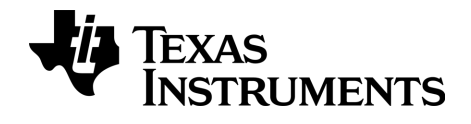

# TI-nspire

# Tietokoneohjelmisto Opettajan painos Käyttöopas

Tämä opas koskee TI-Nspire™-ohjelmiston versiota 3.9. Uusin versio asiakirjoista on saatavilla Internet-sivustolta education.ti.com/guides.

# <span id="page-1-0"></span>Tärkeitä tietoja

Ellei muuten ilmoiteta ohjelman mukaan liitetyssä käyttöluvassa, Texas Instruments ei anna minkäänlaista suoraa tai välillistä takuuta mukaan lukien, mutta ei näihin rajoittuen, kaikki välilliset takuut, jotka koskevat kaikkien ohjelmien ja kirjojen myyntikelpoisuutta tai erityiseen tarkoitukseen sopivuutta, ja tarjoaa kyseisiä materiaaleja ainoastaan "sellaisina kuin ne ovat" -pohjalla. Texas Instruments ei ole missään tapauksessa vastuussa kenellekään mistään erityisistä, rinnakkaisista, tahattomista tai seurauksellisista vaurioista näiden materiaalien hankinnan tai käytön aiheuttamana, ja Texas Instruments:n yksinomainen ja eksklusiivinen vastuu toimintamuodosta riippumatta ei ylitä määrää, joka on asetettu käyttöluvassa ohjelmaa varten. Texas Instruments ei myöskään vastaa mistään vaateista, joita toinen osapuoli voi esittää aiheutuen näiden materiaalien käytöstä.

#### Lisenssi

Katso täydellinen lisenssi osoitteesta

C:\Program Files\TI Education\<TI-Nspire™ Product Name>\license.Adobe®, Adobe® Flash®, Apple®, Blackboard™, Chrome®, Excel®, Google®, Firefox®, Internet Explorer®, Java™, JavaScript®, Mac®, Microsoft®, Mozilla®, PowerPoint®, Safari®, SMART® Notebook, Vernier DataQuest™, Vernier EasyLink®, Vernier EasyTemp®, VernierGo!Link®, VernierGo!Motion®, VernierGo!Temp®, Windows®, ja Windows® XP ovat vastaavien omistajiensa tuotemerkkejä.

© 2006 - 2014 Texas Instruments Incorporated

# Sisällys

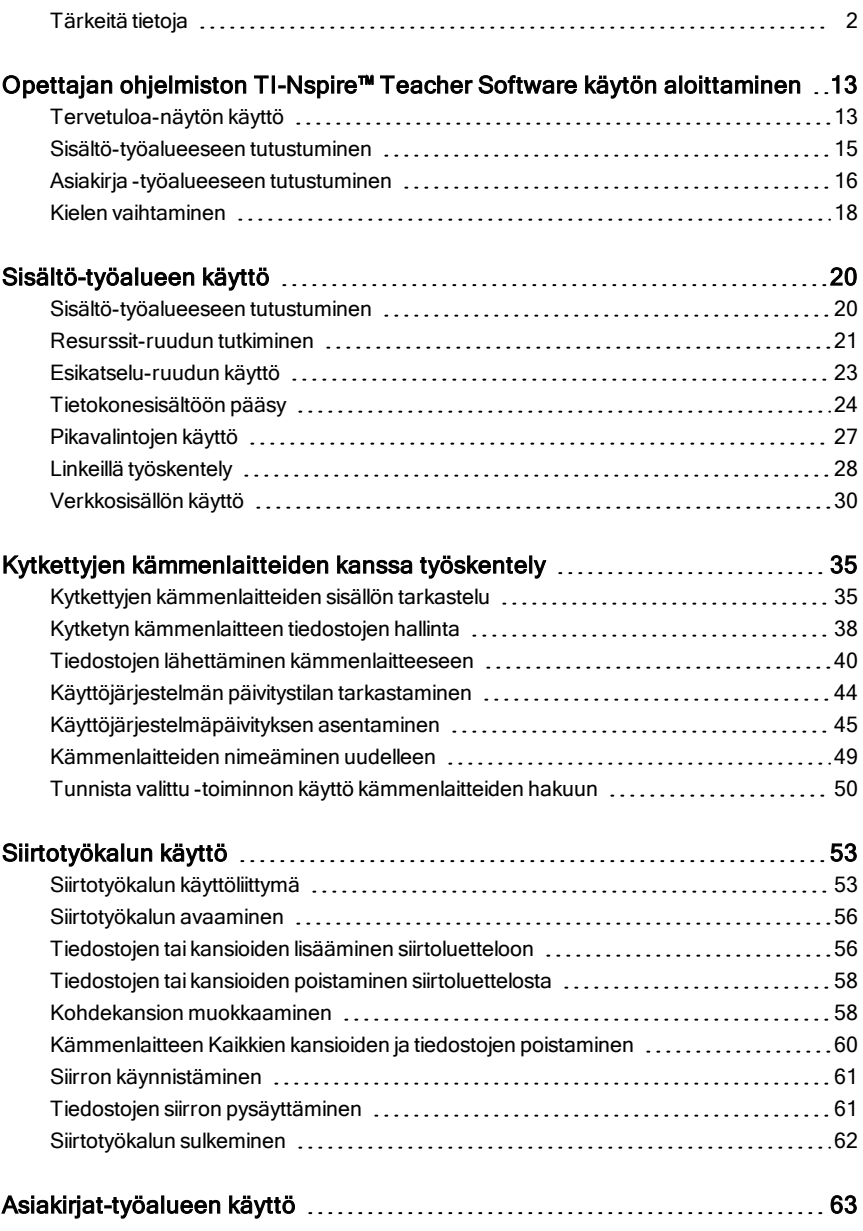

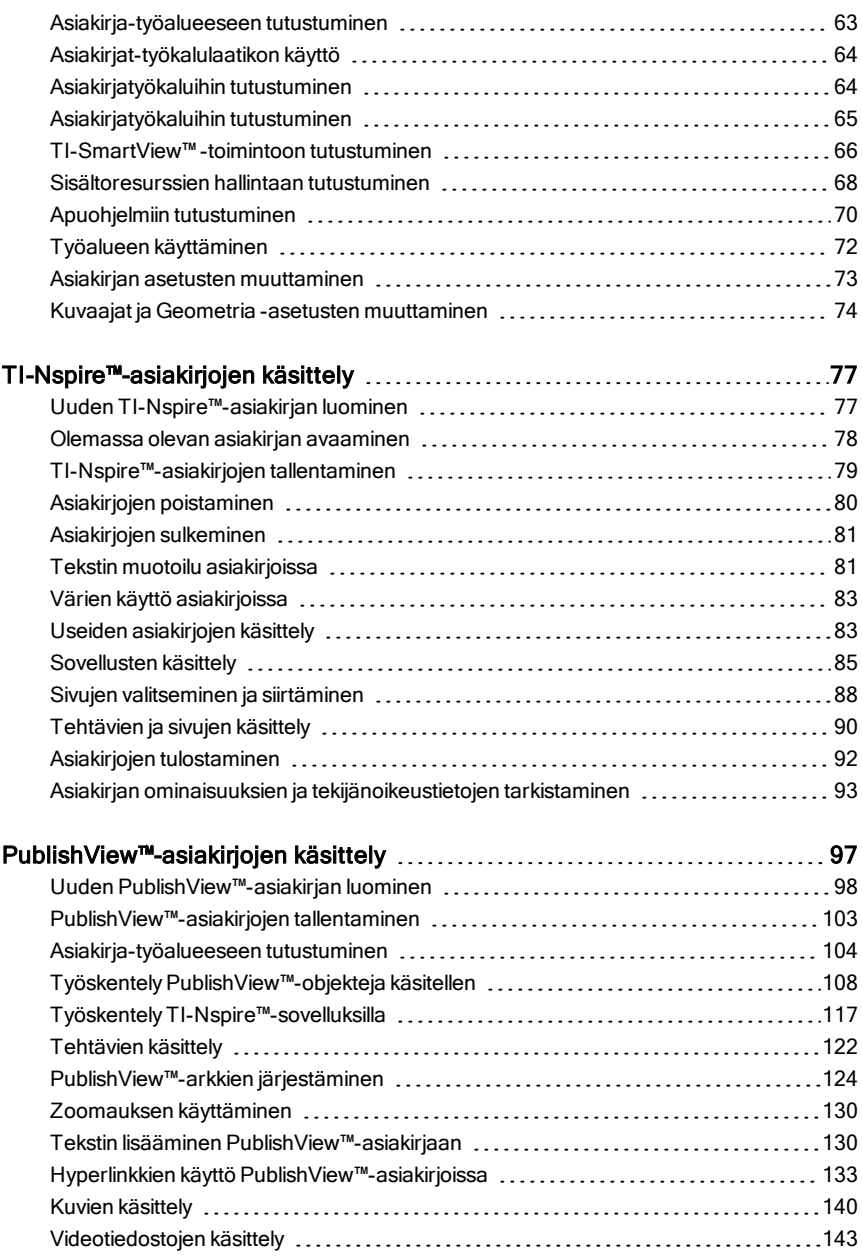

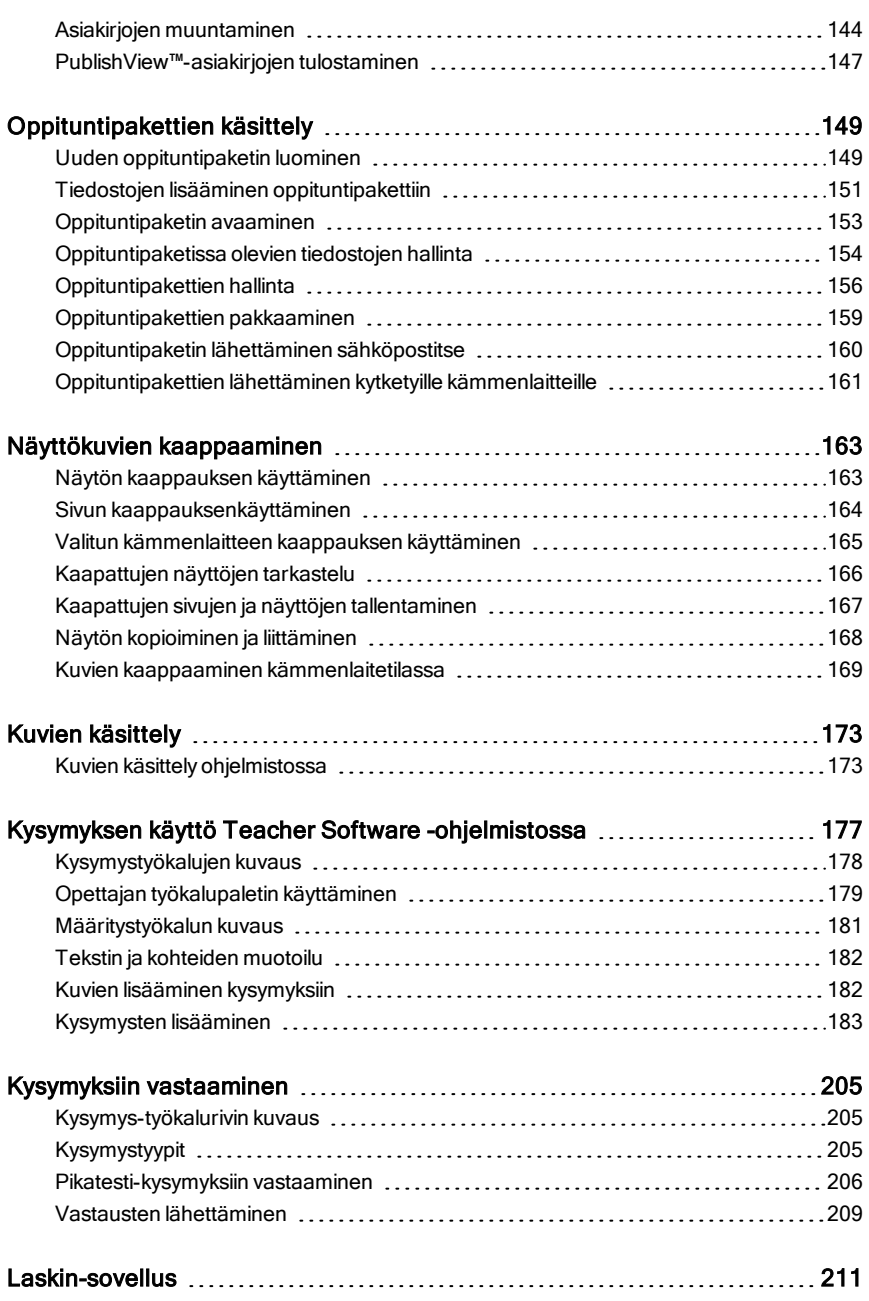

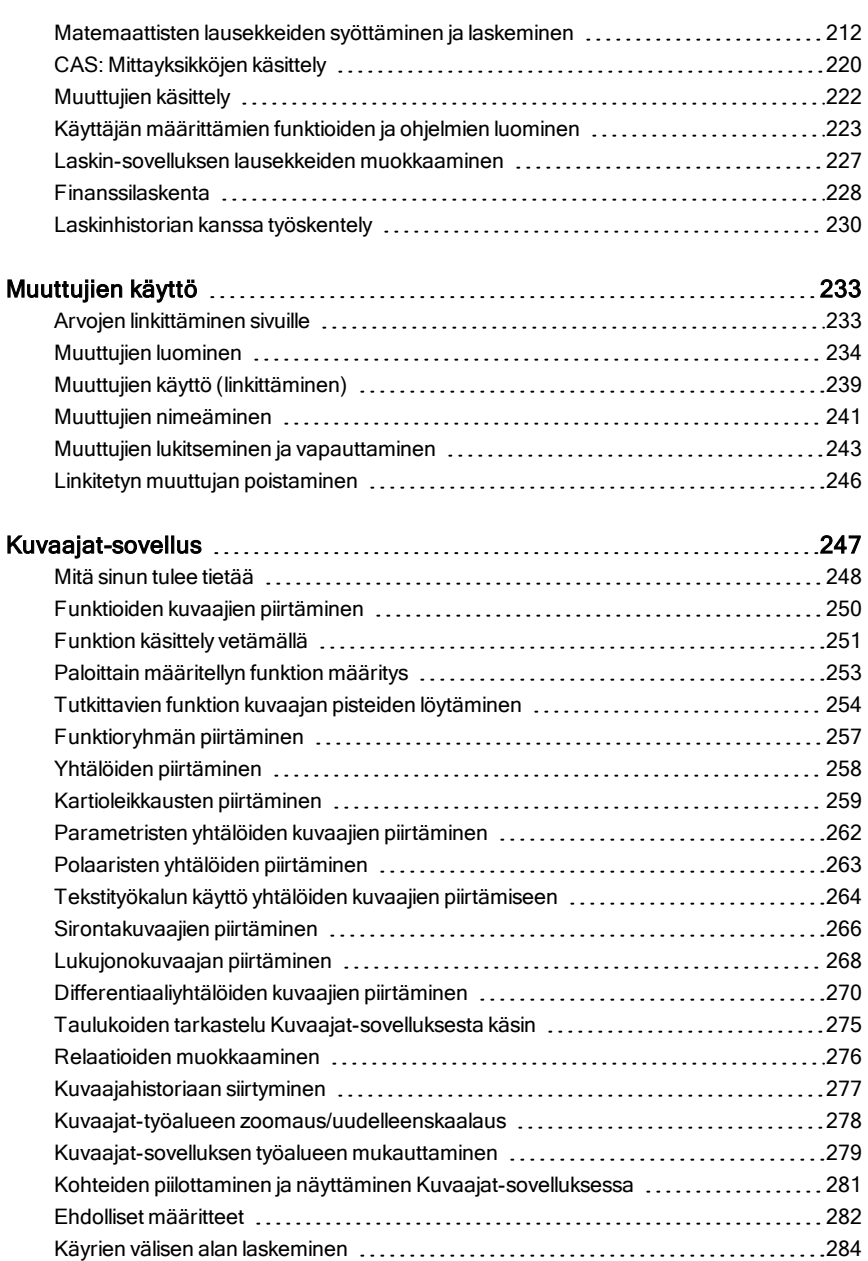

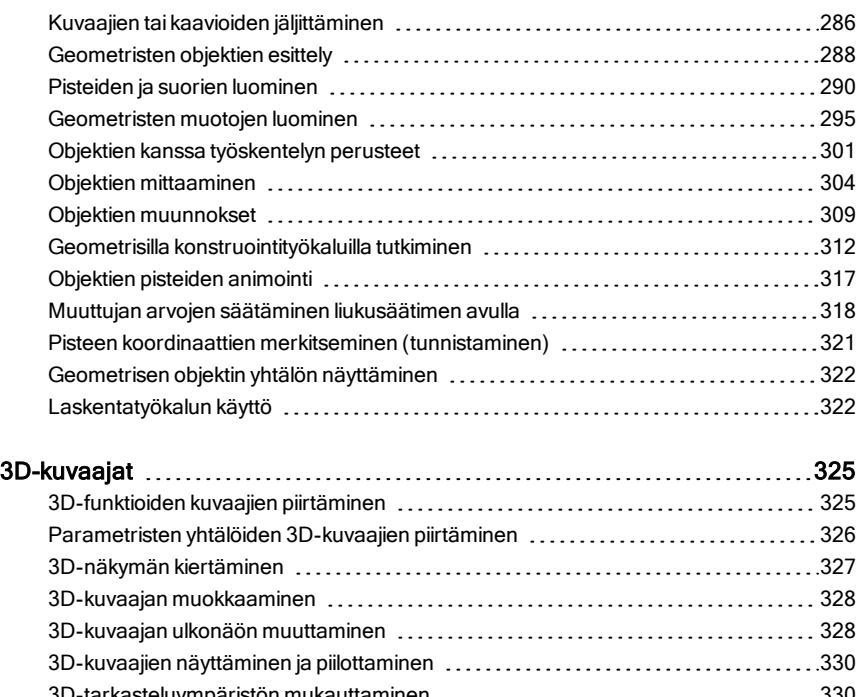

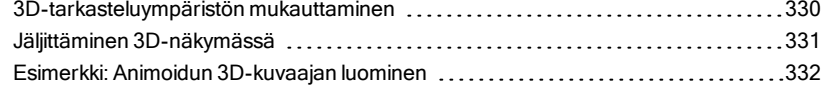

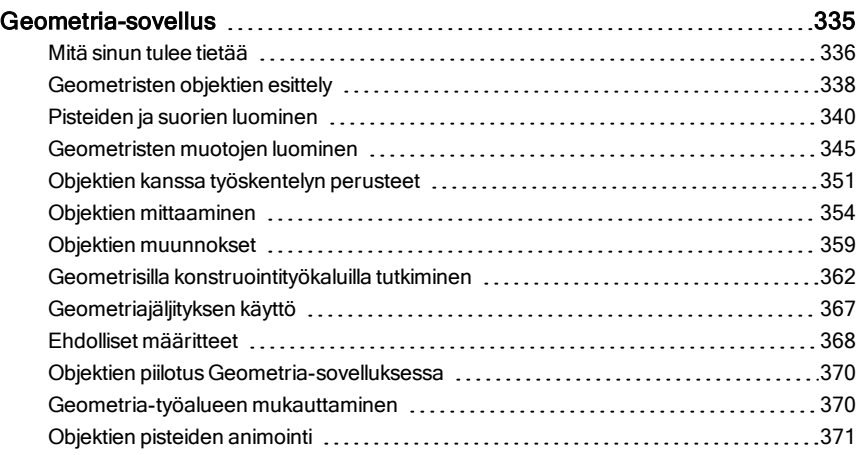

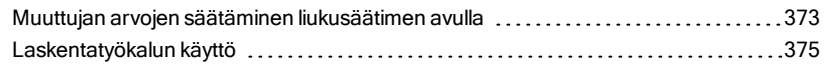

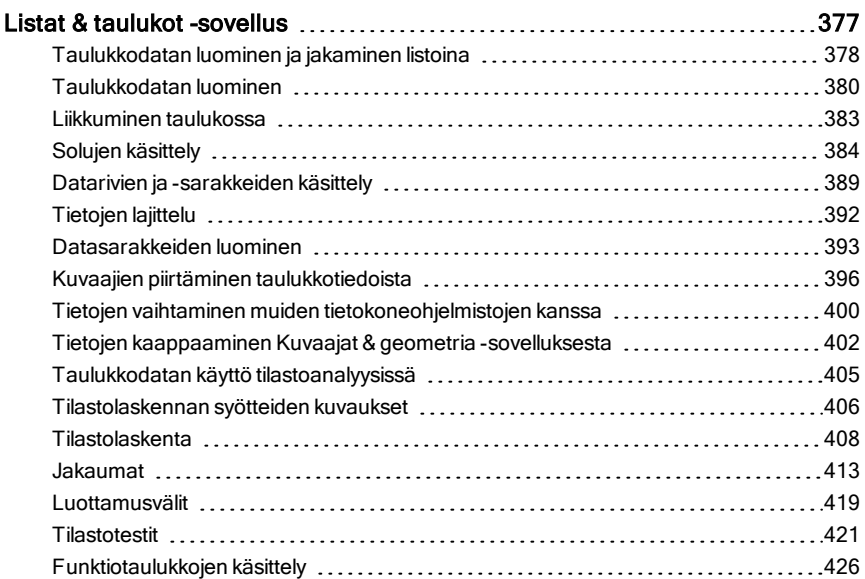

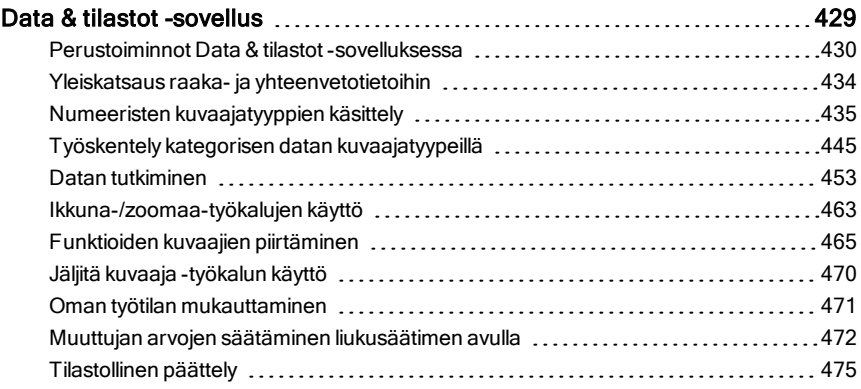

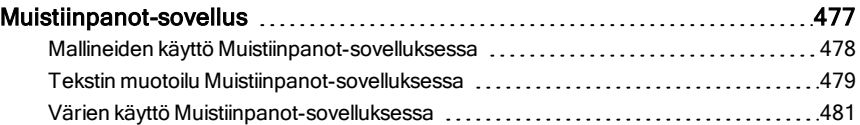

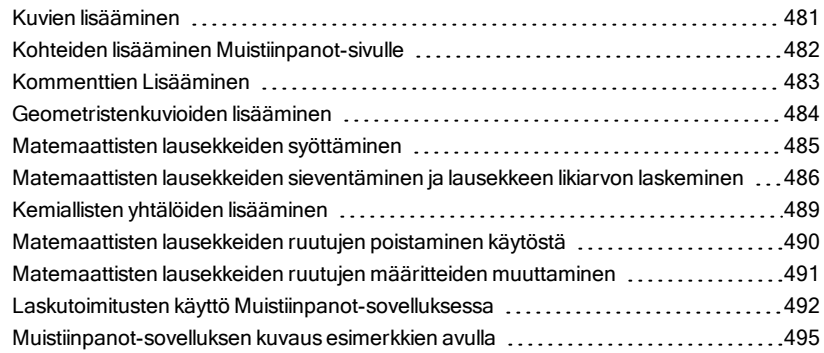

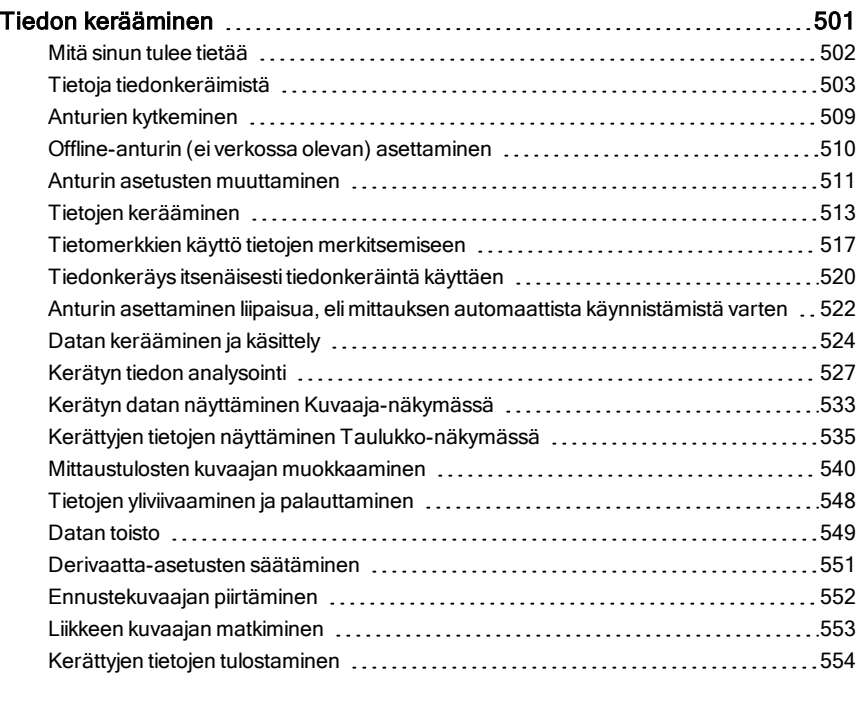

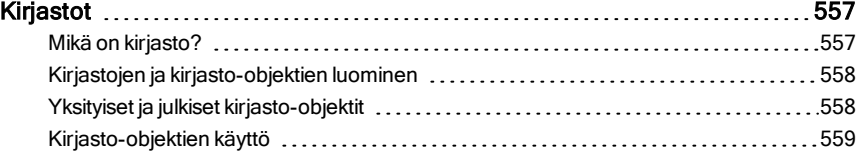

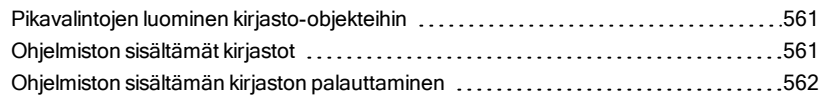

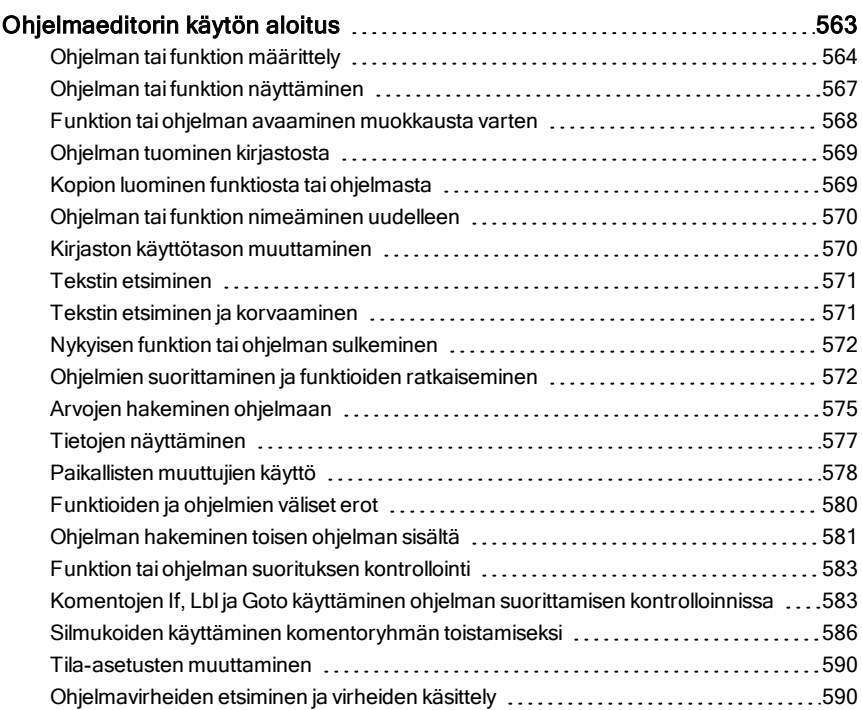

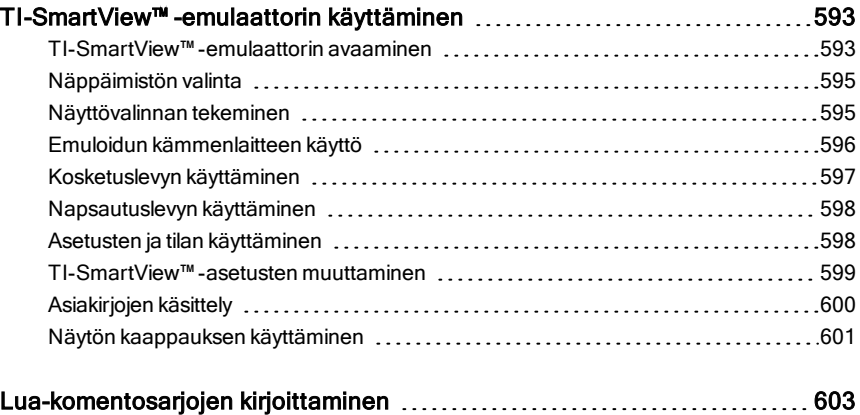

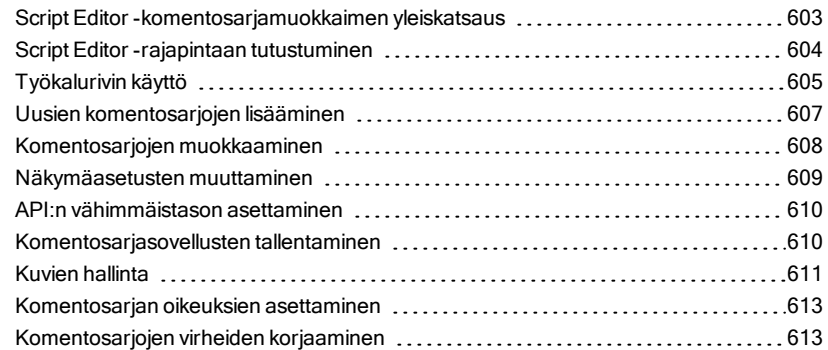

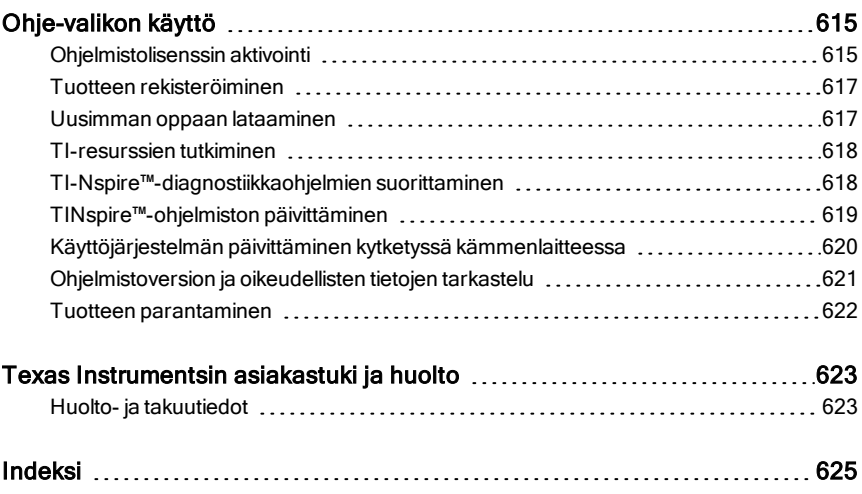

# <span id="page-12-0"></span>Opettajan ohjelmiston TI-Nspire™ Teacher Software käytön aloittaminen

Opettajan ohjelmiston TI-Nspire™ Teacher Software avulla opettajat voivat käyttää PC- ja MAC®-tietokoneita kämmenlaitetta vastaavien toimintojen suorittamiseen. Tämä asiakirja kattaa seuraavat:

- Opettajan ohjelmisto TI-Nspire™ Teacher Software
- Opettajan ohjelmisto TI-Nspire™ CAS Teacher Software

<span id="page-12-1"></span>**Huomaa**: Jos ohjelmistojen välillä on eroavaisuuksia, nämä erot on kuvattu.

# Tervetuloa-näytön käyttö

Oletusarvona Tervetuloa-näyttö avautuu ohjelmiston ensimmäisellä käynnistyskerralla asennuksen suorittamisen jälkeen. Kun haluat aloittaa asiakirjojen työstämisen, napsauta kuvaketta tai linkkiä tai sulje tämä ikkuna manuaalisesti. Kaikki automaattisesti tapahtuvat normaalit toiminnot, kuten päivityskehotteet tai kyky aloittaa liitettyjen kämmenlaitteiden käyttö, ilmestyvät kun suljet Tervetuloa-näytön.

**Huomaa:** Riippuen ohjelmistosi asennustavasta saatat nähdä Tuotteen parannus -näytön, kun käynnistät ohjelman ensimmäistä kertaa.

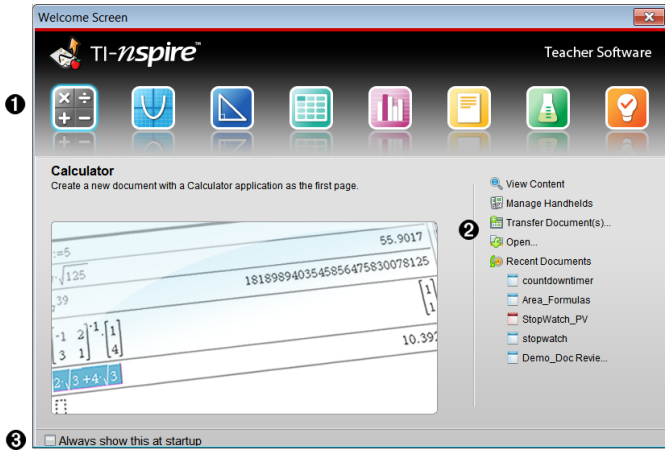

À **TI-Nspire™-sovellukset**. Napsauta yhtä näistä kuvakkeista luodaksesi

uuden asiakirjan valitulla sovelluksella. Sovellukset ovat Laskin, Kuvaajat, Geometria, Listat ja taulukot, Data ja Tilastot, Kysymys, Muistiinpanot ja Vernier DataQuest™ -sovellus. Kun napsautat jotain kuvaketta, Tervetuloa-näyttö sulkeutuu ja valittu sovellus aukeaa Asiakirjojen työalueelle.

Á **Pika-aloituslinkit**. Napsauta yhtä näistä vaihtoehdoista seuraaviin tarkoituksiin:

- Luo uusi asiakirja sovelluksella, jonka valitsit ensimmäiseksi sivuksi.
- Luo uusi, tyhjä asiakirja.
- Etsi ja avaa olemassa oleva asiakirja.

Käytä seuraavia linkkejä seuraaviin tarkoituksiin:

- **Tarkastele sisältöä**. Voit etsiä sisältöä tietokoneeltasi, verkosta tai kytketyiltä kämmenlaitteilta.
- **Hallitse kämmenlaitteita**. Voit käyttää Sisältö-työaluetta nähdäksesi kaikki tietokoneeseesi kytketyt kämmenlaitteet sekä jokaisen kämmenlaitteen tilan.
- **Siirrä asiakirjoja**. Voit lähettää Sisältö-työalueella asiakirjoja, kansioita tai uusia kämmenlaitteiden käyttöjärjestelmätiedostoja kytketyille kämmenlaitteille.

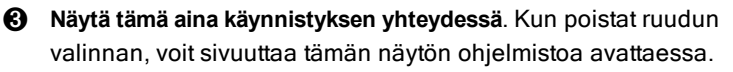

#### Tervetuloa-näytön sulkeminen

Kun haluat siirtyä oletustyöalueelle ja aloittaa asiakirjojen käsittelyn, napsauta **X** Tervetuloa -näytön sulkemiseksi. Voit avata Tervetuloa-näytön uudelleen napsauttamalla Ohje > Tervetuloa-näyttö.

- Opettajan TI-Nspire™-ohjelmistossa Sisältö-työalue näytetään, kun ohjelmisto avataan ensimmäistä kertaa.
- Opiskelijan TI-Nspire™-ohjelmistossa Asiakirjat-työalue on oletustyöalue.

**Huomaa:** Seuraavalla ohjelmiston avauskerralla näytetään viimeksi käytetty työalue.

### <span id="page-14-0"></span>Sisältö-työalueeseen tutustuminen

Sisältö-työalue mahdollistaa pääsyn kansioihin ja tiedostoihin, jotka ovat tietokoneesi kiintolevyllä, verkkokiintolevyillä ja ulkoisilla kiintolevyillä sekä pääsyn liitettyjen kämmenlaitteiden tiedostoihin sekä verkkoresurssien linkkeihin. Opettajat voivat käyttää tätä työaluetta myös oppituntipakettien luontiin ja hallintaan.

**Huomaa**: Oppilaan ohjelmiston TI-Nspire™ Student Software -käyttäjät eivät näe Sisältö-työaluetta.

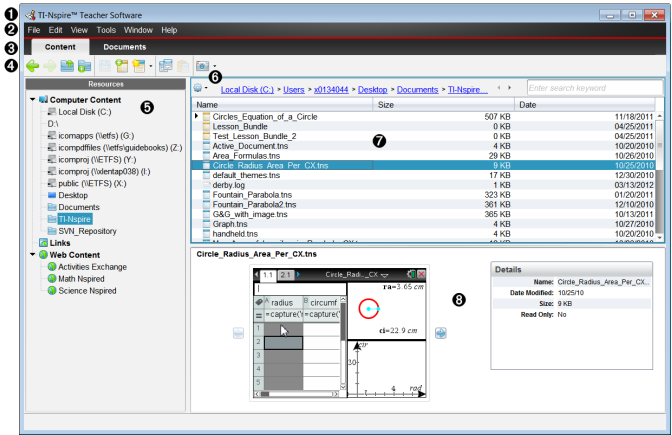

- À **Otsikkopalkki**. Näyttää ohjelmiston nimen. Pienennys-, suurennus- ja sulkemispainikkeet sijaitsevat oikeassa nurkassa.
- Á **Valikkopalkki**. Sisältää tiedostojen käsittelyyn ja järjestelmäasetusten muokkaukseen käytettävät toiminnot. Sisältö-työalueella näitä ovat Tiedosto, Muokkaa, Näytä, Työkalut, Ikkuna ja Ohje.

Â **Työalueen valitsin**. Napsauta näitä välilehtiä vaihtaaksesi Sisältötyöalueen ja Asiakirjat-työalueen välillä.

Ã **Työkalurivi**. Sisältää pikavalintoja työkaluihin, joita käytetään kansioiden luontiin, tiedostojen tallennukseen, oppituntipakettien luomiseen, tiedostojen lähettämiseen kämmenlaitteille sekä kopiointiin/liittämiseen. Työkalurivin vaihtoehdot muuttuvat riippuen siitä, mikä työalue on auki. Sisältö-työalueen eteen- ja taakse-nuolet toimivat kuten verkkoselaimessa ja sallivat sinun liikkua edes takaisin sijaintien välillä.

Ä **Resurssit-ruutu**. Mahdollistaa tiedostojen etsimisen ja tarkastelun

tietokoneellasi, pääsyn verkkolinkkeihin ja kytketyillä kämmenlaitteilla oleviin tiedostoihin. Kun valitset resurssin, sen resurssin tiedot näytetään sisältöikkunassa.

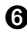

Å **Navigointipalkki.** Voit navigoida johonkin sijaintiin tietokoneellasi napsauttamalla kohdetta navigointipolulla. Kun valitset resurssin, käytettävissä olevat vaihtoehdot koskevat erityisesti kyseistä resurssia.

Æ **Sisältö-ruutu**. Näyttää valitun resurssin sisällön. Käytä sisältöruutua tiedoston hallintakansion tapaan kansioiden, oppituntipakettien, TI-Nspire™- ja PublishView™-asiakirjojen etsimiseen ja tarkasteluun

tietokoneellasi tai kytketyillä kämmenlaitteilla. Napsauta «käyttääksesi valittuun kansioon tai TI-Nspire™-asiakirjaan sovellettavia vaihtoehtoja.

Ç **Esikatselupaneeli**. Tiedot valitusta tiedostosta tai kansiosta näytetään alueen alaosassa.

### <span id="page-15-0"></span>Asiakirja -työalueeseen tutustuminen

Asiakirjat-työalueella voit luoda ja muokata TI-Nspire™- ja PublishView™ asiakirjoja ja käsitellä sovelluksia ja tehtäviä. Työalueen työkalut on tarkoitettu erityisesti avoinna olevien asiakirjojen käsittelyyn.

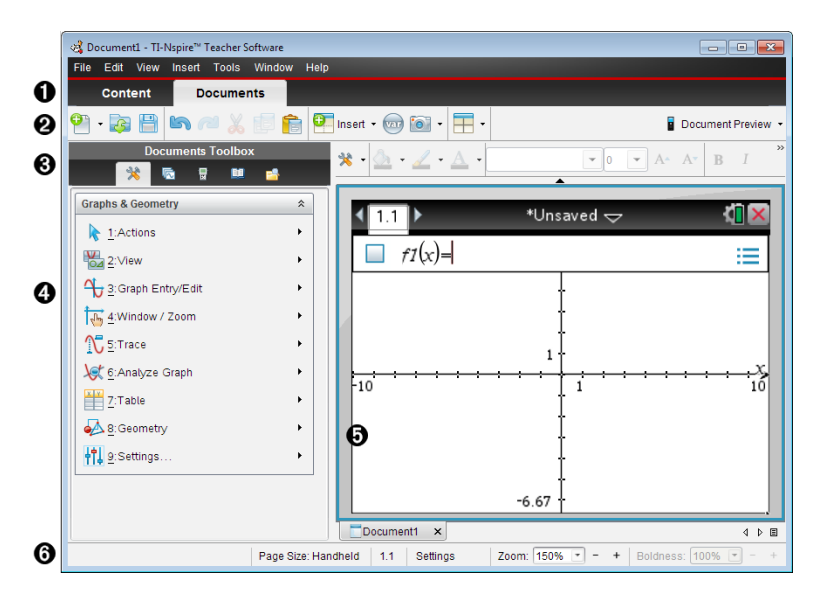

À **Työalueen valitsin**. Napsauttamalla välilehtiä voit vaihtaa näkymän Asiakirjat-työalueen ja Sisältö-työalueen välillä.

**Huomaa**: Näitä välilehtiä ei näytetä Opiskelijan ohjelmistossa TI-Nspire™ Student Software. Asiakirja-työtila on ainoa käytettävissä oleva työtila.

Á **Työkalurivi**. Sisältää pikavalintoja usein käytettyihin toimintoihin, kuten uusien asiakirjojen luontiin, olemassa olevien asiakirjojen avaamiseen, asiakirjojen tallentamiseen, sovellusten ja muuttujien lisäämiseen ja näyttökuvien kaappaamiseen. Leikkaa-, kopioi- ja liitä-kuvakkeet sijaitsevat myös työkalurivillä. Oikealla sivustalla oleva Asiakirjan esikatselu -painikkeella voit valita Kämmenlaite- tai Tietokone-esikatselun.

Â **Asiakirjojen työkalulaatikko**. Sisältää työkaluja, joita tarvitaan TI-Nspire™ ja PublishView™ -asiakirjojen käsittelyyn. Käytä näitä työkaluja sovellusten lisäämiseen, käytä kuvakenäkymää TI-Nspire™-asiakirjojen näyttöön, TI-SmartView™-emulaattorin avaamiseen, sisältöselaimen avaamiseen, lisäämään apuohjelmia, kuten matematiikkamalleja ja symboleja katalogista ja lisäämään tekstiä ja kuvia PublishView™ -asiakirjoihin. Napsauta kutakin kuvaketta päästäksesi käytettävissä oleviin työkaluihin.

- Ã **Työkaluikkuna**. Valitun työkalun vaihtoehdot näkyvät tällä alueella. Napsauttamalla esimerkiksi Asiakirjan työkalut -kuvaketta saat käyttöösi aktiivisen sovelluksen käsittelyssä tarvittavat työkalut. Kysymysten määritystyökalu avautuu tähän tilaan, kun lisäät kysymyksen.
- $\Theta$  **Työalue**. Näyttää aktiivisen (valitun) asiakirjan sen hetkisen sivun. Voit suorittaa laskutoimituksia ja lisätä sovelluksia, tehtäviä ja sivuja. Vain yksi asiakirja on aktivoituna kerrallaan. Useammat asiakirjat näkyvät välilehtinä.
- Å **Tilarivi**. Antaa tietoja avatusta asiakirjasta.

#### Tilarivin kuvaus

Tilapalkki antaa tietoja avatusta asiakirjasta, ja sen avulla voi siirtyä kämmenlaite- ja tietokonenäkymän välillä tai säätää asiakirjan ulkoasua työalueella.

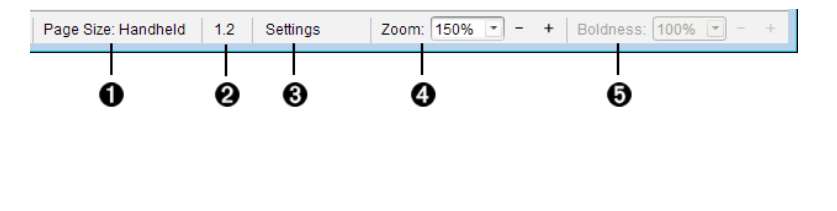

À **Sivukoko.** Näyttää asiakirjan sivukoon Kämmenlaite- tai Tietokonesivukoossa. Voit käyttää TI-Nspire™:n Tiedosto-valikkoa muuntaaksesi asiakirjan sivukokoa.

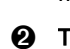

**<sup>2</sup>** Tehtävä-/sivulaskuri. Ensimmäinen numero on aktiivisen sivun tehtävän numero ja toinen arvo näyttää tehtävään kuuluvan sivunumeron. Esimerkin merkintä 1.2 tarkoittaa: Tehtävä 1, sivu 2.

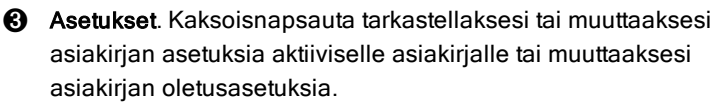

- Ã Zoomaus. Mahdollista vain Kämmenlaite-esikatselussa (napsauta Asiakirjan esikatselu työkalupalkissa ja valitse Kämmenlaite). Napsauta ▼ ja valitse suurennusarvo esikatselua varten.
- **G** Lihavointi. Mahdollista vain Tietokone-esikatselussa (napsauta Asiakirjan esikatselu työkalupalkissa ja valitse Tietokone). Napsauta ▼ ja valitse suurennettava tai pienennettävä arvo tekstin ja muiden kohteiden lihavoimiseksi.

# <span id="page-17-0"></span>Kielen vaihtaminen

Valitse haluamasi kieli tämän toiminnon avulla. Ohjelmisto on käynnistettävä uudelleen, jotta kielivalinta tulee voimaan.

#### 1. Napsauta Tiedosto > Asetukset > Vaihda kieli.

Näytölle avautuu Valitse kieli -valintaikkuna.

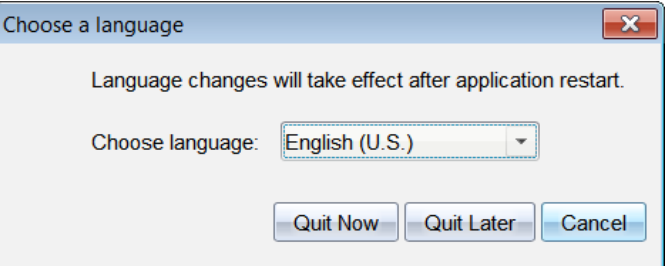

- 2. Napsauta  $\blacktriangleright$  Valitse kieli -pudotuslistan avaamiseksi.
- 3. Valitse haluamasi kieli.

4. Sulje ohjelmisto välittömästi napsauttamalla Lopeta nyt. Sinua pyydetään tämän jälkeen tallentamaan mahdolliset avoimet asiakirjat. Kun ohjelma käynnistetään uudelleen, kielimuutos on voimassa.

—tai—

Jatka työskentelyä napsauttamalla Lopeta myöhemmin. Kielimuutosta ei suoriteta, ennen kuin suljet ja käynnistät ohjelmiston myöhemmin uudelleen.

**Huomaa:** Jos valitset TI-Nspire™ -ohjelmiston kieleksi yksinkertaistetun tai perinteisen kiinan, sinun pitäisi nähdä kiinalaiset merkit valikoissa ja valintaikkunoissa. Jos tietokoneesi käyttää Windows® XP -käyttöjärjestelmää etkä näe kiinalaisia merkkejä, sinun täytyy ehkä asentaa Windows® XP:n Itä-Aasian kielten tukipaketti.

# <span id="page-19-0"></span>Sisältö-työalueen käyttö

- Sisältö-työalueen avulla pääset navigoimaan tietokoneellesi, verkkoon ja ulkoisiin asemiin tallennetuissa kansioissa ja tiedostoissa. Voit myös avata, kopioida ja siirtää tiedostoja oppilaille.

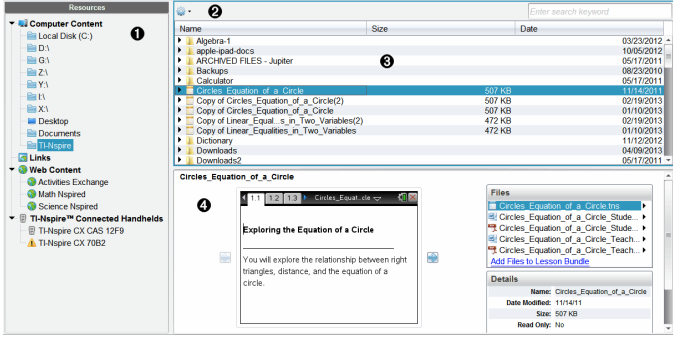

### <span id="page-19-1"></span>Sisältö-työalueeseen tutustuminen

À **Resurssit-ruutu**. Valitse sisältö tästä. Voit valita tietokoneellasi, verkkoasemissa, ulkoisissa asemissa tai verkkosisällössä sijaitsevia kansioita ja pikavalintoja. Jos käytössä on liitettyjä TI-Nspire™ kämmenlaitteita tukeva ohjelmisto, Liitetyt kämmenlaitteet -otsikko ilmestyy näkyviin kämmenlaitteiden ollessa liitettyinä.

**Huomaa:** Voit lisätä uusia linkkejä suosimillesi verkkosivustoille Linkit-osiossa. Näihin uusiin linkkeihin pääset Sisältö-ruudusta. Uusia linkkejä ei voi lisätä Verkkosisältö-osioon.

**<sup>2</sup>** Navigointipalkki. Voit navigoida mihin tahansa sijaintiin tietokoneellasi napsauttamalla kohdetta navigointipolulla. Kun valitset resurssin, esitettävät vaihtoehdot koskevat erityisesti kyseistä resurssia.

Â **Sisältö-ruutu.** Oletusarvona näytetään työpöytäsi kansiot. Käytä tätä tilaa löytääksesi ja tarkastellaksesi tietokoneellasi olevia tiedostoja. Jos käytät kämmenlaitteita tukevaa ohjelmistoa, voit myös paikantaa liitetyssä kämmenlaitteessa olevia tiedostoja ja siirtyä niihin. Käytä tilan ylempää puoliskoa tiedostojen hallintaan. Sisältö-ruutu voi näyttää sisältöä vain yksi valittu kohde kerrallaan. Vältä valitsemasta enempää kuin yksi kohde kerrallaan.

Ã **Esikatselupaneeli**. Näyttää yksityiskohdat valitusta tiedostosta tai kansiosta.

### <span id="page-20-0"></span>Resurssit-ruudun tutkiminen

Käytä Resurssit-ruutua, kun haluat etsiä asiakirjoja tietokoneelta, päästä verkkosisältöön ja kommunikoida liitettyjen kämmenlaitteiden kanssa silloin, kun käytössä on liitettyjä kämmenlaitteita tukeva TI-Nspire™ -ohjelmisto.

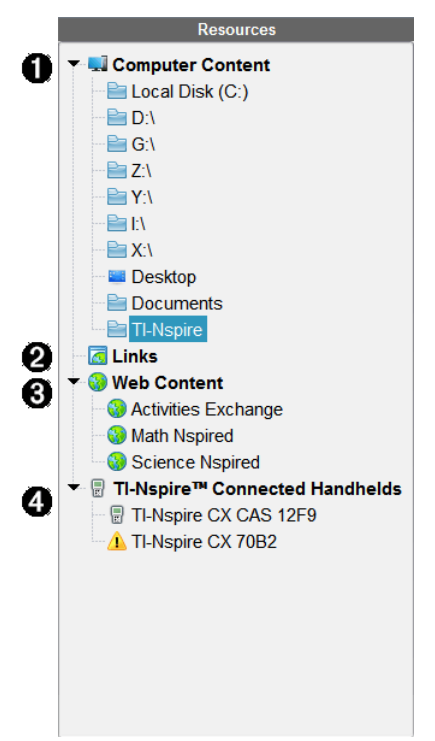

- À Tietokoneen sisältö. Mahdollistaa navigoinnin kaikkiin tiedostoihin tietokoneella, verkkoasemissa ja ulkoisissa asemissa. Tietokoneen sisältöä voi laajentaa ja tiivistää antamaan pääsyn seuraaviin oletusarvoisiin pikavalintoihin:
	- Paikallinen asema
	- Ulkoiset asemat
	- Verkkoasemat
- Työpöytä
- Asiakirjat tai Omat asiakirjat

Kun valitset Tietokoneen sisällössä sijaitsevan kohteen, tiedostorakenne tulee näkyviin Sisältö-ruutuun. Kun valitset kansion tai tuetun tiedoston, yksityiskohdat esitetään Esikatselu-ruudussa.

Á Linkit. Oletusasetuksena näytetään linkkejä Texas Instruments sivustoille. Napsauttaessasi Linkit-kohtaa näkyviin tulee luettelo linkeistä Sisältö-ruudussa. Kun sitten napsautat jotain siellä olevaa linkkiä, verkkoselaimesi käynnistyy. Voit lisätä tähän osioon omia linkkejäsi. Viimeisimmän TI-Nspire™ -ohjelmistoversion linkit lisätään päivityksen yhteydessä.

Yhdysvalloissa sijaitsevat käyttäjät voivat hakea yhdysvaltalaisia standardeja tai oppikirjoja valitsemalla Linkit-kohdan hakutoiminnon.

Â Verkkosisältö. Luettelee linkkejä Texas Instrumentsin sivuille, jotka sisältävät TI-Nspire™ -tuettuja tehtäviä. Verkkosisältö on käytettävissä, jos Internet-yhteys on päällä. Voit tallentaa näiltä sivuilta löytyvää materiaalia tietokoneellesi ja jakaa tietoja Tietokoneen sisältö -ruudun tai Liitetyt kämmenlaitteet -toiminnon kautta, jos käytössä on kämmenlaitteita tukeva ohjelmisto. Verkkosivustojen linkkejä ei voi tallentaa Verkkosisältö-osioon. **Huomaa:** Käytettävissä oleva verkkosisältö vaihtelee alueittain. Jos

online-sisältöä ei ole, tämä osio ei ole näkyvissä Resurssit-ruudussa.

Kun Verkkosisältö-kohdassa valitaan kohde, toimintojen luettelo näytetään Sisältö-ruudussa ja valitun toiminnon esikatselu näkyy Esikatselu-ruudussa.

Ã Liitetyt kämmenlaitteet. Luettelo tietokoneeseesi kytketyistä kämmenlaitteista. Katso jokaisen kämmenlaitteen tietoja Sisältöruudussa napsauttamalla Liitetyt kämmenlaitteet -otsikkoa. Tietyn kämmenlaitteen kansiot ja tiedostot nähdään napsauttamalla kämmenlaitteen nimeä. Varoitusmerkki kämmenlaitteen nimen vieressä osoittaa, että kämmenlaitteella oleva käyttöjärjestelmä ei vastaa ohjelmistoversiota. Kämmenlaitteen käyttöjärjestelmän julkaisuversion tulee vastata TI-Nspire™ -ohjelmiston julkaisuversiota toimiakseen luokkahuoneympäristössä. Siirrä hiiri varoitusmerkin

päälle saadaksesi lisätietoja avautuvasta työkaluvihjeestä.

**Huomaa**: Liitettäviä kämmenlaitteita ei näytetä, jos niitä ei ole liitettynä tai jos käytössä on opettajan ohjelmisto TI-Nspire™ Navigator™ Teacher Software.

# <span id="page-22-0"></span>Esikatselu-ruudun käyttö

**Lesson Bundle Example** 

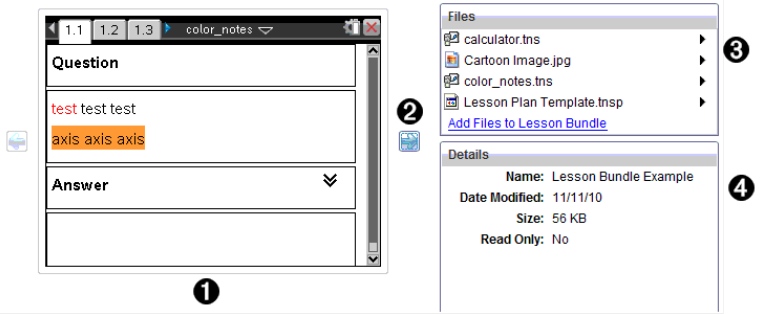

**O** Valitun kansion, .tns-tiedoston, tiedostotyyppisen kuvakkeen tai oppituntipaketin pienoiskuvanäkymä esikatseluna. Kaksoisnapsauta tiedostotyyppistä kuvaketta, kun haluat avata tiedoston siihen liittyvässä sovelluksessa.

**Huomaa**: Jos oppituntipaketti on tyhjä ja tämä tila on tyhjä, sinulla on mahdollisuus lisätä tiedostoja.

**②** Jos TI-Nspire™ -asiakirjassa on useita sivuja, käytä eteenpäinnuolinäppäintä , kun haluat esikatsella seuraavaa sivua. Taaksepäin-nuoli aktivoituu ja voit selata sivuja taaksepäin. Jos käytät oppituntipakettia, voit valita paketissa olevan TI-Nspire™ asiakirjan esikatselun tällä menetelmällä.

**<sup>6</sup>** Jos valittuna on oppituntipaketti, Tiedostot-valintaikkuna aukeaa Tiedot-ikkunan yläpuolelle ja siinä luetellaan oppituntipaketissa olevat tiedostot. Kaksoisnapsauta mitä tahansa tiedostoa oppituntipaketissa, kun haluat avata tiedoston siihen liittyvässä sovelluksessa.

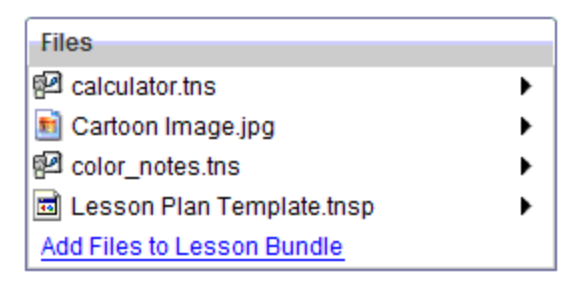

 $\bullet$  Jos valittuna on kansio, Tiedot-ikkunassa näkyy kansion nimi, sen sijaintipolku sekä muokkauspäiväys.

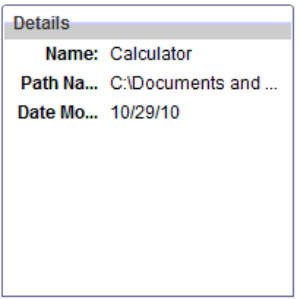

Asiakirjatiedostojen ja oppituntipakettitiedostojen ollessa kyseessä Tiedot-ikkunassa näkyy nimi, tiedoston muokkauspäiväys, tiedoston koko sekä tieto siitä, onko tiedosto kirjoitussuojattu.

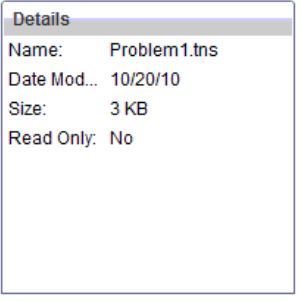

# <span id="page-23-0"></span>Tietokonesisältöön pääsy

Tietokonesisältö mahdollistaa pääsyn kaikkiin tietokoneellesi, verkkoon ja ulkoisiin asemiin tallennettuihin tietoihin.

#### Navigointipalkin käyttäminen

Sisältö-ruudun navigointipalkki antaa käyttöön kansioiden ja tiedostojen etsintään tarvittavat työkalut.

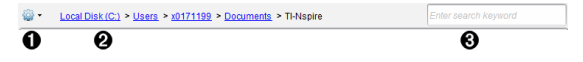

 $\bigcirc$   $\bigcirc$  Asetukset. Napsauta  $\bigcirc$  avataksesi valikon, josta pääset työskentelemään tiedostojen ja kansioiden kanssa.

- **<sup>2</sup>** Nykyinen polku: Sisältää nykyisen sijainnin napsautettavan navigointipolun. Napsauta navigointipolkua, kun haluat siirtyä mihin tahansa polun osioon.
- Â Haku. Anna hakusana ja paina Enter löytääksesi valitun kansion kaikki tiedostot, jotka sisältävät kyseisen sanan.

#### Tietokonesisällön suodattaminen

Käytä tätä suodatinasetusta opetussisältöön siirtymisen ja sisällön valinnan helpottamiseksi. Voit valita vain TI-Nspire™ -sisällön näyttämisen, tai koko sisällön näyttämisen.

- 1. Valitse kansio Tietokoneen sisältö -kohdasta Resurssit-ruudussa.
- 2. Valitse valikkopalkista Näytä> Suodata perusteena.
- 3. Valitse yksi seuraavista vaihtoehdoista.
	- Näytä vain TI-Nspire™-sisältö
	- Näytä koko sisältö

#### Verkkoasemaan yhdistäminen

Kun haluat yhdistää verkkoasemaan, toimi seuraavasti:

- 1. Valitse Tietokoneen sisältö -valinta Resurssit-luettelosta.
- 2. Napsauta **ja sitten Luo pikavalinta**.

Lisää pikavalinnan sijainti sisältöön -valintaikkuna aukeaa.

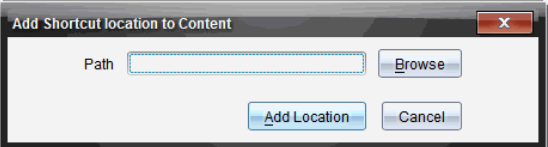

3. Napsauta Selaa.

Huomaa: Voit myös kirjoittaa verkkoaseman polun koko nimen.

Näytölle avautuu Valitse pikavalintakansio -valintaikkuna.

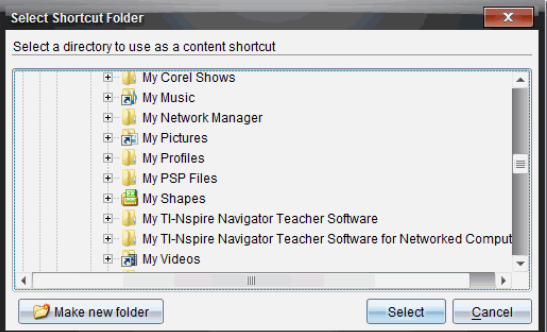

- 4. Siirry verkkoasemaan.
- 5. Napsauta Valitse.
- 6. Napsauta Lisää sijainti.

Näyttöön avautuu Anna verkkoaseman tunnistetiedot -valintaikkuna.

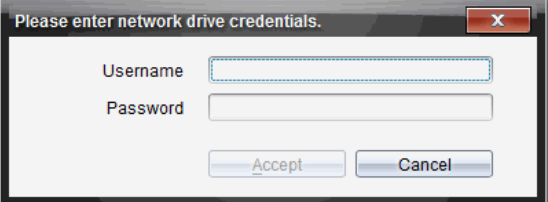

- 7. Kirjoita järjestelmän pääkäyttäjän sinulle antamat käyttäjänimi ja salasana.
- 8. Napsauta Hyväksy.

Verkkoasema lisätään Resurssit-ruudun Tietokoneen sisältö -otsikon alla olevaan kansioluetteloon.

#### Suojattuun verkkoasemaan pääsy

Jos verkkoasemaan pääsyyn vaaditaan todentamista, toimi seuraavasti päästäksesi suojattuun verkkoon.

1. Napsauta Resurssit-ruudussa asemaa, jonne haluat päästä.

Näyttöön avautuu Anna verkkoaseman valtuustieto -valintaikkuna.

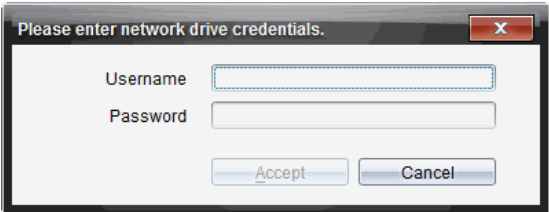

- 2. Kirjoita käyttäjätunnuksesi ja salasanasi.
- <span id="page-26-0"></span>3. Napsauta Hyväksy.

# Pikavalintojen käyttö

Lisää tällä asetuksella usein käytettyjä tiedostoja sisältäviä kansioita tai oppituntipaketteja Tietokoneen sisältö -luetteloon.

#### Pikavalinnan lisääminen

Kun haluat lisätä pikavalinnan kansioon, jossa olevia tiedostoja käytät usein:

- 1. Siirry kansioon, jossa tiedosto sijaitsee.
- 2. Napsauta ja sitten Luo pikavalinta.

Kansio lisätään Resurssit-ruudun Tietokoneen sisältö -otsikon alla olevaan kansioluetteloon.

#### Pikavalinnan poistaminen

Pikavalinnan poistamiseksi:

- 1. Valitse poistettavaksi haluamasi kansio Tietokoneen sisältö -luettelosta.
- 2. Napsauta hiiren oikealla painikkeella valittua kansiota ja napsauta sitten Poista pikavalinta.

Kansio poistetaan pikavalintaluettelosta.

**Huomaa:** Oletuspikavalintoja ei voi poistaa.

# <span id="page-27-0"></span>Linkeillä työskentely

Oletusarvona Linkit-luettelo sisältää luettelon Texas Instruments verkkosivustoille johtavista linkeistä. Napsauta linkkiä verkkoselaimesi käynnistämiseksi ja verkkosivustolle siirtymiseksi.

#### Linkit-työkalupalkin käyttö

Kun Resurssit-ruudussa valitaan Linkit, navigointipalkin työkalut on tarkoitettu erityisesti linkeillä työskentelyyn. Käytä näitä työkaluja lisätäksesi linkkejä luetteloon tai muokataksesi tai poistaaksesi niitä. Voit myös siirtää linkin luettelossa ylemmäksi tai alemmaksi.

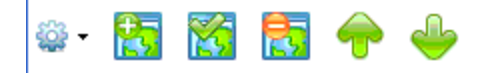

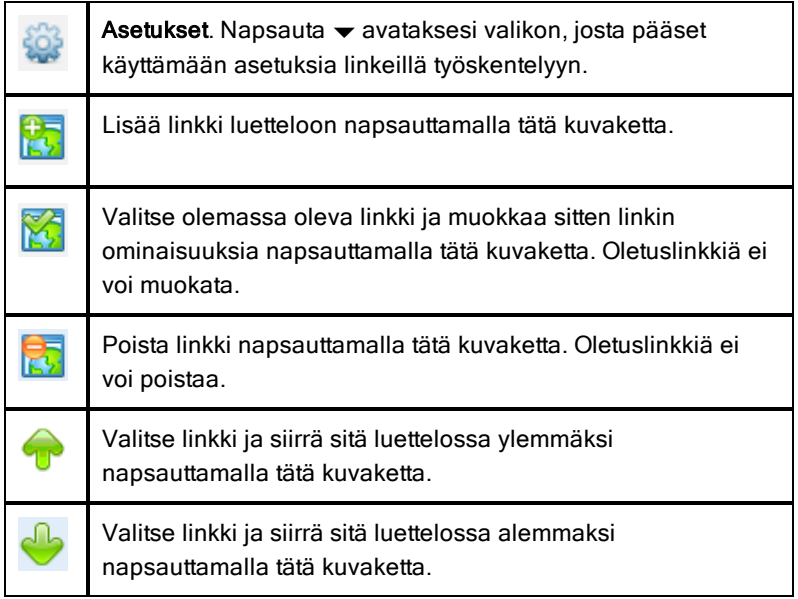

#### Linkin lisääminen

Suorita seuraavat toimenpiteet lisätäksesi linkin Resurssit-ruudun Linkitluetteloon.

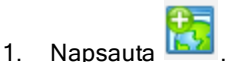

Näytölle avautuu Lisää linkki -valintaikkuna.

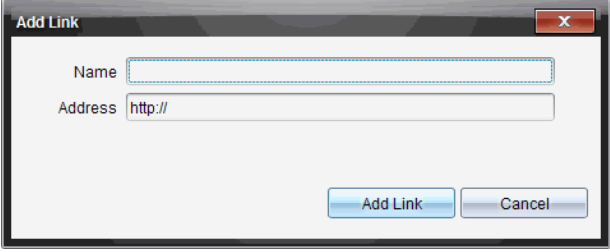

- 2. Kirjoita linkin nimi.
- 3. Kirjoita URL-osoite Osoite-kenttään.
- 4. Napsauta Lisää linkki.

Linkki lisätään viimeiseksi olemassa olevien linkkien luetteloon.

#### Olemassa olevan linkin muokkaaminen

Suorita seuraavat toimenpiteet muokataksesi olemassa olevaa linkkiä.

1. Valitse muutettava linkki.

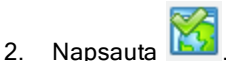

Näytölle avautuu Muokkaa linkkiä -valintaikkuna.

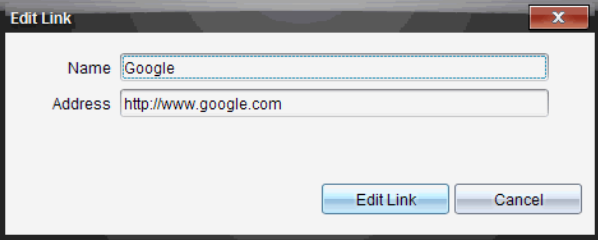

- 3. Tee tarvittavat muutokset linkin nimeen tai URL-osoitteeseen.
- 4. Napsauta Muokkaa linkkiä.

Linkin muutokset otetaan käyttöön.

#### Linkin poistaminen

Suorita seuraavat toimenpiteet olemassa olevan linkin poistamiseksi.

1. Valitse poistettava linkki.

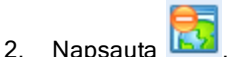

Näytölle avautuu vahvistusikkuna.

3. Napsauta Poista.

Linkki on poistettu luettelosta.

**Huomaa**: Oletuslinkkiä ei voi poistaa.

#### Linkkien siirtäminen luettelossa ylös tai alas

Voit muuttaa linkkien järjestystä luettelossa tarpeisiisi sopivaksi.

- ▶ Napsauta , kun haluat siirtää valitun linkin yksi paikka ylöspäin luettelossa.
	-

Napsauta kun haluat siirtää valitun linkin yksi paikka alaspäin luettelossa.

- ▶ Napsauta  $\frac{100}{100}$  ja valitse sitten Siirrä luettelon alkuun, kun haluat sijoittaa valitun linkin luettelon alkuun.
- ▶ Napsauta  $\frac{100}{100}$  ja valitse sitten Siirrä luettelon loppuun, kun haluat sijoittaa valitun linkin luettelon loppuun.

# <span id="page-29-0"></span>Verkkosisällön käyttö

Verkkosisällön kautta löytyvät linkit Texas Instruments -verkkosivustojen verkkoaineistoihin. Voit tallentaa näiltä sivuilta löytämääsi aineistoa tietokoneellesi ja jakaa sitä Tietokoneen sisältö -ruudun ja Liitetyt kämmenlaitteet -toiminnon kautta.

Jokaisesta tehtävästä annettuihin tietoihin sisältyy tehtävän nimi, tekijä, tehtävän julkaisupäiväys, tiedoston koko ja lähde.

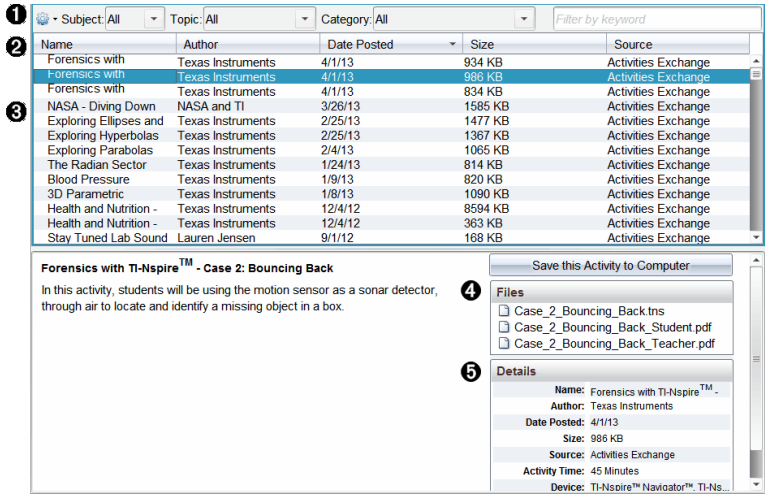

- **•** Navigoinnin työkalupalkki.
- **A** Sarakkeiden otsakkeet
- Â Saatavilla olevien tehtävien luettelo.
- $\bullet$  Tehtävän sisältämien tiedostojen luettelo.
- Ä Tiedot valitusta tehtävästä.

**Huomaa:** Texas Instruments -verkkosivustojen käyttö edellyttää Internetyhteyttä.

#### Tehtäväluettelon lajittelu

Käytä sarakkeiden otsakkeita lajitellaksesi tehtäväluettelon tietoja. Oletusarvona luettelo näytetään nimen mukaisessa aakkosjärjestyksessä.

- Luettele tehtävät käänteisessä aakkosjärjestyksessä napsauttamalla Nimiotsikkoa. Napsauta otsikkoa uudelleen palataksesi takaisin järjestykseen A–Ö.
- Napsauta Tekijä-otsikkoa luetellaksesi tehtävät tekijän nimen mukaisessa aakkosjärjestyksessä.
- Napsauta Julkaisupäiväys-otsikkoa luetellaksesi tehtävät uusimmasta vanhimpaan tai vanhimmasta uusimpaan.
- Napsauta Koko-otsikkoa luetellaksesi tehtävät tiedoston koon mukaisessa järjestyksessä.
- Napsauta Lähde-otsikkoa luetellaksesi tehtävät lähteen mukaisessa järjestyksessä.
- Napsauta hiiren oikealla painikkeella sarakkeen otsikkoriviä, kun haluat mukauttaa näytössä näkyvät sarakkeiden otsikot.

#### Tehtäväluettelon suodattaminen

Oletusarvona kaikki käytettävissä olevat tehtävät on lueteltu Sisältö-ruudussa. Navigointipalkin asetukset mahdollistavat tehtävien suodattamisen aiheen, teeman ja ryhmän mukaan. Voit myös etsiä tehtävää avainsanahaun avulla.

Näin löydät kaikki tiettyyn aiheeseen liittyvät tehtävät:

- 1. Avaa pudotuslista napsauttamalla Aihe-kentässä  $\blacktriangleright$ .
- 2. Valitse aihe.

Kaikki valittuun aiheeseen liittyvät tehtävät luetellaan.

- 3. Rajaa hakua napsauttamalla Teema-kentässä ▼ nähdäksesi ja valitaksesi valittuun aiheeseen liittyvän teeman.
- 4. Käytä Ryhmä-kenttää rajoittaaksesi hakua lisää. Valitse valittuun aiheeseen ja teemaan liittyvä ryhmä napsauttamalla  $\blacktriangleright$ .

#### Hakusanojen käyttö tehtävän hakuun

Suorita seuraavat toimenpiteet etsiessäsi tehtävää hakusanan tai -lauseen avulla.

- 1. Näppäile hakusana tai -lause "Suodata hakusanan mukaan" -kenttään.
- 2. Paina Enter.

Kaikki hakusanan tai -lauseen sisältävät tehtävät luetellaan.

#### Tehtävän avaaminen

- 1. Valitse avattava tehtävä.
- 2. Napsauta ja valitse sitten Avaa.

Avaa tehtävä -valintaikkuna avautuu ja näyttää luettelon kaikista valittuun tehtävään liittyvistä asiakirjoista.

Voit avata .tns- tai .tsnp-tiedoston TI-Nspire™ -ohjelmistossa. Muut tiedostot, kuten Microsoft® Word- ja Adobe® PDF -tiedostot, avautuvat kyseisten ohjelmistojen omissa vastaavissa sovelluksissa.

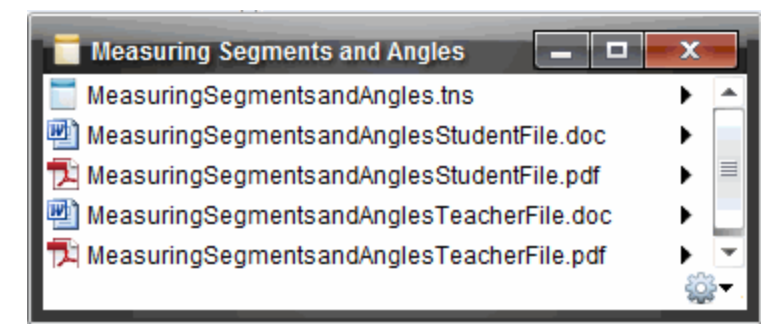

- 3. Valitse tiedosto ja napsauta  $\blacktriangleright$ . Valitse sitten Avaa.
	- .tns-tiedosto avautuu Asiakirjat-työalueelle.
	- .doc tai .pdf -tiedosto avautuu asianomaisessa sovelluksessa.

#### Tehtävän tallentaminen tietokoneellesi

Suorita seuraavat toimenpiteet tallentaaksesi tehtävän tietokoneellesi.

1. Valitse tallennettava tehtävä. Tiedoston tiedot näkyvät ikkunan alemmassa puoliskossa.

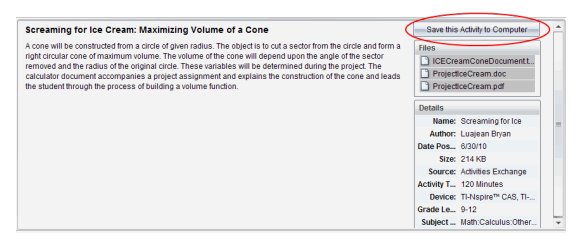

2. Napsauta Tallenna tämä tehtävä tietokoneelle Esikatselu-ruudussa, Tiedostot-kohdan yläpuolella.

**Huomaa**: Voit myös napsauttaa hiiren oikealla painikkeella valittua tehtävää ja valita sitten Tallenna tietokoneelle.

Näytölle avautuu Tallenna valitut tiedostot -valintaikkuna.

- 3. Siirry kansioon, johon haluat tallentaa tiedoston.
- 4. Napsauta Tallenna.

Tehtävä tallennetaan tietokoneellesi oppituntipaketiksi.

#### Tehtävän kopioiminen

Suorita seuraavat toimenpiteet kopioidaksesi tehtävän. Kun tehtävä on kopioitu leikepöydälle, voit liittää tehtävän tietokoneellasi olevaan kansioon ja vetää sitten tehtävän Paikallinen sisältö -ruudun pikavalintaluetteloon.

- 1. Valitse kopioitavaksi haluamasi tehtävä napsauttamalla sitä.
- 2. Käytä yhtä seuraavista menetelmistä tehtävän kopioimiseksi leikepöydälle:
	- Valitse tehtävä ja vedä se sitten Paikallinen sisältö -luettelon kansioon.
	- Napsauta ia napsauta sitten Kopioi.
	- Napsauta Tiedostot-luettelossa tiedostoa hiiren oikealla painikkeella, valitse sitten Kopioi.
	- Napsauta (Kopioi-kuvake), joka sijaitsee työkalupalkissa.

Tehtävä on kopioitu leikepöydälle.

3. Avaa kansio tietokoneellasi ja valitse sitten Muokkaa > Liitä kopioidaksesi tehtävän valittuun kansioon.

# <span id="page-34-0"></span>Kytkettyjen kämmenlaitteiden kanssa työskentely

TI-Nspire™-ohjelmiston avulla voit tarkastella tietokoneeseen liitettyjen kämmenlaitteiden sisältöä, tiedostoja ja päivittää kämmenlaitteiden käyttöjärjestelmiä.

Voidaksesi käyttää tässä osiossa kuvattuja toimintoja kämmenlaitteiden on oltava päällä ja kytkettynä jollakin seuraavista tavoista:

- TI-Nspire™ Docking Station tai TI-Nspire™ CX Docking Station
- TI-Nspire™ Navigator™ -kytkentäteline ja -käyttöpiste
- Langaton TI-Nspire™ CX Wireless -verkkosovitin ja -käyttöpiste
- TI-Nspire™ CX Wireless Network Adapter v2 -verkkosovitin ja -käyttöpiste
- Suora liitäntä vakio-USB-johdolla

**Huomaa:** Tämän osion tehtävät voidaan suorittaa vain TI-Nspire™ kämmenlaitteilla. Mahdollistaakseen langattoman yhteyden TI-Nspire™ Navigator™ Teacher Software for Handhelds -ohjelmiston ja TI-Nspire™ kämmenlaitteisiin asennetun OS:n tulee olla versio 3.9 tai uudempi.

# <span id="page-34-1"></span>Kytkettyjen kämmenlaitteiden sisällön tarkastelu

Kun valitset jonkin kämmenlaitteen Resurssit-ikkunasta, kaikki kämmenlaitteen tiedostot ja kansiot tulevat näkyviin Sisältö-ikkunaan. Voit esikatsella tiedoston sisältöä valitsemalla Esikatsele asiakirja napsauttamalla tästä esikatseluikkunassa.

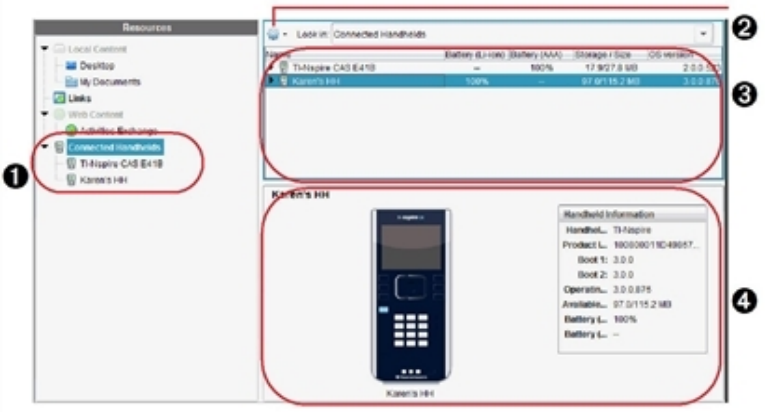

- À **Kytketyt kämmenlaitteet** Luettelee kaikki kytketyt ja käynnissä olevat kämmenlaitteet.
- Á **Asetukset** Käytettävissä olevat valinnat riippuvat kohdasta Resurssit valitsemastasi tehtävästä.
- Â **Sisältöikkuna** Kun valittuna on Kytketyt kämmenlaitteet, Sisältöikkunassa näkyy tiedot kytketyistä ja päällä olevista kämmenlaitteista:
	- Kämmenlaitteen tyyppi: Kämmenlaitteiden nimet.
	- **Tuotetunnus**: Kämmenlaitteen tuotetunniste.
	- Boot 1: Sisäinen käynnistyslohko, joka suorittaa alemman tason toiminnon laitteen käynnistämiseksi.
	- Boot 2: Ulkoinen käynnistyslohko, joka suorittaa alemman tason toiminnon laitteen käynnistämiseksi.
	- **Käyttöjärjestelmä**: Käytössä oleva käyttöjärjestelmä.
	- **Käytettävissä oleva tila**: Kämmenlaitteessa jäljellä ja käytettävissä olevan tilan koko.
	- **Akku (Li-ion)**: Litium-akun (ladattava) lataustila (kriittinen 2 %, 25 %, 50 %, 75 %, 100 % tai merkintä **--**, joka tarkoittaa, että akkua ei ole asennettu)
	- **Paristo (AAA)**: AAA-pariston varaustila (kriittinen 2 %, 25 %, 50 %, 75 %, 100 % tai merkintä **--**, joka tarkoittaa, että paristoa ei ole asennettu)
- Ã **Esikatseluikkuna** Antaa tietoja kämmenlaitteesta, kun Liitetyt
kämmenlaitteet -kohtaa napsautetaan Resurssit-ikkunassa ja sitten kämmenlaitetta Sisältö-ikkunassa. Jos TI-Nspire™-tiedosto valitaan Sisältö-ikkunassa, Esikatselu-ikkuna esittää kyseisestä tiedostosta käytettävissä olevan esikatselun.

Kun valitaan kämmenlaite, kämmenlaitteen kaikki tiedostot ja kansiot näkyvät Sisältö-ikkunassa. Kun valitset tiedoston tai kansion, tiedot näkyvät Esikatseluikkunassa. Napsauta kuvaketta asiakirjan esikatselua varten.

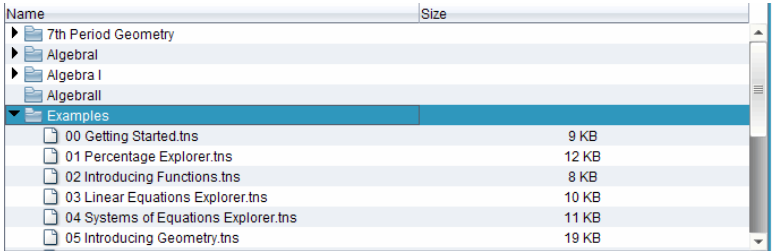

Valitun kansion tai tiedoston tiedot näytetään Esikatselu-ikkunassa.

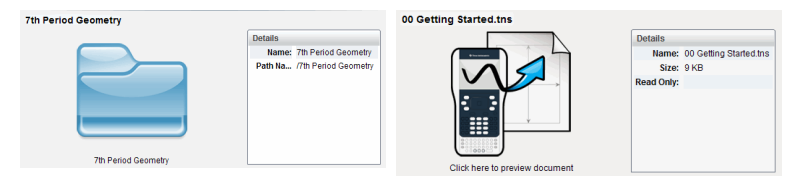

Valitun kansion tiedot Valitun tiedoston tiedot

- ▶ Voit tarkistaa kansion sisältämät tiedostot kaksoisnapsauttamalla kansion nimeä Sisältö-ikkunassa. Kansiossa olevat tiedostot on lueteltu Sisältöikkunassa.
- ▶ Voit esikatsella .tns-tiedoston sisältöä valitsemalla Esikatselu-ikkunassa komennon Esikatsele asiakirja napsauttamalla tästä.

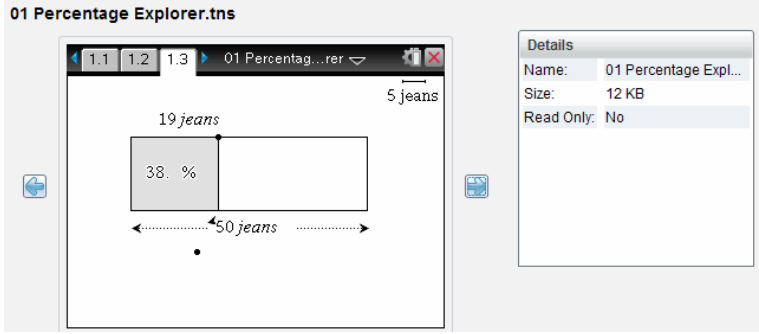

# Kytketyn kämmenlaitteen tiedostojen hallinta

Kun käsittelet kytketyn kämmenlaitteen tiedostoja Sisältö-työalueella, käytä

tiedostojen hallintaan Valinnat-valikon **taalistusellikon vaihtoehtoja.** 

**Huomautus**: Jos valitset tiedostotyypin, jota kämmenlaite ei tue, jotkin Asetukset-valikon vaihtoehdot eivät ole aktiivisia.

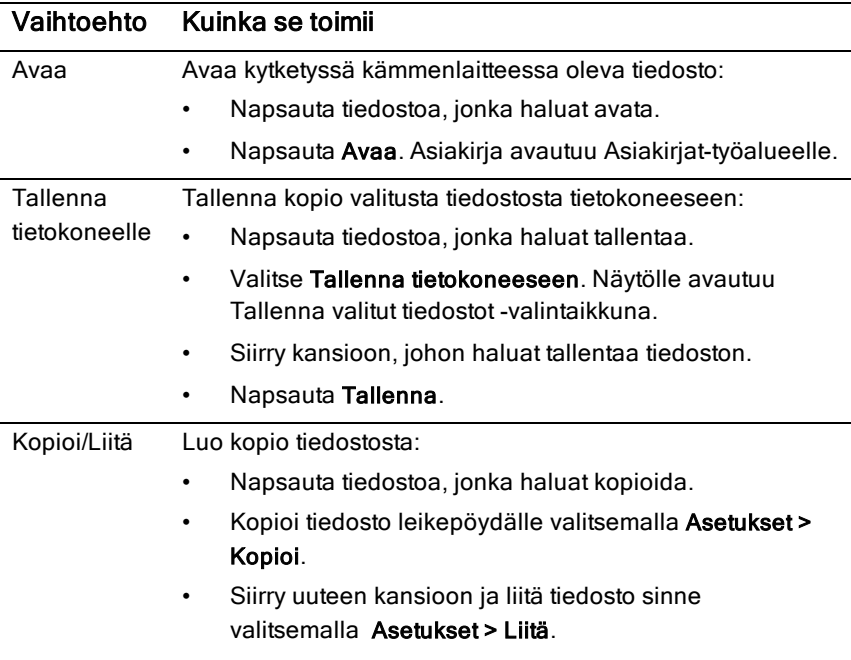

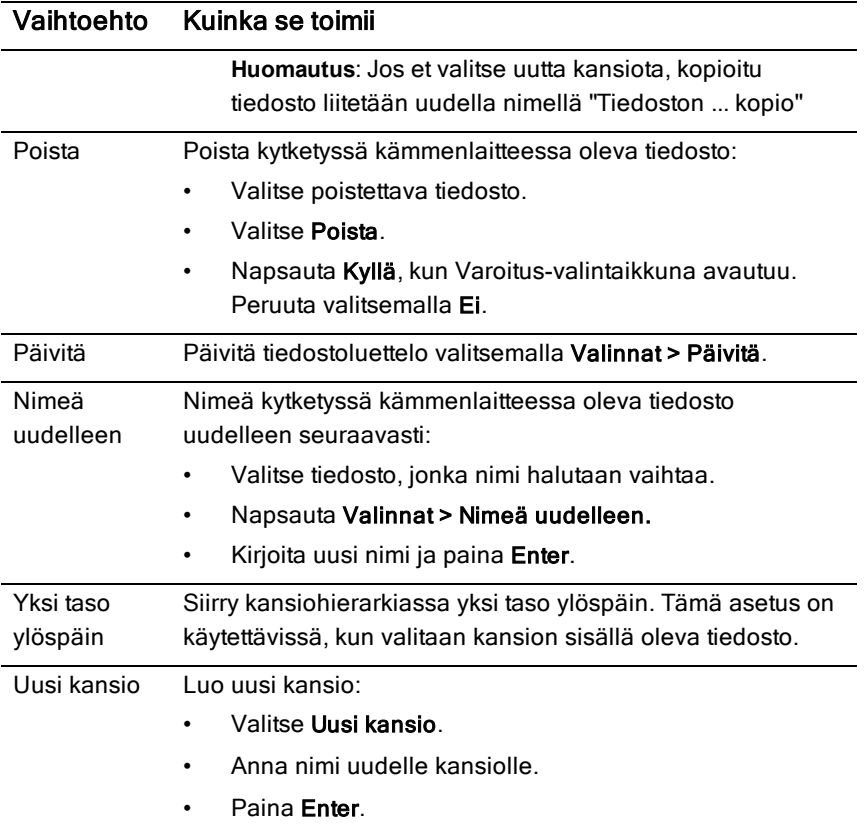

### Asiakirjojen avaaminen kytketyssä kämmenlaitteessa

Voit avata kytketyssä kämmenlaitteessa olevan asiakirjan TI-Nspire™ ohjelmistossa seuraavasti:

- 1. Tarkista, että kämmenlaite on kytketty tietokoneeseen.
- 2. Avaa sisältöresurssien hallinta napsauttamalla painiketta Kytketyn kämmenlaitteen nimi näkyy Kytketyt kämmenlaitteet -ikkunassa.
- 3. Kaksoisnapsauta kämmenlaitteen nimeä.

Kämmenlaitteessa olevat kansiot ja asiakirjat luetellaan.

4. Siirry asiakirjaan, jonka haluat avata, ja kaksoisnapsauta sitten tiedostonimeä.

Asiakirja avautuu Asiakirjat-työalueelle.

### Tiedostojen tallentaminen kytkettyyn kämmenlaitteeseen

Kun tallennat tiedoston tietokoneestasi kämmenlaitteeseen, tiedostot muunnetaan TI-Nspire™-asiakirjoiksi (.tns-tiedostoiksi). Voit tallentaa tietokoneessa olevan tiedoston kytkettyyn kämmenlaitteeseen seuraavasti:

- 1. Tarkista, että kämmenlaite on kytketty tietokoneeseen.
- 2. Avaa Sisältöresurssien hallinta napsauttamalla painiketta Tietokoneessasi olevat kansiot ja tiedostot on lueteltu Tietokoneikkunassa.
- 3. Siirry kansioon tai tiedostoon, jonka haluat tallentaa kämmenlaitteeseen.
- 4. Valitse tiedosto napsauttamalla.
- 5. Vedä tiedosto liitettyyn kämmenlaitteeseen, joka on lueteltu Kytketty kämmenlaite -ikkunassa.

Tiedosto tallennetaan kytkettyyn kämmenlaitteeseen.

**Huomautus**: Voit tallentaa tiedoston kämmenlaitteen kansioon napsauttamalla kämmenlaitteen nimeä, jolloin kansiot ja tiedostot luetellaan. Vedä sitten tiedosto kämmenlaitteessa olevaan kansioon.

Jos tiedosto on jo kämmenlaitteessa, näyttöön tulee valintaikkuna, jossa kysytään, haluatko korvata tiedoston. Jos haluat tallentaa olemassa olevan tiedoston päälle, napsauta Korvaa. Jos haluat peruuttaa tallennuksen, napsauta Ei tai Peruuta.

# Tiedostojen lähettäminen kämmenlaitteeseen

Voit siirtää tehtäviä, kansioita, oppituntipaketteja ja tuettuja tiedostoja tietokoneesta kytkettyihin kämmenlaitteisiin, kytketystä kämmenlaitteesta toiseen tai yhdestä kytketystä kämmenlaitteesta kaikkiin kämmenlaitteisiin.

Siirrettäviin kohteisiin kuuluvat:

- Kansiot
- Tuetut tiedostot

.tcc .tco .tilb .tnc .tno .tns

### Tiedoston lähettäminen kytketylle kämmenlaitteelle

Sisältö-työtilassa voit lähettää tiedoston kytketyille kämmenlaitteille Verkkosisältö-linkistä.

- 1. Valitse Sisältö-työalue työalueen valinnasta.
- 2. Napsauta Resurssit-ikkunassa Verkkosisältö.
- 3. Napsauta tiedostoa, jonka haluat lähettää kytketyille kämmenlaitteille.
- 4. Käytä yhtä seuraavista menetelmistä tiedoston lähettämiseksi valituille kämmenlaitteille:
	- Siirrä tiedosto kaikkiin kytkettyihin kämmenlaitteisiin vetämällä se Valitut kämmenlaitteet -nimiöön. Voit siirtää tiedoston tiettyyn kämmenlaitteeseen vetämällä tiedoston kämmenlaitteen nimeen.
	- Tiedoston siirtäminen siirtotyökalun avulla:

**Huomaa:** Siirtotyökalua ei voi käyttää tiedostojen siirtämiseen kämmenlaitteisiin oppitunnin aikana.

Napsauta työkalurivillä , valitse sitten Lähetä kytketyille kämmenlaitteille.

—tai—

- Napsauta , valitse sitten Lähetä kytketyille kämmenlaitteille. Siirtotyökalu avautuu.

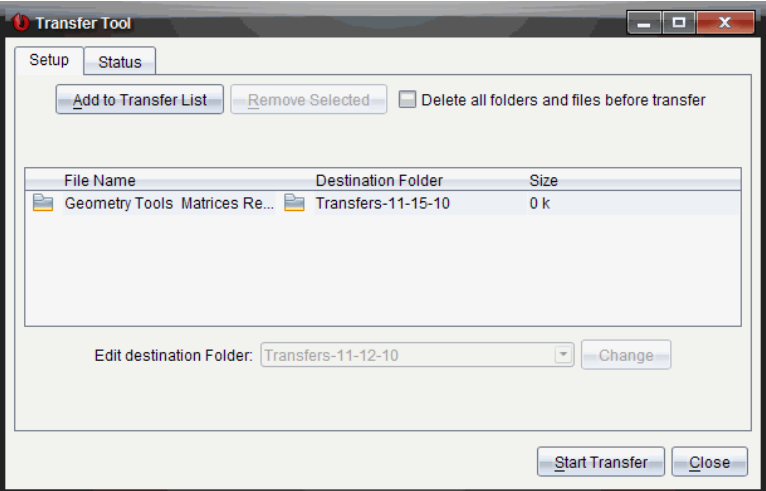

5. Valitse tiedosto, napsauta sitten Aloita siirto.

Valitut tiedostot ja kansiot siirretään valituille kämmenlaitteille.

6. Kun siirto on valmis, sulje siirtotyökalu.

### Tiedostojen lähettäminen kaikille kytketyille kämmenlaitteille

Voit lähettää tiedoston kaikille kytketyille kämmenlaitteille, kun oppitunti ei ole käynnissä. Siirrä tiedosto tai kansio yhdeltä kytketyltä kämmenlaitteelta tai tietokoneelta kaikille kytketyille kämmenlaitteille suorittamalla seuraavat vaiheet:

- 1. Valitse Sisältö-työalue työalueen valinnasta.
- 2. Valitse Resurssit-ikkunasta tiedostot tai kansiot, jotka haluat siirtää.

**Huomautus**: Voit valita tiedostoja kohteista Tietokonesisältö, Verkkosisältö tai Kytketyt kämmenlaitteet.

3. Napsauta **ja valitse sitten Lähetä kytketyille kämmenlaitteille**. Siirtotyökalu-ikkuna avautuu.

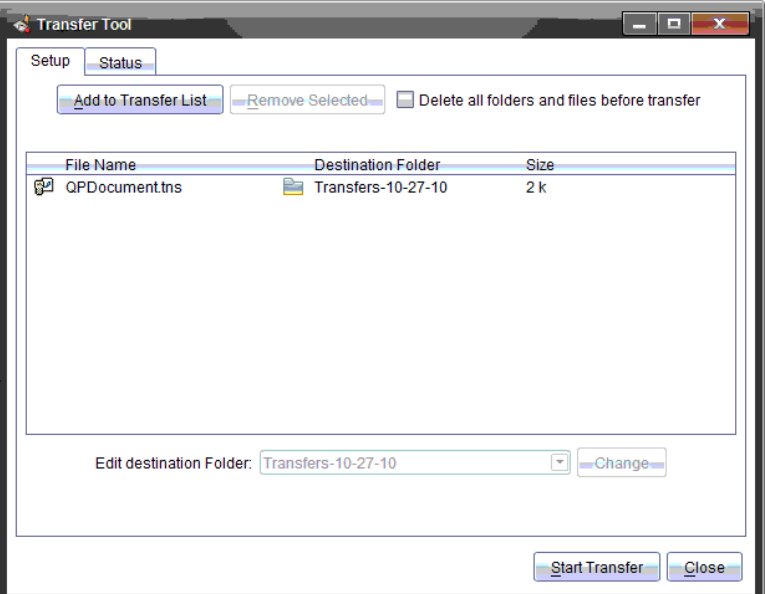

#### 4. Valitse Aloita siirto.

**Huomautus**: Voit lisätä ylimääräisiä tiedostoja siirtoluetteloon napsauttamalla kohtaa Lisää siirtoluetteloon.

Valitut tiedostot ja kansiot siirretään kytketyille kämmenlaitteille. Tiedostot siirretään oletuksena kämmenlaitteen kansioon nimeltä Transfers-m-d-yy.

### Tiedostojen siirtäminen kämmenlaitteiden välillä

Jos kytkettynä on useampia kämmenlaitteita, voit lähettää kansion tai tiedoston yhdeltä kämmenlaitteelta Resurssit-ikkunan Kytketyt kämmenlaitteet luettelossa olevalle kämmenlaitteelle.

- 1. Valitse Sisältö-työalue työalueen valinnasta.
- 2. Valitse Resurssit-ikkunassa kämmenlaite, joka sisältää siirrettävät tiedostot. Kämmenlaitteen tiedostot on lueteltu Sisältö-ikkunassa.
- 3. Valitse lähetettävä kansio tai tiedosto.
- 4. Vedä tiedosto toiseen Kytketyt kämmenlaitteet -luettelossa olevaan kämmenlaitteeseen.

**Huomautus**: Voit myös kopioida ja liittää tiedoston kämmenlaitteesta toiseen.

# Käyttöjärjestelmän päivitystilan tarkastaminen

Kun kämmenlaitteet on kytketty, voit tarkistaa käyttöjärjestelmän päivitykset Sisältö- tai Asiakirjat-työtilasta.

**Huomautus**: Tietokoneen tulee olla yhteydessä Internetiin.

- 1. Näytä kaikki kytketyt kämmenlaitteet.
	- Napsauta Sisältö-työtilan Resurssit-ikkunassa Kytketyt kämmenlaitteet.
	- Avaa Asiakirjat-työtilan Sisältöresurssien hallinta ja napsauta Kytketyt kämmenlaitteet.
- 2. Valitse kämmenlaite, jonka haluat tarkistaa, ja napsauta Ohje > Tarkista kämmenlaitteen/tiedonkeräimen käyttöjärjestelmäpäivitys.
	- Jos käyttöjärjestelmä on uusin versio, Tarkista kämmenlaitteen käyttöjärjestelmän päivitykset -valintaikkuna avautuu ja siinä sanotaan, että käyttöjärjestelmän versio on uusin.

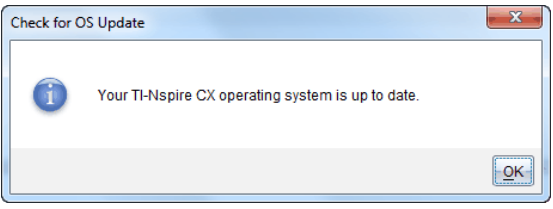

• Jos käyttöjärjestelmän versio ei ole uusin, TI-Nspire™-ohjelmisto pyytää asentamaan uusimman käyttöjärjestelmän nyt ja tarjoaa mahdollisuutta ladata käyttöjärjestelmän tietokoneelle.

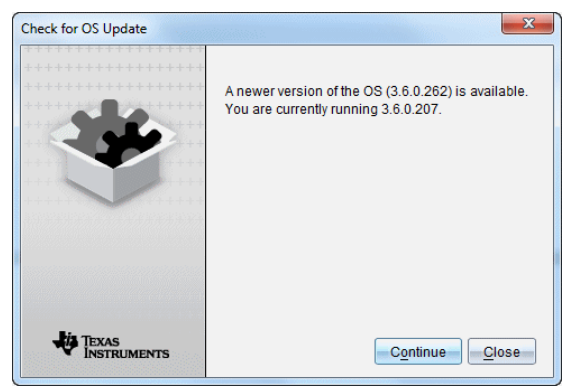

- 3. Jos haluat poistaa käytöstä ohjelmiston päivitysten automaattiset ilmoitukset, poista valintamerkki kohdasta **Tarkista päivitykset automaattisesti**.
- 4. Sulje valintaikkuna napsauttamalla OK tai asenna kämmenlaitteen käyttöjärjestelmä napsauttamalla Jatka ja seuraamalla kehotteita.

# Käyttöjärjestelmäpäivityksen asentaminen

Kun kämmenlaitteet on kytketty, voit asentaa käyttöjärjestelmän päivitykset Sisältö- tai Asiakirjat-työtilasta.

**Huomautus**: Käyttöjärjestelmän päivitys ei korvaa tai poista asiakirjoja.

Varmista, että olet ladannut viimeisimmän käyttöjärjestelmätiedoston. Viimeisimmät käyttöjärjestelmätiedostot voit ladata osoitteesta education.ti.com/latest.

### Käyttöjärjestelmän päivittäminen yksittäisessä kämmenlaitteessa

- 1. Näytä kaikki kytketyt kämmenlaitteet.
	- Napsauta Sisältö-työtilan Resurssit-ikkunassa Kytketyt kämmenlaitteet.
	- Avaa Asiakirjat-työtilan Sisältöresurssien hallinta ja napsauta Kytketyt kämmenlaitteet.
- 2. Valitse kämmenlaite, jonka haluat päivittää, ja valitse sitten asennusvaihtoehto.
	- Napsauta kämmenlaitetta hiiren kakkospainikkeella Sisältö-työtilassa ja valitse Asenna kämmenlaitteen/tiedonkeräimen käyttöjärjestelmä.
	- Asiakirjat-työtilassa napsauta saavi ja sitten Asenna kämmenlaitteen/tiedonkeräimen käyttöjärjestelmä.

Valitse kämmenlaitteen käyttöjärjestelmätiedosto -valintalaatikko avautuu näyttöön.

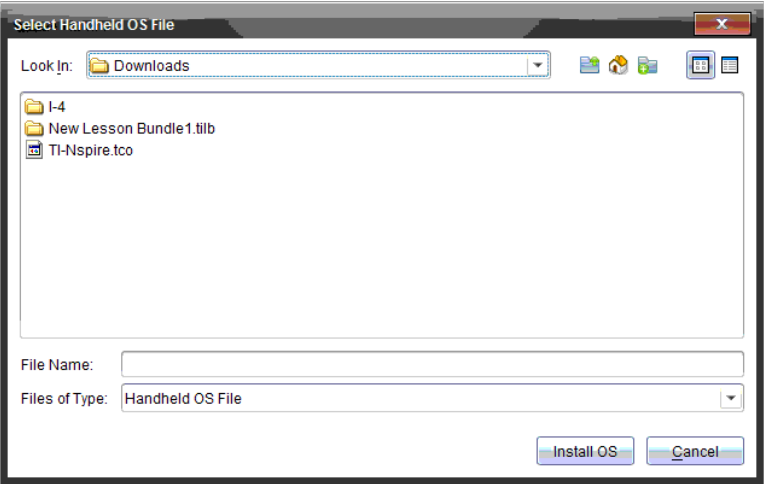

3. Siirry tietokoneesi kansioon, jossa käyttöjärjestelmätiedosto sijaitsee.

**Huomautus**: TI-Nspire™ näyttää automaattisesti valitun kämmenlaitteen käyttöjärjestelmätyypin.

- 4. Valitse Asenna käyttöjärjestelmä.
- 5. Napsauta Kyllä vahvistaaksesi, että haluat jatkaa päivitystä.
- 6. Odota, kunnes ohjelmisto on ladattu kämmenlaitteelle, ja suorita sitten käyttöjärjestelmän päivitys loppuun seuraamalla kämmenlaitteen näytön ohjeita.

#### Useiden kämmenlaitteiden päivitys

- 1. Napsauta Sisältö-työtilan Resurssit-ikkunassa Kytketyt kämmenlaitteet.
- 2. Valitse Työkalut > Asenna kämmenlaitteen/tiedonkeräimen käyttöjärjestelmä.

Valitse kämmenlaitteen käyttöjärjestelmätiedosto -valintalaatikko avautuu näyttöön.

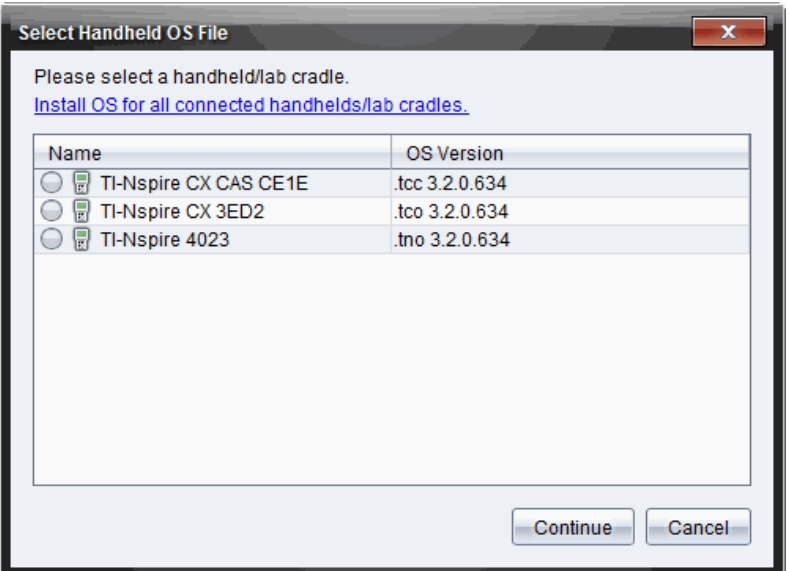

3. Asenna kaikkien kytkettyjen kämmenlaitteiden/tiedonkeräinten käyttöjärjestelmä napsauttamalla .

**Huomautus**: Yksittäinen käyttöjärjestelmä on mahdollista päivittää myös napsauttamalla valintanappia kämmenlaitteen nimen vieressä ja napsauttamalla sitten Jatka.

Esiin avautuu käyttöjärjestelmän asennuksen valintaikkuna.

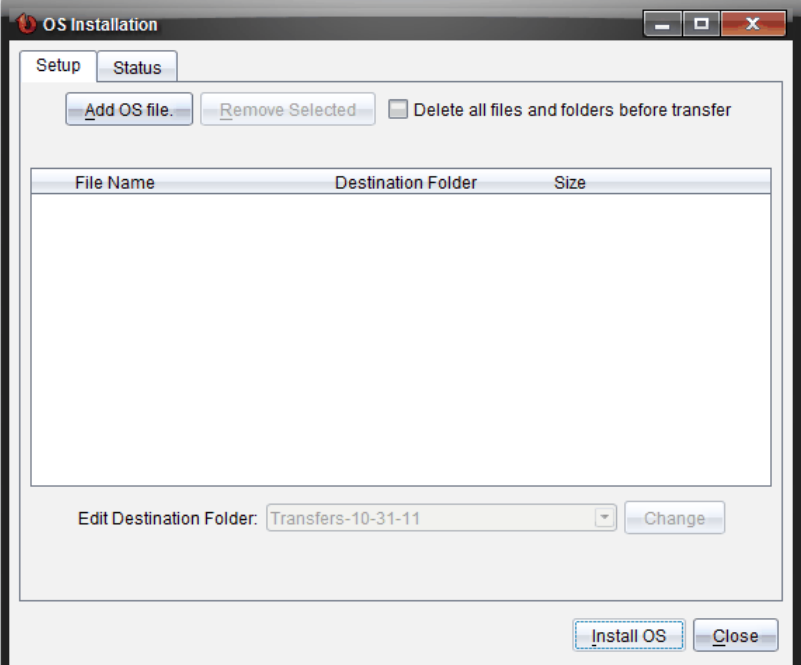

### 4. Napsauta Lisää käyttöjärjestelmätiedosto.

Lisää siirtoluetteloon -valintaikkuna aukeaa.

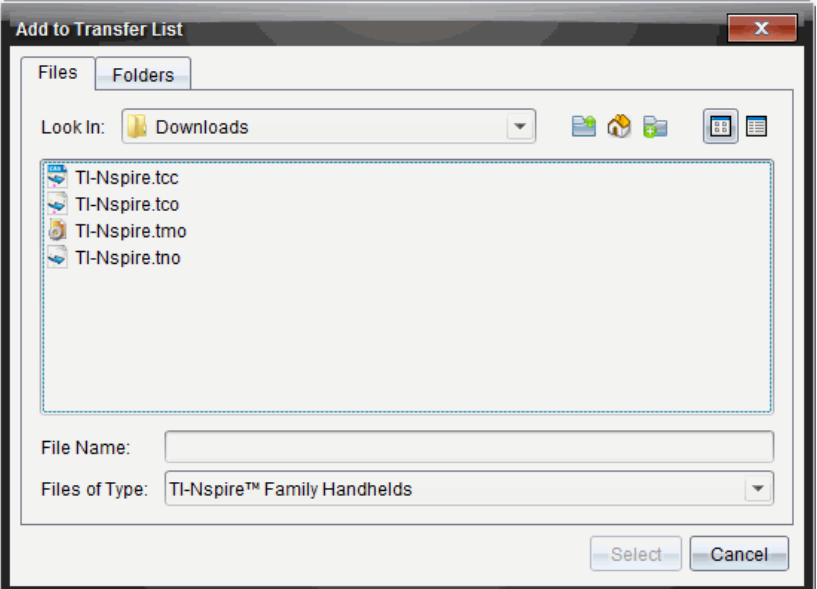

- 5. Siirry tietokoneesi kansioon, jossa käyttöjärjestelmätiedosto sijaitsee.
- 6. Valitse asianomaiset käyttöjärjestelmätiedostot.
	- Päivitä TI-Nspire™ CX -kämmenlaite valitsemalla TI-Nspire.tco.
	- Päivitä TI-Nspire™ CX CAS -kämmenlaite valitsemalla TI-Nspire.tcc.
	- päivitä TI-Nspire™-kämmenlaite valitsemalla TI-Nspire.tno.
	- Päivitä TI-Nspire™ CAS -kämmenlaite valitsemalla TI-Nspire.tnc.
- 7. Napsauta Valitse.

Käyttöjärjestelmän asennus näyttää nyt valitsemasi käyttöjärjestelmätiedostot.

8. Valitse Asenna käyttöjärjestelmä.

Käyttöjärjestelmäversion tiedot päivittyvät ja Valitse kämmenlaitteen tiedosto -valintaikkuna avautuu uudelleen lisävalintoja varten.

### Kämmenlaitteiden nimeäminen uudelleen

Voit nimetä kämmenlaitteita uudelleen Sisältö-työtilasta.

**Huomautus**: Kämmenlaitteen nimeäminen uudelleen ei vaikuta opiskelijan kirjautumistietoihin.

- 1. Napsauta hiiren kakkospainikkeella kämmenlaitteen nimeä Sisältöikkunassa.
- 2. Valitse Nimeä uudelleen.
- 3. Kirjoita uusi nimi.
- 4. Siirry seuraavaan muutettavaan nimeen painamalla Enter.

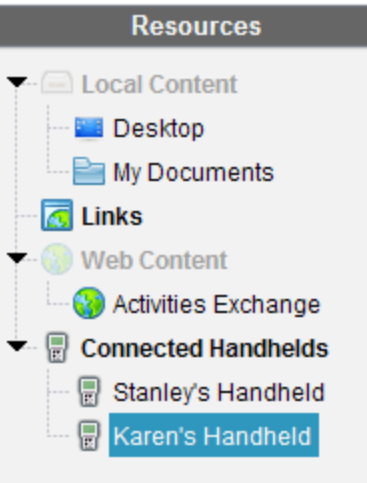

5. Voit poistua muokkaustilasta napsauttamalla jotakin näytön kohtaa kämmenlaitteiden nimet sisältävän alueen ulkopuolella. Muokkaustilasta poistutaan myös sen jälkeen, kun viimeksi muokatun nimen päällä on painettu Enter-painiketta.

# Tunnista valittu -toiminnon käyttö kämmenlaitteiden hakuun

Jos käytät TI-Nspire™- tai TI-Nspire™ CX -telakointiasemaa, voit etsiä kämmenlaitteita tämän toiminnon avulla.

- 1. Varmista, että kämmenlaitteet on kytketty päälle ja että telakka-asema on liitetty tietokoneeseesi.
- 2. Valitse Sisältö-työalue työalueen valinnasta.

3. Valitse Työkalut > Tunnista valittu kämmenlaite/tiedonkeräin tai napsauta kämmenlaitteen nimeä hiiren oikealla painikkeella Sisältö-ikkunassa.

Molemmat merkkivalot vilkkuvat 30 sekunnin ajan sen liitäntäpaikan alapuolella, jossa kämmenlaite sijaitsee.

# Siirtotyökalun käyttö

Kun oppitunti ei ole käynnissä, voit Siirtotyökalun avulla siirtää yksittäisiä tiedostoja tai tiedostoja sisältäviä kansioita tietokoneeltasi siihen kytkettyihin TI-Nspire™-kämmenlaitteisiin. Siirtotyökalun avulla voit siirtää yhden tai useampia tiedostoja tai asiakirjoja yhteen tai useampaan kämmenlaitteeseen ilman, että opiskelijoiden tarvitsee olla kirjautuneena järjestelmään.

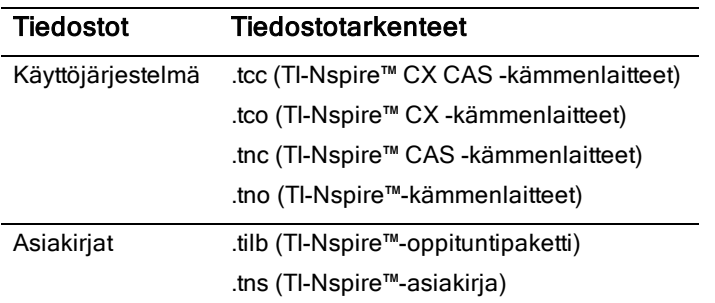

#### **Huomautuksia**:

• On mahdollista siirtää useampi kuin yksi käyttöjärjestelmätiedosto kerrallaan. On kuitenkin mahdollista siirtää vain yksi samalla tiedostotarkenteella varustettu käyttöjärjestelmätiedosto kerrallaan. Voit esimerkiksi siirtää samanaikaisesti .tcc-tiedoston ja .tco-tiedoston, mutta vain yhden .tcc-tiedoston.

# Siirtotyökalun käyttöliittymä

Siirtotyökalun valintaikkuna sisältää välilehdet Asetukset ja Tila.

### Asetukset-välilehti

Asetukset-välilehdeltä valitaan siirrettävät tiedostot sekä kohdekansio.

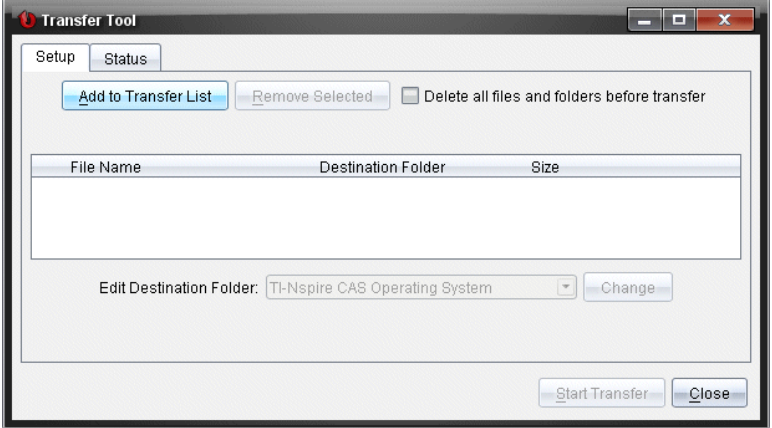

Asetukset-välilehden toiminnot:

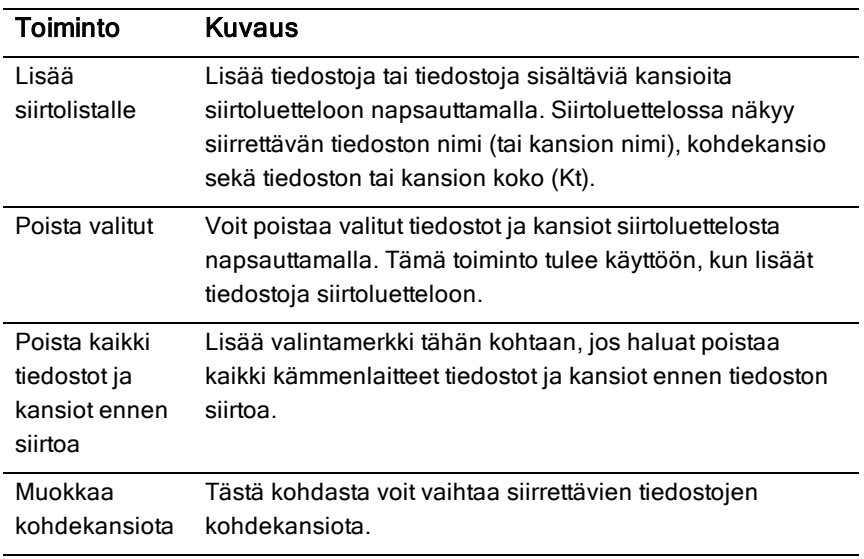

### Tila-välilehti

Tila-välilehti on aktiivinen vain, kun siirto on käynnissä.

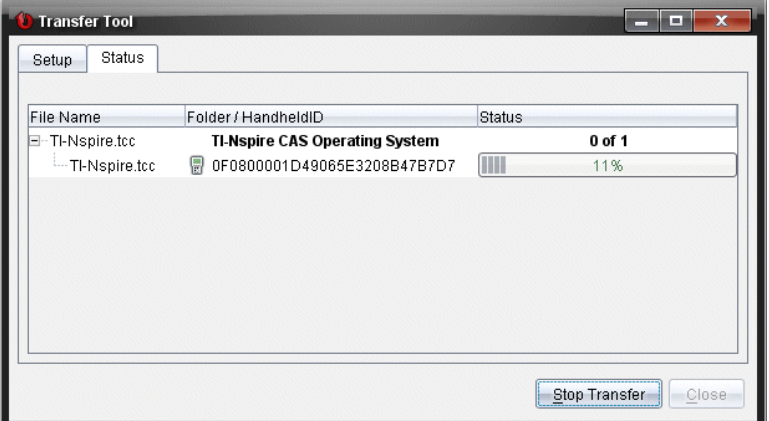

Kun käynnistät siirron, siirtotyökalu vaihtaa automaattisesti Tila-välilehdelle. Tila-välilehdeltä voit seurata toimenpiteen edistymistä ja tiedostojen tilaa siirron aikana. Välilehdellä on seuraavat tiedot:

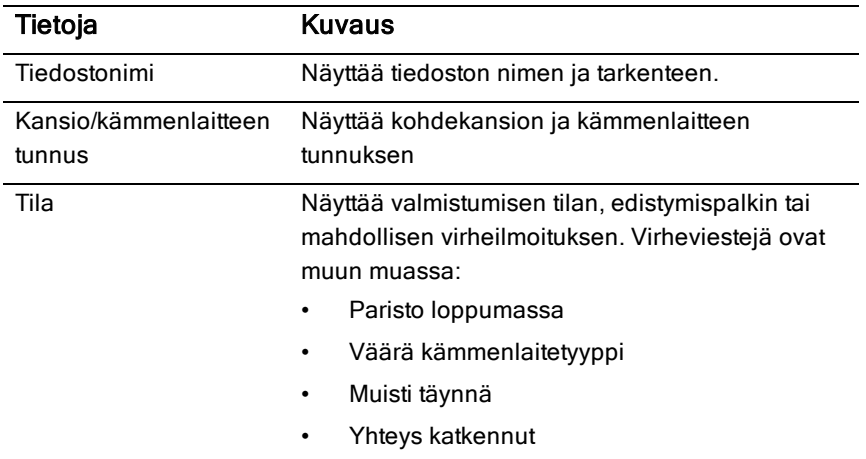

#### **Huomautuksia:**

- Jos siirtoja ei ole käynnissä, näkyviin tulee seuraava viesti: "Ei aktiivisia siirtoja. Määritä ja aloita siirto Asetukset-välilehdellä."
- Siirron aikana Asetukset-välilehdellä ei ole käytettävissä mitään toimintoja.

### Siirtotyökalun avaaminen

Ennen kuin siirtotyökalua voi käyttää, kaikki käynnissä olevat oppitunnit on lopetettava.

Siirtotyökalu avataan käyttäen yhtä seuraavista keinoista:

- ▶ Napsauta Työkalut > Siirto Työkalu.
- Napsauta , valitse sitten Lähetä kytketyille kämmenlaitteille.

Siirtotyökalu avaa Asetukset-välilehden.

# Tiedostojen tai kansioiden lisääminen siirtoluetteloon

Tiedostot tai kansiot on lisättävä siirtoluetteloon ennen kuin siirron voi käynnistää.

**Huomautus**: Siirtoluetteloon voi lisätä vain tiedostoja sisältävän kansion.

Tiedostojen tai kansioiden lisääminen siirtoluetteloon:

1. Napsauta siirtotyökalun valintaikkunassa komentoa Lisää siirtoluetteloon.

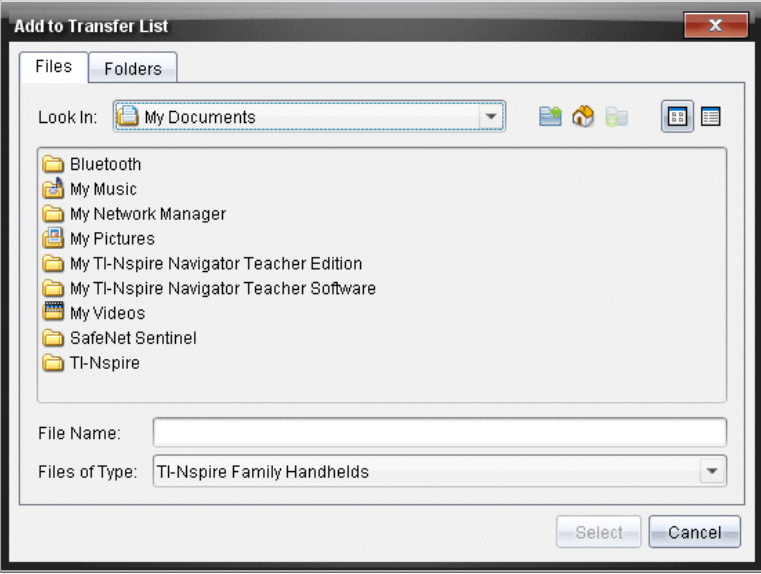

Lisää siirtoluetteloon -valintaikkuna aukeaa.

- 2. Voit lisätä tiedostoja siirtoluetteloon siirtymällä siirrettävät tiedostot sisältävään kansioon.
- 3. Lisää korostetut tiedostot siirtoluetteloon napsauttamalla komentoa Valitse.
	- Tiedostot-välilehdellä näkyvät sekä tiedostot että kansiot, mutta kansioita ei voi valita. Kansiota on selattava alaspäin, jotta tiedoston voi valita.
	- Voit valita useita tiedostoja kansion sisällä pitämällä pohjassa Ctrlpainiketta (Mac®:  $H$ ) samalla kun valitset tiedostoja.
- 4. Jos haluat lisätä tiedostoja sisältäviä kansioita, napsauta Kansiotvälilehteä ja siirry valittavan kansion kohdalle.
- 5. Lisää korostetut kansiot siirtoluetteloon napsauttamalla komentoa Valitse.

**Huomautus**: Voit valita useita kansioita pitämällä pohjassa Ctrl-painiketta (Mac®:  $H$ ) samalla kun valitset kansioita.

Valitut tiedostot ja kansiot näkyvät siirtotyökalun valintaikkunassa.

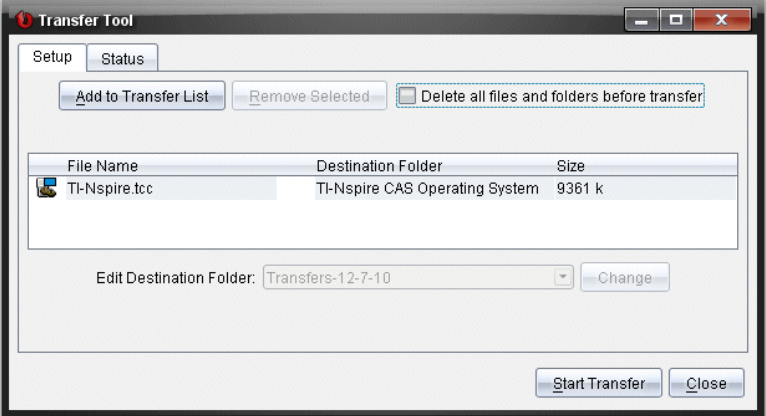

**Huomautus**: Siirtoluetteloon voi lisätä vain yhtä tyyppiä olevan käyttöjärjestelmätiedoston. Jos yrität lisätä useampia kuin yhtä tyyppiä olevia käyttöjärjestelmätiedostoja, näkyviin tulee seuraava virheilmoitus.

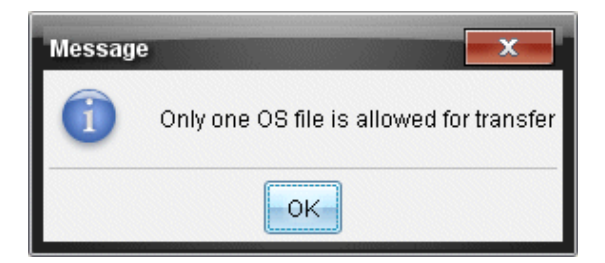

# Tiedostojen tai kansioiden poistaminen siirtoluettelosta

Voit poistaa tiedostot ja kansiot, joita et enää halua siirtää.

Tiedostoja tai kansioita poistetaan siirtoluettelosta seuraavalla tavalla:

1. Valitse poistettavat tiedostot tai kansiot siirtotyökalun valintaikkunasta.

**Huomaa:**Voit valita useita tiedostoja tai kansioita pitämällä pohjassa **Ctrl**painiketta (Mac®:  $H$ ) kutakin tiedostoa tai kansiota valittaessa.

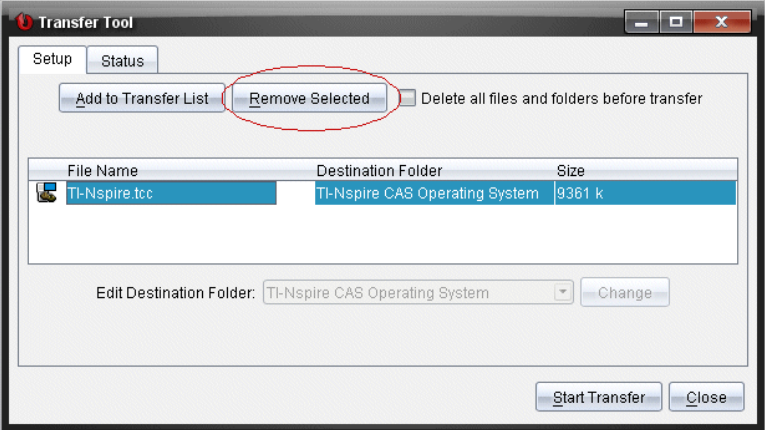

2. Napsauta Poista valitut.

Tiedostot tai kansiot poistetaan siirtoluettelosta.

### Kohdekansion muokkaaminen

Käyttöjärjestelmätiedostoa lukuun ottamatta voit muuttaa minkä tahansa tiedoston tai kansion kohdekansiota siirtoluettelossa.

Siirtotyökalu luo oletuksena kohdekansion "Siirtopäivämäärä." Päivämäärän muoto perustuu käyttäjän asettamaan kieliasetukseen ja sijaintiin. Esimerkiksi Yhdysvalloissa oletusarvoinen päivämäärän muoto on kk-pp-vv. Jos vaihdat kieliasetusta, oletusarvoinen päivämäärän muoto muuttuu.

Kohdekansion vaihtaminen:

- 1. Napsauta tiedostoa tai kansiota.
- 2. Tee jokin seuraavista toimenpiteistä:
	- Valitse Muokkaa kohdekansiota -pudotusvalikosta kämmenlaitteiden kansioiden ylin taso tai jokin kansio.
	- Kirjoita uusi kohdekansion nimi Muokkaa kohdekansiota pudotuslistan kenttään.

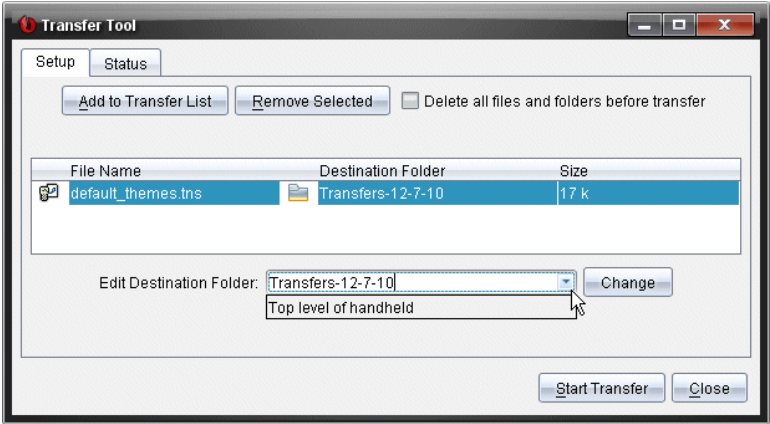

**Huomaa:** Kansioiden nimissä voi olla aakkosnumeerisia merkkejä sekä kauttaviivoja ja kenoviivoja ( / ja \ ). Kaksoisviivoja ( // ja \\ ) ja erikoismerkkejä (? | : \* " " < > | ).

3. Napsauta komentoa Muuta.

Valitsemiesi tiedostojen ja kansioiden kohdekansio muuttuu siirtoluettelossa

# Kämmenlaitteen Kaikkien kansioiden ja tiedostojen poistaminen

Siirtotyökalun avulla voi poistaa kaikki tiedostot ja kansiot kytketystä kämmenlaitteesta. Tämän toiminnon avulla voit poistaa olemassa olevia tiedostoja ja kansioita ja varmistua, että kämmenlaitteet sisältävät vain niitä tiedostoja, joita haluat opiskelijoiden käyttävän.

Oletusarvoisesti tämä asetus ei ole käytössä siirtotyökalussa. Jos se valitaan, uusi asetus vaihtuu oletukseksi ja on voimassa, kun siirtotyökalu avataan seuraavan kerran.

Kaikkien tiedostojen ja kansioiden poistaminen kytketystä kämmenlaitteesta:

1. Valitse siirtotyökalun valintaikkunassa kohta Poista kaikki tiedostot ja kansiot ennen siirtoa.

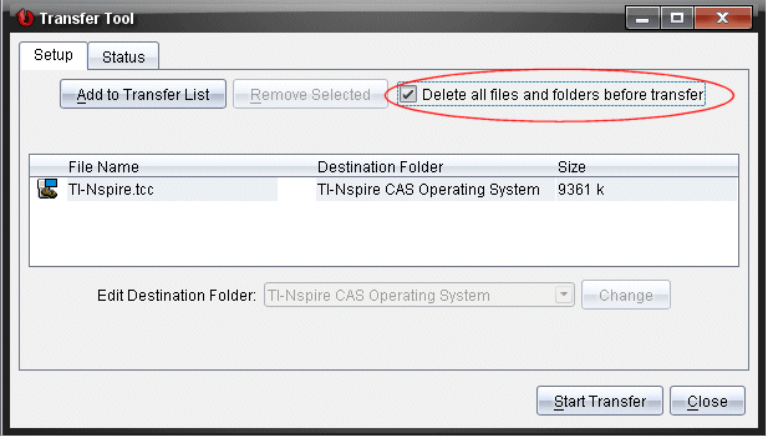

2. Napsauta Aloita siirto.

Näytölle avautuu vahvistusikkuna.

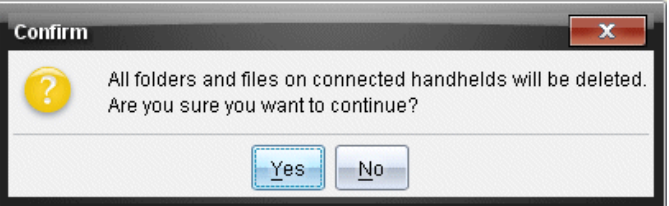

3. Napsauta Kyllä.

Siirtotyökalu esittää Tila-välilehden. Tämä välilehti näyttää tilan ja edistymisen, kun tiedostoja poistetaan.

# Siirron käynnistäminen

Lisättyäsi kaikki tiedostot ja kansiot siirtoluetteloon ja valittuasi muut tarvittavat vaihtoehdot voit käynnistää siirron. Voit siirtää samanaikaisesti käyttöjärjestelmätiedostoja ja asiakirjoja.

Siirron käynnistäminen:

1. Kytke yksi tai useampia TI-Nspire™-kämmenlaitteita.

Jos kämmenlaitteita ei ole kytketty, siirtoa käynnistettäessä Tilavälilehdellä näkyy viesti "Ei aktiivisia kytkettyjä kämmenlaitteita".

- 2. Tee jokin seuraavista toimenpiteistä Resurssit-ikkunassa:
	- Jos haluat siirtää tiedostoja yhteen tai useampaan TI-Nspire™ kämmenlaitteeseen, valitse yksittäiset kämmenlaitteet.
	- Jos haluat siirtää tiedostoja kaikkiin kytkettyihin TI-Nspire™ kämmenlaitteisiin, valitse kohta Kytketyt kämmenlaitteet (ylin taso).
- 3. Napsauta siirtotyökalun valintaikkunassa komentoa Aloita siirrot. Siirtotyökalu vaihtaa Tila-välilehdelle, jossa näkyvät siirron tiedot.
	- Kun siirto on valmis, edistymispalkki poistuu näkyvistä.
	- Siirron aikana siirtotyökalu ilmaisee, mitkä kämmenlaitteet ovat kytkettyinä ja mitkä ovat onnistuneesti vastaanottaneet tiedostot.
	- Jos jonkin kämmenlaitteen yhteys katkeaa hetkeksi siirron aikana, siirtotyökalu ilmaisee valmiiden siirtojen tilan ja jatkaa muiden tiedostojen siirtoa tarpeen mukaan.

# Tiedostojen siirron pysäyttäminen

Tiedoston siirron voi pysäyttää milloin tahansa.

Tiedoston siirron pysäyttäminen:

1. Napsauta siirtotyökalun ikkunassa komentoa Pysäytä siirto. Näytölle avautuu vahvistusikkuna.

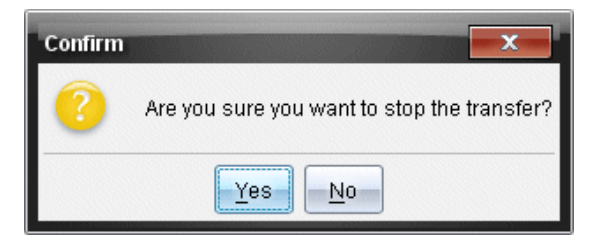

#### 2. Valitse Kyllä.

Siirtotyökalu pysäyttää siirron ja vaihtaa takaisin Asetukset-välilehdelle.

- Jos jokin kytketty kämmenlaite on jo vastaanottanut tiedostoja, nämä tiedostot jäävät kämmenlaitteeseen.
- Tiedostot pysyvät Asetukset-välilehdellä, kunnes siirtotyökalu suljetaan tai kunnes ne poistetaan.

# Siirtotyökalun sulkeminen

Kun tiedostojen ja kansioiden siirto on valmis, sulje siirtotyökalu.

- Siirtotyökalu suljetaan napsauttamalla Sulje-painiketta.
	- Siirtotyökalua ei voi sulkea, jos siirto on käynnissä.
	- Kun siirtotyökalu suljetaan, siirtoluetteloon lisätyt tiedostot ja kansiot poistuvat.
	- Kun siirtotyökalu suljetaan, se säilyttää muistissa asetuksen Poista kaikki tiedostot ja kansiot ennen siirtoa.

# Asiakirjat-työalueen käyttö

Tällä työalueella voit luoda, muokata ja tarkastella TI-Nspire™- ja PublishView™ -asiakirjoja sekä havainnollistaa matemaattisia käsitteitä.

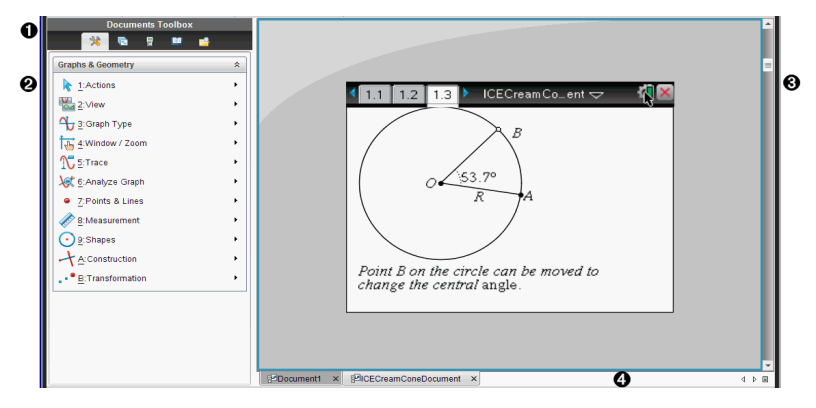

# Asiakirja-työalueeseen tutustuminen

À **Asiakirjojen työkalulaatikko**. Sisältää työkaluja kuten Asiakirjan työkalut -valikon, sivujen luokittelijan, sisältöselaimen, apuohjelmat ja TI-SmartView™ -emulaattorin. Napsauta kutakin kuvaketta päästäksesi käytettävissä oleviin työkaluihin. Käsitellessäsi TI-Nspire™ -asiakirjaa, käytettävissä olevat työkalut ovat ominaisia tälle asiakirjalle. Käsitellessäsi PublishView™-asiakirjaa, käytettävissä olevat työkalut ovat ominaisia tälle asiakirjatyypille.

Á **Työkaluikkuna**. Valitun työkalun asetukset näkyvät tällä alueella. Napsauttamalla esimerkiksi Asiakirjan työkalut -kuvaketta saat käyttöösi aktiivisen sovelluksen käsittelyssä tarvittavat työkalut.

**Huomaa:** Opettajan ohjelmassa TI-Nspire™ Teacher Software kysymysten määritystyökalu avautuu tähän tilaan lisätessäsi kysymyksen. Lisätietoja löydät osiosta Kysymyksen käyttö Tl-Nspire™ Teacher Software -ohjelmassa.

Â **Työalue**. Näyttää nykyisen asiakirjan ja mahdollistaa laskutehtävien suorittamisen, sovellusten lisäämisen sekä sivujen ja tehtävien lisäämisen. Vain yksi asiakirja kerrallaan on aktiivinen (valittuna). Useammat asiakirjat näkyvät välilehtinä.

Ã **Asiakirjan tiedot.** Näyttää kaikkien avoimien asiakirjojen nimet. Kun avoimia asiakirjoja on liian monta listattavaksi, voit selata asiakirjoja napsauttamalla eteen- tai taaksepäin osoittavia nuolia.

# Asiakirjat-työkalulaatikon käyttö

Työalueen vasemmassa reunassa sijaitseva Asiakirjat-työkalulaatikko sisältää sekä TI-Nspire™ -asiakirjojen että PublishView™ -asiakirjojen käsittelyyn tarvittavat työkalut. Kun napsautat jotakin työkalulaatikon kuvaketta, vastaavat työkalut tulevat näkyviin työkalulaatikon ruutuun.

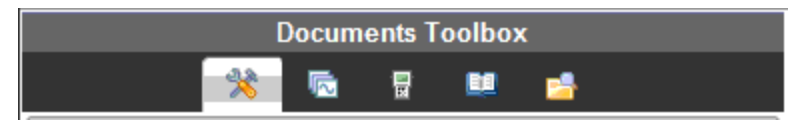

# Asiakirjatyökaluihin tutustuminen

Seuraavassa esimerkissä avoinna oleva Asiakirjan työkalut -valikko näyttää Laskin-sovelluksen asetukset. TI-Nspire™ -asiakirjoissa Asiakirjan työkalut valikko sisältää työkaluja, joita voidaan käyttää sovelluksella työskentelyssä. Työkalut on määritelty aktiiviselle sovellukselle.

PublishView™ -asiakirjoissa oleva Asiakirjan työkalut -valikko sisältää työkaluja, joita tarvitaan, kun verkkosivustoille ja tiedostoihin halutaan liittää TI-Nspire™ -sovelluksia, TI-Nspire™ -asiakirjoja ja multimediakohteita (kuten tekstilaatikoita, kuvia ja linkkejä). Lisätietoja löydät osiosta PublishView™ asiakirjojen käyttö.

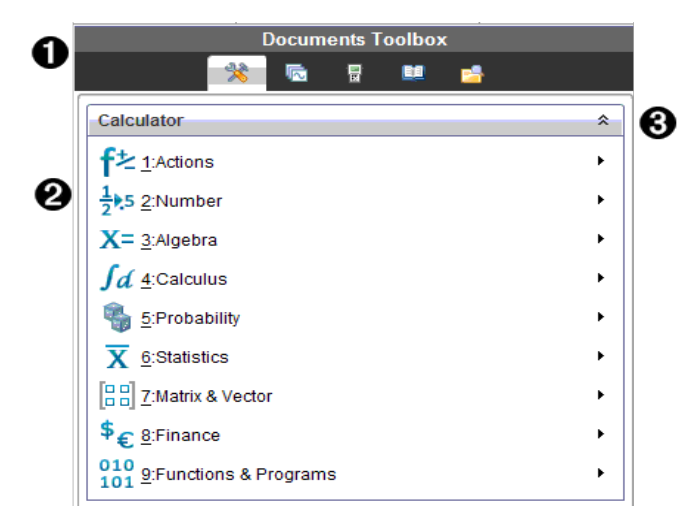

- **A** Asiakirjat-työkalulaatikon valikko.
- $\odot$  Laskin-sovelluksen työkalut. Avaa kunkin vaihtoehdon alavalikko napsauttamalla  $\blacktriangleright$ .

 $\bigotimes$  Asiakirjan työkalut -valikko suljetaan napsauttamalla  $\widehat{a}$  ja avataan napsauttamalla  $\frac{1}{2}$ .

# Asiakirjatyökaluihin tutustuminen

Seuraavassa esimerkissä avoinna oleva Asiakirjan työkalut -valikko näyttää Laskin-sovelluksen asetukset. TI-Nspire™ -asiakirjoissa Asiakirjan työkalut valikko sisältää työkaluja, joita voidaan käyttää sovelluksella työskentelyssä. Työkalut on määritelty aktiiviselle sovellukselle.

PublishView™ -asiakirjoissa oleva Asiakirjan työkalut -valikko sisältää työkaluja, joita tarvitaan, kun verkkosivustoille ja tiedostoihin halutaan liittää TI-Nspire™ -sovelluksia, TI-Nspire™ -asiakirjoja ja multimediakohteita (kuten tekstilaatikoita, kuvia ja linkkejä). Lisätietoja löydät osiosta PublishView™asiakirjojen käyttö.

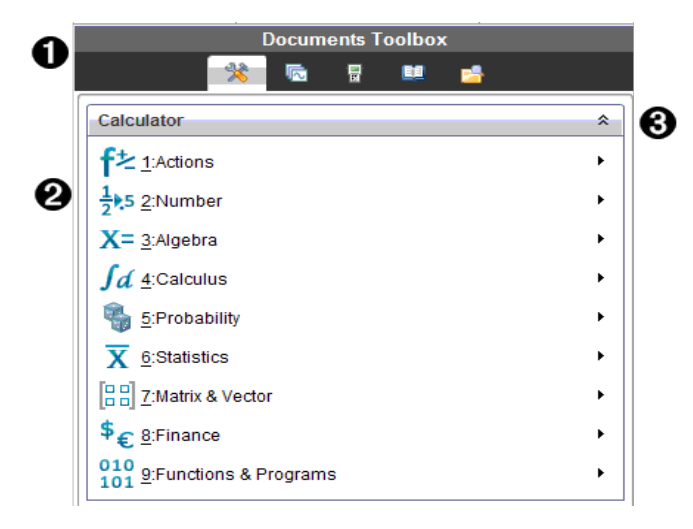

- **A** Asiakirjat-työkalulaatikon valikko.
- $\odot$  Laskin-sovelluksen työkalut. Avaa kunkin vaihtoehdon alavalikko napsauttamalla  $\blacktriangleright$ .

 $\bigotimes$  Asiakirjan työkalut -valikko suljetaan napsauttamalla  $\widehat{a}$  ja avataan napsauttamalla  $\frac{1}{2}$ .

# TI-SmartView™ -toimintoon tutustuminen

TI-SmartView™ -toiminto emuloi kämmenlaitteen toimintaa. Opettajan tietokoneen ohjelmistossa emuloitu kämmenlaite mahdollistaa luokkaesitykset. Opiskelijan tietokoneen ohjelmistossa emuloitu näppäimistö antaa opiskelijoille mahdollisuuden käyttää ohjelmistoa kämmenlaitteen käyttöä vastaavasti.

**Huomaa**: Sisältö näytetään pienellä TI-SmartView™ -näytöllä vain asiakirjan ollessa kämmenlaitenäkymässä.

Jos käytetään PublishView™ -asiakirjaa, TI-SmartView™ -emulaattori ei ole käytettävissä.

**Huomaa**: Seuraavassa kuvassa näytetään TI-SmartView™ -ikkuna opettajan ohjelmistossa. Opiskelijan ohjelmistossa näkyy pelkkä näppäimistö. Lisätietoja on löytyy osiosta TI-SmartView™ -emulaattorin käyttäminen.

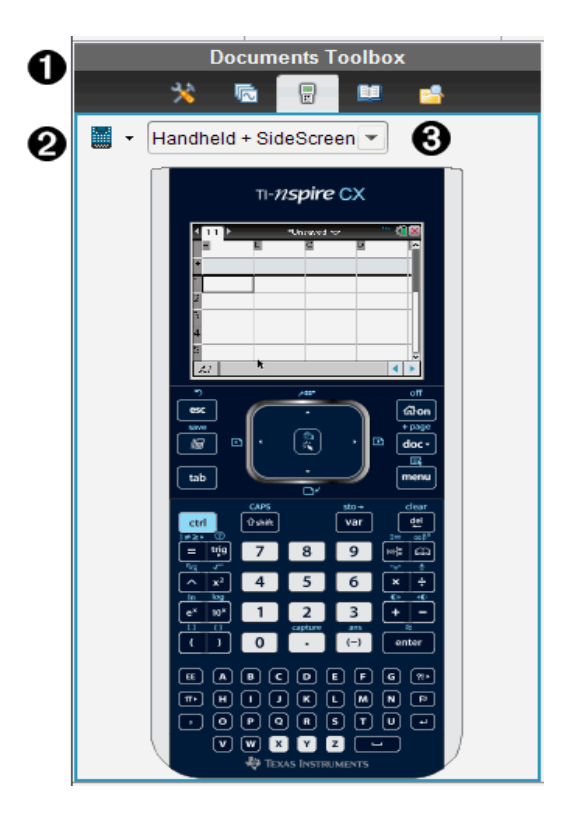

**A** Asiakirjat-työkalulaatikon valikko.

**<sup>2</sup>** Kämmenlaitteen valitsin. Voit valita ikkunassa näytettävän kämmenlaitteen napsauttamalla  $\blacktriangleright$ :

- TI-Nspire™ CX tai TI-Nspire™ CX CAS
- TI-Nspire™ Touchpad tai TI-Nspire™ CAS, jossa kosketuslevy
- TI-Nspire™ Clickpad tai TI-Nspire™ CAS, jossa napsautuslevy

Valitse sen jälkeen kämmenlaitteen näyttötapa:

- Normaali
- Suuri kontrasti
- Ääriviiva

**❸** Näkymän valitsin. Napsauta opettajan ohjelmistossa  $\blacktriangleright$ kämmenlaitenäkymän valitsemiseksi:

- Vain kämmenlaite
- Näppäimistö ja sivunäyttö
- Kämmenlaite sekä sivunäyttö

**Huomaa**: Voit myös muuttaa näitä asetuksia TI-SmartView™-asetukset -ikkunassa. Avaa ikkuna napsauttamalla Tiedosto > Asetukset > TI-Smartview™ -asetukset.

**Huomaa**: Näkymän valitsin ei ole käytössä opiskelijan ohjelmassa. Kun Vain kämmenlaite -näkymä on aktiivinen, valitse Aina edessä pitääksesi näytön kaikkien muiden avoinna olevien sovellusten edessä. (Vain opettajan ohjelma.)

# Sisältoresurssien hallintaan tutustuminen

Sisältöselaimen avulla voit:

- Nähdä luettelon tietokoneellasi olevista tiedostoista.
- Luoda ja hallita oppituntipaketteja.
- Jos käytössä on liitettyjä kämmenlaitteita tukeva ohjelmisto, voit:
	- Nähdä luettelon millä tahansa kytketyllä kämmenlaitteella olevista tiedostoista.
	- Päivittää kytkettyjen kämmenlaitteiden käyttöjärjestelmän.
	- Siirtää tiedostoja tietokoneen ja kytkettyjen kämmenlaitteiden välillä.

**Huomaa**: Jos käytössäsi on TI-Nspire™ -ohjelmisto, joka ei tue liitettyjä kämmenlaitteita, Liitetty kämmenlaite -otsikkoa ei näy Sisältöselain-ruudussa.

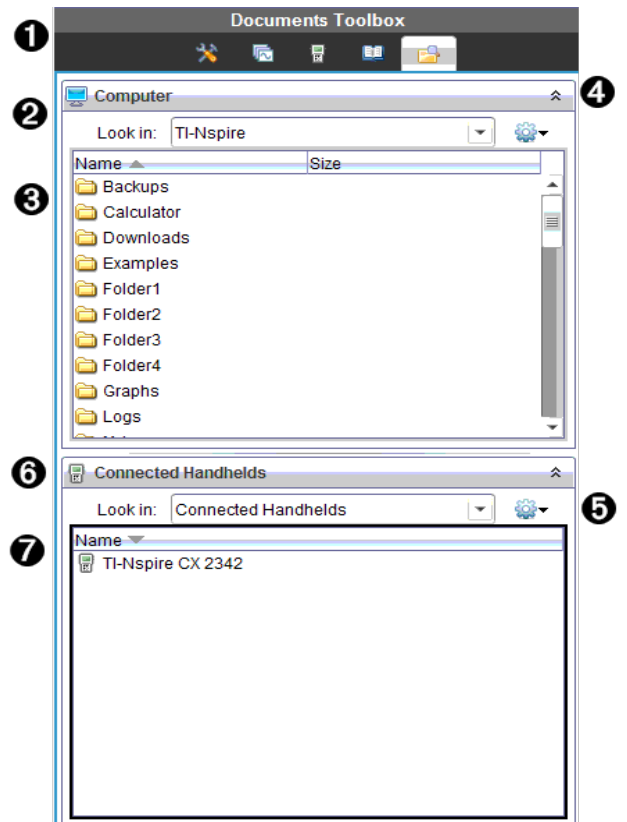

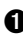

**A** Asiakirjat-työkalulaatikon valikko.

**<sup>2</sup>** Näyttää tietokoneellasi olevat tiedostot ja sen kansion nimen, jossa tiedostot sijaitsevat. Siirry tietokoneella olevaan toiseen kansioon napsauttamalla $\blacktriangleright$ .

Â Etsi kohteesta: -kentässä mainitussa kansiossa olevien kansioiden ja tiedostojen luettelo. Napsauta korostettua tiedostoa tai kansiota hiiren oikealla painikkeella avataksesi luettelon kyseiselle tiedostolle tai kansiolle käytettävissä olevista toimenpiteistä.

**4** Sulje tiedostoluettelo napsauttamalla  $\hat{z}$  . Avaa tiedostoluettelo painamalla  $\mathbb{X}$ .

**D**  $\ddot{\bullet}$  Valinnat-valikko. Voit avata valitulle tiedostolle suoritettavien

toimenpiteiden valikon napsauttamalla  $\blacktriangleright$ :

- Avaa olemassa oleva tiedosto tai kansio.
- Siirry (navigoi) yksi taso ylöspäin kansiohierarkiassa.
- Luo uusi kansio.
- Luo uusi oppituntipaketti.
- Nimeä tiedosto tai kansio uudelleen.
- Kopioi valittu tiedosto tai kansio.
- Liitä kopioitu tiedosto tai kansio leikepöydälle.
- Poista valittu tiedosto tai kansio.
- Valitse kaikki kansiossa olevat tiedostot.
- Pakkaa oppituntipaketteja.
- Päivitä näkymä.
- Asenna käyttöjärjestelmä.
- Å Liitetyt kämmenlaitteet. Luettelee liitetyt kämmenlaitteet. Useita kämmenlaitteita luetellaan, jos tietokoneeseen on liitetty enemmän kuin yksi kämmenlaite tai jos käytetään TI-Nspire™ Docking Stations telakointiasemia.
- Æ Liitetyn kämmenlaitteen nimi. Kämmenlaitteen kansiot ja tiedostot nähdään kaksoisnapsauttamalla kämmenlaitteen nimeä. Siirry kämmenlaitteella olevaan toiseen kansioon napsauttamalla ▼.

# Apuohjelmiin tutustuminen

Apuohjelmat mahdollistavat pääsyn matematiikkamalleihin ja matemaattisiin operaattoreihin, erikoissymboleihin, luettelokohteisiin ja kirjastoihin, joita tarvitaan asiakirjojen käsittelyyn. Seuraavassa esimerkissä Matematiikkamallitvälilehti on auki.

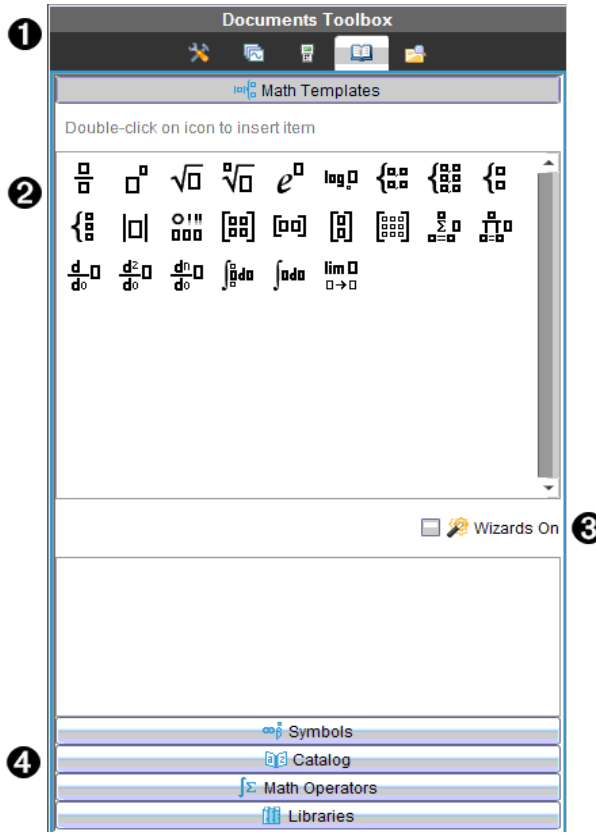

- **+** Asiakirjat-työkalulaatikon valikko.
- **<sup>2</sup>** Matematiikkamallit ovat auki. Lisää malli asiakirjaan kaksoisnapsauttamalla sitä. Sulje mallinäkymä napsauttamalla Matematiikkamalline-välilehteä.

Avaa symbolit, luettelot, matemaattiset operaattorit ja kirjastot napsauttamalla välilehteä.

- Â Aputoiminnot päällä -valintaruutu. Valitse tämä vaihtoehto, kun haluat syöttää funktioiden muuttujia ohjatun toiminnon avulla.
- Ã Välilehdet näkymiin, joissa voit valita ja lisätä symboleita, luettelokohteita, matemaattisia operaatioita ja kirjastokohteita asiakirjaan. Napsauta välilehteä näkymän avaamiseksi.

# Työalueen käyttäminen

Työalueen oikeassa sivussa olevaa aluetta voidaan käyttää TI-Nspire™- ja PublishView™ -asiakirjojen luomiseen ja käsittelyyn. Tämä työalue antaa asiakirjasta näkymän niin, että voit lisätä sivuja, sovelluksia ja suorittaa kaikki työt. Vain yksi asiakirja on aktivoituna kerrallaan.

Asiakirjaa luodessasi määrität sen sivukoon, joka on joko Kämmenlaite tai Tietokone. Sivu näytetään työalueella tällä tavoin.

- Kämmenlaite-sivukoko on optimoitu kämmenlaitteen pienemmälle näytölle. Tätä sivukokoa voidaan tarkastella kämmenlaitteissa, tietokoneiden näytöillä ja taulumikroissa. Sisältö skaalataan, kun sitä tarkastellaan suuremmalla näytöllä.
- Tietokone-sivukoko hyödyntää tietokoneen näytön laajempaa tilaa. Nämä asiakirjat voivat näyttää tietoja vähemmällä vierityksellä. Sisältöä ei skaalata, jos sitä tarkastellaan kämmenlaitteessa.

Voit muuttaa sivun esikatselua nähdäksesi, miltä asiakirja näyttää eri sivukoossa.

Halutessasi vaihtaa sivun esikatselua napsauta Asiakirjan esikatselu työkalupalkissa ja napsauta sitten Kämmenlaite tai Tietokone.

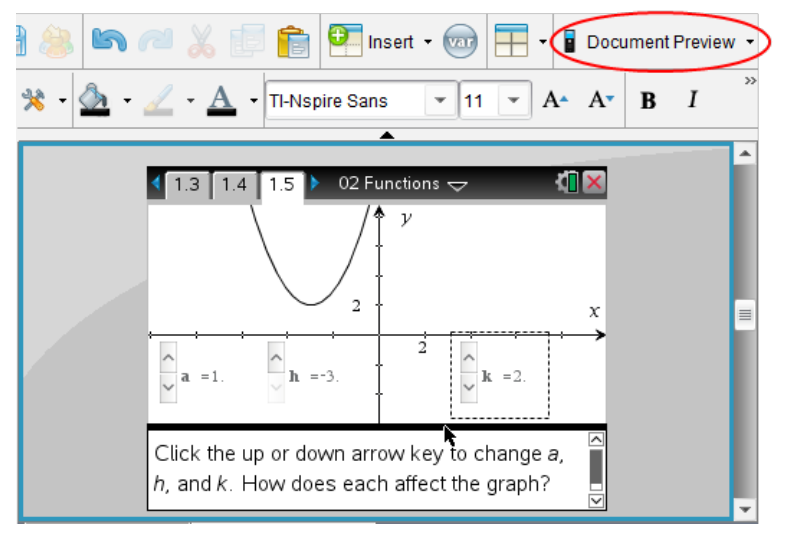

Lisätietoja sivukoosta ja asiakirjojen esikatselusta löydät osiosta Tl-Nspire™ asiakirjojen kanssa työskentely.
## Asiakirjan asetusten muuttaminen

Asiakirjan asetukset säätävät kaikkien numeroarvojen näyttöä, mukaan lukien matriisit ja luettelot, TI-Nspire™- ja PublishView™ -asiakirjoissa. Voit muuttaa oletusasetuksia koska tahansa ja voit määritellä asetukset tietylle asiakirjalle.

### Asiakirjan asetusten muuttaminen

- 1. Luo uusi asiakirja tai avaa olemassa oleva asiakirja.
- 2. Valitse TI-Nspire™ Tiedosto-valikosta Asetukset > Asiakirjan asetukset.

Näytölle avautuu Asiakirjan asetukset -valintaikkuna.

Kun avaat Asiakirjan asetukset -valintaikkunan ensimmäistä kertaa, näytetään asetusten oletusarvot.

3. Voit liikkua asetusten luettelossa painamalla sarkainnäppäintä tai hiiren avulla. Napsauttamalla ▼ avautuu pudotusluettelo, jossa voit tarkastella kullekin asetukselle käytettävissä olevia arvoja.

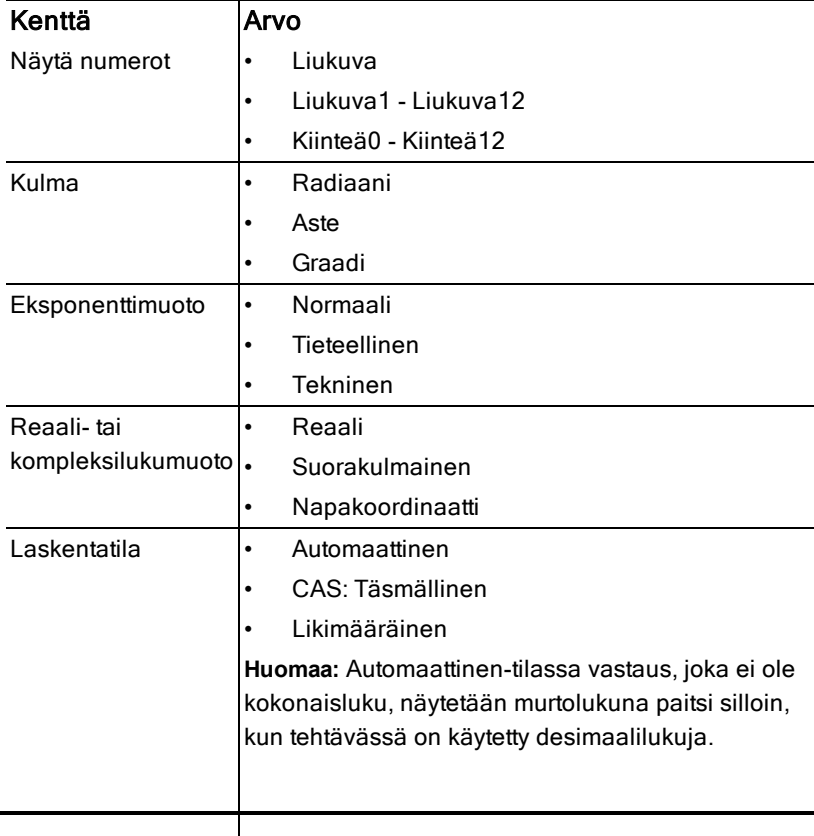

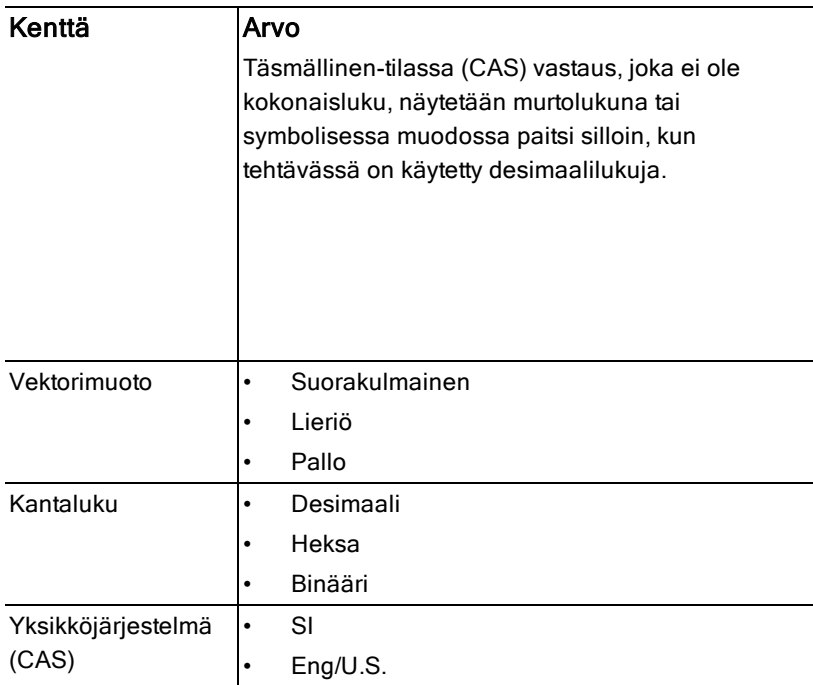

- 4. Napsauta haluttua asetusta.
- 5. Valitse yksi seuraavista vaihtoehdoista:
	- Käytä mukautettuja asetuksia KAIKKIIN asiakirjoihin napsauttamalla Tee oletus.
	- Käytä asetuksia vain avoimena olevaan asiakirjaan napsauttamalla OK.
	- Palauta oletusasetukset napsauttamalla Palauta.
	- Napsauta Peruuta sulkeaksesi valintaikkunan tekemättä muutoksia.

## Kuvaajat ja Geometria -asetusten muuttaminen

Kuvaajat ja geometria -asetuksilla säädetään tietojen näyttöä avoinna olevissa tehtävissä ja seuraavissa uusissa tehtävissä. Kun muutat Kuvaajat ja geometria -asetuksia, näistä valinnoista tulee uusia oletusasetuksia kaikkiin näillä sovelluksilla tekemiisi töihin.

Suorita seuraavat vaiheet muokataksesi sovelluksen asetuksia kuvaajille ja geometrialle.

- 1. Luo uusi Kuvaajat ja geometria -asiakirja tai avaa olemassa oleva asiakirja.
- 2. Napsauta asiakirjojen työkalulaatikossa  $\blacktriangleright$ , kun haluat avata Kuvaajat ja geometria -sovelluksen valikon.
- 3. Napsauta Asetukset > Asetukset.

Näytölle avautuu Kuvaajat ja geometria -asetusten valintaikkuna.

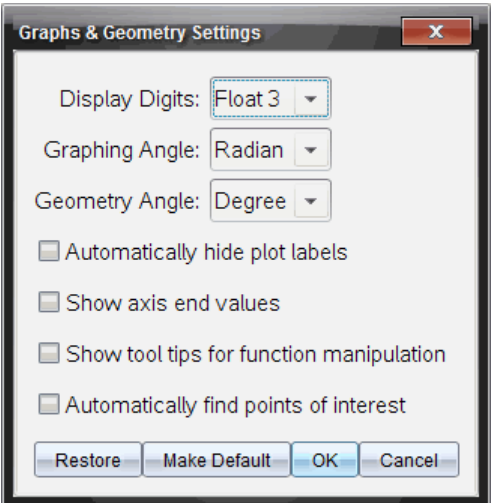

4. Voit liikkua asetusluettelossa painamalla sarkainnäppäintä tai hiiren avulla. Napsauttamalla ¢ avautuu pudotusluettelo, jossa voit tarkastella kullekin asetukselle käytettävissä olevia arvoja.

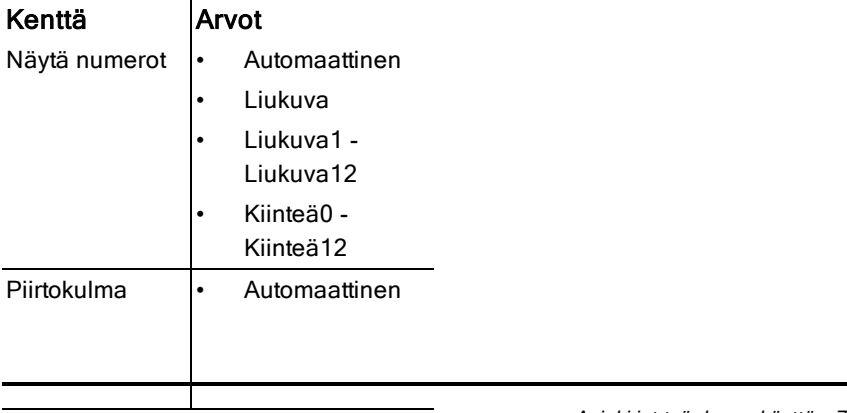

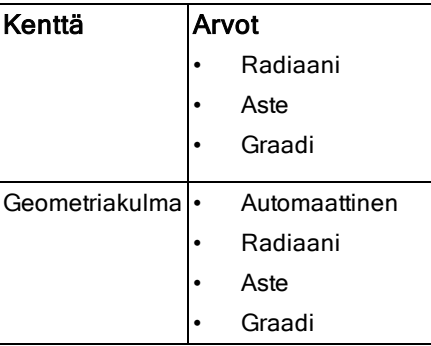

- 5. Valitse haluamasi asetus.
- 6. Halutessasi ottaa asetuksen käyttöön, merkitse valintaruutu tai tyhjennä valintaruutu halutessasi poistaa asetuksen käytöstä.

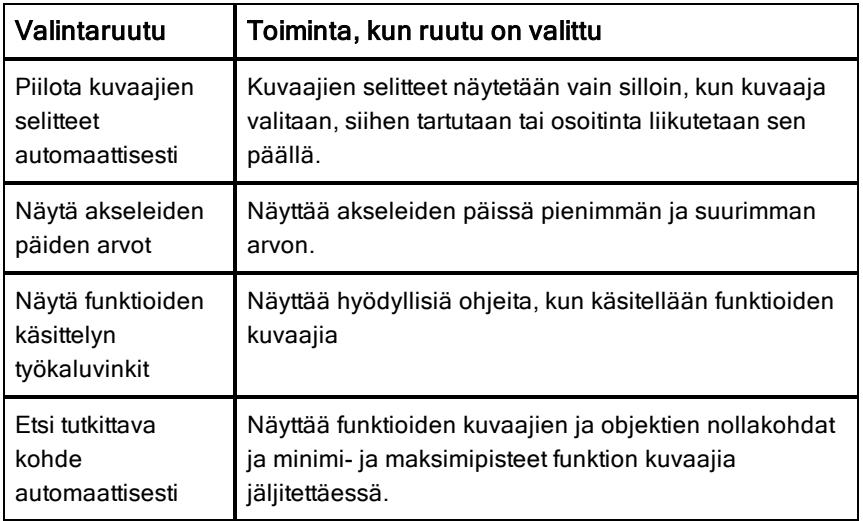

- 7. Valitse yksi seuraavista vaihtoehdoista:
	- Käytä mukautettuja asetuksia KAIKKIIN kuvaajat- ja geometriaasiakirjoihin napsauttamalla Tee oletus.
	- Käytä asetuksia vain avoimena olevaan asiakirjaan napsauttamalla OK.
	- Palauta oletusasetukset napsauttamalla Palauta.
	- Napsauta Peruuta sulkeaksesi valintaikkunan tekemättä muutoksia.

# TI-Nspire™-asiakirjojen käsittely

Kaikki työt, jotka luot ja tallennat TI-Nspire™-sovelluksella, tallentuvat asiakirjoiksi, jotka voit jakaa muiden TI-Nspire™-ohjelmiston ja kämmenlaitteiden käyttäjien kanssa. Asiakirjatyyppejä on kaksi:

- TI-Nspire™-asiakirja (.tns-tiedosto)
- PublishView™-asiakirja (.tnsp-tiedosto)

## TI-Nspire™-asiakirjat

TI-Nspire™-asiakirja koostuu yhdestä tai useammasta tehtävästä. Jokainen tehtävä voi sisältää yhden tai useampia sivuja. Näytön työalueella on näkyvissä vain yksi sivu. Kaikki työt tehdään sovelluksissa sivuilla.

Koska TI-Nspire™-ohjelmisto ja kämmenlaite käyttävät samoja toimintoja, voit siirtää TI-Nspire™- asiakirjoja tietokoneiden ja kämmenlaitteiden välillä. Luodessasi asiakirjaa valitset toisen kahdesta sivukoosta.

- **Kämmenlaite.** Koko: 320×217 kuvapistettä. Tässä sivukoossa asiakirjoja voidaan tarkastella kaikilla alustoilla. Sisältö skaalataan, kun sitä tarkastellaan taulumikrolla tai isommalla näytöllä.
- **Tietokone.** Koko: 640×434 kuvapistettä. Sisältöä ei skaalata, kun sitä tarkastellaan pienemmillä alustoilla. Kaikkea sisältöä ei voida välttämättä tarkastella kämmenlaitteessa.

Voit muuntaa asiakirjan sivukokoa milloin tahansa.

### PublishView™-asiakirjat

PublishView™-asiakirjoja voidaan tulostaa normaalisti paperille, tai niitä voidaan julkaista verkkosivulla tai blogissa. PublishView™-asiakirjat voivat sisältää muotoiltua tekstiä, kuvia ja hyperlinkkejä tai minkä tahansa TI-Nspire™ sovelluksista.

Lisätietoja on kohdassa PublishView™-asiakirjojen käyttö

## Uuden TI-Nspire™-asiakirjan luominen

Kun avaat ohjelman, Asiakirjat-työalue avaa tyhjän asiakirjan, joka sisältää yhden tehtävän. Voit lisätä sovelluksia ja sisältöä tähän tehtävään ja luoda näin asiakirjan.

**Huomaa:** Ohjelmistoa avattaessa näkyviin tulee Tervetuloa-ikkuna, jos valittuna on vaihtoehto "Näytä tämä aina käynnistyksen yhteydessä". Napsauttamalla jonkin sovelluksen kuvaketta voit lisätä aktiivisen sovelluksen uuteen asiakirjaan.

Uusi TI-Nspire™-asiakirja luodaan seuraavasti:

- 1. TI-Nspire™-tiedostovalikossa
	- valitse Uusi TI-Nspire™-asiakirja kämmenlaitesivukoko. -tai-
	- valitse Uusi TI-Nspire™-asiakirja tietokonesivukoko.

Uusi asiakirja avautuu Asiakirjat-työalueelle ja ohjelma pyytää valitsemaan sovelluksen.

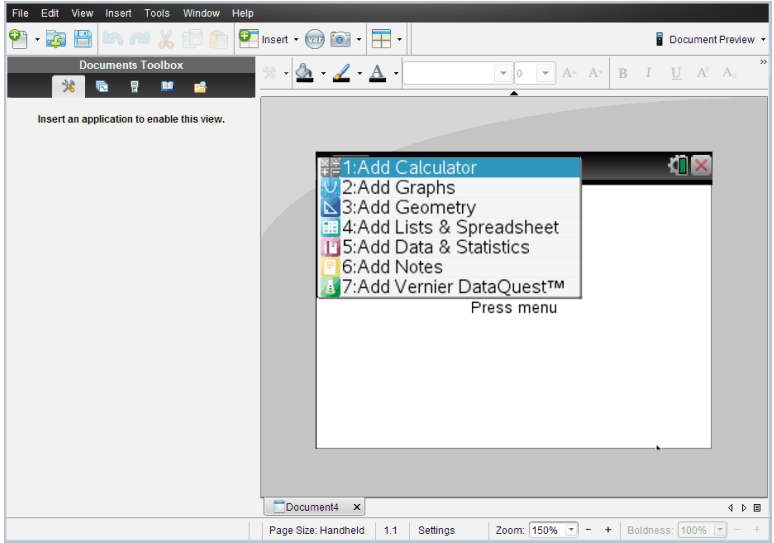

2. Valitse sovellus, jossa lisäät tehtävän asiakirjaan. Ohjelma lisää tehtävän asiakirjaan.

## Olemassa olevan asiakirjan avaaminen

Olemassa olevan asiakirjan avaaminen:

1. Napsauta Tiedosto > Avaa asiakirja.

—tai—

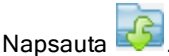

Näytölle avautuu Avaa-valintaikkuna.

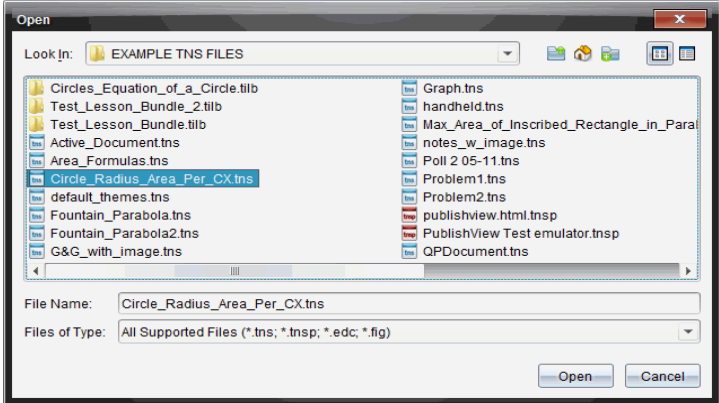

- 2. Etsi avattava tiedosto tiedostoselaimella ja valitse se napsauttamalla.
- 3. Napsauta Avaa.

Asiakirja avautuu työalueelle.

**Huomaa:** Voit valita tiedoston viimeksi käsitellyn 10 asiakirjan joukosta napsauttamalla Tiedosto> Viimeisimmät asiakirjat ja valitsemalla asiakirjan avautuvasta luettelosta.

## TI-Nspire™-asiakirjojen tallentaminen

Uuden asiakirjan tallentaminen:

1. Napsauta Tiedosto > Tallenna asiakirja tai napsauta

Näytölle avautuu Tallenna TI-Nspire™-asiakirja -valintaikkuna.

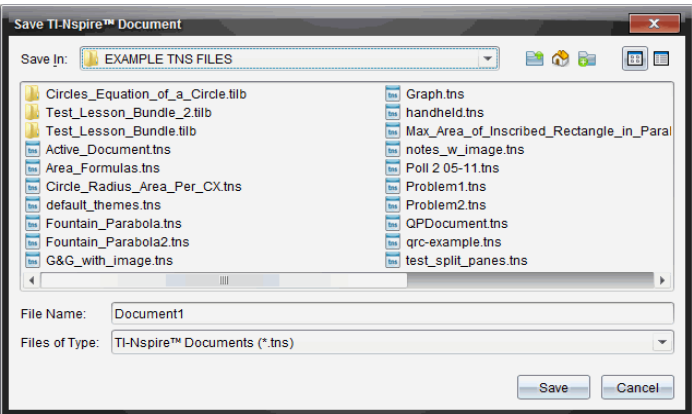

- 2. Avaa kansio, johon haluat tallentaa asiakirjan, tai luo uusi kansio, johon tallennat asiakirjan.
- 3. Anna uudelle asiakirjalle nimi.
- 4. Napsauta Tallenna, kun haluat tallentaa asiakirjan.

Asiakirja sulkeutuu ja se tallennetaan tiedostopäätteellä .tns.

Huomaa: Kun tallennat tiedoston, ohjelmisto etsii seuraavaa avattavaa tiedostoa samasta kansiosta.

#### Asiakirjan tallentaminen uudella nimellä

Aikaisemmin tallennetun asiakirjan tallentaminen uuteen kansioon ja/tai uudella nimellä:

1. Napsauta Tiedosto > Tallenna nimellä.

Näytölle avautuu Tallenna TI-Nspire™-asiakirja -valintaikkuna.

- 2. Avaa kansio, johon haluat tallentaa asiakirjan, tai luo uusi kansio, johon tallennat asiakirjan.
- 3. Anna asiakirjalle uusi nimi.
- 4. Napsauta Tallenna, kun haluat tallentaa asiakirjan uudella nimellä.

## Asiakirjojen poistaminen

Tietokoneessa poistetut tiedostot siirtyvät roskakoriin, ja voit hakea ne takaisin, ellei roskakoria ole tyhjennetty.

**Huomaa**: Koska kämmenlaitteen tiedostojen poisto on pysyvää eikä toimenpidettä voi kumota, varmista, että valitset oikean tiedoston poistettavaksi.

- 1. Valitse poistettava asiakirja.
- 2. Napsauta Muokkaa > Poista tai paina Poista. Varoitus-valintaikkuna aukeaa.
- 3. Napsauta Kyllä, kun haluat vahvistaa poistamisen. Asiakirja poistetaan.

## Asiakirjojen sulkeminen

Asiakirja suljetaan napsauttamalla Tiedosto > Sulje tai napsauttamalla asiakirian alareunassa olevan välilehden Sulie-kuvaketta.

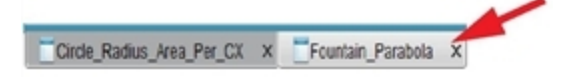

▶ Jos käytät vierekkäistä näkymää, napsauta asiakirjan ikkunan oikeassa yläkulmassa olevaa Sulje-kuvaketta.

## Tekstin muotoilu asiakirjoissa

Käytä tekstin muotoilutyökaluja muotoillessasi tekstiä sellaisissa TI-Nspire™ sovelluksissa, jotka sallivat tekstinsyötön sekä muotoillessasi tekstiä PublishView™-asiakirjoissa. Oletuksena tekstin muotoilutyökalu avautuu aktiivisen asiakirjan yläpuolella olevalle alueelle. Työkalun valinnat ovat sallittuja tai estettyjä aktiivisesta sovelluksesta riippuen.

Esimerkki: seuraava kuva esittää valinnat, jotka ovat käytettävissä aktiivisessa Kuvaajat & geometria -asiakirjassa.

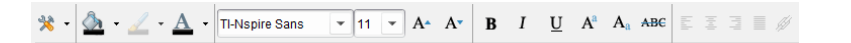

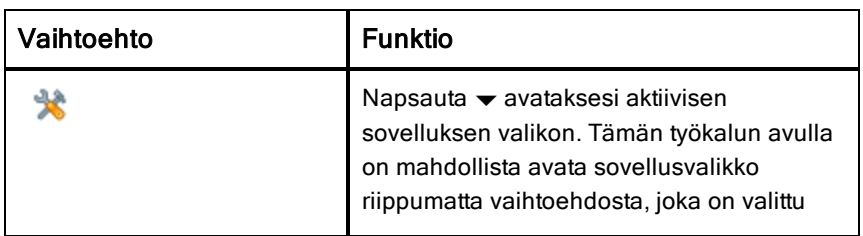

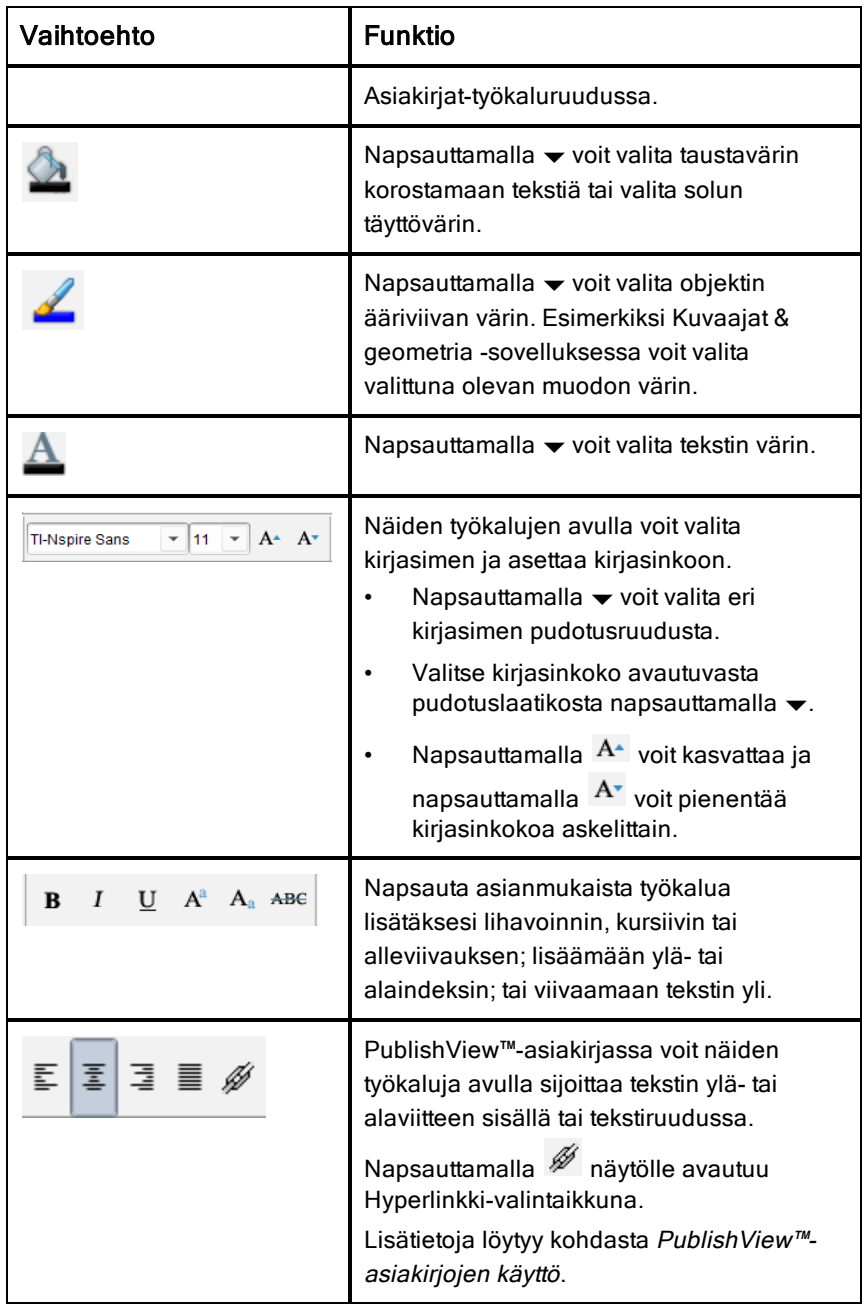

### Muotoilutyökalurivin piilottaminen ja näyttäminen

- ▶ Kun muotoilutyökalurivi on näkyvissä, napsauta £ (sijaitsee työkalurivin alapuolella) piilottaaksesi työkalurivin.
- Napsauta ▼ näyttääksesi työkalurivin, kun muotoilutyökalurivi on piilotettu.

## Värien käyttö asiakirjoissa

Muotoilun sallivissa TI-Nspire™-sovelluksissa voit käyttää värejä objektin alueiden täytössä tai viivoissa ja tekstissä riippuen käytettävästä sovelluksesta sekä kohteen valintatavasta. Jos haluamasi kuvake tai valikon kohta ei ole käytettävissä (näkyy himmennettynä) kohteen valitsemisen jälkeen, värin käyttö ei ole mahdollista valitsemaasi kohteeseen.

Värit näkyvät tietokoneessa avatuissa asiakirjoissa, sekä TI-Nspire™ CX kämmenlaitteessa avatuissa asiakirjoissa. Jos väriä sisältävä asiakirja avataan TI-Nspire™-kämmenlaitteessa, se näkyy harmaasävyisenä.

Huomaa: Jos haluat lisätietoja värien käytöstä TI-Nspire™-sovelluksessa, ks. vastaava luku sovelluksen ohjeissa.

### Värin lisääminen luettelosta

Väri lisätään alueen täytöksi, viivaan tai tekstiin seuraavalla tavalla:

- 1. Valitse kohde.
- 2. Napsauta Muokkaa > Väri tai valitse kohde, johon haluat lisätä värin (täyttö, viiva tai teksti).
- 3. Valitse haluamasi väri luettelosta.

### Värin lisääminen paletista

Väri lisätään paletista seuraavalla tavalla:

- 1. Valitse objekti.
- 2. Napsauta vastaavaa työkalupalkin kuvaketta.
- 3. Valitse haluamasi väri paletista.

## Useiden asiakirjojen käsittely

Jos useita asiakirjoja on auki, kaikki asiakirjojen nimet on lueteltu välilehdillä työalueen alareunassa. Vain yksi asiakirja on kerrallaan aktiivinen ja valikoiden tai työkalujen komennot vaikuttavat vain tähän aktiiviseen

asiakirjaan.

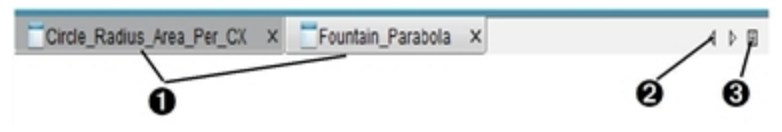

Vaihtaminen asiakirjojen välillä:

À Kun napsautat välilehteä, vastaava asiakirja tulee näkyviin työalueelle. Tästä asiakirjasta tulee aktiivinen asiakirja. Jos valittuna on Näytä asiakirjat vierekkäin -näkymä, välilehdet eivät näy.

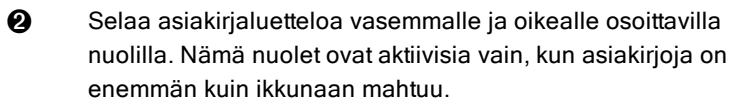

 $\Theta$  Saat näkyviin luettelon kaikista avoinna olevista asiakirjoista napsauttamalla Näytä luettelo -kuvaketta. Tämä on kätevä toiminto, kun avoinna on paljon asiakirjoja, jolloin välilehdillä olevat asiakirjojen nimet eivät mahdollisesti näy kokonaan.

#### Usean asiakirjan käsittely vierekkäin

Kun avoinna on useita asiakirjoja, voit näyttää asiakirjojen pikkukuvat työalueella. Näkymän vaihtaminen:

#### ▶ Napsauta Ikkuna > Näytä asiakirjat vierekkäin.

Avoinna olevat asiakirjat näkyvät pikkukuvina työalueella ja vierityspalkki aktivoituu.

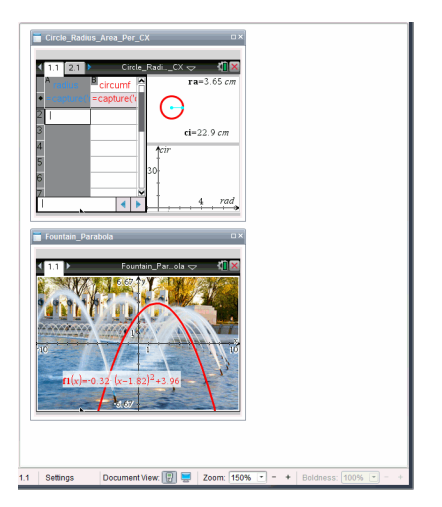

Tilapalkki pysyy käytössä, mutta asiakirjojen nimet näkyvät nyt pikkukuvanäkymässä. Napsauta Valitse ikkuna > Näytä asiakirjat välilehdissä, kun haluat tarkastella yhtä asiakirjaa kerrallaan työalueella.

## Sovellusten käsittely

Kun avaat uuden asiakirjan ensimmäistä kertaa tai lisäät uuden tehtävän asiakirjaan, valitse valikosta jokin sovellus.

Seuraava kuva näyttää, miten Listat & taulukot -sovelluksen tehtävä näkyy työalueella ikkunan oikealla puolella.

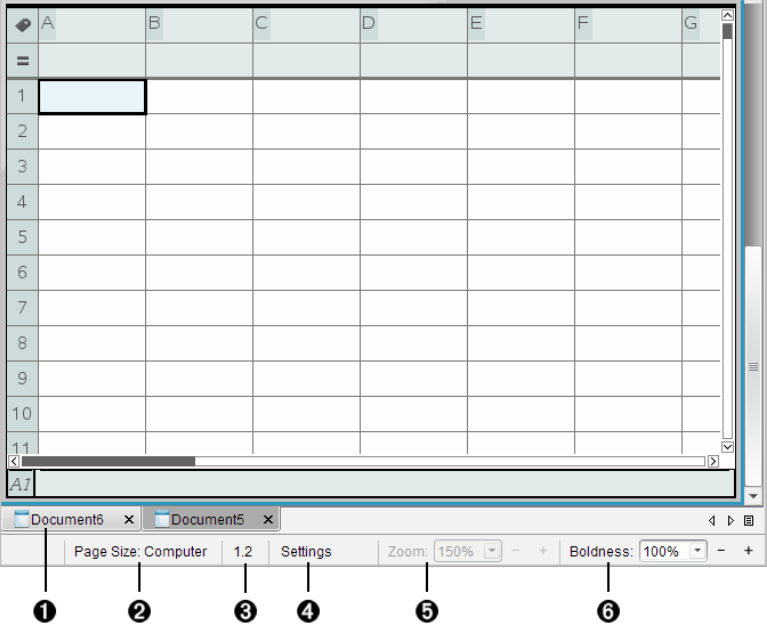

- $\bullet$  Asiakirjan nimi. Näyttää kaikkien avoimien asiakirjojen nimet. Napsauta jotain nimeä tehdäksesi siitä aktiivisen asiakirjan.
- Á **Sivukoko.** Näyttää asiakirjan sivukoon Kämmenlaite- tai Tietokone-sivukoossa. Voit käyttää TI-Nspire™:n Tiedostovalikkoa muuntaaksesi asiakirjan sivukokoa.
- Â Tehtävä-/sivulaskuri. Ensimmäinen numero on aktiivisen sivun tehtävän numero ja toinen arvo näyttää tehtävään kuuluvan sivunumeron. Esimerkin merkintä 1.2 tarkoittaa: Tehtävä 1, sivu 2.
- **43 Asetukset**. Kaksoisnapsauta tarkastellaksesi tai muuttaaksesi asiakirjan asetuksia aktiiviselle asiakirjalle tai muuttaaksesi asiakirjan oletusasetuksia.
- Ä Zoomaus. Mahdollista vain Kämmenlaite-esikatselussa (napsauta Asiakirjan esikatselu työkalupalkissa ja valitse Kämmenlaite). Napsauta ▼ ja valitse suurennusarvo esikatselua varten.

 $\Theta$  Lihavointi. Mahdollista vain Tietokone-esikatselussa (napsauta Asiakirjan esikatselu työkalupalkissa ja valitse Tietokone). Napsauta ▼ ja valitse suurennettava tai pienennettävä arvo tekstin ja muiden kohteiden lihavoimiseksi.

### Useiden sovellusten käyttäminen sivulla

Sivulle voi lisätä enintään neljä sovellusta. Kun sivulla on useita sovelluksia, aktiivisen sovelluksen valikko näkyy Asiakirjat-työkalulaatikossa. Usean sovelluksen käyttöön liittyy kaksi vaihetta:

- Sivun asettelun muuttaminen usean sovelluksen käyttöön sopivaksi.
- Sovellusten lisääminen.

Voit lisätä sivulle useita sovelluksia, vaikka jokin sovellus olisi jo aktiivinen.

#### Useiden sovellusten lisääminen sivulle

Oletusarvoisesti jokainen sivu sisältää tilan yhdelle sovellukselle. Voit lisätä sivulle sovelluksia seuraavasti.

#### 1. Napsauta Muokkaa > Sivun asettelu > Valitse asettelu.

—tai—

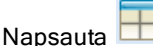

Sivun asetteluvalikko avautuu.

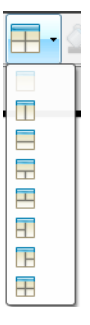

Käytettävissä on kahdeksan erilaista sivun asettelua. Jos vaihtoehto on jo valittu, se näkyy harmaana.

2. Korosta asettelu, jonka haluat lisätä tehtävään tai sivulle, ja valitse se napsauttamalla.

Uusi asettelu näkyy ensimmäisen sovelluksen ollessa aktiivinen.

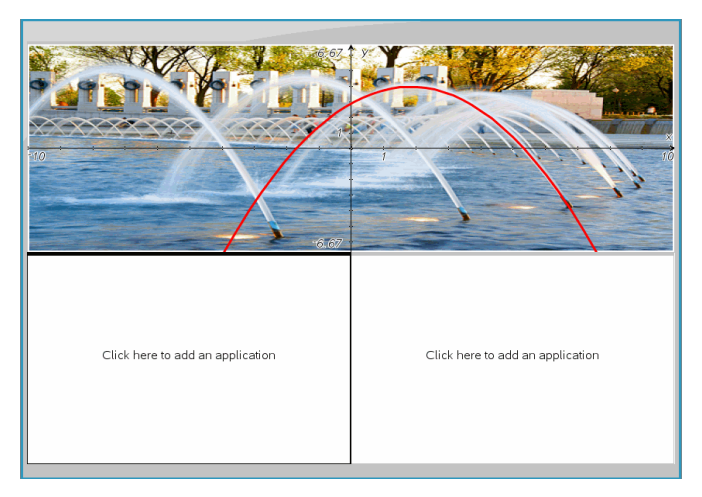

3. Kämmenlaite-esikatselutilassa voit valita sovelluksen tehtävän tai sivun jokaiselle uudelle osiolle napsauttamalla Paina valikko. Tietokonenäkymässä valitse Lisää sovellus napsauttamalla tästä.

#### Sovellusten vaihtaminen

Jos haluat vaihtaa sovellusten paikkoja useita sovelluksia sisältävällä sivulla, vaihda kahden sovelluksen paikkaa keskenään.

1. Napsauta Muokkaa > Sivun asettelu > Vaihda sovellusta.

**Huomaa:** Viimeksi käsittelemäsi aktiivinen sovellus valitaan automaattisesti ensimmäiseksi vaihdettavaksi sovellukseksi.

2. Napsauta toista vaihdettavaa sovellusta.

Tämä toimenpide suorittaa vaihdon.

**Huomaa:** Kun käytössä on vain kaksi työaluetta, valittu sovellus vaihtaa automaattisesti paikkaa työalueen toisen sovelluksen kanssa.

Voit peruuttaa paikanvaihdon painamalla **Esc**.

## Sivujen valitseminen ja siirtäminen

Jos haluat nopeasti siirtää ja järjestää sivuja uudelleen useita sivuja sisältävässä asiakirjassa, käytä sivulajittelijaa, jolla näet pikkukuvat kaikista asiakirjan sivuista.

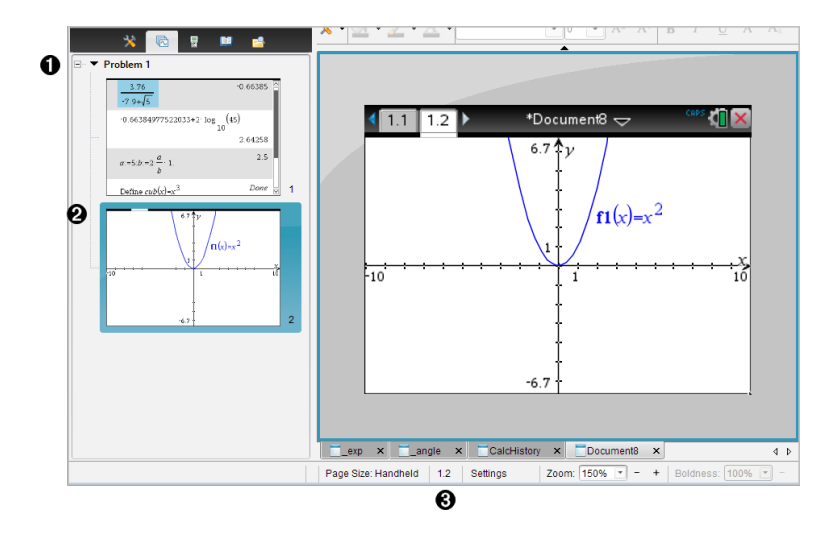

- **1** Sivulaiittelija. Näytä napsauttamalla Sivulajittelija-painiketta ( **b**) asiakirjojen työkaluruudussa. Näyttää nykyisen asiakirjan kaikkien tehtävien kaikki sivut pikkukuvina. Vierityspalkin avulla saat näkyviin sivut, jotka eivät mahdu näytölle.
- **2** Aktiivinen sivu. Sivu, joka näkyy parhaillaan korostettuna sivulajittelijassa ja aktiivisena työalueella.
- Â Tehtävä-/sivulaskuri. Näyttää tehtävän numeron ja sen perässä sivun numeron.

### Sivujen valitseminen

Sivulajittelija näyttää aina työalueella aktiivisen sivun.

- Jos käsittelet jotakin sivua työalueella, tällä sivulla on sivulajittelijassa värillinen reunus.
- Jos sivulajittelija on parhaillaan käytössä, työalueella aktiivisena olevan sivun reunat näkyvät värillisinä.
- Sivun napsauttaminen sivulajittelijassa aktivoi sivun ja se tulee näkyviin työalueelle.

### Sivujen järjestäminen uudelleen

Sivulajittelijan avulla voit muuttaa tehtävän sivujen järjestystä.

1. Napsauta valitaksesi sivujen esikatselukuvanäkymä sivulajittelijassa.

2. Vedä sivu haluamaasi kohtaan. Kun vapautat painikkeen, sivu jää uuteen kohtaan.

### Sovellusten ryhmittely

Enintään neljän sivun ryhmittely yhdelle sivulle:

- 1. Napsauta sarjan ensimmäistä sivua.
- 2. Napsauta **Muokkaa > Sivun asettelu > Ryhmitä**.

Seuraava sivu ryhmittyy ensimmäisen sivun kanssa. Sivun asettelu säätyy automaattisesti siten, että kaikki sivut näkyvät ryhmässä.

### Sivuryhmän purkaminen:

- 1. Napsauta ryhmiteltyä sivua.
- 2. Napsauta **Muokkaa > Sivun asettelu > Poista ryhmitys**.

Ryhmä purkautuu yksittäisiksi sivuiksi ja sovelluksiksi.

#### Sovelluksen poistaminen sivulta

- 1. Napsauta poistettavaa sovellusta.
- 2. Napsauta **Muokkaa > Sivun asettelu > Poista sovellus**. Sovellus poistuu.

Poistamisen kumoamiseksi paina Ctrl + Z (Mac®:  $H + Z$ ).

#### Sivujen poistaminen

- 1. Valitse poistettava sivu.
- 2. Napsauta Muokkaa > Poista.

—tai—

Napsauta **8** 

—tai—

Napsauta oikealla painikkeella ja napsauta sitten Poista.

## Tehtävien ja sivujen käsittely

Kun luot uuden asiakirjan, siihen lisätään yksisivuinen tehtävä. Kun asiakirja sisältää monisivuisen tehtävän tai monta tehtävää, saat tehtävät ja sivut näkyviin avaamalla Asiakirjat-työkalulaatikossa sivujen kuvakenäkymän napsauttamalla

## Tehtävän lisääminen asiakirjaan

Asiakirja voi sisältää enintään 30 tehtävää.

1. Napsauta Lisää >Tehtävä.

—tai—

**Napsauta** 

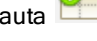

2. Napsauta Tehtävä.

Ohjelma lisää asiakirjaasi uuden yksisivuisen tehtävän.

### Sivun lisääminen tehtävään

Tehtävä voi sisältää enintään 50 sivua.

1. Napsauta Lisää > Sivu.

—tai—

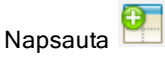

2. Napsauta Sivu.

Tehtävään on lisätty uusi sivu.

3. Valitse sivulle lisättävä sovellus.

## Tehtävän kopioiminen ja liittäminen

Voit kopioida ja liittää yhden tehtävän paikasta toiseen saman tai eri asiakirjan sisällä.

- 1. Avaa Sivujen luokittelija napsauttamalla **b.**
- 2. Valitse tehtävä napsauttamalla sen nimeä.
- 3. Napsauta Muokkaa > Kopioi tai paina Ctrl + C(Mac®:  $\rightarrow$  + C).
- 4. Siirry paikkaan, johon haluat liittää tehtävän.
- 5. Valitse Muokkaa > Liitä tai paina Ctrl + V (Mac®:  $\rightarrow$  +V).

Tehtävä on kopioitu uuteen sijaintiin.

## Tehtävän poistaminen

Tehtävä poistetaan asiakirjasta seuraavasti:

1. Valitse tehtävä napsauttamalla sen nimeä.

2. Napsauta Muokkaa > Poista tai paina Ctrl+X(Mac®:  $\rightarrow$  + X).

Tehtävä on poistettu asiakirjasta.

### Tehtävän nimeäminen uudelleen

Tehtävä nimetään uudelleen seuraavasti:

- 1. Valitse tehtävän nimi Sivujen luokittelijasta.
- 2. Napsauta hiiren oikeaa painiketta ja napsauta Nimeä uudelleen. Tehtävän nimen ruutu tyhjenee.
- 3. Kirjoita uusi nimi ja paina Enter.

Uusi nimi näkyy lihavoituna merkiksi siitä, että se on muutettu.

## Asiakirjojen tulostaminen

1. Napsauta Tiedosto > Tulosta.

Tulosta -valintaikkuna avautuu.

- 2. Määritä tulostuksen valinnat.
	- Tulostin Valitse tulostin käytettävissä olevien listalta.
	- Tulostettava kohde:
		- Tulosta kaikki tulostaa jokaisen sivun erilliselle arkille
		- Näkymä tulostaa valitut sivut asettelun lisävalinnoilla (katso kohta Asettelu, alla)
	- Tulostuksen alue klikkaa Kaikki sivut tai klikkaa Sivut ja määrittele aloitus- ja lopetussivut.
	- Asettelu:
		- Suunta (pysty- tai vaakasuunta)
		- Kullekin arkille tulostettavien TI-Nspire™-asiakirjan sivujen lukumäärä (1, 2, 4 tai 8) (käytettävissä vain Näkyvissä oleva näyttö -toiminnossa) Oletusarvo on 2 sivua arkkia kohden
		- Jätetäänkö jokaisen tulostetun TI-Nspire™-asiakirjasivun perään tilaa kommentteja varten (käytettävissä vain Näkyvissä oleva näyttö -toiminnossa)
		- Marginaalit (0,25–2 tuumaa) Oletusarvoinen marginaali on 0,5 tuumaa kaikista reunoista.
- Dokumentaation tiedot käsittävät:
	- Ongelman nimen, mukaan lukien mahdollisuuden ryhmittää sivut fyysisesti ongelman mukaan
	- Sivumerkintä (kuten 1.1 tai 1.2) jokaisen sivun alla
	- Otsikko (enintään kaksi riviä)
	- Asiakirjan nimi alatunnisteessa
- 3. Klikkaa Tulosta tai klikkaa Tallenna PDF-tiedostona.

**Huomaa**: Voit palauttaa tulostuksen oletusasetukset napsauttamalla Palautapainiketta.

#### Tulostuksen esikatselun käyttö

- Klikkaa Esikatselu-valintalaatikkoa avataksesi esikatselunäytön.
- Klikkaa esikatselunäytön alaosassa olevia nuolia siirtyäksesi esikatselun sivulta toiselle.

## Asiakirjan ominaisuuksien ja tekijänoikeustietojen tarkistaminen

Huomaa: Suurin osa näistä ohjeista on sovellettavissa vain opettajan ohjelmistoon.

### Sivukoon tarkistus.

- 1. Ollessasi opettajan ohjelmistossa, siirry kohtaan TI-Nspire™ Tiedostovalikko ja valitse Asiakirjan ominaisuudet.
- 2. Napsauta Sivukoko-välilehteä.
- 3. Valintamerkki osoittaa asiakirjan sen hetkisen sivukoon.

#### Tekijänoikeustietojen tarkistaminen

Voit tarkastella asiakirjaan lisättyjä tekijänoikeustietoja sekä opettajan että oppilaan ohjelmistolla.

1. Valitse TI-Nspire™ Tiedosto-valikossa Tarkastele tekijänoikeustietoja.

Tekijänoikeustietojen ikkuna aukeaa.

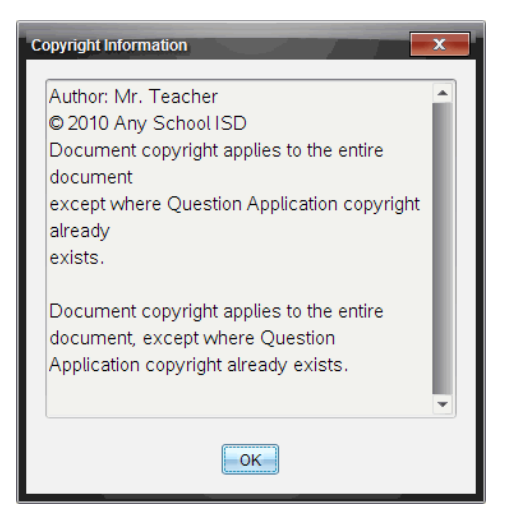

2. Sulje valintaikkuna napsauttamalla OK.

#### Tekijänoikeustietojen lisääminen asiakirjaan

Voit lisätä tekijänoikeustiedot yksittäisiin luomiisi asiakirjoihin tai voit lisätä samat tekijänoikeustiedot kaikkiin uusiin asiakirjoihin.

- 1. Avaa asiakirja.
- 2. Valitse TI-Nspire™ Tiedosto-valikossa Asiakirjan ominaisuudet.
- 3. Napsauta Tekijänoikeus-välilehteä.
- 4. Määritä tekijänoikeustiedot muokkaamalla seuraavia kenttiä:
	- Tekijä
	- Tekijänoikeus (Julkinen käyttö tai Tekijänoikeus).
	- Vuosi (ei käytössä, jos valitsit Julkinen käyttö)
	- Omistaja (ei käytössä, jos valitsit Julkinen käyttö)
	- Kommentit
- 5. Jos haluat lisätä antamasi tiedot kaikkiin uusiin asiakirjoihin tästä eteenpäin, valitse Käytä tätä tekijänoikeutta kaikissa uusissa asiakirjoissa.
- 6. Ota tekijänoikeustiedot käyttöön asiakirjassa napsauttamalla OKpainiketta.

## Asiakirjan suojaaminen (asiakirjan asettaminen kirjoitussuojattuun tilaan)

Opettajat voivat suojata asiakirjoja luodessaan asiakirjan opiskelijoille jakamista tai muuta käyttöä varten. Kun opiskelija vastaanottaa kirjoitussuojatun asiakirjan ja tekee siihen muutoksia, sovellus pyytää tallentamaan asiakirjan uutena tiedostona.

- 1. Avaa asiakirja.
- 2. Valitse TI-Nspire™ Tiedosto-valikossa Asiakirjan ominaisuudet.
- 3. Napsauta Suojaus-välilehteä.
- 4. Valitse Aseta tämä asiakirja kirjoitussuojattuun tilaan -valintaruutu.
- 5. Napsauta OK.

# PublishView™-asiakirjojen käsittely

PublishView™-toiminnolla voit luoda interaktiivisia asiakirjoja ja jakaa niitä opettajien ja opiskelijoiden kanssa. Voit luoda asiakirjoja, jotka sisältävät muotoiltua tekstiä, TI-Nspire™-sovelluksia, kuvia, hyperlinkkejä, linkkejä videoihin sekä upotettuja videoita muodossa, joka soveltuu tulostettavaksi tavalliselle paperille, julkaistavaksi verkkosivulla tai blogissa tai käytettäväksi interaktiivisena työkirjana.

PublishView™-toiminnot ovat asettelu- ja muokkaustoimintoja, joita voidaan käyttää esitettäessä matematiikan ja luonnontieteiden käsitteitä asiakirjoissa. Näihin asiakirjoihin voidaan liittää interaktiivisesti ja dynaamisesti TI-Nspire™ sovelluksia tuettujen välineiden avulla, jolloin asiakirjaan saadaan lisää eloisuutta. PublishView™-toiminnon käyttö:

- Opettajat voivat luoda näytöllä esitettäviä interaktiivisia tehtäviä ja arviointeja.
- Opettajat voivat luoda painettuja materiaaleja täydentämään TI-Nspire™ kämmenlaitteissa käytettäviä asiakirjoja.
- Laatiessaan tuntisuunnitelmia opettajat voivat:
	- Luoda tuntisuunnitelmia olemassa olevista kämmenlaitteen asiakirjoista tai muuttaa tuntisuunnitelmat kämmenlaitteen asiakirjoiksi.
	- Muodostaa linkin aiheeseen liittyviin tuntisuunnitelmiin tai asiakirjoihin.
	- Upottaa asiakirjaan selittäviä tekstejä, kuvia, videoita ja verkkoresursseihin osoittavia linkkejä.
	- Laatia TI-Nspire™-sovelluksia tai olla vuorovaikutuksessa niiden kanssa suoraan tuntisuunnitelmasta.
- Opiskelijat voivat laatia raportteja tai projekteja, kuten laboratorioraportteja, jotka sisältävät datan toistoa, käyrien sijoittamista, kuvia ja videoita — kaikki samalla arkilla.
- Opiskelijat voivat tulostaa tehtävänsä normaalille paperille opettajalle luovuttamista varten.
- Opiskelijat voivat koetilanteessa luoda yhdellä työkalulla asiakirjan, joka sisältää: kaikki kokeen tehtävät, tekstiä, kuvia, hyperlinkkejä tai videoita,

interaktiivisia TI-Nspire™-sovelluksia, näyttökuvia sekä asiakirjan tulostuksessa tarvittavat asetteluvaihtoehdot.

**Huomautus**: PublishView™-asiakirjoja voi vaihtaa käyttämällä TI-Nspire™ Navigator™ NC -järjestelmää. PublishView™-asiakirjat voi sijoittaa Portfolion työalueelle ja PublishView™-asiakirjassa olevat TI-Nspire™ -kysymykset voidaan arvostella automaattisesti TI-Nspire™ Navigator™ -järjestelmällä.

## Uuden PublishView™-asiakirjan luominen

1. Napsauta Asiakirja-työalueella kohtaa Tiedosto > Uusi PublishView™asiakirja.

—tai—

Napsauta ia napsauta sitten Uusi PublishView™ -asiakirja.

- Tyhjä kirjekokoa oleva asiakirja avautuu Asiakirjat-työalueelle. Asiakirja on pystysuuntainen, eikä suuntaa voi muuttaa.
- Ylä- ja alamarginaalin oletusasetus on 1 tuuma. Sivumarginaaleille ei ole asetuksia.
- Järjestelmä lisää asiakirjaan oletusarvoisesti tehtävän.
- Asiakirjassa on oletusarvoisesti arkin alareunassa sivunumero, joka on muotoa nro/nro.
- Näytön oikealla puolella ja alareunassa olevat vierityspalkit ovat aktiiviset.
- 2. Laadi asiakirja valmiiksi lisäämällä tarvittavat TI-Nspire™-sovellukset ja PublishView™-objektit.

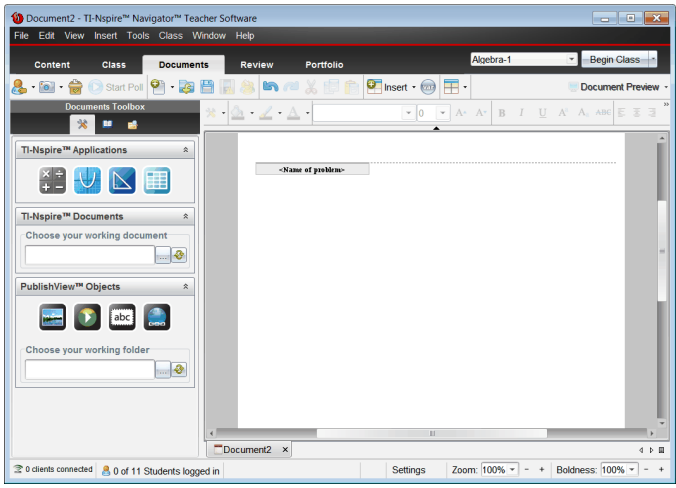

## PublishView™-asiakirjojen kuvaus

PublishView™-asiakirjoja käsiteltäessä on tärkeää muistaa seuraavat asiat:

- PublishView™-asiakirjat tallentuvat .tnsp-tiedostoiksi, jolloin ne erottuvat TI-Nspire™-asiakirjoista (.tns-tiedostoista).
- Kun asiakirjaan lisätään PublishView™-objekteja, nämä objektit eli tekstit, kuvat, hyperlinkit tai upotetut videot ovat ruutujen sisällä. Näitä ruutuja voi siirtää ja niiden kokoa voi muuttaa.
- Kun lisäät TI-Nspire™-sovelluksia, ne toimivat samalla tavalla kuin TI-Nspire™-asiakirjan sivut.
- PublishView™-asiakirjan objektit voivat olla päällekkäin ja voit valita, mikä objekteista on päällimmäisenä tai alimmaisena.
- Objekteja voidaan sijoittaa ja asettaa PublishView™-asiakirjaan vapaamuotoisesti.
- Olemassa olevan TI-Nspire™-asiakirjan voi muuntaa PublishView™ asiakirjaksi (.tnsp-tiedostoksi).
- Kun muunnat PublishView™-asiakirjan TI-Nspire™-asiakirjaksi (.tnstiedostoksi), järjestelmä muuntaa TI-Nspire™-sovellukset. Tekstiä, hyperlinkkejä, videoita ja kuvia sisältäviä PublishView™-objekteja ei muunneta.

• PublishView™-asiakirjaa ei voi luoda eikä avata kämmenlaitteessa. PublishView™-asiakirja on muunnettava TI-Nspire™-asiakirjaksi ennen sen lähettämistä kämmenlaitteeseen.

### PublishView™-asiakirjaan tutustuminen

Seuraavassa esimerkissä on kuvattu, miten TI-Nspire™-sovelluksia ja PublishView™-objekteja voidaan käyttää PublishView™-asiakirjan laadinnassa. Tässä esimerkissä reunat on otettu käyttöön, jotta objektien ympärillä olevat rajat näkyvät. Reunojen näyttämisen avulla voit käsitellä objekteja helposti laatiessasi asiakirjaa. Kun asiakirja on valmis tulostettavaksi tai julkaistavaksi verkossa, voit halutessasi piilottaa reunat.

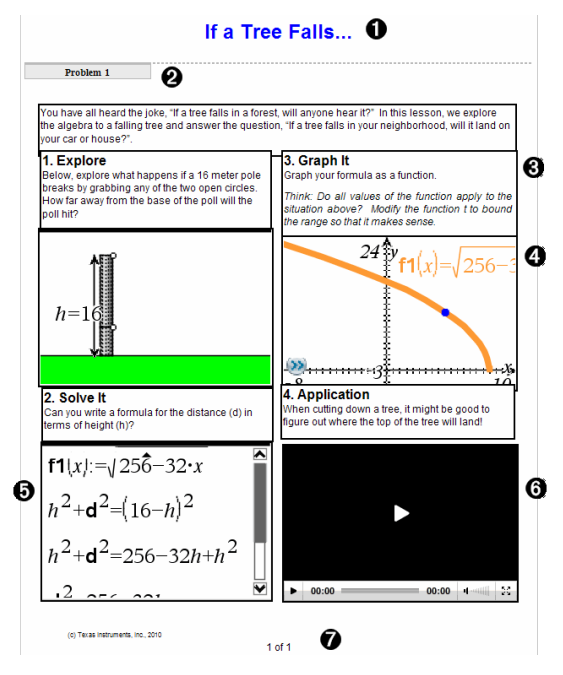

- À Ylätunniste. Tässä esimerkissä ylätunniste sisältää asiakirjan nimen. Kun ylätunnisteen alue on aktiivinen, voit kirjoittaa ja muokata tekstiä haluamallasi tavalla.
- $\Theta$  **Tehtävänvaihto ja nimi**. PublishView™-asiakirjassa sivun asettelua säädetään tehtävänvaihdoilla. Voit valita tehtävänvaihtojen näyttämisen tai piilottamisen. Tehtävän poistaminen poistaa tehtävän sisällön sekä

tehtävien välillä olevan tyhjän tilan, jos tehtäviä on useita. Tehtävänvaihtojen avulla PublishView™-asiakirjoissa voidaan käyttää myös muuttujia. Samannimiset muuttujat ovat toisistaan riippumattomia, jos niitä käytetään eri tehtävissä.

- Â Tekstiruudut. Tässä tehtävässä johdantoteksti ja ruutujen 1, 2, 3 ja 4 tekstit ovat tekstiruuduissa. Tekstiä ja hyperlinkkejä voi lisätä PublishView™ asiakirjaan tekstiruudun avulla. Tekstiruutujen kokoa voi muuttaa ja ruudut voi sijoittaa halutulla tavalla. PublishView™-asiakirjan tekstiruudut eivät säily, kun PublishView™-asiakirja muunnetaan TI-Nspire™-asiakirjaksi.
- Ã TI-Nspire™-sovellukset. Tässä esimerkissä tekijä on esittänyt matemaattisia funktioita Kuvaajat ja geometria -sovelluksen avulla. Kun TI-Nspire™-sovellus on aktiivinen PublishView™-asiakirjassa, vastaava sovellusvalikko avautuu Asiakirjat-työkaluruutuun. TI-Nspire™-sovellusta voi käyttää aivan samalla tavoin kuin TI-Nspire™-asiakirjaa. Kun PublishView™-asiakirja muunnetaan TI-Nspire™-asiakirjaksi, sovellukset säilyvät.
- Ä Muistiinpanot-sovellus. PublishView™-asiakirjaan voi lisätä tekstiä TI-Nspire™-ohjelmiston Muistiinpanot-sovelluksella. Koska Muistiinpanot on TI-Nspire™-sovellus, se säilyy, kun PublishView™-asiakirja muunnetaan TI-Nspire™-asiakirjaksi. Muistiinpanot-sovelluksen avulla voit käyttää yhtälömuokkainta ja sovellus voi sisältää TI-Nspire™ matematiikkamalleia ja symboleita.
- Å Video. Tämä on esimerkki videosta, joka on upotettu PublishView™ asiakirjaan kehyksen sisälle. Käyttäjät voivat käynnistää ja pysäyttää videon ohjainten avulla. Videoita ja kuvia sisältävien kuvakehysten kokoa voi muuttaa ja kehyksen voi sijoittaa haluttuun kohtaan asiakirjassa.
- Æ Alatunniste. Alatunnisteessa on oletusarvoisesti sivunumero, jota ei voi muokata. Voit tarvittaessa lisätä muuta tekstiä sivunumeron yläpuolelle. Tekstiä voi muotoilla tarpeen mukaan samalla tavalla kuin ylätunnisteessakin.

### Tilapalkin käyttö PublishView™-asiakirjassa

Kun PublishView™-asiakirja on avattu, tilapalkin asetukset ovat erilaiset kuin TI-Nspire™-asiakirjaa käsiteltäessä.

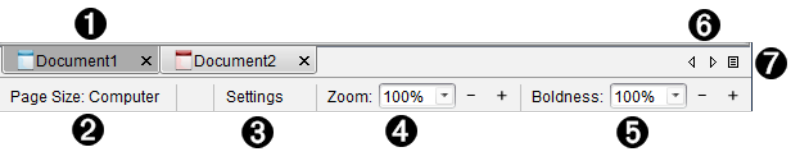

À Asiakirjojen nimet näkyvät välilehdillä. Jos avoimia asiakirjoja on useita, asiakirjojen nimet näkyvät luettelossa. TI-Nspire™- ja PublishView™ asiakirjat voivat olla avoinna samanaikaisesti. Tässä esimerkissä Asiakirja 1 on TI-Nspire™-asiakirja (□), joka ei ole aktiivinen. Asiakirja 2 on aktiivinen PublishView™-asiakirja (■). Asiakirja suljetaan napsauttamalla painiketta X.

Á **Sivukoko.** Näyttää asiakirjan sivukoon Kämmenlaite- tai Tietokonesivukoossa. Voit käyttää TI-Nspire™:n Tiedosto-valikkoa muuntaaksesi asiakirjan sivukokoa.

Â Muuta asetuksia napsauttamalla kohtaa Asetukset. Voit määrittää aktiivista asiakirjaa koskevat asetukset tai oletusasetukset kaikille PublishView™ asiakirjoille. Kun TI-Nspire™-asiakirja muunnetaan PublishView™ asiakirjaksi, TI-Nspire™-asiakirjan asetukset muutetaan PublishView™ asiakirjoille määritellyiksi asetuksiksi.

Ã Käytä zoomausta, jos haluat lähentää tai loitontaa aktiivista asiakirjaa välillä 10–500 %. Aseta zoomaus syöttämällä tietty luku, käyttämällä +- ja – -painikkeita, jotka lähentävät tai loitontavat asiakirjaa 10 prosentin välein, tai avaamalla pudotuslaatikko ja valitsemalla sieltä jokin esiasetettu prosenttiluku.

**G** Käytä TI-Nspire™-sovelluksissa Lihavointi-asteikkoa, kun haluat lisätä tai vähentää tekstin lihavointia ja viivan paksuutta sovellusten sisällä. Aseta lihavointi syöttämällä tietty luku, käyttämällä +- ja – -painikkeita, jotka lisäävät tai vähentävät lihavointia 10 % välein, tai avaamalla pudotuslaatikko ja valitsemalla sieltä jokin esiasetettu prosenttiluku.

PublishView™-objekteissa lihavointia käytetään, jotta TI-Nspire™ sovellusten sisältämä teksti saadaan vastaamaan muuta PublishView™ arkilla olevaa tekstiä. Lihavoinnin avulla voidaan myös parantaa TI-Nspire™-sovellusten näkyvyyttä, kun asiakirjaa esitellään luokalle.

Å Kun kaikkien asiakirjojen nimet eivät mahdu näkymään tilarivillä, voit liikkua asiakirjoissa napsauttamalla eteen- ja taaksepäin osoittavia nuolia  $(4 \rightarrow)$ .

 $\bullet$  Napsauta  $\Xi$  tarkastellaksesi luetteloa kaikista avoinna olevista asiakirjoista.

## PublishView™-asiakirjojen tallentaminen

#### Uuden asiakirjan tallentaminen

1. Napsauta kohtaa Tiedosto > Tallenna asiakirja.

—tai—

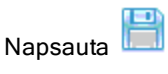

Näytölle avautuu valintaikkuna Tallenna TI-Nspire™ -asiakirja.

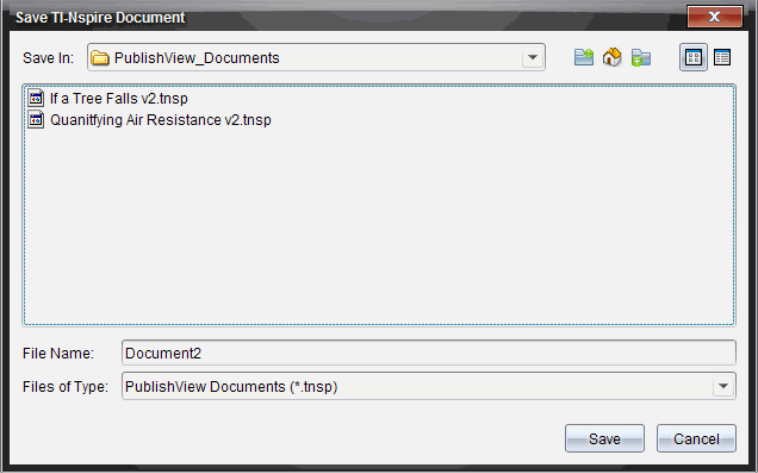

2. Siirry siihen kansioon, johon haluat tallentaa asiakirjan.

—tai—

Luo kansio, johon asiakirja tallennetaan.

- 3. Anna uudelle asiakirjalle nimi.
- 4. Napsauta Tallenna.

Asiakirja sulkeutuu ja tallentuu tarkenteella .tnsp.

Huomaa: Kun tallennat tiedoston, ohjelmisto etsii seuraavaa avattavaa tiedostoa samasta kansiosta.

### Asiakirjan tallentaminen uudella nimellä

Aikaisemmin tallennetun asiakirjan tallentaminen uuteen kansioon ja/tai uudella nimellä:

1. Napsauta valikon kohtaa Tiedosto > Tallenna nimellä.

Näytölle avautuu valintaikkuna Tallenna TI-Nspire™ -asiakirja.

2. Siirry siihen kansioon, johon haluat tallentaa asiakirjan.

—tai—

Luo kansio, johon asiakirja tallennetaan.

- 3. Anna asiakirjalle uusi nimi.
- 4. Napsauta Tallenna, kun haluat tallentaa asiakirjan uudella nimellä.

**Huomautus**: Voit myös käyttää valikon kohtaa Tallenna nimellä, jos haluat muuntaa asiakirjoja TI-Nspire™ -tiedostoista PublishView™-tiedostoiksi, tai PublishView™-tiedostoja TI-Nspire™-tiedostoiksi.

## Asiakirja-työalueeseen tutustuminen

Kun luot tai avaat PublishView™-asiakirjan, se avautuu Asiakirja-työalueelle. Käytä valikon asetuksia ja työkalupalkkia samalla tavalla kuin käsitellessäsi TI-Nspire™-asiakirjaa seuraavien toimintojen suorittamiseen:

- Siirtyminen olemassa oleviin kansioihin ja asiakirjoihin sisällönvalvontatoimintoa käyttäen
- Olemassa olevien asiakirjojen avaaminen
- Asiakirjojen tallentaminen
- Kopioi-, liitä-, kumoa- ja tee uudelleen -komentojen käyttäminen
- Asiakirjojen poistaminen
- TI-Nspire™ sovelluskohtaisten valikoiden avaaminen
- Muuttujat-valikon avaaminen muuttujia tukevissa TI-Nspire™-sovelluksissa
- Matematiikan mallien, symbolien, katalogin objektien ja kirjasto-objektien avaaminen ja lisääminen PublishView™-asiakirjaan.

**Huomautus**: Lisätietoja saat kappaleesta Asiakirja-työalueen käyttö.

## Asiakirjat-työkaluruudun kuvaus

Kun PublishView™-asiakirja on aktiivinen, Asiakirjat-työkaluruutu sisältää PublishView™-asiakirjojen käsittelyssä tarvittavat työkalut. Voit lisätä tehtävään TI-Nspire™-sovelluksia tai osia olemassa olevista TI-Nspire™-asiakirjoista ja voit lisätä PublishView™-objekteja.

Asiakirjat-työkaluruutu avautuu, kun luot uuden PublishView™-asiakirjan tai avaat olemassa olevan PublishView™-asiakirjan. Sivujen järjestelytoiminto ja TI-SmartView™-emulaattori eivät ole käytettävissä PublishView™-asiakirjaa käsiteltäessä.

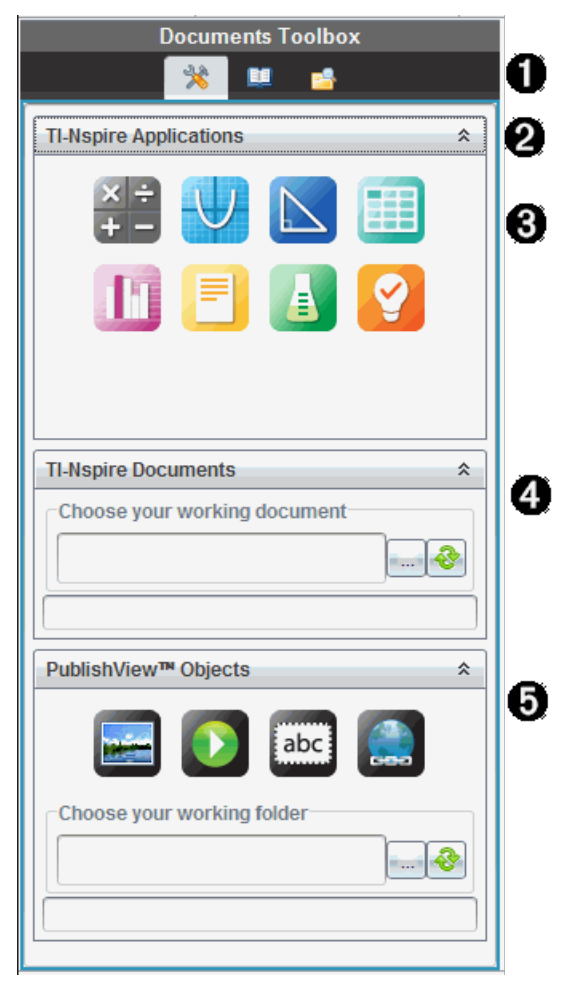

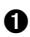

**O** PublishView™-asiakiriassa:

- Napsauta , kun haluat avata TI-Nspire™-sovellusten ja PublishView™-objektien käsittelyssä tarvittavan sovellusvalikon ja työkalut.
- Napsauta <sup>11</sup>, kun haluat avata Apuohjelmat-ikkunan, josta voit käyttää matematiikkamalleja, symboleita, katalogia, matemaattisia operaattoreita ja kirjastoja.
- Avaa Sisällönvalvonta napsauttamalla painiketta

**Huomautus**: Lisätietoja saat kappaleesta Asiakirja-työalueen käyttö.

Voit supistaa valikon sisältävän ikkunan napsauttamalla kohtaa . Voit

laajentaa ikkunaa napsauttamalla kohtaa  $\frac{1}{2}$ .

 $\boldsymbol{\Omega}$ 

Â TI-Nspire™-sovellukset. Sovellus lisätään siirtämällä kuvake tehtävään:

<mark>lixi</mark> ≑<br><sup>Laskin</sup>

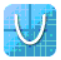

Kuvaaja

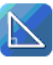

Geometria

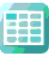

Listat & Taulukot

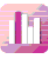

Data & Tilastot

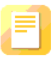

Muistiinpanot

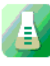

Vernier DataQuest™

Kysymys (käytettävissä opettajille tarkoitetuissa TI-Nspire™ Teacher Software-, TI-Nspire™ Navigator™ Teacher Software- ja TI-Nspire™ Navigator™ NC Teacher Software -ohjelmissa).

Ã TI-Nspire™-asiakirjat. Käytä tätä työkalua, kun haluat etsiä olemassa

olevia TI-Nspire™-asiakirjoja (.tns-tiedostoja) ja lisätä niitä tehtävään.

Ä PublishView™-objektit. Käytä tätä työkalua, kun haluat siirtää tehtävään seuraavat objektit:

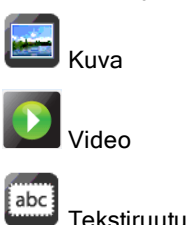

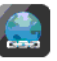

Hyperlinkki

## Valikoiden ja työkalupalkin käyttö

Laatiessasi PublishView™-asiakirjaa voit käsitellä sisältöä ja objekteja valikoiden vaihtoehtojen ja työkalupalkin toimintojen avulla. Kun lisäät objektin PublishView™-asiakirjaan, voit käsitellä objektia samoilla työkaluilla kuin TI-Nspire™-asiakirjassa. PublishView™-asiakirjoissa voit:

- Avata kontekstivalikon napsauttamalla objektia hiiren oikeanpuoleisella painikkeella. Kontekstivalikko näyttää kyseiselle objektille mahdolliset toimenpiteet.
- Lisätä objekteja PublishView™-asiakirjaan Lisää-, Upota- ja Liitäkomennoilla.
- Poistaa objekteja PublishView™-asiakirjasta Poista- ja Leikkaakomennoilla.
- Siirtää objekteja paikasta toiseen PublishView™-asiakirjan sisällä.
- Kopioida objekteja toisesta asiakirjasta ja liittää ne toiseen PublishView™ asiakirjaan.
- Muuttaa tekstiruutujen ja kuvien sekä muiden objektien kokoa ja skaalata niitä.
- Muuttaa fonttityyppiä ja -kokoa ja käyttää muotoiluja, kuten kursivointia, lihavointia, alleviivausta ja tekstin väriä.

#### **Huomautus**: Lisätietoja saat kappaleesta Asiakirja-työalueen käyttö.

## Kontekstivalikoiden käyttö

TI-Nspire™-sovelluksissa ja PublishView™-asiakirjoissa kontekstivalikot ovat avattavia valikoita, jotka sisältävät parhaillaan käsiteltävään tehtävään liittyviä toimintoja. Jos esimerkiksi napsautat hiiren oikeanpuoleisella painikkeella tiettyä solua käyttäessäsi TI-Nspire™-ohjelmiston Listat & Taulukot -sovellusta, esiin ilmestyy kontekstivalikko, joka sisältää kyseiselle solulle mahdollisten toimenpiteiden luettelon. Jos napsautat hiiren oikeanpuoleisella painikkeella tekstiruudun reunaa PublishView™-asiakirjassa, esiin ilmestyvä kontekstivalikko sisältää tekstiruudulle mahdolliset toimenpiteet.

#### Kontekstivalikot TI-Nspire™-sovelluksissa

Kun lisäät jonkin TI-Nspire™-sovelluksen PublishView™-asiakirjaan, tähän sovellukseen liittyvä sovellusvalikko ja kontekstivalikot ovat käytettävissä ja toimivat samalla tavalla kuin TI-Nspire™-asiakirjassa.

#### Kontekstivalikot PublishView™-asiakirjoissa

PublishView™-asiakirjoissa kontekstivalikot sisältävät usein suoritettavien tehtävien pikavalintoja. Kontekstivalikot liittyvät johonkin tiettyyn objektiin tai alueeseen:

- Arkin kontekstivalikko sisältää arkin ja asiakirjan asettelussa käytettävät toiminnot.
- Objektin kontekstivalikot sisältävät objektin käsittelyssä tarvittavia toimintoja.
- Sisältöön liittyvät kontekstivalikot sisältävät toimintoja, joita käytetään objektin, esimerkiksi tekstin tai videon, sisällön käsittelyssä.

## Työskentely PublishView™-objekteja käsitellen

PublishView™-asiakirjassa teksti, hyperlinkit, kuvat ja videot ovat PublishView™-objektien sisällä. Objektia voi siirtää, sen kokoa voi muuttaa, sen voi kopioida ja liittää tai poistaa PublishView™-asiakirjasta. Objekteja voi myös sijoittaa päällekkäin toistensa kanssa.

Asiakirjan sisällä PublishView™-objektien tila voi olla jokin seuraavista: valitsematon, valittu tai interaktiivinen.
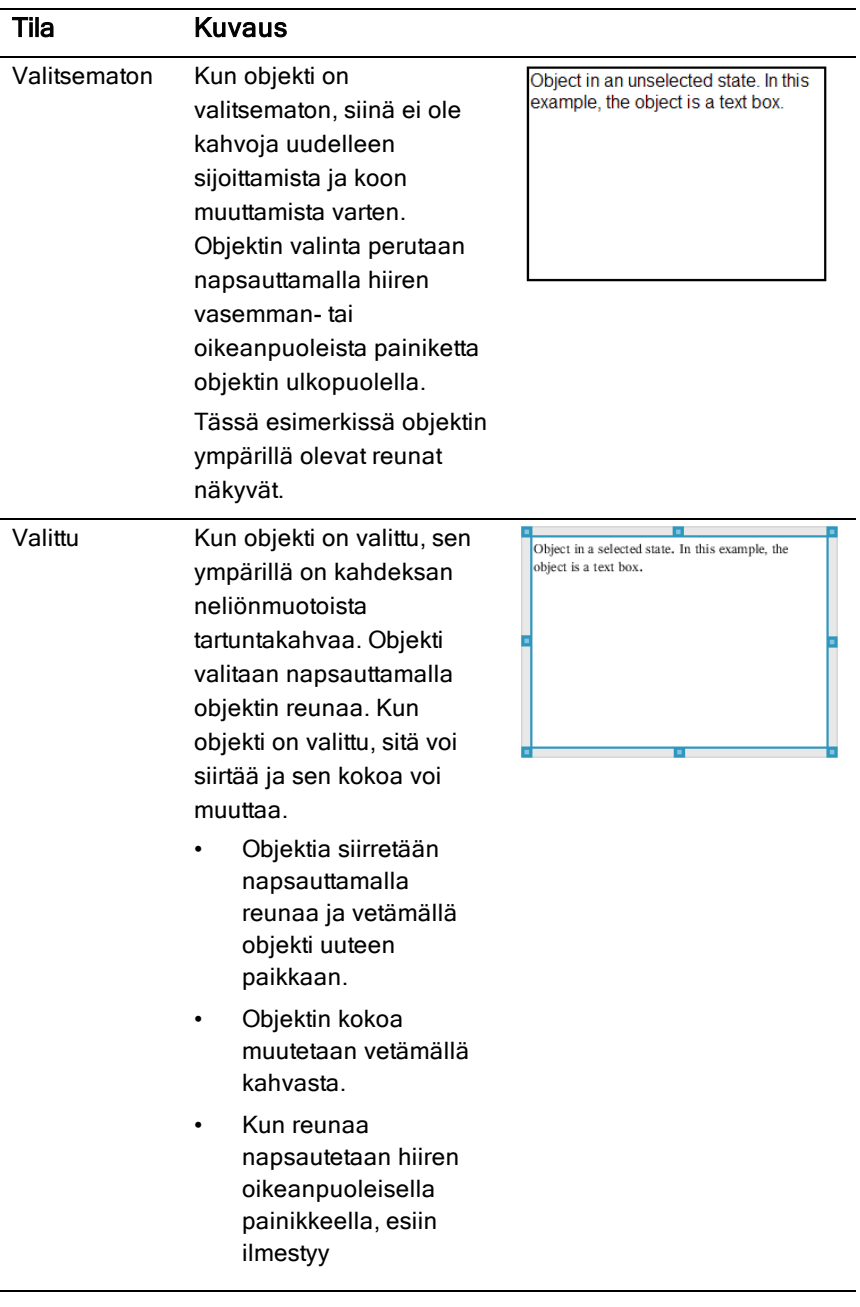

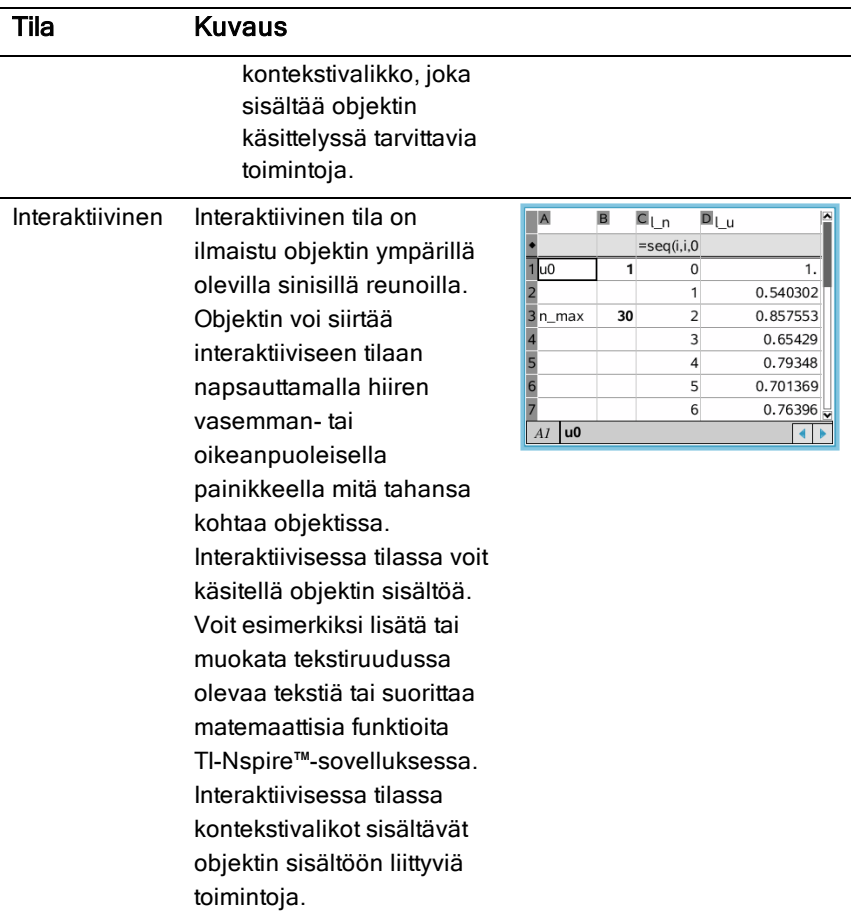

### Objektin lisääminen

1. Tarkista Asiakirjat-työkaluruudussa, että PublishView™-objektien valikko on avattu.

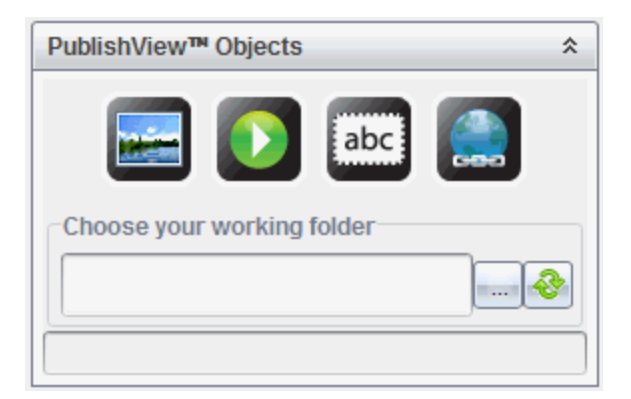

- 2. Napsauta kuvaketta hiirellä ja vedä se asiakirjaan.
- 3. Pudota objekti asiakirjaan vapauttamalla hiiren painike.

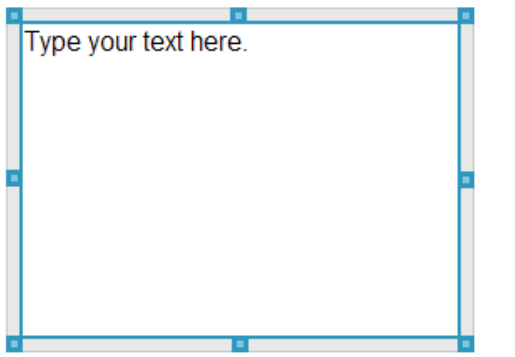

Valittuja tekstiruutu ja ja kehyksiä voi siirtää, kopioida, liittää ja poistaa ja niiden kokoa voi muuttaa.

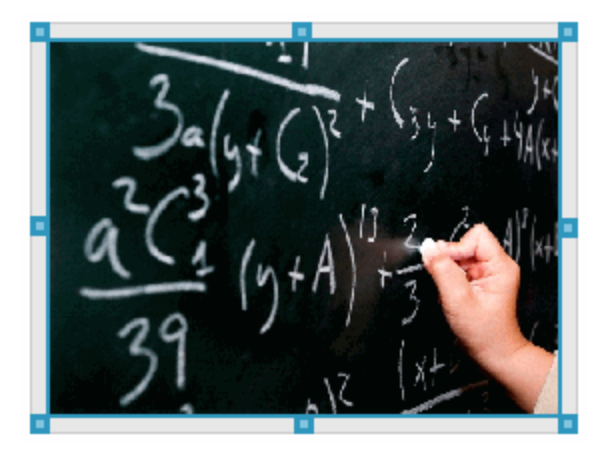

4. Muuta objektin kokoa ja vedä se haluamaasi kohtaan asiakirjassa tarttumalla hiirellä kahvoihin.

### Objektin kontekstivalikoiden avaaminen

Napsauta jonkin PublishView™-asiakirjassa olevan objektin reunaa hiiren oikeanpuoleisella painikkeella.

Näytölle avautuu kontekstivalikko, joka sisältää komennot poista, kopioi/liitä, leikkaa ja tuo eteen/siirrä taakse.

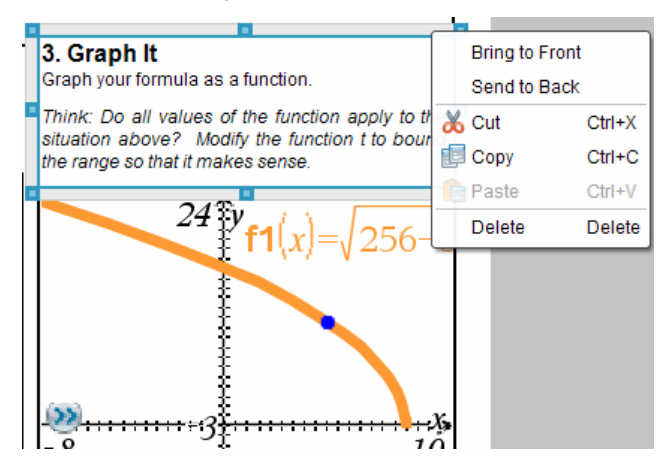

## Objektin koon muuttaminen

- 1. Valitse objekti napsauttamalla yhtä sen reunoista. Reuna muuttuu lihavoiduksi siniseksi viivaksi ja kahvat aktivoituvat.
- 2. Aktivoi kokoa muuttava työkalu viemällä hiiri yhden kahvan päälle.

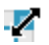

- 3. Tartu yhteen kahvoista ja suurenna tai pienennä objektia vetämällä kahvaa tarvittavaan suuntaan.
- 4. Tallenna uusi koko napsauttamalla objektin ulkopuolta.

### Objektin siirtäminen

Objektin siirtäminen toiseen kohtaan sivulla:

- 1. Valitse objekti napsauttamalla yhtä sen reunoista. Reuna muuttuu lihavoiduksi siniseksi viivaksi ja kahvat aktivoituvat.
- 2. Aktivoi sijoitustyökalu siirtämällä kursori yhden reunan päälle.

 $\pm$ 

3. Tartu objektiin napsauttamalla. Objektin ylä- ja alapuolella olevat vaaka- ja pystysuuntaiset kohdistusviivat aktivoituvat. Sijoita objekti sivulle ruudukon kohdistusviivojen avulla.

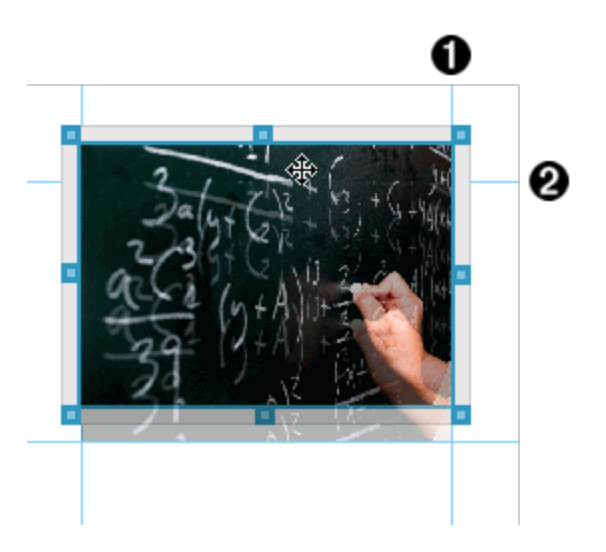

À pystysuuntainen kohdistusviiva

Á vaakasuuntainen kohdistusviiva

- 4. Vedä objekti uuteen paikkaan sivulla.
- 5. Pudota objekti uuteen paikkaan vapauttamalla hiiren painike.

### Objektien sijoittaminen päällekkäin

Voit sijoittaa objekteja päällekkäin toistensa kanssa. Asettamalla pinoamisjärjestyksen voit määrittää, mikä objekteista on toisen edessä tai takana. Päällekkäin asetetut objektit ovat usein hyödyllisiä esitettäessä tietoja luokalle. Voit esimerkiksi luoda "verhon" asettamalla tyhjän tekstiruudun muiden objektien päälle. Myöhemmin voit siirtää tekstiruutua ja paljastaa sen takana olevat kohteet yhden kerrallaan.

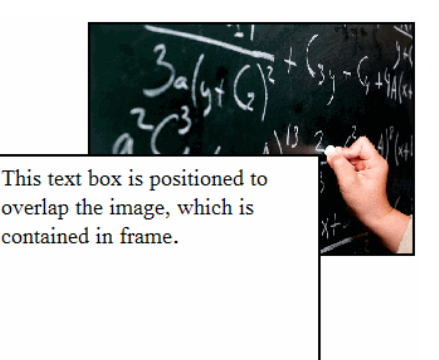

Objektin paikan vaihtaminen pinoamisjärjestyksessä:

1. Valitse sijoitettava objekti napsauttamalla sen reunaa ja avaa kontekstivalikko napsauttamalla hiiren oikeanpuoleista painiketta.

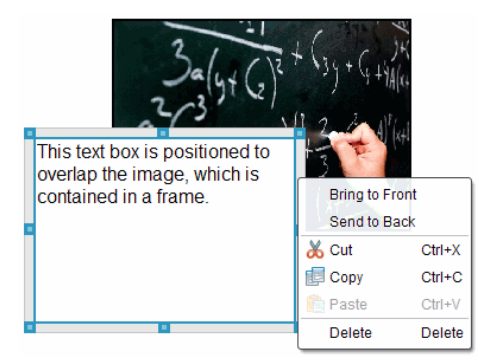

2. Siirrä valittu objekti haluamaasi kohtaan napsauttamalla Siirrä taakse tai Tuo eteen.

### Objektin poistaminen

Objektin poistaminen arkilta:

- 1. Valitse objekti napsauttamalla yhtä sen reunoista. Kun objekti on valittu, sen reunat ovat siniset ja kahvat aktivoituvat.
- 2. Paina poistonäppäintä, jos haluat poistaa tekstiruudun.

—tai—

Napsauta ensin reunaa hiiren oikeanpuoleisella painikkeella ja valitse sen jälkeen kontekstivalikosta Poista.

### Työkansion valitseminen PublishView™-objekteille

Käytä Valitse työkansio -kenttää PublishView™-objektien ikkunassa, kun haluat valita tallennuskansion PublishView™-asiakirjoille ja niihin liittyville tiedostoille.

1. Tarkista, että PublishView™-objektien ikkuna on auki.

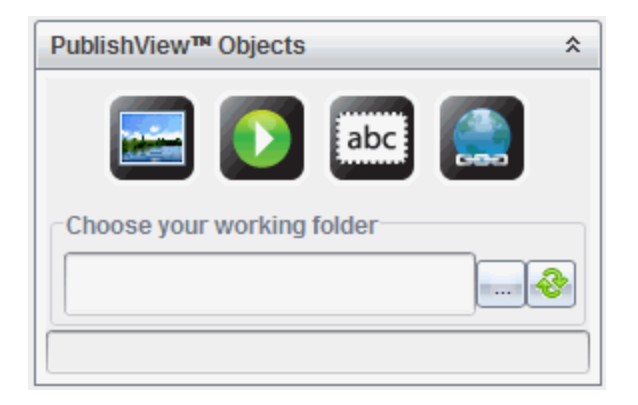

2. Napsauta .

Esiin ilmestyy Valitse työkansio -valintaikkuna.

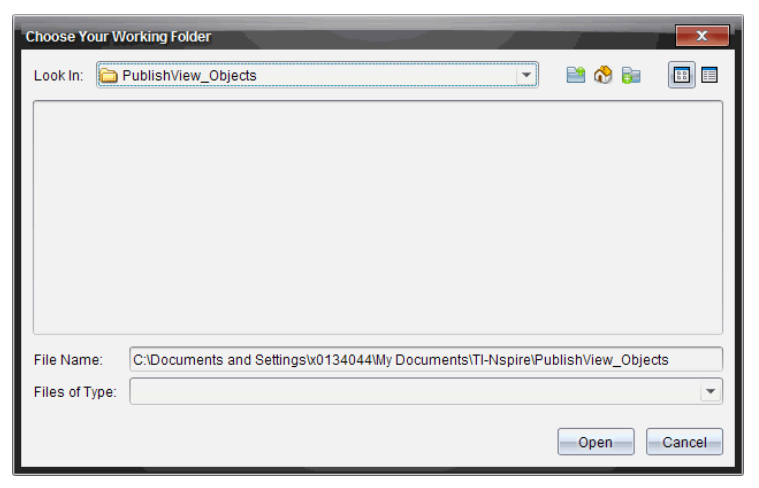

- 3. Siirry kansioon, johon haluat tallentaa video- ja kuvatiedostot.
- 4. Napsauta kohtaa Avaa ja valitse työkansio.

Valitusta kansiosta tulee työkansio ja kansion nimi näkyy Valitse työkansio -kentässä. Kansion sisältämien tuettujen kuvien ja videotiedostojen esikatselut näkyvät PublishView™-objektien ikkunassa.

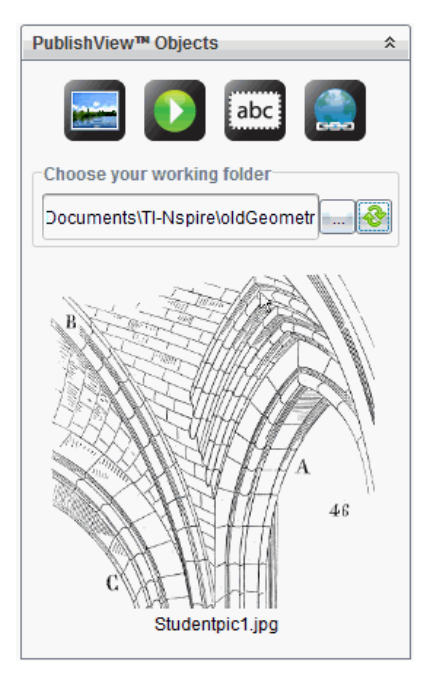

5. Voit lisätä PublishView™-asiakirjaan kuva- tai videotiedoston valitsemalla haluamasi tiedoston ja siirtämällä sen aktiiviselle arkille.

## Työskentely TI-Nspire™-sovelluksilla

**Huomaa:** Saat lisätietoja tämän käyttöoppaan kutakin aihetta käsittelevistä osioista.

### Sovelluksen lisääminen tehtävään

TI-Nspire™-sovelluksen lisääminen PublishView™-asiakirjassa olevaan tehtävään:

- 1. Valitse sovellus jollakin seuraavista menetelmistä:
	- Kun olet Asiakirjat-työkaluruudun TI-Nspire™-sovellukset -ikkunassa, osoita sovellusta hiiren osoittimella ja vedä se tehtävään.
	- Napsauta valikkopalkin kohtaa Lisää ja valitse sovellus avautuvasta pudotusvalikosta.

• Avaa kontekstivalikko napsauttamalla hiiren oikeanpuoleisella painikkeella arkin sisäpuolta, napsauta kohtaa Lisää ja valitse sovellus valikosta.

Järjestelmä lisää sovelluksen arkille.

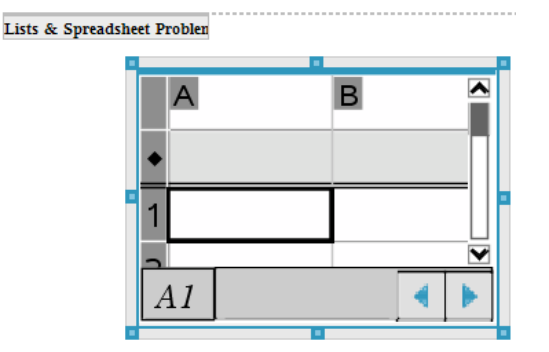

- 2. Tartu hiirellä kahvoihin ja muuta sovellusobjektin kokoa tai sijoita se tarpeen mukaan.
- 3. Hyväksy mitat napsauttamalla sovelluksen kehyksen ulkopuolta.
- 4. Avaa aktiivisen TI-Nspire™-sovelluksen valikko napsauttamalla jotakin kohtaa sovelluksen sisällä.

Valikko avautuu Asiakirjat-työkaluruutuun TI-Nspire™-sovellukset -ikkunan yläpuolelle.

Napsauta hiiren oikeanpuoleisella painikkeella jotakin sovelluksen osaa, kuten solua tai funktiota, kun haluat avata kyseisen osan kontekstivalikon.

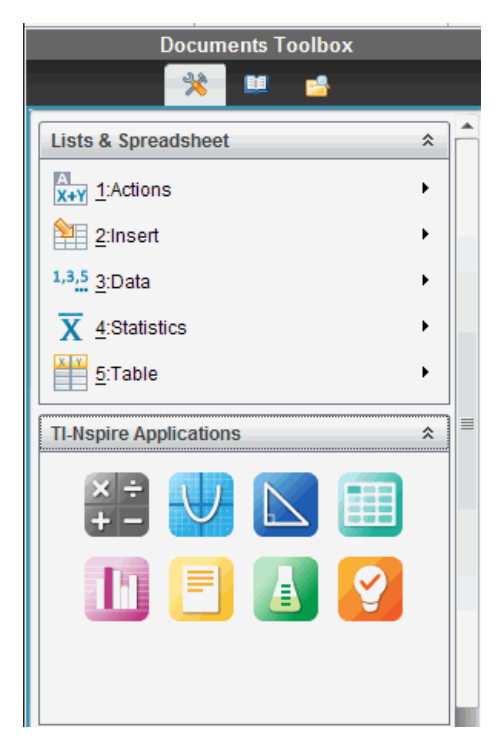

5. Sovellusta käytetään napsauttamalla jotakin sovellusvalikon kohtaa.

Napsauta kohtaa  $\hat{\mathbb{A}}$ , kun haluat supistaa sovellusvalikon ikkunan.

### Olemassa olevien TI-Nspire™-asiakirjojen lisääminen

Avaa PublishView™-asiakirjaan lisättävä olemassa oleva TI-Nspire™-asiakirja TI-Nspire™-asiakirjojen ikkunassa. Kun avaat olemassa olevan TI-Nspire™ asiakirjan, asiakirjan kaikki sivut näkyvät esikatseluikkunassa. Voit siirtää PublishView™-arkille kokonaisia tehtäviä tai yksittäisiä sivuja.

### TI-Nspire™-työasiakirjan valitseminen

Työasiakirja valitaan seuraavasti:

1. Tarkista Asiakirjat-työkaluruudussa, että TI-Nspire™-asiakirjat -ikkuna on auki.

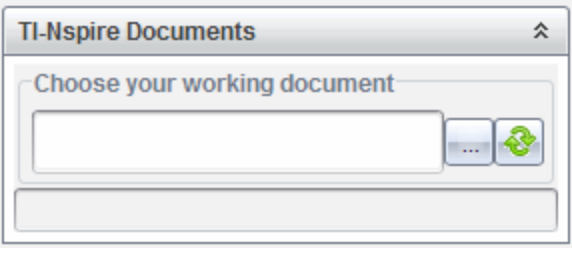

2. Napsauta

Esiin ilmestyy Valitse työasiakirja -valintaikkuna.

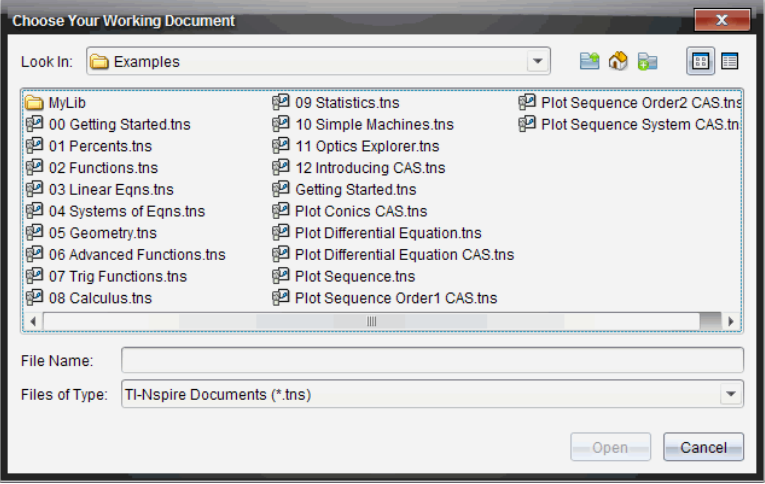

- 3. Siirry selaamalla siihen kansioon, johon TI-Nspire™-asiakirja on tallennettu:
	- Napsauta kohtaa  $\blacktriangleright$  kentässä Etsi kohteesta: ja voit etsiä kansion tiedostoselaimen avulla.

Pa

- Voit siirtyä kansiohierarkiassa ylöspäin napsauttamalla kohtaa avatussa kansiossa.
- Napsauta kohtaa $\bigcirc$ , jos haluat palata oletusarvoiseen kotikansioon.
- Napsauta kohtaa **D**, jos haluat lisätä uuden kansion tietokoneellasi avattuun kansioon.
- Napsauta kohtaa  $\frac{12}{3}$ , jos haluat nähdä luettelon kansioista ja tiedostoista. Saat niiden tiedot näkyviin napsauttamalla kohtaa
- 4. Valitse tiedosto ja napsauta sitten kohtaa Avaa.

TI-Nspire™-asiakirja avautuu TI-Nspire™-asiakirjat-ikkunaan.

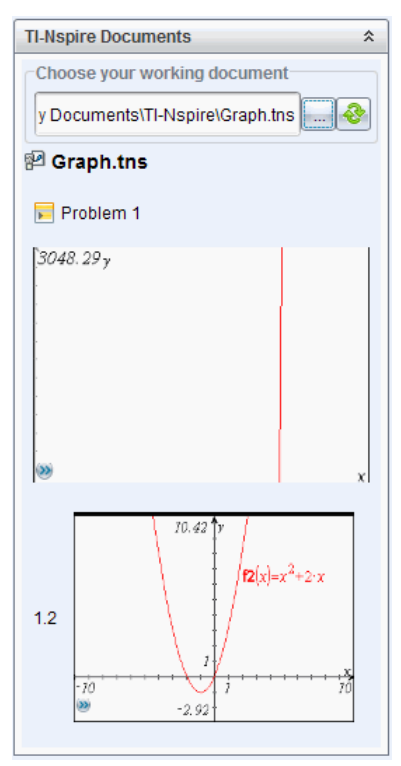

5. Voit lisätä TI-Nspire™-asiakirjan PublishView™-asiakirjaan siirtämällä yhden sivun tai tehtävän kerrallaan PublishView™-arkille.

Jos lisäät monisivuisen tehtävän, sivut pinotaan päällekkäin PublishView™-arkille. Saat näkyviin muut sivut siirtämällä ylintä sivua.

## Tehtävien käsittely

Samoin kuin TI-Nspire™-asiakirja, myös PublishView™-asiakirja koostuu yhdestä tai useammasta tehtävästä.

Tehtävien avulla säädetään PublishView™-asiakirjan asettelua siten, että muuttujat voidaan eristää. Kun useassa tehtävässä käytetään samannimisiä muuttujia, muuttujilla voi olla eri arvot. Voit lisätä tehtäviä PublishView™ asiakirjoihin avaamalla arkin kontekstivalikon tai käyttämällä Asiakirjatyöalueen Lisää-valikon toimintoja. Kun lisäät tehtäviä, muista seuraavat ohjeet:

- Uusi PublishView™-asiakirja sisältää oletusarvoisesti yhden tehtävän.
- Voit lisätä tehtävän minkä tahansa olemassa olevan tehtävän perään.
- Tehtävää ei voi lisätä olemassa olevan tehtävän keskelle.
- Valitun tehtävän perään lisätään aina uusi tehtävänvaihto.
- Tehtävänvaihdon lisääminen lisää tyhjän tilan vaihtoviivan perään.
- Kahden tehtävänvaihdon välissä oleva objekti kuuluu vaihtoviivan yläpuolella olevaan tehtävään.
- Viimeinen tehtävä sisältää kaikki viimeisen tehtävänvaihdon alapuolella olevat arkit ja objektit.
- Tehtävänvaihdot eivät liity mihinkään objektiin, joten voit siirtää tehtävän sisällä olevia objekteja vaikuttamatta tehtävänvaihtoviivan paikkaan.

### Tehtävän lisääminen

Tehtävän lisääminen avoinna olevaan PublishView™asiakirjaan:

1. Napsauta ensin hiiren oikeanpuoleisella painikkeella jotakin arkin kohtaa ja sen jälkeen kohtaa Lisää > Tehtävä.

Tehtävä lisätään asiakirjaan mahdollisten olemassa olevien tehtävien alapuolelle. Tehtävänvaihto on näkyvä jakaja tehtävien välillä.

¥

 $\leq$ Name of problem $\geq$ 

2. Voit nimetä tehtävän korostamalla oletustekstin, kirjoittamalla nimen ja tallentamalla sitten nimen napsauttamalla jotakin kohtaa tekstiruudun ulkopuolella.

Tehtävänvaihto tallentuu.

Problem 1

Jos asiakirjassa on useita tehtäviä, voit liikkua tehtävissä ylös- ja alaspäin asiakirjan oikealla puolella olevan vierityspalkin avulla.

### Tehtävänvaihtojen hallinta

Tehtävät ja muuttujasarjat erotetaan toisistaan tehtävänvaihtojen avulla.

- Jokaisessa tehtävässä on tehtävänvaihto.
- Tehtävänvaihto tulee näkyviin, kun tehtävä lisätään asiakirjaan.
- Tehtävänvaihto merkitään katkoviivalla, ja tehtävän nimi on näkyvissä arkin vasemmassa reunassa.
- Tehtävän nimi näkyy oletusarvoisesti muodossa <Tehtävän nimi>. Korosta oletusteksti ja kirjoita tehtävälle uusi nimi.
- Tehtävien nimien ei tarvitse olla yksilöllisiä. Kahdella tehtävällä voi olla sama nimi.

## Tehtävänvaihtojen piilottaminen ja näyttäminen

Voit valita tehtävänvaihtojen näyttämisen tai piilottamisen PublishView™ asiakirjassa. Tehtävänvaihdot ovat oletusarvoisesti näkyvissä.

- 1. Avaa arkin kontekstivalikko napsauttamalla hiiren oikeanpuoleisella painikkeella jotakin tyhjää kohtaa asiakirjassa (objektien ulkopuolella).
- 2. Napsauta kohtaa Asetteluvaihtoehdot.

Näytölle avautuu Näytä/piilota vaihtoehdot -valintaikkuna.

**Huomautus**: Voit myös napsauttaa kohtaa Näytä > PublishView™ asetteluvaihtoehdot.

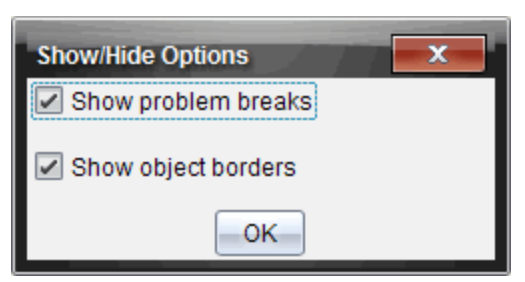

- 3. Voit piilottaa asiakirjan tehtävänvaihdot poistamalla valinnan kohdasta Näytä tehtävänvaihdot. Jos valitset vaihtoehdon, palaat oletusasetukseen ja tehtävänvaihdot tulevat näkyviin.
- 4. Sulje valintaikkuna napsauttamalla OK.

## Tehtävän nimeäminen uudelleen

- 1. Napsauta tehtävänvaihtoviivalla olevaa tehtävän nimeä.
- 2. Kirjoita tehtävälle uusi nimi.
- 3. Tallenna uusi nimi napsauttamalla tekstiruudun ulkopuolta.

### Tehtävän poistaminen

Tehtävä voidaan poistaa jollakin seuraavista toimenpiteistä:

- ▶ Valitse tehtävänvaihto ja napsauta vaihtoviivan oikeaa puolta.
- ▶ Napsauta Muokkaa > Poista.
- ▶ Napsauta tehtävänvaihtoa hiiren oikeanpuoleisella painikkeella ja napsauta kohtaa Poista.
- ▶ Valitse tehtävänvaihto ja paina Poista- tai Askelpalautin-näppäintä.

Kun poistat tehtävän, kaikki tehtävän sisältämät objektit poistetaan ja valitun tehtävänvaihdon ja seuraavan tehtävänvaihdon välissä oleva tyhjä tila poistuu.

# PublishView™-arkkien järjestäminen

PublishView™-asiakirjassa voi olla useita arkkeja. Näytön työalueella on näkyvissä yksi arkki. Kaikki työt tehdään PublishView™-objekteissa ja TI-Nspire™-sovelluksissa arkkien sisällä.

## Arkkien lisääminen asiakirjaan

Lisää arkki asiakirjaan seuraavasti:

Napsauta kohtaa Lisää > Arkki.

Arkki lisätään tehtävään ja numerointi kasvaa yhdellä.

### Arkin kontekstivalikon avaaminen

▶ Napsauta hiiren oikeanpuoleisella painikkeella jotakin PublishView™-arkin tyhjää aluetta (objektien ulkopuolella).

Näytölle avautuu kontekstivalikko, joka sisältää toiminnot tehtävien, sivujen, sovellusten ja PublishView™-objektien lisäämistä, tyhjän tilan tai sivun poistamista sekä tehtävänvaihtojen ja objektien reunojen piilottamista ja näyttämistä varten.

Problem 1

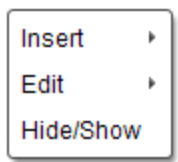

### Sivujen numerointi

PublishView™-asiakirjan sivunumerot näkyvät alamarginaalissa (alatunnisteessa). Numerointi on oletusarvoisesti PublishView™-arkin keskellä muodossa #/#. Sivunumeroita ei voi muokata eikä poistaa.

## Ylä- ja alatunnisteiden käsittely

PublishView™-asiakirjojen arkkien ylä- ja alareunassa on tilaa ylä- ja alatunnisteen lisäämistä varten. Ylä- ja alatunnisteet voivat sisältää päivämäärän, asiakirjan nimen, tuntisuunnitelman nimen, luokan nimen, koulun nimen tai muita asiakirjan tunnistustietoja.

Oletusarvoisesti ylä- ja alatunnisteissa ei ole sisältöä ja ylä- ja alatunnisteen rajat on piilotettu. Voit aktivoida ylä- tai alatunnisteen muokkausta varten napsauttamalla ylä- tai alamarginaalin sisäpuolta. Kun ylä- tai alatunniste aktivoidaan, näkyviin tulee tekstiruutu, jossa on vaaleanharmaat reunat.

### Ylä- ja alatunnisteiden tekstin lisääminen ja muokkaaminen

1. Napsauta ylä- tai alamarginaalin sisäpuolta.

Marginaalissa olevan tekstiruudun reunat tulevat näkyviin ja objektitila poistuu käytöstä. Osoitin asettuu ylä- tai alatunnisteen alueelle ja muotoilun työkalupalkki aktivoituu.

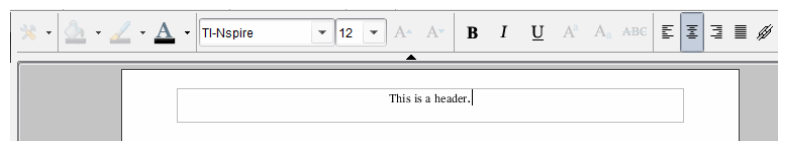

- 2. Kirjoita teksti.
	- Oletusarvoinen fontti on true type -muotoinen TI-Nspire™, 12 pt, normaali.
	- Oletusarvoisesti teksti keskitetään vaaka- ja pystysuunnassa.
- Tekstin voi kohdistaa: vasemmalle, keskelle, oikealle tai tasareunaiseksi.
- Teksti, joka ei mahdu tekstiruutuun vaakasuunnassa, siirtyy seuraavalle riville.
- Teksti, joka ei mahdu tekstiruutuun pystysuunnassa, ei ole näkyvissä, mutta teksti säilyy. (Jos poistat tekstiä, piilossa oleva teksti tulee näkyviin.)
- 3. Tallenna teksti jollakin seuraavista toimenpiteistä:
	- Tallenna teksti napsauttamalla kerran jotakin kohtaa ylä- tai alatunnisteen tekstiruudun ulkopuolella.
	- Tallenna teksti painamalla Esc-näppäintä.

PublishView™-arkki aktivoituu ja muotoiluvalikko sulkeutuu.

### Reunojen näyttäminen ja piilottaminen

Oletusarvoisesti reunat ovat näkyvissä, kun lisäät objektin tehtävään. Kun valitset reunojen piilottamisen, valinta on voimassa kaikille asiakirjan objekteille ja asiakirjaan lisättäville objekteille. Reunan piilottaminen:

- 1. Avaa kontekstivalikko napsauttamalla hiiren oikeanpuoleisella painikkeella jotakin arkin tyhjää kohtaa (objektien ulkopuolella).
- 2. Napsauta kohtaa Asetteluvaihtoehdot.

Näytölle avautuu Asetteluvaihtoehdot-valintaikkuna.

**Huomautus**: Voit myös napsauttaa kohtaa Näytä > PublishView™ asetteluvaihtoehdot.

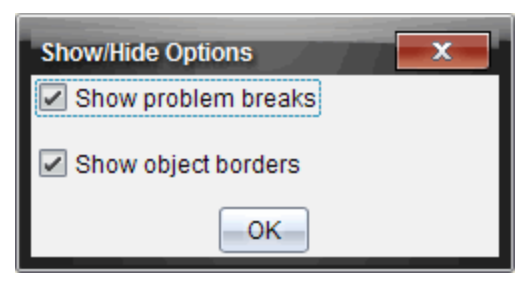

- 3. Voit piilottaa tehtävän objektien ympärillä olevat reunat poistamalla valinnan kohdasta Näytä objektin reunat. Valitsemalla vaihtoehdon voit palata oletusasetukseen ja näyttää reunat.
- 4. Sulje valintaikkuna napsauttamalla kohtaa OK.

## Tyhjän tilan lisääminen ja poistaminen

Kun järjestät PublishView™-objekteja arkille, joudut mahdollisesti lisäämään tai poistamaan objektien välissä olevaa tyhjää tilaa.

**Huomautus**: Tällä menetelmällä voit lisätä ja poistaa objektien välissä olevaa pystysuuntaista tyhjää tilaa. Jos haluat lisätä tai poistaa objektien välissä olevaa vaakasuuntaista tilaa, siirrä objektia.

### Tilan lisääminen

- 1. Napsauta hiiren oikeanpuoleisella painikkeella objektien ulkopuolella kohtaa, johon haluat lisätä tilaa. Kontekstivalikko avautuu.
- 2. Napsauta kohtaa Muokkaa > Lisää/Poista tilaa. Lisää/poista tilaa -työkalu aktivoituu.

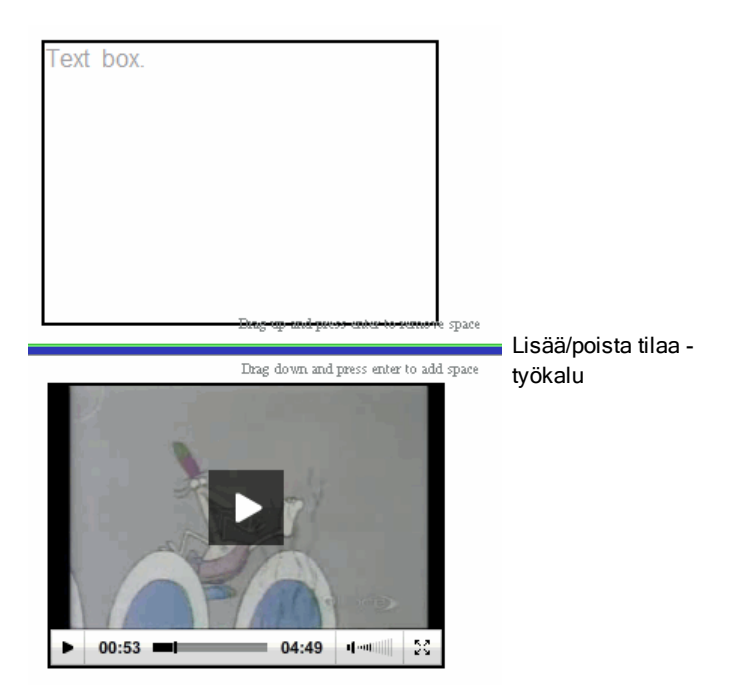

3. Sijoita työkalu hiiren avulla tarkasti siihen kohtaan, johon haluat lisätä tilaa.

4. Napsauta työkalua ja valitse lisättävä tila vetämällä **alaspäin**. Lisättävää tilaa valittaessa lisätty osa näkyy vihreänä.

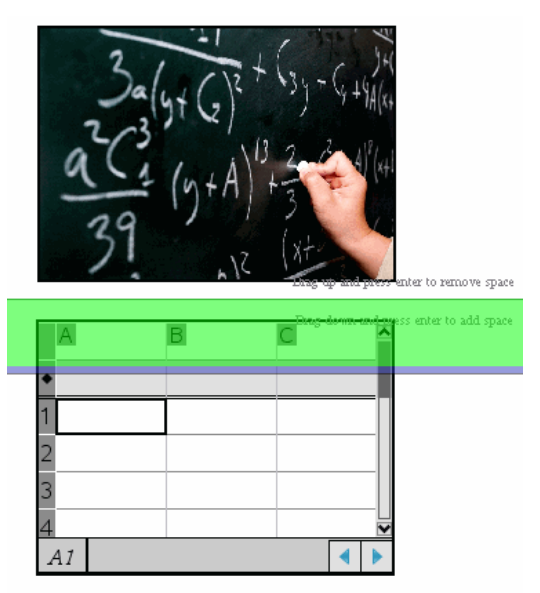

5. Lisää tilaa objektien väliin painamalla Enter-näppäintä. Voit säätää tyhjän tilan määrää vetämällä ylös- ja alaspäin, ennen kuin painat Enternäppäintä.

### Tilan poistaminen

1. Napsauta hiiren oikeanpuoleisella painikkeella objektien ulkopuolella kohtaa, josta haluat poistaa tilaa.

Kontekstivalikko avautuu.

2. Napsauta kohtaa Muokkaa > Lisää/Poista tilaa.

Lisää/poista tilaa -työkalu aktivoituu.

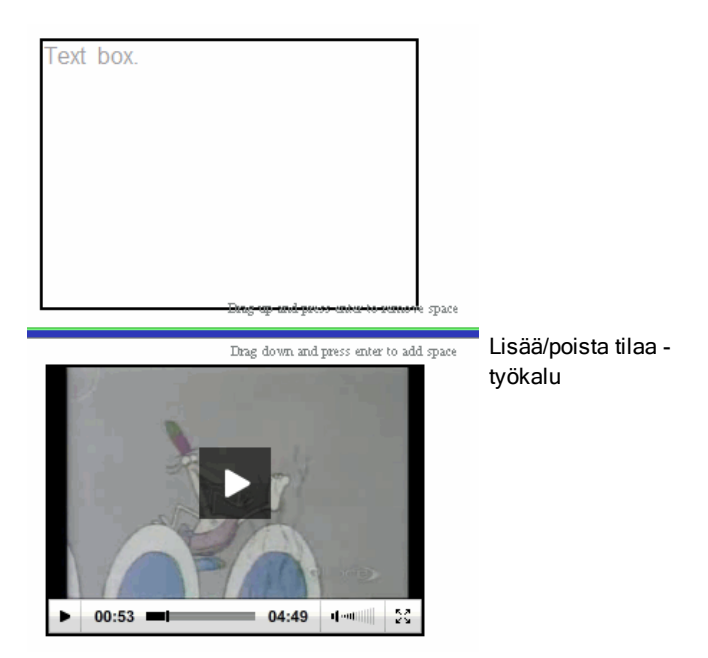

- 3. Sijoita työkalu hiiren avulla tarkasti siihen kohtaan, josta haluat poistaa tilaa.
- 4. Napsauta työkalua ja valitse poistettava tila vetämällä **ylöspäin**. Poistettavan tilan määrää valittaessa poistettu osa näkyy punaisena.

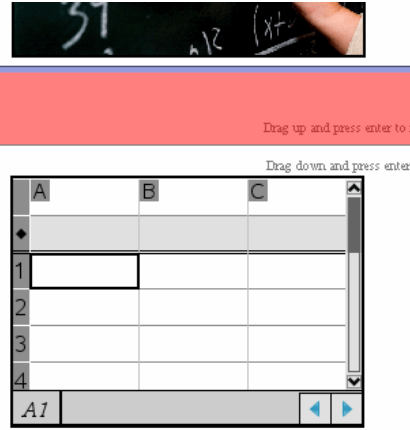

5. Poista tilaa objektien välistä painamalla Enter-näppäintä. Voit säätää tyhjän tilan määrää vetämällä ylös- ja alaspäin, ennen kuin painat Enternäppäintä.

**Huomautus**: Jos objekteille ei ole riittävästi tilaa arkilla, objektit eivät liiku, kun tilaa poistetaan.

## Tyhjien arkkien poistaminen tehtävistä

Voit poistaa tehtävästä arkin, joka ei sisällä TI-Nspire™-sovelluksia tai PublishView™-objekteja. Tyhjä arkki poistetaan tehtävästä seuraavalla tavalla:

- 1. Poista arkista mahdolliset TI-Nspire™-sovellukset ja PublishView™-objektit ja siirrä tai poista mahdolliset tehtävänvaihdot.
- 2. Vie osoitin poistettavan arkin sisäpuolelle.
- 3. Avaa kontekstivalikko napsauttamalla hiiren oikeanpuoleisella painikkeella tyhjän arkin sisäpuolta.
- 4. Napsauta Muokkaa > Poista arkki.

Tyhjä arkki poistuu tehtävästä.

## Zoomauksen käyttäminen

Zoomauksella voit lähentää mitä tahansa objektia tai aluetta PublishView™ asiakirjassa keskustelua varten, tai loitontaa näkymää oppitunnin yleisnäkymäksi. Zoomaus käyttää lähentämiseen tarkasteltavan alueen keskikohtaa.

Zoomauksen oletusasetus on 100 %.

- ▶ Jos haluat muuttaa zoomauksen prosenttiarvoa, valitse jokin seuraavista:
	- Syötä numero ruutuun ja paina Enter.
	- Käytä ja + -näppäimiä kun haluat pienentää tai suurentaa prosenttiarvoa 10 prosentin välein.
	- Käytä alasvetonuolta, jos haluat valita esiasetetun prosenttiarvon.

Zoomausasetukset säilyvät, kun tallennat asiakirjan.

## Tekstin lisääminen PublishView™-asiakirjaan

PublishView™-asiakirjaan voi lisätä tekstiä kolmella eri tavalla:

- Lisää PublishView™-tekstiruutu, johon voit syöttää vapaamuotoista tekstiä tai kopioida tekstiä asiakirjaan muista lähteistä. Voit sijoittaa PublishView™-tekstiruudun esimerkiksi kuvan viereen ja kirjoittaa kuvauksen tekstiruutuun. Voit myös kopioida ja liittää tekstiä .doc-, .txt- ja .rtf-tiedostoista. Käytä PublishView™-tekstiruutuja, kun haluat korostaa ja muotoilla tekstiä. PublishView™-tekstiruutuja ei muunneta, kun PublishView™-asiakirja muunnetaan TI-Nspire™-asiakirjaksi. Haluat ehkä käyttää PublishView™-tekstiruutua sellaisen tekstin lisäämiseen, jota et halua kämmenlaitteen käyttäjien näkevän.
- Käytä TI-Nspire™-ohjelmiston Muistiinpanot-sovellusta. Sinun tulisi käyttää Muistiinpanot-sovellusta, kun tarvitset edistyneen yhtälöeditorin ja kun tarvitset TI-Nspire™-ohjelmiston matematiikkamalleja ja symboleita. Ylä- ja alaindeksien käyttö on myös helpompaa Muistiinpanot-sovelluksessa. Käytä Muistiinpanot-sovellusta myös siinä tapauksessa, että aiot muuntaa PublishView™-asiakirjan TI-Nspire™-asiakirjaksi kämmenlaitteessa käyttöä varten ja kun haluat kämmenlaitteen käyttäjien näkevän tekstin.
- Lisää teksti tekstiä tukevissa TI-Nspire™-sovelluksissa samalla tavalla kuin TI-Nspire™-asiakirjassa.

### Tekstin lisääminen tekstiruutuun

1. Tarkista, että PublishView™-objektien ikkuna on auki.

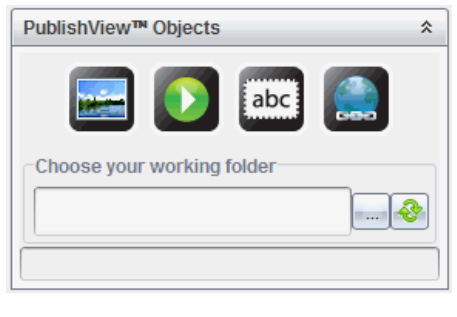

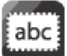

2. Käytä hiirtä, napsauta kohdetta ja vedä se tehtävään.

3. Pudota tekstiruutu tehtävään vapauttamalla hiiren painike.

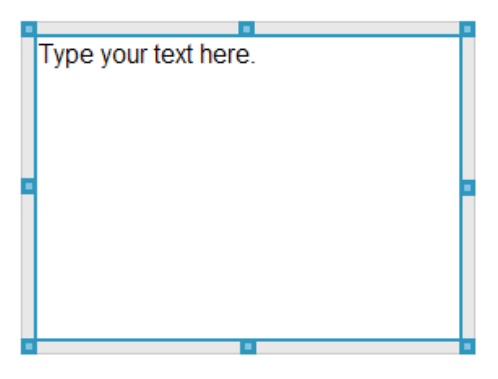

- 4. Muuta tekstiruudun kokoa tai sijoita se haluamaasi kohtaan tehtävässä tarttumalla hiirellä kahvoihin.
- 5. Tallenna koko ja paikka napsauttamalla jotakin kohtaa tekstiruudun ulkopuolella.
- 6. Napsauta kohtaa "Kirjoita teksti tähän."

Muotoilun työkalupalkki aktivoituu. Tekstiruutu on interaktiivisessa tilassa tekstin lisäämistä tai muokkausta varten.

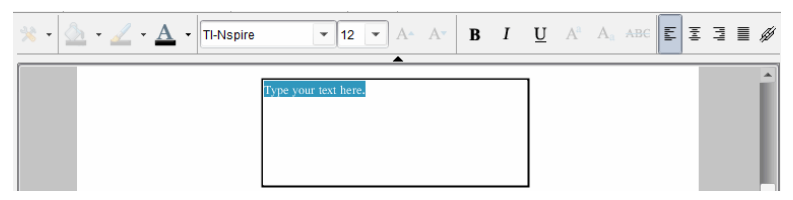

7. Kirjoita uusi teksti.

—tai—

Kopioi ja liitä teksti toisesta tiedostosta.

- 8. Muotoile teksti haluamallasi tavalla.
- 9. Tallenna teksti napsauttamalla jotakin kohtaa tekstiruudun ulkopuolella.

### Tekstin muotoilu ja muokkaus

Tekstin muokkaus- ja muotoilutoiminnot sijaitsevat muotoilun työkalupalkissa aktiivisen asiakirjan yläosassa. Tekstin muokkaukseen liittyviä muotoilutoimintoja ovat:

- Fontin tyypin, fonttikoon ja fontin värin vaihtaminen.
- Lihavointi, kursivointi ja alleviivaus.
- Seuraavien tekstin vaakasuoran kohdistamisen asetusten käyttäminen: vasemmalle, oikealle, keskelle ja tasareunaisesti.
- Hyperlinkkien lisääminen.

### Siirtyminen muokkaustilaan

- Siirry muokkaustilaan napsauttamalla tekstiruudun sisäpuolta.
	- Muotoiluvalikko avautuu.
	- Tekstin voi valita muokkausta varten.

### Sisällön kontekstivalikon avaaminen

▶ Napsauta hiiren oikeanpuoleisella painikkeella sellaista tekstiruutua, jossa on tekstiä tai hyperlinkki.

Esiin ilmestyvät muotoiluvalikko ja kontekstivalikko, jotka sisältävät leikkaa-, kopioi- ja liitä -toimintojen pikavalinnat.

# Hyperlinkkien käyttö PublishView™-asiakirjoissa

Käytä PublishView™-asiakirjoissa hyperlinkkejä seuraaviin toimintoihin:

- Linkittäminen tiedostoon
- Linkittäminen Internet-sivuille

Voit lisätä hyperlinkin avoinna olevaan asiakirjaan, tai voit muuntaa tekstiruudun sisältämän tekstin hyperlinkiksi. Kun hyperlinkki lisätään, järjestelmä alleviivaa tekstin ja muuttaa fontin värin siniseksi. Voit muuttaa hyperlinkkinä toimivan tekstin muotoilua menettämättä hyperlinkkiä.

Jos linkki katkeaa, linkkiä napsautettaessa näkyviin tulee virheilmoitus:

- Määritettyä tiedostoa ei voida avata
- Määritettyä verkkosivua ei voi avata

PublishView™-tekstiruudut tukevat sekä absoluuttisia että suhteellisia linkkejä.

Absoluuttiset linkit sisältävät linkitetyn tiedoston täydellisen sijaintipolun eivätkä ne riipu pääasiakirjan sijainnista.

Suhteelliset linkit sisältävät linkitetyn tiedoston sijaintipolun suhteessa pääasiakirjaan. Jos sinulla on lukuisia oppitunteja yhdessä ainoassa kansiossa ja ne on kaikki linkitetty suhteellista osoitteenmuodostusta käyttäen, voit siirtää kansion mihin tahansa paikkaan (toiseen paikalliseen kansioon,

datajakoon, flash-muistiin, online) linkkiä rikkomatta. Linkki säilyy ennallaan myös silloin, kun pakkaat asiakirjat oppituntipakettiin tai zip-tiedostoksi ja jaat ne.

**Huomautus**: PublishView™-asiakirja täytyy tallentaa, ennen kuin voit lisätä suhteellisen hyperlinkin.

### Linkittäminen tiedostoon

Voit muodostaa linkin mihin tahansa tietokoneessasi olevaan tiedostoon. Jos tiedostotyyppi liittyy tietokoneessasi olevaan sovellukseen, sovellus käynnistyy, kun napsautat linkkiä. Tiedostoon linkittämisen voi toteuttaa kahdella tavalla: kirjoittamalla tai liittämällä tiedoston osoitteen Osoitekenttään, tai siirtymällä linkitettävään tiedostoon selaamalla.

### Tiedostoon linkittäminen osoitetta käyttäen

1. Tarkista, että PublishView™-objektien ikkuna on auki.

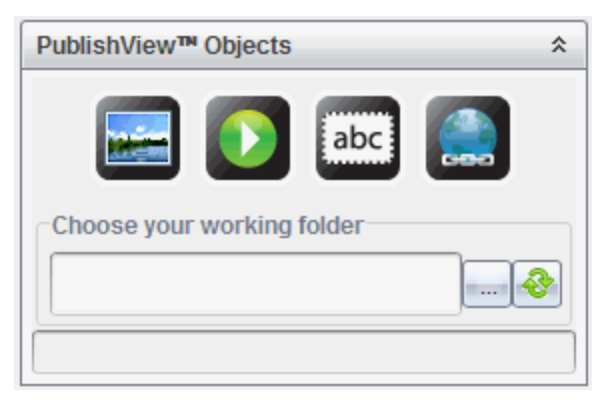

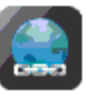

2. Vedä hyperlinkkikuvake asiakirjaan.

Hyperlinkin valintaikkuna avautuu.

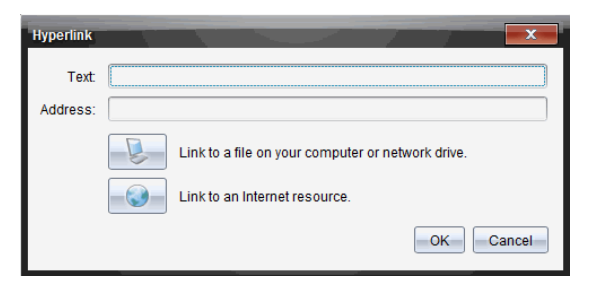

- 3. Kirjoita linkin nimi Teksti-kenttään. Nimi voi olla esimerkiksi asiakirjan nimi.
- 4. Kopioi haluamasi linkitettävän tiedostopolun sijaintipaikka ja liitä se Osoite-kenttään.

—tai—

Kirjoita tiedoston sijaintipaikka Osoite-kenttään.

**Huomautus**: Määrittele päähakemistot kirjoittamalla ../ Esimerkki: ../../oppitunnit/matematiikanoppitunnit2.tns

5. Lisää linkki napsauttamalla kohtaa OK.

Hyperlinkin sisältävä tekstiruutu lisätään PublishView™-asiakirjaan.

### Tiedostoon linkittäminen selaamalla

1. Tarkista, että PublishView™-objektien ikkuna on auki.

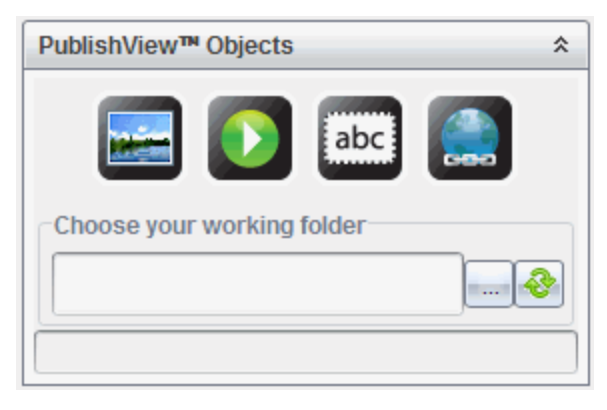

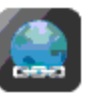

#### 2. Vedä hyperlinkkikuvake asiakirjaan.

Hyperlinkin valintaikkuna avautuu.

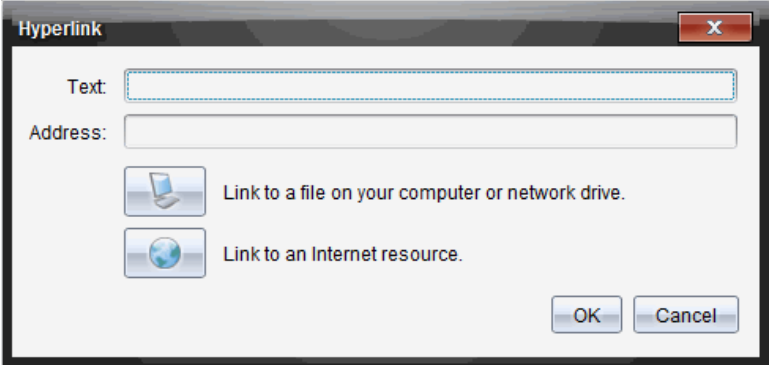

- 3. Kirjoita linkin nimi Teksti-kenttään. Nimi voi olla esimerkiksi asiakirjan nimi.
- 4. Napsauta kohtaa ja valitse kohta Muodosta linkki tietokoneellasi tai verkkoasemalla olevaan tiedostoon.

Valitse hyperlinkiksi lisättävä tiedosto -valintaikkuna avautuu.

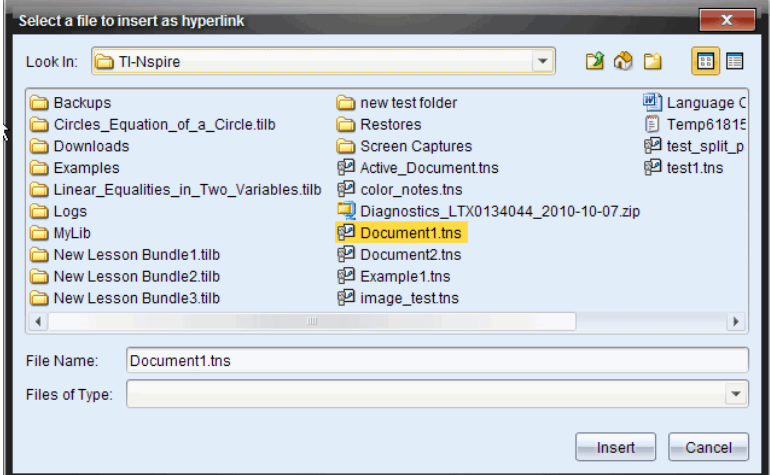

5. Valitse selaamalla se tiedosto, johon haluat muodostaa linkin, ja napsauta Lisää.

Polun nimi lisätään hyperlinkin valintaikkunan Osoite-kenttään.

Jos ohjelmisto ei pysty määrittelemään, onko linkin osoite suhteellinen vain absoluuttinen, hyperlinkin valintaikkuna avautuu ja tarjoaa vaihtoehdon linkin tyypin muuttamiseksi.

Muuta linkkiä napsauttamalla haluamaasi vaihtoehtoa:

- Muuta absoluuttiseksi osoitteeksi.
- Muuta suhteelliseksi osoitteeksi.
- 6. Lisää linkki napsauttamalla kohtaa OK.

—tai—

Napsauta kohtaa Aloita uudelleen, kun haluat siirtyä takaisin hyperlinkin valintaikkunaan, ja valitse eri tiedosto linkitettäväksi tai muokkaa Teksti- tai Osoite-kenttiä.

Hyperlinkin sisältävä tekstiruutu lisätään PublishView™-asiakirjaan.

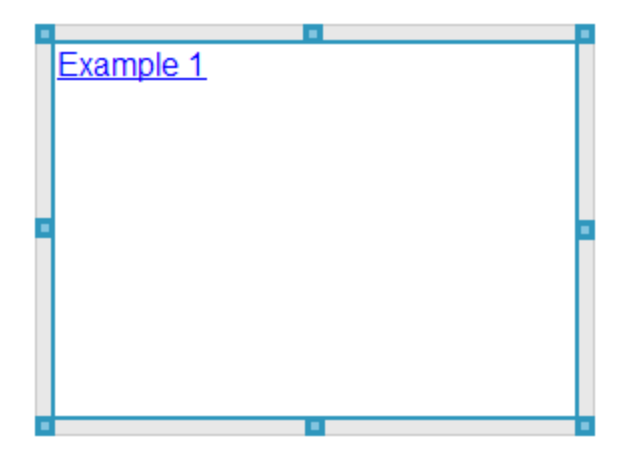

7. Muuta tekstiruudun kokoa tarttumalla hiirellä kahvoihin.

—tai—

Tartu yhteen reunoista ja sijoita tekstiruutu asiakirjaan haluamallasi tavalla.

### Verkkosivulle linkittäminen

Verkkosivulle linkittämisen voi toteuttaa kahdella tavalla: kirjoittamalla tai liittämällä URL-osoitteen Osoite-kenttään, tai siirtymällä linkitettävään tiedostoon selaamalla.

### Verkkosivulle linkittäminen osoitetta käyttäen

1. Tarkista, että PublishView™-objektien valikko on auki.

- 2. Avaa hyperlinkin valintaikkuna vetämällä hyperlinkin kuvake asiakirjaan .
- 3. Kirjoita tai liitä linkitettävä URL-osoite Osoite-kenttään.
- 4. Napsauta OK.

Hyperlinkin sisältävä tekstiruutu lisätään PublishView™-asiakirjaan.

#### Verkkosivulle linkittäminen selaamalla

- 1. Tarkista, että PublishView™-objektien valikko on auki.
- 2. Avaa hyperlinkin valintaikkuna vetämällä hyperlinkin kuvake asiakirjaan .
- 3. Valitse Linkki Internet-resurssiin napsauttamalla kohtaa Selain avaa oletusverkkosivun.
- 4. Siirry selaamalla verkkosivulle tai sellaiseen verkkosivulla olevaan tiedostoon, johon haluat muodostaa linkin.
- 5. Kopioi URL-osoite ja liitä se hyperlinkin valintaikkunan Osoite-kenttään. —tai—

Kirjoita URL-osoite Osoite-kenttään.

6. Napsauta OK.

**COL** 

Hyperlinkin sisältävä tekstiruutu lisätään PublishView™-asiakirjaan.

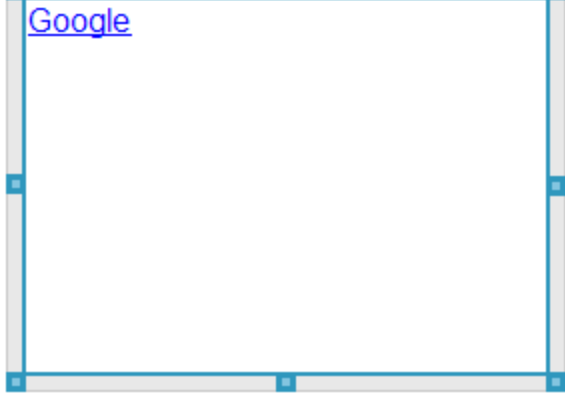

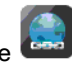

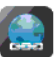

7. Muuta tekstiruudun kokoa tarttumalla hiirellä kahvoihin.

—tai—

Tartu yhteen reunoista ja sijoita tekstiruutu asiakirjaan haluamallasi tavalla.

### Hyperlinkin muokkaaminen

Seuraavassa on neuvottu, miten voit muuttaa hyperlinkin nimeä, polkua tai URL-osoitetta.

1. Napsauta ensin hiiren oikeanpuoleisella painikkeella hyperlinkin tekstiä ja napsauta sen jälkeen kohtaa Muokkaa hyperlinkkiä.

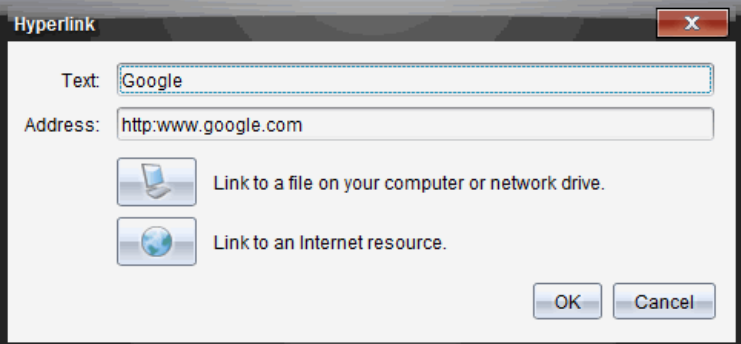

Hyperlinkin valintaikkuna avautuu.

- 2. Tee tarvittavat korjaukset:
	- Kirjoita hyperlinkin nimen korjaukset Teksti-kenttään.
	- Napsauta kohtaa ja avaa Valitse hyperlinkiksi lisättävä tiedosto valintaikkuna. Selaa sitten tiedostoselaimella kansioon, jossa tiedosto sijaitsee.
	- Avaa selain napsauttamalla kohtaa , siirry selaamalla verkkosivulle, kopioi oikea URL-osoite ja liitä se Osoite-kenttään.
- 3. Tallenna muutokset napsauttamalla kohtaa OK.

### Olemassa olevan tekstin muuntaminen hyperlinkiksi

1. Aktivoi muokkaustila ja avaa muotoiluvalikko napsauttamalla tekstiruudun sisäpuolta.

- 2. Valitse teksti, jonka haluat muuttaa hyperlinkiksi.
- 3. Napsauta kohtaa .

Näytölle avautuu hyperlinkin valintaikkuna, jossa valittu teksti näkyy Teksti-kentässä.

4. Muodosta linkki tiedostoon napsauttamalla kohtaa . —tai—

Muodosta linkki verkkosivulle napsauttamalla kohtaa .

### Hyperlinkin poistaminen

Tällä menetelmällä voit poistaa linkin tekstiruudun sisältämästä tekstistä. Teksti säilyy asiakirjassa.

- 1. Napsauta hiiren oikeanpuoleisella painikkeella hyperlinkkinä toimivaa tekstiä.
- 2. Napsauta Poista hyperlinkki.

Hyperlinkin muotoilu poistuu tekstistä, eikä tekstiä voi enää napsauttaa.

**Huomautus**: Jos haluat poistaa sekä tekstin että hyperlinkin, poista teksti. Jos tekstiruutu sisältää ainoastaan linkkinä toimivan tekstin, poista tekstiruutu.

## Kuvien käsittely

PublishView™-asiakirjoihin voi lisätä kuvia PublishView™-objekteina, tai kuvia voi lisätä kuvia tukevien TI-Nspire™-sovellusten sisällä. Tuetut tiedostotyypit ovat bmp, .jpg ja .png.

**Huomautus**: Jos TI-Nspire™-sovellus on aktiivinen PublishView™-asiakirjassa, kuva lisätään TI-Nspire™-sovelluksen sivulle, kun napsautat valikkopalkin tai kontekstivalikon kohtaa Lisää > Kuva. Jos aktiivista TI-Nspire™-asiakirjaa ei ole, kuva lisätään PublishView™-objektina. Vain TI-Nspire™-sovellusten sisällä olevat kuvat muuntuvat TI-Nspire™-asiakirjoiksi (.tns-tiedostoiksi).

### Kuvan lisääminen

1. Tarkista, että PublishView™-objektien ikkuna on auki.

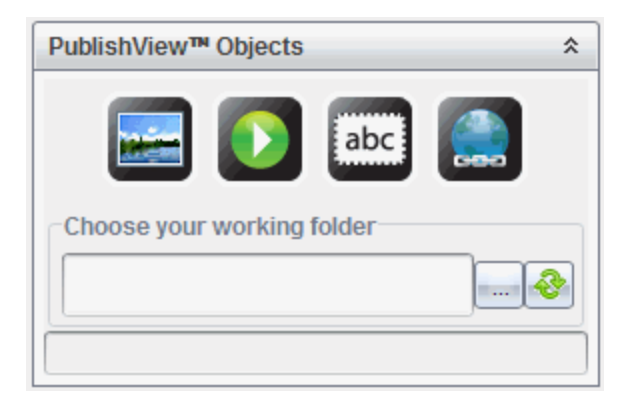

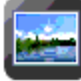

2. Napsauta kohtaa ja vedä kuvake asiakirjaan.

Valitse PublishView™-asiakirjaan lisättävä kuva -valintaikkuna avautuu.

**Huomautus**: Oletusarvoisesti näkyviin tulee Texas Instrumentsin valmiiksi ladattujen kuvien kansio.

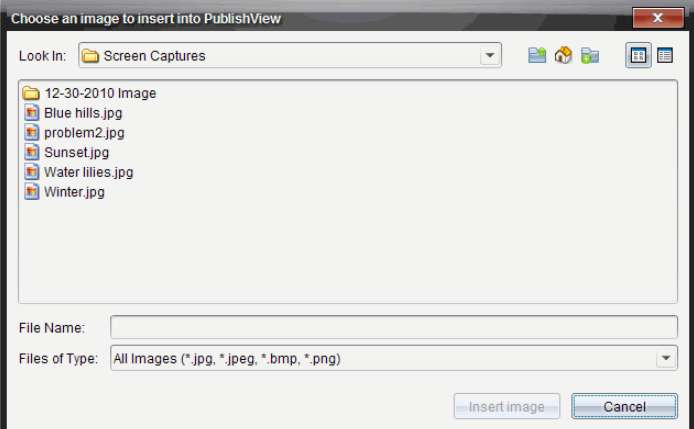

- 3. Siirry selaamalla siihen kansioon, jossa lisättävä kuvatiedosto sijaitsee, ja korosta tiedostonimi.
- 4. Napsauta Lisää kuva.

Kuva lisätään PublishView™-arkille.

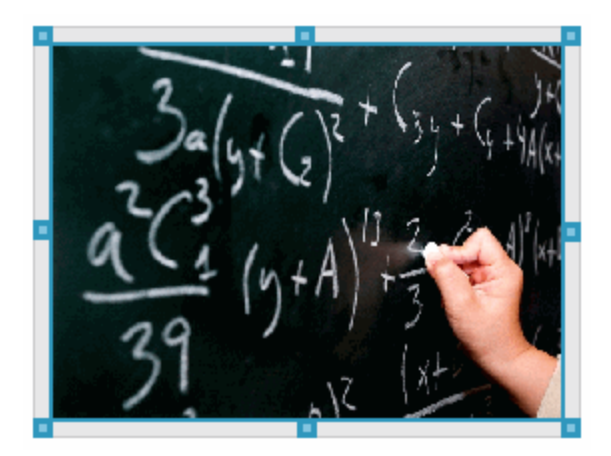

5. Muuta tekstiruudun kokoa tarttumalla hiirellä kahvoihin,

—tai—

Tartu yhteen reunoista ja sijoita tekstiruutu asiakirjaan haluamallasi tavalla.

## Kuvien siirtäminen

- 1. Valitse kuva napsauttamalla sitä kehystä, jossa kuva on.
- 2. Aktivoi sijoitustyökalu siirtämällä osoitin kuvan reunan päälle.
- 3. Siirrä kuva uuteen kohtaan PublishView™-arkilla.

**Huomautus**: Objektit voivat olla päällekkäin PublishView™-arkilla.

### Kuvien koon muuttaminen

- 1. Valitse kuva napsauttamalla sitä kehystä, jossa kuva on.
- 2. Aktivoi kokoa muuttava työkalu siirtämällä kursori yhden sinisen kahvan päälle.
- 3. Pienennä tai suurenna kuvaa vetämällä kahvasta.

## Kuvien poistaminen

Valitse kuva napsauttamalla sitä ja paina sen jälkeen Poista-näppäintä. —tai▶ Avaa kontekstivalikko napsauttamalla hiiren oikeanpuoleisella painikkeella yhtä kahvoista ja napsauta sen jälkeen kohtaa Poista.

## Videotiedostojen käsittely

PublishView™-asiakirjaan voi upottaa Flash-videotiedoston (.flv), ja videon voi toistaa suoraan PublishView™-asiakirjasta. Tuettuja videoformaatteja ovat:

- Flash® (.flv) -videotiedostot VP6-videokuvalla ja MP3-äänellä.
- MP4 (MPEG-4 pakattu multimediatiedosto) H264/AVC (kehittynyt videokoodaus) -videopakkauksella ja AAC -äänellä.

**Huomaa**: Voit myös lisätä linkin videoon, joka käynnistyy uudessa selainikkunassa tai multimedian toisto-ohjelman ikkunassa. Lisätietoja on kohdassa Hyperlinkkien käsittely.

## Videon lisääminen

- 1. Tarkista, että PublishView™-objektien ikkuna on auki.
- 2. Napsauta kohtaa  $\Omega$  ja vedä kuvake asiakirjaan.

Valitse PublishView™-asiakirjaan lisättävä video -valintaikkuna avautuu.

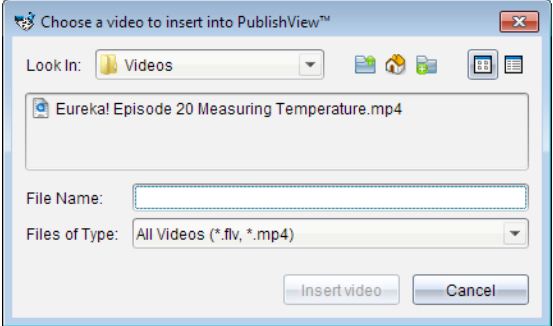

- 3. Siirry selaamalla siihen kansioon, jossa lisättävä videotiedosto sijaitsee, ja valitse tiedostonimi.
- 4. Napsauta kohtaa Lisää video.

PublishView™-arkille lisätään objekti, joka sisältää upotetun videon. Oletusarvoisesti koon muuttamista ja sijoittamista varten olevat kahvat ovat aktiiviset.

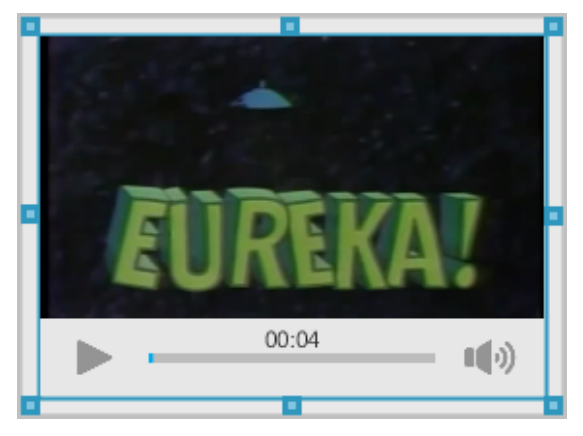

- 5. Muuta objektin kokoa tarttumalla hiirellä kahvoihin tai sijoita objekti haluamaasi kohtaan asiakirjassa tarttumalla sen reunoihin. Voit sijoittaa videon sisältävän objektin esimerkiksi videon esittelytekstin sisältävän tekstiruudun ylä- tai alapuolelle.
- 6. Toista video napsauttamalla eteenpäin-nuolta tai mitä tahansa katseluikkunan kohtaa.

### Videokonsolin käyttö

Videokonsoli sallii käyttäjän kontrolloida videota.

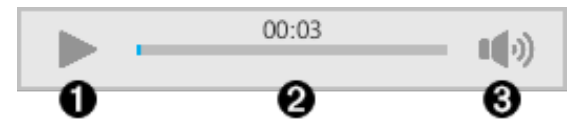

- **O** Aloittaa ja pysäyttää videon näyttämisen.
- Á Näyttää kuluneen ajan videon pyöriessä.
- Â Mykistää äänen tai poistaa mykistyksen.

## Asiakirjojen muuntaminen

Voit muuntaa PublishView™-asiakirjoja (.tnsp-tiedostoja) TI-Nspire™ asiakirjoiksi (.tns-tiedostoiksi), jolloin ne voidaan avata kämmenlaitteissa. Myös TI-Nspire™-asiakirjoja voi muuntaa PublishView™-asiakirjoiksi.
Asiakirjan muuntaminen luo uuden asiakirjan – alkuperäinen asiakirja säilyy koskemattomana, eikä sitä yhdistetä uuteen asiakirjaan. Jos teet muutoksia yhteen asiakirjoista, muutokset eivät vaikuta toiseen asiakirjaan.

### PublishView™-asiakirjojen muuntaminen TI-Nspire™-asiakirjoiksi

PublishView™-asiakirjaa (.tnsp-tiedostoa) ei voi avata kämmenlaitteessa. Sen sijaan voit muuntaa PublishView™-asiakirjan TI-Nspire™-asiakirjaksi, jonka voi siirtää kämmenlaitteeseen ja avata siinä. Kun muunnat PublishView™ asiakirjan TI-Nspire™-asiakirjaksi:

- Vain TI-Nspire™-sovellukset tulevat osaksi TI-Nspire™-asiakirjaa.
- PublishView™-objekteja, kuten tekstiruutuja, kuvia, hyperlinkkejä ja videoita, ei muunneta.
- PublishView™-tekstiruutujen sisältämää tekstiä ei muunneta, mutta TI-Nspire™-ohjelmiston Muistiinpanot-sovelluksessa oleva teksti muunnetaan.
- Jos TI-Nspire™-sovellus sisältää kuvia, ne muunnetaan, mutta PublishView™-objektien sisältämiä kuvia ei muunneta.

PublishView™-asiakirja (.tnsp-tiedosto) muunnetaan TI-Nspire™-asiakirjaksi (.tns-tiedostoksi) seuraavasti:

- 1. Avaa muunnettava PublishView™-asiakirja.
- 2. Napsauta kohtaa Tiedosto > Muunna kohteeksi > TI-Nspire™-asiakirja.
	- Uusi TI-Nspire™-asiakirja avautuu Asiakirja-työalueelle.
	- Kaikki tuetut TI-Nspire™-sovellukset ovat osa uutta TI-Nspire™ asiakirjaa.
	- TI-Nspire™-asiakirjan asettelu perustuu PublishView™-asiakirjan sisältämien TI-Nspire™-sovellusten järjestykseen, ensin ylhäältä alas ja sitten vasemmalta oikealle.
		- Jokainen PublishView™-asiakirjan sisältämä TI-Nspire™-sovellus näkyy sivuna muunnetussa TI-Nspire™-asiakirjassa. TI-Nspire™ asiakirjan sivujen järjestys perustuu PublishView™-asiakirjan sisältämien TI-Nspire™-sovellusten asetteluun.
		- Jos kaksi tai useampia tehtäviä on samalla tasolla, järjestys on vasemmalta oikealle.
	- Tehtävänvaihdot säilyvät.
	- Uutta TI-Nspire™-asiakirjaa ei ole yhdistetty PublishView™-asiakirjaan.

3. Kun asiakirjan käsittely on valmis, napsauta kohtaa **ja tallenna** asiakirja nykyiseen kansioon.

—tai—

Tallenna asiakirja eri kansioon napsauttamalla kohtaa Tiedosto > Tallenna nimellä.

**Huomautus**: Jos asiakirjaa ei ole tallennettu aikaisemmin, sen voi tallentaa johonkin toiseen kansioon sekä komennolla Tallenna että Tallenna nimellä.

**Huomautus**: Voit käyttää Tallenna nimellä -komentoa myös silloin, kun haluat muuntaa PublishView™-asiakirjan TI-Nspire™-asiakirjaksi.

Huomautus: Jos yrität muuntaa PublishView™-asiakirjaa, joka ei sisällä TI-Nspire™-sivuja tai -sovelluksia, näkyviin tulee virheilmoitus.

### TI-Nspire™-asiakirjojen muuntaminen PublishView™-asiakirjoiksi

Voit muuntaa olemassa olevia TI-Nspire™-asiakirjoja PublishView™ asiakirjoiksi, jolloin voit käyttää monipuolisempia tulostuksen asettelu- ja muokkausominaisuuksia, luoda opiskelijaraportteja, työkirjoja ja arviointeja tai julkaista asiakirjoja verkkosivulla tai blogissa.

TI-Nspire™-asiakirja muunnetaan PublishView™-asiakirjaksi seuraavalla tavalla:

- 1. Avaa muunnettava TI-Nspire™-asiakirja.
- 2. Napsauta Tiedosto > Muunna kohteeksi > PublishView™-asiakirja.
	- Uusi PublishView™-asiakirja avautuu Asiakirjat-työalueelle.
	- Oletusarvoisesti sivulla on kuusi objektia.
	- Muuntamisen yhteydessä jokainen TI-Nspire™-asiakirjan tehtävä aloittaa uuden arkin PublishView™-asiakirjassa.
	- Tehtävänvaihdot säilyvät.
- 3. Kun asiakirjan käsittely on valmis, napsauta kohtaa **ja tallen** ja tallenna asiakirja nykyiseen kansioon.

—tai—

Tallenna asiakirja eri kansioon napsauttamalla kohtaa Tiedosto > Tallenna nimellä.

**Huomautus**: Voit käyttää Tallenna nimellä -komentoa myös silloin, kun haluat tallentaa TI-Nspire™-asiakirjan PublishView™-asiakirjana.

# PublishView™-asiakirjojen tulostaminen

Voit tulostaa raportteja, työkirjoja ja arviointeja, jotka on luotu PublishView™ toiminnolla. Asiakirjan tulostaminen:

1. Napsauta kohtaa Tiedosto > Tulosta.

Tulosta-valintaikkuna avautuu. Asiakirjan esikatselu näkyy valintaikkunan oikeassa reunassa.

2. Valitse tulostin valikosta.

**Huomautus**: Tulostettava kohde -kenttä ei ole käytössä.

- 3. Valitse valikosta Paperikoko. Vaihtoehdot ovat:
	- Letter (8,5 x 11 tuumaa)
	- Legal (8,5 x 14 tuumaa)
	- $A4$  210 x 297 mm
- 4. Valitse tulostettavien kopioiden määrä.
- 5. Valitse Tulostusalue-kohdassa kaikkien sivujen, sivualueen tai ainoastaan aktiivisen sivun tulostus.

**Huomautus**: Ylä- ja alamarginaali on asetettu oletusarvoisesti yhteen tuumaan ja marginaalit säilyvät, kun PublishView™-asiakirja tulostetaan. Sivumarginaaleja ei ole. PublishView™-arkit tulostuvat samannäköisinä kuin ne näkyvät työalueella.

- 6. Valitse seuraavat ruudut tai peruuta niiden valinnat tarpeen mukaan:
	- Tulosta tehtävänvaihdot ja nimet
	- Tulosta ylätunnisteet
	- Tulosta alatunnisteet
	- Näytä objektin rajat
- 7. Klikkaa Tulosta tai klikkaa Tallenna PDF-tiedostona.

# Oppituntipakettien käsittely

Monet oppitunnit tai tehtävät sisältävät useita tiedostoja. Opettajilla on esimerkiksi tiedostosta yleensä opettajan versio, opiskelijan versio, arvioinnit ja joskus tukitiedostoja. Oppituntipaketti on säilytyspaikka, joka mahdollistaa opettajille kaikkien oppituntiin tarvittavien tiedostojen ryhmittämisen yhteen. Oppituntipakettien avulla voidaan:

- Lisätä kaikentyyppisiä tiedostoja (.tns, .tnsp, .doc, .pdf, .ppt) oppituntipakettiin.
- Lähettää oppituntipaketteja kytkettyihin kämmenlaitteisiin tai kannettaviin tietokoneisiin. Kuitenkin vain .tns-tiedostot lähetetään kämmenlaitteeseen.
- Tarkastella kaikkia oppituntipaketin tiedostoja TI-Nspire™-ohjelmistolla
- Järjestää kaikki yhteen oppituntiin liittyvät tiedostot yhteen paikkaan.
- Lähettää oppituntipaketin sähköpostitse opettajille tai opiskelijoille useiden tiedostojen hakemisen ja liittämisen sijaan.

### Uuden oppituntipaketin luominen

Opettajat ja oppilaat voivat luoda uusia oppituntipaketteja Asiakirjattyöalueella. Opettajat voivat luoda uusia oppituntipaketteja myös Sisältötyöalueella.

### Oppituntipaketin luominen Asiakirjat-työalueella

Luo uusi oppituntipaketti suorittamalla seuraavat vaiheet. Uusi oppituntipaketti ei oletusarvoisesti sisällä tiedostoja.

- 1. Avaa Sisältöresurssien hallinta napsauttamalla Asiakirjat-työkaluruudun painiketta
- 2. Siirry kansioon, johon haluat tallentaa oppituntipakettitiedoston.
- 3. Avaa valikko napsauttamalla suuri napsauta sitten Uusi oppituntipaketti. Uusi oppituntipaketti on luotu oletusnimellä ja sijoitettu tiedostoluetteloosi.
- 4. Kirjoita oppituntipaketin nimi.
- 5. Tallenna tiedosto painamalla Enter.

### Oppituntipakettien luominen Sisältö-työalueella

Opettajilla on kaksi vaihtoehtoa luoda oppituntipaketteja Sisältö-työalueella:

- Kun oppituntipakettia varten tarvittavat tiedostot on paikallistettu eri kansioista, luo tyhjä oppituntipaketti ja lisää sitten tiedostot oppituntipakettiin.
- Jos kaikki tarvittavat tiedostot sijaitsevat samassa kansiossa, luo oppituntipaketti valittujen tiedostojen avulla.

#### Tyhjän oppituntipaketin luominen

Suorita seuraavat vaiheet luodaksesi oppituntipaketin, joka ei sisällä tiedostoja.

1. Siirry tietokoneen kansioon, johon haluat tallentaa oppituntipaketin.

**Huomautus**: Jos käytät ohjelmistoa ensimmäistä kertaa, sinun pitää ehkä luoda kansio tietokoneellesi ennen oppituntipaketin luomista.

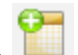

#### 2. Napsauta tai napsauta Tiedosto > Uusi oppituntipaketti.

Uusi oppituntipaketti luodaan oletusnimellä ja sijoitetaan tiedostoluetteloon.

3. Anna oppituntipaketille nimi ja paina Enter.

Oppituntipaketti tallennetaan uudella nimellä ja sen tiedot näkyvät Esikatselu-ikkunassa.

#### Tiedostoja sisältävän oppituntipaketin luominen

 Voit valita useita tiedostoja yhdessä kansiossa ja luoda sitten oppituntipaketin. Kansiota ei voi liittää oppituntipakettiin.

- 1. Siirry siihen kansioon, joka sisältää ne tiedostot, joista haluat muodostaa paketin.
- 2. Valitse tiedostot. Voit valita useita tiedostoja valitsemalla ensimmäisen tiedoston ja pitämällä sitten Vaihto (Shift)-näppäintä painettuna ja valitsemalla luettelon viimeisen tiedoston. Voit valita satunnaisia tiedostoja valitsemalla ensimmäisen tiedoston ja pitämällä sitten Ctrl-näppäintä painettuna ja valitsemalla muut tiedostot napsauttamalla niitä.
- 3. Napsauta ensin  $\frac{1}{2}$  ja sitten Oppituntipaketit > Luo uusi oppituntipaketti valituista.

Uusi oppituntipaketti luodaan ja sijoitetaan avattuun kansioon. Oppituntipaketti sisältää kopiot valituista tiedostoista.

4. Anna oppituntipaketille nimi ja paina Enter.

Oppituntipaketti tallennetaan ja avoimeen kansioon ja sen tiedot näkyvät Esikatselu-ikkunassa.

# Tiedostojen lisääminen oppituntipakettiin

Käytä yhtä seuraavista menetelmistä lisätäksesi tiedostoja oppituntipakettiin:

- Vedä ja pudota mikä tahansa tiedosto valittuun oppituntipakettiin. Tässä menettelyssä tiedosto siirtyy oppituntipakettiin. Jos poistat oppituntipaketin, tiedosto on poistettu tietokoneeltasi. Voit palauttaa tiedoston roskakorista.
- Kopioi ja liitä mikä tahansa tiedosto valittuun oppituntipakettiin.
- Käytä vaihtoehtoa "Lisää tiedostoja oppituntipakettiin". Tässä menettelyssä valitut tiedostot kopioituvat oppituntipakettiin. Tiedostoa ei siirretä sen alkuperäisestä paikasta.

### Lisää tiedostoja oppituntipakettiin -toiminnon käyttö

Käytä tätä toimintoa, kun haluat lisätä tiedostoja tyhjään oppituntipakettiin tai jo olemassa olevaan oppituntipakettiin.

- 1. Käytä yhtä seuraavista vaihtoehdoista valitaksesi oppituntipakettitiedoston.
	- Asiakirjat-työalueelta avaa Sisältöselain ja kaksoisnapsauta oppituntipaketin tiedostonimeä.
	- Sisältö-työalueelta kaksoisnapsauta oppituntipaketin nimeä.

**Huomautus**: Sisältö-työalueella on myös mahdollista napsauttaa oppituntipaketin nimeä Esikatselu-ikkunassa ja avata Tiedostotvalintaikkuna. Lisää tiedostoja oppituntipakettiin -toiminto on käytettävissä Tiedostot-valintaikkunasta. Jos oppituntipaketissa on jo tiedostoja, oppituntipaketin ensimmäinen tiedosto näytetään Tiedostot-valintaikkunassa.

Oppituntipaketin valintaikkuna aukeaa. Nimi viittaa oppituntipaketin nimeen.

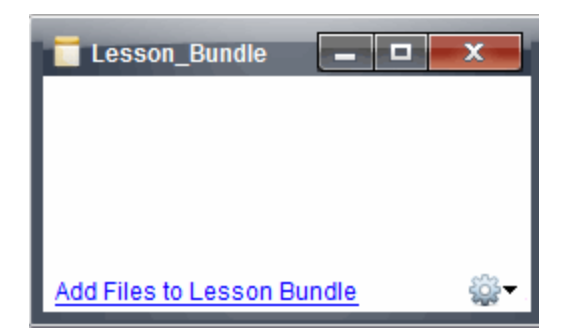

2. Napsauta Lisää tiedostoja oppituntipakettiin.

Add 皆の日 Look In: TI-Nspire  $\overline{\phantom{a}}$ **Feel FEE ARCHIVED FILES - Jupiter N** Getting\_Started\_TNS\_Files Screen Capture **Backups** In Images **Stacks** Calculator Linear Equalities in Two Variables.tilb chinese licens Circles Equation of a Circle.tilb **Math 101** ClassRoster.cs Dictionary **Mylmages** derby.log **Exit Test Mode.t** Downloads **N** MyLib Downloads2 PublishView\_Documents Language Code **4 themes.csv Examples** PublishView Objects **EXAMPLE TNS FILES** PublishView Training Ti-Nspire\_Playe **Restores**  $e^{\frac{1}{2}}$  Tree\_Fall.html Folder1  $\overline{4}$  $\overline{\mathbf{m}}$ File Name: Files of Type: All Files Add-Cancel

Lisää-valintaikkuna avautuu näytölle.

- 3. Siirry haluamaasi tiedostoon ja valitse se lisättäväksi oppituntipakettiin.
	- Voit valita useita tiedostoja kerralla, mikäli ne sijaitsevat samassa kansiossa.
	- Jos tiedostot sijaitsevat eri kansioissa, voit lisätä ne yksi kerrallaan.
	- Et voi luoda kansiota oppituntipaketin sisälle tai lisätä kansiota oppituntipakettiin.
- 4. Lisää tiedosto oppituntipakettiinpakettiin napsauttamalla Lisää.

Tiedosto lisätään oppituntipakettiin ja se luetellaan nyt Oppituntipaketin valintaikkunassa.

5. Toista tämä toimenpide, kunnes kaikki tarvittavat tiedostot on lisätty oppituntipakettiin.

# Oppituntipaketin avaaminen

Avaa oppituntipaketti ja tarkastele tai käytä oppituntipaketissa olevia tiedostoja suorittamalla yksi seuraavista vaiheista.

- ▶ Kaksoisnapsauta oppituntipaketin nimeä.
- ▶ Valitse oppituntipaketti, napsauta hiiren oikeaa painiketta ja napsauta sitten Avaa.
- ▶ Valitse oppituntipaketti, napsauta **ikka ja napsauta sitten Avaa.**
- Valitse oppituntipaketti ja paina sitten Ctrl + O. (Mac®:  $\mathcal{H}$  + O).

Kun avaat oppituntipaketin, paketin sisältämät tiedostot näytetään erillisessä valintaikkunassa.

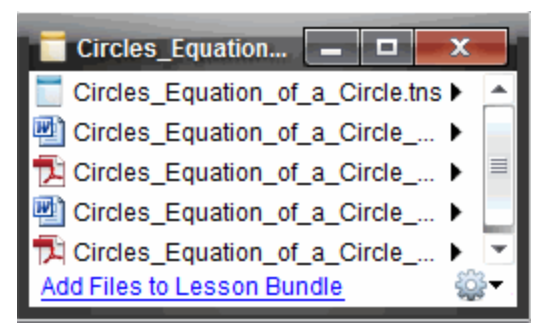

**Huomautus**: Oppituntipakettia ei voi avata TI-Nspire™-ohjelmiston ulkopuolella. Jos esimerkiksi avaat kansion tietokoneesi tiedostojen hallintakansiossa ja kaksoisnapsautat oppituntipaketin nimeä, se ei automaattisesti käynnistä TI-Nspire™-ohjelmistoa.

### Oppituntipaketin sisältämien tiedostojen avaaminen

Voit avata minkä tahansa oppituntipaketissa olevan tiedoston tietokoneellasi, jos sinulla on tiedostotyyppiin sopiva ohjelma.

• Kun avaat .tns- tai .tnsp-tiedoston, tiedosto avautuu Asiakirjat-työalueelle TI-Nspire™-ohjelmistossa.

• Jos avaat toisen tiedostotyypin, se käynnistää tiedostoon liittyvän sovelluksen tai ohjelman. Jos esimerkiksi avaat .doc-tiedoston, se aukeaa Microsoft® Wordissä.

Käytä yhtä seuraavista vaihtoehdoista avataksesi oppituntipaketissa olevan tiedoston:

- Kaksoisnapsauta oppituntipakettia ja kaksoisnapsauta sitten oppituntipaketissa olevaa tiedostoa.
- Valitse oppituntipaketissa tiedosto, napsauta sitten ▶ tai napsauta tiedoston nimeä hiiren oikealla painikkeella ja valitse Avaa.

# Oppituntipaketissa olevien tiedostojen hallinta

Voit avata, kopioida/liittää, poistaa ja nimetä uudelleen olemassa olevan oppituntipaketin tiedostoja. Tiedostojen löytäminen ja niiden käsittely olemassa olevassa oppituntipaketissa:

- 1. Paikallista olemassa oleva oppituntipaketti jollakin seuraavista vaihtoehdoista.
	- Asiakirjat-työalueella avaa Sisältöselain (napsauta Asiakiriattyökaluissa) ja siirry sitten kansioon, jossa oppituntipaketti sijaitsee.
	- Kun työskentelet Sisältö-työalueella, siirry siihen paikallisen sisällön kansioon, jossa oppituntipaketti sijaitsee Sisältö-ikkunassa.

**Huomaa**: Kun oppituntipaketin nimeä napsautetaan Sisältö-ikkunassa, Esikatselu-ikkunaan aukeaa Tiedostot-valintaikkuna. Valitse tiedosto ja avaa sisältövalikko hiiren oikean painikkeen napsautuksella.

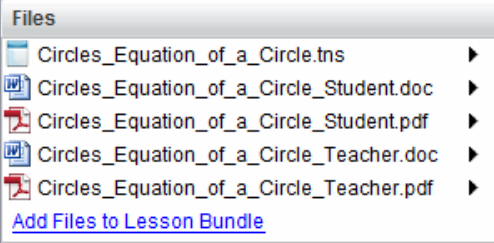

2. Kaksoisnapsauta oppituntipaketin nimeä avataksesi oppituntipaketin valintaikkunan.

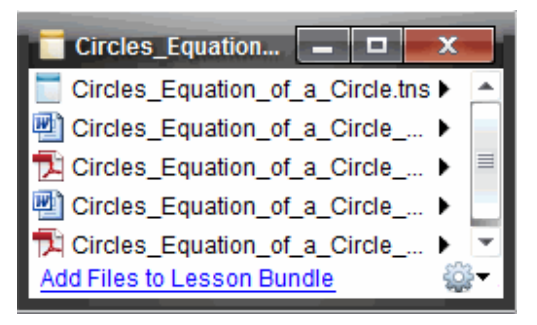

3. Valitse haluamasi tiedosto ja avaa sisältövalikko napsauttamalla  $\blacktriangleright$ .

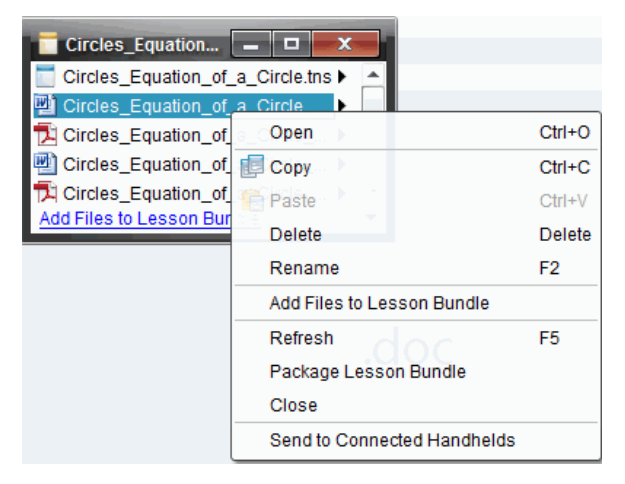

- 4. Napsauta toimenpidettä, jonka haluat suorittaa:
	- Napsauta Avaa. TI-Nspire™- ja PublishView™ -asiakirjat avautuvat Asiakirjat-työalueelle. Jos avaat toisen tiedostotyypin, se käynnistää tiedostoon liittyvän sovelluksen tai ohjelman.
	- Sijoita tiedosto leikepöydälle napsauttamalla Kopioi.
	- Kopioitu tiedosto asetetaan uuteen paikkaan seuraavasti. Siirry tietokoneessasi olevaan kansioon tai valitse kytketty kämmenlaite tai kannettava tietokone, napsauta sitten hiiren oikeaa painiketta ja napsauta Liitä.
	- Poista tiedosto oppituntipaketista napsauttamalla Poista. Toimi varovasti poistaessasi tiedostoa oppituntipaketista. Varmista, että

paketissa olevat tiedostot on varmuuskopioitu, jos satut tarvitsemaan tiedostoja tulevaisuudessa.

- Anna tiedostolle uusi nimi napsauttamalla Nimeä uudelleen. Peruuta tämä toiminto painamalla Esc.
- Napsauta Lisää tiedostoja oppituntipakettiin valitaksesi ja lisätäksesi tiedostoja pakettiin.
- Päivitä paketissa olevien tiedostojen luettelo napsauttamalla Päivitä.
- Luo .tilb-tiedosto napsauttamalla Pakkaa oppituntipaketti.
- Napsauta Lähetä kytketyille kämmenlaitteille avataksesi siirtotyökalun ja lähettääksesi valitun tiedoston kytketyille kämmenlaitteille. Voit lähettää .tns- ja OS-tiedostoja.

**Huomaa**: Tämä vaihtoehto ei ole saatavana ohjelmistossa TI-Nspire™ Navigator™ NC Teacher Software.

5. Kun olet valmis, sulje valintaikkuna napsauttamalla Sulje.

# Oppituntipakettien hallinta

Käytä valinnat- tai sisältövalikkoa kopioidaksesi, poistaaksesi, nimetäksesi uudelleen tai lähettääksesi oppituntipaketin kytkettyihin kämmenlaitteisiin tai kannettavin tietokoneisiin. Kansiota ei voi liittää oppituntipakettiin.

### Oppituntipakettien hallinta Asiakirjat-työalueella

1. Avaa Sisältöselain ja napsauta sitten hiiren oikealla painikkeella

oppituntipaketin nimeä tai avaa sisältövalikko napsauttamalla

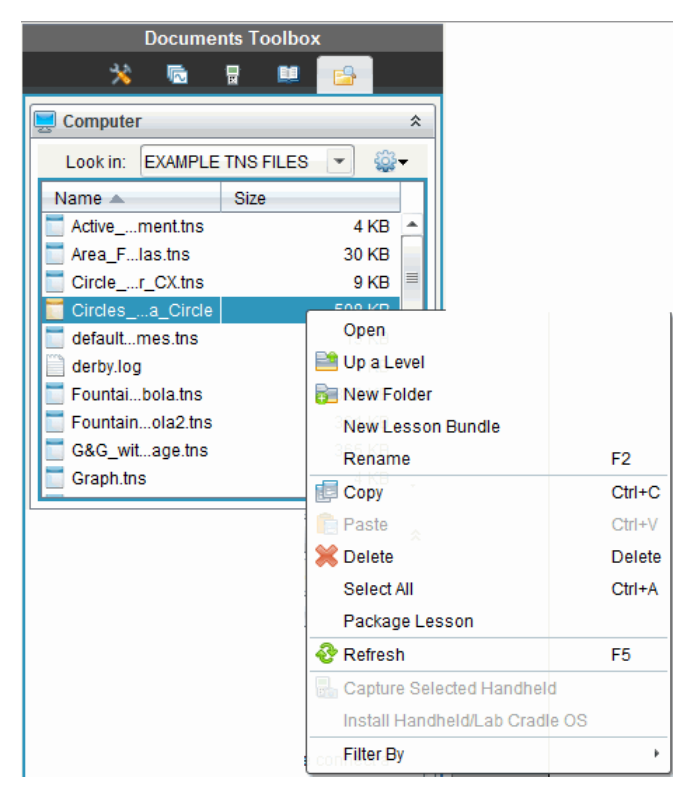

- 2. Valitse toiminto, jonka haluat suorittaa. Jos toiminto ei ole käytettävissä, se näkyy himmennettynä.
	- Avaa oppituntipaketti napsauttamalla Avaa.
	- Napsauta Yksi taso ylöspäin siirtyäksesi kansiohierarkiassa yhden tason ylöspäin.
	- Kansiota ei voi liittää oppituntipakettiin. Jos napsautat Uusi kansio, uusi kansio lisätään siihen kansioon, johon oppituntipaketti on tallennettu.
	- Napsauta Uusi oppituntipaketti luodaksesi uuden oppituntipaketin. Uutta oppituntipakettia ei lisätä olemassa olevaan oppituntipakettiin, vaan se luodaan samaan kansioon olemassa olevan oppituntipaketin kanssa.
	- Vaihda oppituntipaketin nimi napsauttamalla kohtaa Nimeä uudelleen. Peruuta tämä toiminto painamalla Esc.
- Kopioi oppituntipaketti leikepöydälle napsauttamalla Kopioi.
- Siirry uuteen kansion, napsauta sitten Liitä ja oppituntipaketti kopioituun tähän kansioon.
- Poista oppituntipaketti napsauttamalla Poista. Toimi varovasti poistaessasi oppituntipakettia. Varmista, että paketissa olevat tiedostot on varmuuskopioitu, jos satut tarvitsemaan tiedostoja tulevaisuudessa.
- Valitse kaikki korostaa avatun kansion kaikki tiedostot. Tämä toiminto ei koske oppituntipaketteja.
- Luo .tilb-tiedosto napsauttamalla Pakkaa oppitunti.
- Päivitä avoimessa kansiossa olevien tiedostojen luettelo napsauttamalla Päivitä.

### Oppituntipakettien hallinta Sisältö-työalueella

- 1. Napsauta Resurssit-ikkunassa Tietokoneen sisältö.
- 2. Siirry Sisältö-ikkunassa oppituntipakettiin, jota haluat käsitellä, napsauta

hiiren oikeaa painiketta avataksesi kontekstivalikon tai napsauta avataksesi valikkovaihtoehdot.

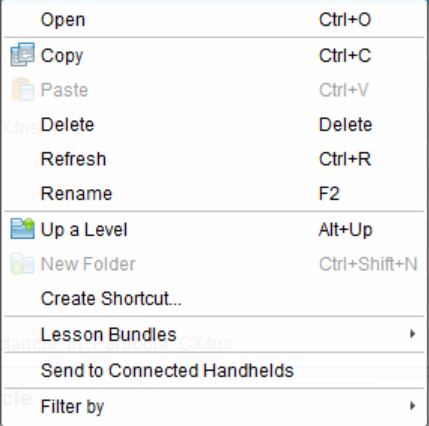

- 3. Valitse toimenpide, jonka haluat suorittaa:
	- Avaa oppituntipaketti napsauttamalla Avaa.
	- Aseta oppituntipakettitiedosto leikepöydälle napsauttamalla Kopioi.
- Siirry tietokoneessasi olevaan kansioon tai valitse kytketty kämmenlaite ja napsauta hiiren oikeaa painiketta. Kun napsautat Liitä, niin tiedosto kopioituu tähän uuteen paikkaan.
- Poista oppituntipaketti napsauttamalla Poista. Toimi varovasti poistaessasi oppituntipakettia. Varmista, että paketissa olevat tiedostot on varmuuskopioitu, jos satut tarvitsemaan tiedostoja tulevaisuudessa.
- Päivitä paketissa olevien tiedostojen luettelo napsauttamalla Päivitä.
- Anna oppituntipaketille uusi nimi napsauttamalla Nimeä uudelleen. Peruuta tämä toiminto painamalla Esc.
- Siirry ylöspäin kansiohierarkiassa napsauttamalla kohtaa Yksi taso ylöspäin.
- Lisää oppituntipaketti Paikallisen sisällön pikavalintaluetteloon klikkaamalla Luo pikavalinta.
- Lisää tiedostoja oppituntipakettiin napsauttamalla Oppituntipaketit > Lisää tiedostoja oppituntipakettiin.
- Luo .tilb-tiedosto napsauttamalla Oppituntipaketit > Pakkaa oppituntipaketti.
- Napsauttamalla Lähetä kytketyille kämmenlaitteille voit avata siirtotyökalun ja lähettää oppituntipaketin kytketylle kämmenlaitteelle. Ainoastaan .tns-tiedostot lähetetään kämmenlaitteelle. (Tämä vaihtoehto ei ole saatavana ohjelmistossa TI-Nspire™ Navigator™ NC Teacher Software.)

# Oppituntipakettien pakkaaminen

Oppituntipakettien pakkaaminen luo "paketti"-kansion, joka sisältää .tilbtiedoston. Tämä tiedosto sisältää kaikki oppituntipaketin sisältämät tiedostot. Oppitunti on pakattava, ennen kuin oppituntipaketti voidaan lähettää sähköpostitse (.tilb-tiedosto) kollegoille tai opiskelijoille. Oletusarvona oppituntipaketti tallennetaan seuraavaan kansioon:

...\TI-Nspire\New Lesson Bundle1.tilb\package\...

### Oppitunnin pakkaaminen Asiakirjat-työalueella

- 1. Avaa sisältöselain.
- 2. Siirry kansioon, johon oppituntipaketti on tallennettu.
- 3. Valitse oppituntipaketti, jonka haluat pakata.
- 4. Avaa kontekstivalikko hiiren oikean painikkeen napsautuksella ja klikkaa sitten Pakkaa oppitunti.

Näyttöön tulee oppitunnin valintaikkuna, jossa vahvistetaan, että .tilbtiedosto on luotu ja että oppituntipaketin pakkaaminen onnistui.

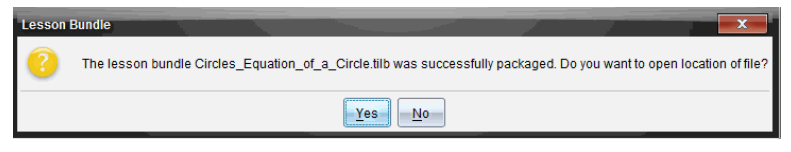

5. Napsauta Kyllä , niin avautuu kansio, johon oppituntipaketti on tallennettu. Sulje valintaikkuna napsauttamalla Ei.

### Oppitunnin pakkaaminen Sisällöt-työalueella

- 1. Siirry Tietokoneen sisältö-alueella kansioon, joka sisältää oppituntipaketin, jonka haluat pakata.
- 2. Napsauta oppituntipakettia Sisältöikkunassa. Oppituntipaketin tiedot näytetään Esikatselu-ikkunassa.
- 3. Luo paketti yhdellä seuraavista menetelmistä:
	- Esikatselu-ikkunasta napsauta ¢ , kun olet Tiedostot-valintaikkunassa ja napsauta sitten Pakkaa oppituntipaketti.
	- Sisältö-ikkunasta napsauta hiiren oikealla painikkeella oppituntipaketin nimeä, napsauta sitten Oppituntipaketit > Pakkaa oppituntipaketti.

Näyttöön avautuu Oppituntipaketti-valintaikkuna, jossa vahvistetaan, että oppituntipaketti on luotu.

4. Napsauta Kyllä avataksesi kansion, jonne oppituntipaketti on tallennettu. Sulje valintaikkuna napsauttamalla Ei.

# Oppituntipaketin lähettäminen sähköpostitse

Kun oppituntipaketti on pakattu, .tilb-tiedosto voidaan lähettää sähköpostitse toisille opettajille tai opiskelijoille. Oppituntipaketin liittäminen sähköpostin liitteeksi:

1. Valitse sähköpostissasi toiminto Liitä tiedosto, ja siirry sitten .tilb-kansioon.

2. Varmista, että avaat kansion ja valitset sähköpostiviestiin liitettävän .tilbtiedoston. .tilb-kansiota ei voi lähettää sähköpostitse.

# Oppituntipakettien lähettäminen kytketyille kämmenlaitteille

**Huomautus**: Tämä vaihtoehto ei ole saatavana ohjelmistossa TI-Nspire™ Navigator™ NC Teacher Software.

- 1. Valitsei oppituntipaketti yhdellä seuraavista toiminnoista:
	- Asiakirjat-työalueella avaa Sisältöselain ja valitse sitten se oppituntipaketti, jonka haluat lähettää.
	- Sisältö-työalueella siirry siihen oppituntiin, jonka haluat lähettää Sisältö-ikkunassa.
- 2. Vedä oppituntipaketti liitettyyn kämmenlaitteeseen. Voit myös kopioida oppituntipaketin ja liittää sen sitten kytkettyyn kämmenlaitteeseen.

Oppituntipaketti siirtyy kämmenlaitteeseen samannimisenä kansiona. Ainoastaan .tns-tiedostot siirretään kämmenlaitteelle.

# Näyttökuvien kaappaaminen

Näytönkaappauksen avulla voit:

- **Sivun näyttökuva**
	- Voit kaapata TI-Nspire™ -asiakirjan aktiivisen sivun kuvaksi ohjelmistosta tai TI-SmartView™ -emulaattorin kautta.
	- Voit tallentaa kaapatut kuvat .jpg-, .gif-, .png- tai .tif-tiedostoina, jotka voidaan liittää kuvia tukeviin TI-Nspire™ -sovelluksiin.
	- Voit kopioida ja liittää kuvia muihin sovelluksiin, kuten Microsoft® Wordiin.

#### • **Kaappaa valittu kämmenlaite**

- Voit kaapata liitetyn kämmenlaitteen aktiivisen näytön kuvana.
- Voit tallentaa kaapatut kuvat .jpg-, .gif-, .png- tai .tif-tiedostoina, jotka voidaan liittää kuvia tukeviin TI-Nspire™ -sovelluksiin.
- Voit kopioida ja liittää kuvia muihin sovelluksiin, kuten Microsoft® Wordiin.
- **Kuvien kaappaaminen kämmenlaitetilassa**
	- Käytä Asiakirjat-työtilassa DragScreen -toimintoa, kun haluat kaapata emulaattorin näytön tai sivunäytön silloin, kun TI-SmartView™ emulaattori on aktivoitu.
	- Opettajat voivat käyttää tätä toimintoa kuvien vetämiseen ja liittämiseen esittelytyökaluihin, kuten SMART® Notebook, Prometheanin Flipchart ja Microsoft® Office -sovelluksiin, mukaan lukien Word ja PowerPoint®.

# Näytön kaappauksen käyttäminen

Näytönkaappaustyökalu on käytettävissä kaikilla työalueilla. Näytönkaappaustoiminnon avaaminen:

- Napsauta valikkopalkista Työkalut > Näyttökuva.
- $\triangleright$  Napsauta työkalupalkista  $\blacksquare$ .

## Sivun kaappauksenkäyttäminen

Kaappaa sivu -toiminnolla voit kaapata kuvan TI-Nspire™ -asiakirjan aktiivisesta sivusta. Kuvat voi tallentaa seuraavissa tiedostomuodoissa: .jpg, .gif, .png ja .tif. Tallennettuja kuvia voi liittää kuvia tukeviin TI-Nspire™ sovelluksiin. Kuva kopioituu myös leikepöydälle ja se voidaan liittää muihin sovelluksiin, kuten Microsoft® Wordiin tai PowerPointiin.

#### Sivun kaappaaminen

Kuva kaapataan aktiivisesta sivusta seuraavalla tavalla:

- 1. Avaa jokin asiakirja Asiakirjat-työalueella ja aktivoi kaapattava sivu siirtymällä tälle sivulle.
- 2. Napsauta **ja ja napsauta sitten Kaappaa sivu**.

Aktiivisen sivun kuva kopioituu leikepöydälle ja näytönkaappausikkunaan.

**To Screen Capture taken. View it.** Työpöytäsi oikeaan alakulmaan avautuu valintaikkuna, kun näyttökuvan kaappaus on suoritettu.

3. Napsauta Näytä se.

Näytölle avautuu näytönkaappausikkuna.

Voit avata näytönkaappausikkunan myös napsauttamalla Ikkuna > Näytön kaappausikkuna.

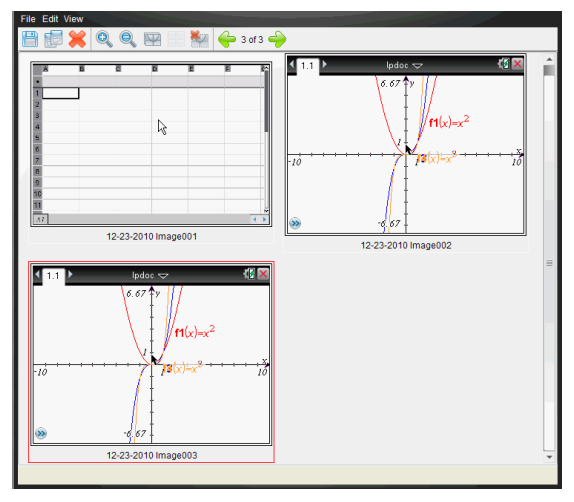

4. Jos haluat kaapata muita sivuja, siirry aktiivisen asiakirjan toiselle sivulle tai avaa uusi asiakirja ja valitse sivu.

Kun kaappaat lisäsivuja, kuvat kopioituvat näytönkaappausikkunaan, johon mahtuu useita kuvia. Viimeksi kaapattu sivu korvaa leikepöydän sisällön.

## Valitun kämmenlaitteen kaappauksen käyttäminen

Kaappaa valittu kämmenlaite -toiminnolla voit kaapata liitetyn kämmenlaitteen aktiivisen näytön.

- 1. Siirry liitetyssä kämmenlaitteessa valikkoon tai kaapattavan asiakirjan sivulle.
- 2. Valitse liitetty kämmenlaite ohjelmistosta:
	- Valitse kämmenlaite Sisältö-työalueella Resurssit-ruudussa näkyvästä liitettyjen kämmenlaitteiden luettelosta.
	- Avaa Asiakirjat-työalueella Asiakirjat-työkalulaatikon sisältöselain ja valitse kämmenlaite liitettyjen kämmenlaitteiden luettelosta.
	- Valitse sisäänkirjautunut opiskelija Luokka-työalueelta.
- 3. Napsauta **ja** ja napsauta sitten Kaappaa valittu kämmenlaite. —tai—

Napsauta is ja napsauta sitten Kaappaa valittu kämmenlaite.

Näyttö kopioituu leikepöydälle ja TI-Nspire™ -näytönkaappausikkunaan. Työpöytäsi oikeaan alakulmaan avautuu

**Coll** Screen Capture taken. View it.

valintaikkuna, kun näyttökuvan

kaappaus on suoritettu.

4. Napsauta Näytä se.

Näytölle avautuu näytönkaappausikkuna.

Voit kaapata muita näyttöjä liitetyn kämmenlaitteen avoimesta asiakirjasta, tai voit avata toisen asiakirjan liitetystä kämmenlaitteesta ja kaapata näyttöjä siitä.

Kun kaappaat lisänäyttöjä, kuvat kopioituvat näytönkaappausikkunaan, johon mahtuu useita kuvia. Viimeksi kaapattu näyttö korvaa leikepöydän sisällön.

# Kaapattujen näyttöjen tarkastelu

Kun kaappaat sivun tai näytön, se kopioituu näytönkaappausikkunaan.

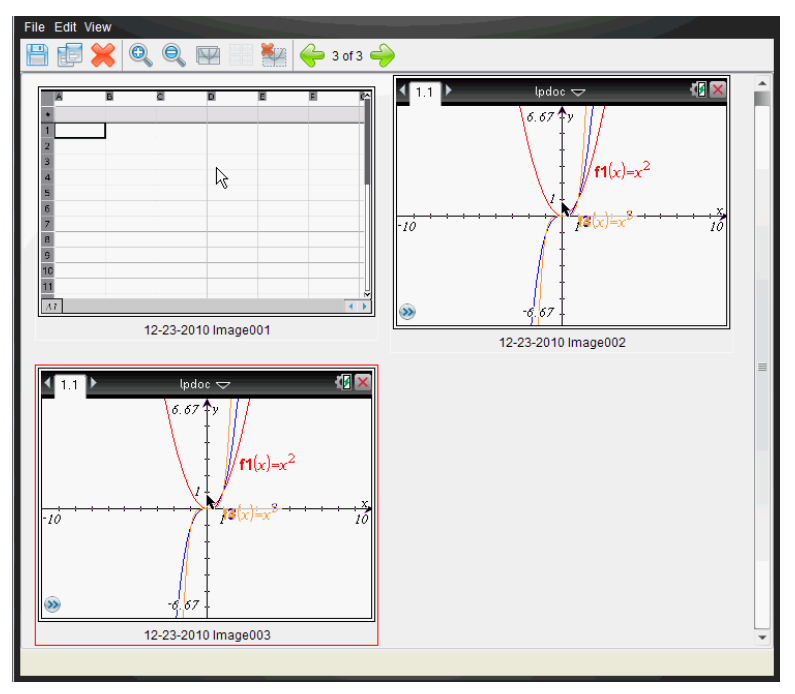

### Kaapattujen näyttöjen näkymän zoomaus

Näytönkaappausikkunassa voit suurentaa tai pienentää kaapattuja näyttöjä lähentämällä tai loitontamalla.

Suurenna näyttökuvien kokoa näkymässä napsauttamalla työkalupalkissa  $^{\circledR}$ 

. Voit myös napsauttaa Näytä > Lähennä valikosta.

Pienennä näyttökuvien kokoa näkymässä napsauttamalla työkalupalkista

. Voit myös napsauttaa Näytä > Loitonna valikosta.

 $\bigcirclede$ 

# Kaapattujen sivujen ja näyttöjen tallentaminen

Voit tallentaa kaapattuja sivuja ja näyttökuvia kuvina käytettäväksi muissa kuvia tukevissa TI-Nspire™ -asiakirjoissa tai muissa sovelluksissa, kuten Microsoft® Wordissa. Voit tallentaa yhden kuvan kerrallaan, valita useita kuvia tallennettavaksi tai tallentaa kaikki kaapatut kuvat.

#### Valittujen näyttöjen tallentaminen

- 1. Valitse tallennettava näyttökuva näytönkaappausikkunasta.
- 2. Napsauta Tiedosto > Tallenna valittu näyttö/näytöt.

**Huomautus**: Voit napsauttaa myös painiketta näytönkaappausikkunassa.

Näytölle avautuu Tallenna nimellä -valintaikkuna.

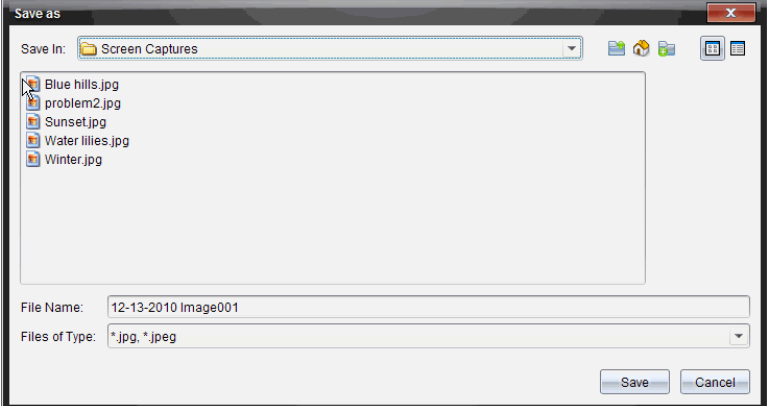

- 3. Siirry tietokoneen kansioon, johon haluat tallentaa tiedoston.
- 4. Anna tiedostolle nimi.

**Huomautus**: Oletusarvoinen nimi on KK-PP-VVVV Image ###.

- 5. Valitse kuvatiedostoille sopiva tiedostotyyppi. Oletusarvoinen tyyppi on .jpg. Napsauta  $\blacktriangleright$  kun haluat valita toisen formaatin: .gif, .tif tai .png.
- 6. Napsauta Tallenna.

Tiedosto tallentuu määritettyyn kansioon.

#### Usean näyttökuvan tallentaminen

1. Valitse tallennettavat kuvat näytönkaappausikkunasta.

Voit valita useita peräkkäisiä näyttökuvia napsauttamalla ensimmäistä kuvaa ja painamalla sitten vaihto-näppäintä samalla, kun napsautat muita kuvia. Jos haluat valita näytöt satunnaisessa järjestyksessä, paina Ctrl (Mac®:  $\mathcal{H}$ ) ja napsauta jokaista kuvaa, jonka haluat tallentaa.

2. Napsauta iai valitse Tiedosto > Tallenna valitut näytöt. Voit tallentaa kaikki kaapatut näyttökuvat valitsemalla Tiedosto > Tallenna kaikki näytöt.

**Huomautus**: "Tallenna kaikki näytöt" -vaihtoehto ei ole käytettävissä luokan kaappaustoiminnossa.

Näytölle avautuu Tallenna nimellä -valintaikkuna.

- 3. Selaa Tallenna kohteeseen -kentässä kansioon, johon haluat tallentaa kuvat.
- 4. Kirjoita uusi kansion nimi Tiedoston nimi -kenttään. Oletusarvoinen kansion nimi on KK-PP-VVVV Image, jossa KK-PP-VVVV on sen hetkinen päivämäärä.
- 5. Valitse kuvatiedostoille sopiva tiedostotyyppi. Oletusarvoinen tyyppi on .jpg. Napsauta  $\blacktriangleright$  kun haluat valita toisen formaatin: .gif, .tif tai .png.
- 6. Napsauta Tallenna.

Kuvat tallentuvat määritettyyn kansioon järjestelmän määrittämillä nimillä, joista näkyy päivämäärä ja järjestysnumero. Esimerkki: KK-PP-VVVV Image 001.jpg, KK-PP-VVVV Image 002.jpg jne.

# Näytön kopioiminen ja liittäminen

Voit valita kaapatun näyttökuvan ja kopioida sen leikepöydälle liitettäväksi muihin asiakirjoihin tai sovelluksiin. Voit myös tulostaa kopioituja näyttökuvia. Kopioidut näytöt kaapataan 100-prosenttisella zoomaustasolla ja ne kopioituvat valintajärjestyksessä.

### Näytön kopioiminen

- 1. Valitse kopioitava näyttö.
- 2. Napsauta **tai Muokkaa > Kopioi.**

Valittu näyttö kopioituu leikepöydälle.

### Näytön liittäminen

Riippuen sovelluksesta, johon liität kuvan, napsauta Muokkaa > Liitä.

**Huomautus**: Voit myös vetää kaapatun näyttökuvan toiseen sovellukseen. Tämä toimii kuten kopioi ja liitä -toiminto.

## Kuvien kaappaaminen kämmenlaitetilassa

Käytä Asiakirjat-työtilassa DragScreen -toimintoa, kun haluat kaapata emulaattorin näytön tai sivunäytön silloin, kun TI-SmartView™ -emulaattori on aktivoitu.

Opettajat voivat käyttää tätä toimintoa kuvien vetämiseen ja liittämiseen esittelytyökaluihin, kuten SMART® Notebook, Prometheanin Flipchart ja Microsoft® Office -sovelluksiin, mukaan lukien Word ja PowerPoint®.

### Kuvien kaappaaminen DragScreen-toimintoa käyttämällä

Suorita seuraavat toimenpiteet, kun haluat kaapata kuvan ja kopioida sen toiseen sovellukseen.

1. Napsauta Asiakirjat -työtilassa **kultaaliselisee Asiakirjojen** työkalulaatikossa.

TI-SmartView™ -emulaattori avautuu.

- Jos valittu näyttö on kämmenlaite + sivunäyttö, parhaillaan käytössä oleva asiakirja näytetään emulaattorissa ja sivunäytöllä.
- Jos valittu näyttö on näppäimistö + sivunäyttö, parhaillaan käytössä oleva asiakirja näytetään sivunäytöllä.

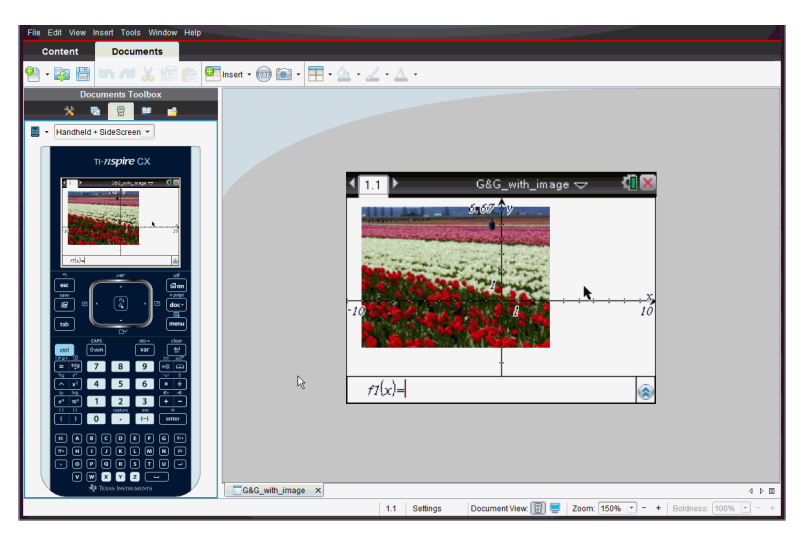

2. Kun haluat aloittaa kuvien kaappaamisen, napsauta emulaattorin näytön tai näppäimistön yläpuolella olevaa aluetta. Kämmenlaite + sivunäyttö näytössä voit myös napsauttaa emulaattorin näytön ympärillä olevaa aluetta.

Älä vapauta hiiren painiketta. Jos osoitin on aktivoitu, tai jos napsautat emulaattorin ikkunan sisäpuolta, näytön kaappausta ei käynnistetä.

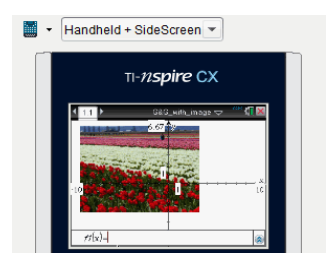

Napsauta kämmenlaite - sivunäyttö näytössä emulaattorin yläpuolella olevaa aluetta, emulaattorin ympärillä olevaa aluetta, tai emulaattorinäytön reunaa näytön kaappauksen käynnistämiseksi.

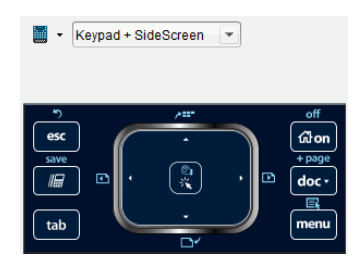

Napsauta näppäimistö <sup>+</sup> sivunäyttö näytössä näppäimistön yläpuolella olevaa aluetta näytön kaappauksen käynnistämiseksi.

3. Vedä kuvaa hiiren painiketta vapauttamatta.

Kaapatun kuvan haamukuva aukeaa. Haamukuva pysyy näkyvissä niin kauan, kunnes vapautat hiiren painikkeen.

haamukuvan kulmassa ilmaisee, että kuvaa ei voi liittää kyseiseen paikkaan.

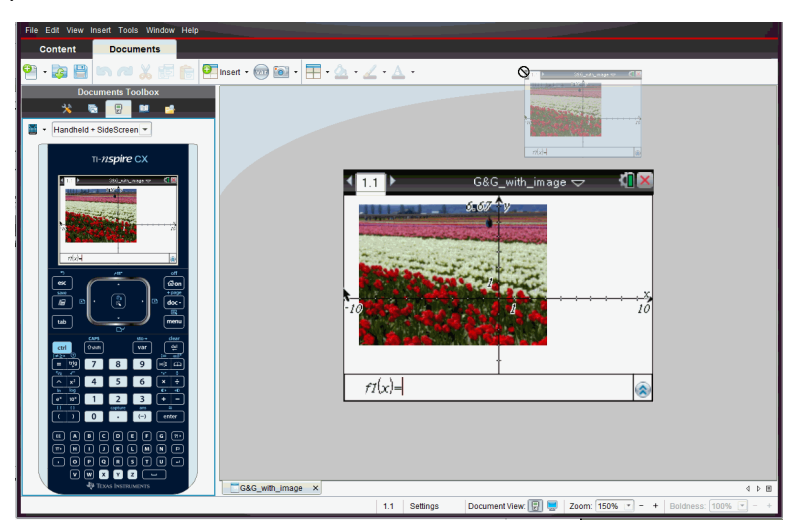

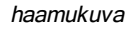

- 4. Vedä kuva toiseen, avoimeen sovellukseen. Kun kuva on toisen sovelluksen yläpuolella, ilmoittaa, että voit pudottaa kuvan.
- 5. Vapauta hiiren painike ja pudota kuva valittuun sovellukseen.

Kuva kopioituu myös leikepöydälle ja TI-Nspire™ näytönkaappausikkunaan.

Jos haluat tarkastella kaapattuja kuvia näytönkaappausikkunassa, napsauta Ikkuna > Näytönkaappausikkuna.

Voit kaapata lisänäyttöjä tarpeen mukaan. Kun kaappaat lisänäyttöjä, kuvat kopioituvat näytönkaappausikkunaan, johon mahtuu useita kuvia. Viimeksi kaapattu näyttö korvaa leikepöydän sisällön.

# Kuvien käsittely

Kuvia voidaan käyttää TI-Nspire™ -sovelluksissa viite-, arviointi- ja opetustarkoituksiin. Kuvia on mahdollista lisätä seuraaviin TI-Nspire™ sovelluksiin:

- Kuvaajat ja geometria
- Data ja tilastot
- Muistiinpanot
- Kysymys, mukaan lukien pikatesti

Kuvaajat ja geometria- sekä Data ja tilastot -sovelluksissa kuvat asetetaan taustalle akseleiden ja muiden kohteiden taakse. Muistiinpanot- ja Kysymykset-sovelluksissa kuva asetetaan kohdistimen paikkaan tekstin tasoon (etualalle).

Seuraavia kuvatiedostotyyppejä on mahdollista sijoittaa: .jpg, .png tai .bmp.

**Huomautus:** .png-tiedostotyypin läpinäkyvyysominaisuus ei ole tuettu. Läpinäkyvät taustat näytetään valkoisina.

# Kuvien käsittely ohjelmistossa

TI-Nspire™ software -ohjelmaa käytettäessä on kuvia mahdollista lisätä, kopioida, siirtää ja poistaa.

### Kuvien lisääminen

Muistiinpanot- ja Kysymys-sovelluksissa sekä Pikatestissä on mahdollista sijoittaa useampi kuin yksi kuva sivulle. Sivulle voidaan sijoittaa vain yksi kuva Kuvaajat ja geometria- sekä Data ja tilastot -sovelluksissa.

- 1. Avaa asiakirja, johon haluat lisätä kuvan.
- 2. Napsauta Lisää > Kuva.

Sijoita kuva -valintaikkuna avautuu.

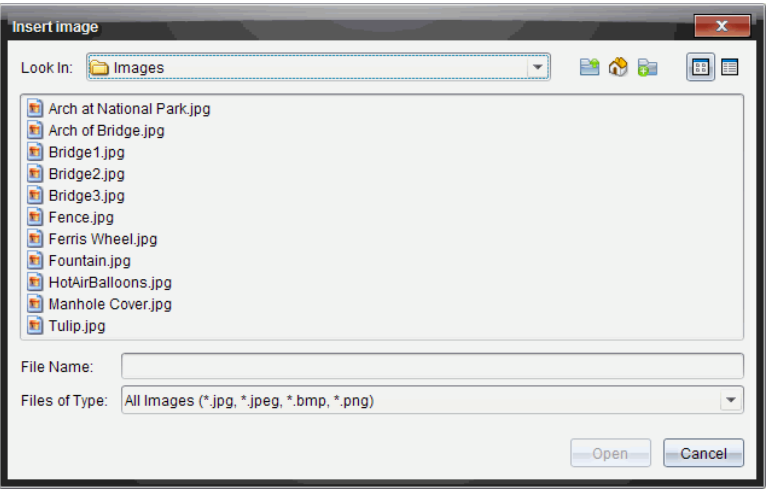

- 3. Siirry kansioon, jossa kuva sijaitsee, ja valitse kuva.
- 4. Napsauta Avaa.
	- Kuvaajat ja geometria- sekä Data ja tilastot -sovelluksissa kuvat asetetaan taustalle akseleiden taakse.
	- Muistiinpanot- ja Kysymys-sovelluksissa sekä Pikatestissä kuva sijoitetaan kursorin sijaintipaikkaan. Kuvan päälle tai alle on mahdollista kirjoittaa tekstiä ja kuvaa voidaan liikuttaa ylös tai alas sivulla.

**Huomautus:** Kuvia voidaan sijoittaa myös kopioimalla kuva leikepöydälle ja liittämällä se sovellukseen.

#### Kuvien liikuttaminen

Muistiinpanot- ja Kysymys-sovellusten kaltaisissa tapauksissa, joissa kuva asetetaan kursorin sijaintiin, kuva voidaan sijoittaa uudelleen liikuttamalla kuvaa uudelle riville, tyhjään tilaan tai sijoittamalla se tekstirivin sisään. Kuvaajat ja geometria- sekä Data ja tilastot -sovelluksissa kuvia voidaan liikuttaa mihin tahansa paikkaan sivulla.

- 1. Valitse kuva.
	- Muistiinpanot- ja Kysymys-sovelluksissa valitse kuva napsauttamalla sitä.
	- Kuvaajat ja geometria- sekä Data ja tilastot -sovelluksissa, napsauta kuvaa hiiren oikealla painikkeella ja napsauta sitten Valitse > Kuva.
- 2. Napsauta valittua kuvaa ja pidä hiiren painiketta pohjassa.
	- Jos kuva on etualalla, kursori muuttuu muotoon
	- Jos kuva on taustalla, kursori muuttuu muotoon .
- 3. Vedä kuva uuteen paikkaa ja päästä irti hiiren painikkeesta sijoittaaksesi kuvan.

Jos kuva on etualalla, kursori muuttuu muotoon  $\mathbf{\mathbb{S}}$  , kun pidät sitä kohdassa, jossa on uusi rivi tai tila. Taustalla olevia kuvia voidaan siirtää ja sijoittaa minne tahansa sivulla.

#### Kuvan koon muuttaminen

Voit säilyttää kuvan mittasuhteet ja muuttaa sen kokoa tarttumalla yhteen kuvan neljästä kulmasta.

- 1. Valitse kuva.
	- Muistiinpanot- ja Kysymys-sovelluksissa valitse kuva napsauttamalla sitä.
	- Kuvaajat ja geometria- sekä Data ja tilastot -sovelluksissa, napsauta kuvaa hiiren oikealla painikkeella ja napsauta sitten Valitse > Kuva.
- 2. Siirrä kursori yhteen kuvan kulmista.

Kursori muuttuu muotoon  $\mathbb{R}$  (nelisivuinen suuntanuoli).

**Huomautus:** Jos siirrät kursorin kuvan reunalle, se muuttuu muotoon (kaksisivuinen suuntanuoli). Jos vedät kuvaa sen yhdestä reunasta koon muuttamiseksi, kuva vääristyy.

3. Napsauta kuvan kulmaa tai reunaa.

**<sup>2</sup>**-työkalu otetaan käyttöön.

- 4. Vedä sisäänpäin pienentääksesi kuvaa tai vedä ulospäin suurentaaksesi sitä.
- 5. Päästä irti hiiren painikkeesta, kun kuva on oikean kokoinen.

#### Kuvien poistaminen

Kuva poistetaan avoimesta asiakirjasta noudattamalla seuraavia vaiheita.

1. Valitse kuva.

- Jos kuva on etualalla, napsauta kuvaa valitaksesi sen.
- Jos kuva on taustalla, napsauta sitä hiiren oikealla painikkeella ja napsauta sitten Valitse > Kuva.
- 2. Paina Poista.

Kuva poistetaan.

# Kysymyksen käyttö Teacher Software ohjelmistossa

Teacher Software -ohjelmiston Kysymys-sovelluksen avulla voit laatia monivalintakysymyksiä tai vapaasti vastattavia, yhtälö-, lauseke-, koordinaattipiste-, lista- ja kuvakysymyksiä sekä kemian kysymyksiä.

Vaikka opiskelijat eivät voi laatia kysymyksiä, he voivat avata kysymyksiä sisältäviä asiakirjoja, vastata kysymyksiin ja tarkastaa oman työnsä itse-tarkastustilassa.

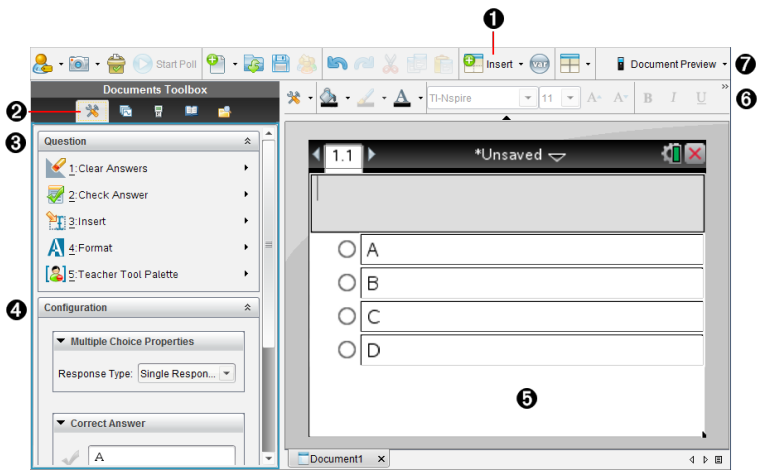

Kysymyssovellus sijaitsee Asiakirja-työtilan Lisää-valikossa.

- À **Lisää-valikko.** Lisää kysymys napsauttamalla kohtaa Lisää ja valitse Kysymys, tai lisää kysymykseen kuva valitsemalla kohta Kuva .
- Á **Asiakirjatyökalut.** Napsauta tätä kuvaketta avataksesi työkaluikkunan.
- Â **Kysymystyökalu.** Valikko, joka sisältää kysymyssovelluksen käsittelyä varten saatavilla olevat työkalut.
- Ã **Määritystyökalu.** Antaa sinun asettaa tiettyjä ominaisuuksia kullekin lisäämällesi kysymykselle.
- Ä **Kysymysalue.** Tämä on alue, johon kysymykset kirjoitetaan ja jossa tarkastetaan oppilaiden vastaukset.

#### Å **Muotoilun työkalupalkki**. Voit muotoilla tekstiä.

Æ **Asiakirjan esikatselu.** Tarkastele asiakirjaa kämmenlaite- tai tietokonetilassa. Esikatselu muuttuu, mutta sivun koko ei. Lisätietoja sivukoosta ja asiakirjojen esikatselusta löydät osiosta TI-Nspire™ asiakirjojen kanssa työskentely.

### Kysymystyökalujen kuvaus

Kysymyksen lisääminen avaa kysymyssovelluksen. Napsauta tarvittaessa kohtaa Asiakirjatyökalut **ja avaa työkaluvalikko.** 

**Huomaa:** Opettajan työkalupaletti ei ole opiskelijoiden käytettävissä.

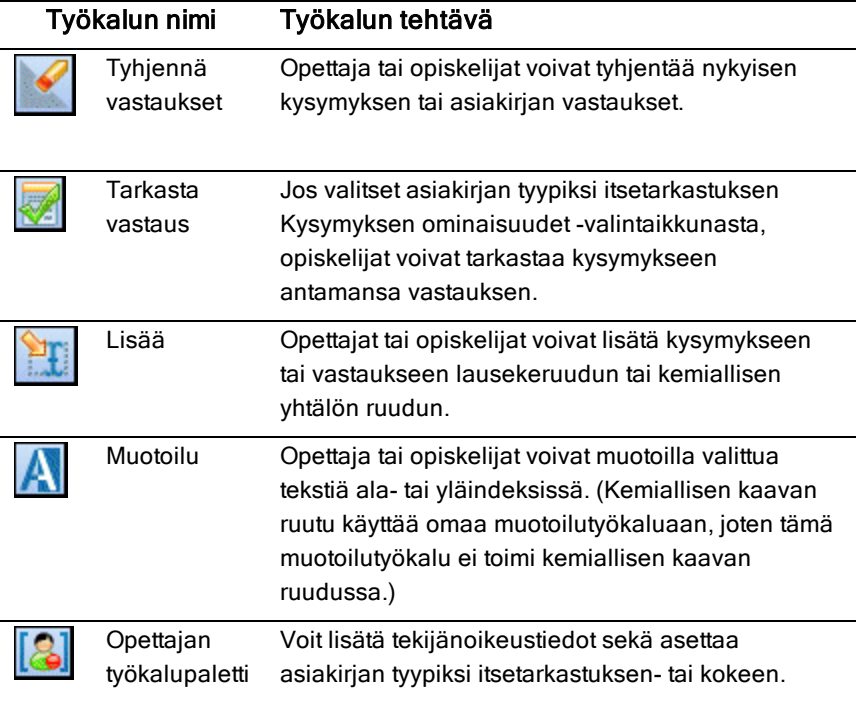

### Lisää-valikon käyttö

Asiakirjatyökalut-kohdan Lisää-valikosta voit lisätä matemaattisten ran lausekkeiden ruutuja  $\frac{1}{10}$  ja kemiallisten yhtälöiden ruutuja  $\frac{1}{100}$ kysymysalueelle, ehdotetun vastauksen alueelle tai oikean vastauksen alueelle tietyissä kysymystyypeissä. Kun olet kysymystyypeissä, joissa voi käyttää matemaattisia lausekkeita tai kemiallisia yhtälöitä, aseta osoitin siihen kohtaan, johon haluat lisätä ruudun, ja toimi seuraavasti:

- 1. Avaa kysymystyökalu.
- 2. Napsauta kohtaa Lisää > Lausekeruutu tai Kemian ruutu.

Ohjelmisto lisää osoittimen kohdalle tyhjän ruudun.

3. Kirjoita haluamasi matemaattinen lauseke tai kemiallinen yhtälö, napsauta jotakin kohtaa ruudun ulkopuolella ja jatka tekstin kirjoittamista.

### Opettajan työkalupaletin käyttäminen

Opettajan työkalupaletilla voit lisätä tekijänoikeustietoja sekä asettaa asiakirjatyypiksi itsetarkastuksen tai kokeen.

#### Tekijänoikeustietojen lisääminen

Lisää tekijänoikeustiedot nykyiseen kysymykseen kysymysten ominaisuuksien valintaikkunasta.

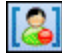

1. Napsauta Opettajan työkalupaletin kuvaketta >Kysymysominaisuudet.

Kysymysominaisuuksien valintaikkuna avautuu.

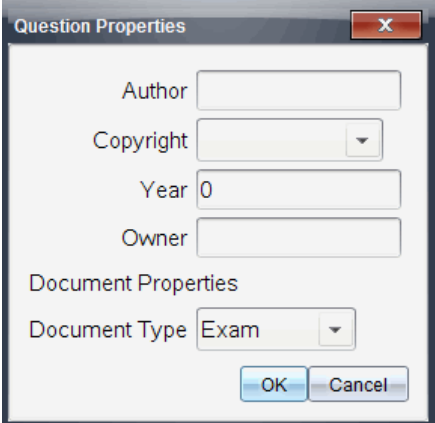

2. Kirjoita kysymyksen laatijan nimi ja siirry Tekijänoikeus-kenttään.

**Huomaa:** TI-Nspire™ -ohjelmiston avulla voit käyttää useamman kuin yhden tekijän laatimia kysymyksiä samassa asiakirjassa. Antamasi tiedot tekijästä ja tekijänoikeudesta eivät siten ole globaaleja. Sinun tulee antaa asianomaiset tiedot kullekin eri kysymykselle.

- 3. Valitse, onko kysymys avoin vai onko sille asetettu tekijänoikeudet, ja siirry sitten Vuosi-kenttään.
- 4. Kirjoita kysymyksen tekijänoikeusvuosi ja siirry sitten Omistaja-kenttään. Jos teet tekijänoikeuksia uudelle kysymykselle, kirjoita nykyinen vuosi (esimerkki: 2012).
- 5. Kirjoita sen henkilön tai tahon nimi, joka omistaa tekijänoikeudet.
- 6. Napsauta OK.

#### Itsetarkastus- ja koetyypiset asiakirjat

Jos määrittelet asiakirjan itsetarkastus- tai koetyyppiseksi, kaikki kyseisen asiakirjan kysymykset ovat joko itsetarkastus- tai koetyyppiä.

- Jos määrittelet asiakirjan itsetarkastustyyppiseksi, opiskelijat voivat tarkastaa omat vastauksensa vertaamalla niitä opettajan antamiin vastauksiin.
- Jos annat suositellun vastauksen kysymykseen koetilassa, opiskelijat eivät voi tarkastaa vastauksia. Voit käyttää koetilaa opiskelijoiden vastausten automaattiseen arvosteluun.
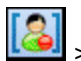

- 1. Napsauta Opettajan työkalupaletin kuvaketta Kysymysominaisuudet.
- 2. Napsauta Asiakirjatyyppi-kentässä kohtaa Koe tai Itsetarkastus.
- 3. Napsauta OK.

## Määritystyökalun kuvaus

Määritystyökalulla voit muokata lisäämiesi kysymystyyppien ominaisuuksia. Ominaisuuksiin kuuluvat vastaustyyppi, vastausten määrä (soveltuvissa tapauksissa), oikea vastaus ja muita asetuksia.

Voit esimerkiksi asettaa oikean vastauksen ja kuvaajan asteikon, akselit ja ruudukon. Voit lisätä 2D matemaattisen lausekkeen kysymystyyppeihin, jotka sisältävät oikea vastaus -kentän.

Kunkin kysymystyypin asetukset ovat ainutkertaisia. Kysymystyyppien asetukset on kuvattu osiossa Kysymysten lisääminen.

Asetusmääritykset säilyvät, kun kopioit ja liität kysymyksen asiakirjasta toiseen.

### Määritysvaihtoehtojen lisääminen

1. Napsauta asiakirjan työkalulaatikon määrityspalkin alanuolta, jotta voisit avata määritystyökalun.

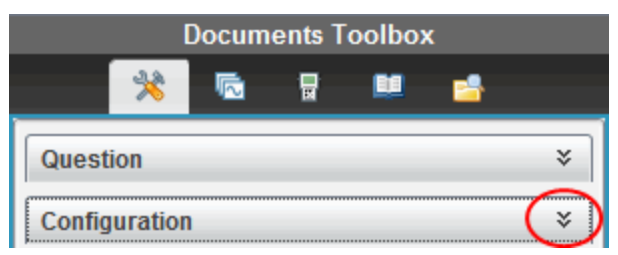

2. Napsauta sen asetuksen vieressä olevaa alanuolta, jota haluat muokata, ja kirjoita haluamasi teksti.

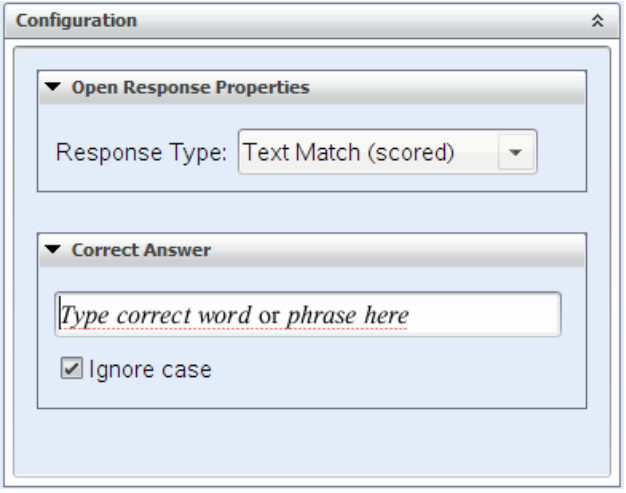

3. Sulje määritykset -ruutu. Valitsemasi vaihtoehdot tallennetaan, kun tallennat asiakirian.

## Tekstin ja kohteiden muotoilu

Käytä tekstin muotoilutyökaluja tekstin muotoiluun niissä kysymysosioissa, joissa voi lisätä tekstiä.

Muotoilun työkalupalkissa on myös asiakirjatyökalujen kuvake  $\blacktriangleright$ . Sen avulla pääset helposti kysymys- ja määritystyökaluihin.

Lisätietoja tekstin ja kohteiden muotoilusta on kohdassa TI-Nspire™ asiakirjojen käsittely.

## Kuvien lisääminen kysymyksiin

Voit lisätä kuvia kysymysten tekstialueille suurimmassa osassa kysymyksistä. Joissakin kysymystyypeissä voit lisätä kuvan opiskelijan vastaukseen tai kysymyksen ehdotetun vastauksen alueelle.

Kuvia voi lisätä taustakuviksi kuvaajille, visuaalisiksi apukeinoiksi tai kysymysten kontekstin selittämiseksi.

Voit valita kuvan tietokoneellasi olevasta kuvasarjasta tai kopioida ja liittää sen eri sovelluksesta kysymyksen tekstialueelle. Lisätietoja on kohdassa Kuvien käsittely.

### Käytettävissä olevat kuvatyypit

Seuraavia tiedostotyyppejä voidaan käyttää kysymyssovelluksessa:

- .jpg
- .jpeg
- .bmp
- .png

**Huomaa:** .png-kuvien läpinäkyvyyttä ei tueta. Kaikki läpinäkyvät .pngtaustat näkyvät valkoisina.

### Kuvien lisääminen Lisää-komennolla

1. Napsauta **Lisää > Kuva**.

Lisää kuva -valintaikkuna avautuu.

- 2. Siirry kuvan sijaintipaikkaan ja valitse kuva.
- 3. Napsauta **Avaa**.

Kuva ilmestyy kysymykseen.

### Kuvien lisääminen leikepöydältä

Kopioi kuva leikepöydälle TI-Nspire™-asiakirjasta, kuvatiedostosta tai muusta ohjelmasta painamalla näppäinyhdistelmää Ctrl + C (Mac®:  $H + C$ ).

Liitä kuva kysymykseen painamalla näppäinyhdistelmää Ctrl + V (Mac $\mathcal{B}: \mathcal{H} + V$ ).

## Kysymysten lisääminen

Voit lisätä seuraavan tyyppisiä kysymyksiä:

- Monivalinta
	- Mukautettu
	- ABC<sub>D</sub>
	- Tosi/epätosi
	- Kyllä/ei
	- Aina/joskus/ei koskaan
	- Samaa mieltä/eri mieltä
	- Vahvasti samaa mieltä... Vahvasti eri mieltä
- Avoin vastaus
- Selitys (ei itsearvostelua)
- Tekstivastaavuus (itsearvosteltu)
- Yhtälöt ja lausekkeet
	- y=
	- $f(x)$ =
	- Lauseke
- Koordinaattipisteet ja -listat
	- (x,y) numeerinen syöte
	- Pudotettava(t) piste(et)
	- Lista(t)
- Kuva
	- Nimiö
	- Piste päälle
- Kemia

Kun valitset kysymystyypin, Valitse kysymystyyppi -valintaikkunan alaosassa näytetään lyhyt selitys kysymykselle.

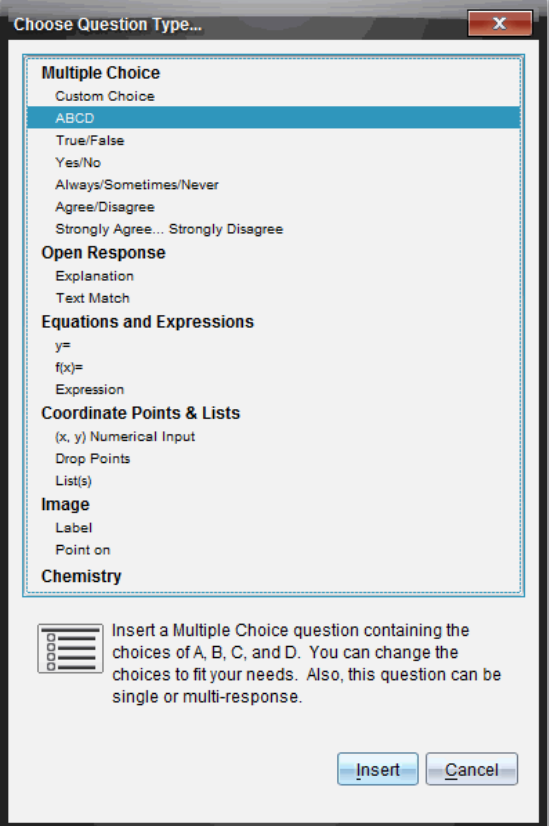

Kun avaat kysymysmallin, osoitin on kysymyksen tekstialueella.

### Monivalintakysymyksen lisääminen

Tässä esimerkissä kuvataan mukautetun monivalintakysymyksen lisääminen. Mukautettujen monivalintakysymysten avulla voit määritellä, mitä vastauksia oppilaat voivat valita. Voit sitten valita yhden tai useamman vastauksen oikeaksi, jotta arvosteleminen olisi helpompaa tai jotta oppilaiden olisi helpompi tarkastaa vastauksensa itsetarkastustilassa.

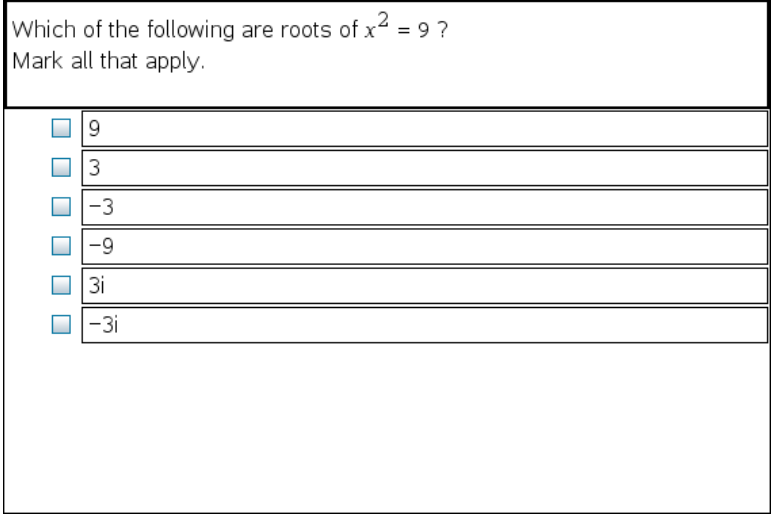

Mukautetun monivalintakysymyksen lisääminen:

#### 1. Napsauta kohtaa Lisää > Kysymys.

Valitse kysymystyyppi -valintaikkuna avautuu.

- 2. Napsauta Monivalinta-otsikon alapuolella olevaa kohtaa Mukauta valinta.
- 3. Napsauta kohtaa Lisää.

Mukauta valinta -malli avautuu ja osoitin on kysymyksen tekstialueella. Mallissa on oletuksena kaksi vastausvaihtoehtoa.

- 4. Kirjoita kysymys.
	- Voit kirjoittaa minkä tahansa yhdistelmän tekstiä, matemaattisia lausekkeita ja kemiallisia yhtälöitä kysymysalueelle ja suositellun vastauksen alueelle.
	- Voit lisätä kysymysten tekstialueelle kuvia.
- 5. Lisää uusi kysymysrivi painamalla Enter-näppäintä tai siirry ensimmäisen oikean vastauksen valintapainikkeeseen painamalla sarkainnäppäintä.
- 6. Kirjoita vastausvaihtoehdot. Lisää halutessasi kuva.
- 7. Lisää muita vastausvaihtoehtoja ja vastausteksti painamalla Enternäppäintä.
	- Paina **poistonäppäintä**, jos haluat tyhjentää tai poistaa vastauksen.
- Käytä askelpalautinta, jos haluat poistaa tyhjän vastausrivin.
- 8. Napsauta halutessasi ehdotetun vastauksen viereistä valintapainiketta.

**Huomautus**: Itsetarkastustilassa opiskelija voi tarkastaa vastauksensa vertaamalla sitä ehdotettuun vastaukseen.

9. Avaa määritystyökalu. Valitse vastaustyyppi ja napsauta oikean vastauksen valintapainiketta.

### Avoimen vastaustyypin kysymyksen lisääminen

Avoimen vastaustyypin kysymys pyytää oppilasta kirjoittamaan vastauksen. Selityskysymystyyppi sallii oppilaan vastata ilman esimääritettyjä vastauksia. Tekstivastaavuuden kysymystyypissä opettaja voi määritellä vastauksen oppilaan vastaukselle. Tekstivastaavuuskysymykset arvostellaan automaattisesti; avoimen vastaustyypin kysymyksiä taas ei.

One word that describes two lines that never meet but are in the same plane:

Student: Type response here.

Tässä esimerkissä kuvataan selityskysymyksen lisääminen.

1. Napsauta kohtaa Lisää > Kysymys.

Valitse kysymystyyppi -valintaikkuna avautuu.

- 2. Napsauta Avoin vastaus kohdan asetusta Selitys.
- 3. Napsauta kohtaa Lisää.

Avoin vastaus -malli avautuu ja osoitin on kysymyksen tekstialueella.

4. Kirjoita kysymys.

- Voit kirjoittaa minkä tahansa yhdistelmän tekstiä, matemaattisia lausekkeita ja kemiallisia yhtälöitä kysymysalueelle ja suositellun vastauksen alueelle.
- Voit lisätä kysymysten tekstialueelle kuvia.
- Paina sarkainnäppäintä tai käytä hiiren osoitinta kenttien välillä liikkumiseen.
- 5. Avaa määritystyökalu. Valitse vastaustyypiksi Selitys tai Tekstivastaavuus ja kirjoita oikea vastaus.
	- Selitys-vastaustyypissä oppilas voi antaa vastauksia, jotka vastaavat suurin piirtein suosittelemaasi vastausta.
	- Tekstivastaavuus-vastaustyyppi edellyttää oppilaan vastauksen vastaavan täsmälleen suosittelemaasi vastausta. Valitse Älä huomioi alkukiriaimia, jos oikean kirjasinkoon käyttö ei ole tärkeää.
	- Voit kirjoittaa minkä tahansa yhdistelmän tekstiä, matemaattisia lausekkeita ja kemiallisia yhtälöitä oikean vastauksen alueelle.

### Yhtälökysymyksen lisääminen

Yhtälökysymyksissä opiskelijan täytyy joko kirjoittaa yhtälö muodossa y= tai f(x) = tai vastata numerolla tai lausekkeella.

Tässä esimerkissä kuvataan y= -kysymysten lisääminen.

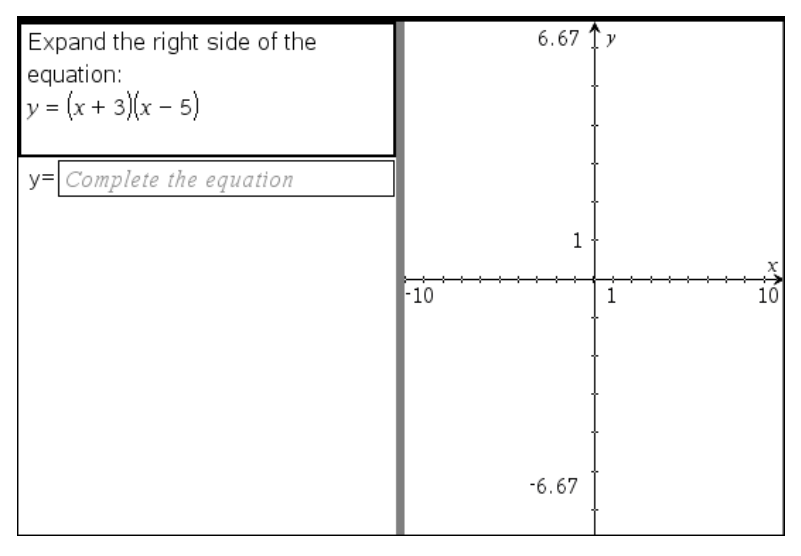

1. Napsauta kohtaa Lisää > Kysymys.

Valitse kysymystyyppi -valintaikkuna avautuu.

- 2. Valitse y= kohdasta Yhtälöt ja lausekkeet.
- 3. Napsauta kohtaa Lisää.

Yhtälömalli avautuu ja osoitin on kysymyksen tekstialueella.

- 4. Kirjoita kysymys.
	- Voit kirjoittaa minkä tahansa yhdistelmän tekstiä, matemaattisia lausekkeita ja kemiallisia yhtälöitä kysymysalueelle.
	- Voit lisätä kysymysten tekstialueelle kuvia.
	- Paina sarkainnäppäintä tai käytä hiiren osoitinta kenttien välillä liikkumiseen.
- 5. Anna ehdotettu vastaus, mikäli haluat.
- 6. Lisää muita vastausvaihtoehtoja ja vastausteksti painamalla Enternäppäintä.
	- Paina poistonäppäintä, jos haluat tyhjentää tai poistaa vastauksen.
	- Käytä askelpalautinta, jos haluat poistaa tyhjän vastausrivin.
- 7. Avaa määritystyökalu ja aseta vastausten määrä, oikea vastaus ja määrittele, tuleeko oppilaiden näyttää työnsä. Voit myös lisätä graafisen kuvauksen, joka näkyy vastausalueella.

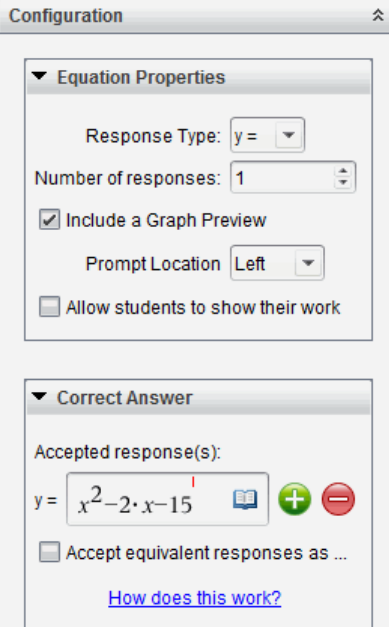

- Vastausten lukumäärä voi olla 1–5.
- Näytä työsi -vaihtoehto sisältää alueet, joille oppilaat kirjoittavat lähtöpisteen, vaiheet ja lopullisen vastauksen. Työn vaiheiden esitysmahdollisuus on estetty, jos useat vastaukset sallitaan.
- Jos haluat lisätä kysymysalueelle kuvaajan, valitse Sisällytä kuvaajan esikatselu -ruutu. Kysymyksen tekstialue jakautuu ja kuvaaja näytetään oikealla.
- Kun olet kuvaajassa, Kuvaajat ja geometria -työkalupalkki on käytettävissä funktioiden lisäämiseksi.

**Huomaa:** Vain opettaja voi muokata kuvaajaa. Oppilaat voivat ainoastaan tarkastella ja zoomata kuvaajaa.

- Napsauta kohtaa  $\bigoplus$ , jos haluat lisätä kenttiä useille oikeille vastauksille. Saatat esimerkiksi haluta hyväksyä sekä vastaukset y= (x+1)(x+2) että y=(x+2)(x+1).
- Valitse, hyväksytäänkö samanarvoiset vastaukset oikeina vai ei.
- Jos et valitse kohtaa **Hyväksy samanarvoiset vastaukset oikeina**, oppilaan vastaus merkitään oikeaksi, jos se vastaa tekstiltään tarkasti jotakin antamaasi hyväksyttyä vastausta.
- Jos valitset kohdan **Hyväksy samanarvoiset vastaukset oikeina**, oppilaan vastaus merkitään oikeaksi, jos se vastaa jotakin antamistasi hyväksytyistä vastauksista. Jos esimerkiksi asetit oikeaksi vastaukseksi x+2, ja oppilas antaa vastaukseksi 2+x, vastaus vastaa hyväksyttyä vastausta ja merkitään automaattisesti oikeaksi. Välilyönnit, isojen ja pienten kirjainten erot ja ylimääräiset sulkumerkit sivuutetaan, kun ohjelmisto arvioi oppilaiden vastauksia. Esimerkiksi y=2x+1 arvioidaan samaksi vastaukseksi kuin Y = 2X + 1.

### Lausekekysymyksen lisääminen

Lausekekysymyksissä opiskelijan on vastattava joko numeroarvolla tai lausekkeella.

The dog walker earns \$12 per hour, and she spends \$2 on gas getting to and from her client's house. She walks the dog for 30 minutes each day. Write an expression showing how much money she earns in one day.

Enter expression

1. Napsauta kohtaa Lisää > Kysymys.

Valitse kysymystyyppi -valintaikkuna avautuu.

- 2. Napsauta kohdan Yhtälöt ja lausekkeet asetusta Lauseke.
- 3. Napsauta kohtaa Lisää.

Lausekemalli avautuu ja osoitin on kysymyksen tekstialueella.

- 4. Kirjoita kysymys.
	- Voit kirjoittaa minkä tahansa yhdistelmän tekstiä, matemaattisia lausekkeita ja kemiallisia yhtälöitä kysymysalueelle.
	- Voit lisätä kysymysalueelle kuvan.
- 5. Anna lauseketyyppisissä vastauksissa halutessasi aloituslauseke. Opiskelija näkee aloituslausekkeen.
- 6. Anna ehdotettu vastaus, mikäli haluat.
	- Jos asetat vastaustyypin numeroksi, vastauskentät ovat matemaattisia ruutuja ja niihin voi syöttää vain numeroarvoja, kuten 1/3.
	- Jos asetat vastaustyypin lausekkeeksi, vastauskentät ovat lausekeruutuja ja niihin voi syöttää vain lausekkeita, kuten 2(3+5.
- 7. Avaa määritystyökalu ja aseta vastaustyyppi numeroksi tai lausekkeeksi. Määrittele, tuleeko oppilaiden näyttää työnsä ja anna oikea vastaus. Voit myös asettaa toleranssin numerotyypeille, tai samanarvoiset vastaukset lauseketyypeille.

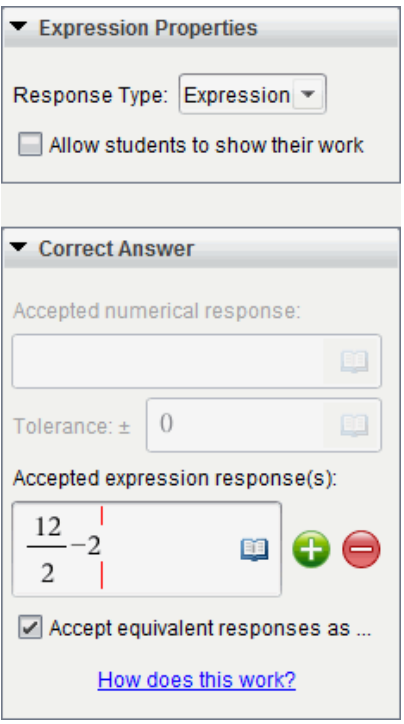

- Näytä työsi -asetuksessa on alueita, joihin oppilaat kirjoittavat lähtöpisteen, vaiheet ja lopullisen vastauksen.
- Anna numerotyyppisessä vastauksessa hyväksytty numerovastaus ja toleranssi. Oppilaiden vastaukset merkitään oikeiksi, jos ne ovat määrittelemiesi toleranssirajojen sisällä.
- Nollatoleranssin valinta ilmoittaa, että vaadit tarkan numerovastauksen. Jos et määrittele toleranssia, se tulkitaan nollatoleranssiksi.
- Oppilaiden vastaukset katsotaan oikeiksi, jos ne ovat numeerisesti samanarvoisia kuin oikea vastaus. Välilyönnit, isojen ja pienten kirjainten erot ja ylimääräiset sulkumerkit sivuutetaan, kun ohjelmisto arvioi oppilaiden vastauksia.
- Lauseketyyppisissä vastauksissa voit lisätä kenttiä (korkeintaan 10) useita oikeita vastauksia varten.
- Napsauta lauseketyyppisissä vastauksissa kohtaa **ila** ja avaa mallien ja symbolien luettelo, jonka avulla voit kirjoittaa matemaattisia 2Dlausekkeita.
- Lauseketyyppisissä vastauksissa voit valita, hyväksytäänkö samanarvoiset vastaukset oikeiksi vai ei.
	- Jos et valitse kohtaa **Hyväksy samanarvoiset vastaukset oikeina**, oppilaan vastaus merkitään oikeaksi, jos se vastaa tekstiltään tarkasti jotakin antamaasi hyväksyttyä vastausta.
	- Jos valitset kohdan **Hyväksy samanarvoiset vastaukset oikeina**, oppilaan vastaus merkitään oikeaksi, jos se vastaa jotakin antamistasi hyväksytyistä vastauksista. Jos esimerkiksi asetit oikeaksi vastaukseksi x+2, ja oppilas antaa vastaukseksi 2+x, vastaus vastaa hyväksyttyä vastausta ja merkitään automaattisesti oikeaksi. Välilyönnit, isojen ja pienten kirjainten erot ja ylimääräiset sulkumerkit sivuutetaan, kun ohjelmisto arvioi oppilaiden vastauksia. Esimerkiksi x+2 tulkitaan samaksi vastaukseksi kuin X + 2.

**Tärkeää**: Oppilas voi kirjoittaa antamasi aloituslausekkeen, jolloin tämä vastaus arvostellaan automaattisesti oikeaksi. Jos esimerkiksi pyydät oppilaita purkamaan x <sup>2</sup>-7x+12, ja asetat

oikeaksi vastaukseksi (x-3)(x-4), oppilas voi antaa vastaukseksi x <sup>2</sup>-7x+12. Tämä vastaus tulkitaan automaattisesti oikeaksi, sillä se on samanarvoinen kuin hyväksytty vastaus. Sinun täytyy merkitä tämä oppilaan vastaus manuaalisesti vääräksi joko Tarkastus- tai Portfolio-työtilassa. Saat näiden työalueiden osioista lisätietoja vastausten merkitsemisestä ja arvostelemisesta.

### (x,y) numeerisen syötteen kysymyksen lisääminen

(x,y) numeerinen syöte -kysymys kehottaa oppilasta vastaamaan koordinaatilla.

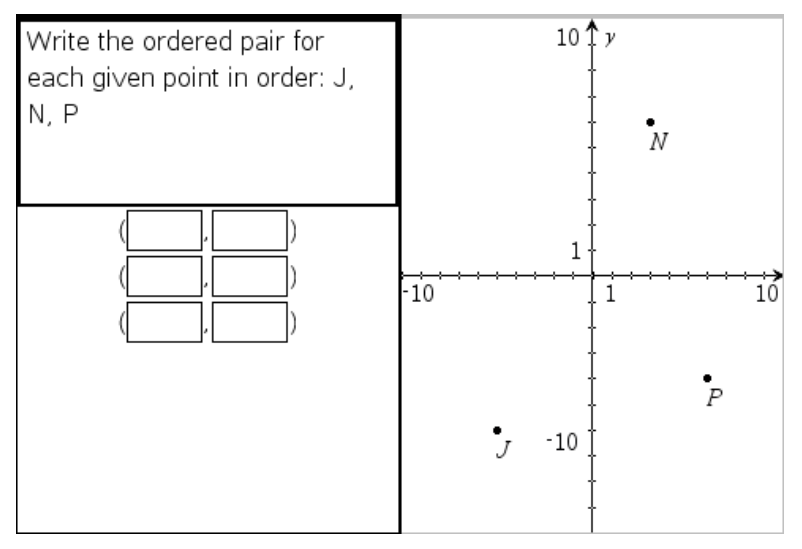

1. Napsauta kohtaa Lisää > Kysymys.

Valitse kysymystyyppi -valintaikkuna avautuu.

- 2. Napsauta kohdan Koordinaattipisteet ja listat asetusta (x,y) numeerinen syöte .
- 3. Napsauta kohtaa Lisää.

Malli avautuu ja osoitin on kysymyksen tekstialueella.

- 4. Kirjoita kysymys.
	- Voit kirjoittaa minkä tahansa yhdistelmän tekstiä, matemaattisia lausekkeita ja kemiallisia yhtälöitä kysymysalueelle.
- Voit lisätä kysymysalueelle kuvan.
- Paina sarkainnäppäintä tai käytä hiiren osoitinta kenttien välillä liikkumiseen.
- 5. Anna ehdotettu vastaus, mikäli haluat.
	- Vastauskentät ovat lausekeruutuja ja niihin voi syöttää vain lausekkeita.
- 6. Paina Enter-näppäintä, jos haluat lisätä muita vastausvaihtoehtoja (korkeintaan viisi), ja lisää vastausteksti.
	- Paina poistonäppäintä, jos haluat tyhjentää tai poistaa vastauksen.
	- Käytä askelpalautinta, jos haluat poistaa tyhjän vastausrivin.
- 7. Avaa määritystyökalu ja aseta pisteiden määrä, lisää kuvaajan esikatselu, anna oikea vastaus ja aseta samanarvoiset vastaukset oikeiksi.

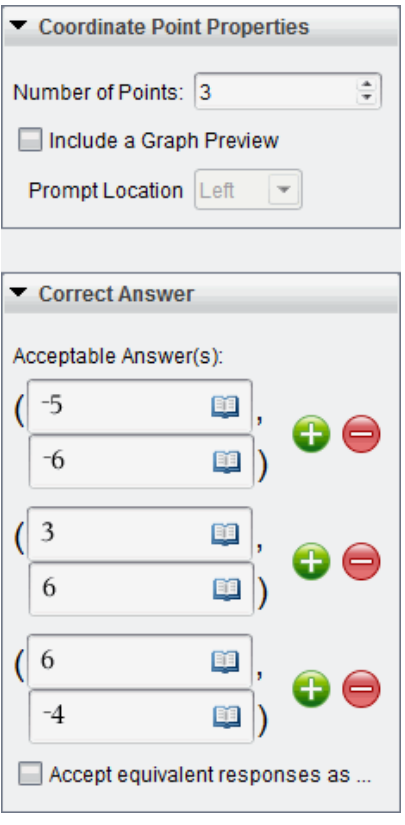

- Pisteiden lukumäärä voi olla 1–5.
- Napsauta kohtaa  $\bigcup$ , jos haluat lisätä kenttiä useille oikeille vastauksille. Voit kirjoittaa minkä tahansa yhdistelmän tekstiä, matemaattisia lausekkeita ja kemiallisia yhtälöitä oikeiden vastausten kenttiin.
- Napsauta kohtaa  $\Box$  ja avaa Mallit ja symbolit -luettelo, jonka avulla voit lisätä matemaattisia 2D-lausekkeita.
- Lisää kysymysalueelle kuvaaja valitsemalla asetus Sisällytä kuvaajan esikatselu. Kysymyksen tekstialue jakautuu, ja kuvaaja näytetään oikealla ja oppilaan kehotealue vasemmalla. Jos haluat vaihtaa kuvaajan paikkaa, napsauta Kehotteen sijainti -kohdan vieressä olevaa alanuolta ja valitse oppilaan kehotealueelta haluamasi sijainti kuvaajalle.
- Kun olet kuvaajassa, Kuvaajat ja geometria -työkalut ovat käytettävissä funktioiden lisäämiseksi.

**Huomaa:** Vain opettaja voi muokata kuvaajaa. Oppilaat voivat ainoastaan tarkastella ja zoomata kuvaajaa.

- Valitse, hyväksytäänkö samanarvoiset vastaukset oikeina vai ei.
	- Jos et valitse kohtaa **Hyväksy samanarvoiset vastaukset oikeina**, oppilaan vastaus merkitään oikeaksi, jos se vastaa tekstiltään tarkasti jotakin antamaasi hyväksyttyä vastausta.
	- Jos valitset kohdan **Hyväksy samanarvoiset vastaukset oikeina**, oppilaan vastaus merkitään oikeaksi, jos se vastaa jotakin antamistasi hyväksytyistä vastauksista. Jos esimerkiksi kirjoitit oikeaksi vastaukseksi (-0.5, .75) ja oppilas antaa vastauksen (-.5, .75) tai (-1/2, 3/4) jne., oppilaan vastaus on samanarvoinen kuin hyväksytty vastaus ja se hyväksytään automaattisesti oikeaksi.

### Pisteiden pudotuskysymysten lisääminen

Pisteiden pudotuskysymys lisää kuvaajan ja kehottaa oppilasta pudottamaan pisteet kuvaajalle vastauksena kysymykseesi.

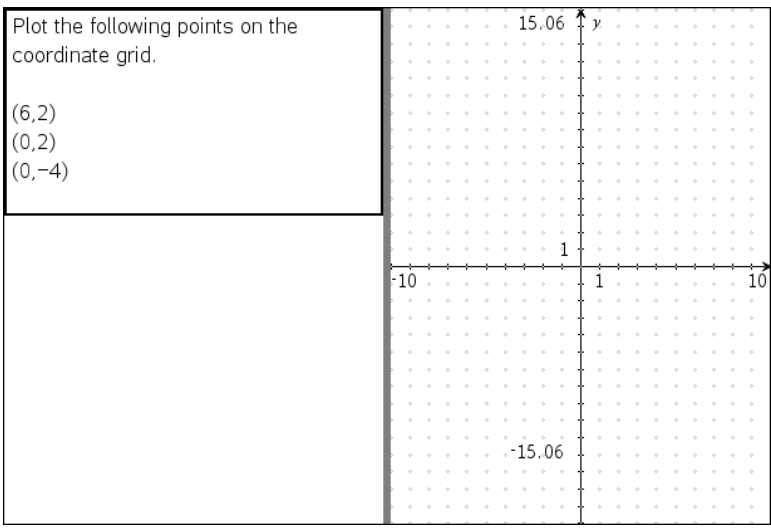

#### 1. Napsauta kohtaa Lisää > Kysymys.

Valitse kysymystyyppi -valintaikkuna avautuu.

- 2. Valitse Pisteiden pudotus kohdasta Koordinaattipisteet ja listat.
- 3. Napsauta kohtaa Lisää.

Pisteiden pudotusmalli avautuu ja osoitin on kysymyksen tekstialueella.

Kuvaaja on oppilaan vastausalueella.

• Kun olet kuvaajassa, Kuvaajat ja geometria -työkalut ovat käytettävissä funktioiden lisäämiseksi.

**Huomaa:** Vain opettaja voi muokata kuvaajaa. Oppilaat voivat ainoastaan tarkastella, zoomata tai sijoittaa pisteitä kuvaajaan.

- 4. Kirjoita kysymys.
	- Voit kirjoittaa minkä tahansa yhdistelmän tekstiä, matemaattisia lausekkeita ja kemiallisia yhtälöitä kysymysalueelle.
	- Voit lisätä kysymysalueelle kuvan.
	- Paina sarkainnäppäintä tai käytä hiiren osoitinta kenttien välillä liikkumiseen.
- 5. Avaa määritystyökalu ja aseta pisteiden määrä, piilota tai näytä koordinaatit ja anna oikea vastaus.
	- Pisteiden lukumäärä voi olla 1–5.
- Koordinaattien näyttö on oletusarvoisesti pois päältä. Merkitse valintaruutu, jos haluat esittää koordinaattinimiöt kuvaajassa.
- Napsauta kohtaa  $\bigoplus$ , jos haluat lisätä kenttiä useille oikeille vastauksille. Voit kirjoittaa minkä tahansa yhdistelmän tekstiä, matemaattisia lausekkeita ja kemiallisia yhtälöitä oikeiden vastausten kenttiin.
- Napsauta kohtaa  $\Box$  ja avaa Mallit ja symbolit -luettelo, jonka avulla voit lisätä matemaattisia 2D-lausekkeita.

### Listakysymyksen lisääminen

Listakysymys lisää listan ja kehottaa oppilasta syöttämään tiedot listaan vastauksena kysymykseen.

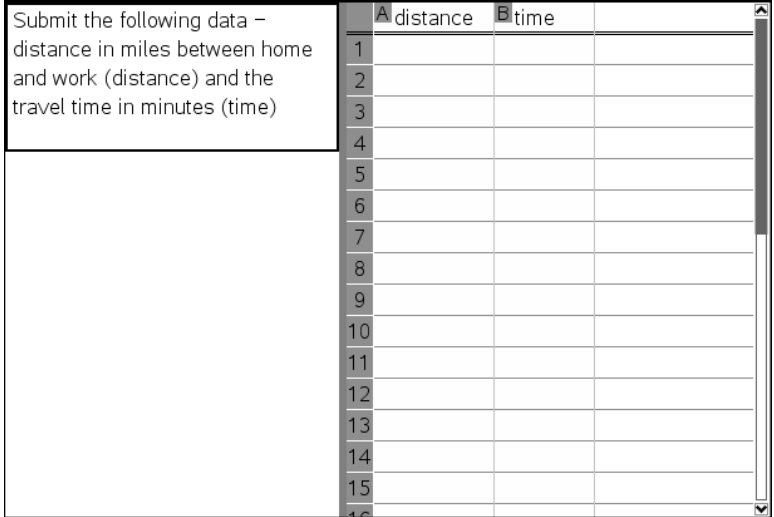

#### 1. Napsauta kohtaa Lisää > Kysymys.

Valitse kysymystyyppi -valintaikkuna avautuu.

- 2. Valitse Lista(t) Valitse kysymystyyppi -valintaikkunan kohdasta Koordinaattipisteet ja -listat -kysymys.
- 3. Napsauta kohtaa Lisää.

Listamalli avautuu ja osoitin on kysymyksen tekstialueella.

4. Kirjoita kysymys.

- Voit lisätä sarakkeita tai rivejä, muuttaa listojen nimiä ja syöttää tietoja listoihin käyttämällä samoja toimintoja kuin Listat & Taulukot sovelluksessa.
- 5. Anna listojen alkutiedot, mikäli haluat.
- 6. Avaa määritystyökalu ja aseta listojen lukumäärä oppilaiden vastauksille.
	- Listojen lukumäärä voi olla 1–5.
	- Listoilla pitää olla nimet. Oletusnimet ovat Lista1, Lista2 jne.

### Kuvan lisääminen: Nimiöintikysymys

Kuva: Nimiöintikysymys lisää kuvan. Voit lisätä tyhjiä kenttiä kuvaan ja pyytää oppilaita täyttämään tyhjät kohdat vastauksena kysymykseen.

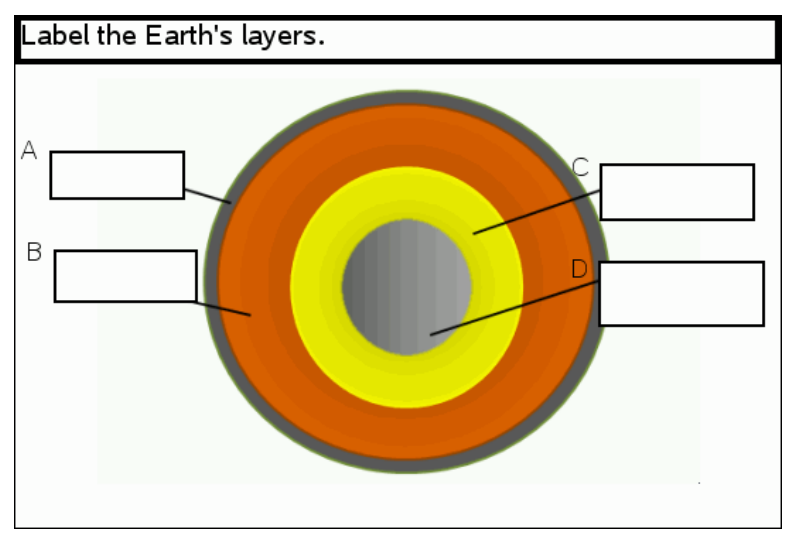

1. Napsauta kohtaa Lisää >Kysymys.

Valitse kysymystyyppi -valintaikkuna avautuu.

- 2. Valitse Nimiöinti kohdasta **Kuva**.
- 3. Napsauta kohtaa Lisää.

Kuva: Nimiöintimalli avautuu tyhjälle taustalle ja siinä on yksi nimiö. Kysymykseen tarkoitettu kuva sijoitetaan tähän.

4. Kirjoita kysymys.

- Voit kirjoittaa minkä tahansa yhdistelmän tekstiä, matemaattisia lausekkeita ja kemiallisia yhtälöitä kysymysalueelle.
- Paina sarkainnäppäintä tai käytä hiiren osoitinta kenttien välillä liikkumiseen.
- 5. Lisää kuva kysymysmallin alaosaan.
- 6. Avaa määritystyökalu, aseta vastausten lukumäärä ja anna sitten vastaukset jokaiselle nimiölle.

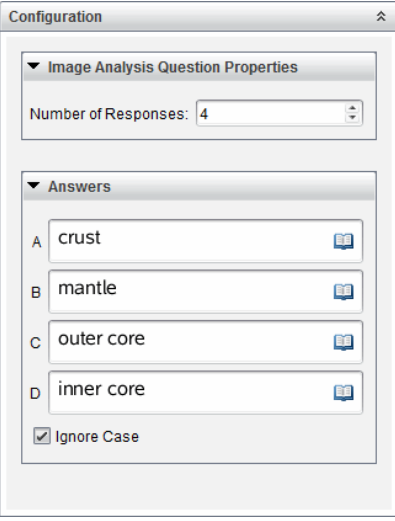

• Vastausten lukumäärä määrittelee nimien lukumäärän kuvassa. Jokainen uusi vastaus antaa nimelle ainutkertaisen tunnisteen, kuten A, B, C jne. Vedä nimet haluamaasi paikkaan kuvassa.

**Huomautus**: Jos asetat yli 26 vastausta, nimet tunnistetaan numeroilla alkaen numerosta 1. Voit lisätä enintään 35 nimeä.

- Napsauta vastausalueella kohtaa  $\Box$  ja avaa Mallit ja symbolit luettelo, jonka avulla voit lisätä matemaattisia 2D-lausekkeita.
- Jos nimen teksti on liian suurikokoinen eikä mahdu nimen oletuskokoon, muuta nimen kokoa vetämällä sen reunoja.
- 7. Kirjoita halutessasi ehdotettu vastaus nimille. Valitse Älä huomioi alkukiriaimia, jos oikean kirjasinkoon käyttö ei ole tärkeää.
- Voit kirjoittaa minkä tahansa yhdistelmän tekstiä, matemaattisia lausekkeita ja kemiallisia yhtälöitä vastausalueelle.
- Kun kirjoitat ehdotettua vastausta, vastauksen haamukuva ilmestyy vastaavaan nimeen kuvassa. Jos ehdotettu vastaus on liian suurikokoinen nimiön oletuskokoon nähden, vedä nimen reunoja ja muuta sen kokoa.

### Kuvan lisääminen: Pisteen sijoittaminen -kysymys

Kuva: Pisteen sijoittaminen -kysymys lisää kuvan. Lisää kuvaan valintaruutuja ja pyydä oppilaita merkitsemään oikeat ruudut vastauksena kysymykseen.

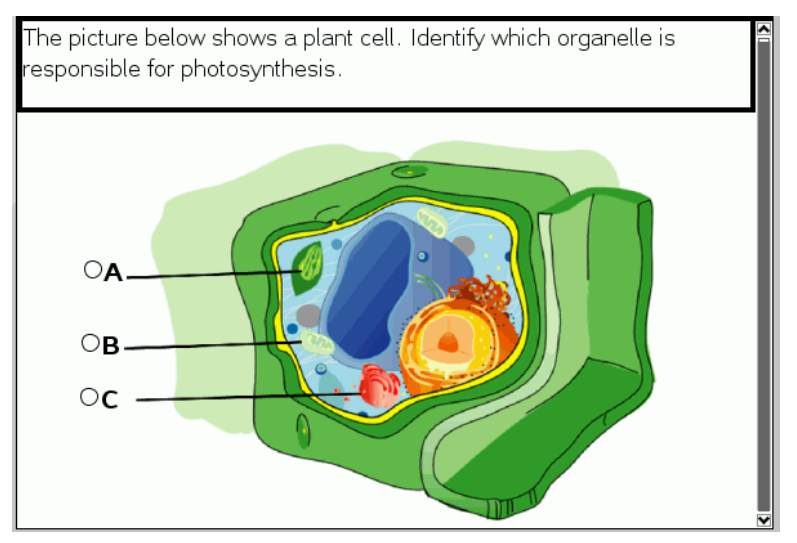

1. Napsauta kohtaa Lisää > Kysymys.

Valitse kysymystyyppi -valintaikkuna avautuu.

- 2. Valitse **Pisteen sijoittaminen** kohdasta **Kuva**.
- 3. Napsauta kohtaa Lisää.

Kuva: Pisteen sijoittamismalli avautuu tyhjälle taustalle ja siinä on yksi piste. Kysymykseen tarkoitettu kuva sijoitetaan tähän.

- 4. Kirjoita kysymys.
	- Voit kirjoittaa minkä tahansa yhdistelmän tekstiä, matemaattisia lausekkeita ja kemiallisia yhtälöitä kysymysalueelle.
- Paina sarkainnäppäintä tai käytä hiiren osoitinta kenttien välillä liikkumiseen.
- 5. Avaa määritystyökalu ja aseta vastaustyyppi, vastausten määrä ja oikea vastaus.
	- Vastaustyyppi tekee pisteestä ympyrän yhden vastauksen kysymyksiin ja muuttaa sen neliöksi useiden vastausten kysymyksiin ilmoittaen samalla oppilaille, että he voivat valita useamman kuin yhden ruudun.
	- Vastausten lukumäärä määrittelee pisteiden lukumäärän kuvassa. Jokainen uusi vastaus antaa pisteelle ainutkertaisen tunnisteen, kuten A, B, C ja niin edelleen. Vedä pisteet haluamaasi kohtaan kuvassa.

**Huomautus**: Jos asetat enemmän kuin 26 vastausta, pisteet tunnistetaan numeroilla alkaen numerosta 1. Voit lisätä enintään 35 pistettä.

6. Lisää halutessasi napsauttamalla piste tai pisteet ehdotetuiksi vastauksiksi.

### Kemian kysymyksen lisääminen

Kun lisäät kemian kysymyksen, oppilaat vastaavat kemiallisella kaavalla tai yhtälöllä.

Balance the following equation:  $N_2 +$   $H_2 \rightarrow$   $M_3$ 

Student: enter chemical notation here.

1. Napsauta kohtaa Lisää > Kysymys.

Valitse kysymystyyppi -valintaikkuna avautuu.

- 2. Napsauta kohtaa **Kemia**.
- 3. Napsauta kohtaa Lisää.

Kemian malli avautuu ja osoitin on kysymyksen tekstialueella.

- 4. Kirjoita kysymys.
	- Voit kirjoittaa minkä tahansa yhdistelmän tekstiä, matemaattisia lausekkeita ja kemiallisia yhtälöitä kysymysalueelle.
	- Voit lisätä kysymysalueelle kuvan.
- 5. Anna ehdotettu vastaus, mikäli haluat.
- 6. Avaa määritystyökalu ja anna oikea vastaus.

Napsauta kohtaa $\bigoplus_{n=1}^{\infty}$ jos haluat lisätä kenttiä useille oikeille vastauksille. Sinun tulisi antaa kaikki mahdolliset vastaukset. Ohjelmisto ei arvioi vastaavuuksia kemian vastauksissa.

# Kysymyksiin vastaaminen

Opettaja voi lähettää sinulle eri tyyppiä olevia kysymyksiä. Tässä kappaleessa neuvotaan, miten erityyppisiin kysymyksiin vastataan.

## Kysymys-työkalurivin kuvaus

Kun avaat kysymyksen sisältävän asiakirjan, käytettävänä on neljä vaihtoehtoa sisältävä työkalurivi. Työkaluriviä käytetään seuraavalla tavalla.

▶ Napsauta Asiakirjat-työkaluruudussa . Kämmenlaite: Paina menul.

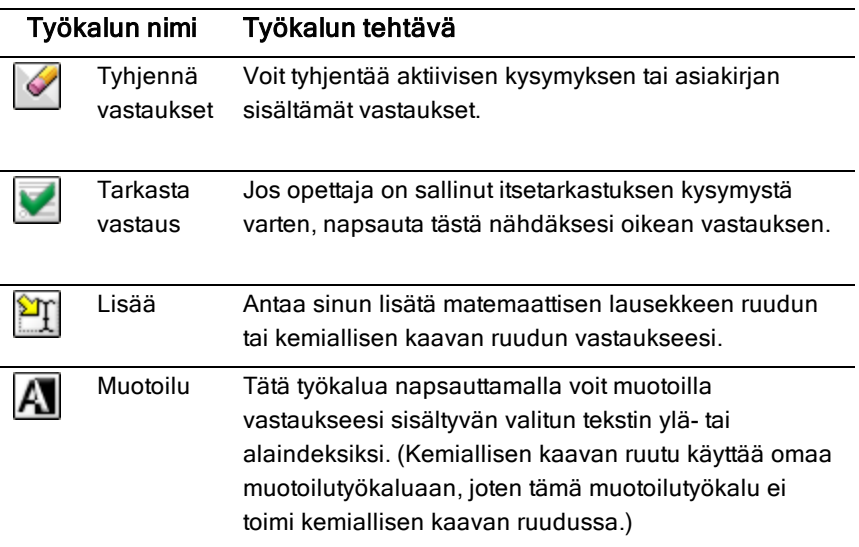

## Kysymystyypit

Sinulta voidaan kysyä useita erilaisia kysymyksiä. Vaikka kysymyksen tyyppi voi vaihdella, jokaisen tyypin vastaus on periaatteessa samanlainen.

- **Monivalinta**
- Mukautettu
- ABC<sub>D</sub>
- Tosi/epätosi
- Kyllä/ei
- Aina/joskus/ei koskaan
- Samaa mieltä/eri mieltä
- Vahvasti samaa mieltä... Vahvasti eri mieltä
- Avoin vastaus
- Selitys (ei autom. arvosteltu)
- Tekstivastaavuus (autom. arvosteltu)
- Yhtälöt ja lausekkeet
- $v =$
- $f(x)$ =
- Lauseke
- Koordinaattipisteet ja -listat
- (x,y) numeerinen syöte
- Pudotuspiste(et)
- Listat
- Kuva
- Nimiö
- Piste päälle
- Kemia

## Pikatesti-kysymyksiin vastaaminen

Kun opettajasi lähettää pikatestin oppitunnin aikana, kysymys avautuu uutena asiakirjana mahdollisen parhaillaan avoinna olevan asiakirjan päälle. Voit käyttää muita sovelluksia laskutoimituksiin ja tarkistaa tai poistaa vastauksen ennen vastauksesi lähettämistä kysymykseen tai pikatestiin.

**Huomautus**: TI-Nspire™ CX- ja TI-Nspire™ CX CAS -kämmenlaitteissa kysymykset näkyvät värillisinä, jos opettaja käytti värejä kirjoittaessaan kysymyksen. Vaikka voit nähdä vastaanottamasi kysymykset värillisinä , et voi lisätä värejä lähettämiisi vastauksiin. Jos käytössäsi on TI-Nspire™- tai TI-Nspire™ CAS -kämmenlaite, kysymykset näkyvät mustavalkoisina.

### Muiden sovellusten käyttö

Jos opettaja antaa luvan, pikatesti-työkalu sallii sinun poistua väliaikaisesti kysymyksestä suorittamaan laskutoimituksia tai avaamaan muita asiakirjoja, joiden avulla voit selvittää vastauksen kysymykseen. Voit esimerkiksi avata Luonnossivun laskutoimitusta varten tai voit avata Listat & Taulukot sovelluksen ja kopioida sieltä tietoja listakysymykseen. Listakysymyksessä voit muodostaa linkin Vernier DataQuest™- tai Listat & Taulukot -sovelluksien muuttujiin .

Voit käyttää muita sovelluksia Pikatesti -näytössä seuraavasti:

1. Avaa uusi asiakirja.

Kämmenlaite: Paina @m. jolloin perusnäyttö avautuu.

2. Valitse sovellus.

Kämmenlaite: Voit palata pikatestiin avaamatta asiakirjoja valitsemalla komennon C: Pikatesti.

3. Kun olet valmis, napsauta Pikatesti-kuvaketta.

Kun vastaat kyselyyn, vastauksesi lähetetään välittömästi opettajan tietokoneeseen, jolloin opettaja voi seurata opiskelijoiden vastauksia reaaliaikaisesti.

### Oman työn esittäminen

Opettaja voi pyytää sinua esittämään vastaukseesi liittyvän työn. Jos näin tapahtuu, vastausalueella on osia, joihin voit kirjoittaa aloittamiskohdan, välivaiheet ja lopullisen vastauksen.

### Vastaaminen erilaisiin kysymystyyppeihin

- Monivalintakysymyksissä voit siirtyä vastaamaan käyttämällä Tabpainiketta. Lopeta vastaus painamalla Enter.
- ▶ Avointen vastausten kysymyksissä kirjoita vastaus.
- ▶ Yhtälökysymyksissä kirjoita vastaus. Jos kysymykseen sisältyy kuvaaja, se päivittyy, kun painat Enter. Kaikki annetut funktiot näkyvät kuvaajassa ja kohdistin pysyy vastausruudussa. Et voi muokata itse kuvaajaa.
- ▶ Lausekekysymyksissä kirjoita vastaus. Jos vastauksen muoto edellyttää numeroa, vastauksesi pitää olla numeromuodossa. Jos vastauksen muoto edellyttää lauseketta, vastauksesi pitää olla lausekemuodossa. Esimerkiksi x+1.

▶ Koordinaattipisteille: (x,y)-kysymyksissä kirjoita vastaus ensin x-kentän ruutuun ja paina Tab siirtyäksesi y-kentän ruutuun. Kirjoita vastaus.

Jos kysymykseen sisältyy kuvaaja, kuvaaja päivittyy, kun annat funktion ja painat Enter.

Voit käyttää Ikkuna- ja Zoomaus-toimintoja työskennellessäsi kuvaajan kanssa.

▶ Koordinaattipisteille: Pistekysymyksissä voit pudottaa kohdistimen kuvaajalle painamalla Tab. Pudota piste tähän kohtaan painamalla Enter.

Voit kumota toiminnon ja poistaa pisteen painamalla Ctrl + Z.

 $\blacktriangleright$  Listakysymyksissä paina Tab, niin kohdistin siirtyy listan ensimmäiseen soluun. Kirjoita vastaus ja siirry seuraavaan soluun painamalla Tab. Kirjoita vastaus.

Linkitä sarake olemassa olevaan muuttujaan valitsemalla sarake ja napsauttamalla var. Napsauta Linkitä ja napsauta sitten muuttujaa, johon haluat luoda linkin.

Listat-kysymyksen käyttäytyminen vastaa läheisesti Listat & Taulukot sovelluksen käyttäytymistä, seuraavin poikkeuksin. Listakysymyksessä ei voi:

- Lisätä, liittää tai poistaa sarakkeita.
- Muuttaa otsikkoriviä.
- Syöttää kaavoja.
- Vaihtaa taulukkomuotoon.
- Luoda kaavioita.
- Kemiankysymyksissä kirjoittaa vastausta.
- ▶ Kuvan tapauksessa: Nimeä kysymykset ja paina Tab siirtääksesi kohdistimen kuvassa olevaan nimikkeeseen. Kirjoita vastaus nimikekenttään.
- Kuvan tapauksessa: Piste kuvaajalla- kysymyksissä paina Tab siirtääksesi kohdistimen johonkin kohtaan kuvaajaa. Merkitse vastaus painamalla Enter.

### Vastausten tarkastaminen

Jos opettaja sallii kysymyksen itsetarkastuksen, Tarkista vastaus -toiminto on näkyvissä.

1. Napsauta

Kämmenlaite: Paina painikkeita menu.

2. Valitse Check Answer (Tarkista vastaus).

### Vastausten poistaminen

Vastattuasi pikatestiin haluat joskus ehkä muuttaa vastaustasi, ennen kuin lähetät sen opettajalle.

- ▶ Napsauta Valikko>Tyhjennä vastaukset > Nykyinen kysymys tai Asiakirja.
	- Nykyinen kysymys tyhjentää aktiiviseen kysymykseen antamasi vastaukset.
	- Asiakirja tyhjentää vastaukset kaikkiin aktiivisen asiakirjan sisältämiin kysymyksiin.

—tai—

Jos olet vastannut kysymykseen ja olet valmis lähettämään sen, sinulla on vielä aikaa tyhjentää vastauksesi, ennen kuin lähetät sen opettajallesi.

Napsauttamalla Clear Answer (Tyhjennä vastaus) voit tyhjentää vastauksen ja yrittää uudelleen.

Kämmenlaite: Paina docy ja valitse Tyhjennä vastaus.

# Vastausten lähettäminen

Voit lähettää lopullisen vastauksen opettajalle seuraavasti:

▶ Valitse Submit Response (Lähetä vastaus).

Kämmenlaite: Paina docy ja valitse Lähetä.

Vastaus lähetetään opettajalle ja näyttöön palaa viimeksi käyttämäsi näyttö.

Vastauksesi tulee näkyviin opettajan tietokoneelle. Opettaja on voinut asettaa testin siten, että voit lähettää useamman kuin yhden vastauksen. Jos näin on, voit jatkaa testiin vastaamista ja lähettää vastauksia, kunnes opettaja päättää testin.

# Laskin-sovellus

Laskin-sovelluksella voit:

- luoda ja sieventää matemaattisia lausekkeita;
- määrittää muuttujia, funktioita sekä ohjelmia, jotka ovat sen jälkeen käytettävissä missä tahansa TI-Nspire™ -sovelluksessa (kuten Kuvaajatsovelluksessa), joka on samassa tehtävässä;
- määrittää kirjasto-objekteja, kuten muuttujia, funktioita ja ohjelmia, joita voidaan käyttää minkä tahansa asiakirjan mistä tahansa tehtävästä käsin. Kirjasto-objektien luomisohjeet löytyvät osiosta Kirjastot.

### Laskin-sovelluksen sivun lisääminen

▶ Jos haluat aloittaa uuden asiakirjan, jolla on tyhjä laskinsivu:

Napsauta ensisijaisessa Tiedosto-valikossa Uusi asiakiria ja napsauta sitten Lisää laskin.

Kämmenlaite: Paina <a>
G<br/>ing ja valitse Laskin ...

Laskinsivun lisääminen olemassa olevan asiakirjan sen hetkiseen tehtävään:

Napsauta työkalupalkissa Lisää > laskin.

Kämmenlaite: Paina <a>[docv] ja valitse Lisää > laskin.

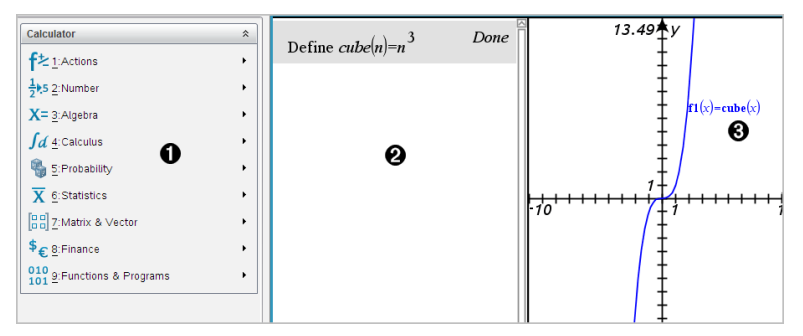

À **Laskin-valikko.** Tämä valikko on käytettävissä aina, kun olet Laskinsovelluksen työalueella ja näyttötila on Normaali. Kuvassa näkyvä valikko ei välttämättä ole täsmälleen samanlainen kuin omalla näytölläsi näkyvä valikko.

Á **Laskimen työalue**

- Syötä matemaattinen lauseke syöteriville ja sievennä lauseke painamalla Enter-painiketta.
- Lausekkeet näkyvät normaalissa matemaattisessa esitysmuodossa syöttäessäsi niitä.
- Syötetyt lausekkeet ja vastaukset näkyvät Laskinhistoriassa.

Â Esimerkki toisessa sovelluksessa käytettävistä Laskin-muuttujista.

## Matemaattisten lausekkeiden syöttäminen ja laskeminen

### Yksinkertaisten matemaattisten lausekkeiden syöttäminen

Huomaa: Negatiivinen luku syötetään kämmenlaitteesta painamalla <a>[-Negatiivinen luku syötetään tietokoneen näppäimistöltä painamalla tavuviivan painiketta (-).

$$
2^8·43
$$

Kun esimerkiksi haluat laskea lausekkeen  $12$ 

- 1. Valitse syöterivi Laskin-sovelluksen työalueelta.
- 2. Aloita lausekkeen kirjoittaminen syöttämällä **2^8**.
	- $2<sup>8</sup>$
- 3. Palauta kohdistin perusriville näppäimellä ▶.
- 4. Täydennä lauseke:
	- Syötä **\*43/12.**

**Kämmenlaite:** Syötä  $\boxed{\times}$  43  $\boxed{\div}$  12.

 $2^8.43/12$ 

5. Sievennä lauseke painamalla enter-painiketta.

Lauseke näkyy normaalissa matemaattisessa esitysmuodossa, ja vastaus näkyy Laskin-sovelluksen oikealla puolella.

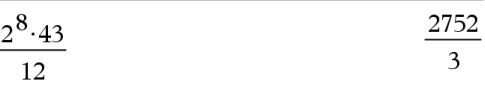

**Huomaa:** Jos vastaus ei sovi samalle riville lausekkeen kanssa, se näkyy seuraavalla rivillä.

### Vastauksen muodon kontrollointi

Edellisessä esimerkissä odotit mahdollisesti näkeväsi desimaalimuotoisen vastauksen muodossa 2752/3 olevan vastauksen sijaan. Lähellä oleva desimaalimuotoinen vastaus on 917.33333..., mutta se on ainoastaan likiarvo.

Oletusarvoisesti Laskin-sovellus säilyttää tarkemman msuodon: 2752/3. Muut kuin kokonaisluvun muodossa olevat vastaukset näkyvät murtolukuina tai (CAS) symbolisessa. Tällä tavoin vältetään pyöristysvirheitä, joita voisi syntyä peräkkäisten laskutoimitusten välituloksien vuoksi.

Voit pakottaa vastauksen desimaalimuotoiseksi likiarvoksi:

- Painamalla pikavalintapainikkeita.
	- **Windows®:** sievennä lauseke painamalla painikkeita Ctrl+Enter.
	- Macintosh®: sievennä lauseke painamalla painikkeita *\**+Enter.
	- Kämmenlaite: sievennä lauseke painamalla näppäimiä **ctril entere** sen sijaan, että painat pelkästään [enter]-näppäintä.

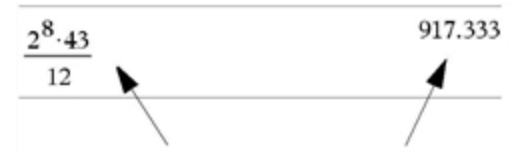

Painikeyhdistelmä  $\lceil$ <sup>ctri</sup>l enter pakottaa tuloksen likimääräiseksi

• Sisällyttämällä lausekkeeseen desimaalipisteen (esimerkiksi **43.** sen sijaan, että syötät **43**).

$$
\frac{2^8 \cdot 43.}{12}
$$
 917.333

Merkitsemällä lausekkeen approx()-funktion sisälle.

$$
\boxed{\text{approx}\left(\frac{2^8 \cdot 43}{12}\right)}\tag{917.333}
$$

- Muuttamalla asiakirjan tilan asetuksen Auto (Automaattinen) tai Approximate (Likimääräinen) valintaan Approximate (Likimääräinen).
	- Valitse Tiedosto-valikosta Asetukset > Asiakirian asetukset. Kämmenlaite: Paina näppäimiä docy 1 7.

Huomaa, että tämä menetelmä pakottaa kaikkien asiakirjan tehtävien kaikki vastaukset likimääräisiksi.

### Kohteiden lisääminen Katalogista

Voit lisätä Katalogista järjestelmän funktioita ja komentoja, symboleja sekä lausekemalleja Laskin-sovelluksen syöteriville.

1. Napsauta Apuohjelmat-välilehteä ja avaa katalogi napsauttamalla  $p_{\text{a}}$ iniketta  $\Box$ 

Kämmenlaite: Paina näppäimiä [42] 1.

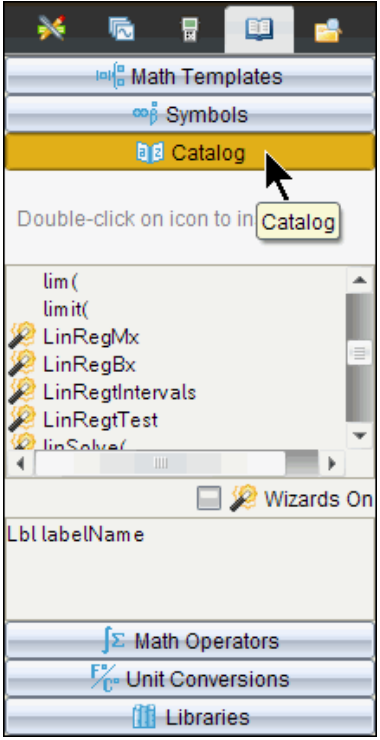

**Huomaa:** Joillakin funktioilla on ohjattu toiminto, joka pyytää käyttäjältä jokaista argumenttia. Nämä funktiot on merkitty ilmaisimella. Lisää valintamerkki kohtaan Ohjatut toiminnot päällä, jotta funktio antaa kehotteen.

- 2. Jos lisättävä kohde näkyy luettelossa, valitse ja lisää se painamalla enternäppäintä.
- 3. Jos kohde ei näy luettelossa:
	- a) Napsauta funktioluettelon sisällä ja hyppää sen jälkeen tietyllä alkukirjaimella alkaviin syötteisiin painamalla kyseistä kirjainnäppäintä.
	- b) Korosta syötettävä kohde painamalla näppäintä  $\bullet$  tai  $\bullet$  tarpeen mukaan.

Ohjeita, esimerkiksi syntaksitiedot tai lyhyt kuvaus valitusta kohteesta, näkyy Katalogin alaosassa.

c) Lisää kohde syöteriville painamalla enter-näppäintä.

### Lausekemallin käyttö

Laskin-sovellus sisältää malleja, joiden avulla voit syöttää matriiseja, paloittain määriteltyjä funktioita, yhtälöryhmiä, integraaleja, derivaattoja, tuloja ja muita matemaattisia lausekkeita.

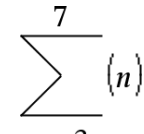

Oletetaan esimerkiksi, että haluat laskea lausekkeen  $n=3$ 

1. Hae mallit näkyviin napsauttamalla Apuohjelmat-välilehdellä painiketta 미 음

Kämmenlaite: Paina näppäintä **F** 

2. Lisää algebrallinen yhteenlaskumalli valitsemalla painike .

Malli tulee näkyviin syöteriville, ja siinä olevat pienet laatikot kuvaavat syötettäviä elementtejä. Kohdistin on jonkin elementin vieressä osoittaen, että voit syöttää arvon kyseiselle elementille.

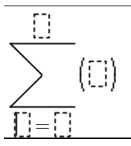

3. Siirrä kohdistin nuolinäppäinten avulla kunkin elementin kohdalle ja syötä jokaiselle arvo tai lauseke.

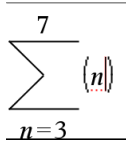

4. Sievennä lauseke painamalla **[enter]**-painiketta.

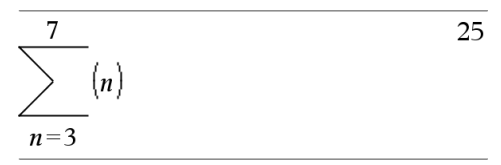

### Matriisien luominen

1. Hae mallit näkyviin napsauttamalla Apuohjelmat-välilehdellä painiketta 미 음

Kämmenlaite: Paina näppäintä **[48]**.

**Ess**<br>2. Valitse **1989** 

Näytölle avautuu Create a Matrix (Luo matriisi) -valintaikkuna.

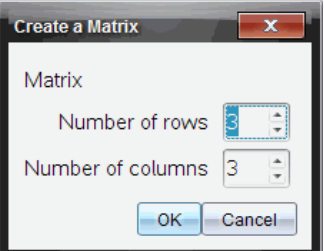

- 3. Syötä arvo kohtaan Number of rows (Rivien lukumäärä).
- 4. Syötä arvo kohtaan Number of columns (Sarakkeiden lukumäärä) ja valitse sen jälkeen OK.

Laskin-sovellus avaa näytölle mallin, jossa riveille ja sarakkeille on varattu tilat.

**Huomaa:** Jos luot paljon rivejä ja sarakkeita sisältävän matriisin, voi kestää hetken, ennen kuin matriisi tulee näkyviin.

5. Syötä matriisin arvot malliin ja määritä matriisi painamalla enter-painiketta.
### Rivin tai sarakkeen lisääminen matriisiin

- ▶ Voit lisätä uuden rivin pitämällä Alt-painiketta alhaalla ja painamalla Enterpainiketta.
- ▶ Voit lisätä uuden sarakkeen pitämällä Vaihto-painiketta alhaalla ja painamalla samanaikaisesti Enter-painiketta.

#### **Kämmenlaite:**

- Voit lisätä uuden rivin painamalla näppäintä  $\Box$ .
- $\triangleright$  Voit lisätä uuden sarakkeen painamalla näppäintä  $\sqrt{2}$ shift $\sqrt{2}$ enter

## Lausekkeiden lisääminen ohjatun toiminnon avulla

Voit helpottaa joidenkin lausekkeiden syöttämistä käyttämällä apuna ohjattua toimintoa. Ohjattu toiminto sisältää nimettyjä kenttiä, jotka helpottavat argumenttien syöttämistä lausekkeeseen.

Oletetaan esimerkiksi, että haluat syöttää lineaarisen regressiomallin y=mx+b seuraaviin kahteen listaan:

{1,2,3,4,5} {5,8,11,14,17}

- 1. Avaa katalogi napsauttamalla **Apuohjelmat-**välilehdellä painiketta  $\Box$ Kämmenlaite: Paina näppäimiä [a] 1.
- 2. Napsauta jotakin katalogin valintaa ja siirry sen jälkeen L-kirjaimilla alkaviin komentoihin painamalla näppäintä L.

**Kämmenlaite:** Paina näppäintä L.

- 3. Paina näppäintä ▼, kunnes LinRegMx näkyy korostettuna.
- 4. Napsauta Ohjatut toiminnot päällä -valintaa, ellei se ole jo valittu: Kämmenlaite: Paina näppäimiä [tab] [tab] ja korosta näin kohta Ohjatut

toiminnot päällä, muuta asetusta enter-näppäimellä ja korosta näppäimillä  $\lceil$ tab $\rceil$   $\lceil$  tab $\rceil$  kohta LinRegMx uudelleen.

5. Paina enter]-näppäintä.

Ohjattu toiminto avautuu, ja näkyviin tulevat nimetyt kentät, joihin voit syöttää argumentit.

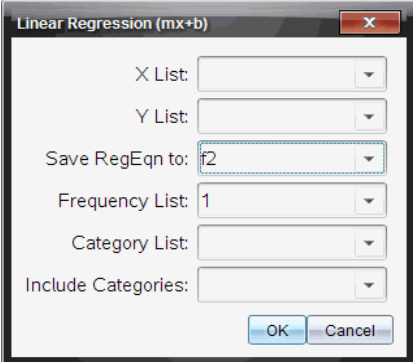

- 6. Syötä {**1,2,3,4,5**} kohtaan X List (X-lista).
- 7. Paina [tab] ja siirry näin kentän Y List (Y-lista) kohdalle.
- 8. Syötä **{5,8,11,14,17}** kohtaan Y List (Y-lista).
- 9. Jos haluat tallentaa regressioyhtälön johonkin tiettyyn muuttujaan, paina [tab] ja kirjoita muuttujan nimi sen jälkeen kohtaan Save RegEqn To (Tallenna RegYht paikkaan).
- 10. Kun painat OK-painiketta, ohjattu toiminto sulkeutuu ja lauseke lisätään syöteriville.

Laskin-sovellus lisää lausekkeen sekä lausekkeita, joilla määritetään regressioyhtälön kopiointi ja vastaukset sisältävän muuttujan *stat.results* näyttäminen.

LinRegMx {1,2,3,4,5},{5,8,11,14,17},1: CopyVar stat.RegEqn,f2: stat.results

Sen jälkeen Laskin-sovellus näyttää *stat.results*-muuttujat.

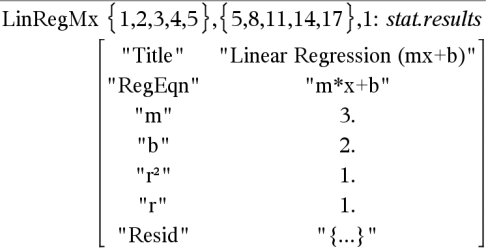

**Huomaa:** Voit kopioida arvoja *stat.results*-muuttujista ja liittää ne syöteriville.

## Paloittain määritellyn funktion luominen

1. Aloita funktion määrittäminen. Syötä esimerkiksi:

**Define f(x,y)=**

2. Hae mallit näkyviin napsauttamalla Apuohjelmat-välilehdellä painiketta 미日

Kämmenlaite: Paina näppäintä **[48]**.

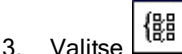

Näytölle avautuu Piecewise Function (Paloittain määritelty funktio) valintaikkuna.

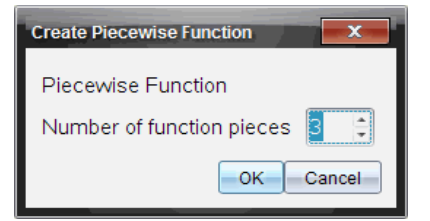

4. Syötä arvo kohtaan Number of Function Pieces (Funktion palojen lukumäärä) ja valitse OK.

Laskin-sovellus näyttää mallin, jossa paloille on varattu tilat.

- 5. Kirjoita lausekkeet malliin ja määritä funktio painamalla enteri-painiketta.
- 6. Syötä lauseke funktion kuvaajan laskemiseksi. Syötä esimerkiksi lauseke **f(1,2)** Laskin-sovelluksen syöteriville.

## Yhtälöryhmän luominen

1. Hae mallit näkyviin napsauttamalla Apuohjelmat-välilehdellä painiketta 미 음

Kämmenlaite: Paina näppäintä **[48]**.

2. Valitse painike

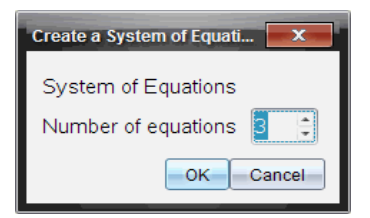

3. Syötä arvo kohtaan Number of Equations (Yhtälöiden lukumäärä) ja paina OK.

Laskin-sovellus avaa näytölle mallin, jossa yhtälöille on varattu tilat.

4. Syötä yhtälöt malliin ja määritä ryhmä painamalla enter.

### Syötteiden kirjoittamisen siirtäminen myöhemmäksi

Sinun ei tarvitse kirjoittaa valmiiksi ja laskea lauseketta heti, kun olet aloittanut sen syöttämisen. Voit syöttää osan lausekkeesta ja jättää sen odottamaan siksi aikaa, kun käsittelet jotain muuta sivua palataksesi myöhemmin syöttämään lausekkeen valmiiksi.

## CAS: Mittayksikköjen käsittely

Katalogi sisältää joukon valmiiksi määritettyjä vakioita ja mittayksiköitä. Voit luoda myös omia yksiköitä.

**Huomaa:** Jos tiedät yksikön nimen, voit kirjoittaa yksikön suoraan. Esimerkki: voit syöttää merkinnän **\_qt**, joka tarkoittaa neljännesgallonan yksikköä. Alaviiva syötetään kämmenlaitteesta painikkeilla  $\boxed{d}$ .

#### CAS: Mittayksiköiden muuntaminen

Voit muuntaa arvon minkä tahansa samaan ryhmään kuuluvan kahden yksikön välillä (esim. pituus).

Esimerkki: Muunna Katalogin avulla 12 metriä jaloiksi. Haluttu lauseke on 12·\_ m¢\_ft.

- 1. Kirjoita syöttöriville **12**.
- 2. Näytä yksikkömuunnokset napsauttamalla Apuohjelmat-välilehdellä painiketta <sup>F</sup>c<sup>o</sup>

**Kämmenlaite:** Paina näppäimiä a 3.

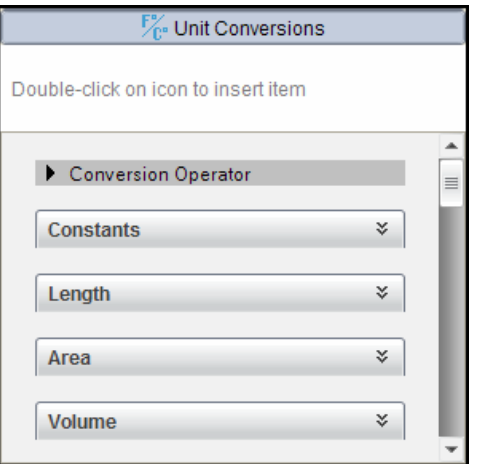

3. Laajenna valmiiksi määritettyjen pituusyksiköiden luettelo valitsemalla ryhmä Pituus.

Kämmenlaite: Selaa Pituus-ryhmän kohdalle ja paina **[enter]**-näppäintä.

4. Selaa metrin kohdalle.

**Kämmenlaite:** Selaa kohtaan \_m (huomaa Ohje-ikkunan vihje metri).

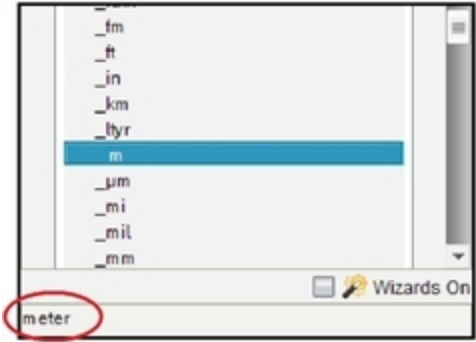

5. Paina [enter]-näppäintä, jolloin \_m liitetään syöteriville.

 $12 \; m$ 

6. Valitse Muunnosoperaattori (¢) yksikköluettelon yläosasta ja liitä se syöttöriville painamalla [enter]-näppäintä.

12  $m$ 

7. Valitse Pituus-ryhmän kohta \_ft ja paina enter näppäintä.

12  $m \triangleright \widehat{t}$ 

8. Sievennä lauseke painamalla enter-näppäintä.

39.3701 $\cdot$ \_ $ft$  $12 \cdot m$  ft

#### CAS: Käyttäjän määrittämän yksikön luominen

Samoin kuin valmiiksi määritettyjen yksiköiden nimissä, myös käyttäjän määrittämien yksiköiden nimien alussa on oltava alaviivan merkki.

Esimerkki: Määritä valmiiksi määritettyjen yksiköiden *\_ft* ja *\_min* avulla yksikkö nimeltä *\_fpm*, jonka avulla voit syöttää nopeusarvoja yksikössä jalkaa/minuutti ja muuntaa nopeustulokset yksikköön jalkaa/minuutti.

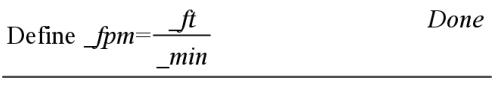

Nyt voit käyttää uutta nopeusyksikköä *\_fpm*.

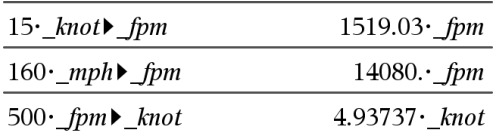

## Muuttujien käsittely

Kun tallennat arvon muuttujaan ensimmäisen kerran, määrität muuttujalle nimen.

- Jos muuttujaa ei ole vielä olemassa, Laskin-sovellus luo sen.
- Jos muuttuja on jo olemassa, Laskin-sovellus päivittää sen.

Matematiikan ja luonnontieteiden opetusteknologian TI-Nspire™-sovellukset jakavat keskenään tehtävän sisällä olevat muuttujat. Voit esimerkiksi luoda muuttujan Laskin-sovelluksessa ja käyttää tai muokata sitä myöhemmin Kuvaajat & Geometria- tai Listat & Taulukot -sovelluksessa saman tehtävän sisällä.

Lisätietoja muuttujista löytyy oppaan luvusta Muuttujien käyttö.

## Käyttäjän määrittämien funktioiden ja ohjelmien luominen

Define (Määritä) -komennon avulla voit luoda omia funktioita ja ohjelmia. Voit luoda ne Laskin-sovelluksessa tai ohjelmaeditorissa ja käyttää niitä sen jälkeen muissa TI-Nspire™-sovelluksissa.

Lisätietoja ohjelmoinnista ohjelmaeditorin avulla löydät käsikirjan kappaleista Ohjelmointi ja Kirjastot.

#### Yksirivisen funktion luominen

Oletetaan, että haluat määrittää funktion nimeltä cube(), joka laskee luvun tai muuttujan kuution.

1. Kirjoita Laskin-sovelluksen syöteriville **Define cube(x)=x^3** ja paina enter-painiketta.

Define *cube* $(x)=x^3$ Done

Viesti "Done (Valmis)" vahvistaa, että funktio on määritetty.

2. Testaa funktiota kirjoittamalla cube (2) ja paina enter-painiketta.

 $cube(2)$ 8

#### Monirivisen funktion määrittäminen mallien avulla

Voit määrittää funktion, joka koostuu useista eri riveille syötetyistä lausekkeista. Monirivinen funktio voi olla helppolukuisempi kuin useita kaksoispisteellä erotettuja lausekkeita sisältävä funktio.

**Huomaa:** Voit luoda monirivisiä funktioita ainoastaan Define (Määritä) komennon avulla. Monirivisten määritelmien luomisessa ei voi käyttää operaattoreita := tai →. Func...EndFunc-malli toimii lausekkeiden säilytyspaikkana.

Luo esimerkiksi funktio nimeltä g(*x*,*y*), joka vertaa argumentteja *x* ja *y*. Jos argumentti *x* > argumentti *y*, funktion pitäisi antaa vastauksena *x*:n arvo. Muussa tapauksessa vastauksena pitäisi olla *y*:n arvo.

1. Kirjoita Laskin-sovelluksen syöteriville **Define g(x,y)=**. Älä paina vielä enter-painiketta.

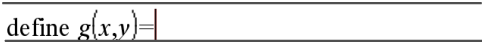

2. Syötä Func...EndFunc-malli.

#### Valitse Funktiot ja ohjelmat -valikon kohta Func...EndFunc.

Laskin-sovellus lisää mallin.

define  $g(x,y)$ =Func EndFunc

- 3. Lisää If...Then...Else...EndIf-malli.
	- Valitse Funktiot ja ohjelmat -valikon kohta Kontrolli ja valitse sen jälkeen If...Then...Else...EndIf.

Laskin-sovellus lisää mallin.

define  $g(x,y)$ =Func If  $|$  Then

Else

EndIf EndFunc

4. Syötä funktion muut osat siirtäen kohdistinta riviltä riville nuolipainikkeiden avulla.

define  $g(x,y)$ =Func If  $x > v$  Then return  $x$ Else return  $\nu$ EndIf EndFunc

- 5. Suorita määrittely loppuun painamalla enter-painiketta.
- 6. Testaa funktiota laskemalla lauseke **g(3,-7)**.

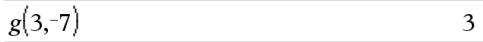

#### Monirivisen funktion määrittäminen manuaalisesti

▶ Voit aloittaa uuden rivin ilman, että olet määrittänyt funktiota loppuun pitämällä Alt-painikkeen alhaalla ja painamalla samalla Enter-painiketta.

Kämmenlaite: Paina näppäintä <a>
I enterl-painikkeen sijaan.

Määritä esimerkiksi funktio sumIntegers(*x*), joka laskee kokonaislukujen 1 - *x* kumulatiivisen summan.

1. Kirjoita Laskin-sovelluksen syöteriville **Define sumIntegers(x)=**. Älä paina vielä [enter]-painiketta.

Define sumIntegers $(x)$ =

- 2. Syötä Func...EndFunc-malli.
	- Valitse Funktiot ja ohjelmat -valikon kohta Func...EndFunc.

Laskin-sovellus lisää mallin.

```
Define sumIntegers(x)=Func
                 EndFunc
```
3. Kirjoita seuraavat rivit ja paina jokaisen rivin lopussa näppäintä  $\Box$  tai Alt+Enter.

Define sumIntegers $(x)$ =Func Local *i*, tmpsum  $tmpsum:=0$ For  $i, 1, x$  $t$ mpsum:= $t$ mpsum+ $t$ EndFor Return tmpsum EndFunc

- 4. Kirjoitettuasi **Return tmpsum** suorita määrittely loppuun painamalla enterpainiketta.
- 5. Testaa funktiota laskemalla funktion **sumIntegers(5)** arvo.

 $sumintegers(5)$ 15

## Ohjelman määrittäminen

Ohjelman määrittäminen on samankaltainen toimenpide kuin monirivisen funktion määrittäminen. Prgm...EndPrgm-malli toimii ohjelman lausekkeiden säilytyspaikkana.

Luo esimerkiksi ohjelma nimeltä g(*x*,*y*), joka vertaa kahta argumenttia.

Vertailun perusteella ohjelman pitäisi näyttää teksti "*x* > *y*" tai "*x y*" (jossa *x*:n ja *y*:n arvot näkyvät tekstissä).

1. Kirjoita Laskin-sovelluksen syöteriville **Define prog1(x,y)=**. Älä paina vielä [enter]-painiketta.

Define  $proj(x,y)$ =

- 2. Lisää Prgm...EndPrgm-malli.
	- Valitse Funktiot ja ohjelmat -valikon kohta Pram...EndPram.

Define  $proj(x,y)$ =Prgm

EndPrgm

- 3. Lisää If...Then...Else...EndIf-malli.
	- Valitse Funktiot ja ohjelmat -valikon kohta Kontrolli ja valitse sen jälkeen If...Then...Else...EndIf.

Define  $proj(x,y)$ =Prgm If Then

Else

EndIf EndPrgm

4. Syötä funktion muut osat siirtäen kohdistinta riviltä riville nuolipainikkeiden avulla. Merkin saat symbolipaletista.

```
Define proj(x,y)=Prgm
                     If x > v Then
                       Disp x'' > "yF\epsilone
                    \sum Disp x," \leq "y
                     EndIf
                    EndPrem
```
- 5. Suorita määrittely loppuun painamalla enter-painiketta.
- 6. Testaa ohjelmaa suorittamalla ohjelma **prog1(3,-7)**.

 $proj(3,-7)$  $3 > -7$ Done

## Funktio- tai ohjelmamääritelmän hakeminen

Haluat mahdollisesti käyttää uudelleen tai muokata määrittämääsi funktiota tai ohjelmaa.

- 1. Hae näkyviin määritettyjen funktioiden luettelo.
	- Valitse Toiminnot-valikon kohta Hae määritelmä.
- 2. Valitse nimi luettelosta.

Määritelmä (esimerkiksi **Define f(x)=1/x+3**) liitetään syöteriville muokkausta varten.

## Laskin-sovelluksen lausekkeiden muokkaaminen

Vaikka et voikaan muokata lauseketta Laskin-sovelluksen historiatiedoissa, voit kopioida historiatiedoista koko lausekkeen tai osan siitä ja liittää sen syöteriville. Sen jälkeen voit muokata syöteriviä.

### Kohdistimen sijoittaminen lausekkeeseen

Siirrä kohdistinta lausekkeen sisällä näppäimellä [tab], 4, k, ▲ tai ▼. Kohdistin siirtyy lähimpään mahdolliseen kohtaan painamasi nuolen suunnassa.

**Huomaa:** Lausekemalli voi pakottaa kohdistimen liikkumaan parametrien läpi, vaikka jotkin parametrit eivät olisikaan kohdistimen kulkureitillä. Esimerkiksi siirryttäessä ylöspäin integraalin pääargumentista kohdistin siirtyy aina ylärajalle.

### Lisääminen syöterivillä olevaan lausekkeeseen

- 1. Vie kohdistin kohtaan, johon haluat lisätä elementtejä.
- 2. Kirjoita lisättävät elementit.

**Huomaa:** Kun lisäät alkavan sulkeen, Laskin-sovellus lisää väliaikaisen sulkevan sulkeen, joka näkyy harmaana. Voit ohittaa väliaikaisen sulkeen syöttämällä saman sulkeen käsin tai syöttämällä jotakin väliaikaisen sulkeen taakse (vahvistaen tällä tavalla epäsuorasti sen paikan lausekkeessa). Ohitettuasi väliaikaisen harmaan sulkeen se korvautuu mustalla sulkeella.

### Lausekkeen osan valitseminen

1. Sijoita kohdistin aloituskohtaan lausekkeessa.

**Kämmenlaite:** Siirrä kohdistinta näppäimellä (, ), ▲ tai ▼.

#### Syöterivillä olevan koko lausekkeen tai sen osan poistaminen

- 1. Valitse poistettava lausekkeen osa.
- 2. Paina -painiketta [  $\frac{def}{dx}$  ].

## Finanssilaskenta

Monet TI-Nspire™ -funktiot sisältävät finanssilaskentatoimintoja, kuten rahan aika-arvo, kuoletukset ja investoinnin tuotto.

Laskin-sovellus sisältää myös talouslaskentasovelluksen (Finance Solver). Sen avulla voit suorittaa monenlaisia laskutehtäviä, esimerkiksi laina- ja investointilaskelmia.

#### Talouslaskentasovelluksen käyttö

- 1. Avaa talouslaskentasovellus.
	- Valitse Talous-valikon kohta Talouslaskenta.

Sovelluksessa näkyvät sen oletusarvot (tai edelliset arvot, jos olet jo käyttänyt sovellusta nykyisessä tehtävässä).

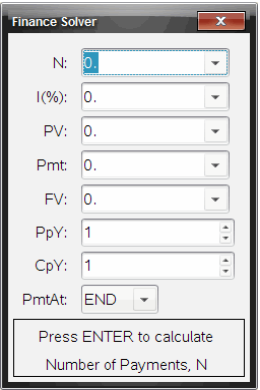

- 2. Syötä kaikki tunnetut arvot siirtyen kentästä toiseen  $\lceil \frac{\text{tab}}{\text{c}} \rceil$ -painikkeella.
	- Jokaisen kentän kuvaus näkyy sovelluksen alareunassa.
	- Joudut mahdollisesti ohittamaan väliaikaisesti arvon, jonka haluat laskea.
	- Tarkista, että olet määrittänyt parametreille PpY, CpY ja PmtAt oikeat asetukset (tässä esimerkissä 12, 12 ja END).

3. Valitse laskettava parametri siirtymällä sen kohdalle painikkeella [tab]painikkeella ja paina sen jälkeen [enter]-painiketta.

Sovellus laskee arvon ja tallentaa kaikki arvot tvm.-muuttujiin, esimerkiksi *tvm.n* ja *tvm.pmt*. Nämä muuttujat ovat käytettävissä kaikissa TI-Nspire™ sovelluksissa saman tehtävän sisällä.

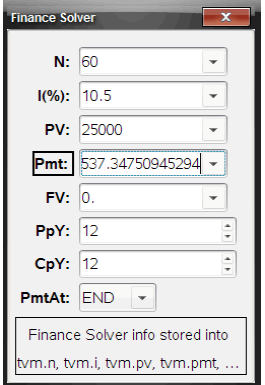

#### Ohjelmiston sisältämät finanssilaskennan funktiot

Talouslaskentasovelluksen lisäksi TI-Nspire™ -ohjelmisto sisältää seuraavat finanssilaskennan funktiot:

- TVM-funktiot, joilla voidaan laskea tuleva arvo, nykyarvo, maksuerien määrä, korkoprosentti ja maksuerän suuruus.
- Kuoletukseen liittyvät kuoletustaulukot, tase, korkomaksuerien summa ja pääoman maksuerien summa.
- Nettonykyarvo, sisäinen korkokanta ja modifioitu korkokanta.
- Nimelliskorkoprosentin ja efektiivisen korkoprosentin väliset muunnokset sekä päivämäärien välisten päivien laskenta.

#### **Huomaa:**

- Finanssilaskennan funktiot eivät tallenna automaattisesti argumenttien arvoja tai tuloksia TVM-muuttujiin.
- Kaikki TI-Nspire™-funktiot on esitetty sovelluksen käsikirjassa.

## Laskinhistorian kanssa työskentely

Kun syötät ja sievennät lausekkeita Laskin-sovelluksessa, jokainen syötevastaus-pari tallentuu Laskin-sovelluksen historiatietoihin. Historiatietojen avulla voit tarkastella suorittamiasi laskutoimituksia, toistaa sarjan laskutoimituksia ja kopioida lausekkeita käyttääksesi niitä uudelleen muilla sivuilla tai muissa asiakirjoissa.

#### Laskinhistorian tarkastelu

**Huomaa:** Toiminta saattaa hidastua, kun historiatiedoissa on useita syötteitä.

▶ Voit selata historiatietoja painikkeilla ▲ ja ▼.

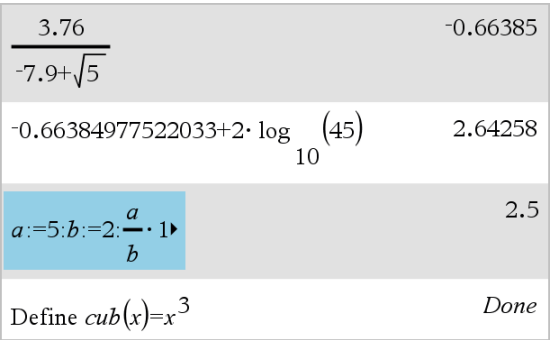

### Laskinhistoriakohdan kopioiminen syöteriville

Voit kopioida historiatiedoista syöteriville nopeasti lausekkeen, alalausekkeen tai vastauksen.

1. Selaa historiatietoja painikkeella ▲ tai ▼ ja valitse kopioitava kohde.

 $-t$ ai $-$ 

Valitse osa lausekkeesta tai vastauksesta painamalla Vaihto-painiketta yhdessä nuolipainikkeiden kanssa.

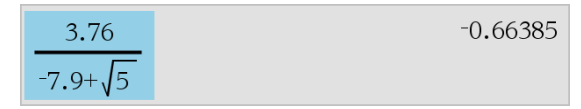

**Huomaa:** Nykyisen asiakirjan liukuvien desimaalien asetus voi rajoittaa vastauksessa näkyviä desimaaleja. Täysin tarkan vastauksen saamiseksi valitse se joko vierittämällä ylös- ja alas-nuolipainikkeilla tai kolmoisnapsauttamalla sitä.

2. Kopioi valinta ja lisää se syöteriville painamalla Enter-painiketta.

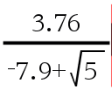

#### Historiakohteen kopioiminen toiseen sovellukseen

- 1. Selaa historiatietoja painikkeella ▲ tai ▼ ja valitse kopioitava kohde.
- 2. Voit vaihtoehtoisesti valita osan lausekkeesta tai vastauksesta painamalla Vaihto-painiketta yhdessä nuolinäppäimien kanssa.
- 3. Kopioi valinta normaalilla pikavalintanäppäimellä.

Windows®: Paina Ctrl+C.

 $Mac@: Paina$   $#$ + $C.$ 

Kämmenlaite: Paina  $\lceil c \rceil$   $\lceil c \rceil$ .

- 4. Sijoita kohdistin siihen kohtaan, johon haluat kopion päätyvän.
- 5. Liitä kopio.

Windows®: Paina Ctrl+V.

 $Mac@: Paina$   $\mathcal{H}+V.$ 

Kämmenlaite: Paina  $\boxed{\text{ctr}}$   $\boxed{\text{V}}$ .

**Huomaa:** Jos kopioit toiseen tehtävään lausekkeen, jossa on käytetty muuttujia, muuttujien arvot eivät kopioidu. Muuttujat on määritettävä tehtävässä, johon liität lausekkeen.

### Lausekkeen poistaminen historiatiedoista

Kun poistat lausekkeen, kaikki lausekkeeseen määritetyt muuttujat ja funktiot säilyttävät sen hetkiset arvonsa.

1. Valitse lauseke vetämällä tai nuolipainikkeiden avulla.

Kämmenlaite: Käytä nuolinäppäimiä.

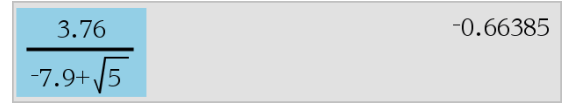

2. Paina Del.

Lauseke ja sen vastaus poistetaan.

## Laskinhistorian tyhjentäminen

Kun tyhjennät historiatiedot, kaikki historiatietoihin määritetyt muuttujat ja funktiot säilyttävät sen hetkiset arvonsa. Jos tyhjennät historiatiedot vahingossa, käytä Kumoa-komentoa.

#### ▶ Valitse Toiminnot-valikosta Tyhjennä historia.

Kaikki lausekkeet ja vastaukset poistetaan historiatiedoista.

# Muuttujien käyttö

Muuttujalla on määritetty arvo, jota voidaan käyttää useita kertoja tehtävässä. Voit määrittää arvon tai funktion muuttujaksi jokaisessa sovelluksessa. Tehtävän sisällä TI-Nspire™-sovellukset jakavat muuttujat keskenään. Voit esimerkiksi luoda muuttujan Laskin-sovelluksessa ja käyttää tai muokata sitä myöhemmin Kuvaajat & Geometria- tai Listat & Taulukot -sovelluksessa saman tehtävän sisällä.

Jokaisella muuttujalla on nimi ja määritelmä, ja määritelmää voi muuttaa. Kun määritelmää muutetaan, kaikki tehtävän sisältämät muuttujan esiintymät päivittyvät saman määritelmän mukaisesti. TI-Nspire™-ohjelmistossa muuttajalla on neljä määritettä:

- Nimi käyttäjän määrittämä nimi muuttujan luomisen yhteydessä.
- Sijainti muuttujat tallentuvat muistiin.
- Arvo numero, teksti, matemaattinen lauseke tai funktio.
- Tyyppi muuttujana tallennettavan datan tyyppi.

**Huomaa**: Käyttäjän määrittämän funktion tai ohjelman sisältämät Paikallinenkomennolla luodut muuttujat eivät ole käytettävissä kyseisen funktion tai ohjelman ulkopuolella.

## Arvojen linkittäminen sivuille

Yhdessä sovelluksessa luotuja ja määritettyjä arvoja ja funktioita voidaan jakaa muiden sovellusten kanssa (saman tehtävän sisällä).

Kun käytät linkitettyjä kohteita, huomioi seuraavat asiat:

- Arvoja voidaan linkittää yhdellä sivulla olevien sovellusten välillä tai saman tehtävän eri sivujen välillä.
- Kaikki sovellukset on linkitetty samoihin tietoihin.
- Jos linkitettyä arvoa muutetaan alkuperäisessä sovelluksessa, muutos näkyy kaikissa linkitetyissä kohteissa.

Muuttujan määrittäminen on arvojen linkittämisen ensimmäinen vaihe.

## Muuttujien luominen

Sovelluksen sisällä luodun objektin tai funktion mikä tahansa osa tai määrite voidaan tallentaa muuttujaksi. Esimerkkejä muuttujina käytettävistä määritteistä ovat suorakulmion pinta-ala, ympyrän säde, taulukon solun sisältämä arvo tai rivin tai sarakkeen sisältö tai funktiolauseke. Kun luot muuttujan, se tallentuu muistiin.

### Muuttujien tyypit

Seuraavat datatyypit voidaan tallentaa muuttujiksi:

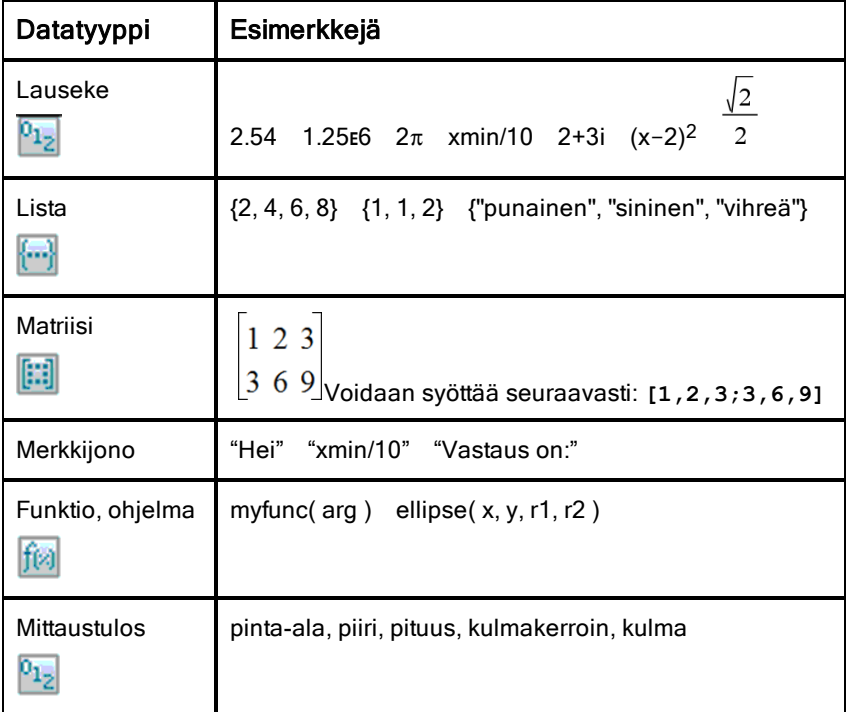

Kun avaat tallennettujen muuttujien luettelon napsauttamalla painiketta **et**ai painamalla kämmenlaitteen näppäintä [var], symboli ilmaisee muuttujan tyypin.

#### Muuttujan luominen Laskin-sovelluksen arvosta

Tässä esimerkissä esitetään muuttujan luominen kämmenlaitteen avulla. Luo muuttuja nimeltä *num ja tallenna lausekkeen 5+8<sup>3</sup> vastaus muuttujaan seuraavalla tavalla:*

1. Syötä Laskin-sovelluksen syöttöriville lauseke **5+8^3**.

 $503$ 

2. Laajenna kohdistin perusriville painamalla näppäintä ▶.

 $5+8^{3}$ 

3. Paina näppäimiä **etri var** ja kirjoita sitten muuttujan nimi num.

 $5+8^3 \rightarrow$ num

Merkintä tarkoittaa: Laske 5+8<sup>3</sup> ja tallenna vastaus muuttujaksi nimeltä *num.*

4. Paina enterl-näppäintä.

Laskin-sovellus luo muuttujan *num ja tallentaa vastauksen siihen.*

 $5+8^3 \rightarrow num$ 517

#### Muuttujan luominen tietokoneohjelmistossa

Kun luot muuttujan tietokoneohjelmistossa, noudata seuraavia sovittuja käytäntöjä: Vaihtoehtoina komennolle & (tallenna) voit käyttää komentoa **:=** tai Define. Kaikki seuraavat lausekkeet ovat samanarvoisia:

 $5+8^3 \rightarrow num$  $num = 5 + 8^3$ Määritä *num*=5+8<sup>3</sup>

#### Muuttujan arvon tarkistaminen

Voit tarkistaa olemassa olevan muuttujan arvon syöttämällä sen nimen Laskinsovelluksen syöttöriville. Kun kirjoitat tallennetun muuttujan nimen, se näkyy lihavoituna.

▶ Kirjoita Laskin-sovelluksen syöttöriville muuttujan nimi **num ja paina**  $n$ äppäintä **enter**.

Vastauksena näkyy viimeksi muuttujaan *num tallennettu arvo.*

num 517

## Muuttujien luominen automaattisesti Kuvaajat & Geometria sovelluksessa

Kuvaajat & Geometria -sovelluksessa syöttöriville määritetyt funktiot tallentuvat automaattisesti muuttujiksi.

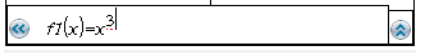

Tässä esimerkissä funktio  $f1(x)=x^3$  on muuttujan määritelmä, joka sallii sen näkymisen muissa sovelluksissa, mukaan lukien Listat & Taulukot -sovelluksen taulukossa.

## Muuttujan luominen Kuvaajat & Geometria -sovelluksen arvosta

1. Valitse muuttujaksi tallennettava arvo napsauttamalla.

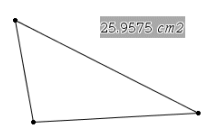

2. Napsauta painiketta Kämmenlaite: Paina näppäintä [var].

> Muuttujien vaihtoehdot tulevat näkyviin, ja Tallenna muutt -komento näkyy korostettuna.

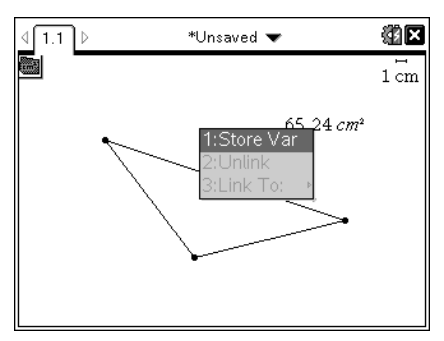

3. Paina enter - näppäintä. Valitun arvon edessä on VAR :=. Tämä on oletusarvoinen nimi.

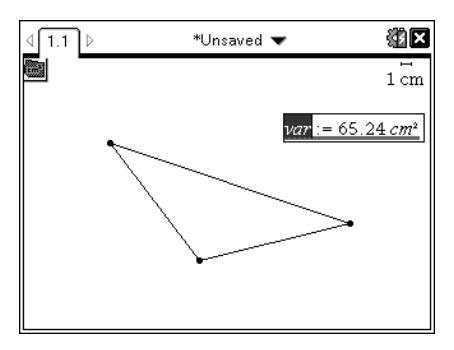

- 4. Kirjoita oletusarvoisen nimen VAR päälle muuttujan nimi, jonka haluat antaa arvolle.
- 5. Kirjoitettuasi muuttujan nimen paina enter-näppäintä.

Arvo tallentuu antamallasi muuttujan nimellä, ja tallennettu arvo tai sen nimi näkyy lihavoituna, mikä tarkoittaa, että kyseessä on tallennettu arvo.

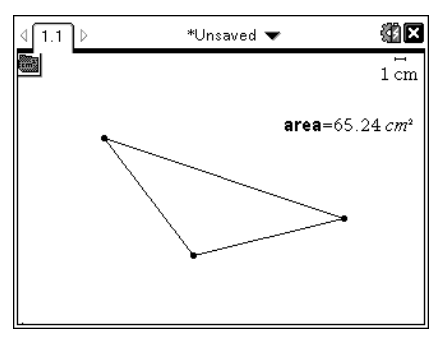

**Huomaa:** Voit jakaa muiden sovellusten kanssa myös Kuvaajat & Geometria sovelluksen akselin pään arvon. Napsauta tarvittaessa komentoja Toiminnot, Näytä/piilota akselin päiden arvot, jotta saat vaaka- ja pystyakseleiden arvot näkyviin. Korosta jokin akselin pään arvo syöttörivillä napsauttamalla lukuarvoa. Nimeä muuttuja ja tallenna se käytettäväksi muissa sovelluksissa jollakin vaiheessa 2 kuvatulla menetelmällä.

## Muuttujien luominen automaattisesti Listat & Taulukot -sovelluksessa

Kun listalle annetaan nimi Listat & Taulukot -sovelluksen sarakkeen yläosaan, tämä arvo tallentuu automaattisesti listamuuttujaksi. Tätä muuttujaa voidaan käyttää muissa sovelluksissa, mukaan lukien Data & Tilastot -sovelluksessa.

### Muuttujan luominen Listat & Taulukot -sovelluksen solun arvosta

Solun arvon voi jakaa muiden sovellusten kanssa. Kun määrität jaetun solun tai viittaat siihen Listat & Taulukot -sovelluksessa, lisää nimen eteen heittomerkki (').

- 1. Napsauta jaettavaa solua.
- 2. Avaa Muuttujat-valikko napsauttamalla painiketta Kämmenlaite: Paina näppäintä [var].

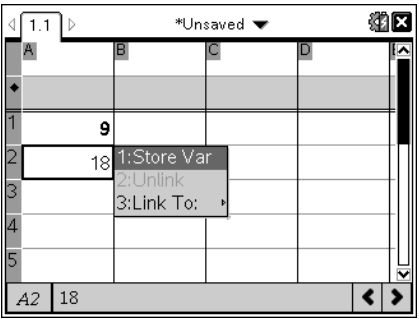

#### 3. Valitse komento Tallenna muutt.

Sovellus lisää soluun kaavan, jossa *var on muuttujan nimen paikanpitäjä.*

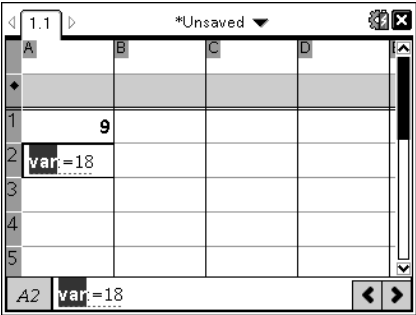

4. Kirjoita kirjainten "*var*" tilalle muuttujan nimi ja paina enter-näppäintä.

Arvo on nyt muiden sovellusten käytettävissä muuttujana saman tehtävän sisällä.

**Huomaa:** Jos antamasi nimen mukainen muuttuja on jo olemassa nykyisessä tehtävässä, Listat & Taulukot -sovellus näyttää virheilmoituksen.

## Muuttujien käyttö (linkittäminen)

Luomiesi muuttujien jakaminen eli linkittäminen on tehokas työkalu matematiikan tutkimisessa. Linkitettyjen muuttujien näyttö päivittyy automaattisesti muuttujan arvon muuttuessa.

#### Linkittäminen jaettuihin muuttujiin

Tallennetun muuttujan käyttö:

- 1. Ota sivu näkyviin ja valitse kohta tai objekti, johon haluat linkittää muuttujan.
- 2. Valitse muuttujien työkalu [var].

Muuttujien vaihtoehdot tulevat näkyviin. Ohjelmisto tietää, minkätyyppiset muuttujat toimivat kyseisessä kohdassa tai valitun objektin kanssa, ja näyttää vain nämä muuttujat.

3. Selaa luetteloa näppäimillä  $\triangle$  ja  $\blacktriangledown$  tai kirjoita muuttujan nimen alkua.

Syöttäessäsi kirjaimia järjestelmä näyttää ne muuttujat, jotka alkavat kirjoittamillasi kirjaimilla. Kirjoittamalla nimen alkua löydät muuttujan nopeammin, jos luettelo on pitkä.

4. Kun olet löytänyt ja korostanut haluamasi muuttujan nimen, napsauta nimeä tai paina [enter]-näppäintä.

Valittu muuttujan arvo linkittyy.

#### Listat & Taulukot-sovelluksen solun linkittäminen muuttujaan

Kun linkität solun muuttujaan, Listat & Taulukot -sovellus pitää solun arvon päivitettynä muuttujan nykyisen arvon mukaisesti. Muuttuja voi olla mikä tahansa nykyisen tehtävän sisältämä muuttuja, ja se voidaan määrittää Kuvaajat & Geometria- tai Laskin-sovelluksessa tai missä tahansa Listat & Taulukot -sovelluksen kohdassa.

**Huomaa:** Älä luo linkkiä järjestelmän muuttujaan. Tämä voisi estää järjestelmän päivittämästä muuttujaa. Järjestelmän muuttujia ovat *ans, StatMatrix ja tilastojen vastaukset (kuten RegEqn, dfError ja Resid).*

- 1. Napsauta solua, jonka haluat linkittää muuttujaan.
- 2. Avaa Varl ink-valikko:
	- Napsauta painiketta **var** ja sen jälkeen komentoa Solu.
	- Kämmenlaite: Paina näppäintä [var].

Näytölle avautuu VarLink-valikko.

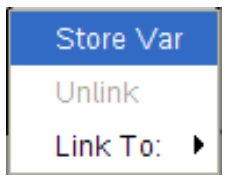

3. Selaa muuttujan nimeen kohdasta Linkitä ja napsauta nimeä.

Muuttujan arvo näkyy solussa.

## Muuttujan käyttö laskutoimituksessa

Tallennettuasi arvon muuttujaan voit käyttää muuttujan nimeä lausekkeessa tallennetun arvon tilalla.

- 1. Syötä lauseke:
	- Syötä syöttöriville **4\*25\*num^2 ja paina** Enter**-näppäintä.**
	- **-** Kämmenlaite: Syötä syöttöriville 4  $\boxed{x}$  25  $\boxed{x}$  num<sup>2</sup> ja paina ·**-näppäintä.**

Laskin korvaa arvon 517, joka on muuttujalle *num sillä hetkellä määritetty arvo, ja sieventää lausekkeen.*

26728900  $4.25 \cdot \frac{2}{3}$ 

- 2. Syötä lauseke:
	- Syötä **4\*25\*nonum^2 ja paina** Enter**-näppäintä.**
	- Kämmenlaite: Syötä syöttöriville **4** r **25** r **nonum^2 ja paina** ·**-näppäintä.**

 $100 \cdot n$ onum<sup>2</sup>  $4.25$ ·nonum<sup>2</sup>

CAS: Koska muuttujaa *nonum ei ole määritetty, sitä käsitellään vastauksessa algebrallisesti.*

 $4.25$ ·nonum<sup>2</sup>

"Error: Variable is not defined"

Koska muuttujaa *nonum ei ole määritetty, lausekkeen vastauksena on virheilmoitus.*

## Usean lausekkeen syöttäminen syöttöriville

Jos syötät useita lausekkeita samalla riville, erota lausekkeet kaksoispisteellä (:). Vain viimeisen lausekkeen vastaus tulee näkyviin.

 $2.5$  $a:=5: b:=2: \frac{a}{b}\cdot 1.$ 

#### Muuttujan arvojen asettaminen liukusäätimen avulla

Kuvaajat & Geometria -sovelluksessa voit liukusäätimen avulla säätää numeerisen muuttujan arvoja tai animoida arvot. Liukusäätimen avulla voit esittää useita muuttujan arvoja jatkuvalta vaihteluväliltä.

1. Valitse Asiakirjan työkalut -valikosta komennot Toiminnot > Lisää liukusäädin.

Kämmenlaite: Lisää liukusäädin painamalla näppäimiä  $\text{mell}$   $\boxed{1}$   $\boxed{\text{A}}$ .

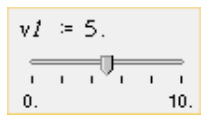

Liukusäädin tulee näkyviin työalueelle. Jos haluat säätää tai animoida useamman kuin yhden muuttujan arvoja, voit lisätä useita liukusäätimiä toistamalla saman toimenpiteen.

Huomaa: Kontekstivalikon Kiinnitä-komennolla voit kiinnittää liukusäätimen paikalleen estääksesi sen siirtämisen vahingossa.

- 2. Aktivoi liukusäädin napsauttamalla sitä ja siirry liukusäätimen asteikon ja muuttujan arvon välillä [tab]-näppäimellä.
- 3. Siirrä liukusäädintä asteikolla painikkeilla (ja ).
- 4. Valitse arvo painamalla Enter-näppäintä.

Avaa kontekstivalikko ja valitse komento Asetukset, jos haluat tarkistaa liukusäätimen oletusasetukset tai muuttaa niitä.

## Muuttujien nimeäminen

Luomiesi muuttujien ja funktioiden nimien tulee noudattaa seuraavia nimeämissääntöjä:

**Huomaa:** Siinä epätodennäköisessä tapauksessa, että luot samannimisen muuttujan kuin tilastoanalyysissä tai talouslaskentasovelluksessa käytettävä

muuttuja, seurauksena on virhetilanne. Jos aloitat syöttää muuttujan nimeä, joka on jo käytössä nykyisessä tehtävässä, järjestelmä ilmoittaa tästä sinulle näyttäen syötteen lihavoituna.

- Muuttujien nimien on oltava muodossa *xxx* tai *xxx.yyy*. *xxx*-osassa voi olla 1–16 merkkiä. Mikäli *yyy*-osaa käytetään, siinä voi olla 1–15 merkkiä. Jos käytät muotoa *xxx.yyy*, sekä osa *xxx* että *yyy* tarvitaan; muuttujan nimi ei voi päättyä pisteeseen (.).
- Merkit voivat olla kirjaimia, numeroita ja alaviivoja (\_). Kirjaimet voivat olla amerikkalaisia tai kreikkalaisia (ei kuitenkaan Π tai π), aksenttimerkillä varustettuja ja kansainvälisiä kirjaimia.
- Älä käytä symbolipaletin merkkiä c tai n muuttujan nimen osana, esimerkiksi c1 tai n12. Nämä saattavat näyttää kirjaimilta, mutta ohjelmisto käsittelee niitä erikoismerkkeinä.
- Voit käyttää isoja tai pieniä kirjaimia. Nimet *AB22*, *Ab22*, *aB22* ja *ab22* viittaavat kaikki samaan muuttujaan.
- Numeroa ei voi käyttää osan *xxx* tai *yyy* ensimmäisenä merkkinä.
- Voit käyttää numeroita 0–9, amerikkalaisia kirjaimia a–z, latinan ja kreikan kirjaimia (mutta ei kuitenkaan π) alaindekseinä (esimerkiksi *α<sub>2</sub>, q*<sub>a</sub>, tai *h<sub>2</sub>o*). Kun haluat syöttää alaindeksin kirjoittaessasi muuttujan nimeä, valitse matematiikan malleista tai muotoilun työkaluriviltä <sup>U</sup>u.
- Älä käytä välilyöntejä.
- Jos haluat, että muuttujaa käsitellään kompleksilukuna, käytä nimen viimeisenä merkkinä alaviivaa.
- CAS: Jos haluat, että muuttujaa käsitellään mittayksikkönä (esimerkiksi *\_m* tai *\_ft*), käytä nimen ensimmäisenä merkkinä alaviivaa. Nimessä ei voi olla muita alaviivoja.
- Alaviivaa ei voi käyttää nimen ensimmäisenä merkkinä.
- Et voi käyttää valmiiksi määritetyn muuttujan, funktion tai komennon nimeä, esimerkiksi Ans, min tai tan.

**Huomaa:** Kaikki TI-Nspire™-funktiot on esitetty sovelluksen Käsikirjassa.

• Kirjastoasiakirjoille ja kirjasto-objekteille on muitakin nimeämisrajoituksia. Nämä on kuvattu yksityiskohtaisesti käsikirjan kohdassa Kiriastot.

Esimerkkejä:

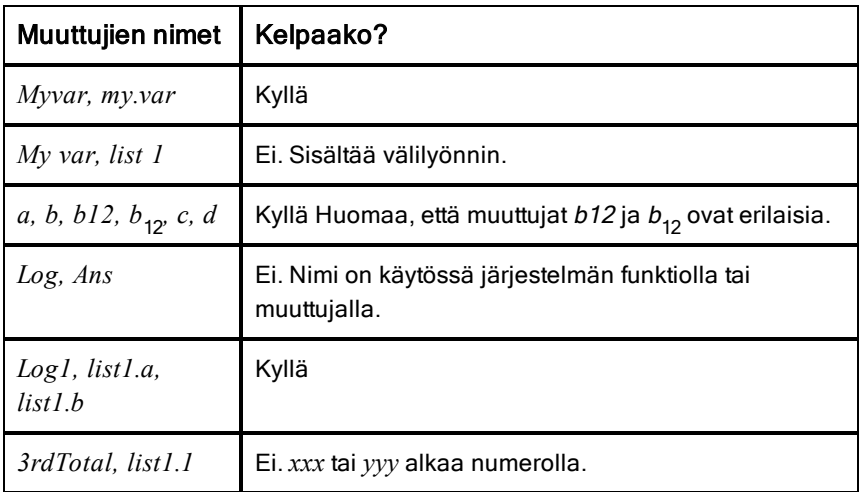

## Muuttujien lukitseminen ja vapauttaminen

Muuttujat voidaan suojata muokkaamiselta tai poistamiselta lukitsemalla ne. Lukitseminen estää muutosten tekemisen vahingossa muuttujaan.

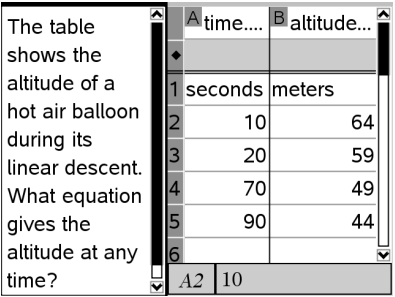

Aika- ja korkeuslistat voidaan lukita tehtävän luotettavuuden varmistamiseksi.

## Muuttujat, joita ei voi lukita

- Järjestelmän muuttuja *Ans*
- *stat.* ja *tvm.*-muuttujaryhmät

#### Tärkeitä tietoja lukituista muuttujista

• Käytä muuttujien lukitsemisessa Lock-komentoa.

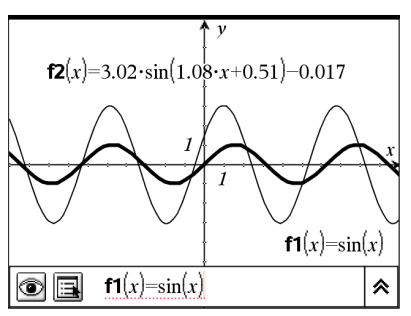

Viitefunktio f1 voidaan lukita, jotta sitä ei muutettaisi vahingossa.

- Jotta voit muokata lukittua muuttujaa tai poistaa sen, sinun on ensin vapautettava se.
- Lukittujen muuttujien kohdalla on lukon kuvake muuttujien valikkoluettelossa.
- Lock-komento tyhjentää Tee uudelleen/kumoa-toiminnon historian, kun komentoa käytetään lukitsemattomiin muuttujiin.

#### Esimerkkejä lukitsemisesta

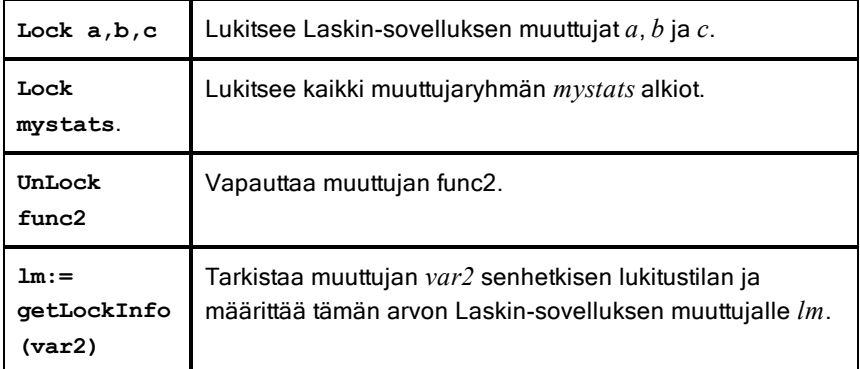

Lisätietoja komennoista Lock, UnLock ja getLockInfo() on käyttöoppaisiin kuuluvassa osassa Käsikirja.

#### Muuttujan päivittäminen

Jos haluat päivittää muuttujan laskutoimituksen tuloksella, sinun on tallennettava vastaus tarkasti.

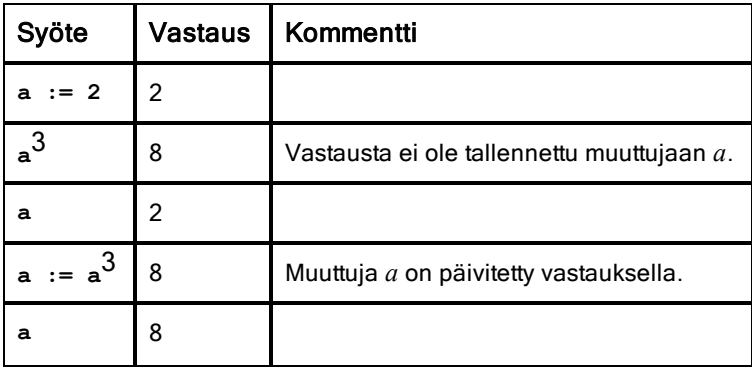

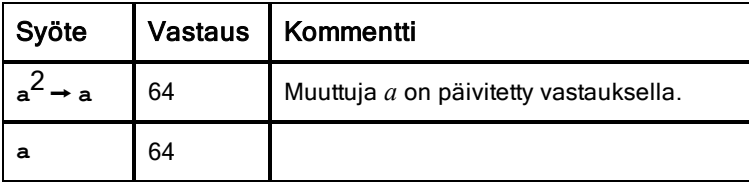

#### Viimeisen vastauksen käyttäminen uudelleen

Kaikki Laskin-sovelluksen toiminnot tallentavat viimeisen lasketun tuloksen automaattisesti muuttujaan, jonka nimi on Ans. Voit käyttää Ans-muuttujaa laskutoimitusten sarjan luomiseen.

**Huomaa:** Älä luo linkkiä Ans-muuttujaan tai mihinkään järjestelmän muuttujaan. Tämä voisi estää järjestelmän päivittämästä muuttujaa. Järjestelmän muuttujia ovat tilastolaskujen vastaukset (kuten *Stat.RegEqn, Stat.dfError ja Stat.Resid) sekä talouslaskentasovelluksen muuttujat (kuten tvm.n, tvm.pmt ja tvm.fv).*

Ans-muuttujan käyttöesimerkkinä lasketaan 1,7 x 4,2 metriä olevan puutarhapalstan pinta-ala. Sen jälkeen pinta-alan avulla lasketaan tuotto neliömetriä kohden, jos palsta tuottaa yhteensä 147 tomaattia.

- 1. Laske pinta-ala:
	- Syötä Laskin-sovelluksen syöttöriville **1.7\*4.2**, ja paina Enternäppäintä.
	- Kämmenlaite: Syötä Laskin-sovelluksen 1.7 × 4.2, ja paina enternäppäintä.

 $1.7 \cdot 4.2$ 7.14

- 2. Laske tuotto neliömetriä kohden käyttämällä uudelleen viimeistä vastausta:
	- Syötä **147/ans**, **ja laske tuotto painamalla** Enter**näppäintä.**
	- Kämmenlaite: Syötä **147** p **ans**, **ja laske tuotto painamalla** ·**-näppäintä.**

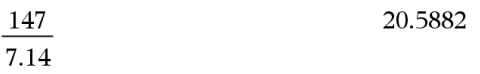

- 3. Toisena esimerkkinä lasketaan lausekkeen  $\overline{3.9^{+15}}$  arvo ja lisätään siihen **2\*log(45).**
	- Syötä **3.76/(-7.9+sqrt(5))**, **ja paina** Enter**-näppäintä.**

3.76

 $K$ ämmenlaite: Syötä 3.76  $\div$  ( $\overline{(\cdot)}$  7.9+sqrt(5)), ja paina ·**-näppäintä.**

3.76  $-0.66385$  $-7.9 + \sqrt{5}$ 

- 4. Viimeisen vastauksen käyttäminen uudelleen:
	- Syötä **ans+2\*log(45) ja paina** Enter**-näppäintä.**
	- $K$ ämmenlaite: Syötä ans+2  $\boxed{x}$   $log(45)$  ja paina  $\boxed{enter}$ **näppäintä.**

 $-0.66384977522033+2.$  log  $\begin{pmatrix} 45 \\ 10 \end{pmatrix}$ 

#### Muuttujan arvon korvaaminen väliaikaisesti

Määritä operaattorin | (jossa) avulla arvo muuttujalle lausekkeen laskemiseksi vain yhden ainoan kerran.

2.64258

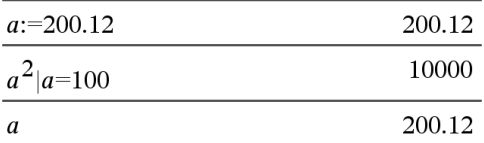

## Linkitetyn muuttujan poistaminen

- 1. Valitse linkitetty muuttuja.
- 2. Paina näppäintä [var].

Muuttujien vaihtoehdot tulevat näkyviin.

3. Valitse komento Poista linkki.

Linkki poistuu arvosta, ja arvo näkyy ilman lihavointia.

# Kuvaajat-sovellus

Kuvaajat-sovelluksella voit:

- Piirtää ja tutkia funktioita ja muita relaatioita, kuten epäyhtälöitä, parametrisia ja polaarisia yhtälöitä, lukujonoja, differentiaaliyhtälöiden ratkaisuja ja kartioleikkauksia.
- Animoida objektien ja kuvaajien pisteitä ja tutkia niiden käyttäytymistä.
- Linkittyä muiden sovellusten luomiin tietoihin.

### Kuvaajat-sovelluksen sivun lisääminen

▶ Jos haluat aloittaa uuden asiakirjan, jolla on tyhjä kuvaajasivu:

Napsauta ensisijaisessa Tiedosto-valikossa Uusi asiakirja ja napsauta sitten Lisää kuvaajia.

Kämmenlaite: Paina **Gion** ja valitse Kuvaajat \times

▶ Kuvaajasivun lisääminen olemassa olevan asiakirjan sen hetkiseen tehtävään:

Napsauta työkalupalkissa Lisää > kuvaajat.

Kämmenlaite: Paina docv ja valitse Lisää > kuvaajat.

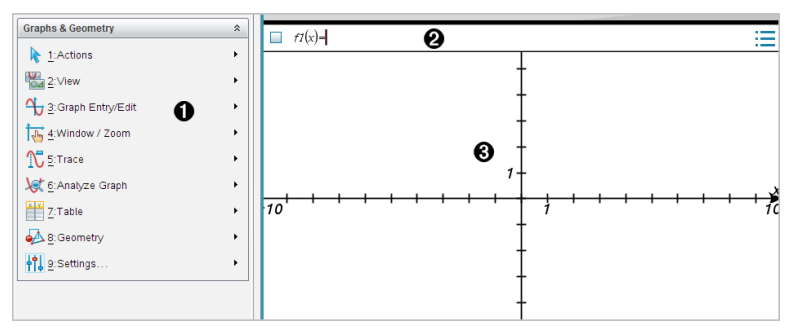

Kuvaajat ja Geometria -valikko Sisältää työkaluja relaatioiden määrittämiseen, tarkasteluun ja tutkimiseen.

**Syöttörivi**. Tämän avulla voit määrittää relaatiot, joista haluat piirtää kuvaajan. Oletusarvoinen kuvaajatyyppi on funktio, joten näkyvissä on aluksi muoto *f1*(*x*)=. Voit asettaa useita relaatioita kullekin useista kuvaajatyypeistä.

#### $\bm{\Theta}$  Kuvaajat-sovelluksen työalue

- Näyttää kuvaajat syöttöriville määrittämistäsi relaatioista.
- Näyttää pisteet, suorat ja muodot, jotka luot geometria-työkaluilla.
- Vedä aluetta panoroidaksesi (vaikuttaa ainoastaan Kuvaajatsovelluksessa luotuihin objekteihin).

## Mitä sinun tulee tietää

#### Kuvaajat ja Geometria-asetusten muuttaminen

- 1. Valitse Asetukset-valikosta Asetukset.
- 2. Valitse asetukset, joita haluat käyttää.
	- Näytettävät numerot. Asettaa näytettävien numeroiden tilan liukuviin tai kiinteisiin desimaaleihin.
	- Piirtokulma. Asettaa kulman yksikön vain Kuvaajat-sovellukselle. Jos haluat käyttää tämän hetkisiä asiakirja-asetuksia, aseta tämä vaihtoehdolle Automaattinen.
	- Geometriakulma. Asettaa kulman yksikön vain Geometriasovellukselle. Jos haluat käyttää tämän hetkisiä asiakirja-asetuksia, aseta tämä vaihtoehdolle Automaattinen.
	- Piilota kuvaajien selitteet automaattisesti. Piilottaa Kuvaajatsovelluksessa sen selitteen, joka normaalisti näkyy piirretyn relaation vieressä.
	- Näytä akseleiden päiden arvot. Voidaan käyttää vain Kuvaajatsovelluksessa.
	- Näytä funktioiden käsittelyn työkaluvinkit. Voidaan käyttää vain Kuvaajat-sovelluksessa.
	- Etsi kiinnostavat kohteet automaattisesti. Näyttää Kuvaaiatsovelluksessa nollat, minimipisteet ja maksimipisteet samalla, kun se jäljittää funktiokuvaajia.
	- Napsauta Palauta palauttaaksesi kaikki asetukset niiden tehdasasetuksiin.
	- Napsauta Luo oletusarvo käyttääksesi sen hetkisiä asetuksia avoimeen asiakirjaan ja tallentaaksesi ne oletusarvoina uusille Kuvaaja- ja Geometria-asiakirjoille.

## Kontekstivalikoiden käyttö

Kontekstivalikoiden kautta pääsee nopeasti usein käytettyihin komentoihin ja työkaluihin, joita lisätään johonkin tiettyyn objektiin. Voit esimerkiksi käyttää kontekstivalikkoa objektin suoran värin muuttamiseksi tai valittujen objektien sarjan ryhmittämiseksi.

- ▶ Objektin kontekstivalikon voi näyttää jollakin seuraavista menetelmistä.
	- Windows®: Napsauta objektia hiiren oikeanpuoleisella painikkeella.
	- Mac®: Pidä  $\mathcal H$  painettuna ja napsauta objektia.
	- Kämmenlaite: Siirrä osoitin objektin kohdalle ja paina sitten  $\lceil \frac{\text{ctrl}}{\text{mem}} \rceil$ .

### Piilotettujen objektien etsiminen Kuvaajat- tai Geometriasovelluksesta

Voit piilottaa ja näyttää yksittäisiä kuvaajia, geometrisiä objekteja, tekstiä, selitteitä, mittauksia ja akselien loppuarvoja.

Voit tilapäisesti tarkastella piilotettuja kuvaajia tai objekteja tai palauttaa ne näkyviksi objekteiksi:

1. Valitse Toiminnot-valikossa Piilota/näytä.

Piilota/näytä-työkalu ilmaantuu työalueelle ja kaikki piilotetut objektit muuttuvat näkyviksi himmennetyissä väreissä.

- 2. Voit vaihtaa kuvaajan tai objektin Piilota/näytä-tilaa napsauttamalla sitä.
- 3. Lisätäksesi muutokset ja sulkeaksesi Piilota/näytä-työkalun paina ESC.

#### Taustakuvan lisääminen

Voit lisätä kuvan taustakuvaksi Kuvaajat- tai Geometria-sivulle. Kuvan tiedostomuoto voi olla .bmp, .jpg tai .png.

- 1. Napsauta Lisää-valikossa Kuva.
- 2. Siirry kuvaan, jonka haluat lisätä, valitse se ja napsauta Avaa.

Jos haluat lisätietoja taustakuvan siirtämisestä, sen koon muuttamisesta tai sen poistamisesta, katso kohtaa Kuvien kanssa työskentely [ohjelmassa](#page-172-0).

#### Tekstin lisääminen Kuvaajat- tai Geometria-työalueelle

1. Valitse Toiminnot-valikossa Teksti.

Tekstitvökalu **Abl** ilmaantuu työalueelle.

- 2. Napsauta sijaintia tekstin syöttämiseksi.
- 3. Kirjoita teksti avautuvaan ruutuun ja paina sitten Enter.

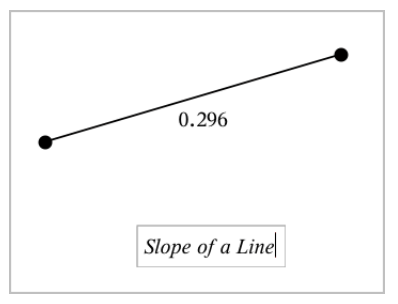

- 4. Kun haluat sulkea tekstityökalun, paina ESC.
- 5. Muokkaa tekstiä kaksoisnapsauttamalla sitä.

### Relaation ja sen kuvaajan poistaminen

- 1. Valitse relaatio napsauttamalla sen kuvaajaa.
- 2. Paina askelpalautinta tai DEL-painiketta

Kuvaaja poistetaan sekä työalueelta että kuvaajahistoriasta.

## Funktioiden kuvaajien piirtäminen

1. Valitse Kuvaajan syöttö/muokkaus -valikosta Funktio.

 $f(x)=$ 

2. Kirjoita funktion lauseke.

 $f(x)=x^2+1.5$ 

3. Piirrä funktion kuvaaja painamalla Enter.

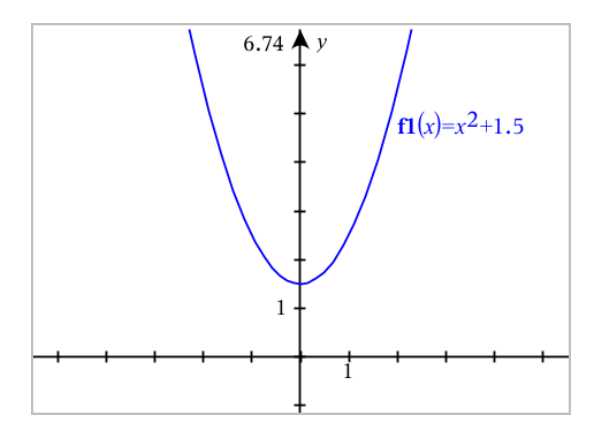

## Funktion käsittely vetämällä

Joitain funktiotyyppejä voidaan siirtää, venyttää ja/tai kiertää vetämällä kuvaajan osia. Vetäessäsi kuvaajan lauseke päivittyy muutosten mukaisesti.

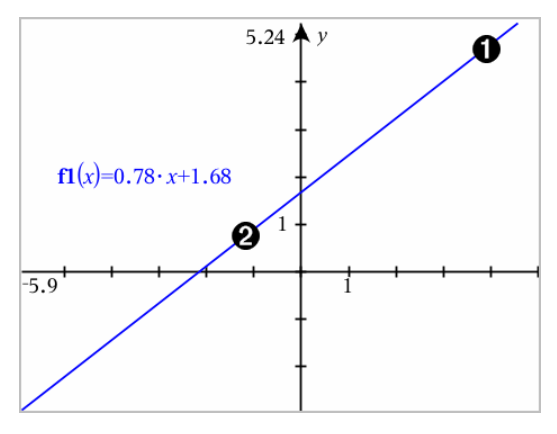

Vedä kuvaajaa sen päistä sen kiertämiseksi.

❷ Siirrä kuvaajaa vetämällä kuvaajaa sen keskikohdan läheltä.

### Lineaarisen funktion käsittely

Siirrä kuvaajaa tarttumalla kuvaajaan sen keskikohdan läheltä ja vetämällä siitä.

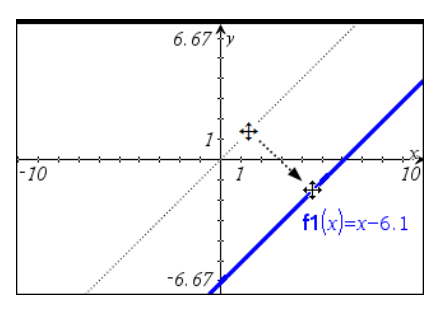

▶ Kierrä kuvaajaa tarttumalla kuvaajaan sen päiden läheltä ja vetämällä siitä.

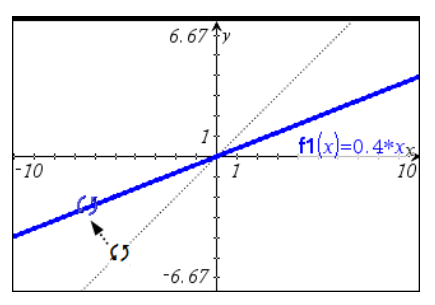

## Toisen asteen funktion käsittely

▶ Siirrä kuvaajaa tarttumalla kuvaajaan sen huipun läheltä ja vetämällä siitä.

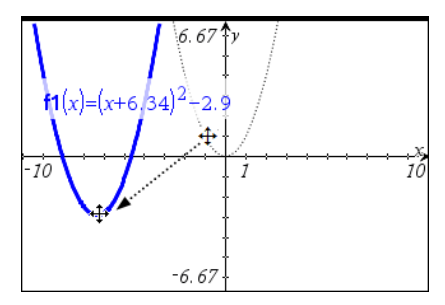

Venytä kuvaajaa tarttumalla kuvaajan pisteeseen, joka ei ole huipun lähellä ja vetämällä siitä.
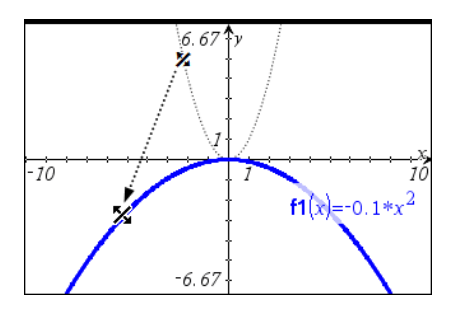

## Sini- tai kosinifunktion käsittely

Siirrä kuvaajaa tarttumalla kuvaajan pisteeseen, joka on lähellä kuvaajan pystysymmetria-akselia ja vetämällä siitä.

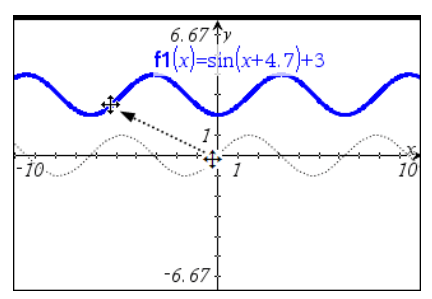

▶ Venytä kuvaajaa tarttumalla pisteeseen, joka ei ole läheltä sen pystysymmetria-akselia ja vetämällä siitä.

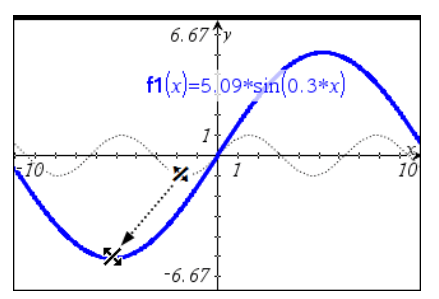

# Paloittain määritellyn funktion määritys

Voit määrittää määrittelyjoukkorajoituksia sisältävän funktion käyttämällä syöteriviä tai Laskin-sovellusta. Jos funktio sisältää useita aluerajoituksia, käytä paloittain määriteltyä funktiota piecewise().

Seuraavassa esimerkissä syöteriville on määritetty funktio, jonka alue on pienempi kuin 2 ja suurempi kuin -2.

- 1. Valitse Kuvaajan syöttö/muokkaus-valikosta Funktio.
- 2. Näppäile syöteriville seuraava, käyttäen välilyöntejä "ja" -operaattorin erottamiseen:

**piecewise(3,x>-2 ja x<2)**

3. Napsauta Enter piirtääksesi funktion kuvaajan.

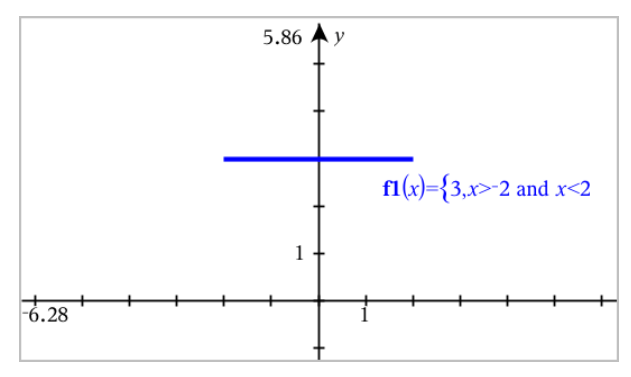

# Tutkittavien funktion kuvaajan pisteiden löytäminen

Kuvaaja-sovellus auttaa sinua löytämään nollakohdan, minimin, maksimin, leikkauspisteen, derivaatan (dy/dx) tai integraalin. Voit myös määrittää kartioleikkauksiksi määritellyille kuvaajille polttopisteet, johtosuoran ja muita pisteitä.

**(CAS)**: Voit määrittää myös käännepisteen.

#### Kiinnostavien pisteiden tunnistaminen pisteen vetämisellä

Tunnistaaksesi maksimit, minimit ja nollakohdat luo piste [kuvaajaan](#page-339-0), ja vedä sitten pistettä.

Väliaikaisia opasteita ilmestyy vetäessäsi tutkittavien pisteiden kautta.

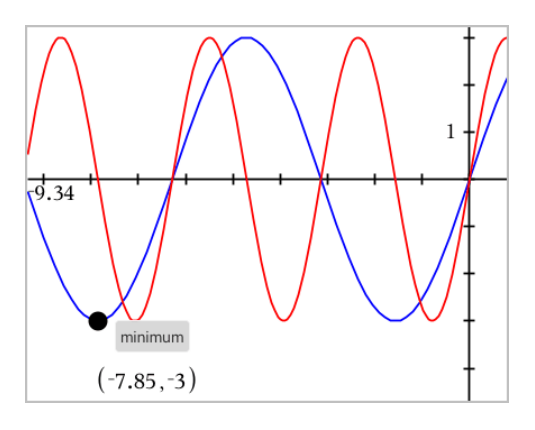

### Tutkittavien pisteiden tunnistaminen analyysityökaluilla

Tämä esimerkki havainnollistaa Minimi-työkalun käyttöä Muut analyysityökalut toimivat samalla tavoin.

1. Valitse Minimi Analysoi kuvaaja –valikosta.

Minimi-kuvake näkyy työalueen yläosassa vasemmalla ja kuvaaja? kehote ilmaantuu työalueelle.

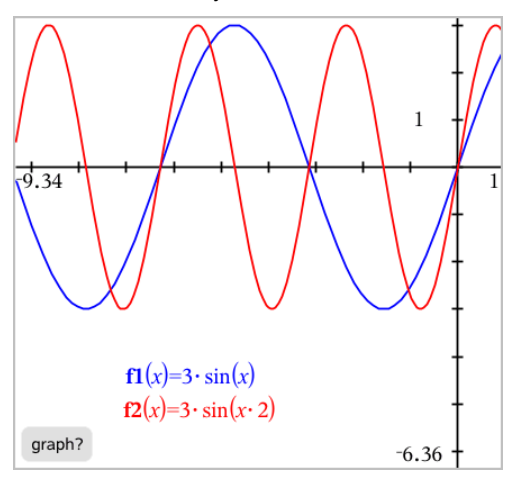

2. Napsauta sitä kuvaajaa, jolle haluat löytää minimin.

Näkyviin tulee pisteviiva ja se edustaa alarajaa sille vaihteluvälille, josta tulee etsiä.

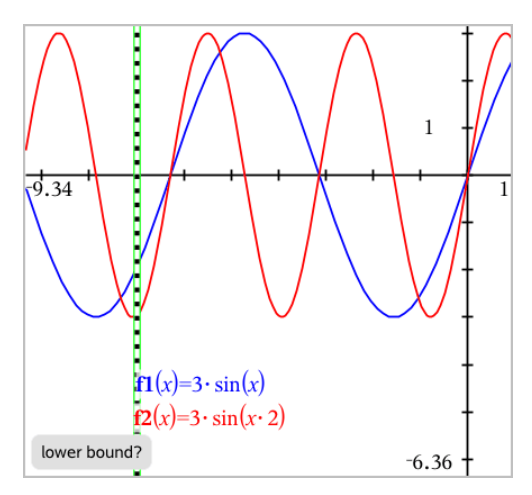

3. Vedä suoraa tai napsauta sijaintia alarajan asettamiseksi ja näytä ehdotettu yläraja.

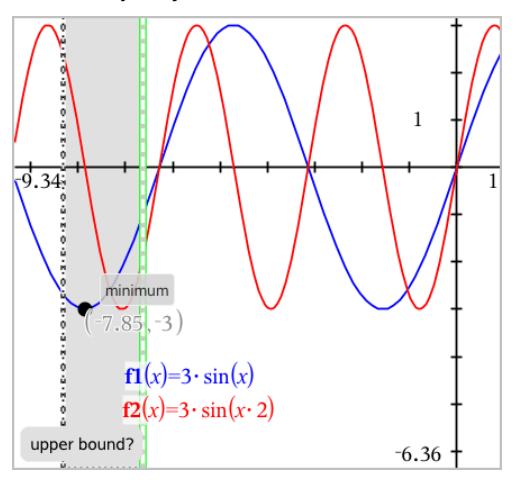

4. Vedä ylärajaa edustavaa viivaa tai napsauta jotain sijaintia sen asettamiseksi.

Minimi näytetään yhdessä tekstiobjektin kanssa, joka näyttää sen koordinaatit.

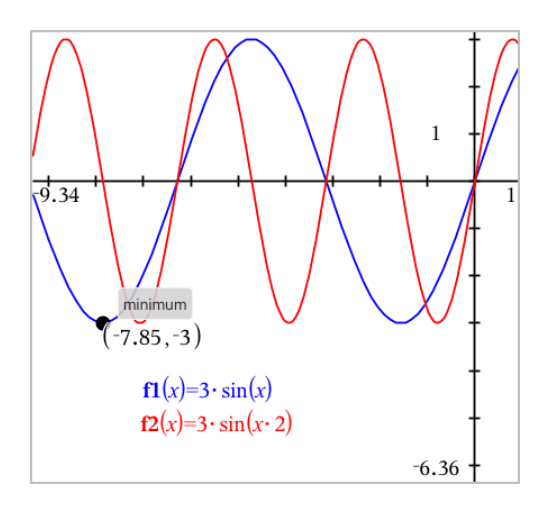

# Funktioryhmän piirtäminen

Funktioryhmässä kullakin jäsenellä on oma arvonsa yhdelle tai useammalle parametrille. Syöttämällä parametrit listoina voit käyttää yksittäistä lauseketta kuvaamaan jopa 16 funktion ryhmää.

Esimerkiksi lauseke f1(x) = **{**-**1,0,1,2}** • x + **{2,4,6,8}** ilmaisee seuraavat neljä funktiota:

*f1*  $I(x) = -1 \cdot x + 2$ *f1*  $2(x) = 0 \cdot x + 4$ *f1*  $3(x) = 1 \cdot x + 6$ *f1*  $4(x) = 2 \cdot x + 8$ 

### Funktioryhmän piirtäminen

- 1. Valitse Kuvaajan syöttö/muokkaus -valikosta Funktio.
- 2. Kirjoita lauseke käyttäen listoja ryhmän jäseniä edustamaan.

 $f1(x)=\{-1,0,1,2\} \cdot x + \{2,4,6,8\}$ 

3. Piirrä funktiot painamalla Enter.

Kukin jäsen on merkitty erillisenä (*f1\_1*, *f1\_2* jne.), jotta niiden järjestys lausekkeessa käy ilmi.

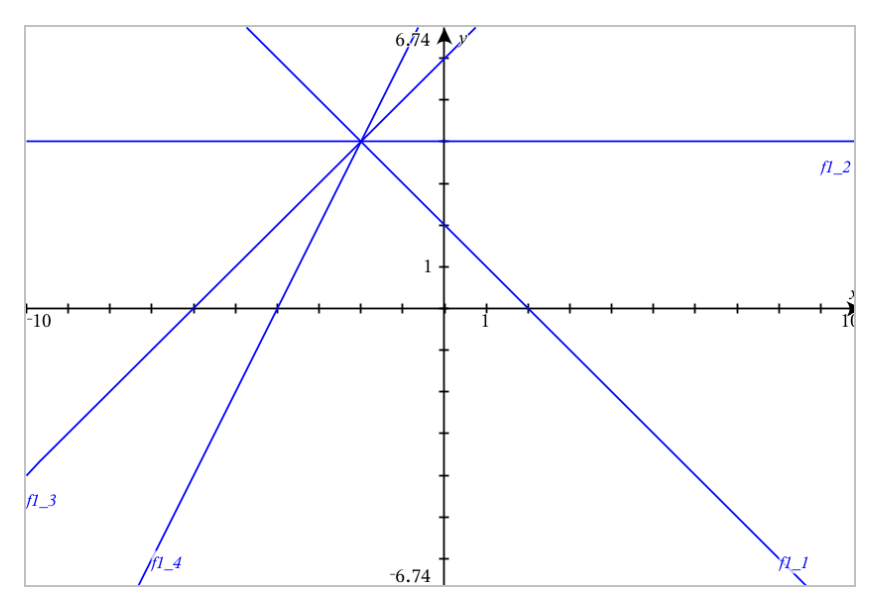

**Huomaa:** Yhden funktion kuvaajaa ei voi muokata siten, että se muutettaisiin funktioryhmäksi.

# Yhtälöiden piirtäminen

- 1. Valitse Kuvaajan syöttö/muokkaus -valikosta Yhtälö.
- 2. Napsauta yhtälön tyyppiä (Suora, Paraabeli, Ympyrä, Ellipsi, Hyperbeli tai Kartioleikkaus).
- 3. Napsauta kuvaajalle ominaista yhtälömallinetta. Napsauta esim. y=a•x <sup>2</sup>+b•x+c paraabelin määrittämiseksi.

Syöttörivi sisältää symbolin, joka ilmaisee yhtälön tyypin.

 $y = \Box x^2 + \Box x + \Box$ e1  $\mathbf{\Psi}$ 

4. Kirjoita kertoimet yhtälömallineeseen.

 $y=1 \cdot x^2+2 \cdot x+3$ ₩  $e<sub>1</sub>$ 

5. Paina Enter.

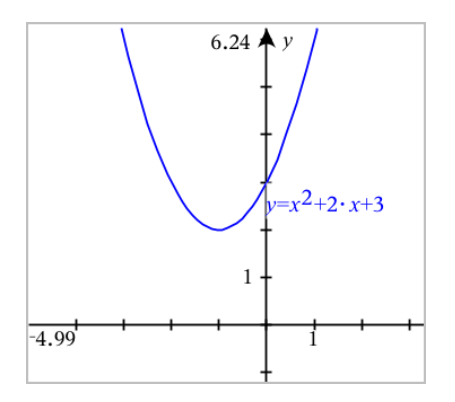

# Kartioleikkausten piirtäminen

Kuvaajien piirtäminen -näkymässä voit piirtää ja tutkia lineaarisia ja kartioleikkausyhtälöitä analyyttisesti kaksiulotteisessa koordinaattijärjestelmässä. Voit luoda ja analysoida suoria, ympyröitä, ellipsejä, paraabeleja, hyperbelejä ja yleisiä kartioleikkausyhtälöitä.

Syöttörivin avulla voit helposti syöttää yhtälön näyttämällä valitsemasi yhtälötyypin mallineen.

### Esimerkki: Kartioleikkausellipsin luominen

1. Valitse Kuvaajan syöttö/muokkaus -valikosta Yhtälö > Ellipsi ja napsauta  $oplus$  yhtälön tyyppiä.

e1 
$$
\bigoplus
$$
  $\left( \frac{(x-1)^2}{2} + \frac{(y-1)^2}{2} \right) = 1$ 

2. Syötä kertoimien alkuarvot niille varattuihin paikkoihin. Siirry kertoimesta toiseen nuolinäppäimillä.

e1 
$$
\bigoplus \left[\frac{(x-1)^2}{5^2} + \frac{(y-2)^2}{4^2} = 1\right]
$$

3. Paina Enter yhtälön kuvaajan piirtämiseksi.

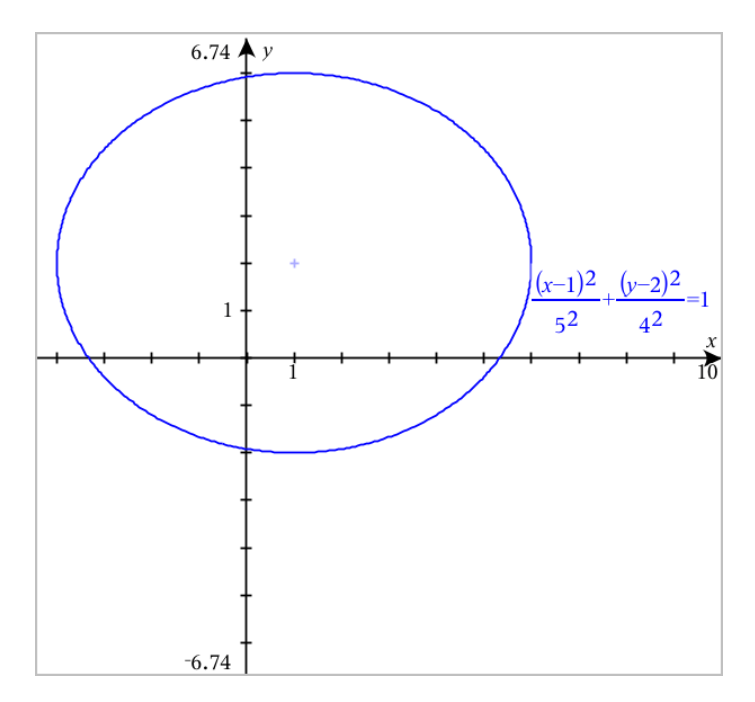

### Otosellipsin tutkiminen

1. Vedä ellipsiä sen keskikohdasta ja tutki siirron vaikutusta yhtälöön.

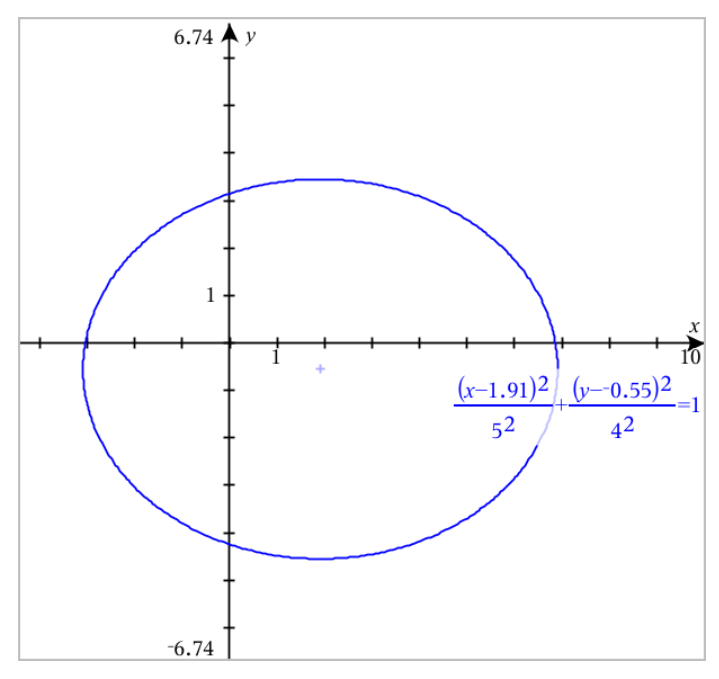

2. Käytä analysointityökaluja, kuten Analysoi kuvaaja > Analysoi kartiot > Polttopiste kuvaajan tarkempaan tutkimiseen.

**Huomaa:** Kartioleikkaustyyppi määrittelee, mitä analysointityökalua voit käyttää. Mikäli kyseessä on ellipsi, saat sen keskipisteen, kärkipisteet, polttopisteen, symmetria-akselit, johtosuorat, epäkeskisyyden ja latera recta -parametrin.

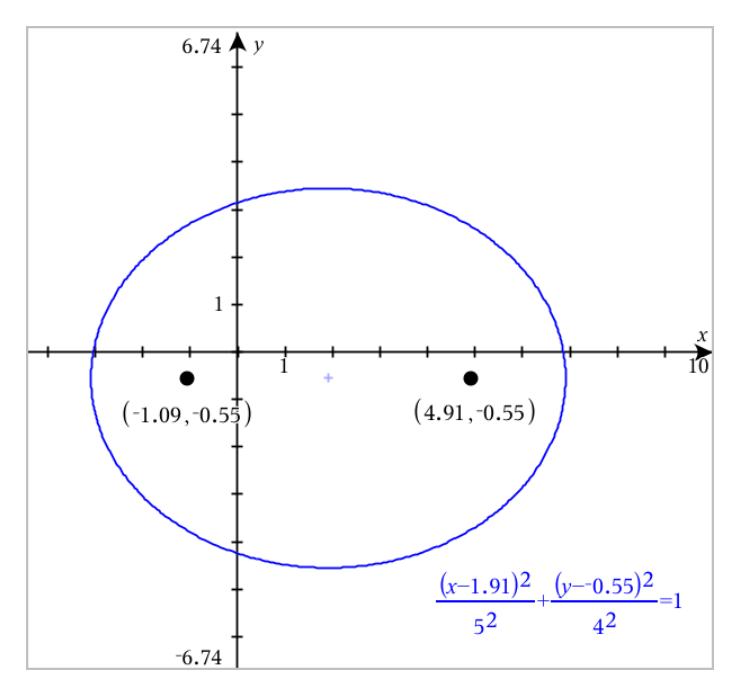

3. Jos haluat tutkia siirtoa ja venytystä interaktiivisesti, määrittele sellainen kartioleikkausellipsi, joka käyttää muuttujia *h*-, *k*-, *a*- ja *b*-kertoimille. Lisää liukusäätimet parametrien vaihtamiseen.

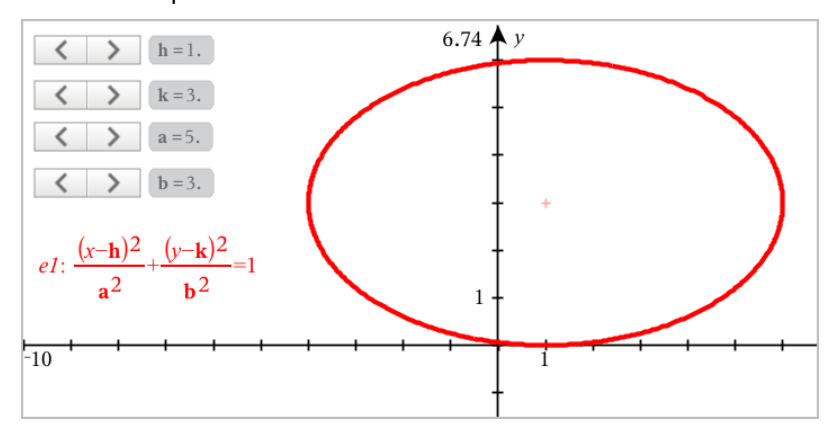

# Parametristen yhtälöiden kuvaajien piirtäminen

1. Valitse Kuvaajan syöttö/muokkaus -valikosta Parametrinen.

Käytä ylös- ja alas-nuolinäppäimiä liikkuaksesi kenttien joukossa parametrisyöttöviivalla.

 $\left(xI(t)\right)$  $vI(t) =$  $0 \le t \le 6.28$  tstep=0.13

2. Kirjoita yhtälöiden *xn*(*t*) ja *yn*(*t*) lausekkeet.

 $\left(xt\right) = \sin(t) \cdot 4$  $yI(t)=\cos(t)\cdot 3$  $0 \le t \le 6.28$  tstep=0.13

- 3. (Valinnainen) Muokkaa oletusarvoja *tmin*, *tmax* ja *tstep*.
- 4. Paina Enter.

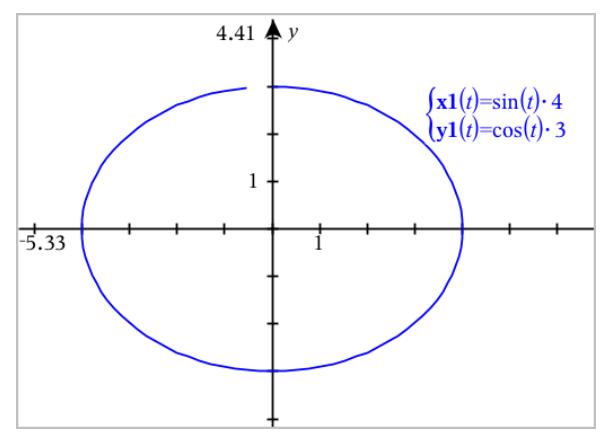

# Polaaristen yhtälöiden piirtäminen

1. Valitse Kuvaajan syöttö/muokkaus -valikosta Polaarinen.

 $\lceil rI(\theta) = \rceil$  $0 \le \theta \le 6.28$   $\theta$ step=0.13

- 2. Kirjoita lauseke kohteelle *rn*(θ).
- 3. (Valinnainen) Muokkaa oletusarvoja kohteelle θ*min*, θ*max*, ja θ*step*.

 $\left(\frac{r}{\theta}\right) = 2 \cdot \theta$  $\int 0 \le \theta \le (\pi \cdot 10)$   $\theta$ step=0.13

4. Paina Enter.

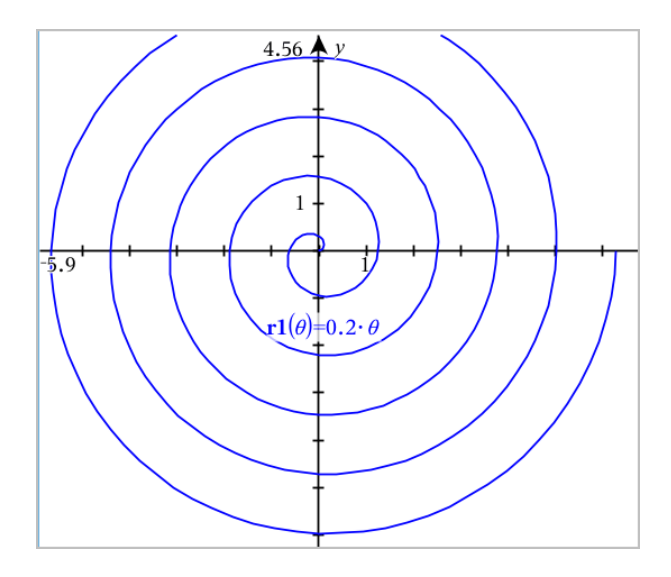

# Tekstityökalun käyttö yhtälöiden kuvaajien piirtämiseen

Voit piirtää "x=" tai "y=" -yhtälön kirjoittamalla sen tekstiruutuun ja vetämällä tekstin akselille. Voit muokata yhtälön tekstiä (esimerkiksi muuttaa sen epäyhtälöksi), mutta et voi muuttaa sitä välillä x= ja y=.

### Trigonometrisen relaation kuvaajan piirtäminen tekstistä

- 1. Valitse Toiminnot-valikosta kohta Teksti.
- 2. Sijoita tekstiruutu paikalleen napsauttamalla työaluetta.
- 3. Näppäile yhtälö trigonometriselle relaatiolle, kuten **x=sin(y)\*2**.

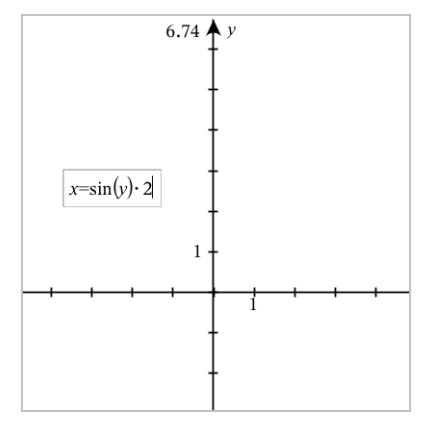

- 4. Paina Enter tekstiobjektin täydentämiseksi.
- 5. Vedä tekstiobjekti jommalle kummalle akselille piirtääksesi yhtälön kuvaajan.

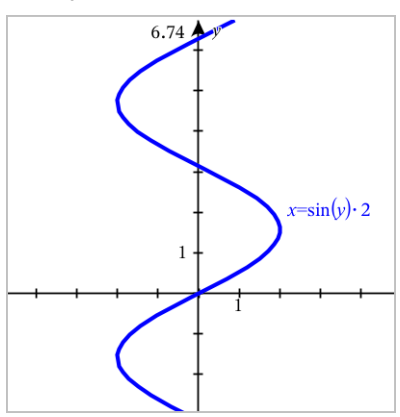

### Pysty- tai vaakasuuntaisen suoran kuvaajan piirtäminen tekstistä

- 1. Valitse Toiminnot-valikosta kohta Teksti.
- 2. Sijoita tekstiruutu paikalleen napsauttamalla työaluetta.
- 3. Kirjoita yhtälö pystysuoralle viivalle, esimerkiksi **x=4**, tai vaakasuoralle viivalle, esimerkiksi **y=-2**. Täydennä se napsauttamalla Enter.
- 4. Vedä tekstiobjekti jommalle kummalle akselille piirtääksesi yhtälön kuvaajan.

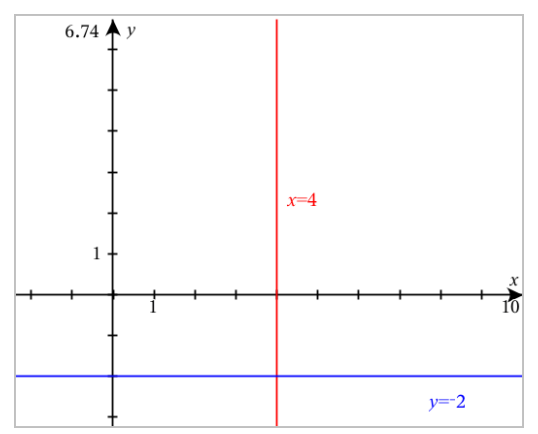

Kun olet piirtänyt suoran kuvaajan, voit siirtää tai kiertää sitä vetämällä.

## Epäyhtälön kuvaajan piirtäminen tekstistä

Voit piirtää kuvaajia epäyhtälöille, joissa käytetään operaattoreita >, <, ≤ tai ≥. Epäyhtälölle sopivat alueet on näytetty varjostettuina. Jos kahden tai useamman epäyhtälön varjostetut alueet osuvat päällekkäin, päällekkäinen alue on varjostettu tummemmaksi.

- 1. Valitse Toiminnot-valikosta kohta Teksti.
- 2. Sijoita tekstiruutu paikalleen napsauttamalla työaluetta.
- 3. Kirjoita epäyhtälön lauseke, esimerkiksi **x<2\*sin(y)**. Täydennä se napsauttamalla Enter.
- 4. Vedä tekstiobjekti jommallekummalle akselille piirtääksesi epäyhtälön kuvaajan.

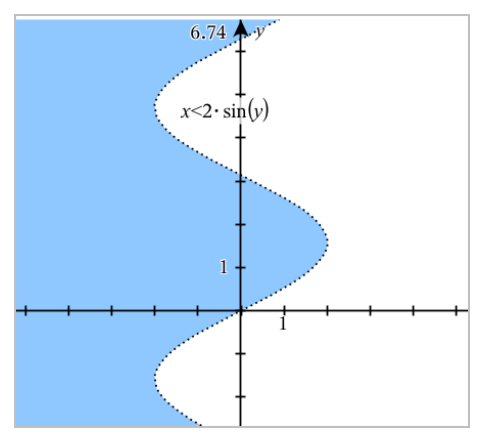

# Sirontakuvaajien piirtäminen

1. (Valinnainen) Luo kaksi etukäteen määritettyä listamuuttujaa, jotka sisältävät x- ja y-arvot, joiden kuvaaja piirretään. Voit käyttää Listat ja taulukot -, Laskin-, tai Muistiinpanot-sovellusta listojen luomiseen.

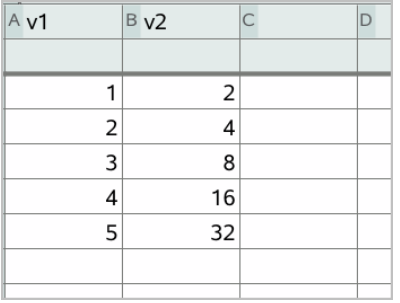

2. Valitse Kuvaajan syöttö/muokkaus -valikosta Sirontakuvaaja.

Käytä ylös- ja alas-nuolinäppäimiä liikkuaksesi x- ja y-kenttien välillä.

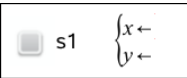

3. Käytä yhtä seuraavista tavoista määrittääksesi listat, joista tulee piirtää kuvaaja x:ksi ja y:ksi.

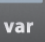

- Napsauta etukäteislistamuuttujien nimien valitsemiseksi.
- Näppäile muuttujien nimet kuten **m1**.
- Näppäile listat pilkulla erotetuilla elementeillä sulkujen sisällä, esimerkiksi: {1,2,3}.

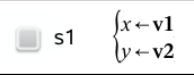

4. Paina Enter piirtääksesi kuvaajan tiedoista ja [suurenna](#page-277-0) työalue tarkastellaksesi piirrettyjä tietoja.

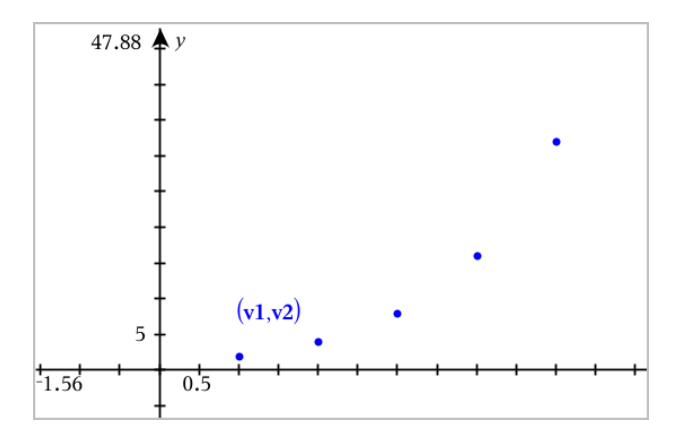

# Lukujonokuvaajan piirtäminen

Kuvaajasovelluksella voit piirtää kuvaajia kahdentyyppisistä lukujonoista. Kullakin tyypillä on erillinen malline lukujonon määrittämiseksi.

### <span id="page-267-0"></span>Lukujonon määrittäminen

1. Valitse Kuvaajan syöttö/muokkaus-valikosta Lukujono > Lukujono.

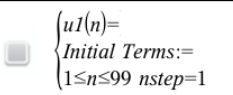

- 2. Kirjoita lukujonon määrittävä lauseke.
- 3. Kirjoita alkuehto. Jos lukujonon lauseke viittaa useampaan kuin yhteen alkutermiin, kuten *u1(n-1)* ja *u1(n-2)*, erota alkutermit pilkuilla.

```
(u1(n)=1.1 \cdot u1(n-1)+1)Initial Terms:=1
1 \leq n \leq 99 nstep=1
```
4. Paina Enter.

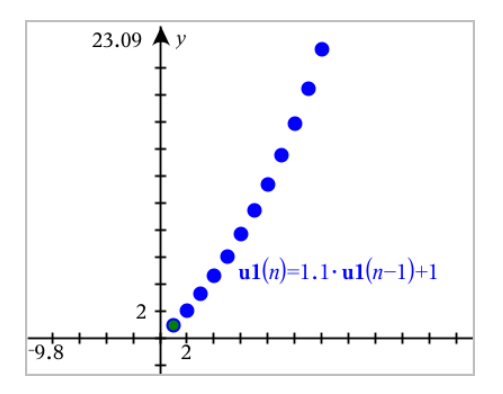

### Mukautetun lukujonon määrittäminen

Mukautettu lukujonokuvaaja näyttää kahden lukujonon välisen yhteyden piirtämällä yhden lukujonon x -akselille ja toisen y -akselille.

Tämä esimerkki simuloi biologiasta tuttua Saalistaja-Saalis -mallia.

1. Käytä tässä näytettyjä relaatioita ja määrittele kaksi [lukujonoa](#page-267-0): ensimmäinen jänispopulaatiolle ja toinen [kettupopulaatiolle.](#page-275-0) Korvaa lukujonojen oletusnimet sanoilla jänis ja kettu.

```
\left( \mathbf{rabbit}(n) = \mathbf{rabbit}(n-1) \cdot (1+0.05-0.001 \cdot \mathbf{fox}(n-1)) \right)☑
          Initial Terms:=200
         1 \leq n \leq 400 nstep=1
```
 $\left(\frac{\textbf{fox}(n) - \textbf{fox}(n-1)}{1+2\cdot \textbf{E} - 4\cdot \textbf{rabbit}(n-1)}\right)$  $\overline{\mathbf{z}}$ Initial Terms:=50  $1 \leq n \leq 400$  nstep=1

.05 = jänisten kasvunopeus, jos kettuja ei ole .001 = nopeus, jolla ketut voivat tappaa jäniksiä .0002 = kettujen kasvunopeus, jos jäniksiä on .03 = kettujen kuolleisuus, jos jäniksiä ei ole

**Huomaa:** Jos haluat nähdä näiden kahden jakson kuvaajat, suurenna ikkuna asetukseen [Zoomaa - Sovita](#page-277-0).

- 2. Valitse Kuvaajan syöttö/muokkaus-valikosta Lukujono > Mukauta.
- 3. Määritä lukujonot jänis ja kettu piirtääksesi ne x- ja y-akselille vastaavasti.

 $(x \leftarrow \textbf{rabbit}(n)$  $y \leftarrow \mathbf{fox}(n)$  $\Box$  p1  $1 \leq n \leq 400$  nstep=1

- 4. Piirrä mukautettu kuvaaja painamalla Enter.
- 5. [Suurenna](#page-277-0) ikkuna asetukseen Zoomaa Sovita.

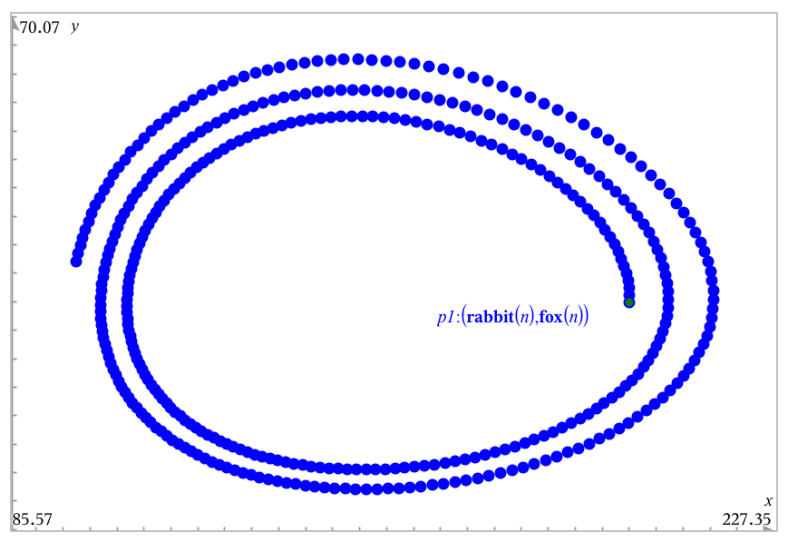

6. Tutki mukautettua kuvaajaa tarttumalla alkuehtoa kuvaavaan pisteeseen ja vetämällä siitä.

# Differentiaaliyhtälöiden kuvaajien piirtäminen

Voit tutkia lineaarisia ja ei-lineaarisia differentiaaliyhtälöitä ja tavallisten differentiaaliyhtälöiden (ODE) järjestelmiä, mukaan lukien logistiset mallit ja Lotka-Volterran yhtälöt (saalis-saalistaja -mallit). Voit myös piirtää vektori- ja suuntakenttiä, joissa on interaktiivisia Eulerin ja Runge-Kutta -menetelmien toteutuksia.

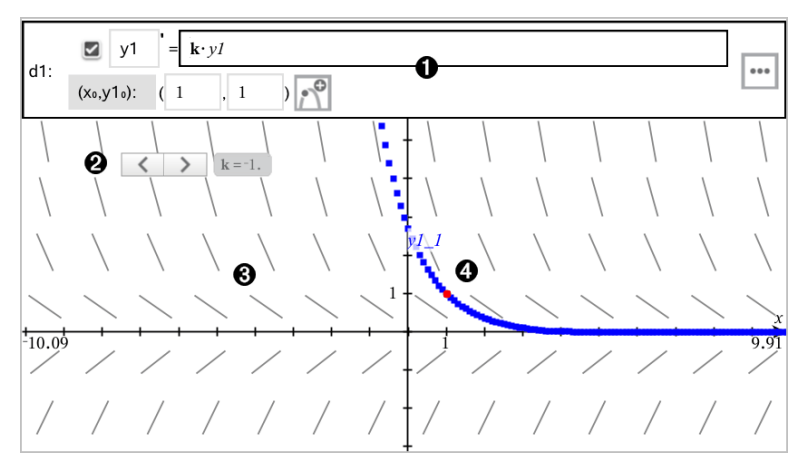

### ODE-syöttörivi:

- y1 ODE-tunniste
- Lauseke k·y1 määrittää relaation
- Kentät (1,1) alkuehdon määrittelyyn
- Painikkeet alkuehtojen lisäämiseen ja kuvaajan parametrien asettamiseen
- Liukusäädin ODE:n kertoimen k muuttamiseen
- **K**ulmakerroinkenttä

Ratkaisukäyrä, joka kulkee alkuehdon kautta

#### Differentiaaliyhtälön kuvaajan piirtäminen:

1. Valitse Kuvaajan syöttö/muokkaus -valikosta Diff. yht. .

ODE:lle annetaan automaattisesti tunniste, kuten "y1".

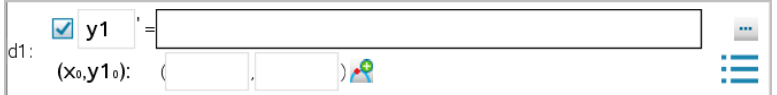

2. Siirry lausekekenttään ja syötä differentiaaliyhtälöä määrittelevä lauseke. Saatat esimerkiksi syöttää -y1+0.1\*y1\*y2.

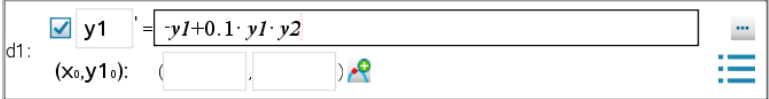

- 3. Syötä riippumattoman muuttujan **x<sub>0</sub> alkuehto ja muuttujan y1<sub>0</sub> alkuehto. Huomaa: x<sub>0</sub> -**arvo(t) ovat yhteisiä kaikille tehtävän ODE-yhtälöille, mutta niitä voi syöttää tai muokata ainoastaan ensimmäisessä ODE-yhtälössä.
- 4. (Valinnainen) Jos haluat tutkia nykyiselle ODE-yhtälölle useita alkuehtoja, napsauta Lisää alkuehto **ja** ja syötä ehdot.

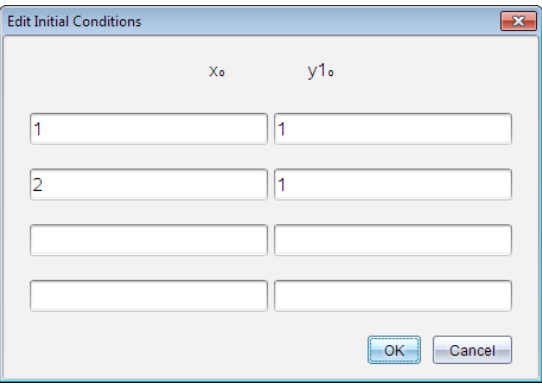

5. Napsauta Muokkaa parametreja **asettaaksesi kuvaajaparametrit.** Valitse numeerinen ratkaisumenetelmä ja aseta sitten mahdolliset lisäparametrit. Voit muuttaa näitä parametreja milloin tahansa.

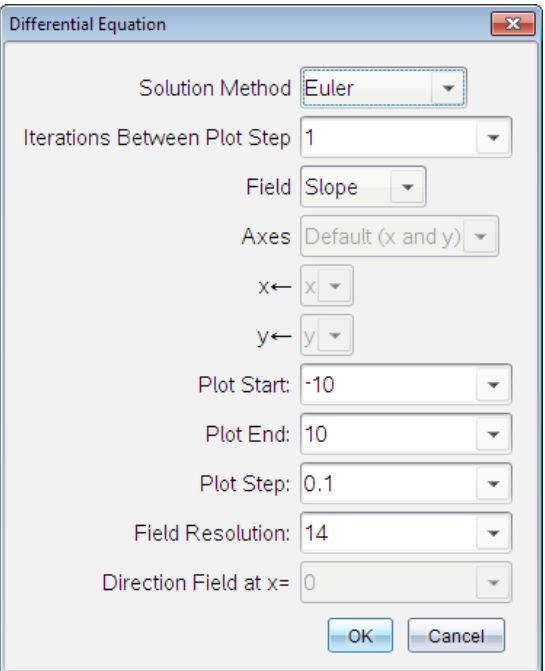

- 6. Napsauta OK.
- 7. Lisää ODE-yhtälöitä painamalla alas-nuolta seuraavan ODE:n muokkauskentän näyttämiseksi.

Sitä mukaa, kun siirryt määritettyjen ODE-yhtälöiden joukossa, kuvaaja päivittyy vastaamaan kaikkia muutoksia. Yksi ODE-yhtälön ratkaisu kuvataan kullekin näytetylle ODE-yhtälölle (valittu valintaruudulla) kutakin määriteltyä alkuehtoa kohden.

#### Differentiaaliyhtälöiden asetusten yhteenveto

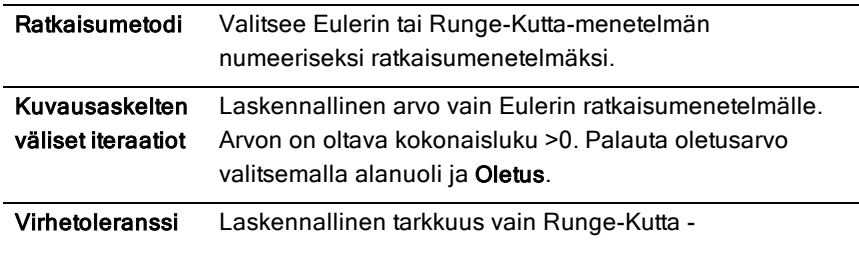

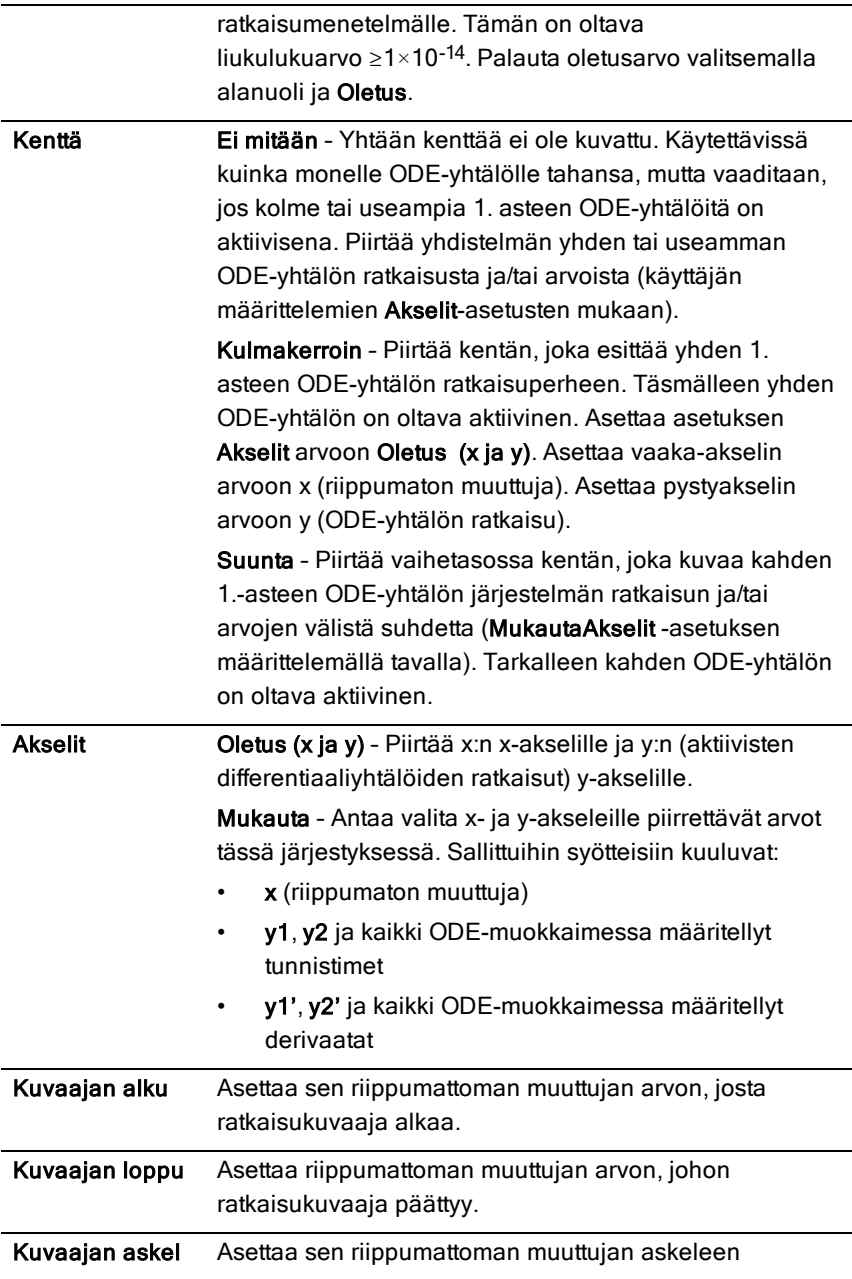

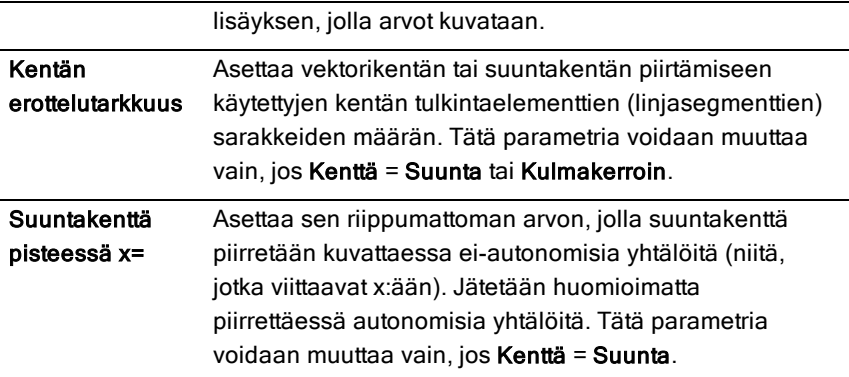

# Taulukoiden tarkastelu Kuvaajat-sovelluksesta käsin

Voit näyttää arvotaulukon mille tahansa nykyisessä tehtävässä määritetylle relaatiolle.

**Huomaa:** Lisätietoja taulukoiden käytöstä ja ohjeet taulukoihin siirtymiseen Listat ja taulukot -sovelluksesta löydät osiosta Taulukoilla [työskentely](#page-425-0).

### Taulukon näyttäminen

#### Valitse Taulukko-valikosta Jaetun-näytön taulukko.

Taulukko avautuu jaettuun näkymään ja sen sarakkeissa näkyvät nykyisten määritettyjen relaatioiden arvot.

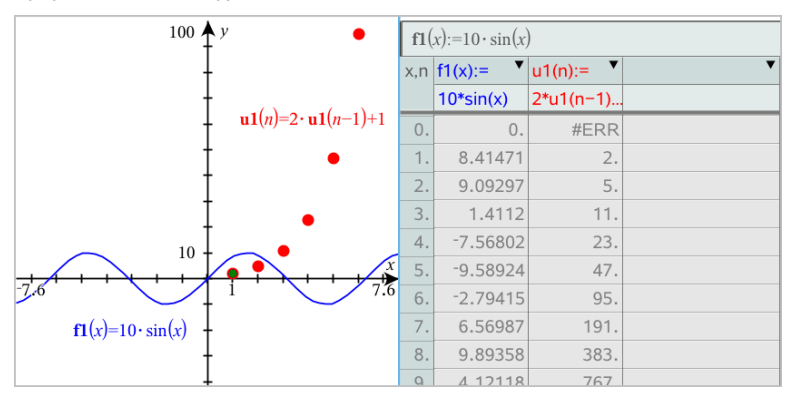

Muuttaaksesi sitä, mikä relaatio sarakkeessa näytetään, napsauta sarakkeen ylimmässä solussa olevaa nuolta ja valitse sitten relaation nimi.

### Taulukon piilottaminen

▶ Valitse Taulukko-valikosta Poista taulukko.

# Relaatioiden muokkaaminen

1. Kaksoisnapsauta kuvaajaa sen lausekkeen näyttämiseksi syöterivillä. —tai—

Avaa kuvaajan kontekstivalikko ja napsauta sitten Muokkaa Relaatio.

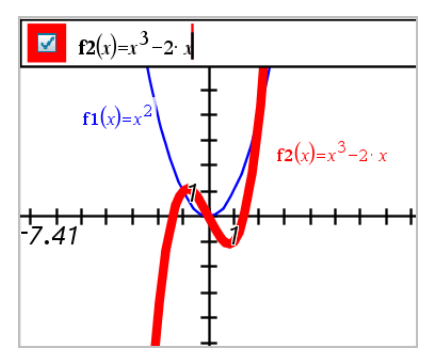

2. Muuta lauseketta tarpeen mukaan.

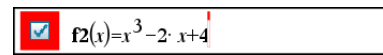

3. Piirrä muutetun funktion kuvaaja painamalla enter.

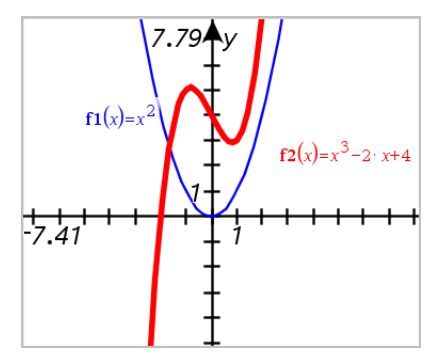

#### <span id="page-275-0"></span>Relaation nimeäminen uudelleen

Kullakin relaatiotyypillä on oletusnimeämiskäytäntö. Funktioiden oletusnimet ovat esimerkiksi muotoa *fn*(*x*). (*n*-kirjaimen kuvaama lukumäärä kasvaa luodessasi lisää funktioita.) Voit korvata oletusarvoisen nimen haluamallasi

nimellä.

**Huomaa:** Mikäli haluat käyttää mukautettua nimeä käytäntönä, tulee sinun syöttää se manuaalisesti kullekin funktiolle.

1. Poista syöterivillä olemassa oleva nimi. Poista esimerkiksi "*f1*" funktion nimestä "*f1*(*x*)". Voit käyttää oikealle ja vasemmalle osoittavia nuolia osoittimen sijoittamiseksi.

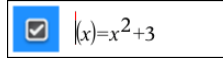

2. Kirjoita korvaava teksti.

 $xanr(x)=x^2+3$  $\overline{a}$ 

3. Mikäli olet määrittämässä uutta relaatiota, sijoita osoitin =-merkin jälkeen ja näppäile lauseke.

$$
\bullet \quad \mathbf{xanr}(x) = x^2 + 3
$$

4. Paina Enter relaation kuvaajan piirtämiseksi sen uudella nimellä.

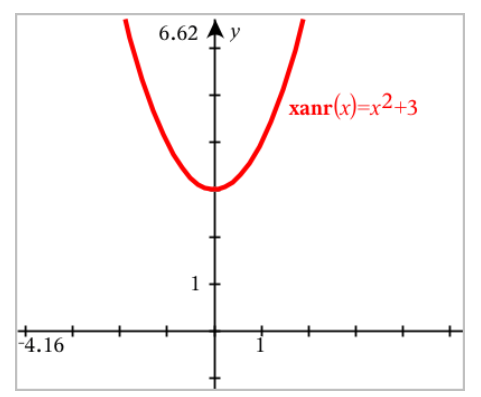

# <span id="page-276-0"></span>Kuvaajahistoriaan siirtyminen

Ohjelma tallentaa kullekin tehtävälle Kuvaajat-sovelluksessa ja 3Dkuvaajanäkymässä määritetyn relaatiohistorian, kuten funktiokuvaajat f1–f99 ja 3D-funktiokuvaajat z1–z99. Voit tarkastella ja muokata näitä kohteita käyttämällä syöttörivillä olevaa painiketta.

### Historiatietojen tarkastelu

- 1. Piilota tai näytä syöttörivi painikkeilla Ctrl+G/G.
- 2. Napsauta syöterivillä olevaa Historiavalikko-painiketta :...

Näyttöön tulee valikko. Osoittaessasi kunkin kohteen nimeä niiden lausekkeet ilmaantuvat syöteriville.

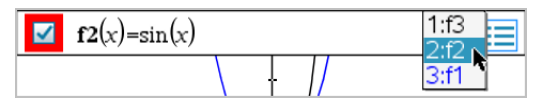

- 3. Valitse sen relaation nimi, jota haluat tarkastella tai muokata.
- 4. (Valinnainen) Käytä syöterivin kautta ylös- ja alas-nuolinäppäimiä ja selaa vierittämällä samantyyppisiä määritettyjä relaatioita.

### Erityisten relaatiotyyppien historian tarkastelu

Käytä tätä menetelmää, jos haluat tarkastella tai muokata määritettyä relaatiota, joka ei näy historiavalikossa.

- 1. Napsauta relaatiotyyppiä Kuvaajan syöttö/muokkaus -valikossa. Napauta esim. Polaarinen näyttääksesi syöterivin seuraavalle käytettävissä olevalle polaariselle relaatiolle.
- 2. Napsauta Historiavalikko-painiketta **tai käytä ylös-** ja alasnuolinäppäimiä ja selaa vierittämällä samantyyppisiä määritettyjä relaatioita.

# <span id="page-277-0"></span>Kuvaajat-työalueen zoomaus/uudelleenskaalaus

Kuvaajat-sovelluksessa suoritettu uudelleenskaalaus vaikuttaa ainoastaan Kuvaajanäkymässä oleviin kaavioihin, kuvaajiin ja objekteihin. Se ei vaikuta millään lailla Tasogeometria-pohjanäkymässä oleviin objekteihin.

- ▶ Jos haluat uudelleenskaalata x- ja y-akselit suhteellisesti, vedä astemerkki kummallekin akselille.
- ▶ Jos haluat skaalata uudelleen vain yhden akselin, pidä alhaalla Vaihtonäppäintä ja vedä astemerkki akselille.

### Zoomaus ennaltamäärättyihin asetuksiin

Valitse Ikkuna/Suurenna -valikosta jokin zoomaustyökalu (Zoomaa - ruutu, Zoomaa - Lähennä, tai Zoomaa - Loitonna), tai valitse jokin ennalta määritellyistä zoomausasetuksista. Alkuasetus on Zoomaa - vakio.

### Mukautettujen ikkuna-asetusten syöttö

▶ Valitse Ikkuna/Zoomaa-valikosta Ikkunan asetukset.

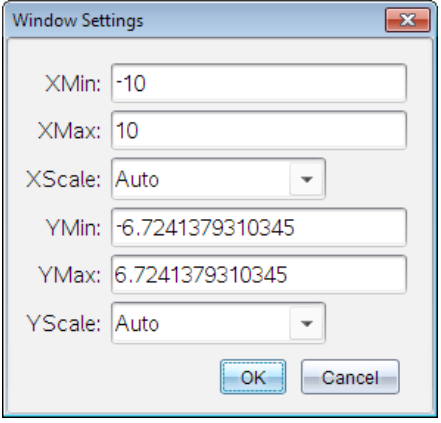

## Kuvaajat-sovelluksen työalueen mukauttaminen

#### Taustakuvan lisääminen

Voit lisätä [kuvan](#page-172-0) taustakuvaksi jollekin Kuvaajat- tai Geometria-sivulle.

- 1. Napsauta Lisää-valikon kohtaa Kuva.
- 2. Siirry kuvaan, jonka haluat lisätä, valitse se ja napsauta kohtaa Avaa.

#### Tekstiobjektin lisääminen työalueelle

Käytä tekstityökalua lisätäksesi numeerisia arvoja, kaavoja, huomautuksia tai muuta selittävää tietoa Kuvaaja-työalueelle. Voit piirtää kuvaajan yhtälöstä, joka on syötetty tekstinä (kuten "x=3").

- 1. Valitse Toiminnot-valikosta kohta Teksti.
- 2. Napsauta sijaintia tekstin syöttämiseksi.
- 3. Kirjoita teksti avautuvaan ruutuun ja paina sitten Enter.

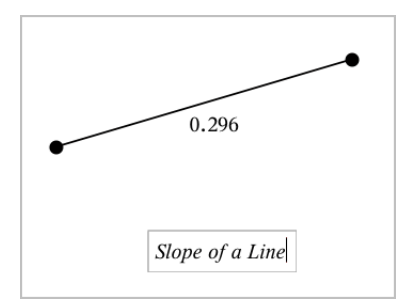

Jos haluat siirtää tekstiobjektia, vedä sitä. Muokkaa tekstiä kaksoisnapsauttamalla sitä. Jos haluat poistaa tekstiobjektin näytä sen kontekstivalikko ja valitse Poista.

#### Numeerisen tekstin määritteiden muuttaminen

Jos syötät numeerisen arvon tekstinä, voit lukita sen tai asettaa sen muodon sekä näytetyn tarkkuuden.

- 1. Valitse Toiminnot-valikon kohta Määritteet
- 2. Napsauta numeerista tekstiä näyttääksesi sen määritelistan.
- 3. Voit liikkua listalla painamalla ▲ ja▼.
- 4. Kunkin määritekuvakkeen kohdalla paina ◄tai► siirtyäksesi vaihtoehtojen välillä. Voit esimerkiksi valita 0–9 tarkkuudeksi.
- 5. Hyväksy muutokset painamalla Enter.
- 6. Paina Esc määritetyökalun sulkemiseksi.

#### Ruudukon näyttäminen

Oletusarvoisesti ruudukkoa ei näytetä. Voit valita näytetäänkö se pisteinä vai viivoina.

Valitse Näytä-valikosta ruudukko, ja valitse sitten Pisteruudukko, Viivoitettu ruudukko tai Eiruudukkoa.

#### Ruudukon värin vaihtaminen

1. ValitseToiminnot-valikostaValitse > ruudukko(saatavilla vain kun ruudukko näkyy).

Ruudokko välkkyy valinnan merkiksi.

2. Napsauta alas-nuolta väripainikkeen vieressä valitaksesi ruudukon värin.

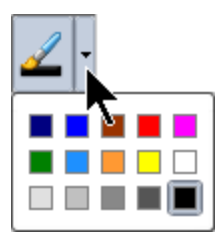

### Kuvaajan akseleiden ulkonäön muuttaminen

- 1. Valitse Toiminnot-valikosta Määritteet.
- 2. Napsauta jompaakumpaa akselia.
- 3. Siirry haluttuun määritteeseen painamalla ▲ ja ▼ja paina sitten ◄ ja ► käytettävän asetuksen valitsemiseksi.

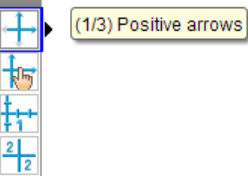

**Huomaa:** Piilottaaksesi akselit tai piilottaaksesi tai näyttääksesi yksittäisen akselin päätearvon käytä [Piilota/näytä-työkalua](#page-280-0).

# <span id="page-280-0"></span>Kohteiden piilottaminen ja näyttäminen Kuvaajatsovelluksessa

Piilota/näytä-työkalu näyttää objektit, joita olet aikaisemmin valinnut piilotettaviksi ja sen avulla voit valita mitä objekteja näyttää tai piilottaa.

**Huomaa:** Jos piilotat kuvaajan, sen lauseke muuttuu automaattisesti piilotetuksi [kuvaajahistoriassa](#page-276-0).

1. Valitse Toiminnot-valikossa Piilota/näytä.

Piilota/näytä-työkalu tulee esiin työalueen yläosaan ja sillä hetkellä piilotetut kohteet (mikäli niitä on) näkyvät himmennettyinä.

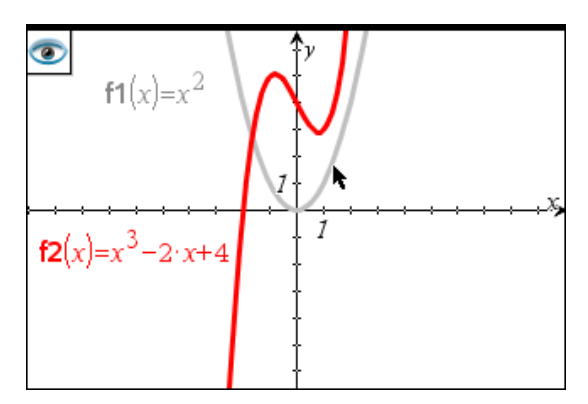

- 2. Voit vaihtaa objektin piilota/näytä-tilaa napsauttamalla sitä. Voit piilottaa kuvaajia, geometrisia objekteja, tekstiä, merkintöjä, mittoja tai yksittäisten akselien loppuarvoja.
- 3. Paina Esc valintojesi täydentämiseksi ja työkalun sulkemiseksi.

Kaikki ne objektit, jotka olet valinnut piilotettaviksi, katoavat.

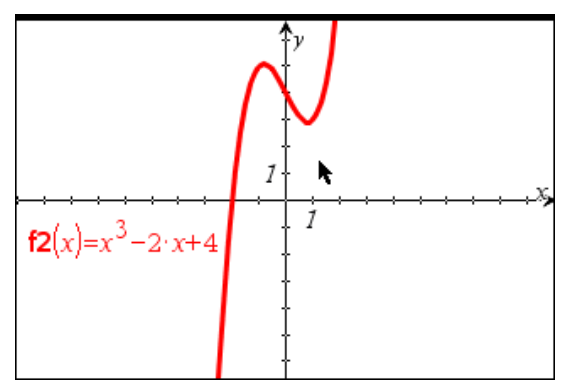

4. Voit tilapäisesti tarkastella piilotettuja kuvaajia tai objekteja tai palauttaa ne näkyviksi objekteiksi avaamalla Piilota/näytä-työkalun.

# Ehdolliset määritteet

Voit asettaa objektit piiloutumaan, näkymään ja vaihtamaan väriä dynaamisesti tiettyjen ehtojen perusteella, kuten **"r1<r2**" tai "**sin(a1)>=cos(a2)**."

Saatat esimerkiksi haluta piilottaa objektin muuttujalle asetetun muuttuvan mittauksen perusteella tai haluat objektin värin muuttuvan muuttujalle asetetun "Laske"-tuloksen perusteella.

Ehdollinen käyttäytyminen voidaan asettaa objekteille tai ryhmille Kuvaaja-, Tasogeometria- ja 3D-kuvaajanäkymissä.

#### Ehdollisten asetusten asettaminen objektille

Voit asettaa valitun objektin ehdot joko käyttämällä sen kontekstivalikkoa tai aktivoimalla Aseta ehdot -työkalun Toiminnot-valikosta ja valitsemalla sitten objektin. Näissä ohjeissa on kuvattu kontekstivalikon käyttäminen.

- 1. Valitse objekti tai ryhmä.
- 2. Avaa objektin kontekstivalikko ja napsauta kohtaa Ehdot.

Ehdolliset määritteet ilmestyvät näkyviin.

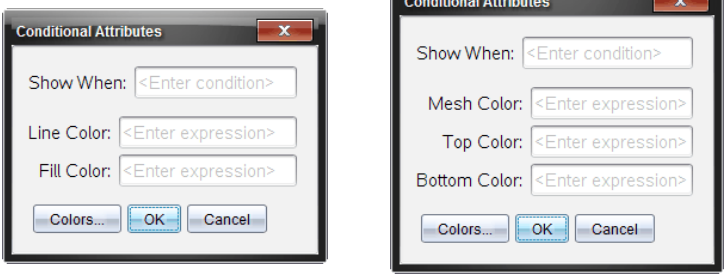

2D-objekteille 3D-objekteille

<u> The Communication of the Communication of the Communication of the Communication of the Communication of the Communication of the Communication of the Communication of the Communication of the Communication of the Commun</u>

3. (Valinnainen) Kirjoita Näytä, jos -kenttään lauseke ja aseta ehdot, joiden täyttyessä objekti tulee näkyviin. Jos ehdot eivät täyty, objekti pysyy piilossa.

Voit asettaa tietyn toleranssin käyttämällä yhdistelmäehtoja Näytä, jos syötekentässä. Esimerkki: **alue>=4 ja alue<=6**.

**Huomaa:** Jos sinun täytyy nähdä ehdollisesti piilotetut objektit, napsauta Toiminnot > Piilota/näytä. Voit palata normaaliin näkymään painamalla ESC-painiketta.

4. (Valinnainen) Syötä numerot tai lausekkeet, jotka sievennetään numeroiksi sovellettavissa värikentissä, kuten Suoran väri tai Verkon väri. Voit tarkastella väriarvokarttaa napsauttamalla Värit-painiketta.

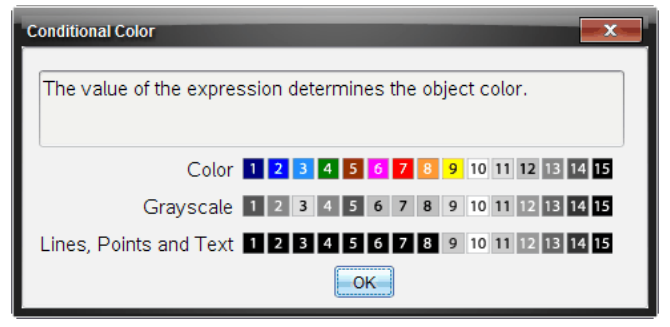

Värien ehdollisten arvojen kartta

5. Ota ehdot käyttöön napsauttamalla OK-painiketta ehdollisten määritteiden valintaikkunassa.

# Käyrien välisen alan laskeminen

**Huomaa:** Jotta tämä toiminto ei aiheuttaisi odottamattomia tuloksia, varmista, että [dokumentin](#page-72-0) asetus kohdassa "Real or Complex Format" on Real.

Laskiessasi käyrien välistä alaa, jokaisen käyrän tulee olla:

• x:n funktio

– tai –

• yhtälö muotoa y=, mukaan lukien y= -yhtälöt, jotka on määritelty tekstilaatikolla tai kartioyhtälömallilla.

#### Alueen määrittely ja valitseminen

1. Valitse Analysoi -valikon kohta Käyrien välinen ala.

Jos vain kaksi soveltuvaa käyrää on valittavissa, ne valitaan automaattisesti. Muuten sinua pyydetään valitsemaan molemmat käyrät.

2. Klikkaa kumpaakin käyrää valitaksesi sen.

Sinua pyydetään valitsemaan ala- ja ylärajat.

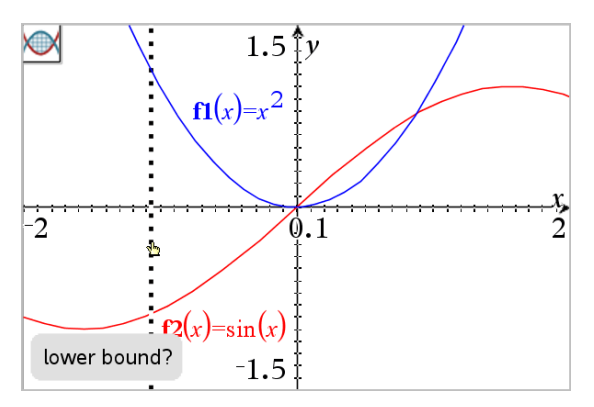

3. Klikkaa kahta pistettä valitaksesi rajat. Vaihtoehtoisesti voit syöttää numeeriset arvot.

Alue valitaan ja sen arvo näytetään. Alan arvo on aina positiivinen, riippumatta rajojen valinnasta.

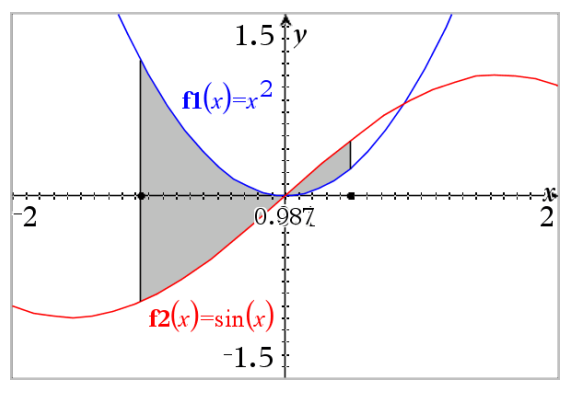

### Käyrien rajaamien alueiden kanssa työskentely

Muuttaessasi rajoja tai määritellessäsi käyriä uudelleen, rajattu alue ja sen arvo päivittyvät.

- Muuttaaksesi ylempää tai alempaa rajaa, raahaa se tai syötä uudet koordinaatit. Et voi siirtää rajaa, joka on asetettu leikkauspisteeseen. Piste siirtyy kuitenkin automaattisesti, kun muutat tai käsittelet käyriä.
- Voit muokata käyrän lauseketta syöttörivillä tai joidekin käyrien kohdalla voit tarttua ja muuttaa käyrän muotoa.

Jos päätepiste oli alunperin leikkauskohdassa ja uudelleen määritellyt funktiot eivät enää leikkaa, valittu alue ja sen arvo katoavat. Jos määrittelet funktion/funktiot uudelleen niin, että leikkauskohta on olemassa, valittu alue ja sen arvo ilmestyvät jälleen näkyviin.

- Poistaaksesi tai piilottaaksesi valitun alueen tai muuttaaksesi sen väriä ja muita ominaisuuksia, avaa sen kontekstivalikko.
	- Windows®: Klikkaa valitulla alueella hiiren oikeaa painiketta.
	- Mac®: Pidä  $\mathcal H$  painettuna ja klikkaa valittua aluetta.
	- Kämmenlaite: Siirrä osoitin valitulle alueelle ja paina  $\lceil \frac{m}{2} \rceil$ .

# Kuvaajien tai kaavioiden jäljittäminen

Kuvaajan jäljitystoiminnolla voit siirtää osoitinta piste pisteeltä kuvaajassa tai kaaviossa ja näyttää arvojen tiedot.

### Erityisten kuvaajien jäljittäminen

1. Valitse Jäljitys-valikosta Kuvaajan jäljitys.

Kuvaajan jäljitys -työkalu ilmestyy työalueen yläosaan, jäljityskohdistin tulee näkyviin ja kohdistimen koordinaatit näkyvät oikeassa alakulmassa.

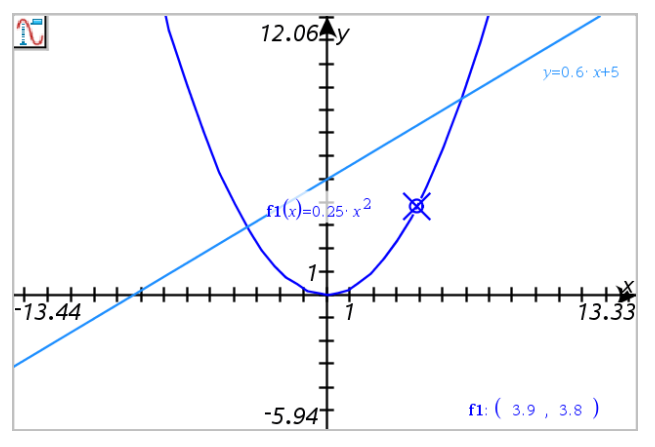

- 2. Tarkastele kuvaajaa tai kaaviota:
	- Osoita kuvaajalla tai kaaviolla olevaa sijaintia siirtääksesi jäljityskohdistimen tähän pisteeseen.
	- Paina ◀ tai ▶ siirtääksesi osoitinta sen hetkisellä kuvaajalla tai kaaviolla. Näyttö panoroituu automaattisesti ja pitää kohdistimen näkyvissä.
- Paina ▲ tai ▼ liikkuaksesi näytettyjen kuvaajien keskellä.
- Napsauta jäljityskohdistinta pysyvän pisteen luomiseksi. Voit halutessasi syöttää erityisen itsenäisen arvon liikuttaaksesi jäljitysosoitinta siihen arvoon.
- 3. Jos haluat pysäyttää jäljityksen, valitse Esc.

### Kaikkien kuvaajien jäljittäminen

Jäljitä kaikki -työkalulla voidaan jäljittää samanaikaisesti useita funktioita. Kun työalueelle on piirretty useita funktioiden kuvaajia, suorita seuraavat vaiheet:

**Huomaa:** Jäljitä kaikki -työkalu jäljittää ainoastaan funktioiden kuvaajia eikä muiden relaatioiden kuvaajia (polaariset, parametriset, sirontakuvaajat, jaksokuvaajat).

1. Valitse Jäljitys-valikosta Jäljitä kaikki.

Jäljitä kaikki -työkalu ilmaantuu työalueelle, pystysuora viiva osoittaa jäljen x-arvoa ja kunkin jäljitetyn pisteen koordinaatit näkyvät oikeassa alakulmassa.

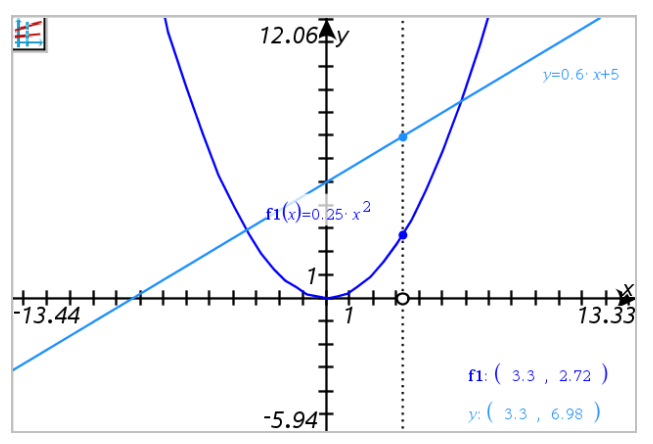

- 2. Kuvaajien tutkiminen:
	- Napsauta jotain pistettä x-akselilla siirtääksesi kaikki jäljityspisteet kyseiselle x-arvolle.
	- Paina ◄ tai ► liikkuaksesi jäljityspisteillä kaikilla kuvaajilla.
- 3. Jos haluat pysäyttää jäljityksen, valitse Esc.

### Jäljitysaskeleen muuttaminen

1. Valitse Jäljitys-valikosta Jäljitysaskel.

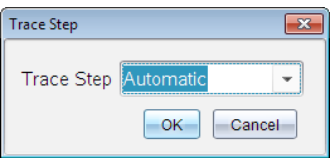

2. Valitse automaattinen tai syötä erityinen askelkoko jäljitykselle.

# Geometristen objektien esittely

Geometriatyökaluja voidaan käyttää sekä Kuvaajat- että Geometriasovelluksissa. Voit käyttää näitä työkaluja piirtääksesi tai tarkastellaksesi objekteja kuten pisteitä, suoria ja muotoja.

- Piirrosnäkymä näyttää Kuvaajat-työalueen päällekkäin Geometriatyöalueen kanssa. Voit valita, mitata ja muuttaa objekteja molemmilla työalueilla.
- Tasogeometria-näkymä näyttää vain Geometria-sovelluksessa luodut objektit.

### Kuvaajat-sovelluksessa luodut objektit

Kuvaajat-sovelluksessa luodut pisteet, suorat ja muodot ovat analyyttisiä objekteja.

- Kaikki pisteet, jotka määrittävät näitä objekteja, ovat x,y-tasossa. Tässä luodut objektit näkyvät vain Kuvaajat-sovelluksessa. Koordinaattiakselien asteikon muuttaminen vaikuttaa objektien ulkonäköön.
- Voit näyttää ja muokata minkä tahansa pisteen koordinaatteja objektilla.
- Voit näyttää Kuvaajat-sovelluksessa luodun suoran , tangenttisuoran, ympyrän tai kartioleikkauksen yhtälön.
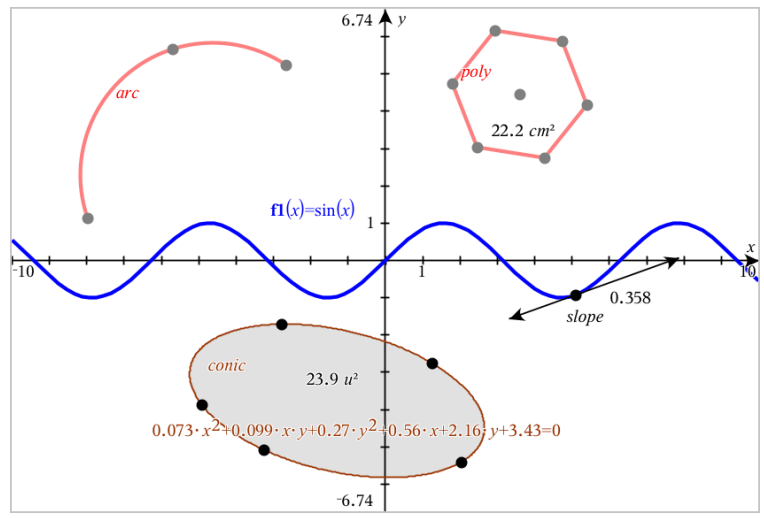

Ympyrän kaari ja monikulmio luotiin Geometria-sovelluksessa. Siniaalto ja kartio luotiin Kuvaajat-sovelluksessa.

## Geometria-sovelluksessa luodut objektit

Geometria-sovelluksessa luodut pisteet, suorat ja muodot eivät ole analyyttisiä objekteja.

- Näitä objekteja määrittävät pisteet eivät ole kuvaajatasolla. Tässä luodut objektit näkyvät sekä Kuvaajat- että Geometria-sovelluksissa, mutta niihin ei vaikuta kuvaajien x,y-akseleihin tehdyt muutokset.
- Et voi saada koordinaatteja objektin pisteistä.
- Et voi näyttää Geometria-sovelluksessa luodun geometrisen objektin yhtälöä.

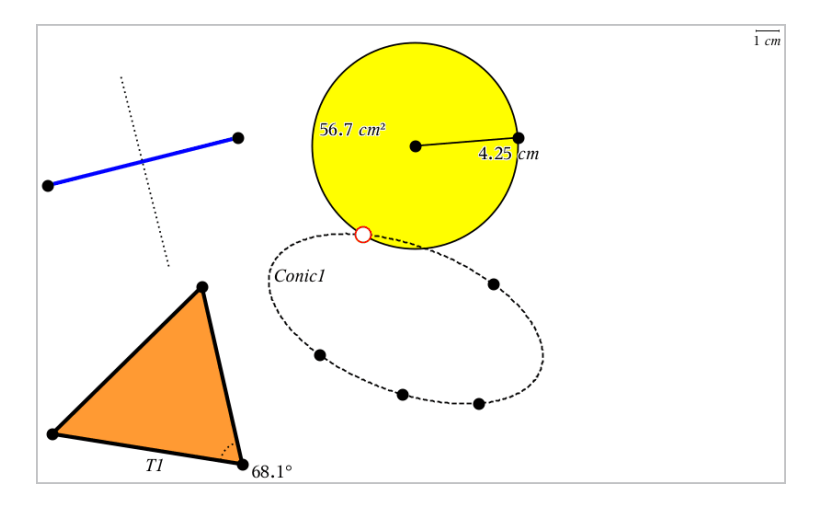

## Pisteiden ja suorien luominen

Kun luot objektin, työkalu näkyy työalueella (esimerkiksi Jana ). Voit peruuttaa painamalla ESC.

#### Pisteen luominen työalueella

- 1. Valitse Pisteet ja suorat -valikosta Piste. (Napsauta Kuvaajatsovelluksessa kohtaa Geometria >, Pisteet ja Suorat > Piste.)
- 2. Napsauta jotain sijaintia pisteen luomiseksi.
- 3. (Valinnainen) Aseta pisteelle merkintä.
- 4. Siirrä piste vetämällä sitä.

#### Pisteen luominen kuvaajan tai objektin päälle

Voit luoda pisteen suoralle, janalle, säteelle, akselille, vektorille, ympyrälle tai kuvaajalle.

- 1. Valitse Pisteet ja suorat -valikosta Piste kohteelle. (Napsauta Kuvaajatsovelluksessa kohtaa Geometria >, Pisteet ja Suorat > Piste kohteelle.)
- 2. Napsauta sitä kuvaajaa tai objektia, jolle haluat luoda pisteen.
- 3. Napsauta jotain sijaintia objektilla pisteen sijoittamiseksi.

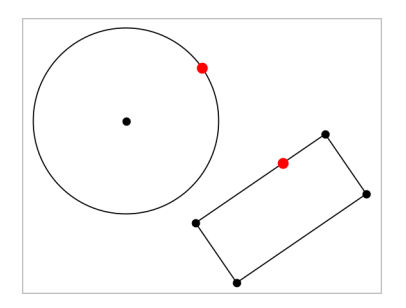

## Leikkauspisteiden määrittäminen

- 1. Valitse Pisteet ja suorat -valikosta Leikkauspisteet. (Napsauta Kuvaajatsovelluksessa kohtaa Geometria >, Pisteet ja Suorat > Leikkauspisteet.)
- 2. Napsauta kahta toisiaan leikkaavaa objektia lisätäksesi pisteitä niiden leikkauspisteisiin.

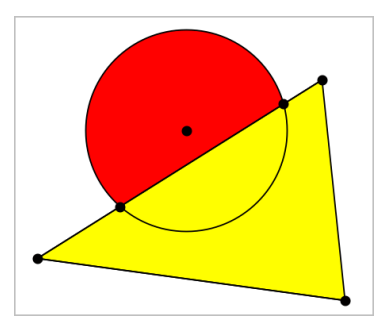

### Suoran luominen

- 1. Valitse Pisteet ja suorat -valikosta Suora. (Napsauta Kuvaajatsovelluksessa kohtaa Geometria >, Pisteet ja Suorat > Suora.)
- 2. Napsauta jotain sijaintia suoralla olevan pisteen määrittämiseksi.
- 3. Napsauta toista sijaintia määrittääksesi suoran suunnan sekä sen näkyvän osan pituuden.

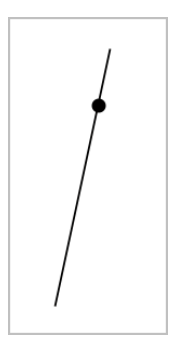

4. Vedä suoran määrityspistettä sen siirtämiseksi. Voit kiertää suoraa vetämällä mitä pistettä tahansa lukuun ottamatta määrityspistettä tai suoran päitä. Laajentaaksesi suoran näkyvää osaa vedä jommasta kummasta päästä.

#### Janan luominen

- 1. Valitse Pisteet ja suorat -valikosta Jana. (Napsauta Kuvaajatsovelluksessa Geometria >, Pisteet ja Suorat > Jana.)
- 2. Määritä janan päätepisteet napsauttamalla kahta sijaintia.

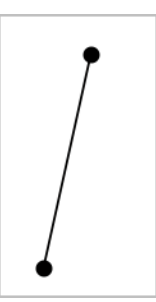

3. Voit siirtää janaa vetämällä mitä tahansa pistettä päätepistettä lukuunottamatta. Muuttaaksesi suuntaa tai pituutta vedä jompaa kumpaa päätepistettä.

### Säteen luominen

- 1. Valitse Pisteet ja suorat -valikosta Säde. (Napsauta Kuvaajatsovelluksessa kohtaa Geometria >, Pisteet ja Suorat > Säde.)
- 2. Määritä säteen päätepiste napsauttamalla jotain sijaintia.
- 3. Napsauta toista sijaintia suunnan määrittämiseksi.

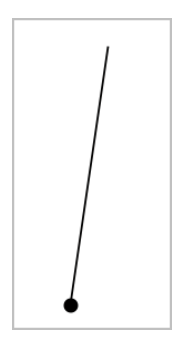

Vedä säteen määrityspistettä sen siirtämiseksi. Voit kiertää sädettä vetämällä mitä pistettä tahansa määrityspistettä tai suoran päitä lukuun ottamatta. Laajentaaksesi säteen näkyvää osaa vedä säteen päätä.

## Tangentin luominen

Voit luoda tangenttisuoran johonkin tiettyyn pisteeseen geometrisellä objektilla tai funktiokuvaajalla.

- 1. Valitse Pisteet ja suorat -valikosta Tangentti. (Napsauta Kuvaajatsovelluksessa Geometria >, Pisteet ja Suorat > Tangentti.)
- 2. Valitse objekti napsauttamalla sitä.
- 3. Napsauta jotain sijaintia objektilla tangentin luomiseksi.

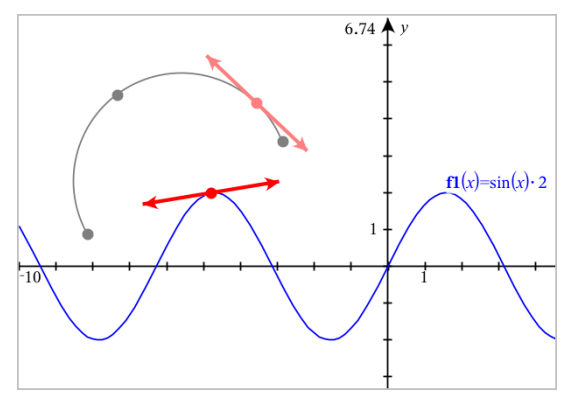

4. Vedä tangenttia sen siirtämiseksi. Se pysyy kiinnittyneenä objektiin tai kuvaajaan.

## Vektorin luominen

- 1. Valitse Pisteet ja suorat -valikosta Vektori. (Napsauta Kuvaajatsovelluksessa Geometria >, Pisteet ja Suorat > Vektori.)
- 2. Napsauta jotain sijaintia vektorin alkupisteen määrittämiseksi.
- 3. Napsauta toista sijaintia suunnan ja pituuden määrittämiseksi ja vektorin täydentämiseksi.

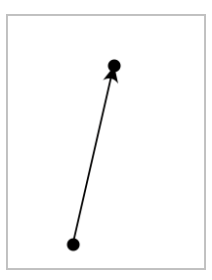

4. Voit siirtää vektoria vetämällä mitä tahansa pistettä päätepisteitä lukuunottamatta. Muuttaaksesi vektorin pituutta ja/tai suuntaa vedä jompaa kumpaa päätepistettä.

**Huomaa:** Jos päätepiste sijaitsee akselilla tai jollakin toisella objektilla, voit siirtää vektorin päätepistettä vain kyseistä objektia pitkin.

### Ympyrän kaaren luominen

- 1. Valitse Pisteet ja suorat -valikosta Ympyrän kaari. (Napsauta Kuvaajatsovelluksessa Geometria >, Pisteet ja Suorat > Ympyrän kaari.)
- 2. Napsauta jotain sijaintia tai pistettä kaaren aloituspisteen määrittämiseksi.
- 3. Napsauta jotain toista pistettä sen välipisteen määrittämiseksi, jonka kautta kaari kulkee.
- 4. Napsauta kolmatta pistettä päätepisteen asettamiseksi ja täydennä kaari.

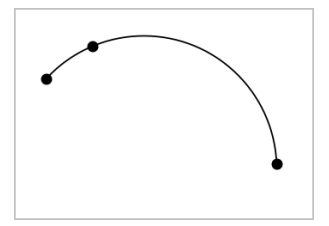

5. Jos haluat siirtää kaarta, vedä sen kehää. Jos haluat muokata sitä, vedä mitä tahansa sen kolmesta määrityspisteestä.

## Geometristen muotojen luominen

Muoto-työkalujen avulla voit tutkia ympyröitä, monikulmioita, kartioita sekä muita geometrisiä objekteja.

Kun luot muodon, työalueelle ilmaantuu työkalu (esimerkiksi Ympyrä *ii. Jos* haluat peruuttaa muodon, paina ESC.

## Ympyrän luominen

- 1. Valitse Muodot-valikosta Ympyrä. (Kuvaajasovellus: napsauta Geometria > Muodot > Ympyrä.)
- 2. Sijoita ympyrän keskipiste napsauttamalla sijaintia tai pistettä.
- 3. Napsauta sijaintia tai pistettä säteen määrittämiseksi ja ympyrän täydentämiseksi.

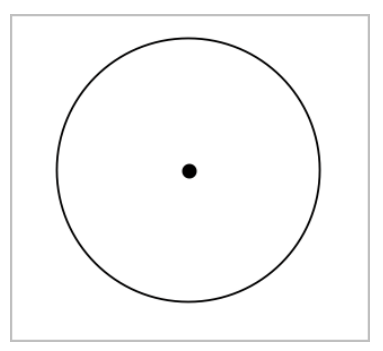

4. Jos haluat muuttaa ympyrän kokoa, vedä sen kehää. Jos haluat siirtää sitä, vedä sen keskipistettä.

### Kolmion luominen

- 1. Valitse Muodot-valikosta Kolmio. (Kuvaajasovellus: napsauta Geometria > Muodot > Kolmio.)
- 2. Napsauta kolmea sijaintia kolmion kärkien määrittämiseksi.

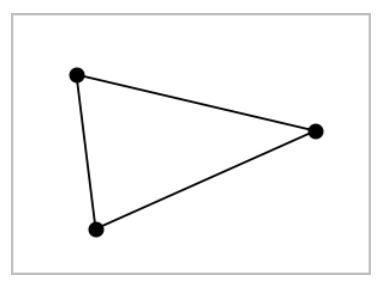

3. Jos haluat muokata kolmiota, vedä mitä pistettä tahansa. Jos haluat siirtää sitä, vedä mitä sivua tahansa.

#### Suorakulmion luominen

- 1. Valitse Muodot-valikosta Suorakulmio. (Kuvaajasovellus: napsauta Geometria > Muodot > Suorakulmio.)
- 2. Määritä suorakulmion ensimmäinen kulma napsauttamalla jotain sijaintia tai pistettä.
- 3. Napsauta jotain sijaintia toista kulmaa varten.

Suorakulmion yksi kylki ilmestyy näkyviin.

4. Napsauta määrittääksesi etäisyys vastakkaiseen sivuun ja täydennä suorakulmio.

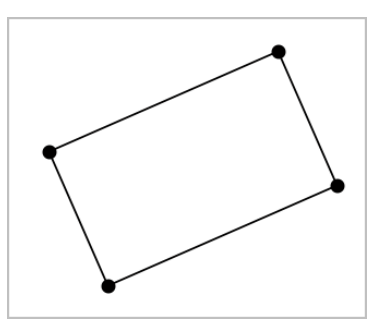

5. Kiertääksesi suorakulmiota vedä yhtä sen kahdesta ensimmäisestä pisteestä. Laajentaaksesi sitä vedä yhtä sen kahdesta viimeisestä pisteestä. Jos haluat siirtää sitä, vedä mitä sivua tahansa.

## Monikulmion luominen

- 1. Valitse Muodot -valikosta Monikulmio. (Kuvaajasovellus: napsauta Geometria > Muodot > Monikulmio.)
- 2. Määritä monikulmion ensimmäinen kärki napsauttamalla jotain sijaintia tai pistettä.
- 3. Napsauta määrittääksesi kukin ylimääräinen kärki.
- 4. Napsauta ensimmäistä kärkeä monikulmion täydentämiseksi.

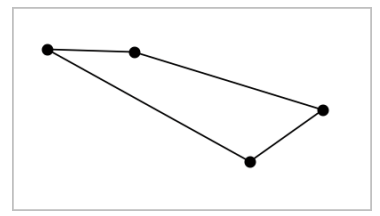

5. Jos haluat muokata monikulmiota, vedä mitä tahansa kärkeä. Jos haluat siirtää sitä, vedä mitä sivua tahansa.

#### Säännöllisen monikulmion luominen

- 1. Valitse Muodot -valikosta Säännöllinen monikulmio. (Kuvaajasovellus: napsauta Geometria > Muodot > Säännöllinen monikulmio.)
- 2. Määritä keskipiste napsauttamalla työaluetta kerran.
- 3. Napsauta toista sijaintia ensimmäisen kärjen ja säteen määrittämiseksi. Sovellus piirtää 16-kylkisen säännöllisen monikulmion. Sivujen määrä näytetään kaarisulkeissa, esimerkiksi {16}.
- 4. Vedä mitä tahansa kärkeä pyörivällä liikkeellä sivujen lukumäärän asettamiseksi.
	- Vedä myötäpäivään sivujen lukumäärän vähentämiseksi.
	- Vedä vastapäivään lävistäjien lisäämiseksi.

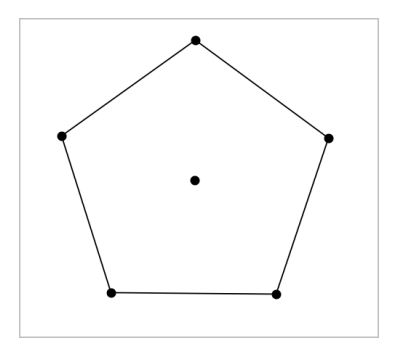

5. Muuttaaksesi säännöllisen monikulmion kokoa tai kiertääksesi sitä, vedä yhtä sen pisteistä. Jos haluat siirtää sitä, vedä mitä sivua tahansa.

#### Ellipsin luominen

- 1. Valitse Muodot -valikosta Ellipsi. (Kuvaajasovellus: napsauta Geometria > Muodot > Ellipsi.)
- 2. Napsauta kahta sijaintia tai pistettä polttopisteiden määrittämiseksi.
- 3. Napsauta määrittääksesi piste ellipsillä ja täydennä muoto.

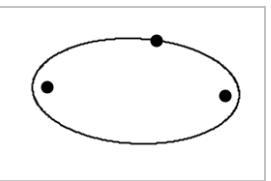

4. Jos haluat muokata ellipsiä, vedä mitä tahansa sen kolmesta määrityspisteestä. Jos haluat siirtää sitä, vedä sen kehää.

### Paraabelin luominen (polttopisteestä ja kärjestä)

- 1. Valitse Muodot -valikosta Paraabeli. (Kuvaajasovellus: napsauta Geometria > Muodot > Paraabeli.)
- 2. Napsauta jotain sijaintia polttopisteen määrittämiseksi.
- 3. Napsauta jotain sijaintia kärjen määrittämiseksi ja täydennä paraabeli.

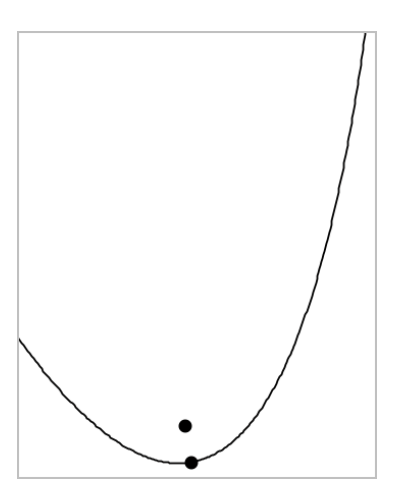

4. Jos haluat muokata paraabelia, vedä sen polttopistettä tai sen kärkeä. Jos haluat siirtää sitä, vedä sitä jostain muusta pisteestä.

### Paraabelin luominen (polttopisteestä ja johtosuorasta)

- 1. Luo suora, jota käytetään johtosuorana.
- 2. Valitse Muodot -valikosta Paraabeli. (Kuvaajasovellus: napsauta Geometria > Muodot > Paraabeli.)
- 3. Napsauta jotain sijaintia polttopisteen määrittämiseksi.
- 4. Napsauta suoraa, jotta se määrittyy johtosuoraksi.

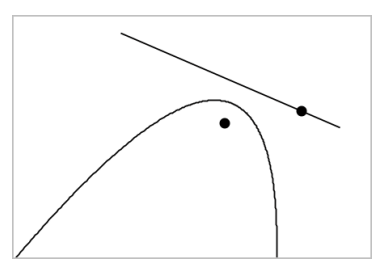

5. Jos haluat muokata paraabelia, kierrä tai siirrä sen johtosuoraa tai vedä sen polttopistettä. Jos haluat siirtää sitä, valitse sekä johtosuora että polttopiste ja vedä sitten jompaakumpaa objektia.

## Hyperbelin luominen

- 1. Valitse Muodot -valikosta Hyperbeli. (Kuvaajasovellus: napsauta Geometria > Muodot > Hyperbeli.)
- 2. Napsauta kahta sijaintia polttopisteiden määrittämiseksi.
- 3. Napsauta kolmatta sijaintia hyperbelin täydentämiseksi.

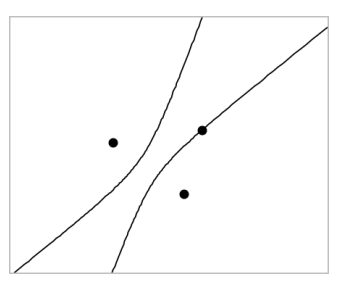

4. Jos haluat muokata hyperbeliä, vedä mitä tahansa sen kolmesta määrityspisteestä. Jos haluat siirtää sitä, vedä sitä muodon jostain muusta paikasta.

### Viiden pisteen läpi kulkevan kartioleikkauksen luominen

- 1. Valitse Muodot-valikosta Kartioleikkaus, viisi pistettä. (Kuvaajasovellus: napsauta Geometria > Muodot > Kartioleikkaus, viisi pistettä.)
- 2. Napsauta viittä sijaintia määrittääksesi viisi pistettä muodolla.

Pisteiden sijoittelumallista riippuen kartioleikkaus voi olla joko hyperbeli tai ellipsi.

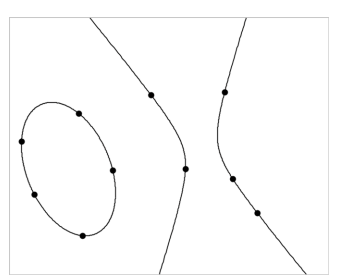

3. Jos haluat muokata kartioleikkausta, vedä jotain sen viidestä määrityspisteestä. Jos haluat siirtää sitä, vedä sitä muodon jostain muusta paikasta.

## Objektien kanssa työskentelyn perusteet

### Objektien valinta ja valintojen poisto

Voit valita yksittäisen objektin tai useita objekteja. Valitse useita objekteja, kun haluat siirtää, värittää tai poistaa niitä yhdessä nopeasti.

1. Valitse objekti tai kuvaaja napsauttamalla sitä.

Objekti välkkyy osoittaen sen valinnan.

- 2. Voit napsauttaa muitakin objekteja lisätäksesi ne valintaan.
- 3. Suorita toiminto (kuten siirto tai värin asetus).
- 4. Jos haluat poistaa valinnan kaikista objekteista, napsauta tyhjää tilaa työalueella.

## Geometristen objektien ryhmittäminen ja ryhmittämisen poistaminen

Objektien ryhmittämisen avulla voit valita ne uudestaan sarjana myös silloin, kun olet poistanut niistä valinnan työskennelläksesi muiden objektien parissa.

- 1. Napsauta kutakin objektia sen lisäämiseksi sen hetkiseen valintaan. Valitut objektit välkkyvät.
- 2. Näytä valitun objektin tai valittujen objektien tilannevalikko.
- 3. Napsauta Ryhmä. Voit nyt valita kaikki ryhmässä olevat kohteet napsauttamalla mitä tahansa sen jäsenistä.
- 4. Jakaaksesi ryhmän yksittäisiin objekteihin näytä minkä tahansa jäsenobjektin kontekstivalikko ja napsauta Poista ryhmitys.

### Objektien poistaminen

- 1. Näytä objektin tai objektien kontekstivalikko.
- 2. Napsauta Poista.

Et voi poistaa origoa, akseleita tai lukittuja muuttujia edustavia pisteitä, vaikka kyseiset kohteet olisivat mukana valinnassa.

### Objektien siirtäminen

Voit siirtää objektin, ryhmän tai valittujen objektien ja ryhmien yhdistelmän.

**Huomaa:** Mikäli valintaan tai ryhmään sisältyy siirtokelvoton objekti (kuten kuvaaja-akseleita tai piste, jossa on lukittuja koordinaatteja), et voi siirtää

yhtään objektia. Sinun tulee poistaa valinta ja valita sitten vain siirrettävät kohteet.

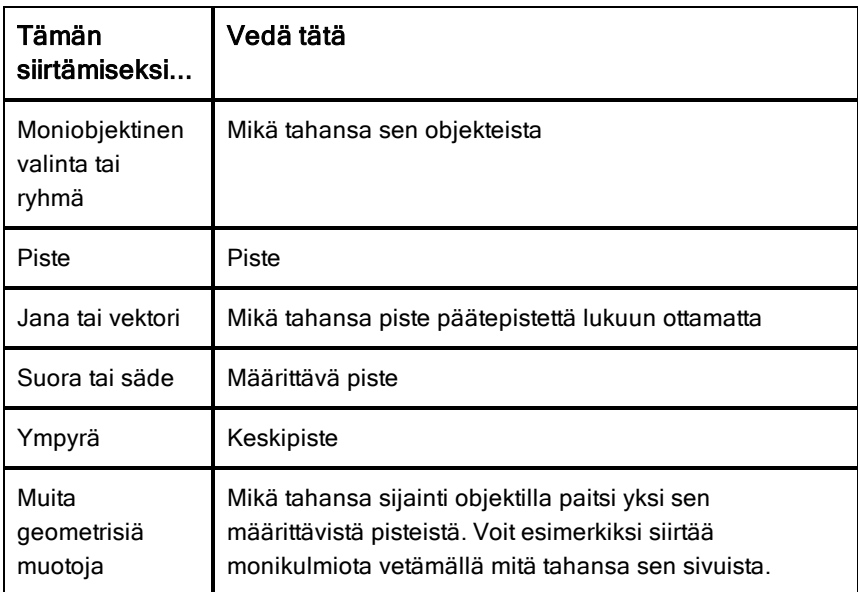

#### Objektin liikkumisen rajoittaminen

Kun pidät VAIHTO-näppäintä alhaalla ennen vetämistä, voit luoda rajoituksia sille, miten tiettyjä objekteja voidaan vetää, siirtää tai käsitellä.

Käytä rajoitusominaisuutta seuraavissa toiminnoissa:

- Vain yksittäisen akselin uudelleenskaalaus kuvaajasovelluksessa.
- Työalueen panorointi vaakatasossa tai pystysuoraan riippuen siitä, mihin suuntaan alun perin vedät.
- Objektin liikkumisen rajaaminen vaakasuuntaiseksi tai pystysuuntaiseksi.
- Pisteen sijoittamisen rajaaminen 15° portaaseen piirtäessäsi kolmiota, suorakulmiota tai monikulmiota.
- Kulman muutosten rajaaminen 15° portaaseen.
- Säteen rajaaminen kokonaislukuarvoihin ympyrässä, jonka kokoa on muutettu.

## Objektien kiinnittäminen

Objektien kiinnittäminen estää tahattomat muutokset siirtäessäsi tai käsitellessäsi muita objekteja.

Voit kiinnittää kuvaajafunktioita, geometrisiä objekteja, tekstiobjekteja, kuvaajaakseleita sekä taustan.

- 1. Valitse kiinnitettävät objektit tai napsauta tyhjää aluetta mikäli olet kiinnittämässä taustaa.
- 2. Näytä tilannevalikko ja valitse Kiinnitä.

Kiinnitetyssä objektissa on aina kiinnityskuvake  $\sum$ . kun osoitat sitä.

3. Jos haluat poistaa objektin kiinnityksen, näytä sen tilannevalikko ja valitse Irrota.

#### Huomautuksia:

- Vaikka et voikaan vetää kiinnitettyä pistettä, voit sijoittaa sen uudelleen muokkaamalla sen x- ja y-koordinaatteja.
- Et voi panoroida työaluetta silloin, kun tausta on kiinnitetty.

#### Objektin ääriviivan tai täyttövärin vaihtaminen

Ohjelmistossa tehdyt värimuutokset näkyvät harmaasävyisinä käsitellessäsi asiakirjoja sellaisessa TI-Nspire™-kämmenlaitteessa, joka ei tue värejä. Väri säilyy, kun siirrät asiakirjat takaisin ohjelmistoon.

- 1. Valitse objekti tai objektit.
- 2. Tuo objektin kontekstivalikko näkyviin, valitse Väri ja napsauta sitten Viivan väri tai Täyttöväri.
- 3. Valitse objekteissa käytettävä väri.

#### Objektin ulkonäön muuttaminen

- 1. Valitse Toiminnot-valikon kohta Määritteet.
- 2. Napsauta objektia, jota haluat muuttaa. Voit muuttaa muotoja, suoria, kuvaajia tai kuvaaja-akseleita.

Esiin tulee valitun objektin määritteiden luettelo.

3. Voit liikkua määriteluettelossa painikkeilla  $\blacktriangle$  ja  $\blacktriangledown$ .

- 4. Kunkin määritekuvakkeen kohdalla paina 4 tai  $\blacktriangleright$  siirtyäksesi vaihtoehtojen välillä. Voit esimerkiksi valita paksu, ohut tai keskikoko viivan vahvuuden määritteeksi.
- 5. Hyväksy muutokset painamalla Enter.
- 6. Paina ESC määritetyökalun sulkemiseksi.

## Pisteiden, geometristen suorien ja muotojen merkitseminen

- 1. Näytä objektin kontekstivalikko.
- 2. Napsauta Merkintä.
- 3. Syötä merkinnän teksti ja paina sitten Enter.

Merkintä kiinnittyy objektiin ja seuraa objektia liikuttaessasi sitä. Merkinnän väri vastaa objektin väriä.

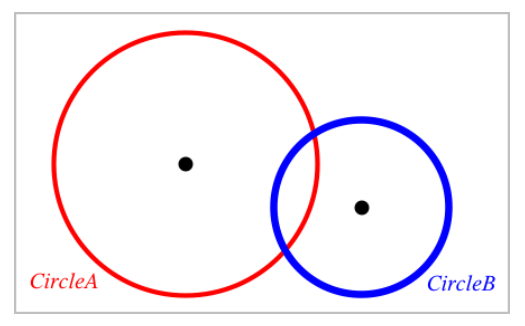

# Objektien mittaaminen

Mittausarvot päivittyvät automaattisesti muokatessasi mitattua objektia.

**Huomaa**: Kuvaajat-sovelluksessa luotujen objektien mittaukset esitetään yleisinä yksikköinä, jotka on nimetty *y*. Geometria-sovelluksessa luotujen objektien mittaukset näytetään senttimetreinä (*cm*).

## Janan, ympyrän kaaren tai vektorin pituuden mittaaminen

- 1. Valitse Mittaus-valikosta Pituus. (Kuvaajat-sovellus: napsauta Geometria > Mittaus > Pituus.)
- 2. Napsauta jotain objektia sen pituuden näyttämiseksi.

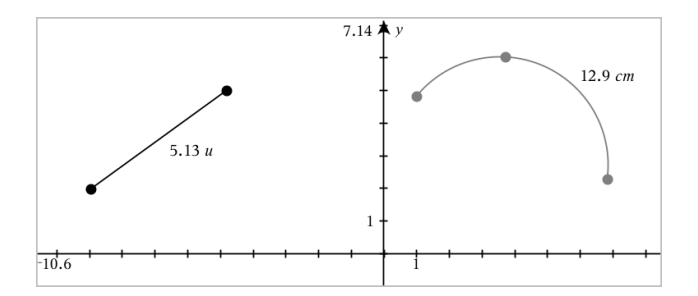

### Kahden pisteen, pisteen ja suoran tai pisteen ja ympyrän välisen etäisyyden mittaaminen

- 1. Valitse Mittaus-valikosta Pituus. (Kuvaajat-sovellus: napsauta Geometria > Mittaus > Pituus.)
- 2. Napsauta ensimmäistä pistettä.
- 3. Napsauta toista pistettä tai suoralla tai ympyrässä olevaa pistettä.

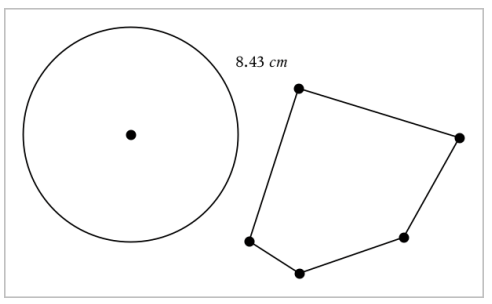

Tässä esimerkissä pituus on mitattu ympyrän keskipisteestä monikulmion vasempaan yläkärkipisteeseen.

## Ympyrän tai ellipsin kehän tai monikulmion, suorakulmion tai kolmion piirin mittaaminen

- 1. Valitse Mittaus-valikosta Pituus. (Kuvaajat-sovellus: napsauta Geometria > Mittaus > Pituus.)
- 2. Napsauta objektia sen kehän tai piirin näyttämiseksi.

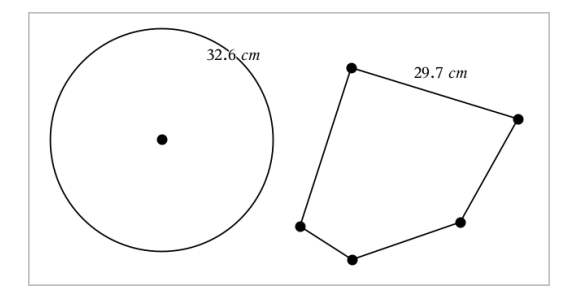

## Kolmion, suorakulmion tai monikulmion yhden sivun mittaaminen

- 1. Valitse Mittaus-valikosta Pituus. (Kuvaajat-sovellus: napsauta Geometria > Mittaus > Pituus.)
- 2. Napsauta objektilla olevia kahta pistettä, jotka muodostavat sivun, jonka haluat mitata.

**Huomaa:** Sinun on napsautettava *kahta pistettä* sivun mittaamiseksi. Sivun napsauttaminen mittaa objektin kehän koko pituuden.

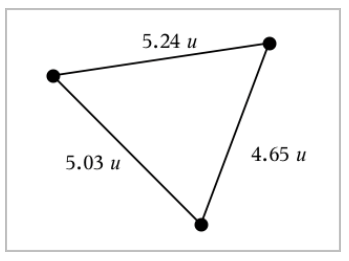

### Ympyrän, ellipsin, monikulmion, suorakulmion tai kolmion pinta-alan mittaaminen

**Huomaa:** Et voi mitata sellaisen monikulmion pinta-alaa, joka on konstruoitu janatyökalua käyttäen.

- 1. Valitse Mittaus-valikosta Pinta-ala. (Kuvaajat-sovellus: napsauta Geometria > Mittaus > Pinta-ala.)
- 2. Napsauta jotain objektia sen pinta-alan näyttämiseksi.

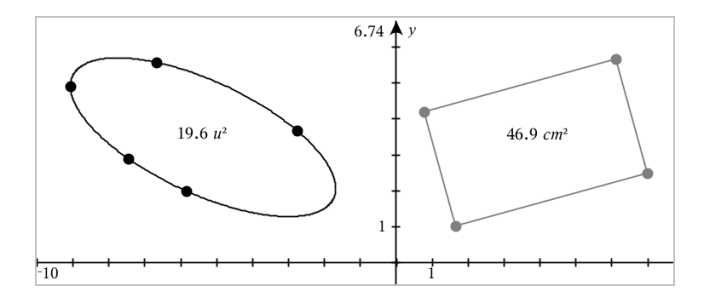

#### Suoran, säteen, janan tai vektorin kulmakertoimen mittaaminen

- 1. Valitse Mittaus-valikosta Kulmakerroin. (Kuvaajat-sovellus: napsauta Geometria > Mittaus > Kulmakerroin.)
- 2. Napsauta jotain objektia sen kulmakertoimen näyttämiseksi.

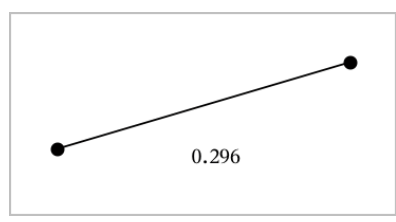

Arvo päivittyy automaattisesti objektia muokatessasi.

## Kulmien mittaaminen

Geometria-sovelluksen mitatut kulmat vaihtelevat välillä 0° –180° Kuvaajatsovelluksessa mitatut kulmat vaihtelevat välillä 0 radiaania – π radiaania. Jos haluat vaihtaa kulmayksikköä, käytä Asetukset-valikkoa.

- 1. Valitse Mittaus-valikosta Kulma. (Kuvaajat-sovellus: napsauta Geometria > Mittaus > Kulma.)
- 2. Napsauta kolmea sijaintia tai pistettä kulman määrittämiseksi. Toinen napsautus määrittää kärjen.

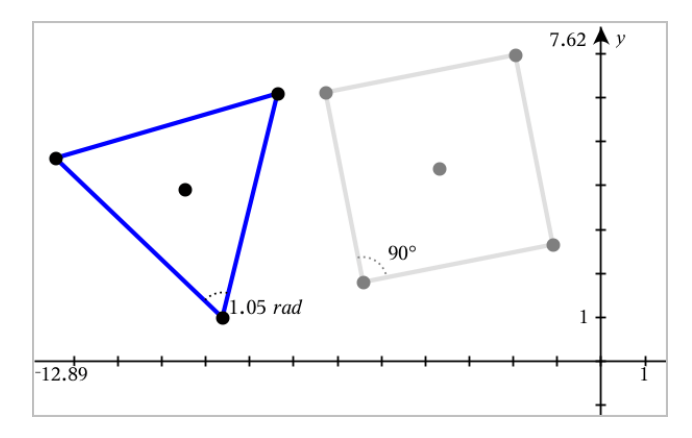

#### Mitatun arvon siirtäminen

▶ Vedä mittaustulos haluamaasi kohtaan.

**Huomaa:** Mikäli siirrät mittaustuloksen liian kauas sen objektista, se lopettaa objektin seuraamisen. Sen arvo kuitenkin jatkaa päivittymistään muokatessasi objektia.

#### Mitatun pituuden muokkaus

Voit asettaa kulman, suorakulmion tai monikulmion sivun pituuden muokkaamalla sen mitattua arvoa.

Kaksoisnapsauta mittaustulosta ja syötä sitten uusi arvo.

#### Mitatun arvon tallentaminen muuttujana

Käytä tätä menetelmää muuttujan luomiseksi ja anna sille mitattu arvo.

- 1. Näytä kohteen kontekstivalikko ja valitse Tallenna.
- 2. Näppäile muuttujan nimi tallennetulle mittaukselle.

#### Mitatun pituuden linkittäminen olemassa olevaan muuttujaan

Käytä tätä menetelmää mitatun pituuden liittämiseksi olemassa olevaan muuttujaan.

1. Näytä mittauksen kontekstivalikko ja valitse Muuttujat > Linkitä kohteeseen.

Valikko näyttää listan sen hetkisistä määritetyistä muuttujista.

2. Napsauta sen muuttujan nimeä, johon haluat suorittaa linkityksen.

### Mittauksen poistaminen

▶ Näytä mittauksen kontekstivalikko ja valitse Poista

#### Mittauksen lukitseminen ja lukituksen poistaminen

- 1. Näytä mittauksen kontekstivalikko ja valitse Määritteet
- 2. Käytä ylös- ja alas-nuolinäppäimiä Lukitse-määritteen korostamiseksi.
- 3. Käytä vasen- ja oikea-nuolinäppäimiä lukon sulkemiseksi tai avaamiseksi. Niin kauan kuin arvo pysyy lukittuna, mittaustuloksen muuttumista vaativat muokkaukset eivät ole sallittuja.

## Objektien muunnokset

Voit lisätä muunnoksia piirrettyihin objekteihin sekä Kuvaajat- että Geometriasovelluksissa.

#### Symmetrian tutkiminen

- 1. Valitse Muunnokset-valikossa Symmetria. (Napsauta Kuvaajatsovelluksessa Geometria >Muunnokset > Symmetria).
- 2. Napsauta sitä objektia, jonka symmetriaa haluat tutkia.
- 3. Napsauta jotain sijaintia tai olemassa olevaa pistettä symmetriapisteen määrittämiseksi.

Objektin symmetrinen kuva tulee näkyviin.

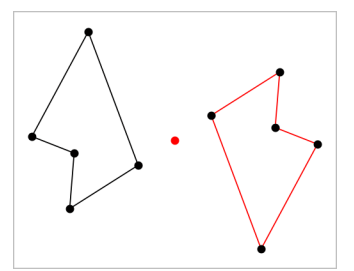

4. Muokkaa alkuperäistä objektia tai symmetriapistettä symmetrian tutkimiseksi.

#### Peilauksen tutkiminen

1. Luo suora tai jana määrittääksesi suoran, jonka suhteen objektia peilataan.

- 2. Valitse Muunnokset-valikosta Peilaus. (Napsauta Kuvaajat-sovelluksessa Geometria >Muunnokset > Peilaus).
- 3. Napsauta sitä objektia, jonka peilausta haluat tutkia.
- 4. Napsauta etukäteen määritettyä peilaussuoraa tai janaa.

Objektin peilattu kuva tulee näkyviin.

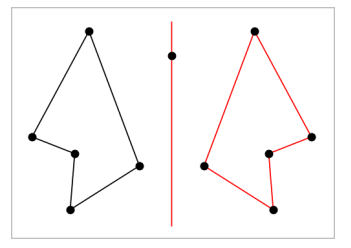

5. Muokkaa alkuperäistä objektia tai symmetriasuoraa peilauksen tutkimiseksi.

## Siirron tutkiminen

- 1. (Valinnainen) Luo vektori, joka määrittää siirron etäisyyden ja suunnan.
- 2. Valitse Muunnokset-valikosta Siirto. (Napsauta Kuvaajat-sovelluksessa Geometria >Muunnokset > Siirto).
- 3. Napsauta sitä objektia, jonka siirtoa haluat tutkia.
- 4. Napsauta etukäteen määritettyä vektoria.

—tai—

Napsauta kahta sijaintia työalueella osoittamaan siirron suuntaa ja etäisyyttä.

Objektin siirretty kuva tulee näkyviin.

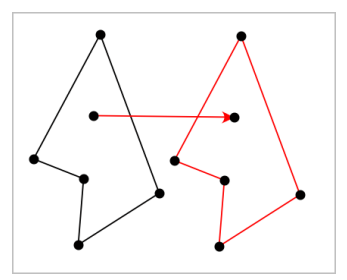

5. Muokkaa alkuperäistä objektia tai vektoria siirron tutkimiseksi.

## Kierron tutkiminen

- 1. (Valinnainen) Luo kulman mittauksen, jota käytetään kierron etukäteen määritettynä kulmana.
- 2. Valitse Muunnokset-valikosta Kierto. (Napsauta Kuvaajat-sovelluksessa Geometria >Muunnokset > Kierto).
- 3. Napsauta sitä objektia, jonka kiertoa haluat tutkia.
- 4. Napsauta jotain sijaintia tai pistettä kiertopisteen määrittämiseksi.
- 5. Napsauta etukäteen määritetyn kulman pisteitä. —tai—

Napsauta kolmea sijaintia kiertokulman määrittämiseksi.

Objektin kierretty kuva tulee näkyviin.

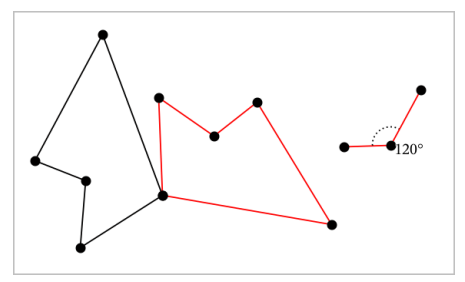

6. Muokkaa alkuperäistä objektia tai kiertopistettä kierron tutkimiseksi.

#### Venytyksen tutkiminen

1. Luo numeerisen arvon sisältävä tekstiobjekti, jota käytetään etukäteen määritettynä venytystekijänä.

**Huomaa:** Voit käyttää myös mitatun pituuden arvoa venytystekijänä. Muista, että jos käytät isoa arvoa, saatat joutua panoroimaan näyttöä venytetyn objektin näyttämiseksi.

- 2. Valitse Muunnokset-valikossa Venytys. (Napsauta Kuvaajat-sovelluksessa Geometria >Muunnokset > Venytys).
- 3. Napsauta sitä objektia, jonka venytystä haluat tutkia.
- 4. Napsauta jotain sijaintia tai olemassa olevaa pistettä venytyksen keskipisteen määrittämiseksi.
- 5. Napsauta sitä tekstiobjektia tai mittausta, joka määrittää venytystekijän. Objektin venytetty kuva tulee näkyviin.

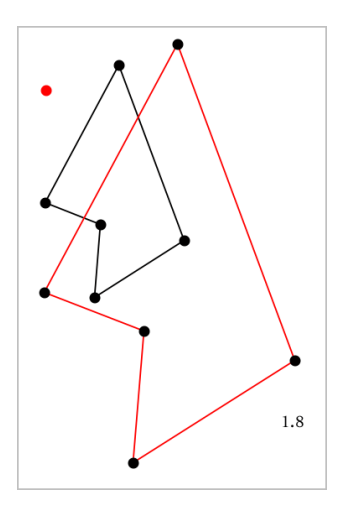

6. Muokkaa alkuperäistä objektia tai venytyksen keskipistettä venytyksen tutkimiseksi. Voit myös muokata venytystekijää.

# Geometrisilla konstruointityökaluilla tutkiminen

Voit tutkia skenaarioita lisäämällä objekteja konstruointityökaluista. Konstruoinnit ovat dynaamisia. Esimerkiksi suorajanan keskipiste päivittyy automaattisesti muokatessasi sen päätepisteitä.

Konstruointia luotaessa työalueelle avautuu työkalu (esimerkiksi Yhdensuuntainen ). Voit peruuttaa painamalla ESC.

#### Keskipisteen luominen

Tämän työkalun avulla voit puolittaa janan tai määrittää keskipisteen kahden pisteen välillä. Pisteet voivat olla yksittäisellä objektilla, erillisillä objekteilla tai työalueella.

- 1. Valitse Konstruointi-valikosta Keskipiste. (Kuvaajasovellus: napsauta Geometria > Konstruointi > Keskipiste.)
- 2. Napsauta jotain pistettä tai sijaintia ensimmäisen pisteen määrittämiseksi.
- 3. Napsauta jotain toista pistettä tai sijaintia keskipisteen täydentämiseksi.

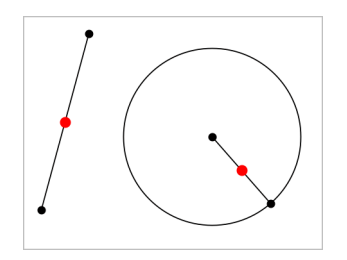

### Yhdensuuntaisen suoran luominen

Tämä työkalu luo yhdensuuntaisen suoran minkä tahansa olemassa olevaan suoran kanssa. Olemassa oleva suora voi olla kuvaaja-akseli tai kolmion, neliön, suorakulmion tai monikulmion mikä tahansa sivu.

- 1. Valitse Konstruointi-valikossa Yhdensuuntainen. (Kuvaajasovellus: napsauta Geometria > Konstruointi > Yhdensuuntainen.)
- 2. Napsauta objektia, jota käytetään viitesuorana.
- 3. Napsauta jotain sijaintia yhdensuuntaisen suoran luomiseksi.

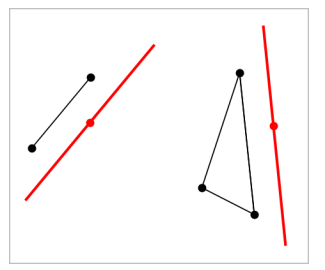

Voit vetää yhdensuuntaista suoraa sen siirtämiseksi. Jos muokkaat viiteobjektia, suora pysyy yhdensuuntaisena.

### Kohtisuoran suoran luominen

Voit luoda suoran, joka on kohtisuorassa suhteessa vertailusuoraan. Vertailusuora voi olla akseli, olemassa oleva suora, jana tai kolmion, suorakulmion tai monikulmion yksi sivu.

- 1. Valitse Konstruointi-valikosta Kohtisuora. (Kuvaajasovellus: napsauta Geometria > Konstruointi > Kohtisuora.)
- 2. Napsauta jotain sijaintia tai olemassa olevaa pistettä, jonka kautta kohtisuoran suoran tulee kulkea.
- 3. Napsauta sitä kohdetta, jota käytetään viitesuorana.

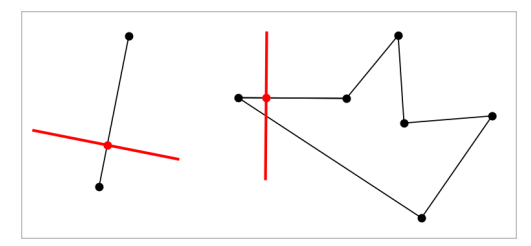

Voit vetää leikkauspisteen kohtisuoran siirtämiseksi. Jos muokkaat viiteobjektia, suora pysyy kohtisuorana.

## Keskinormaalin luominen

Voit luoda keskinormaalin janalle tai kolmion, suorakulmion tai monikulmion yhdelle sivulle tai kahden pisteen välille.

- 1. Valitse Konstruointi-valikosta Keskinormaali . (Kuvaajasovellus: napsauta Geometria > Konstruointi > Keskinormaali .)
- 2. Napsauta sitä kohdetta, josta tulee viitesuora. —tai—

Napsauta kahta pistettä luodaksesi keskinormaalin niiden välille.

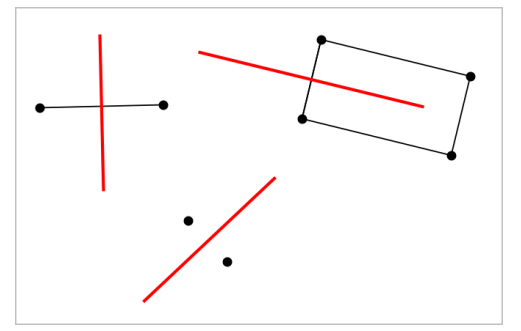

### Kulman puolittaminen

Tämä työkalu luo kulman puolittajan. Kulman pisteet voivat sijaita olemassa olevilla objekteilla tai ne voivat sijaita työalueella.

- 1. Valitse Konstruointi-valikosta Kulman puolittaja . (Kuvaajasovellus: napsauta Geometria > Konstruointi > Kulman puolittaja .)
- 2. Napsauta kolmea sijaintia tai pistettä kulman määrittämiseksi. Toinen napsautus määrittää kulman kärjen.

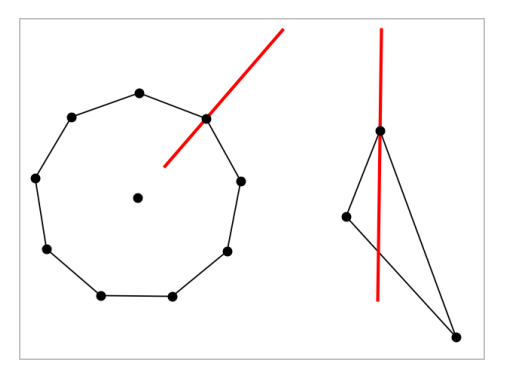

Kulman puolittaja säätyy automaattisesti muokatessasi sen määrityspisteitä.

## Uran luominen

Ura-työkalun avulla voit tutkia toisen objektin liikealuetta suhteessa toiseen objektiin jaetun pisteen rajoituksen mukaan.

- 1. Luo jana, suora tai ympyrä.
- 2. Luo piste janalle, suoralle tai ympyrään.

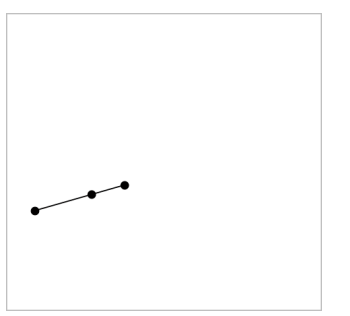

3. Luo toinen objekti, jossa käytetään edellisessä vaiheessa luotua pistettä.

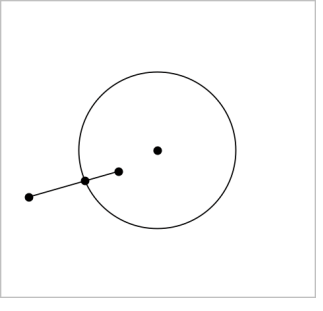

Ympyrä, joka on luotu käyttämään janaan määritettyä pistettä.

- 4. Valitse Konstruointi-valikosta työkalu Ura. (Kuvaajasovellus: napsauta Geometria > Konstruointi > Ura.)
- 5. Napsauta objektien jakamaa pistettä.
- 6. Napsauta objektia, joka on määritetty jakamaan pisteen (tämä on muuttuva objekti).

Näkyviin tulee jatkuva ura.

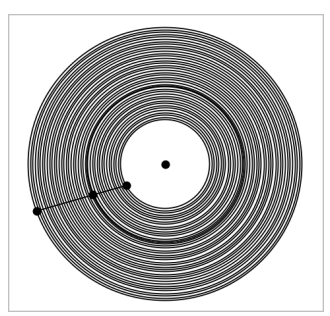

## Harpin luominen

Tämä työkalu toimii samoin kuin geometrinen harppi, jota käytetään ympyröiden piirtämiseen paperille.

- 1. Valitse Konstruointi-valikosta Harppi. (Kuvaajasovellus: napsauta Geometria > Konstruointi > Harppi.)
- 2. Harpin leveyden (säteen) asettaminen:

Napsauta jotain janaa.

—tai—

Napsauta mitä tahansa kolmion, suorakulmion, monikulmion, tai

säännöllisen monikulmion sivua.

—tai—

Napsauta kahta olemassa olevaa pistettä tai sijaintia työalueella.

3. Napsauta jotain sijaintia ympyrän keskuksen määrittämiseksi ja konstruoinnin täydentämiseksi.

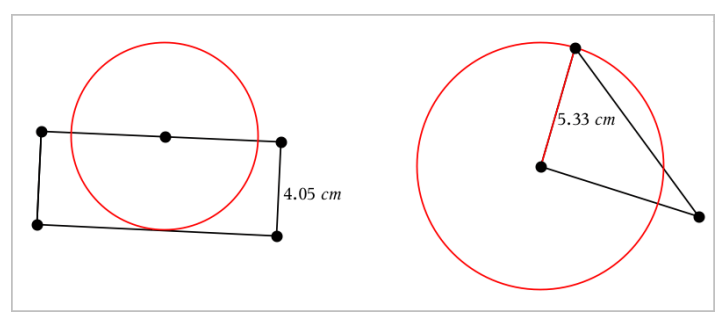

Säde säätyy automaattisesti muokatessasi alkuperäistä janaa, sivua tai pisteitä, joita käytettiin säteen määrittämiseksi.

# Objektien pisteiden animointi

Voit animoida minkä tahansa pisteeksi luodun pisteen objektilla tai kuvaajalla. Useita pisteitä voidaan animoida samanaikaisesti.

## Pisteen animointi

- 1. Valitse Toiminnot-valikosta Määritteet.
- 2. Napsauta pistettä sen määritteiden näyttämiseksi.
- 3. Paina ▼ animointimääritteiden valitsemiseksi.
- 4. Paina ◄ tai ► joko yksisuuntaisen tai vaihtelevan animoinnin valitsemiseksi.
- 5. Näppäile jokin arvo animaation nopeuden asettamiseksi. Mikä tahansa nopeus, joka ei ole nolla, aloittaa animaation. Jos haluat kääntää suunnan, syötä negatiivinen arvo.
- 6. Paina Syötä animaatio-ohjainten näyttämiseksi
- 7. Paina ESC määritetyökalun sulkemiseksi.

## Kaikkien animaatioiden keskeyttäminen ja jatkaminen

- Jos haluat keskeyttää sivulla olevat animaatiot, napsauta Keskevtä  $\boxed{\text{II}}$ .
- Jos haluat jatkaa kaikkia animaatioita, napsauta Toista ...

#### Kaikkien animaatioiden palautus alkuasetuksiin

Alkuasetuksiin palauttaminen keskeyttää kaikki animaatiot ja palauttaa kaikki animoidut pisteet niihin sijainteihin, joissa ne olivat, kun ne ensimmäistä kertaa animoitiin.

Palauttaaksesi animaation alkuasetuksiin napsauta Palauta ...

## Liikkuvan pisteen animaation muuttaminen tai pysäyttäminen

- 1. Napsauta Palauta kaiken animoinnin pysäyttämiseksi.
- 2. Valitse Toiminnot-valikosta Määritteet.
- 3. Napsauta pistettä sen määritteiden näyttämiseksi.
- 4. Valitse animaation määrite ja näppäile uusi animaationopeus. Jos haluat pysäyttää pisteen animoinnin, syötä nolla.

**Huomaa:** Mikäli muita animoituja pisteitä on olemassa, animaatio-ohjaimet pysyvät työalueella.

# Muuttujan arvojen säätäminen liukusäätimen avulla

Kuvaajat-, Geometria- ja Tiedot ja tilastot -sovelluksissa voit liukusäätimen avulla säätää tai animoida numeerisen muuttujan arvoja.

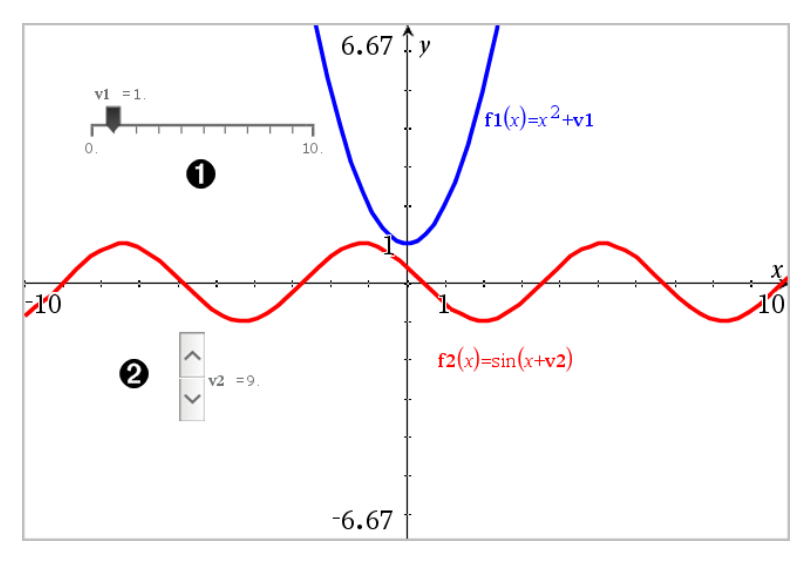

- Vaakasuuntainen liukusäädin muuttujan *m1* säätöön.
- Pienennetty pystysuuntainen säädin muuttujan *m2* säätöön.

#### Liukusäätimen lisääminen

- 1. Aloita Kuvaajat-, Geometria- tai Tiedot ja tilastot -sivulta.
- 2. Valitse Toiminnot-valikosta Lisää liukusäädin.

Liukusäätimen asetukset -ruutu avautuu.

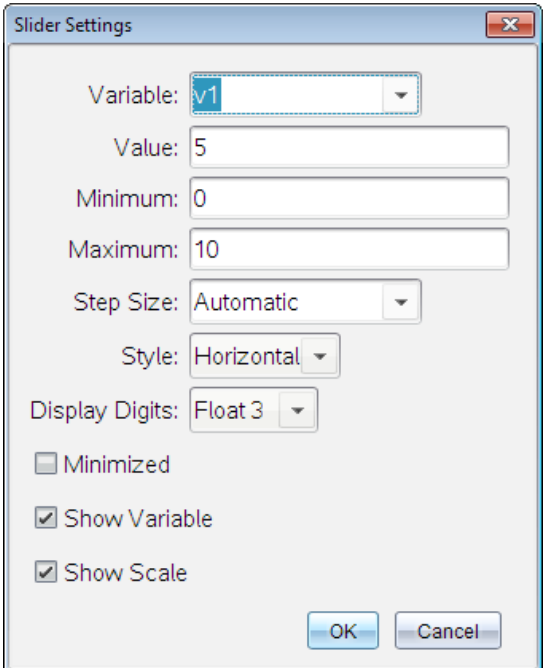

- 3. Syötä halutut arvot.
- 4. Napsauta OK.

Liukusäädin näytetään työalueella. Voit siirtää tai venyttää liukusäädintä sen kahvojen avulla. Jos haluat poistaa kahvat, napsauta tyhjää tilaa työalueella.

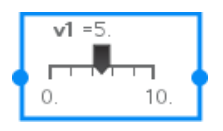

5. Säädä muuttujaa liu'uttamalla osoitinta (tai napsauta pienennetyn liukusäätimen nuolia).

### Työskentely liukusäätimellä

Käytä kontekstivalikon vaihtoehtoja liukusäätimen siirtämiseen tai poistamiseen ja käynnistääksesi tai pysäyttääksesi sen animaation. Voit myös muuttaa liukusäätimen asetuksia.

1. Näytä liukusäätimen kontekstivalikko.

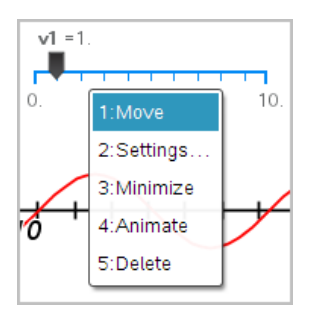

2. Valitse jokin vaihtoehto napsauttamalla sitä.

# Pisteen koordinaattien merkitseminen (tunnistaminen)

Kuvaajat-sovellus voi tunnistaa ja merkitä minkä tahansa olemassa olevan pisteen koordinaatit, mikäli piste on luotu Kuvaajat-sovelluksessa.

1. Valitse Toiminnot-valikosta Koordinaatit ja yhtälöt.

Kyseinen työkalu ilmaantuu työalueen yläosaan

2. Napsauta pistettä, jonka koordinaatit haluat näyttää.

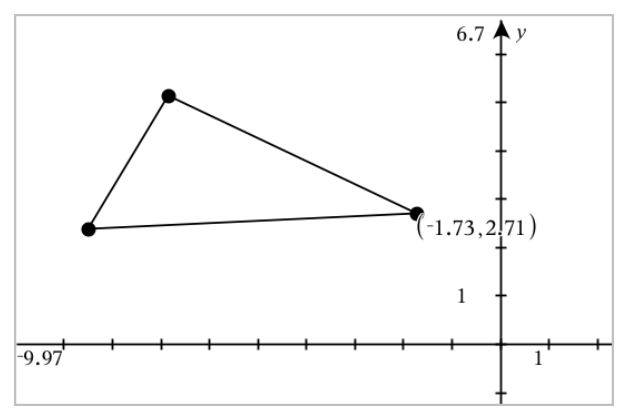

3. Kun haluat sulkea työkalun, paina Esc.

Jos myöhemmin siirrät pisteen eri paikkaan, koordinaatit seuraavat pistettä ja päivittyvät automaattisesti.

# Geometrisen objektin yhtälön näyttäminen

Voit näyttää suoran, tangenttisuoran, ympyräkuvion tai geometrisen kartion yhtälön, jos objekti on luotu kuvaajanäkymässä tai tasogeometrianäkymän analyyttisessä ikkunassa.

**Huomaa:** Analyyttisten ja geometristen kartioiden numeeristen esitysten välisten erojen vuoksi geometrisiä kartioita ei joissakin tapauksissa voi muuttaa analyyttisiksi mallineiksi. Näin voidaan välttää tilanteet, joissa mallinepohjainen kartio on erilainen kuin geometrinen kartio.

- 1. Napsauta Toiminnot-valikosta Koordinaatit ja yhtälöt.
- 2. Siirrä osoitin objektiin.

Objektin yhtälö ilmestyy näkyviin.

**Huomaa:** Jos lähestyt suoran määritettyä pistettä tai ympyrän keskipistettä, pisteen koordinaatit tulevat näkyviin yhtälön sijaan. Jos haluat näkyviin objektin yhtälön, siirrä osoitinta määritetystä pisteestä poispäin.

- 3. Kiinnitä yhtälö osoittimeen napsauttamalla.
- 4. Siirrä yhtälö haluamaasi paikkaan ja kiinnitä se napsauttamalla.

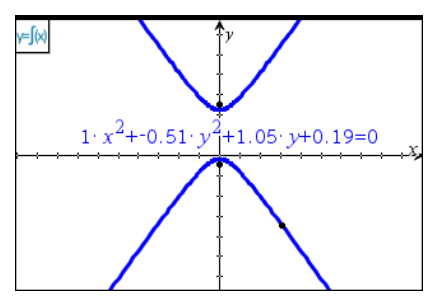

5. Poistu työkalusta painamalla Esc.

# Laskentatyökalun käyttö

Laskentatyökalu on käytettävissä Kuvaajat- ja Geometria-sovelluksissa. Voit laskea sillä arvon lausekkeelle, jonka olet syöttänyt tekstiobjektina. Voit muokata sievennettyä lauseketta ja sieventää sen sitten uudestaan.

Seuraavassa esimerkissä luodaan kolmio ja sen kulmat mitataan käyttämällä Mittaus-valikon Kulma-työkalua. Laske-työkalu lisää sitten kulmat.

1. Luo objekti ja hae näkyviin sen mittausarvoja.

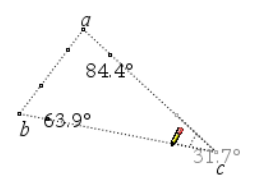

- 2. Napsauta Toiminnot-valikon kohtaa Teksti.
- 3. Kirjoita laskutoimituksen kaava. Tässä esimerkissä kaava laskee yhteen kolmen kulman mittausarvot.

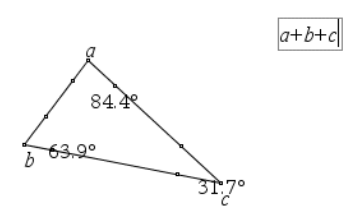

- 4. Valitse Toiminnot-valikosta Laske.
- 5. Napsauta luomaasi kaavaa.

Sovellus pyytää valitsemaan arvon kaavan jokaiselle termille.

6. Napsauta pyydettäessä jokaista kulmamittaa.

**Huomaa:** Jos olet tallentanut mittausarvon muuttujaksi, voit valita sen sovelluksen niin pyytäessä napsauttamalla painiketta . Jos tallennetun mittausarvon nimi vastaa jotain kaavan termiä, voit painaa L-kirjainta, kun kyseistä termiä pyydetään.

Kun kaavan kaikilla muuttujilla on arvot, vastaus näytetään työalueella.

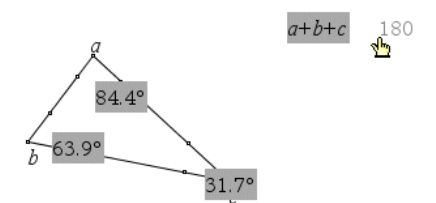

7. Kiinnitä tulos uutena tekstiobjektina painamalla Enter-painiketta.
# 3D-kuvaajat

3D-kuvaajanäkymässä voit tarkastella ja tutkia kolmiulotteisia kuvaajia seuraavista:

- muodon  $z(x,y)$  3D-funktiot
- 3D parametriset kuvaajat

#### 3D-kuvaajanäkymän valinta

3D-kuvaajanäkymä on käytettävissä millä tahansa Kuvaajat-sivulla

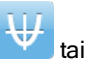

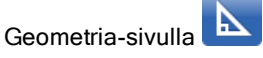

Valitse Näytä-valikosta 3D-kuvaajat .

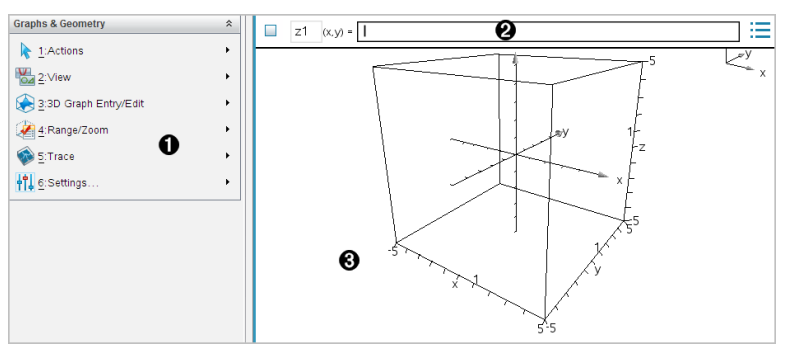

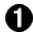

#### **1** 3D-kuvaaiien valikko

- Syöterivi. Tämän avulla voit määrittää 3D-kuvaajia. Oletusarvoinen kuvaajatyyppi on 3D-funktio, jota ilmaisee z*1*(*x,y*)=.
- 3D-kuvaajat-sovelluksen työalue. Näyttää 3D-ruudun, joka sisältää määrittämäsi kuvaajat. Vedä kiertääksesi ruutua.

## 3D-funktioiden kuvaajien piirtäminen

1. Valitse 3D-kuvaajanäkymässä 3D-kuvaajan syöttö/muokkaus > Funktio.

Syöterivi ilmestyy näkyviin.

 $(x,y) =$ |  $z1$ 

2. Kirjoita kuvaajan määrittävä lauseke. Voit kirjoittaa lausekkeen tai rakentaa sen käyttämällä lausekemallineita.

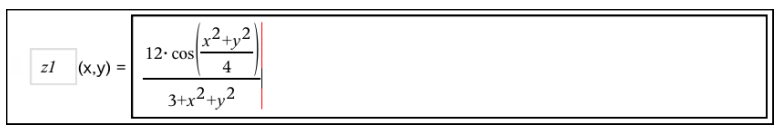

3. Napauta Enter luodaksesi kuvaajan ja piilottaaksesi samalla syöttörivin ja näppäimistön. Voit myös piilottaa tai näyttää syöttörivin milloin tahansa painamalla Ctrl+G.

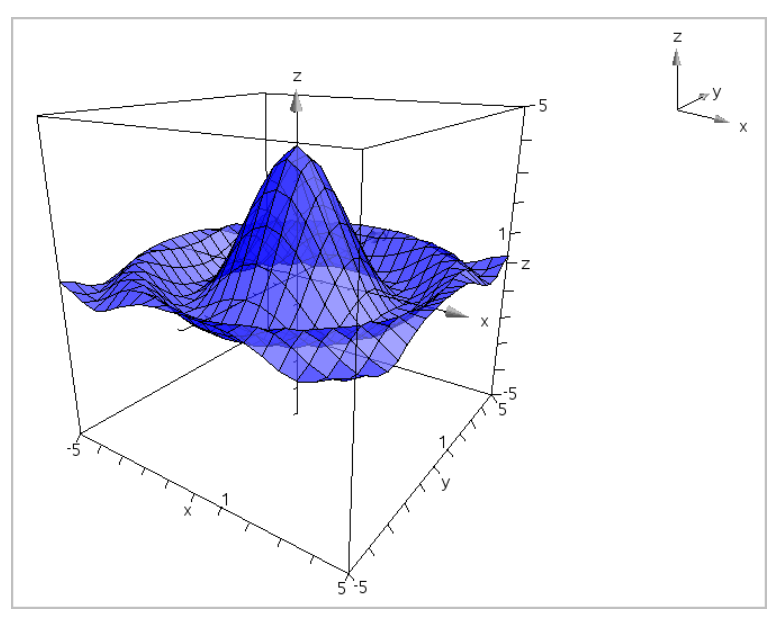

## Parametristen yhtälöiden 3D-kuvaajien piirtäminen

1. Valitse 3D-kuvaajanäkymässä 3D-kuvaajan syöttö/muokkaus > Parametrinen.

Syöterivi ilmestyy näkyviin.

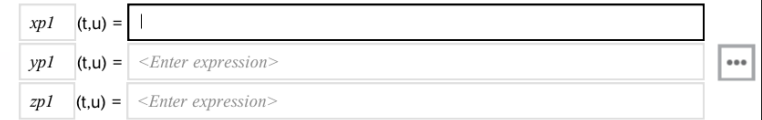

2. Kirjoita yhtälöt, jotka määrittävät kuvaajan.

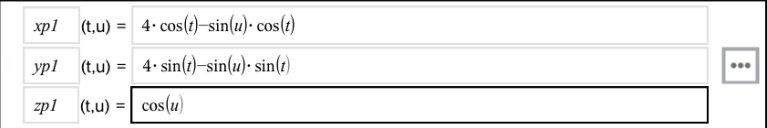

3. Napsauta Enter piirtääksesi kuvaajan ja piilottaaksesi syöttörivin sekä näppäimistön. Voit myös piilottaa tai näyttää syöttörivin milloin tahansa painamalla Ctrl+G.

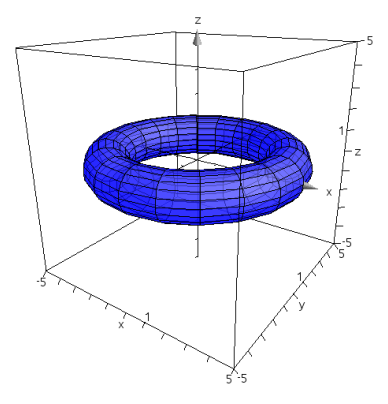

4. Asettaaksesi kuvaajaparametrit *tmin*, *tmax*, *umin* ja *umax*, näytä kuvaajan kontekstivalikko ja valitse Muokkaa Parametrit.

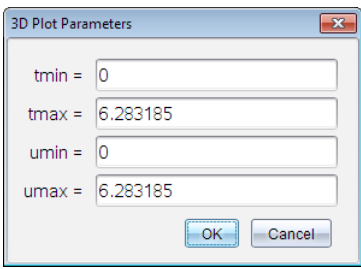

## 3D-näkymän kiertäminen

## Kiertäminen manuaalisesti

- 1. Aktivoi kiertotyökalu painamalla R (vaaditaan vain sellaisille TI-Nspire™ kämmenlaitteille, joissa on napsautuslevy).
- 2. Kierrä kuvaajaa painamalla jotain nuolinäppäintä.

## <span id="page-327-0"></span>Kiertäminen automaattisesti

Automaattinen kierto toimii samalla tavalla kuin pidettäessä oikealle osoittavaa nuolinäppäintä painettuna.

1. Paina A.

Automaattisen kierron kuvake vulee näkyviin ja kuvaaja kiertyy.

- 2. (Valinnainen) Tutki kiertyvää kuvaajaa ylös ja alas osoittavilla nuolinäppäimillä.
- 3. Voit pysäyttää kierron ja palata Osoitin-työkalun käyttöön painamalla Esc.

### Tarkastelu tietyistä suunnista

- 1. Palaa tarvittaessa Osoitin-työkaluun painamalla Esc-painiketta.
- 2. Valitse suunta kirjainnäppäimillä:
	- Paina kirjainnäppäintä Z, Y tai X, kun haluat tarkastella kuvaajaa z-, ytai x-akselilla.
	- Paina kirjainnäppäintä O, kun haluat tarkastella kuvaajaa oletusarvoisesta suunnasta.

## 3D-kuvaajan muokkaaminen

1. Kaksoisnapsauta kuvaajaa näyttääksesi sen lausekkeen syöterivillä. —tai—

Avaa kuvaajan kontekstivalikko ja napsauta sitten Muokkaa Relaatio.

$$
|z_1| = |(x,y)| = \sqrt{\frac{12 \cdot \cos\left(\frac{x^2 + y^2}{4}\right)}{3 + x^2 + y^2}}
$$

- 2. Muokkaa olemassa olevaa lauseketta tai kirjoita syöttöriville uusi lauseke.
- <span id="page-327-1"></span>3. Paina Enter.

## 3D-kuvaajan ulkonäön muuttaminen

### Verkon ja pinnan värin asettaminen:

- 1. Näytä objektin kontekstivalikko, napsauta Väri ja Viivan väri tai Täyttöväri.
- 2. Ota väri käyttöön napsauttamalla värimallia.

## Mukautettujen kuvaajan värien asettaminen:

Voit määrittää eri värit kuvaajan ylä- ja alapinnalle tai voit valita kuvaajan automaattisen värityksen korkeuden tai jyrkkyyden perusteella. Voit asettaa myös verkon värin.

1. Avaa kuvaajan kontekstivalikko ja napsauta kohtaa Väri> Mukauta Kuvaajanväri.

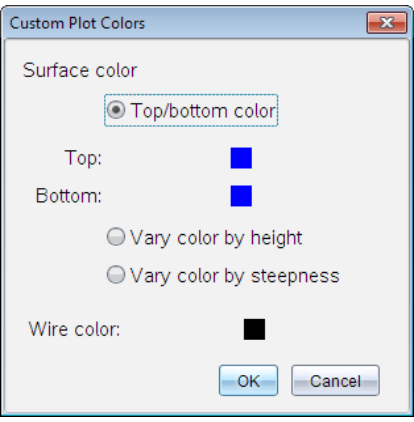

- 2. Valitse yksi kolmesta pintavärivaihtoehdosta. Ylä-/alaosan väri, Säädä väri korkeuden mukaan taiSäädä väri jyrkkyyden mukaan.
	- Jos valitset vaihtoehdon Ylä-/alaosan väri, valitse värit ylä- ja alapinnalle napsauttamalla värimalleja.
	- Jos valitset värin säätämisen korkeuden tai jyrkkyyden mukaisesti, värit määräytyvät automaattisesti.
- 3. Voit asettaa verkon värin napsauttamalla värimallia ja valitsemalla värin.

#### Muiden kuvaajamääritteiden asettaminen:

- 1. Avaa kuvaajan kontekstivalikko ja valitse kohta Määritteet. Voit asettaa seuraavat määritteet valitulle kuvaajalle.
	- muotoilu: pinta+verkko, vain pinta tai vain verkko
	- x-resoluutio (anna arvo väliltä 2–200\*, oletusarvo=21)
	- y-resoluutio (anna arvo väliltä 2–200\*, oletusarvo=21)
	- läpinäkyvyys (anna arvo väliltä 0–100\*, oletusarvo=30)

\* Kämmenlaitteissa näytön erottelutarkkuus on rajoitettu enintään arvoon 21 riippumatta syötetystä arvosta.

2. Aseta määritteet haluamallasi tavalla ja paina sitten Enter hyväksyäksesi muutokset.

### <span id="page-329-0"></span>Kuvaajan otsikon näyttäminen tai piilottaminen

Ota näyttöön kuvaajan kontekstivalikko ja napsauta sitten Piilota merkintä tai Näytä merkintä.

## 3D-kuvaajien näyttäminen ja piilottaminen

1. Valitse 3D-kuvaajanäkymässä Toiminnot > Piilota/näytä

Piilota/Näytä-työkalu ilmestyy näytölle, ja kaikki piilotetut kohteet näytetään harmaina.

- 2. Voit muuttaa kuvaajan piilota/näytä-tilaa napsauttamalla kuvaajaa.
- 3. Lisätäksesi muutokset ja ohittaaksesi Piilota/näytä-työkalun, paina Esc.

**Huomaa:** Jos haluat näyttää tai piilottaa vain yhden kuvaajan selitteen, katso osio Kuvaajan selitteen näyttäminen tai [piilottaminen](#page-329-0).

## <span id="page-329-1"></span>3D-tarkasteluympäristön mukauttaminen

#### Taustavärin asettaminen

<span id="page-329-2"></span>Näytä työalueen kontekstivalikko ja napsauta kohtaa Taustaväri.

### Tiettyjen näyttöelementtien näyttäminen tai piilottaminen

Valitse Näytä-valikosta näytettävä tai piilotettava kohde. Voit valita esimerkiksi 3D-ruudun, akselit, ruudun loppuarvot ja selitystekstit.

### Ruudun ja akseleiden visuaalisten määritteiden asettaminen

- 1. Näytä ruudun kontekstivalikko ja napsauta kohtaa Määritteet. Voit asettaa seuraavat määritteet:
	- Näytä tai piilota asteikkomerkit
	- Näytä tai piilota loppuarvot
	- Näytä tai piilota akseleiden nuolet
	- Näytä kolmi- tai kaksiulotteiset nuolenpäät

2. Aseta määritteet haluamallasi tavalla ja paina sitten Enter hyväksyäksesi muutokset.

### 3D-näkymän kutistaminen tai suurentaminen

▶ Valitse Väli/zoomaa-valikosta Kutista ruutu tai Suurenna ruutu.

### 3D-kuvasuhteen muuttaminen:

- 1. Valitse Väli/zoomaa-valikosta Kuvasuhde.
- 2. Syötä arvot x-, y- ja z-akseleille. Kunkin akselin oletusarvo on 1.

#### Vaihteluvälin asetusten muuttaminen

- Valitse Väli/zoomaa-valikosta Välin asetukset. Voit asettaa seuraavat parametrit:
	- XMin (oletus=-5) XMax (oletus=5) XSkaalaus (oletus=Automaattinen) Voit syöttää numeerisen arvon.
	- YMin (oletus=-5) YMax (oletus=5) YSkaalaus (oletus=Automaattinen) Voit syöttää numeerisen arvon.
	- ZMin (oletus=-5) ZMax (oletus=5) ZSkaalaus (oletus=Automaattinen) Voit syöttää numeerisen arvon.
	- $silmä  $\theta$ ° (oletus=35)$ silmä  $\phi^\circ$  (oletus=160) silmän etäisyys (oletus=11)

## Jäljittäminen 3D-näkymässä

1. Valitse Jäljitys-valikosta z Jäljitä.

Näkyviin tulevat z-akselin jäljityksen kuvake i ja jäljitystaso sekä tekstirivi, jossa näkyy sen hetkinen jäljitysarvo "z=".

2. Voit siirtää jäljitystä painamalla samanaikaisesti vaihto-näppäintä ja ylös tai alas osoittavaa nuolinäppäintä.

Teksti "z=" päivittyy sitä mukaa kuin liikut.

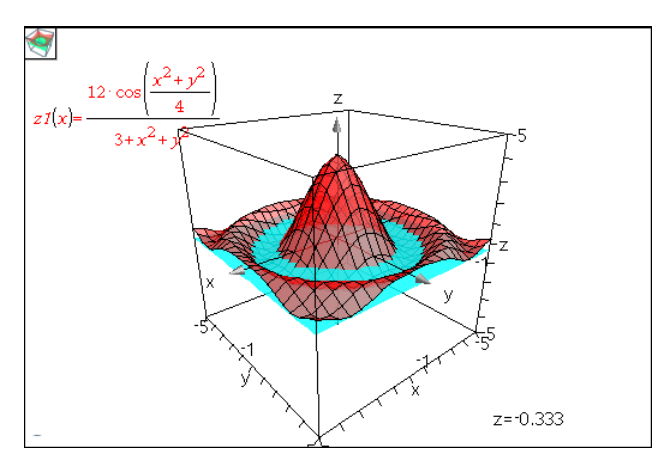

- 3. (Valinnainen) Kierrä näkymää nuolinäppäimillä ja katso, miten jäljitystaso ja kuvaaja leikkaavat toistensa kanssa.
- 4. Voit pysäyttää jäljityksen ja palata Osoitin-työkalun käyttöön painamalla Esc.

### Jäljityksen asetusten muuttaminen

1. Valitse Jäljitys-valikosta vaihtoehto Jäljityksen asetukset.

3D-jäljitysasetusten valintaikkuna avautuu.

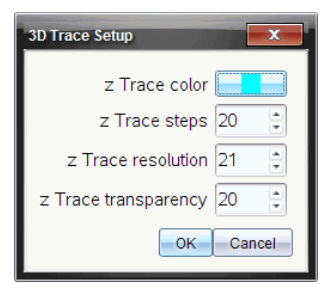

- 2. Syötä tai valitse asetukset ja ota ne käyttöön napsauttamalla OKpainiketta.
- 3. Jos et vielä suorita jäljitystä, uudet asetukset tulevat voimaan seuraavan jäljityksen aikana.

## Esimerkki: Animoidun 3D-kuvaajan luominen

1. Lisää uusi tehtävä ja valitse 3D-kuvaajat-näkymä.

- 2. Valitse Toiminnot-valikosta Lisää liukusäädin, aseta liukusäädin paikalleen napsauttamalla ja kirjoita muuttujan nimeksi **aika**.
- 3. Avaa liukusäätimen kontekstivalikko, napsauta kohtaa Asetukset ja syötä seuraavat arvot.

Arvo: 3.8 Minimi: 3.2 Maksimi: 4.4 Askelkoko: 0.1

4. Määritä syöttöriville tässä näkyvä funktio:

$$
\boxed{\mathbf{z1}}(x,y) = \boxed{3 + \frac{|\sin(\mathbf{time})|}{x^2 + y^2}}
$$

5. Vedä liukusäätimen osoitinta ja seuraa, miten *aika* muuttuu.

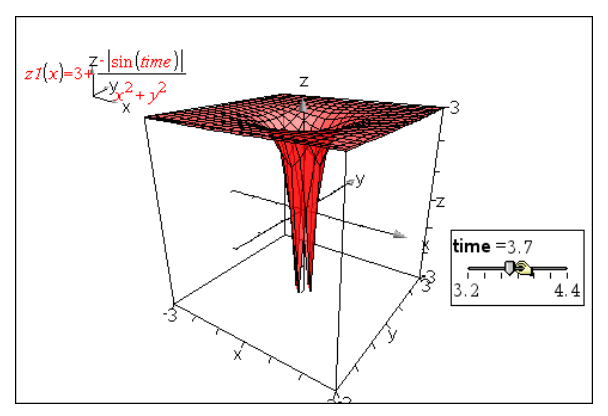

- 6. Lisää visuaalisia ominaisuuksia. Esimerkki:
	- Muuta työalueen [taustaväriä](#page-329-1)
	- Piilota laatikko, akselit tai [kuvateksti](#page-329-2).
	- Kierrä kuvaajaa [automaattisesti.](#page-327-0)
	- Muuta kuvaajan [täyttöväriä](#page-327-1) ja piilota sen viivat.
	- Muuta kuvaajan [läpinäkyvyyttä](#page-327-1) ja varjostusta.

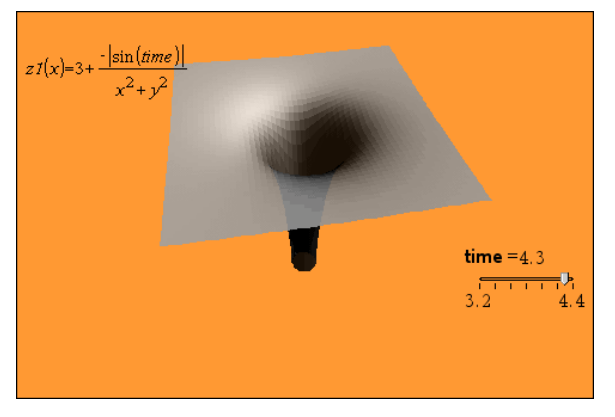

7. Voit animoida kuvaajan avaamalla liukusäätimen kontekstivalikon ja valitsemalla komennon Animoi. (Voit pysäyttää toimenpiteen napsauttamalla kontekstivalikon kohtaa Pysäytä animointi.)

Voit yhdistää manuaalisen ja automaattisen kierron liukusäätimen animointiin. Kokeile x- ja y-resoluutiota tasapainottaaksesi käyrän rajauksen animoinnin tasaisuuden suhteen.

# Geometria-sovellus

Geometria-sovelluksella voit:

- Luoda ja tutkia geometrisia objekteja ja konstruointeja.
- Käsitellä ja mitata geometrisia objekteja.
- Animoida objekteilla olevia pisteitä ja tutkia niiden käyttäytymistä.
- Tutkia objektimuunnoksia.

### Geometria-sovelluksen sivun lisääminen

▶ Jos haluat aloittaa uuden asiakirjan, jolla on tyhjä geometriasivu:

Napsauta ensisijaisessa Tiedosto-valikossa Uusi asiakirja ja napsauta sitten Lisää geometria.

Kämmenlaite: Paina <a>
Geometria ...

Geometriasivun lisääminen olemassa olevan asiakirjan sen hetkiseen tehtävään:

Napsauta työkalupalkissa Lisää > geometria.

Kämmenlaite: Paina doc i ja valitse Lisää > geometria.

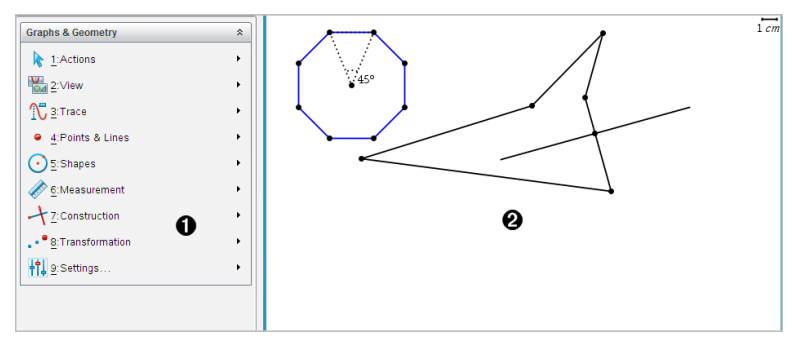

À Geometria-valikko – käytettävissä aina geometriasivua tarkastellessasi.

**<sup>2</sup>** Geometria-työalue - alue, jossa luot ja tutkit geometrisia objekteja.

## Mitä sinun tulee tietää

### Kuvaajat ja Geometria-asetusten muuttaminen

- 1. Valitse Asetukset-valikosta Asetukset.
- 2. Valitse asetukset, joita haluat käyttää.
	- Näytettävät numerot. Asettaa näytettävien numeroiden tilan liukuviin tai kiinteisiin desimaaleihin.
	- Piirtokulma. Asettaa kulman yksikön vain Kuvaajat-sovellukselle. Jos haluat käyttää tämän hetkisiä asiakirja-asetuksia, aseta tämä vaihtoehdolle Automaattinen.
	- Geometriakulma. Asettaa kulman yksikön vain Geometriasovellukselle. Jos haluat käyttää tämän hetkisiä asiakirja-asetuksia, aseta tämä vaihtoehdolle Automaattinen.
	- Piilota kuvaajien selitteet automaattisesti. Piilottaa Kuvaajatsovelluksessa sen selitteen, joka normaalisti näkyy piirretyn relaation vieressä.
	- Näytä akseleiden päiden arvot. Voidaan käyttää vain Kuvaajatsovelluksessa.
	- Näytä funktioiden käsittelyn työkaluvinkit. Voidaan käyttää vain Kuvaajat-sovelluksessa.
	- Etsi kiinnostavat kohteet automaattisesti. Näyttää Kuvaajatsovelluksessa nollat, minimipisteet ja maksimipisteet samalla, kun se jäljittää funktiokuvaajia.
	- Napsauta Palauta palauttaaksesi kaikki asetukset niiden tehdasasetuksiin.
	- Napsauta Luo oletusarvo käyttääksesi sen hetkisiä asetuksia avoimeen asiakirjaan ja tallentaaksesi ne oletusarvoina uusille Kuvaaja- ja Geometria-asiakirjoille.

## Kontekstivalikoiden käyttö

Kontekstivalikoiden kautta pääsee nopeasti usein käytettyihin komentoihin ja työkaluihin, joita lisätään johonkin tiettyyn objektiin. Voit esimerkiksi käyttää kontekstivalikkoa objektin suoran värin muuttamiseksi tai valittujen objektien sarjan ryhmittämiseksi.

▶ Objektin kontekstivalikon voi näyttää jollakin seuraavista menetelmistä.

- Windows®: Napsauta objektia hiiren oikeanpuoleisella painikkeella.
- Mac®: Pidä  $H$  painettuna ja napsauta objektia.
- Kämmenlaite: Siirrä osoitin objektin kohdalle ja paina sitten [ctrl] menu].

## Piilotettujen objektien etsiminen Kuvaajat- tai Geometriasovelluksesta

Voit piilottaa ja näyttää yksittäisiä kuvaajia, geometrisiä objekteja, tekstiä, selitteitä, mittauksia ja akselien loppuarvoja.

Voit tilapäisesti tarkastella piilotettuja kuvaajia tai objekteja tai palauttaa ne näkyviksi objekteiksi:

1. Valitse Toiminnot-valikossa Piilota/näytä.

Piilota/näytä-työkalu ilmaantuu työalueelle ja kaikki piilotetut objektit muuttuvat näkyviksi himmennetyissä väreissä.

- 2. Voit vaihtaa kuvaajan tai objektin Piilota/näytä-tilaa napsauttamalla sitä.
- 3. Lisätäksesi muutokset ja sulkeaksesi Piilota/näytä-työkalun paina ESC.

### Taustakuvan lisääminen

Voit lisätä kuvan taustakuvaksi Kuvaajat- tai Geometria-sivulle. Kuvan tiedostomuoto voi olla .bmp, .jpg tai .png.

- 1. Napsauta Lisää-valikossa Kuva.
- 2. Siirry kuvaan, jonka haluat lisätä, valitse se ja napsauta Avaa.

Jos haluat lisätietoja taustakuvan siirtämisestä, sen koon muuttamisesta tai sen poistamisesta, katso kohtaa Kuvien kanssa työskentely [ohjelmassa](#page-172-0).

## Tekstin lisääminen Kuvaajat- tai Geometria-työalueelle

1. Valitse Toiminnot-valikossa Teksti.

Tekstityökalu **Ablu** ilmaantuu työalueelle.

- 2. Napsauta sijaintia tekstin syöttämiseksi.
- 3. Kirjoita teksti avautuvaan ruutuun ja paina sitten Enter.

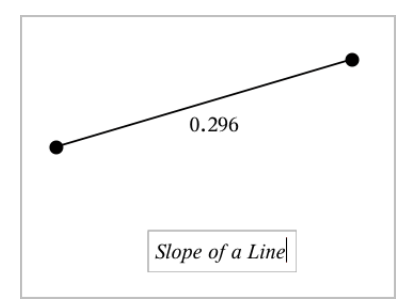

- 4. Kun haluat sulkea tekstityökalun, paina ESC.
- 5. Muokkaa tekstiä kaksoisnapsauttamalla sitä.

## Relaation ja sen kuvaajan poistaminen

- 1. Valitse relaatio napsauttamalla sen kuvaajaa.
- 2. Paina askelpalautinta tai DEL-painiketta

Kuvaaja poistetaan sekä työalueelta että kuvaajahistoriasta.

## Geometristen objektien esittely

Geometriatyökaluja voidaan käyttää sekä Kuvaajat- että Geometriasovelluksissa. Voit käyttää näitä työkaluja piirtääksesi tai tarkastellaksesi objekteja kuten pisteitä, suoria ja muotoja.

- Piirrosnäkymä näyttää Kuvaajat-työalueen päällekkäin Geometriatyöalueen kanssa. Voit valita, mitata ja muuttaa objekteja molemmilla työalueilla.
- Tasogeometria-näkymä näyttää vain Geometria-sovelluksessa luodut objektit.

## Kuvaajat-sovelluksessa luodut objektit

Kuvaajat-sovelluksessa luodut pisteet, suorat ja muodot ovat analyyttisiä objekteja.

- Kaikki pisteet, jotka määrittävät näitä objekteja, ovat x,y-tasossa. Tässä luodut objektit näkyvät vain Kuvaajat-sovelluksessa. Koordinaattiakselien asteikon muuttaminen vaikuttaa objektien ulkonäköön.
- Voit näyttää ja muokata minkä tahansa pisteen koordinaatteja objektilla.

• Voit näyttää Kuvaajat-sovelluksessa luodun suoran , tangenttisuoran, ympyrän tai kartioleikkauksen yhtälön.

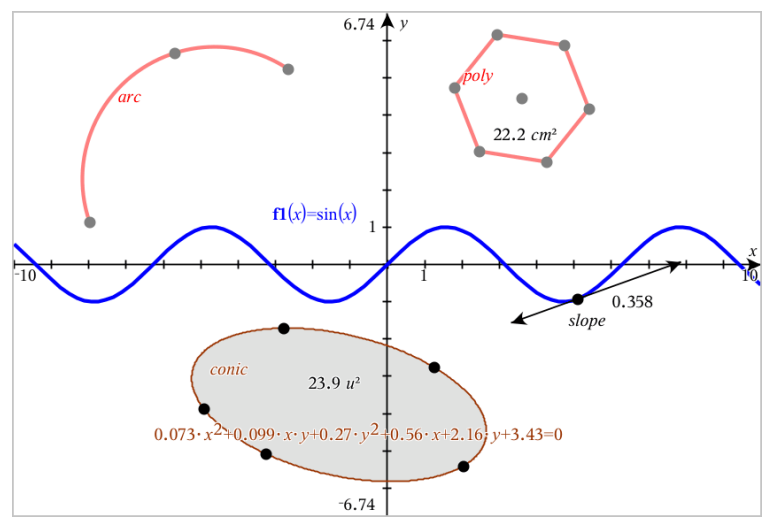

Ympyrän kaari ja monikulmio luotiin Geometria-sovelluksessa. Siniaalto ja kartio luotiin Kuvaajat-sovelluksessa.

## Geometria-sovelluksessa luodut objektit

Geometria-sovelluksessa luodut pisteet, suorat ja muodot eivät ole analyyttisiä objekteja.

- Näitä objekteja määrittävät pisteet eivät ole kuvaajatasolla. Tässä luodut objektit näkyvät sekä Kuvaajat- että Geometria-sovelluksissa, mutta niihin ei vaikuta kuvaajien x,y-akseleihin tehdyt muutokset.
- Et voi saada koordinaatteja objektin pisteistä.
- Et voi näyttää Geometria-sovelluksessa luodun geometrisen objektin yhtälöä.

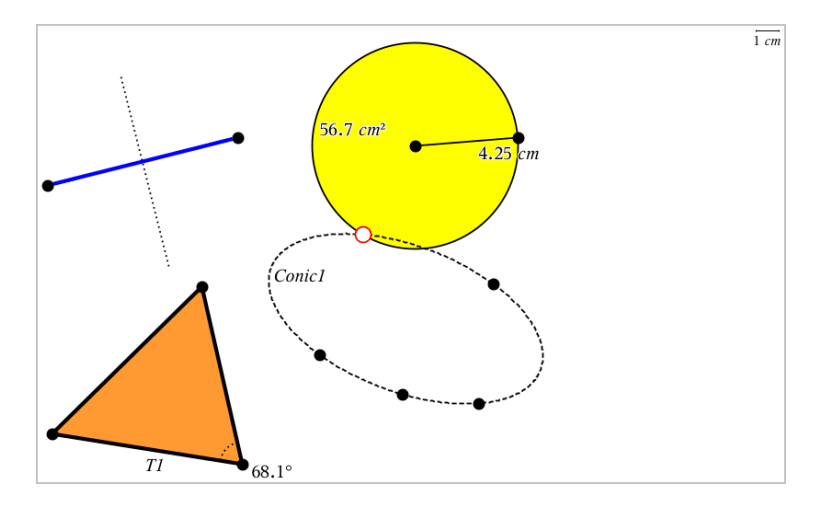

## Pisteiden ja suorien luominen

Kun luot objektin, työkalu näkyy työalueella (esimerkiksi Jana ). Voit peruuttaa painamalla ESC.

### Pisteen luominen työalueella

- 1. Valitse Pisteet ja suorat -valikosta Piste. (Napsauta Kuvaajatsovelluksessa kohtaa Geometria >, Pisteet ja Suorat > Piste.)
- 2. Napsauta jotain sijaintia pisteen luomiseksi.
- 3. (Valinnainen) Aseta pisteelle merkintä.
- 4. Siirrä piste vetämällä sitä.

### Pisteen luominen kuvaajan tai objektin päälle

Voit luoda pisteen suoralle, janalle, säteelle, akselille, vektorille, ympyrälle tai kuvaajalle.

- 1. Valitse Pisteet ja suorat -valikosta Piste kohteelle. (Napsauta Kuvaajatsovelluksessa kohtaa Geometria >, Pisteet ja Suorat > Piste kohteelle.)
- 2. Napsauta sitä kuvaajaa tai objektia, jolle haluat luoda pisteen.
- 3. Napsauta jotain sijaintia objektilla pisteen sijoittamiseksi.

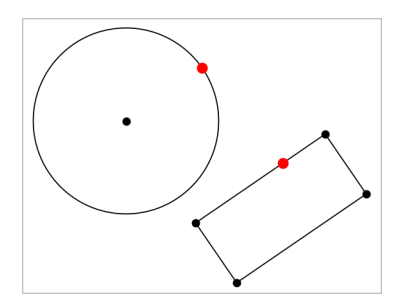

## Leikkauspisteiden määrittäminen

- 1. Valitse Pisteet ja suorat -valikosta Leikkauspisteet. (Napsauta Kuvaajatsovelluksessa kohtaa Geometria >, Pisteet ja Suorat > Leikkauspisteet.)
- 2. Napsauta kahta toisiaan leikkaavaa objektia lisätäksesi pisteitä niiden leikkauspisteisiin.

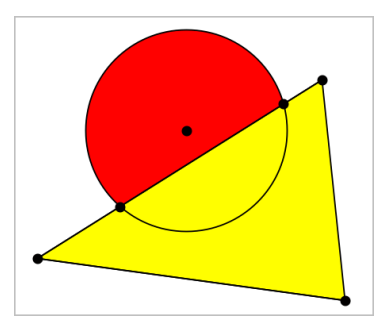

## Suoran luominen

- 1. Valitse Pisteet ja suorat -valikosta Suora. (Napsauta Kuvaajatsovelluksessa kohtaa Geometria >, Pisteet ja Suorat > Suora.)
- 2. Napsauta jotain sijaintia suoralla olevan pisteen määrittämiseksi.
- 3. Napsauta toista sijaintia määrittääksesi suoran suunnan sekä sen näkyvän osan pituuden.

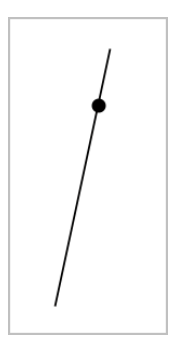

4. Vedä suoran määrityspistettä sen siirtämiseksi. Voit kiertää suoraa vetämällä mitä pistettä tahansa lukuun ottamatta määrityspistettä tai suoran päitä. Laajentaaksesi suoran näkyvää osaa vedä jommasta kummasta päästä.

### Janan luominen

- 1. Valitse Pisteet ja suorat -valikosta Jana. (Napsauta Kuvaajatsovelluksessa Geometria >, Pisteet ja Suorat > Jana.)
- 2. Määritä janan päätepisteet napsauttamalla kahta sijaintia.

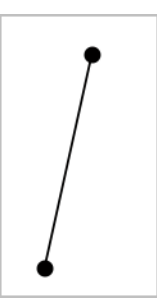

3. Voit siirtää janaa vetämällä mitä tahansa pistettä päätepistettä lukuunottamatta. Muuttaaksesi suuntaa tai pituutta vedä jompaa kumpaa päätepistettä.

## Säteen luominen

- 1. Valitse Pisteet ja suorat -valikosta Säde. (Napsauta Kuvaajatsovelluksessa kohtaa Geometria >, Pisteet ja Suorat > Säde.)
- 2. Määritä säteen päätepiste napsauttamalla jotain sijaintia.
- 3. Napsauta toista sijaintia suunnan määrittämiseksi.

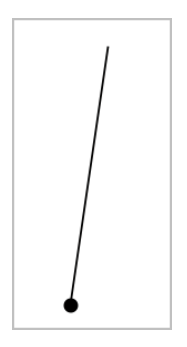

Vedä säteen määrityspistettä sen siirtämiseksi. Voit kiertää sädettä vetämällä mitä pistettä tahansa määrityspistettä tai suoran päitä lukuun ottamatta. Laajentaaksesi säteen näkyvää osaa vedä säteen päätä.

## Tangentin luominen

Voit luoda tangenttisuoran johonkin tiettyyn pisteeseen geometrisellä objektilla tai funktiokuvaajalla.

- 1. Valitse Pisteet ja suorat -valikosta Tangentti. (Napsauta Kuvaajatsovelluksessa Geometria >, Pisteet ja Suorat > Tangentti.)
- 2. Valitse objekti napsauttamalla sitä.
- 3. Napsauta jotain sijaintia objektilla tangentin luomiseksi.

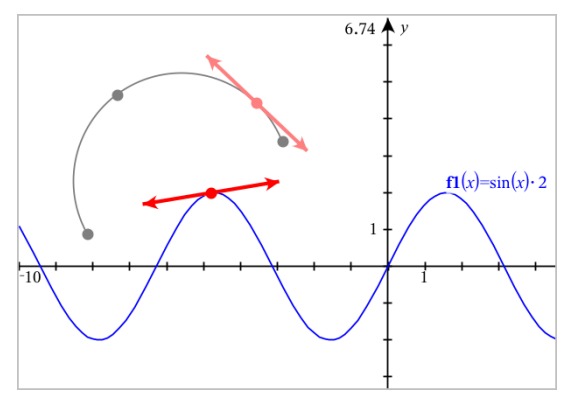

4. Vedä tangenttia sen siirtämiseksi. Se pysyy kiinnittyneenä objektiin tai kuvaajaan.

## Vektorin luominen

- 1. Valitse Pisteet ja suorat -valikosta Vektori. (Napsauta Kuvaajatsovelluksessa Geometria >, Pisteet ja Suorat > Vektori.)
- 2. Napsauta jotain sijaintia vektorin alkupisteen määrittämiseksi.
- 3. Napsauta toista sijaintia suunnan ja pituuden määrittämiseksi ja vektorin täydentämiseksi.

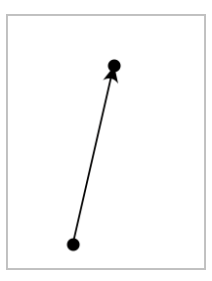

4. Voit siirtää vektoria vetämällä mitä tahansa pistettä päätepisteitä lukuunottamatta. Muuttaaksesi vektorin pituutta ja/tai suuntaa vedä jompaa kumpaa päätepistettä.

**Huomaa:** Jos päätepiste sijaitsee akselilla tai jollakin toisella objektilla, voit siirtää vektorin päätepistettä vain kyseistä objektia pitkin.

## Ympyrän kaaren luominen

- 1. Valitse Pisteet ja suorat -valikosta Ympyrän kaari. (Napsauta Kuvaajatsovelluksessa Geometria >, Pisteet ja Suorat > Ympyrän kaari.)
- 2. Napsauta jotain sijaintia tai pistettä kaaren aloituspisteen määrittämiseksi.
- 3. Napsauta jotain toista pistettä sen välipisteen määrittämiseksi, jonka kautta kaari kulkee.
- 4. Napsauta kolmatta pistettä päätepisteen asettamiseksi ja täydennä kaari.

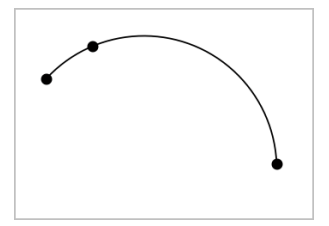

5. Jos haluat siirtää kaarta, vedä sen kehää. Jos haluat muokata sitä, vedä mitä tahansa sen kolmesta määrityspisteestä.

## Geometristen muotojen luominen

Muoto-työkalujen avulla voit tutkia ympyröitä, monikulmioita, kartioita sekä muita geometrisiä objekteja.

Kun luot muodon, työalueelle ilmaantuu työkalu (esimerkiksi Ympyrä *ii. Jos* haluat peruuttaa muodon, paina ESC.

## Ympyrän luominen

- 1. Valitse Muodot-valikosta Ympyrä. (Kuvaajasovellus: napsauta Geometria > Muodot > Ympyrä.)
- 2. Sijoita ympyrän keskipiste napsauttamalla sijaintia tai pistettä.
- 3. Napsauta sijaintia tai pistettä säteen määrittämiseksi ja ympyrän täydentämiseksi.

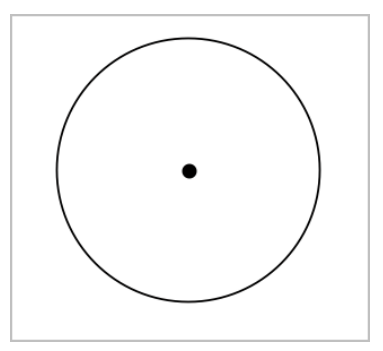

4. Jos haluat muuttaa ympyrän kokoa, vedä sen kehää. Jos haluat siirtää sitä, vedä sen keskipistettä.

## Kolmion luominen

- 1. Valitse Muodot-valikosta Kolmio. (Kuvaajasovellus: napsauta Geometria > Muodot > Kolmio.)
- 2. Napsauta kolmea sijaintia kolmion kärkien määrittämiseksi.

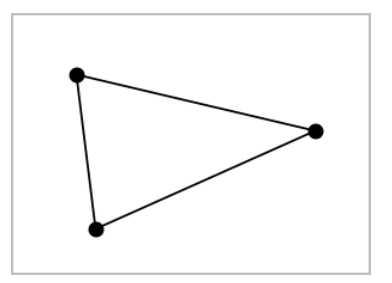

3. Jos haluat muokata kolmiota, vedä mitä pistettä tahansa. Jos haluat siirtää sitä, vedä mitä sivua tahansa.

#### Suorakulmion luominen

- 1. Valitse Muodot-valikosta Suorakulmio. (Kuvaajasovellus: napsauta Geometria > Muodot > Suorakulmio.)
- 2. Määritä suorakulmion ensimmäinen kulma napsauttamalla jotain sijaintia tai pistettä.
- 3. Napsauta jotain sijaintia toista kulmaa varten.

Suorakulmion yksi kylki ilmestyy näkyviin.

4. Napsauta määrittääksesi etäisyys vastakkaiseen sivuun ja täydennä suorakulmio.

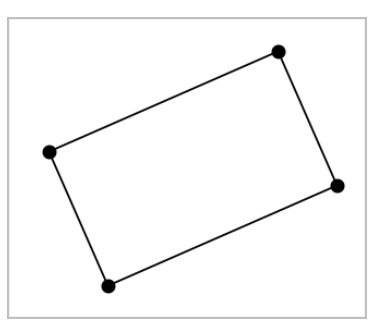

5. Kiertääksesi suorakulmiota vedä yhtä sen kahdesta ensimmäisestä pisteestä. Laajentaaksesi sitä vedä yhtä sen kahdesta viimeisestä pisteestä. Jos haluat siirtää sitä, vedä mitä sivua tahansa.

## Monikulmion luominen

- 1. Valitse Muodot -valikosta Monikulmio. (Kuvaajasovellus: napsauta Geometria > Muodot > Monikulmio.)
- 2. Määritä monikulmion ensimmäinen kärki napsauttamalla jotain sijaintia tai pistettä.
- 3. Napsauta määrittääksesi kukin ylimääräinen kärki.
- 4. Napsauta ensimmäistä kärkeä monikulmion täydentämiseksi.

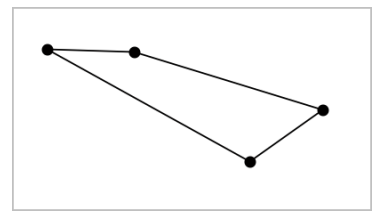

5. Jos haluat muokata monikulmiota, vedä mitä tahansa kärkeä. Jos haluat siirtää sitä, vedä mitä sivua tahansa.

#### Säännöllisen monikulmion luominen

- 1. Valitse Muodot -valikosta Säännöllinen monikulmio. (Kuvaajasovellus: napsauta Geometria > Muodot > Säännöllinen monikulmio.)
- 2. Määritä keskipiste napsauttamalla työaluetta kerran.
- 3. Napsauta toista sijaintia ensimmäisen kärjen ja säteen määrittämiseksi. Sovellus piirtää 16-kylkisen säännöllisen monikulmion. Sivujen määrä näytetään kaarisulkeissa, esimerkiksi {16}.
- 4. Vedä mitä tahansa kärkeä pyörivällä liikkeellä sivujen lukumäärän asettamiseksi.
	- Vedä myötäpäivään sivujen lukumäärän vähentämiseksi.
	- Vedä vastapäivään lävistäjien lisäämiseksi.

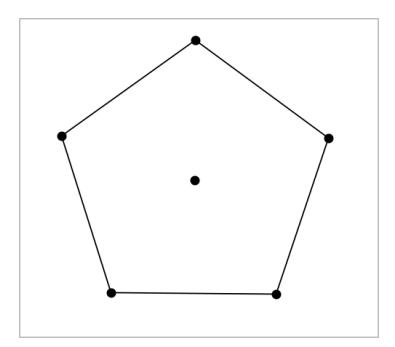

5. Muuttaaksesi säännöllisen monikulmion kokoa tai kiertääksesi sitä, vedä yhtä sen pisteistä. Jos haluat siirtää sitä, vedä mitä sivua tahansa.

### Ellipsin luominen

- 1. Valitse Muodot -valikosta Ellipsi. (Kuvaajasovellus: napsauta Geometria > Muodot > Ellipsi.)
- 2. Napsauta kahta sijaintia tai pistettä polttopisteiden määrittämiseksi.
- 3. Napsauta määrittääksesi piste ellipsillä ja täydennä muoto.

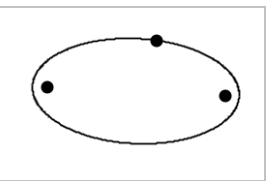

4. Jos haluat muokata ellipsiä, vedä mitä tahansa sen kolmesta määrityspisteestä. Jos haluat siirtää sitä, vedä sen kehää.

## Paraabelin luominen (polttopisteestä ja kärjestä)

- 1. Valitse Muodot -valikosta Paraabeli. (Kuvaajasovellus: napsauta Geometria > Muodot > Paraabeli.)
- 2. Napsauta jotain sijaintia polttopisteen määrittämiseksi.
- 3. Napsauta jotain sijaintia kärjen määrittämiseksi ja täydennä paraabeli.

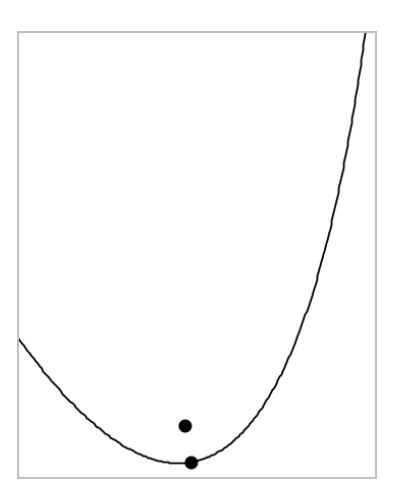

4. Jos haluat muokata paraabelia, vedä sen polttopistettä tai sen kärkeä. Jos haluat siirtää sitä, vedä sitä jostain muusta pisteestä.

## Paraabelin luominen (polttopisteestä ja johtosuorasta)

- 1. Luo suora, jota käytetään johtosuorana.
- 2. Valitse Muodot -valikosta Paraabeli. (Kuvaajasovellus: napsauta Geometria > Muodot > Paraabeli.)
- 3. Napsauta jotain sijaintia polttopisteen määrittämiseksi.
- 4. Napsauta suoraa, jotta se määrittyy johtosuoraksi.

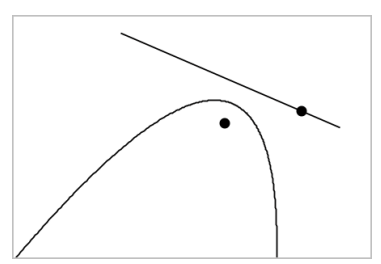

5. Jos haluat muokata paraabelia, kierrä tai siirrä sen johtosuoraa tai vedä sen polttopistettä. Jos haluat siirtää sitä, valitse sekä johtosuora että polttopiste ja vedä sitten jompaakumpaa objektia.

## Hyperbelin luominen

- 1. Valitse Muodot -valikosta Hyperbeli. (Kuvaajasovellus: napsauta Geometria > Muodot > Hyperbeli.)
- 2. Napsauta kahta sijaintia polttopisteiden määrittämiseksi.
- 3. Napsauta kolmatta sijaintia hyperbelin täydentämiseksi.

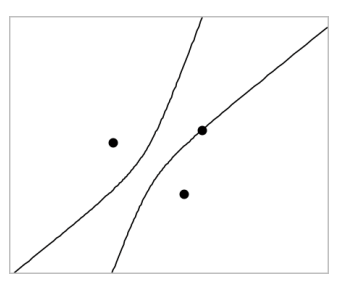

4. Jos haluat muokata hyperbeliä, vedä mitä tahansa sen kolmesta määrityspisteestä. Jos haluat siirtää sitä, vedä sitä muodon jostain muusta paikasta.

## Viiden pisteen läpi kulkevan kartioleikkauksen luominen

- 1. Valitse Muodot-valikosta Kartioleikkaus, viisi pistettä. (Kuvaajasovellus: napsauta Geometria > Muodot > Kartioleikkaus, viisi pistettä.)
- 2. Napsauta viittä sijaintia määrittääksesi viisi pistettä muodolla.

Pisteiden sijoittelumallista riippuen kartioleikkaus voi olla joko hyperbeli tai ellipsi.

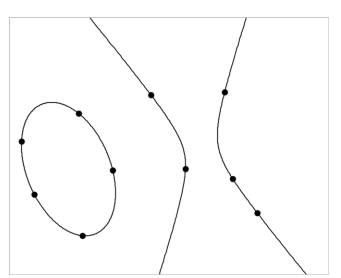

3. Jos haluat muokata kartioleikkausta, vedä jotain sen viidestä määrityspisteestä. Jos haluat siirtää sitä, vedä sitä muodon jostain muusta paikasta.

## Objektien kanssa työskentelyn perusteet

## Objektien valinta ja valintojen poisto

Voit valita yksittäisen objektin tai useita objekteja. Valitse useita objekteja, kun haluat siirtää, värittää tai poistaa niitä yhdessä nopeasti.

1. Valitse objekti tai kuvaaja napsauttamalla sitä.

Objekti välkkyy osoittaen sen valinnan.

- 2. Voit napsauttaa muitakin objekteja lisätäksesi ne valintaan.
- 3. Suorita toiminto (kuten siirto tai värin asetus).
- 4. Jos haluat poistaa valinnan kaikista objekteista, napsauta tyhjää tilaa työalueella.

## Geometristen objektien ryhmittäminen ja ryhmittämisen poistaminen

Objektien ryhmittämisen avulla voit valita ne uudestaan sarjana myös silloin, kun olet poistanut niistä valinnan työskennelläksesi muiden objektien parissa.

- 1. Napsauta kutakin objektia sen lisäämiseksi sen hetkiseen valintaan. Valitut objektit välkkyvät.
- 2. Näytä valitun objektin tai valittujen objektien tilannevalikko.
- 3. Napsauta Ryhmä. Voit nyt valita kaikki ryhmässä olevat kohteet napsauttamalla mitä tahansa sen jäsenistä.
- 4. Jakaaksesi ryhmän yksittäisiin objekteihin näytä minkä tahansa jäsenobjektin kontekstivalikko ja napsauta Poista ryhmitys.

## Objektien poistaminen

- 1. Näytä objektin tai objektien kontekstivalikko.
- 2. Napsauta Poista.

Et voi poistaa origoa, akseleita tai lukittuja muuttujia edustavia pisteitä, vaikka kyseiset kohteet olisivat mukana valinnassa.

## Objektien siirtäminen

Voit siirtää objektin, ryhmän tai valittujen objektien ja ryhmien yhdistelmän.

**Huomaa:** Mikäli valintaan tai ryhmään sisältyy siirtokelvoton objekti (kuten kuvaaja-akseleita tai piste, jossa on lukittuja koordinaatteja), et voi siirtää

yhtään objektia. Sinun tulee poistaa valinta ja valita sitten vain siirrettävät kohteet.

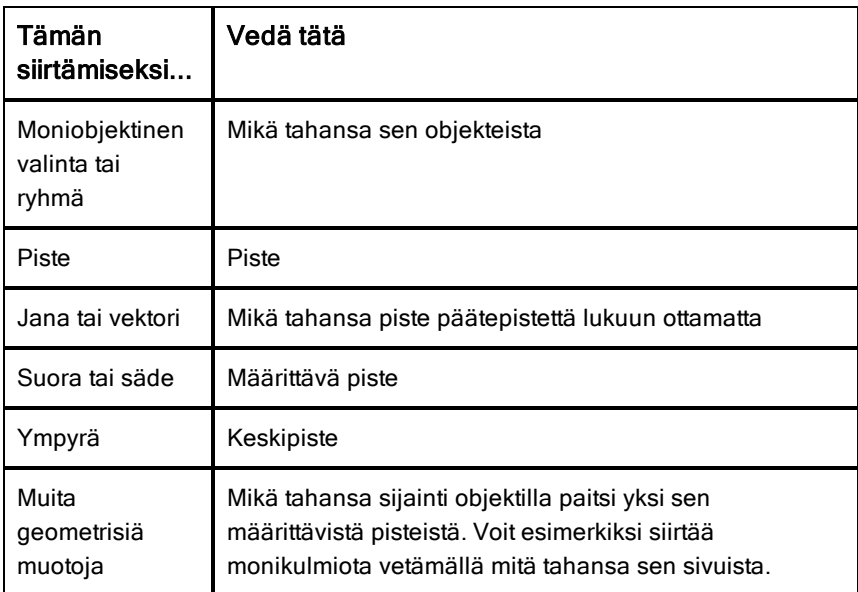

### Objektin liikkumisen rajoittaminen

Kun pidät VAIHTO-näppäintä alhaalla ennen vetämistä, voit luoda rajoituksia sille, miten tiettyjä objekteja voidaan vetää, siirtää tai käsitellä.

Käytä rajoitusominaisuutta seuraavissa toiminnoissa:

- Vain yksittäisen akselin uudelleenskaalaus kuvaajasovelluksessa.
- Työalueen panorointi vaakatasossa tai pystysuoraan riippuen siitä, mihin suuntaan alun perin vedät.
- Objektin liikkumisen rajaaminen vaakasuuntaiseksi tai pystysuuntaiseksi.
- Pisteen sijoittamisen rajaaminen 15° portaaseen piirtäessäsi kolmiota, suorakulmiota tai monikulmiota.
- Kulman muutosten rajaaminen 15° portaaseen.
- Säteen rajaaminen kokonaislukuarvoihin ympyrässä, jonka kokoa on muutettu.

## Objektien kiinnittäminen

Objektien kiinnittäminen estää tahattomat muutokset siirtäessäsi tai käsitellessäsi muita objekteja.

Voit kiinnittää kuvaajafunktioita, geometrisiä objekteja, tekstiobjekteja, kuvaajaakseleita sekä taustan.

- 1. Valitse kiinnitettävät objektit tai napsauta tyhjää aluetta mikäli olet kiinnittämässä taustaa.
- 2. Näytä tilannevalikko ja valitse Kiinnitä.

Kiinnitetyssä objektissa on aina kiinnityskuvake  $\sum$ . kun osoitat sitä.

3. Jos haluat poistaa objektin kiinnityksen, näytä sen tilannevalikko ja valitse Irrota.

#### Huomautuksia:

- Vaikka et voikaan vetää kiinnitettyä pistettä, voit sijoittaa sen uudelleen muokkaamalla sen x- ja y-koordinaatteja.
- Et voi panoroida työaluetta silloin, kun tausta on kiinnitetty.

### Objektin ääriviivan tai täyttövärin vaihtaminen

Ohjelmistossa tehdyt värimuutokset näkyvät harmaasävyisinä käsitellessäsi asiakirjoja sellaisessa TI-Nspire™-kämmenlaitteessa, joka ei tue värejä. Väri säilyy, kun siirrät asiakirjat takaisin ohjelmistoon.

- 1. Valitse objekti tai objektit.
- 2. Tuo objektin kontekstivalikko näkyviin, valitse Väri ja napsauta sitten Viivan väri tai Täyttöväri.
- 3. Valitse objekteissa käytettävä väri.

### Objektin ulkonäön muuttaminen

- 1. Valitse Toiminnot-valikon kohta Määritteet.
- 2. Napsauta objektia, jota haluat muuttaa. Voit muuttaa muotoja, suoria, kuvaajia tai kuvaaja-akseleita.

Esiin tulee valitun objektin määritteiden luettelo.

3. Voit liikkua määriteluettelossa painikkeilla  $\blacktriangle$  ja  $\blacktriangledown$ .

- 4. Kunkin määritekuvakkeen kohdalla paina 4 tai  $\blacktriangleright$  siirtyäksesi vaihtoehtojen välillä. Voit esimerkiksi valita paksu, ohut tai keskikoko viivan vahvuuden määritteeksi.
- 5. Hyväksy muutokset painamalla Enter.
- 6. Paina ESC määritetyökalun sulkemiseksi.

## Pisteiden, geometristen suorien ja muotojen merkitseminen

- 1. Näytä objektin kontekstivalikko.
- 2. Napsauta Merkintä.
- 3. Syötä merkinnän teksti ja paina sitten Enter.

Merkintä kiinnittyy objektiin ja seuraa objektia liikuttaessasi sitä. Merkinnän väri vastaa objektin väriä.

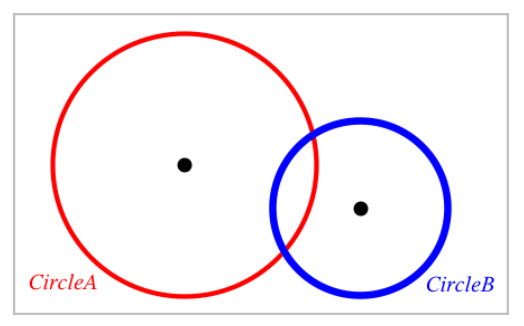

# Objektien mittaaminen

Mittausarvot päivittyvät automaattisesti muokatessasi mitattua objektia.

**Huomaa**: Kuvaajat-sovelluksessa luotujen objektien mittaukset esitetään yleisinä yksikköinä, jotka on nimetty *y*. Geometria-sovelluksessa luotujen objektien mittaukset näytetään senttimetreinä (*cm*).

## Janan, ympyrän kaaren tai vektorin pituuden mittaaminen

- 1. Valitse Mittaus-valikosta Pituus. (Kuvaajat-sovellus: napsauta Geometria > Mittaus > Pituus.)
- 2. Napsauta jotain objektia sen pituuden näyttämiseksi.

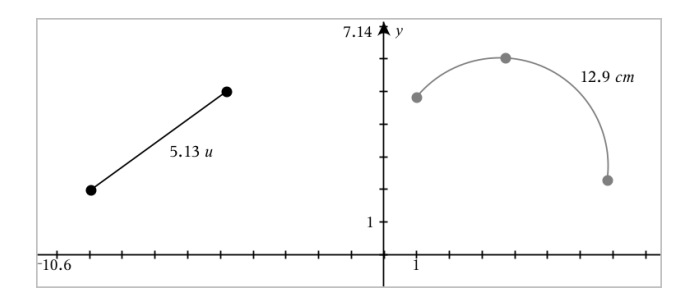

## Kahden pisteen, pisteen ja suoran tai pisteen ja ympyrän välisen etäisyyden mittaaminen

- 1. Valitse Mittaus-valikosta Pituus. (Kuvaajat-sovellus: napsauta Geometria > Mittaus > Pituus.)
- 2. Napsauta ensimmäistä pistettä.
- 3. Napsauta toista pistettä tai suoralla tai ympyrässä olevaa pistettä.

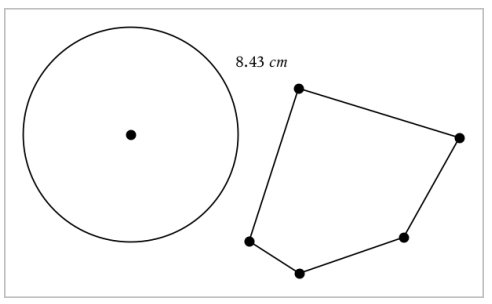

Tässä esimerkissä pituus on mitattu ympyrän keskipisteestä monikulmion vasempaan yläkärkipisteeseen.

## Ympyrän tai ellipsin kehän tai monikulmion, suorakulmion tai kolmion piirin mittaaminen

- 1. Valitse Mittaus-valikosta Pituus. (Kuvaajat-sovellus: napsauta Geometria > Mittaus > Pituus.)
- 2. Napsauta objektia sen kehän tai piirin näyttämiseksi.

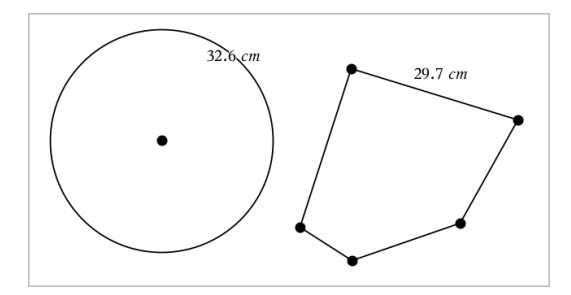

## Kolmion, suorakulmion tai monikulmion yhden sivun mittaaminen

- 1. Valitse Mittaus-valikosta Pituus. (Kuvaajat-sovellus: napsauta Geometria > Mittaus > Pituus.)
- 2. Napsauta objektilla olevia kahta pistettä, jotka muodostavat sivun, jonka haluat mitata.

**Huomaa:** Sinun on napsautettava *kahta pistettä* sivun mittaamiseksi. Sivun napsauttaminen mittaa objektin kehän koko pituuden.

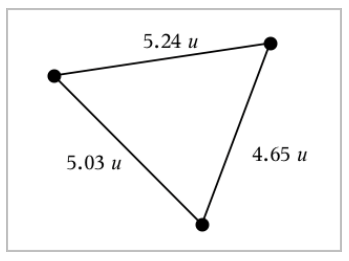

### Ympyrän, ellipsin, monikulmion, suorakulmion tai kolmion pinta-alan mittaaminen

**Huomaa:** Et voi mitata sellaisen monikulmion pinta-alaa, joka on konstruoitu janatyökalua käyttäen.

- 1. Valitse Mittaus-valikosta Pinta-ala. (Kuvaajat-sovellus: napsauta Geometria > Mittaus > Pinta-ala.)
- 2. Napsauta jotain objektia sen pinta-alan näyttämiseksi.

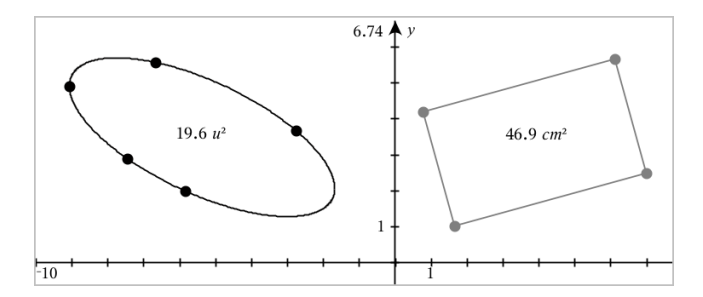

### Suoran, säteen, janan tai vektorin kulmakertoimen mittaaminen

- 1. Valitse Mittaus-valikosta Kulmakerroin. (Kuvaajat-sovellus: napsauta Geometria > Mittaus > Kulmakerroin.)
- 2. Napsauta jotain objektia sen kulmakertoimen näyttämiseksi.

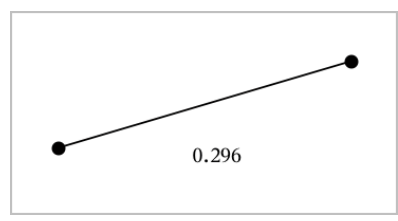

Arvo päivittyy automaattisesti objektia muokatessasi.

## Kulmien mittaaminen

Geometria-sovelluksen mitatut kulmat vaihtelevat välillä 0° –180° Kuvaajatsovelluksessa mitatut kulmat vaihtelevat välillä 0 radiaania – π radiaania. Jos haluat vaihtaa kulmayksikköä, käytä Asetukset-valikkoa.

- 1. Valitse Mittaus-valikosta Kulma. (Kuvaajat-sovellus: napsauta Geometria > Mittaus > Kulma.)
- 2. Napsauta kolmea sijaintia tai pistettä kulman määrittämiseksi. Toinen napsautus määrittää kärjen.

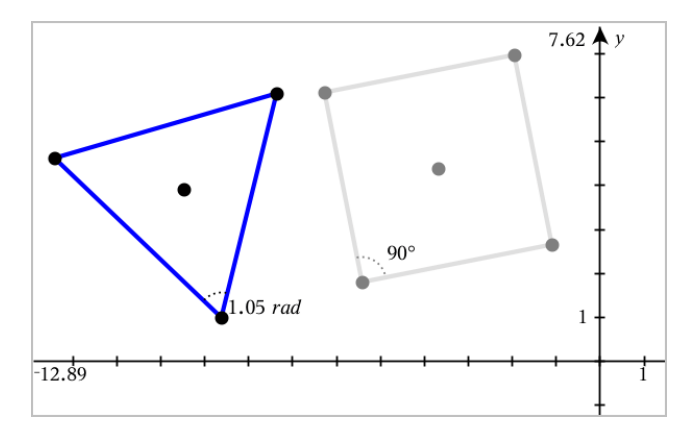

### Mitatun arvon siirtäminen

▶ Vedä mittaustulos haluamaasi kohtaan.

**Huomaa:** Mikäli siirrät mittaustuloksen liian kauas sen objektista, se lopettaa objektin seuraamisen. Sen arvo kuitenkin jatkaa päivittymistään muokatessasi objektia.

### Mitatun pituuden muokkaus

Voit asettaa kulman, suorakulmion tai monikulmion sivun pituuden muokkaamalla sen mitattua arvoa.

Kaksoisnapsauta mittaustulosta ja syötä sitten uusi arvo.

### Mitatun arvon tallentaminen muuttujana

Käytä tätä menetelmää muuttujan luomiseksi ja anna sille mitattu arvo.

- 1. Näytä kohteen kontekstivalikko ja valitse Tallenna.
- 2. Näppäile muuttujan nimi tallennetulle mittaukselle.

#### Mitatun pituuden linkittäminen olemassa olevaan muuttujaan

Käytä tätä menetelmää mitatun pituuden liittämiseksi olemassa olevaan muuttujaan.

1. Näytä mittauksen kontekstivalikko ja valitse Muuttujat > Linkitä kohteeseen.

Valikko näyttää listan sen hetkisistä määritetyistä muuttujista.

2. Napsauta sen muuttujan nimeä, johon haluat suorittaa linkityksen.

## Mittauksen poistaminen

▶ Näytä mittauksen kontekstivalikko ja valitse Poista

### Mittauksen lukitseminen ja lukituksen poistaminen

- 1. Näytä mittauksen kontekstivalikko ja valitse Määritteet
- 2. Käytä ylös- ja alas-nuolinäppäimiä Lukitse-määritteen korostamiseksi.
- 3. Käytä vasen- ja oikea-nuolinäppäimiä lukon sulkemiseksi tai avaamiseksi. Niin kauan kuin arvo pysyy lukittuna, mittaustuloksen muuttumista vaativat muokkaukset eivät ole sallittuja.

## Objektien muunnokset

Voit lisätä muunnoksia piirrettyihin objekteihin sekä Kuvaajat- että Geometriasovelluksissa.

### Symmetrian tutkiminen

- 1. Valitse Muunnokset-valikossa Symmetria. (Napsauta Kuvaajatsovelluksessa Geometria >Muunnokset > Symmetria).
- 2. Napsauta sitä objektia, jonka symmetriaa haluat tutkia.
- 3. Napsauta jotain sijaintia tai olemassa olevaa pistettä symmetriapisteen määrittämiseksi.

Objektin symmetrinen kuva tulee näkyviin.

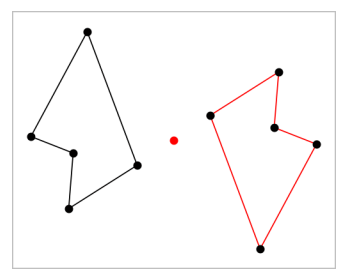

4. Muokkaa alkuperäistä objektia tai symmetriapistettä symmetrian tutkimiseksi.

### Peilauksen tutkiminen

1. Luo suora tai jana määrittääksesi suoran, jonka suhteen objektia peilataan.

- 2. Valitse Muunnokset-valikosta Peilaus. (Napsauta Kuvaajat-sovelluksessa Geometria >Muunnokset > Peilaus).
- 3. Napsauta sitä objektia, jonka peilausta haluat tutkia.
- 4. Napsauta etukäteen määritettyä peilaussuoraa tai janaa.

Objektin peilattu kuva tulee näkyviin.

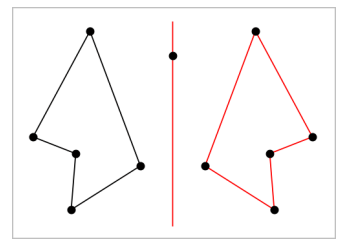

5. Muokkaa alkuperäistä objektia tai symmetriasuoraa peilauksen tutkimiseksi.

## Siirron tutkiminen

- 1. (Valinnainen) Luo vektori, joka määrittää siirron etäisyyden ja suunnan.
- 2. Valitse Muunnokset-valikosta Siirto. (Napsauta Kuvaajat-sovelluksessa Geometria >Muunnokset > Siirto).
- 3. Napsauta sitä objektia, jonka siirtoa haluat tutkia.
- 4. Napsauta etukäteen määritettyä vektoria.

—tai—

Napsauta kahta sijaintia työalueella osoittamaan siirron suuntaa ja etäisyyttä.

Objektin siirretty kuva tulee näkyviin.

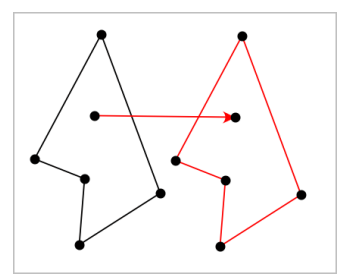

5. Muokkaa alkuperäistä objektia tai vektoria siirron tutkimiseksi.
## Kierron tutkiminen

- 1. (Valinnainen) Luo kulman mittauksen, jota käytetään kierron etukäteen määritettynä kulmana.
- 2. Valitse Muunnokset-valikosta Kierto. (Napsauta Kuvaajat-sovelluksessa Geometria >Muunnokset > Kierto).
- 3. Napsauta sitä objektia, jonka kiertoa haluat tutkia.
- 4. Napsauta jotain sijaintia tai pistettä kiertopisteen määrittämiseksi.
- 5. Napsauta etukäteen määritetyn kulman pisteitä. —tai—

Napsauta kolmea sijaintia kiertokulman määrittämiseksi.

Objektin kierretty kuva tulee näkyviin.

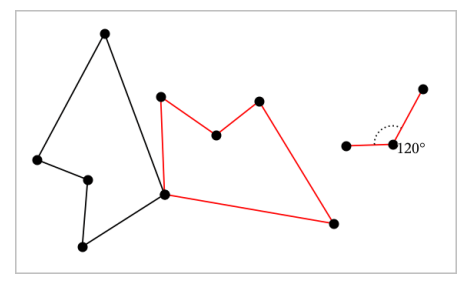

6. Muokkaa alkuperäistä objektia tai kiertopistettä kierron tutkimiseksi.

#### Venytyksen tutkiminen

1. Luo numeerisen arvon sisältävä tekstiobjekti, jota käytetään etukäteen määritettynä venytystekijänä.

**Huomaa:** Voit käyttää myös mitatun pituuden arvoa venytystekijänä. Muista, että jos käytät isoa arvoa, saatat joutua panoroimaan näyttöä venytetyn objektin näyttämiseksi.

- 2. Valitse Muunnokset-valikossa Venytys. (Napsauta Kuvaajat-sovelluksessa Geometria >Muunnokset > Venytys).
- 3. Napsauta sitä objektia, jonka venytystä haluat tutkia.
- 4. Napsauta jotain sijaintia tai olemassa olevaa pistettä venytyksen keskipisteen määrittämiseksi.
- 5. Napsauta sitä tekstiobjektia tai mittausta, joka määrittää venytystekijän. Objektin venytetty kuva tulee näkyviin.

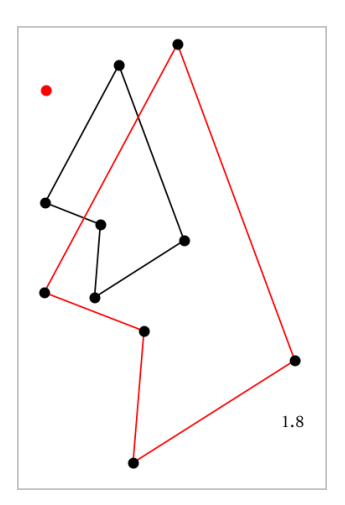

6. Muokkaa alkuperäistä objektia tai venytyksen keskipistettä venytyksen tutkimiseksi. Voit myös muokata venytystekijää.

## Geometrisilla konstruointityökaluilla tutkiminen

Voit tutkia skenaarioita lisäämällä objekteja konstruointityökaluista. Konstruoinnit ovat dynaamisia. Esimerkiksi suorajanan keskipiste päivittyy automaattisesti muokatessasi sen päätepisteitä.

Konstruointia luotaessa työalueelle avautuu työkalu (esimerkiksi Yhdensuuntainen ). Voit peruuttaa painamalla ESC.

#### Keskipisteen luominen

Tämän työkalun avulla voit puolittaa janan tai määrittää keskipisteen kahden pisteen välillä. Pisteet voivat olla yksittäisellä objektilla, erillisillä objekteilla tai työalueella.

- 1. Valitse Konstruointi-valikosta Keskipiste. (Kuvaajasovellus: napsauta Geometria > Konstruointi > Keskipiste.)
- 2. Napsauta jotain pistettä tai sijaintia ensimmäisen pisteen määrittämiseksi.
- 3. Napsauta jotain toista pistettä tai sijaintia keskipisteen täydentämiseksi.

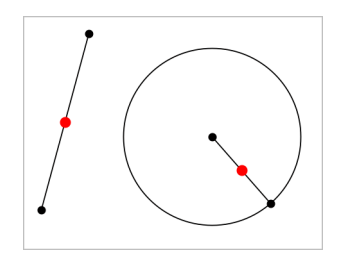

### Yhdensuuntaisen suoran luominen

Tämä työkalu luo yhdensuuntaisen suoran minkä tahansa olemassa olevaan suoran kanssa. Olemassa oleva suora voi olla kuvaaja-akseli tai kolmion, neliön, suorakulmion tai monikulmion mikä tahansa sivu.

- 1. Valitse Konstruointi-valikossa Yhdensuuntainen. (Kuvaajasovellus: napsauta Geometria > Konstruointi > Yhdensuuntainen.)
- 2. Napsauta objektia, jota käytetään viitesuorana.
- 3. Napsauta jotain sijaintia yhdensuuntaisen suoran luomiseksi.

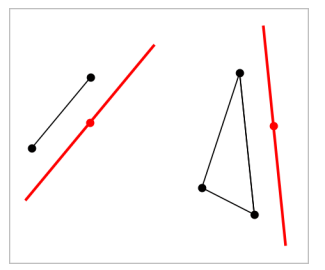

Voit vetää yhdensuuntaista suoraa sen siirtämiseksi. Jos muokkaat viiteobjektia, suora pysyy yhdensuuntaisena.

### Kohtisuoran suoran luominen

Voit luoda suoran, joka on kohtisuorassa suhteessa vertailusuoraan. Vertailusuora voi olla akseli, olemassa oleva suora, jana tai kolmion, suorakulmion tai monikulmion yksi sivu.

- 1. Valitse Konstruointi-valikosta Kohtisuora. (Kuvaajasovellus: napsauta Geometria > Konstruointi > Kohtisuora.)
- 2. Napsauta jotain sijaintia tai olemassa olevaa pistettä, jonka kautta kohtisuoran suoran tulee kulkea.
- 3. Napsauta sitä kohdetta, jota käytetään viitesuorana.

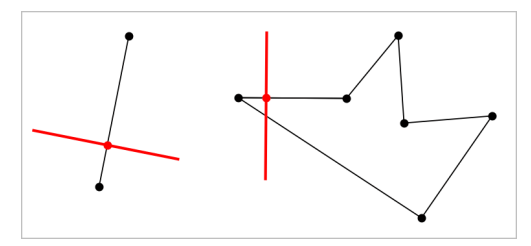

Voit vetää leikkauspisteen kohtisuoran siirtämiseksi. Jos muokkaat viiteobjektia, suora pysyy kohtisuorana.

### Keskinormaalin luominen

Voit luoda keskinormaalin janalle tai kolmion, suorakulmion tai monikulmion yhdelle sivulle tai kahden pisteen välille.

- 1. Valitse Konstruointi-valikosta Keskinormaali . (Kuvaajasovellus: napsauta Geometria > Konstruointi > Keskinormaali .)
- 2. Napsauta sitä kohdetta, josta tulee viitesuora. —tai—

Napsauta kahta pistettä luodaksesi keskinormaalin niiden välille.

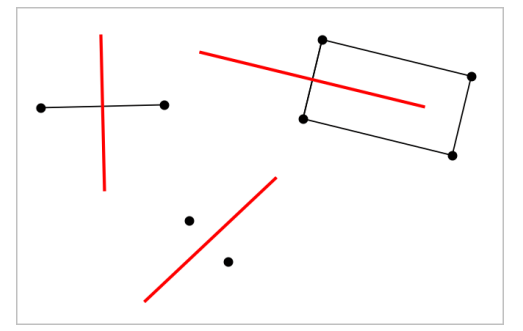

### Kulman puolittaminen

Tämä työkalu luo kulman puolittajan. Kulman pisteet voivat sijaita olemassa olevilla objekteilla tai ne voivat sijaita työalueella.

- 1. Valitse Konstruointi-valikosta Kulman puolittaja . (Kuvaajasovellus: napsauta Geometria > Konstruointi > Kulman puolittaja .)
- 2. Napsauta kolmea sijaintia tai pistettä kulman määrittämiseksi. Toinen napsautus määrittää kulman kärjen.

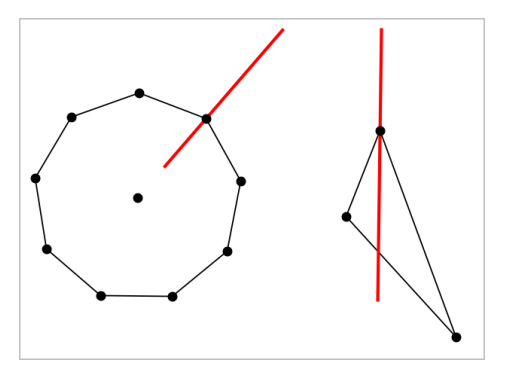

Kulman puolittaja säätyy automaattisesti muokatessasi sen määrityspisteitä.

## Uran luominen

Ura-työkalun avulla voit tutkia toisen objektin liikealuetta suhteessa toiseen objektiin jaetun pisteen rajoituksen mukaan.

- 1. Luo jana, suora tai ympyrä.
- 2. Luo piste janalle, suoralle tai ympyrään.

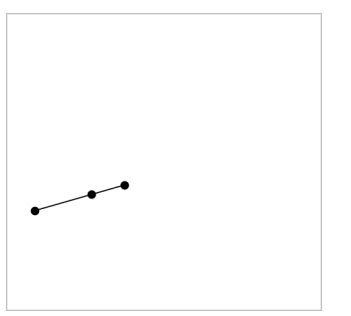

3. Luo toinen objekti, jossa käytetään edellisessä vaiheessa luotua pistettä.

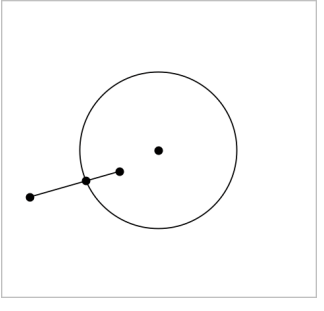

Ympyrä, joka on luotu käyttämään janaan määritettyä pistettä.

- 4. Valitse Konstruointi-valikosta työkalu Ura. (Kuvaajasovellus: napsauta Geometria > Konstruointi > Ura.)
- 5. Napsauta objektien jakamaa pistettä.
- 6. Napsauta objektia, joka on määritetty jakamaan pisteen (tämä on muuttuva objekti).

Näkyviin tulee jatkuva ura.

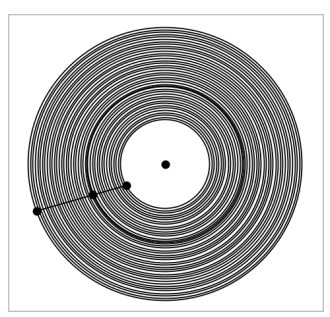

## Harpin luominen

Tämä työkalu toimii samoin kuin geometrinen harppi, jota käytetään ympyröiden piirtämiseen paperille.

- 1. Valitse Konstruointi-valikosta Harppi. (Kuvaajasovellus: napsauta Geometria > Konstruointi > Harppi.)
- 2. Harpin leveyden (säteen) asettaminen:

Napsauta jotain janaa.

—tai—

Napsauta mitä tahansa kolmion, suorakulmion, monikulmion, tai

säännöllisen monikulmion sivua.

—tai—

Napsauta kahta olemassa olevaa pistettä tai sijaintia työalueella.

3. Napsauta jotain sijaintia ympyrän keskuksen määrittämiseksi ja konstruoinnin täydentämiseksi.

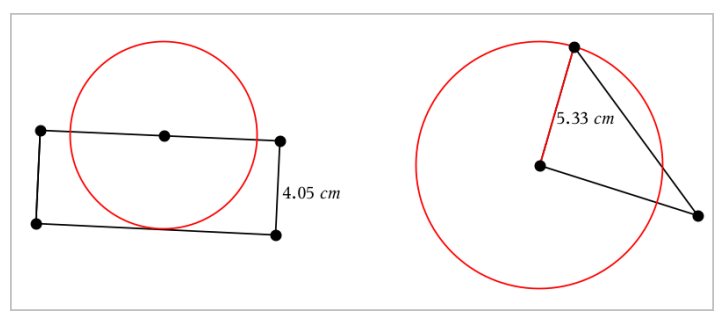

Säde säätyy automaattisesti muokatessasi alkuperäistä janaa, sivua tai pisteitä, joita käytettiin säteen määrittämiseksi.

# Geometriajäljityksen käyttö

Geometriajäljityksen työkalu jättää näkyvän jäljen geometrisesta objektista tai funktiokuvaajasta sitä siirrettäessä tai käsiteltäessä. Siirron voi tehdä manuaalisesti tai [animaatiotyökalun](#page-370-0) avulla. Tätä työkalua voidaan käyttää sekä Kuvaajat- että Geometria-sovelluksessa.

1. Valitse Jäljitys-valikosta työkalu Geometriajäljitys .

Geometriajäljityksen työkalu tulee esiin.

- 2. Napsauta objektia tai funktiota, jonka haluat jäljittää sen valitsemiseksi.
- 3. Vedä objektia tai toista animaatio.

Tämä esimerkki näyttää jäljet piirretystä funktiosta, jota on käsitelty vetämällä, sekä kolmiosta, jota on käsitelty animoimalla.

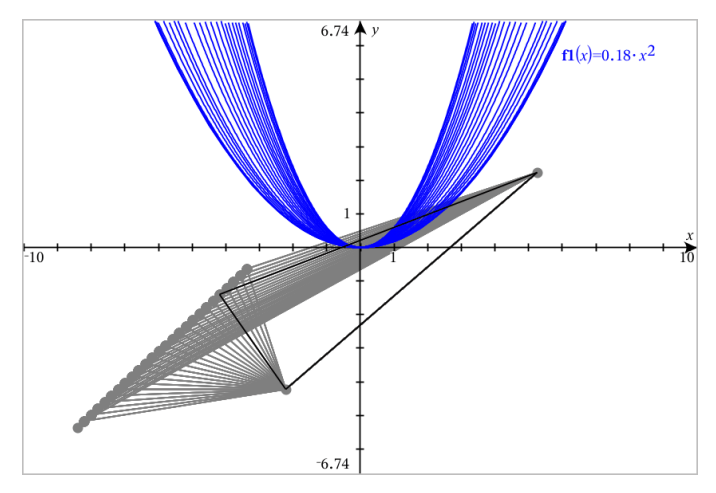

**Huomaa:** Jäljityspolkua ei voi valita eikä käsitellä.

- 4. Jos haluat poistaa kaikki polut, valitse **Jäljitys -valikosta** PyyhiGeometriajäljitys.
- 5. Jos haluat pysäyttää jäljityksen, valitse Esc.

## Ehdolliset määritteet

Voit asettaa objektit piiloutumaan, näkymään ja vaihtamaan väriä dynaamisesti tiettyjen ehtojen perusteella, kuten **"r1<r2**" tai "**sin(a1)>=cos(a2)**."

Saatat esimerkiksi haluta piilottaa objektin muuttujalle asetetun muuttuvan mittauksen perusteella tai haluat objektin värin muuttuvan muuttujalle asetetun "Laske"-tuloksen perusteella.

Ehdollinen käyttäytyminen voidaan asettaa objekteille tai ryhmille Kuvaaja-, Tasogeometria- ja 3D-kuvaajanäkymissä.

#### Ehdollisten asetusten asettaminen objektille

Voit asettaa valitun objektin ehdot joko käyttämällä sen kontekstivalikkoa tai aktivoimalla Aseta ehdot -työkalun Toiminnot-valikosta ja valitsemalla sitten objektin. Näissä ohjeissa on kuvattu kontekstivalikon käyttäminen.

- 1. Valitse objekti tai ryhmä.
- 2. Avaa objektin kontekstivalikko ja napsauta kohtaa Ehdot.

Ehdolliset määritteet ilmestyvät näkyviin.

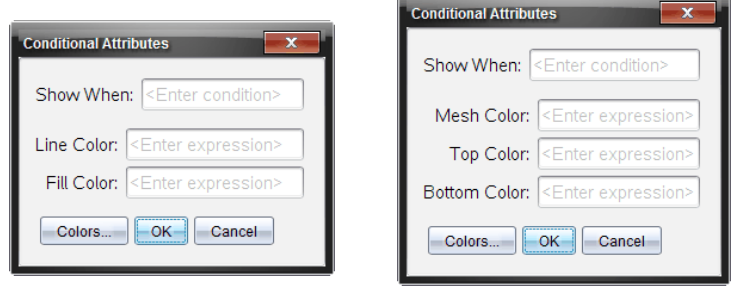

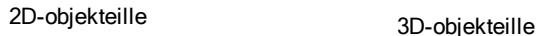

3. (Valinnainen) Kirjoita Näytä, jos -kenttään lauseke ja aseta ehdot, joiden täyttyessä objekti tulee näkyviin. Jos ehdot eivät täyty, objekti pysyy piilossa.

Voit asettaa tietyn toleranssin käyttämällä yhdistelmäehtoja Näytä, jos syötekentässä. Esimerkki: **alue>=4 ja alue<=6**.

**Huomaa:** Jos sinun täytyy nähdä ehdollisesti piilotetut objektit, napsauta Toiminnot > Piilota/näytä. Voit palata normaaliin näkymään painamalla ESC-painiketta.

4. (Valinnainen) Syötä numerot tai lausekkeet, jotka sievennetään numeroiksi sovellettavissa värikentissä, kuten Suoran väri tai Verkon väri. Voit tarkastella väriarvokarttaa napsauttamalla Värit-painiketta.

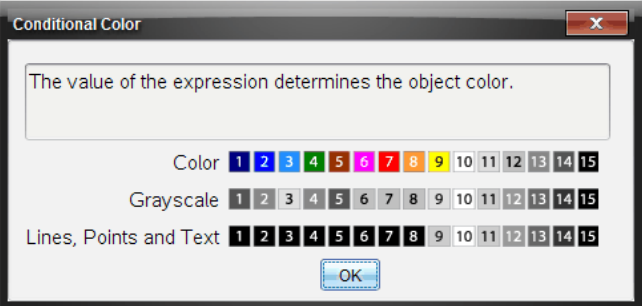

Värien ehdollisten arvojen kartta

5. Ota ehdot käyttöön napsauttamalla OK-painiketta ehdollisten määritteiden valintaikkunassa.

## Objektien piilotus Geometria-sovelluksessa

Piilota/näytä-työkalu näyttää objektit, joita olet aikaisemmin valinnut piilotettaviksi ja sen avulla voit valita mitä objekteja näyttää tai piilottaa.

1. Valitse Toiminnot-valikossa Piilota/näytä.

Piilota/näytä-työkalu tulee esiin ja sillä hetkellä piilotetut kohteet (mikäli niitä on) näkyvät himmennettyinä.

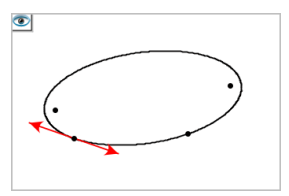

2. Voit vaihtaa objektien piilota/näytä-tilaa napsauttamalla niitä.

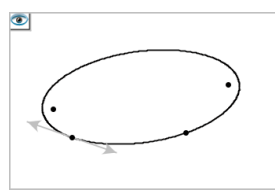

3. Paina Esc valintojesi täydentämiseksi ja työkalun sulkemiseksi. Kaikki ne objektit, jotka olet valinnut piilotettaviksi, katoavat.

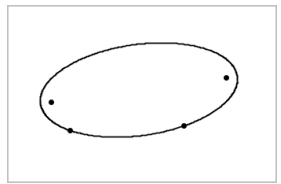

4. Voit tilapäisesti tarkastella piilotettuja kuvaajia tai objekteja tai palauttaa ne näkyviksi objekteiksi avaamalla Piilota/näytä-työkalun.

## Geometria-työalueen mukauttaminen

### Taustakuvan lisääminen

Voit lisätä [kuvan](#page-172-0) taustakuvaksi jollekin Kuvaajat- tai Geometria-sivulle.

- 1. Napsauta Lisää-valikon kohtaa Kuva.
- 2. Siirry kuvaan, jonka haluat lisätä, valitse se ja napsauta kohtaa Avaa.

## Tekstiobjektin lisääminen työalueelle

Käytä tekstityökalua lisätäksesi numeerisia arvoja, kaavoja, huomautuksia tai muuta selittävää tietoa Geometria-työalueelle.

- 1. Valitse Toiminnot-valikosta kohta Teksti.
- 2. Napsauta sijaintia tekstin syöttämiseksi.
- 3. Kirjoita teksti avautuvaan ruutuun ja paina sitten Enter.

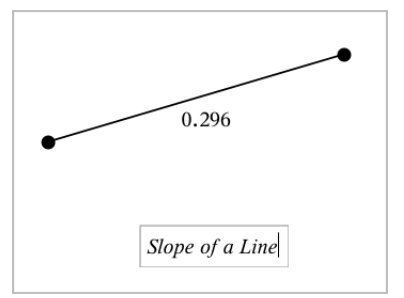

Jos haluat siirtää tekstiobjektia, vedä sitä. Muokkaa tekstiä kaksoisnapsauttamalla sitä. Jos haluat poistaa tekstiobjektin näytä sen kontekstivalikko ja valitse Poista.

#### Numeerisen tekstin määritteiden muuttaminen

Jos syötät numeerisen arvon tekstinä, voit lukita sen tai asettaa sen muodon sekä näytetyn tarkkuuden.

- 1. Valitse Toiminnot-valikon kohta Määritteet.
- 2. Napsauta numeerista tekstiä näyttääksesi sen määritelistan.
- 3. Voit liikkua listalla painikkeilla  $\blacktriangle$  ja  $\blacktriangledown$ .
- 4. Kunkin määritekuvakkeen kohdalla paina < tai ▶ siirtyäksesi vaihtoehtojen välillä. Voit esimerkiksi valita tarkkuudeksi 0–9.
- 5. Hyväksy muutokset painamalla Enter.
- <span id="page-370-0"></span>6. Paina Esc määritetyökalun sulkemiseksi.

## Objektien pisteiden animointi

Voit animoida minkä tahansa pisteeksi luodun pisteen objektilla tai kuvaajalla. Useita pisteitä voidaan animoida samanaikaisesti.

#### Pisteen animointi

- 1. Valitse Toiminnot-valikosta Määritteet.
- 2. Napsauta pistettä sen määritteiden näyttämiseksi.
- 3. Paina ▼ animointimääritteiden valitsemiseksi.
- 4. Paina ◄ tai ► joko yksisuuntaisen tai vaihtelevan animoinnin valitsemiseksi.
- 5. Näppäile jokin arvo animaation nopeuden asettamiseksi. Mikä tahansa nopeus, joka ei ole nolla, aloittaa animaation. Jos haluat kääntää suunnan, syötä negatiivinen arvo.
- 6. Paina Syötä animaatio-ohjainten näyttämiseksi
- 7. Paina ESC määritetyökalun sulkemiseksi.

#### Kaikkien animaatioiden keskeyttäminen ja jatkaminen

- Jos haluat keskeyttää sivulla olevat animaatiot, napsauta Keskevtä  $\boxed{\text{II}}$ .
- Jos haluat jatkaa kaikkia animaatioita, napsauta Toista ...

#### Kaikkien animaatioiden palautus alkuasetuksiin

Alkuasetuksiin palauttaminen keskeyttää kaikki animaatiot ja palauttaa kaikki animoidut pisteet niihin sijainteihin, joissa ne olivat, kun ne ensimmäistä kertaa animoitiin.

**>** Palauttaaksesi animaation alkuasetuksiin napsauta Palauta  $\boxed{4}$ .

#### Liikkuvan pisteen animaation muuttaminen tai pysäyttäminen

- 1. Napsauta Palauta kaiken animoinnin pysäyttämiseksi.
- 2. Valitse Toiminnot-valikosta Määritteet.
- 3. Napsauta pistettä sen määritteiden näyttämiseksi.
- 4. Valitse animaation määrite ja näppäile uusi animaationopeus. Jos haluat pysäyttää pisteen animoinnin, syötä nolla.

**Huomaa:** Mikäli muita animoituja pisteitä on olemassa, animaatio-ohjaimet pysyvät työalueella.

## Muuttujan arvojen säätäminen liukusäätimen avulla

Kuvaajat-, Geometria- ja Tiedot ja tilastot -sovelluksissa voit liukusäätimen avulla säätää tai animoida numeerisen muuttujan arvoja.

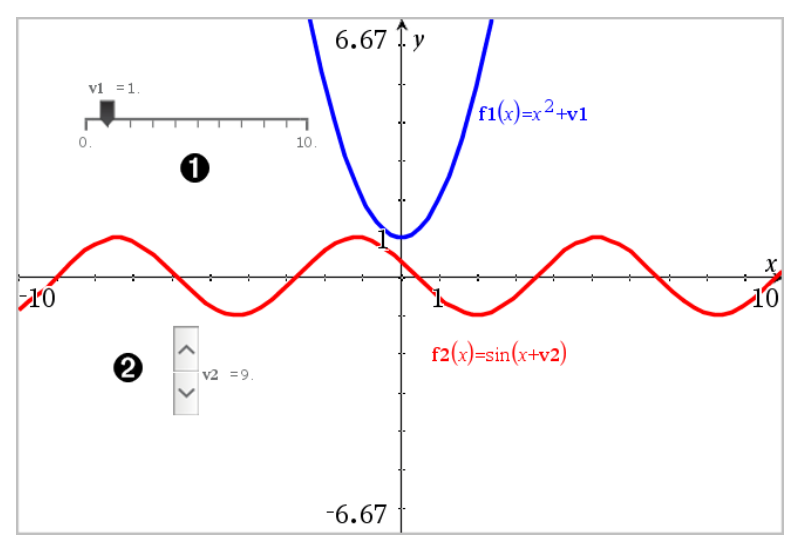

Vaakasuuntainen liukusäädin muuttujan *m1* säätöön.

Pienennetty pystysuuntainen säädin muuttujan *m2* säätöön.

#### Liukusäätimen lisääminen

- 1. Aloita Kuvaajat-, Geometria- tai Tiedot ja tilastot -sivulta.
- 2. Valitse Toiminnot-valikosta Lisää liukusäädin.

Liukusäätimen asetukset -ruutu avautuu.

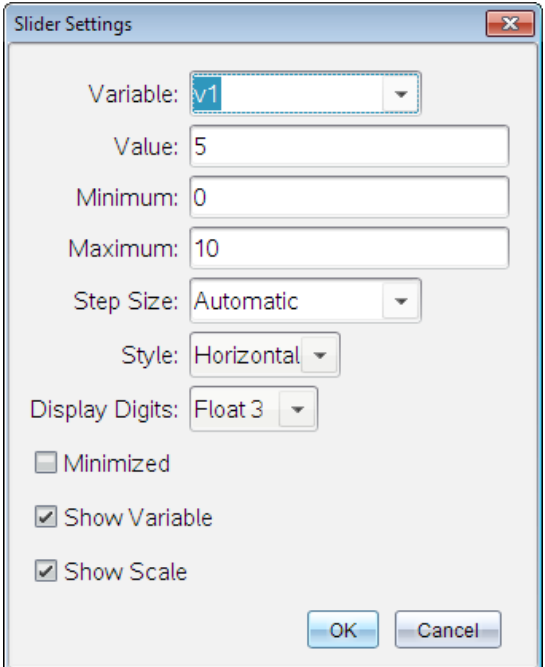

- 3. Syötä halutut arvot.
- 4. Napsauta OK.

Liukusäädin näytetään työalueella. Voit siirtää tai venyttää liukusäädintä sen kahvojen avulla. Jos haluat poistaa kahvat, napsauta tyhjää tilaa työalueella.

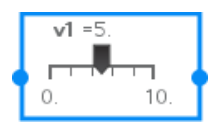

5. Säädä muuttujaa liu'uttamalla osoitinta (tai napsauta pienennetyn liukusäätimen nuolia).

### Työskentely liukusäätimellä

Käytä kontekstivalikon vaihtoehtoja liukusäätimen siirtämiseen tai poistamiseen ja käynnistääksesi tai pysäyttääksesi sen animaation. Voit myös muuttaa liukusäätimen asetuksia.

1. Näytä liukusäätimen kontekstivalikko.

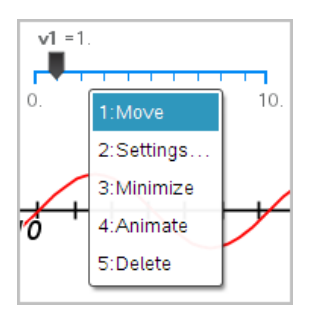

2. Valitse jokin vaihtoehto napsauttamalla sitä.

# Laskentatyökalun käyttö

Laskentatyökalu on käytettävissä Kuvaajat- ja Geometria-sovelluksissa. Voit laskea sillä arvon lausekkeelle, jonka olet syöttänyt tekstiobjektina. Voit muokata sievennettyä lauseketta ja sieventää sen sitten uudestaan.

Seuraavassa esimerkissä luodaan kolmio ja sen kulmat mitataan käyttämällä Mittaus-valikon Kulma-työkalua. Laske-työkalu lisää sitten kulmat.

1. Luo objekti ja hae näkyviin sen mittausarvoja.

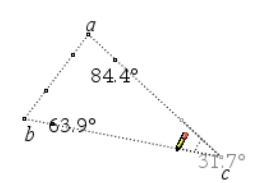

- 2. Napsauta Toiminnot-valikon kohtaa Teksti.
- 3. Kirjoita laskutoimituksen kaava. Tässä esimerkissä kaava laskee yhteen kolmen kulman mittausarvot.

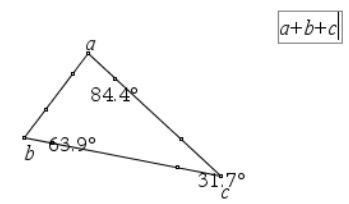

4. Valitse Toiminnot-valikosta Laske.

5. Napsauta luomaasi kaavaa.

Sovellus pyytää valitsemaan arvon kaavan jokaiselle termille.

6. Napsauta pyydettäessä jokaista kulmamittaa.

**Huomaa:** Jos olet tallentanut mittausarvon muuttujaksi, voit valita sen sovelluksen niin pyytäessä napsauttamalla painiketta . Jos tallennetun mittausarvon nimi vastaa jotain kaavan termiä, voit painaa L-kirjainta, kun kyseistä termiä pyydetään.

Kun kaavan kaikilla muuttujilla on arvot, vastaus näytetään työalueella.

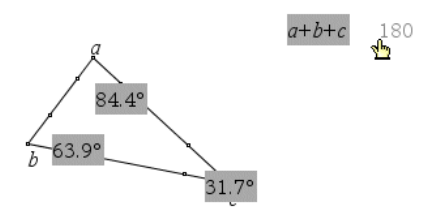

7. Kiinnitä tulos uutena tekstiobjektina painamalla Enter-painiketta.

# Listat & taulukot -sovellus

Listat & taulukot -sovelluksessa voit työskennellä taulukkomuotoisen tiedon kanssa. Sen avulla voit:

- Tallentaa numeerista dataa, tekstiä tai matemaattisia lausekkeita.
- Laskea taulukon solun arvon muiden solujen arvojen avulla.
- Määrittää kokonaisen sarakkeen arvot toisen sarakkeen sisällön perusteella.
- Käyttää taulukon sarakkeita listamuuttujina muissa TI-Nspire™ sovelluksissa. Jakaa myös yksittäisiä soluja muuttujina.
- Työskennellä Kuvaajat & geometria- sekä Laskin-sovelluksissa luotujen muuttujien kanssa.
- Kerätä dataa taulukoihin antureiden avulla tehtävistä mittauksista.
- Luoda datasarakkeita määrittämiesi lukusarjojen perusteella.
- Voit piirtää kuvaajia taulukon tiedoista Data & tilastot -sovelluksen avulla.
- Luoda funktion arvotaulukon.
- Kopioida ja liittää taulukkodataa Listat & taulukot -sovelluksesta muihin tietokoneen sovelluksiin, kuten TI Connect™ -ohjelmistoon ja Excel® taulukkolaskentaohjelmistoon.
- Voit suorittaa tilastollisia analyyseja datalistoista.

#### Listat & taulukot -sovelluksen sivun lisääminen

▶ Jos haluat aloittaa uuden asiakirjan, jolla on tyhjä Listat & taulukot -sivu: Napsauta ensisijaisessa Tiedosto-valikossa Uusi asiakiria ja napsauta sitten Listat & taulukot.

Kämmenlaite: Paina **Gom** ja valitse Listat & taulukot **...** 

▶ Listat & taulukot -sivun lisääminen olemassa olevan asiakirjan sen hetkiseen tehtävään:

Napsauta työkalupalkissa Syötä > Listat & taulukot.

Kämmenlaite: Paina <a>[docy]</a> ja valitse Syötä >Listat & taulukot.

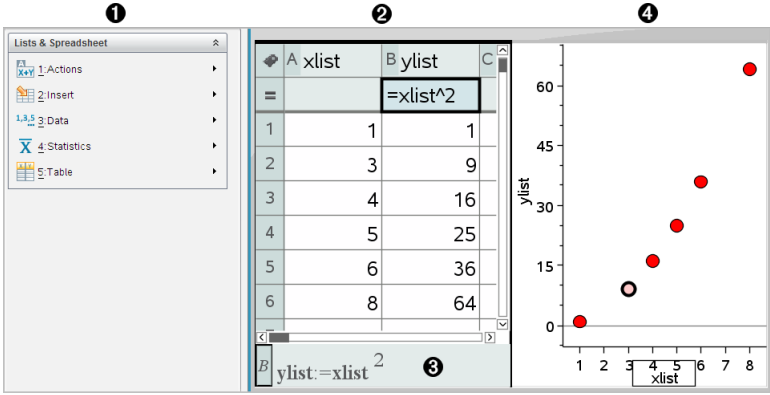

- À Listat & taulukot -sovelluksen valikot (käytettävissä Listat & taulukot sovelluksen työalueen ollessa aktiivinen).
- **<sup>2</sup>** Otos Listat & Taulukot -työalueesta
- **8** Listat & taulukot -syöttörivi
- Ã Listat & taulukot -sovelluksen dataa piirrettynä kuvaajiksi Data & tilastot -sovelluksessa

## Taulukkodatan luominen ja jakaminen listoina

Voit määrittää sarakkeen nimetyksi listaksi, joka koostuu samantyyppistä tietoa sisältävistä elementeistä. Määritettyäsi listan voit linkittää sen nykyiseen tehtävään Kuvaajat & geometria-, Laskin- tai Data & tilastot -sovelluksesta ja muista Listat & ja taulukot -sovelluksen kohdista.

**Huomaa:** Listat & ja taulukot -sovellus pystyy näyttämään enintään 2 500 elementtiä yhdessä listassa.

### Laskentataulukon sarakkeen jakaminen listamuuttujana

Voit jakaa datasarakkeen nimeämällä sen listamuuttujaksi.

**Huomaa:** Älä nimeä muuttujia samoilla nimillä kuin mitä on käytetty tilastoanalyysien muuttujissa. Joissakin tapauksissa tästä voi olla seurauksena virhetilanne.

Tilastolaskennassa käytettävät muuttujanimet on esitetty *TI-Nspire™-käsikirjan* kohdassa stat.results.

1. Napsauta solua siirtyäksesi sarakkeen nimisoluun (sarakkeen ylin solu).

—tai—

Paina ▲ tarpeen mukaan.

2. Kirjoita listamuuttujalle nimi ja napsauta Enter.

Sarake on nyt käytettävissä listamuuttujana muissa TI-Nspire™ sovelluksissa.

3. Luo listaan elementtejä samalla tavalla kuin luot dataa taulukon soluihin. Voit esimerkiksi kirjoittaa tiedot jokaiseen soluun tai luoda datasarakkeen kaavan avulla.

#### **Huomautuksia:**

- Jos antamasi nimen mukainen muuttuja on jo olemassa nykyisessä tehtävässä, Listat & taulukot -sovellus näyttää virheilmoituksen.
- Kun valitset listan sarakekaavan solun, listanimi näkyy lausekkeena, joka on vastaava kuin **leveys:=**.
- Listat voivat sisältää tyhjiä elementtejä (merkitty alaviivalla "\_").
- Voit viitata johonkin nimetyn listan elementtiin Laskin-sovelluksesta. Käytä viittauksena listan nimeä ja elementin paikkaa listassa. Esimerkiksi listan nimeltä Pituudet ensimmäiseen elementtiin viitataan merkinnällä Pituudet [1]. Pituudet[2] viittaa toiseen elementtiin ja niin edelleen.

## Linkittäminen olemassa olevaan listamuuttujaan

Linkittämällä sarakkeen olemassa olevaan listamuuttujaan voit helposti tarkastella ja muokata listan arvoja. Lista voi olla mikä tahansa nykyisessä tehtävässä jaettu lista, ja se voidaan määritellä Kuvaajat & geometria- tai Laskin-sovelluksessa tai missä tahansa Listat & taulukot -sovelluksen kohdassa.

Linkitettyäsi sarakkeen listaan Listat & taulukot -sovellus näyttää automaattisesti muutokset, jotka teet listaan muissa TI-Nspire™-sovelluksissa.

- 1. Napsauta muuttujaan linkitettävän sarakekaavan solua (toista solua ylhäältä).
- 2. Kirjoita listamuuttujan nimi, johon haluat linkittää sarakkeen.

—tai—

Napsauta **työkalurivillä (paina kämmenlaitteen painiketta** var)), napsauta komentoa Linkitä kohteeseen ja valitse muuttuja, johon haluat linkittää sarakkeen.

#### 3. Paina Enter.

Listan alkiot näkyvät sarakkeessa.

#### **Huomautuksia:**

- Et voi linkittää samaan muuttujaan useita kertoja samalla sivulla.
- Ole varovainen, jos luot linkin järjestelmän muuttujaan. Tämä voi estää järjestelmää päivittämästä muuttujaa. Järjestelmämuuttujia ovat muun muassa *ans* ja tilastolaskujen tulokset (esimerkiksi *stat.results*, *stat.RegEqn* ja *stat.Resid*).

### Elementin lisääminen listaan

Kun lisäät elementin listaan, muut elementit siirtyvät alaspäin luoden tilaa lisätylle alkiolle. Tämä ei vaikuta muihin sarakkeisiin.

▶ Napsauta Lisää > Lisää solu.

#### Elementin poistaminen listasta

Kun poistat elementin listasta, muut elementit siirtyvät ylöspäin täyttäen syntyneen aukon. Ylöspäin siirtyminen vaikuttaa vain valittuun sarakkeeseen.

- 1. Napsauta poistettavan elementin solua.
- 2. Avaa solun kontekstivalikko ja valitse napsauta Poista solu.

**Huomaa:** Jos tyhjennät solun sisällön painamalla Del- tai Askelpalautinta sen sijaan, että poistaisit listaelementin, elementti saa arvon 0 (nolla) Muut listan elementit eivät vaihdu.

## Taulukkodatan luominen

Voit syöttää rungon soluihin numeroarvoja, tekstiä tai kaavoja. Sarakekaavojen solut voivat sisältää vain kaavoja. (Katso lisätietoja kohdasta [Datasarakkeiden](#page-392-0) luominen.)

### Dataesimerkkejä

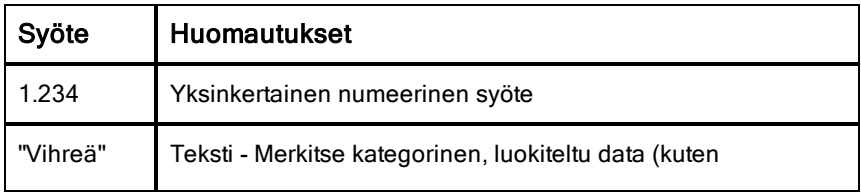

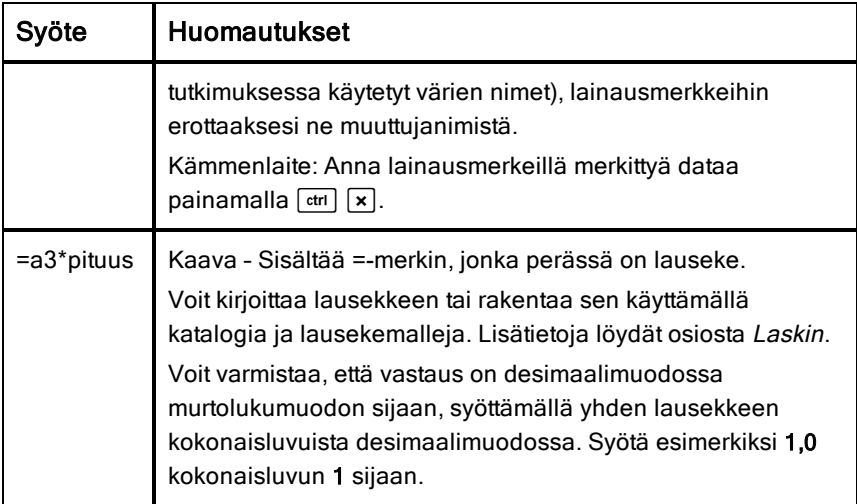

#### Matemaattisen lausekkeen, tekstin tai taulukkokaavan syöttäminen

- 1. Valitse solu ja aseta se muokkaustilaan kaksoisnapsauttamalla solua. **Huomaa:** Jos solu on jo valittu, voit painaa Enter tai napsauttaa syöttöriviä.
- 2. Kirjoita lauseke, teksti tai kaava. Muista merkitä tekstisyötteet lainausmerkkien sisään ja aloittaa kaavasyötteet =-merkillä.

Syöttäessäsi dataa se näkyy solussa ja syöttörivillä samanaikaisesti.

3. Viimeistele syöte ja siirry alaspäin seuraavaan soluun painamalla Enter. —tai—

Viimeistele syöte ja siirry oikealle seuraavaan soluun painamalla Tab.

Listat & taulukot -sovellus laskee automaattisesti uudelleen kaikki solut, jotka ovat riippuvaisia syöttämästäsi solusta. Jos olet jakanut solun, ja soluun on linkitetty muita TI-Nspire™-sovelluksia, myös muut sovellukset päivittyvät.

**Huomaa:** Taulukossa olevat tyhjät solut näkyvät tyhjinä aukkoina, joissa on alaviivan merkki (\_). Alaviiva lisätään automaattisesti tyhjiin soluihin listan nimeämisen yhteydessä tai kun tyhjään soluun viitataan jossakin kaavassa. Kun aiot suorittaa laskutoimituksia solualueelle, huomioi tyhjien solujen sijainti. Ilman arvoa olevat solut voivat vaikuttaa laskutoimituksiin.

Esimerkiksi, jos summaa laskevassa alueessa, kuten =b2+c2, on tyhjä solu, laskutoimituksen tulos on tyhjä (\_).

### Soluvälin lisääminen kaavaan

Valitse väli -toiminnon avulla voit lisätä kaavaan solualueen (esimerkiksi a1:b3) valitsemalla välin sen sijaan, että kirjoittaisit solujen osoitteet argumenttiin.

Oletetaan, että haluat laskea jonkin solualueen keskiarvon.

- 1. Valitse solu, joka tulee sisältämään tuloksen.
- 2. Napsauta Data-valikosta Lista Matematiikka > Keskiarvo.

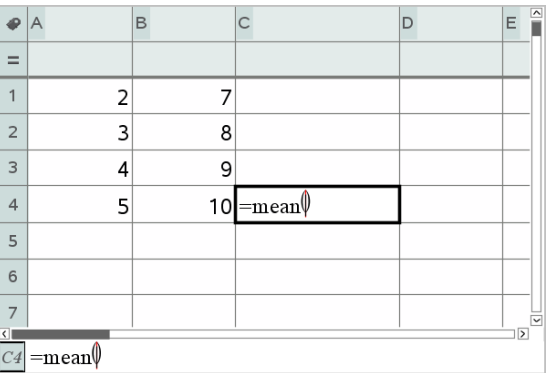

Soluun ilmestyy muokattava kaava.

- 3. Napsauta Toiminnot > Valitse > Valitse kaavan alue.
- 4. Vedä valintapalkki sen arvovälin ympärille, jonka arvojen keskiarvon haluat laskea.

Kämmenlaite: Siirry välin ensimmäiseen soluun ja paina  $\sqrt{9}$ shift]-painiketta alhaalla ja paina nuolipainikkeita.

Kaava päivittyy sitä mukaa, kun valitset solualuetta.

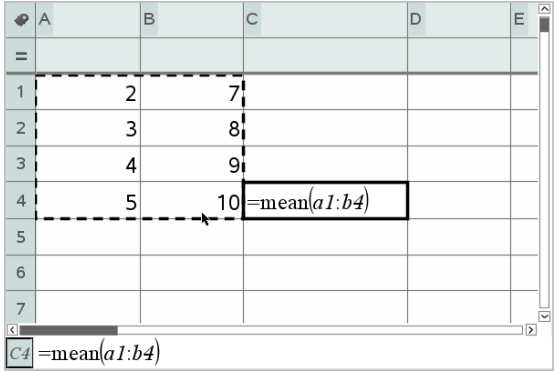

5. Täydennä kaava ja näytä tulos painamalla Enter.

## Liikkuminen taulukossa

Taulukon jokaisen sarakkeen päällä on sarakkeen kirjaintunnus ja jokaisen rivin vasemmalla puolella on rivin numero. Taulukon kaksi ylintä riviä ja rivien numerot pysyvät paikallaan, kun vierität taulukkoa. Voit nimetä datasarakkeen, jolloin voit käyttää sitä listamuuttujana TI-Nspire™-sovelluksissa.

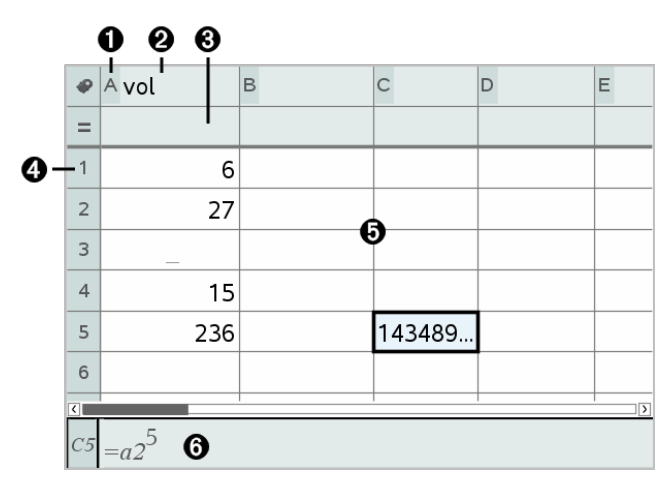

- **O** Sarakkeen viitekirjain
- Á Sarakkeen nimen solu, joka määrittää sarakkeen listamuuttujaksi
- Â Solu kaavalle, jolla voit luoda datasarakkeen

#### **<sup>4</sup>** Rivin viitenumero

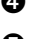

Ä Runkosolut – Listassa olevat tyhjät elementit on merkitty alaviivalla ("**\_**"). Arvot, jotka eivät mahdu solun leveyteen, on typistetty **(143489...**). Saat arvon kokonaan näkyviin liikuttamalla osoitinta solun päälle.

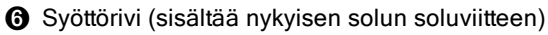

Voit valita jonkin solun ja tarkastella tai muokata sen sisältöä. Kun taulukko on suurempi kuin Listat & taulukot -sovelluksen työalue, voit siirtyä taulukon muihin osiin Tab-painikkeella ja pikavalintapainikkeilla.

- Tab-painike siirtää taulukon työalueen (data-alueen) ja sarakkeiden nimien ja kaavojen (nimeämisalueen) välillä.
- ▶ Painikkeilla ◄, ►, ▲ ja ▼ liikutaan taulukossa yksi solu kerrallaan (liikkuminen alueen solujen välillä). Nuolipainikkeet siirtävät kohdistimen solusta soluun, ja taulukko vierii näytöllä siten, että valittu solu pysyy näkyvissä.
- ▶ Voit siirtyä samalla kertaa useiden solujen yli painikkeilla Page up, Page Dn, Home jaEnd.

Kämmenlaite: Paina painikkeita [ctrl] 9 (Page up), [ctrl] 3 (Page Dn),  $[\text{ctri}]$   $[7]$  (Home) ja  $[\text{ctri}]$   $[1]$  (End).

- ▶ Voit valita jonkin tietyn solun Siirry-komennolla, jonka löydät Toiminnotvalikosta. Kirjoita solun sarakekirjain ja rivin numero (esim. **G16**).
- ▶ Siirrä valittu solu muokkaustilaan painamalla Enter.
- ▶ Vierityspalkkia vetämällä voit liikkua pystysuunnassa muuttamatta valittua solua tai soluryhmää.

## Solujen käsittely

### Värien käyttäminen

Listat & taulukot -sovelluksessa musta teksti ja solut näkyvät oletusarvoisesti valkoisella taustalla. Voit korostaa tai erottaa tietoja muuttamalla solujen ja tekstin väriä. Värit sekä järjestys, jossa väri annetaan, perustuvat TI-Nspire™ väripalettiin.

Ohjelmistoon tehdyt värimuutokset näkyvät harmaasävyisinä, kun käsittelet asiakirjoja TI-Nspire™-kämmenlaitteessa. Väri säilyy, kun siirrät asiakirjat takaisin ohjelmistoon.

#### Solujen täyttövärin vaihtaminen

- 1. Valitse solut, jotka haluat täyttää värillä. Voit valita yhden tai useampia soluja vierekkäisistä soluista, sarakkeista tai riveiltä.
- 2. Avaa kontekstivalikko ja valitse komennot Väri > Täyttöväri.
- 3. Napsauta soluissa käytettävää väriä.

**Huomaa:** Jos yhdistät värillisen tekstin ja värilliset solut, huomioi värien valinnassa niiden näkyminen, kun käsittelet asiakirjoja ohjelmistossa ja kämmenlaitteessa.

#### Tekstin värin vaihtaminen

- 1. Valitse solut, joiden sisältämää tekstiä haluat muuttaa. Voit valita yhden tai useampia soluja vierekkäisistä soluista, sarakkeista tai riveiltä.
- 2. Avaa kontekstivalikko ja valitse komennot Väri > Tekstin väri.
- 3. Napsauta tekstissä käytettävää väriä. Värin muutos näkyy valinta-alueella olevissa tyhjissä soluissa vasta sitten, kun niihin lisätään tekstiä.

### Kaavojen soluviittausten ymmärtäminen

Käytä soluviittausta solujen tai soluvälin tietojen käyttämiseksi jossain kaavassa. Laskutoimitusten tulokset päivittyvät automaattisesti solujen arvojen muuttuessa.

Suhteelliset viittaukset sisältävät vain solun tunnuskirjaimen ja rivinumeron (esimerkiksi E7). Suhteellinen viittaus ilmaisee, missä solu sijaitsee suhteessa taulukon muihin soluihin. Listat & taulukot -sovellus seuraa suhteellisia soluviittauksia ja säätää viittauksen automaattisesti ympäröivien solujen vaihtuessa (tekemiesi toimenpiteiden, esim. solujen poistamisen tai lisäämisen, tuloksena).

Määritä soluviittaukset seuraavien sääntöjen mukaisesti:

- Suhteellisessa viitteessä on oltava sarakkeen tunnuskirjain ja rivin numero.
- Absoluuttiseen viittaukseen merkitään symboli \$ sekä sarakkeen kirjaimen että rivin numeron edelle.

• Sisällytä kaksoispiste (:) kahden soluviittauksen väliin solualueen määrittämiseksi.

Absoluuttisissa viittauksissa sarakkeen tunnuskirjaimen ja rivinumeron edellä on merkki \$ (esimerkiksi \$B\$16). Absoluuttiset viittaukset viittaavat aina soluun, joka on tietyssä taulukon paikassa. Sovellus ei säädä automaattisesti soluviittausta, kun solujen paikat vaihtuvat.

#### Soluviittauksen kirjoittaminen kaavaan

- 1. Kaksoisnapsauta solua ja kirjoita kaava. Lisätietoja löydät osiosta Laskin.
- 2. Siirry oikeaan kohtaan kaavassa ja kirjoita soluviittaus. Käytä suhteellisen viittauksen (B3), absoluuttisen viittauksen (\$B\$2) tai solualueen (A1:A4) muotoa.

**Huomaa:** Voit valita Laske uudelleen -komennon Toiminnot-valikosta, kun haluat päivittää kaikki taulukon viittaukset ja kaavojen vastaukset.

#### Solujen sisällön poistaminen

1. Valitse solu napsauttamalla sitä.

—tai—

Siirry soluun nuolipainikkeiden avulla.

**Huomaa:** Jos olet poistamassa soluväliä, valitse jokin solu välin yhdestä reunasta tai nurkasta ja valitse sitten alueen muut solut painaen Vaihtopainiketta samanaikaisesti nuolipainikkeiden kanssa.

2. Paina Del.

**Huomaa:** Solut, jotka käyttävät dataan absoluuttisesti viittaavaa kaavaa, näyttävät virheen. Solu, jossa on poistettuun dataan suhteellisesti viittaava kaava, päivittyy viittauskohdan datan mukaisesti.

### Solujen kopioiminen

Kopioidessasi soluja alkuperäisten solujen mahdollisesti sisältämät kaavat kopioituvat kohdesoluihin.

1. Napsauta kopioitavaa solua.

—tai—

Siirry soluun nuolipainikkeiden avulla.

**Huomaa:** Jos olet kopioimassa soluväliä, valitse jokin solu välin yhdestä reunasta tai nurkasta ja valitse sitten välin muut solut painaen Vaihtopainiketta samanaikaisesti nuolipainikkeiden kanssa.

2. Kopioi valinta normaalilla pikavalintanäppäimellä.

Windows®: Paina Ctrl+C.

 $Mac@: Paina$   $#$ + $C.$ 

Kämmenlaite: Paina  $\boxed{\text{ctr}}$   $\boxed{\text{C}}$ .

- 3. Napsauta solua, johon haluat liittää juuri kopioimasi solun. Jos kopioit solualueen, valitse solu, joka sijaitsee kopioitavan solualueen vasemmassa ylänurkassa.
- 4. Liitä valitut solut:

Windows®: Paina Ctrl+V.

 $Mac@: Paina$  $$¥+V$$ 

Kämmenlaite: Paina  $\boxed{\text{trn}}$ .

**Tärkeää:** Liitä kopioidut tiedot soluun, joka on samassa tilassa kuin solu, josta tiedot on alunperin kopioitu. Muussa tapauksessa sovellus voi liittää kaavan lainausmerkkien sisällä olevana merkkijonona eikä kaavana.

#### Vierekkäisten solujen täyttäminen

Voit toistaa solun, kaavan tai arvon seuraavissa soluissa yhden rivin tai sarakkeen sisällä. Voit myös toistaa soluvälin vaaka- tai pystysuunnassa. Jos täytät välistä, joka sisältää yksinkertaisen jakson (kuten 2, 4, 6), jakso jatkuu täytetyissä soluissa.

1. Napsauta solua, joka sisältää toistettavan arvon tai kaavan.

**Huomaa:** Jos olet toistamassa soluväliä, vedä valittua väliä tai valitse solu välin toisesta päästä ja käytä sitten Vaihto-näppäintä nuolinäppäinten kanssa valitaksesi muut solut.

- 2. Napsauta Data > Täytä.
- 3. Käytä nuolinäppäimiä tai vedä valitaksesi välin, joka sisältää toistuvat solut.
- 4. Paina Enter.

Kopioitavaksi valitsemasi arvo, kaava tai sisältö toistetaan valitulla alueella.

## Solun arvon jakaminen muuttujana

Voit jakaa solun arvon muiden TI-Nspire™-sovellusten kanssa tallentamalla sen muuttujaksi. Kun määrität jaetun solun tai muuttujan tai viittaat siihen Listat & taulukot -sovelluksessa, nimen edelle merkitään heittomerkki (').

- 1. Napsauta jaettavaa solua.
- 2. Napsauta työkalurivillä **ja tallenna solun arvo napsauttamalla** komentoa Tallenna muutt.

Kämmenlaite: Paina  $\boxed{\text{cm}}$  var] tai paina  $\boxed{\text{var}}$ -painiketta ja valitse komento Tallenna muutt.).

Sovellus lisää soluun kaavan, jossa *muutt* on muuttujan nimen paikanpitäjä.

3. Kirjoita muuttujan nimi merkkien "*muutt*" päälle ja paina Enter. Käytä muuttujanimeä, jota ei ole nykyisessä tehtävässä.

Arvo näkyy lihavoituna, mikä tarkoittaa, että se on nyt käytettävissä muuttujana muissa TI-Nspire™-sovelluksissa.

### Solun linkittäminen muuttujaan

Kun linkität solun muuttujaan, Listat & taulukot -sovellus pitää solun arvon päivitettynä muuttujan nykyisen arvon mukaisesti. Muuttuja voi olla mikä tahansa nykyisen tehtävän sisältämä muuttuja, ja se voidaan määrittää Kuvaajat & geometria-, Laskin- tai Data & tilastot -sovelluksessa tai missä tahansa Listat & taulukot -sovelluksen kohdassa.

- 1. Napsauta solua, jonka haluat linkittää muuttujaan.
- 2. Napsauta työkalurivillä ia napsauta Linkitä kohteeseen. Kämmenlaite: Paina **Fetri | var** tai paina var ia valitse Linkitä kohteeseen. MuuttLink-valikko aukeaa.
- 3. Selaa muuttujan nimen kohdalle painamalla kohdassa Linkitä kohteeseen painikkeita ▲ ja ▼.
- 4. Paina Enter.

Muuttujan arvo näkyy solussa.

**Huomaa:** Ole varovainen, jos luot linkin järjestelmän muuttujaan. Linkittäminen voi estää järjestelmää päivittämästä muuttujaa. Järjestelmän muuttujia ovat

tilastolaskujen tulokset (kuten *Stat.RegEqn*, *Stat.dfError* ja *Stat.Resid*) sekä talouslaskentasovelluksen muuttujat (kuten *tvm.n*, *tvm.pmt* ja *tvm.fv*).

## Datarivien ja -sarakkeiden käsittely

### Rivin tai sarakkeen valitseminen

▶ Valitse sarake siirtymällä sarakkeen yläosaan ja napsauttamalla sen tunnuskirjainta. Valitse rivi siirtymällä rivin vasemmanpuoleiseen soluun ja napsauttamalla rivin tunnuskirjainta. Voit peruuttaa valinnan painikkeella Esc.

**Kämmenlaite:** Voit siirtyä ylimmän solun ohi pitäen painiketta ▲ alhaalla ja vasemman solun ohi pitäen painiketta ◄ alhaalla.

▶ Voit laajentaa valinnan viereisiin riveihin tai sarakkeisiin pitämällä Vaihtopainiketta pohjassa ja painamalla ◄, ►, ▲, tai ▼.

#### Rivin tai sarakkeen koon muuttaminen

- 1. Napsauta riviä tai saraketta, jonka kokoa haluat muuttaa.
- 2. Valitse Toiminnot-valikosta Muuta kokoa ja valitse sitten jokin vaihtoehto.
- 3. Valitse sarakkeen tai rivin kokoa säätävä vaihtoehto.
	- Voit säätää sarakkeen kokoa komennoilla Muuta sarakeleveyttä, Suurin sarakeleveys tai Pienin sarakeleveys.
	- Voit säätää rivin kokoa komennolla Muuta rivin korkeutta.

Sarakkeen maksimi- ja minimileveyden säätötyökalut toimivat automaattisesti. Komentoja Muuta sarakeleveyttä ja Muuta rivin korkeutta käytettäessä kokoa on säädettävä manuaalisesti.

4. Voit muuttaa sarakkeen kokoa manuaalisesti painikkeilla ◄ ja ► ja rivin kokoa painikkeilla ▲ ja ▼. Paina lopuksi Enter.

#### Tyhjän rivin tai sarakkeen lisääminen

- 1. Napsauta saraketta tai riviä, johon haluat lisätä uutta dataa.
- 2. Valitse Lisää-valikosta joko Rivi tai Sarake.
	- Jos lisäät rivin, sen alapuolella olevat rivit siirtyvät alaspäin luoden tilaa uudelle riville.

- Jos lisäät sarakkeen, sen oikealla puolella olevat sarakkeet siirtyvät oikealle luoden tilaa uudelle sarakkeelle.

**Huomaa:** Jos muut solut sisältävät kaavoja, joissa on suhteellisia viittauksia siirrettyyn riviin tai sarakkeeseen, nämä viittaukset muuttuvat vastaavasti.

#### Kokonaisten rivien tai sarakkeiden poistaminen

Voit poistaa rivin, sarakkeen, riviryhmän tai sarakeryhmän. Kun poistat rivin tai sarakkeen, jäljelle jäävät rivit tai sarakkeet siirtyvät ylöspäin tai vasemmalle täyttäen muodostuvan aukon.

- 1. Napsauta poistettavaa saraketta tai riviä.
- 2. (Valinnainen) Voit valita poistettavaksi viereisiä rivejä tai sarakkeita pitämällä Vaihto-painiketta alhaalla ja painamalla ◄, ►, ▲ tai ▼.
- 3. Avaa kontekstivalikko.
	- Windows®: Napsauta valittua riviä hiiren oikealla painikkeella.
	- Mac®: Pidä  $\rightarrow$ -näppäin pohjassa ja napsauta valittua riviä.
	- Kämmenlaite: Paina [ctrl] [menu]-painiketta.
- 4. Valitse Poista rivi kontekstivalikosta.

Valitut rivit tai sarakkeet poistuvat.

**Huomaa:** Jos muut solut sisältävät kaavoja, jotka viittaavat poistettuun riviin tai sarakkeeseen, näissä soluissa näkyy virheilmoitus. Suhteelliset viittaukset soluihin, joiden paikat ovat muuttuneet poiston vuoksi, muuttuvat vastaavasti.

### Rivien tai sarakkeiden kopioiminen

- 1. Voit kopioida rivin napsauttamalla rivin numeroa ja voit kopioida sarakkeen napsauttamalla sarakkeen kirjaintunnusta.
- 2. (Valinnainen) Voit valita kopioitavaksi viereisiä rivejä tai sarakkeita pitämällä Vaihto-painiketta alhaalla ja painamalla ◄, ►, ▲ tai ▼.
- 3. Rivin tai sarakkeen kopiointi:

Windows®: Paina Ctrl+C.

Mac®: Paina  $\rightarrow +C$ .

Kämmenlaite: Paina  $\boxed{\text{ctr}}$   $\boxed{\text{C}}$ .

- 4. Siirry siihen rivin tai sarakkeen soluun, johon haluat lisätä kopioidut kohteet.
- 5. Rivin tai sarakkeen liittäminen:

Windows®: Paina Ctrl+V.

Mac®: Paina  $\rightarrow +V$ .

Kämmenlaite: Paina  $\boxed{\text{trn}}$ .

Kopioitu rivi tai sarake liitetään paikalleen ja se korvaa aikaisemman sisällön.

**Huomaa:** Jos kopioit nimetyn sarakkeen, sen nimi poistuu liittämisen yhteydessä muuttujaristiriidan välttämiseksi.

## Sarakkeen siirtäminen

- 1. Napsauta saraketta, jonka haluat siirtää.
- 2. Valitse Toiminnot-valikosta Siirrä sarake.

Näytölle avautuu lisäysrivi.

3. Sijoita lisäyspalkki sarakkeen uuteen paikkaan painikkeella ◄ ja ► ja paina sitten Enter.

**Huomaa:** Suhteelliset viittaukset soluihin, joiden paikkaan siirto vaikuttaa, muuttuvat vastaavasti.

## Tulosten esittäminen täsmällisinä tai likimääräisinä

Sarakkeen lasketut tulokset voidaan esittää täsmällisessä (murto-osa) tai likimääräisessä (desimaali) muodossa. Tämä vaikuttaa ainoastaan kaavan perusteella laskettuihin arvoihin.

- 1. Valitse sarake napsauttamalla sarakkeen tunnuskirjainta sen yläpuolella. Kämmenlaite: Pidä pohjassa ▲ siirtyäksesi ylimmän solun ohi.
- 2. Avaa sarakkeen kontekstivalikko.
- 3. Napsauta kontekstivalikossa joko Data > Täsmällinen tai Data > Likimääräinen.

**Huomaa:** Asiankirjan oletusasetukset voidaan palauttaa valitsemalla sarake ja napsauttamalla Data > Palauta asiakirjan asetus.

## Sarakkeen tietojen tyhjentäminen

Tyhjennä tiedot -komennolla voit poistaa tietoja valituista sarakkeista. Tyhjennä tiedot -komento ei poista saraketta eikä sarakkeen nimeä tai kaavaa.

Tietojen poistamisen jälkeen Listat & taulukot laskee uudelleen valittujen sarakkeiden sarakekaavat. Näin ollen Tyhjennä tiedot -komento on hyödyllinen kaapattaessa uutta datasarjaa toisesta sovelluksesta tai luotaessa selektiivisesti uutta satunnaislukusaraketta.

- 1. Napsauta yhtä tai useampaa tyhjennettävää saraketta.
- 2. Valitse Data-valikosta Tyhjennä tiedot.

**Huomaa:** Jos uudelleen laskettu kaava antaa samat tiedot kuin aikaisemmin, Tyhjennä tiedot -komento on mahdollisesti epäonnistunut.

## Tietojen lajittelu

Voit lajitella taulukon valitun alueen nousevassa tai laskevassa järjestyksessä. Valitse, mitä valitun alueen saraketta käytetään lajitteluperusteena. Lajittelu siirtää tietoja ylös- tai alaspäin lajitteluperusteen sarakkeessa, ja myös muiden sarakkeiden vastaavat tiedot siirtyvät ylös- tai alaspäin. Näin kaikki rivit säilyvät ennallaan.

**Huomaa:** Lajittelu perustuu numeroarvoihin. Jos valitset lajitteluperusteeksi tekstiä sisältävän sarakkeen, tulos voi olla virheellinen.

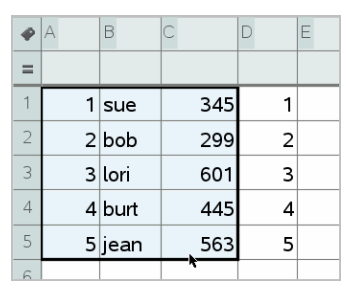

1. Valitse soluväli.

2. Valitse Toiminnot-valikosta Laiittele.

Näytölle avautuu Laiittele-valintaikkuna.

- 3. Napsauta lajittelussa käytettävän sarakkeen tunnuskirjainta.
- 4. Napsauta lajittelumenetelmäksi Laskeva tai Nouseva ja napsauta sitten OK.

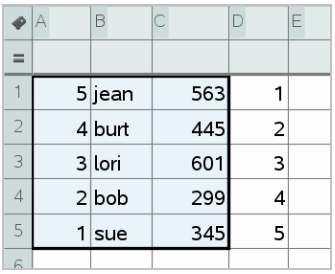

**Huomaa:** Kaavalla määritetyn sarakkeen lajittelu poistaa kaavan, koska kaava ei välttämättä enää päde lajittelun jälkeen.

## <span id="page-392-0"></span>Datasarakkeiden luominen

Voit luoda arvoja sisältävän sarakkeen toisen sarakkeen sisällön perusteella. Voit myös luoda sarakkeen monenlaisiin sekventiaalisiin tietoihin perustuen.

Kaavan lisääminen sarakkeen kaavasoluun kertoo Listat & taulukot sovellukselle, että haluat käyttää kaavaa kaikkiin sarakkeen soluihin eikä vain yhteen soluun.

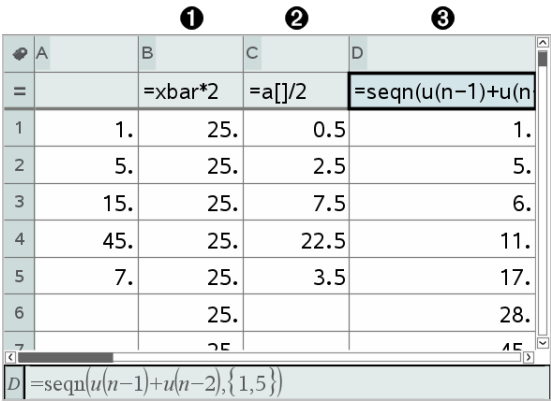

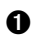

**O** Muuttujaan perustuva sarakekaava

- **<sup>2</sup>** Toiseen sarakkeeseen perustuva sarakekaava (sarake A)
- **8** Sarakekaava, joka luo lukujonon

#### **Huomautuksia:**

• Jos luot dataa sarakkeeseen, joka sisältää jo yhden tai useampia soluarvoja, Listat & taulukot -sovellus pyytää vahvistusta ennen olemassa olevien arvojen korvaamista. Jos jatkat toimenpidettä, kaikki sarakkeen olemassa olevat arvot poistuvat.

• Jos muokkaat solua manuaalisesti tietoja sisältävässä sarakkeessa, Listat & taulukot -sovellus pyytää vahvistusta ennen luotujen tietojen korvaamista. Jos jatkat toimenpidettä, tiedot poistuvat koko sarakkeesta.

### Sarakkeen arvojen luominen toisen sarakkeen perusteella

1. Napsauta sen sarakkeen sarakekaavan solua (toinen solu ylhäältä), jossa haluat käyttää kaavaa.

Listat & taulukot lisää kaavan alkuun yhtäläisyysmerkin (**=**). Jos sarake on nimetty lista, Listat & ja taulukot lisää merkinnän *listanimi***:=**, jonka perässä on kohdistin.

2. Näppäile kaavalle lauseke =-merkin jälkeen ja paina Enter Käytä hakasulkeita (**[]**) kaikkien mahdollisesti kaavaan lisäämiesi sarakkeiden kirjainten jälkeen. Esimerkki: kirjoita **=A[]^2**, kun haluat luoda arvosarakkeen, jossa jokainen solu on sarakkeen A vastaavan solun neliö.

Listat & taulukot -sovellus näyttää kaavan kaavasolussa ja täyttää sarakkeen tuloksilla.

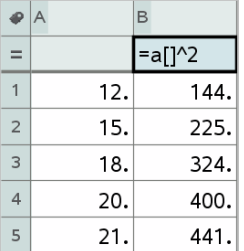

#### Satunnaislukuja sisältävän sarakkeen luominen

Tässä esimerkissä luodaan 20 satunnaista kokonaislukua välillä 1–6 sisältävä sarake.

1. Napsauta sarakkeen sarakekaavan solua (toinen solu ylhäältä).

Listat & taulukot lisää kaavan alkuun yhtäläisyysmerkin (**=**). Jos sarake on nimetty lista, Listat & ja taulukot lisää merkinnän *listanimi***:=**, jonka perässä on kohdistin.

2. Näppäile yhtäläisyysmerkin jälkeen **RandInt(1,6,20)**.

**Huomaa:** Voit käyttää myös Katalogia tai napsauttaa Data> Satunnainen > kokonaisluku RandInt()-funktion lisäämiseksi.

3. Luo luvut painamalla Enter.

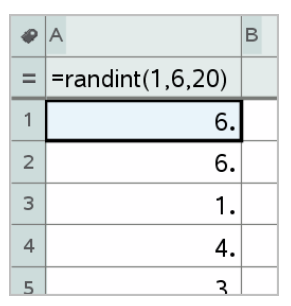

4. Luo (laske uudelleen) uusi satunnaislukujen sarja:

Windows®: Paina Ctrl+R.

 $Mac@: Paina  $H + R$ .$ 

Kämmenlaite: Paina  $\boxed{\text{ctr}}$   $\boxed{\text{R}}$ .

#### Numeerisen lukujonon luominen

- 1. Napsauta jotain solua sarakkeesta, johon haluat luoda lukusarjan.
- 2. Valitse Data-valikosta Luo lukusarja.

Lukusarja-valintaikkuna avautuu.

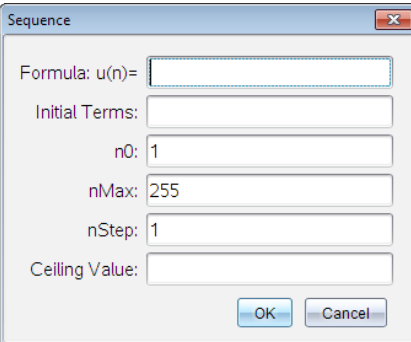

- 3. Kirjoita kaava, jota käytetään sarakkeen arvoihin.
- 4. Kirjoita kaikki lukusarjan vaatimat Alkuehdot. Erota ne pilkuilla.
- 5. Kirjoita aloitusarvo riippumattomalle muuttujalle (n0).
- 6. Kirjoita luotavien arvojen maksimimäärä (nMax).
- 7. Kirjoita vaihearvo (nStep).
- 8. (Valinnainen) Kirjoita jakson maksimiarvo Kattoarvo kenttään.
- 9. Napsauta OK.

Listat & taulukot -sovellus näyttää kaavan kaavasolussa ja täyttää sarakkeen tuloksilla.

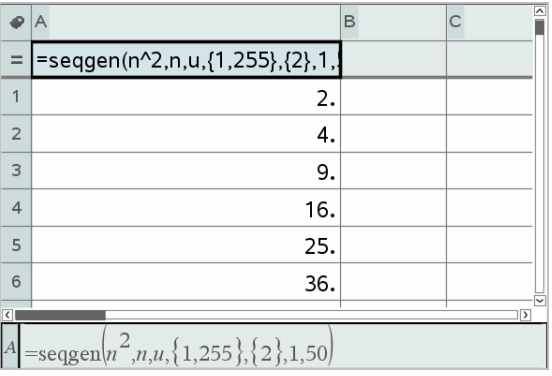

## Kuvaajien piirtäminen taulukkotiedoista

Voit luoda taulukon sisältämästä tiedosta graafisen kuvaajan käyttämällä Pikakuvaus- tai Yhteenvetotaulukko-toimintoja. Listat & taulukot -soluja, jotka eivät sisällä dataa, ei esitetä datapisteillä graafisissa kuvauksissa.

### Pikakuvaajan käyttö

Pikakuvaajan avulla voit helposti luoda pistekaavion yhden sarakkeen sisältämistä tiedoista tai sirontakaavion kahden vierekkäisen sarakkeen tiedoista. Toiminto esittää tiedot kuvaajana Data & tilastot -sovelluksen avulla.

Sirontakaavion luominen:

1. Anna kummallekin sarakkeelle nimi määrittääksesi ne listoiksi.
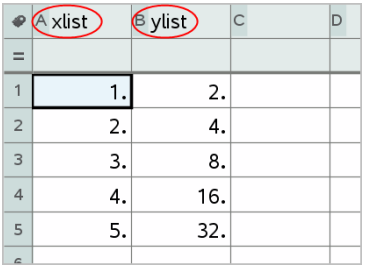

2. Valitse kumpikin sarake.

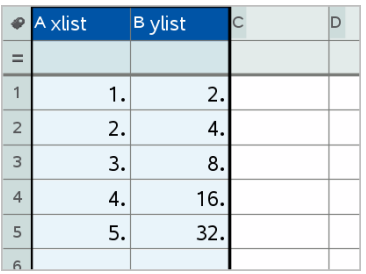

3. Valitse Data-valikon kohta Pikakuvaaja.

Sivulle lisätään Data & tilastot -sovellus yhdessä datan kuvaajan kanssa. Vasemmanpuoleinen lista on esitetty x-akselilla ja toinen lista y-akselilla.

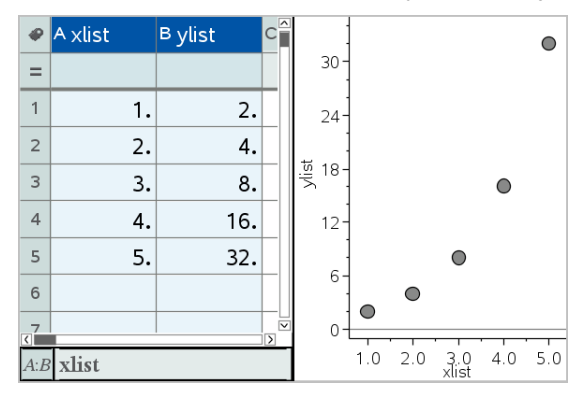

4. (Valinnainen) Voit analysoida ja tehostaa kuvaajaa visuaalisesti Data & tilastot -sovelluksen ominaisuuksien avulla.

**Huomaa:** Katso lisätietoja osiosta Data ja tilastot -sovelluksen käyttö.

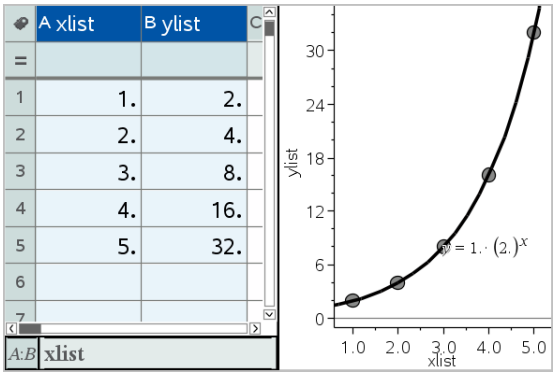

### Yhteenvetokuvaajan luominen yhteenvetotaulukosta

Tässä esimerkissä luodaan yhteenvetotaulukko raakadatasta ja tätä taulukkoa käytetään sitten luomaan yhteenvetokuvaaja. Katso lisätietoja osasta Data & tilastot -sovelluksen käyttö.

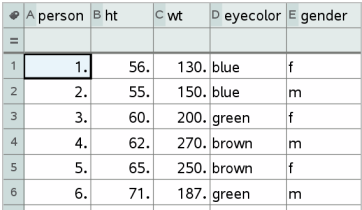

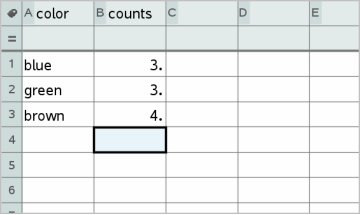

raakatiedot raakatietoihin perustuva yhteenvetotaulukko silmien värille

Yhteenvetotaulukko sisältää X- (tai Y-) listan ja yhteenvetolistan.

- X- (tai Y-) lista sisältää numeerisia tai merkkijonoarvoja (kuten 1999 tai "väri"). Numeerisista arvoista saadaan histogrammi. Merkkijonoarvot toimivat kategorialuokkina pylväskaaviota varten.
- Yhteenvetoarvojen lista sisältää numeerisia arvoja (kuten määrä, toistuvuus tai todennäköisyys) kullekin toisen listan alkiolle.

#### Yhteenvetokuvaajan luominen:

**Huomaa:** Tilanteissa, joissa yhteenvetotaulukko on jo olemassa, kaksi ensimmäistä vaihetta voidaan sivuuttaa.

1. Luo lista, joka sisältää kategoriatunnisteet, eli luokkien nimet. Tätä esimerkkiä varten anna listan nimeksi "väri" ja kirjoita merkkijonot silmien värille. Sisällytä mukaan kategorioiden nimet lainausmerkeissä estääksesi niiden tulkitsemisen muuttujina.

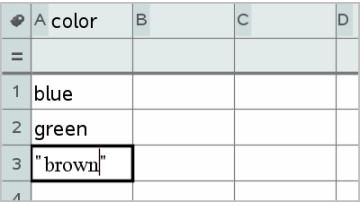

2. Luo yhteenvetolista. Tätä esimerkkiä varten anna listan nimeksi "määrät" ja anna kullekin silmien värille kokonaismäärä.

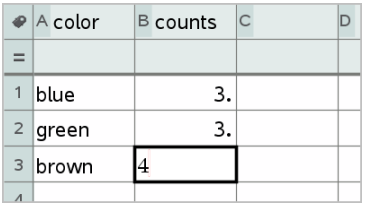

- 3. Valitse jompikumpi lista napsauttamalla sarakkeen ylintä solua ja painamalla ▲.
- 4. Valitse Data-valikosta Yhteenvetokuvaaja.

Yhteenvetokuvaajan valintaikkuna aukeaa.

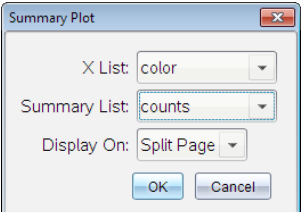

- 5. Tarpeen vaatiessa käytäTab- ja nuolinäppäimiä valitsemaan oikeat listat X-listalleja yhteenvetolistalle.
- 6. Valitse Näytä kohteessa-kentässä, miten yhteenvetokaavio esitetään Data & tilastot -sovelluksessa.
	- Valitse Jaa sivu kuvaajan sijoittamiseksi nykyisen sivun puolikkaalle.
	- Valitse Uusi sivu kaavion lisäämiseksi uudelle sivulle.

Yhteenvetokuvaaja esitetään listanimet akseleilla ja yhteenvetokuvaajan symboli kaavioikkunan vasemmassa alareunassa.

**Huomaa:** Tässä esimerkissä X -lista sisältää merkkijonodataa, joten yhteenvetokuvaaja esitetään pylväskaaviona. Listan ryhmien nimet näkyvät pylväiden alapuolella merkkijonoina.

# Tietojen vaihtaminen muiden tietokoneohjelmistojen kanssa

TI-Nspire™-työpöytäohjelmiston avulla voit kopioida taulukkodataa ohjelmistoon ja ohjelmistosta TI-Nspire™-sovellusten ulkopuolella, kuten TI DataEditorissa (TI Connect™-ohjelmistossa) ja Excel® taulukkolaskentaohjelmistossa.

Voit kopioida esimerkiksi:

- Yksittäisten solujen arvoja, solualueita tai koko listan TI DataEditorista.
- Yksittäisten solujen arvoja (ei peruskaavojen), solualueita tai koko sarakkeen Excel®-taulukosta.
- Lukuarvon TI DataEditorista.
- Matriisin arvon TI DataEditorista.

# Esimerkki: tietojen kopioiminen TI DataEditorista

- 1. Avaa TI Connect™-ohjelmisto.
- 2. Avaa TI DataEditor-tietomuokkain.
- 3. Avaa tarvittaessa tiedosto, joka sisältää kopioitavan luvun, listan tai matriisin.

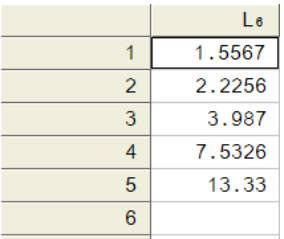

4. Valitse kopioitavat arvot hiirellä vetämällä. Jos haluat kopioida koko listan, napsauta listan ylintä solua.

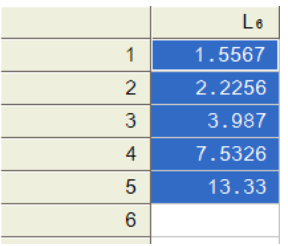

- 5. Napsauta komentoja Muokkaa > Kopioi.
- 6. Napsauta Listat & taulukot -sovelluksessa solua, johon haluat liittää datan. Jos olet kopioinut solualueen, solut liitetään siten, että alueen vasen yläkulma tulee valitun solun kohdalle. Näiden solujen sisältämä tieto korvautuu.

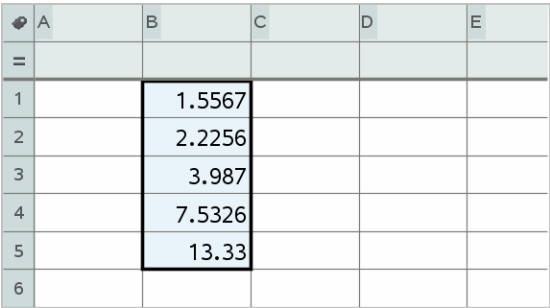

7. Napsauta komentoja Muokkaa > Liitä.

### Solujen kopioiminen Excel®-taulukosta

Voit kopioida enintään 26 saraketta ja 2 500 riviä Excel®-taulukosta Listat & taulukot -sovellukseen.

1. Valitse kopioitavat arvot Excel®-taulukosta vetämällä hiiren avulla. Jos haluat kopioida koko sarakkeen, napsauta sarakkeen yläosassa olevaa sarakkeen tunnusta.

**Huomaa:** Jos valitset epäjatkuvia sarakkeita Excel®-taulukosta, ne liitetään jatkuvina sarakkeina Listat & taulukot -sovellukseen.

2. Kopioi valinta normaalilla pikavalintanäppäimellä.

Windows®: Paina Ctrl+C.

 $\n *Mac® Pair ** CF*$ 

3. Napsauta Listat & taulukot -sovelluksessa soluja, joihin haluat liittää datan.

Jos olet kopioimassa soluväliä, solut liitetään siten, että alueen vasen yläkulma tulee valitun solun kohdalle. Näiden solujen sisältämä tieto korvautuu.

4. Liitä tiedot.

Windows®: Paina Ctrl+V

 $Mac@: Paina$   $\mathcal{H}+V.$ 

Kämmenlaite: Paina  $\boxed{\text{ctr}}$   $\boxed{\text{V}}$ .

**Huomaa:** Kategorinen data on merkittävä lainausmerkkien (" ") sisään liittämisen jälkeen.

# Tietojen kaappaaminen Kuvaajat & geometria sovelluksesta

Voit kaapata objektien tietoja Kuvaajat & geometria -sovelluksesta Listat & taulukot -sovelluksen avulla. Voit esimerkiksi seurata muutoksia kolmion alassa muuttaessasi kolmion kyljen pituutta Kuvaajat & geometria sovelluksessa.

Kaapatut arvot korvaavat sarakkeen arvot. Halutessasi voit poistaa kaikki tiedot sarakkeesta ennen kuin aloitat uuden kaappauksen napsauttamalla Tyhjennä tiedot Data-valikossa.

#### Datan kaappaaminen manuaalisesti

- 1. Varmista, että data-arvo, jonka haluat kaapata, on linkitetty johonkin muuttujanimeen.
- 2. Napsauta sen sarakkeen sarakekaavan solua (toinen solu ylhäältä), josta haluat kaapata arvot.

**Huomaa:** Kaapatut arvot korvaavat sarakkeen arvot.

3. Napsauta Data > Datan kaappaus >Manuaalinen datan kaappaus.

Kaappauslauseke lisätään sarakekaavan soluun, jossa muutt toimii kaapattavan muuttujan nimen paikanpitäjänä.

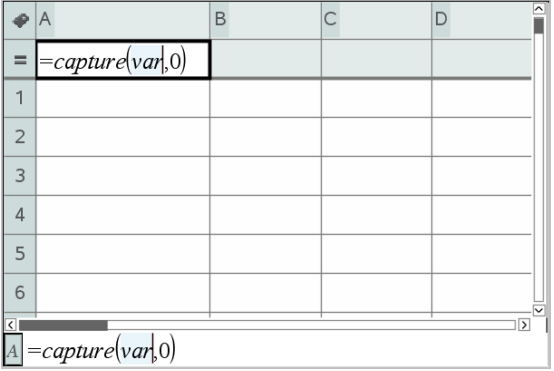

4. Korvaa kirjaimet "*muutt*" Kuvaajat & geometria -sovelluksesta kaapattavan muuttujan nimellä. Anna nimeksi esimerkiksi **ala**.

Kaavasolu sisältää nyt vastaavanlaisen lausekkeen kuin **=capture (ala,0)**.

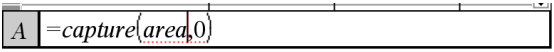

Huomaa: Argumentti "0" kertoo Listat & taulukot -sovellukselle, että haluat suorittaa kaappauksen manuaalisesti.

- 5. Paina Enter.
- 6. Muuta Kuvaajat & geometria -sovelluksessa objektia, jonka mittausarvo on tallennettu datan kaappauslausekkeen viitemuuttujaksi (tässä esimerkissä ala).
- 7. Paina kaappauspainikkeita aina, kun olet valmis kaappaamaan alan nykyisen arvon.

Windows®: Paina Ctrl+. (pisteen painike).

Mac®: Pidä alhaalla  $\rightarrow$ -painiketta ja paina . (pisteen painike).

Kämmenlaite: Paina  $\boxed{\text{ctr}}$ .

Nykyinen *alan* arvo lisätään listan loppuun listaelementiksi.

#### Datan kaappaaminen automaattisesti

Kun kaappaat dataa automaattisesti, voit määrittää, että haluat kaappaukset tapahtuvan seuraavasti:

- muutokset vain kaapatussa muuttujassa
- muutokset kaapatussa muuttujassa tai lisämuuttujissa.

Näin voit asettaa useita synkronoitujen kaappausten sarakkeita, kuten liikkuvan objektin x- ja y-koordinaatit.

- 1. Tyhjennä kaikki sarakkeet, joita aiot käyttää kaapatulle datalle.
- 2. Varmista, että kaikki data-arvot, jotka haluat kaapata, on linkitetty muuttujanimiin.
- 3. Napsauta sen sarakkeen sarakekaavan solua (toinen solu ylhäältä), josta haluat kaapata arvot.
- 4. Napsauta Data >Datakaappaus >Automaattinen.

Kaappauslauseke lisätään sarakekaavan soluun, jossa *muutt* toimii kaapattavan muuttujan nimen paikanpitäjänä.

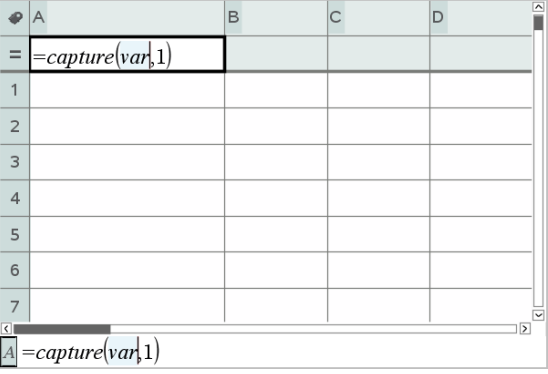

5. Korvaa kirjaimet "muutt" kaapattavan muuttujan nimellä. Anna nimeksi esimerkiksi **objpathX**. Vaihtoehtoisesti voit valita muuttujan nimen Muuttujat-valikosta.

Kaavasolu sisältää nyt vastaavanlaisen lausekkeen kuin **=capture (objpathX,1)**.

 $\boxed{A} = capture(objpathX,1)$ 

**Huomaa:** Argumentti "1" kertoo Listat & ja taulukot -sovellukselle, että haluat laukaista kaappaukset muuttujan muutoksen perusteella.

6. Jos haluat, että kaappaus suoritetaan myös lisämuuttujan tai -muuttujien muutosten perusteella, lisää luvun 1 perään pilkku ja sen jälkeen muuttujan nimi tai listan nimi, joka ilmaisee muuttujat.

Kaavasolu sisältää nyt vastaavanlaisen lausekkeen kuin **=capture ('objpathX,1,objpathY)**.

- 7. Täydennä kaava painamalla Enter.
- 8. Jos kaappaat useita synkronoitua dataa sisältäviä sarakkeita, määrittele lisäsarakkeita. Voit esimerkiksi määrittää toisen kaappausmuuttujan käyttäen lauseketta

**=capture(objpathY,1,objpathX)**.

9. Kun olet valmis kaappaamaan arvot, aloita objektin siirtäminen tai käynnistä objektiin vaikuttava animaatio Kuvaajat & geometria sovelluksessa.

Kaapatut arvot lisätään listan loppuun.

# Taulukkodatan käyttö tilastoanalyysissä

Tilastot-valikon työkalut sisältävät ohjattuja toimintoja, jotka helpottavat tilastoanalyysien suorittamista taulukon sarakkeiden tiedoista. Määrittäessäsi tietojen sijainnin Listat & taulukot -sovellus tallentaa tulokset kahteen sarakkeeseen, joista toisessa on nimet ja toisessa vastaavat arvot.

### Kuvaajien piirtäminen tilastotiedoista

Joissakin ohjatuissa tilastotoiminnoissa on Piirrä-valintaruutu. Oletusarvoisesti ruutu ei ole valittuna. Valitessasi tämän ruudun sivulle luodaan Data & tilastot sovelluksen työalue, lasketut tulokset näytetään Listat & taulukot sovelluksessa ja tilastolaskennan tulokset piirretään Data & tilastot työalueelle.

**Huomaa:** Funktioissa, jotka tukevat Piirrä-toimintoa, toiminto on käytettävissä vain, jos syötät funktion sarakekaavan soluun.

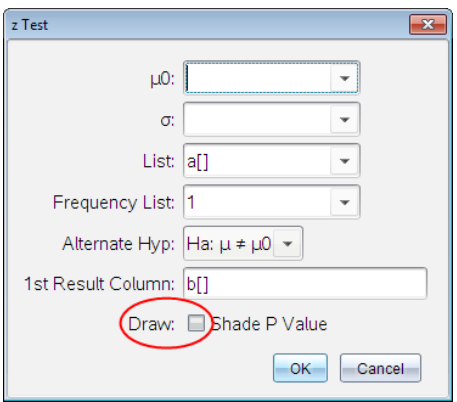

Piirrä valintaruutu (kuten näytetty z-testin ohjatussa toiminnossa).

# Tilastolaskennan syötteiden kuvaukset

Alla olevassa taulukossa on kuvattu Listat & taulukot -sovelluksen ohjatuissa toiminnoissa käytettävät syötteet.

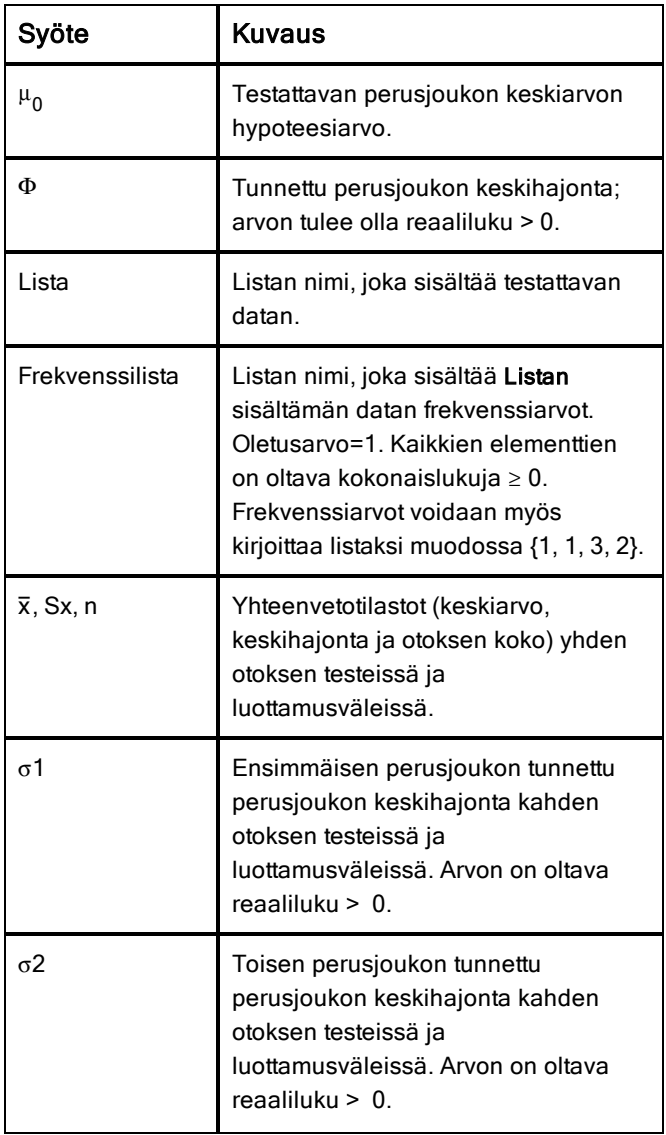

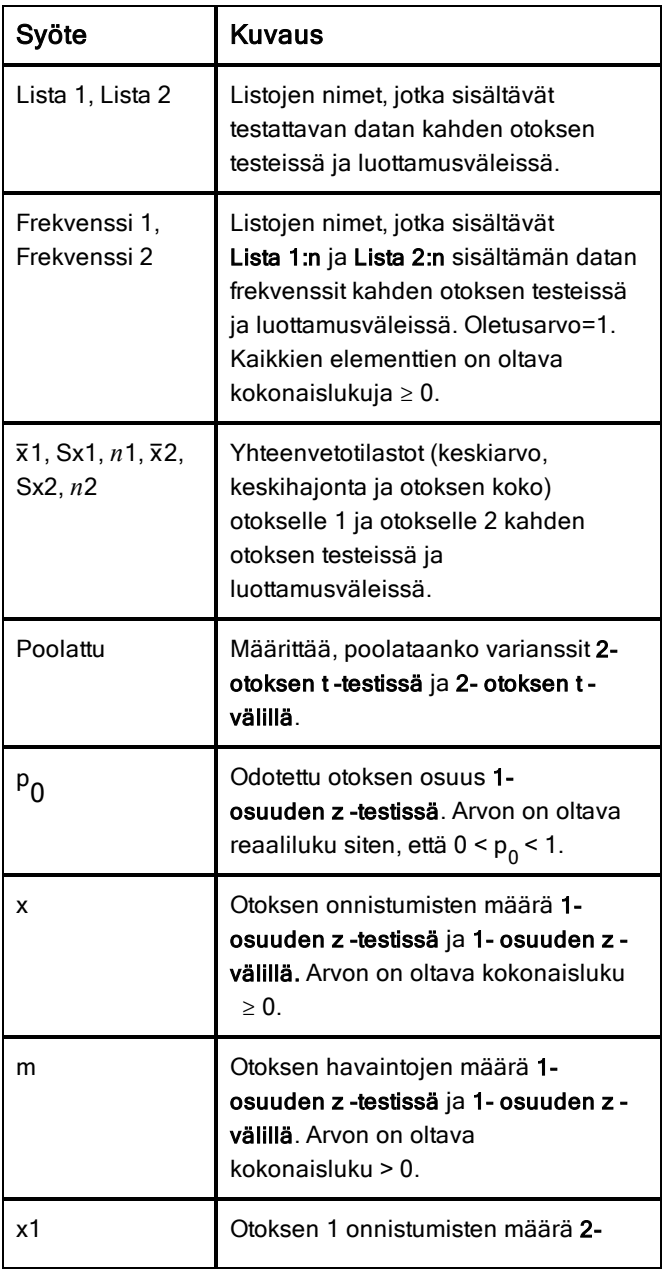

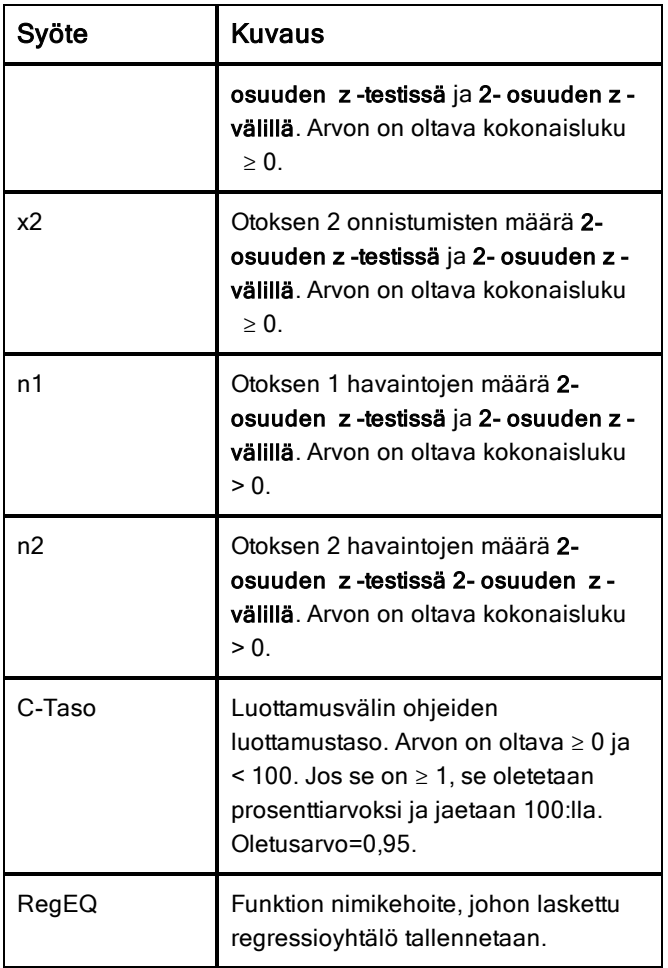

# Tilastolaskenta

# Tilastolaskennan suorittaminen

Tilastolaskennan avulla voit analysoida dataa. Seuraavassa esimerkissä lineaarista regressiomallia y=mx+b sovitetaan kahteen listaan sarakkeissa A ja B.

1. Valitse Tilastot-valikosta Tilastolaskenta> Lineaarinen regressio (mx+b) regressiomallin valitsemiseksi.

Lineaarinen regressio (mx+b) -valintaikkuna avautuu.

- 2. Näppäile **a[]** sarakkeeksi X-listalle.
- 3. Näppäile **b[]** sarakkeeksi Y-listalle.
- 4. Jos haluat tallentaa regressioyhtälön johonkin tiettyyn muuttujaan, korvaa teksti Tallenna RegYht nimellä muuttujan nimellä.
- 5. Näppäile **c[]** sarakkeeksi 1. tulokselle.

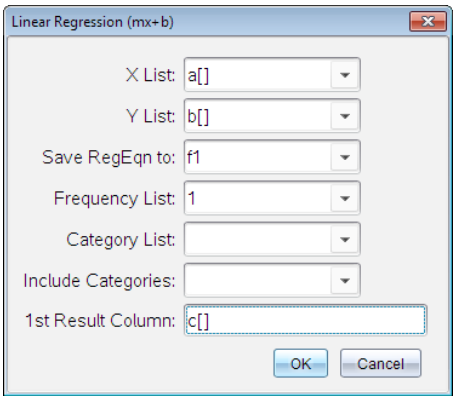

#### 6. Napsauta OK.

Listat & taulukot lisää kaksi saraketta: toinen sisältää vastausten nimet ja toinen niitä vastaavat arvot.

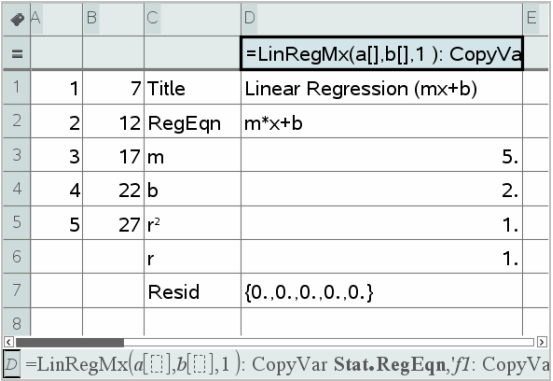

**Huomaa:** Tulokset on linkitetty lähdedataan. Jos esimerkiksi vaihdat arvon sarakkeessa A, regressioyhtälö päivitetään automaattisesti.

#### Tilastotulosten tallentaminen

Listat & taulukot tallentaa tilastolaskujen vastaukset käyttäen muuttujaryhmän nimeä, joka on muotoa stat.*nnn*, jossa *nnn* on vastauksen nimi (esimerkiksi stat.RegEqn ja stat.Resid). Vakionimien käyttäminen muuttujien niminä helpottaa tilastomuuttujien myöhempää tunnistamista ja käyttöä. Jos haluat käyttää mukautettua muuttujaryhmää vakionimen sijaan, voit muokata sarakekaavan solussa olevaa kaavaa.

Voit käyttää esimerkiksi seuraavanlaista kaavaa tulosten tallentamiseksi muuttujaryhmään MystatsB.

**=LinRegMx(a[],b[],1 ): CopyVar Stat., MystatsB.**

Voit myöhemmin tarkastella vastauksia syöttämällä seuraavan lausekkeen Laskin-sovellukseen tai johonkin toiseen Listat & taulukot -sovelluksen sarakkeeseen:

**MystatsB.results**

#### Tuetut tilastolliset laskutoimitukset

Tilastolaskenta-valikosta voit valita seuraavassa kuvatut laskutoimitukset. Katso lisätietoja TI-Nspire™ -käyttöoppaasta.

#### Yhden muuttujan tilastot (OneVar)

Analysoi dataa yhdellä mitatulla muuttujalla. Voit määrittää valinnaisen frekvenssilistan. Tällä analyysimenetelmällä saadaan seuraavat tilastotiedot:

- Otoksen keskiarvo,  $\bar{x}$
- Datan summa,  $\Sigma x$
- Datan neliösumma,  $\Sigma x^2$
- Otoksen keskihajonta, s*x*
- $\cdot$  Perusjoukon keskihajonta,  $\sigma x$
- Otoksen koko, n
- X-min
- **•** Ensimmäinen neljännes,  $Q_1$
- Mediaani
- Kolmas neljännes, Q<sub>2</sub>
- X-max
- Toiseen potenssiin korotettujen hajontojen summa, SSx =  $\Sigma (x-\overline{x})^2$

# Kahden muuttujan tilastot (TwoVar)

Analysoi datapareja. *Lista 1* on riippumaton muuttuja. *Lista 2* on riippuva muuttuja. Voit määrittää valinnaisen frekvenssilistan. Tällä analyysimenetelmällä saadaan seuraavat tilastotiedot:

Jokaisesta listasta:

- Otoksen keskiarvo,  $\overline{x}$  tai  $\overline{y}$
- Datan summa,  $\Sigma x$  tai  $\Sigma y$
- Datan neliösumma,  $\Sigma x^2$  tai  $\Sigma y^2$
- Otoksen keskihajonta, sx = s<sub>n-1</sub>x tai sy = s<sub>n-1</sub>y
- Perusjoukon keskihajonta, σx = σ<sub>n</sub>x tai σy = σ<sub>n</sub>y
- X-min tai Y-min
- Ensimmäinen neljännes, Q<sub>1</sub>X tai Q<sub>1</sub>Y
- Mediaani
- Kolmas neljännes, Q $_3$ X tai Q $_3$ Y
- X-max tai Y-max
- Toiseen potenssiin korotettujen hajontojen summa, SSx =  $\Sigma(x \bar{x}^2)$  tai SSy  $=\Sigma(y-\overline{y})^2$

Lisätiedot:

- Jokaisen datasarjan otoksen koko, n
- $\Sigma x v$
- Korrelaatiokerroin, R.

# Lineaarinen regressio (mx+b) (LinRegMx)

Sijoittaa yhtälön y=ax+b tietoihin käyttäen pienimmän neliösumman menetelmää. Se näyttää m:n (kulmakerroin) ja b:n (y--leikkaus) arvot.

# Lineaarinen regressio (a+bx) (LinRegBx)

Sijoittaa yhtälön y=a+bx tietoihin käyttäen pienimmän neliösumman menetelmää. Se näyttää a:n (y--leikkaus), b:n (kulmakerroin), r 2:n ja <sup>r</sup>:n arvot.

#### Mediaani-mediaani-suora (MedMed)

Sovittaa dataan malliyhtälöä y=mx+b käyttäen mediaani-mediaani-suoran (resistentti suora) menetelmää ja laskien yhteenvetopisteet x1, y1, x2, y2, x3 ja y3. Mediaani-mediaani- suora näyttää m:n (kulmakerroin) ja b:n (y--leikkaus) arvot.

#### 2. asteen regressio (QuadReg)

Sovittaa toisen asteen polynomin y=ax<sup>2</sup>+bx+c tietoihin. Se näyttää a:n, b:n, c:n ja R<sup>2:n</sup> arvot. Kolmelle pisteelle yhtälö on polynomisovitus; jos pisteitä on neljä tai enemmän, kyseessä on polynomiregressio. Vähintään kolme tietopistettä tarvitaan.

#### 3. asteen regressio (CubicReg)

Sovittaa kolmannen asteen polynomin y=ax<sup>3</sup>+bx<sup>2</sup>+cx+d tietoihin. Se näyttää **a:n, b:n, c:n, d:n** ja R<sup>2:n</sup> arvot. Neljän pisteen tapauksessa yhtälö on polynomin sovitus; jos pisteitä on viisi tai enemmän, kyseessä on polynominregressio. Vähintään neljä pistettä tarvitaan.

#### 4. asteen regressio (QuartReg)

Sovittaa dataan neljännen asteen polynomifunktion y=ax<sup>4</sup>+bx<sup>3</sup>+cx<sup>2</sup>+dx+e dataan. Se näyttää **a:n, b:n, c:n, d:n, e:n j**a R<sup>2:n</sup>. Viidessä datapisteessä yhtälö on polynominen. Jos pisteitä on kuusi tai enemmän, se on polynomiregressio. Vähintään viisi pistettä vaaditaan.

#### Potenssiregressio (PowerReg)

Sovittaa malliyhtälön y=axb annettuihin arvoihin käyttäen pienimmän neliösumman menetelmää muunnettuihin arvoihin ln(x) ja ln(y). Se näyttää a:n, b:n, r <sup>2</sup>:n ja r:n arvot.

#### Eksponentiaalinen regressio (ExpReg)

Sovittaa yhtälön y=ab<sup>x</sup> annettuihin arvoihin käyttäen pienimmän neliösumman menetelmää muunnettuihin arvoihin x ja ln(y). Se näyttää a:n, b:n, r <sup>2</sup>:n ja r:n arvot.

### Logaritminen regressio (LogReg)

Sovittaa yhtälön y=a+b ln(x) annettuihin arvoihin käyttäen pienimmän neliösumman menetelmää muunnettuihin arvoihin ln(x) ja y. Se näyttää a:n, **b**:n, **r**<sup>2</sup>:n ja **r**:n arvot.

#### Siniregressio (SinReg)

Sovittaa dataan malliyhtälöä y=a sin(bx+c)+d käyttäen iteratiivista pienimmän neliösumman menetelmää. Se näyttää a:n, b:n, c:n ja d:n arvot. Vähintään neljä datapistettä vaaditaan. Jaksoa kohden tarvitaan vähintään kaksi datapistettä, jotta vältetään virheelliset frekvenssiarviot.

**Huomaa:** SinReg:n tulos on aina radiaaneja riippumatta Radiaani/Aste-tilan asetuksesta.

#### Logistinen regressio (d=0) (Logistic)

Sovittaa dataan malliyhtälöä y=c/(1+a\*e bx) käyttäen iteratiivista pienimmän neliösumman menetelmää. Se näyttää a:n, b:n ja c:n arvot.

#### Logistinen regressio ( $d\neq 0$ ) (LogisticD)

Sovittaa dataan malliyhtälöä y= $c/(1+a^*e(\text{b}x))$ +d käyttäen iteratiivista pienimmän neliösumman menetelmää. Se näyttää a:n, b:n, c:n ja d:n arvot.

#### Moninkertainen lineaarinen regressio (MultReg)

Laskee listan Y moninkertaisen lineaarisen regression listojen X1, X2, …, X10 suhteen.

# Jakaumat

#### Jakauman laskeminen

Esimerkki: Laske jakauma sovittaaksesi sen Normaali Pdf -jakaumamalliin.

- 1. Napsauta sarakekaavan solua (toinen solu ylhäältä) sarakkeesta A.
- 2. Napsauta Tilastot> Jakaumat > Normaali Pdf jakaumamallin valitsemiseksi.

Näytölle avautuu Normaali Pdf -valintaikkuna, jossa on argumenttien syöttö- tai valintakentät.

- Liiku kentissä Sarkain-painikkeella tarpeen mukaan ja anna kukin argumentti. Voit kirjoittaa arvot tai valita ne avattavasta valikosta.
- **X:n arvo:** Napsauta pudotusvalikon nuolta ja valitse jokin tehtävän listoista määrittääksesi laskutoimitukseen x:n arvot.
- **Keskiarvo:** Syötä keskiarvo tai napsauta pudotusvalikon nuolta ja valitse muuttuja, joka sisältää keskiarvon.
- **Keskihajonta:** Syötä keskihajonnan arvo tai valitse muuttuja, joka sisältää keskihajonnan.
- 3. Napsauttamalla Piirrä-valintaruutua voit nähdä jakauman kuvaajan piirrettynä Data & tilastot -sovelluksessa.

**Huomaa:** Piirrä-toiminto ei ole käytettävissä kaikille jakaumille.

4. Napsauta OK.

Listat & taulukot lisää kaksi saraketta: toinen sisältää vastausten nimet ja toinen niitä vastaavat arvot. Tulokset piirretään kuvaajaksi Data & ja tilastot -sovelluksessa.

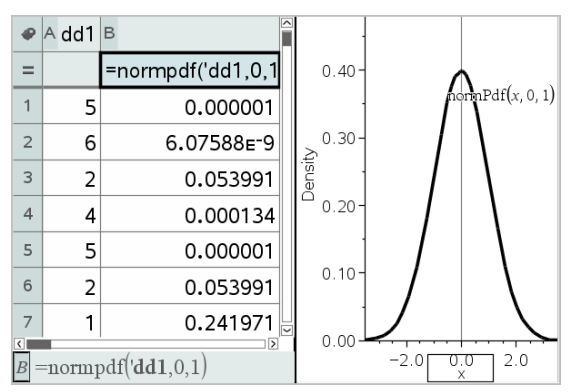

**Huomaa:** Tulokset on linkitetty lähdedataan. Jos esimerkiksi muutat arvoa sarakkeessa A, yhtälö päivittyy automaattisesti.

### Tuetut jakaumafunktiot

Listat & taulukot -sovellus sisältää seuraavassa kuvatut jakaumatyypit. Katso lisätietoja näistä funktioista TI-Nspire™ -käyttöoppaasta.

- Kun haluat laskea yhden jakauman tuloksen yhden arvon perusteella, syötä funktio yhteen soluun.
- Kun haluat laskea jakauman tuloslistan arvolistan perusteella, syötä funktio yhteen sarakekaavan soluun. Tässä tapauksessa sinun tulee määrittää lista (sarake), joka sisältää arvot. Jakauma laskee vastaavan tuloksen jokaiselle listan arvolle.

**Huomaa:** Toiminto on käytettävissä jakaumafunktioille, jotka tukevat piirtotoimintoa (normPDF, t PDF<sub>X<sup>2</sup></sub> Pdf ja FPdf), vain siinä tapauksessa, että syötät jakaumafunktion kaavasoluun.

### Normaali Pdf (normPdf)

Laskee todennäköisyystiheysfunktion (pdf) normaalijakaumalle määritetyllä *x*arvolla. Keskiarvon oletusarvo on μ=0, ja keskihajonnan oletusarvo on σ=1. Todennäköisyystiheysfunktio (pdf) on:

$$
f(x) = \frac{1}{\sqrt{2\pi}\sigma} e^{-\frac{(x-\mu)^2}{2\sigma^2}}, \sigma > 0
$$

Tämän jakauman avulla määritetään tietyn arvon esiintymisen todennäköisyys normaalijakaumassa. Piirtotoiminto on käytettävissä, kun Normaali PDF funktiota käytetään kaavasolusta.

Kun lasket jakaumia kaavasolusta, sinun on valittava pudotusvalikosta oikea lista, jotta tulokset ovat oikein. Jos lasket jakauman solusta, sinun on määritettävä x:lle lukuarvo. Jakauma laskee määrittämäsi arvon esiintymisen todennäköisyyden.

# Normaali Cdf (normCdf)

Laskee normaalijakauman todennäköisyyden *alarajan*  ja *ylärajan*  väliltä määritetylle keskiarvolle,  $\mu$  (oletusarvo=0) ja keskihajonnalle,  $\sigma$  (oletusarvo=1). Voit varjostaa ala- ja ylärajan välisen alueen napsauttamalla Piirrä (varjosta alue) -valintaruutua. Alkuperäiseen *alarajaan*  ja *ylärajaan*  tehdyt muutokset päivittävät jakauman automaattisesti.

Tämän jakauman avulla voidaan määrittää minkä tahansa ala- ja ylärajan välillä olevan arvon esiintymisen todennäköisyys normaalijakaumassa. Se vastaa pinta-alan laskemista rajojen välissä olevan määritetyn normaalikäyrän alapuolelta.

# Normaali käänteinen (invNorm)

Laskee käänteisen normaalijakauman kertymäfunktion annetulle *alueelle* normaalijakaumakäyrällä, joka on määritelty keskiarvolla μ ja keskihajonnalla  $\sigma$ .

Tämän jakauman avulla voidaan määrittää datan x:n arvo vaihteluvälillä 0–x<1, kun jakaantumiskäyrä tunnetaan.

# t Pdf (tPdf)

Laskee todennäköisyystiheysfunktion (pdf) t--jakaumalle määritetyssä *x*arvossa. *df*:n (vapausasteet) tulee olla > 0. Todennäköisyystiheysfunktio (pdf) on:

$$
f(x) = \frac{\Gamma[(df+1)/2]}{\Gamma(df/2)} \frac{(1+x^2/df)^{-(df+1)/2}}{\sqrt{\pi df}}
$$

Tämän jakauman avulla voidaan määrittää arvon esiintymistodennäköisyys, kun perusjoukon keskihajonta ei ole tunnettu ja otoskoko on pieni. Piirtotoiminto on käytettävissä, kun t Pdf-funktiota käytetään kaavasolusta.

# t Cdf (tCdf)

Laskee Student-t-jakauman todennäköisyyden *alarajan*  ja *ylärajan*  väliltä määritetyllä *df*-arvolla (vapausasteella). Voit varjostaa rajojen välisen alueen napsauttamalla Piirrä (Varjosta alue) -valintaruutua. Alkuperäiseen *alarajaan*  ja *ylärajaan*  tehdyt muutokset päivittävät jakauman automaattisesti.

Tämän jakauman avulla voidaan määrittää arvon esiintymistodennäköisyys ala- ja ylärajan rajaamalla välillä normaalijakauman funktiolle, kun perusjoukon keskihajonta ei ole tunnettu.

# Käänteinen <sup>t</sup> (invt)

Laskee käänteisen kumulatiivisen t--jakauman todennäköisyysfunktion, joka on määritetty vapausasteella, df, tietylle käyrän alapuoliselle alueelle.

Tämän jakauman avulla voidaan määrittää datan esiintymistodennäköisyys alueella 0–x<1. Tätä funktiota käytetään, kun perusjoukon keskiarvoa ja/tai keskihajontaa ei tunneta.

# $\chi^{\mathbf{2}}$  Pdf ( $\chi^{\mathbf{2}}$  Pdf())

Laskee todennäköisyystiheysfunktion (**pdf**)  $\chi^2$  (khi--neliö) jakaumalle määritetyssä *x*-arvossa. *df*:n (vapausaste) tulee olla kokonaisluku > 0. Todennäköisyystiheysfunktio (pdf) on:

$$
f(x) = \frac{1}{\Gamma(df/2)}(1/2)^{df/2} x^{df/2 - 1} e^{-x/2}, x \ge 0
$$

Tämän jakauman avulla voidaan määrittää tietyn arvon esiintymistodennäköisyys perusjoukosta, jossa on  $\chi^{2\text{-jakauma}}$ . Piirtotoiminto on käytettävissä, kun  $\chi^2$  Pdf -funktiota käytetään kaavasolusta.

# $\chi^{\textbf{2}}$  Cdf ( $\chi^{\textbf{2}}$  Cdf())

Laskee c <sup>2</sup> 2 (khi--neliö) -jakauman todennäköisyyden *alarajan* ja *ylärajan* välillä annetulla *df*:llä (vapausasteella). Voit varjostaa ala- ja ylärajan välisen alueen napsauttamalla Piirrä Varjosta alue -valintaruutua. Alkuperäiseen *alarajaan* ja *ylärajaan* tehdyt muutokset päivittävät automaattisesti jakauman. Tämän jakauman avulla voidaan määrittää arvon esiintymistodennäköisyys sellaisen perusjoukon määrättyjen rajojen sisällä, jossa on  $\chi^2$ -jakauma.

# $F$  *Pdf* ( $F$  *Pdf*())

Laskee todennäköisyystiheysfunktion (pdf) F-jakaumalle määritetyssä *x*arvossa. *osoittajan df*:n (vapausaste) ja *nimittäjän df:n* tulee olla kokonaislukuja > 0. Todennäköisyystiheysfunktio (pdf) on:

$$
f(x) = \frac{\Gamma[(n+d)/2]}{\Gamma(n/2)\Gamma(d/2)} \left(\frac{n}{d}\right)^{n/2} x^{n/2 - 1} (1 + nx/d)^{-(n+d)/2}, x \ge 0
$$

jossa *n* = osoittajan vapausasteet *d* = nimittäjän vapausasteet

Tämän jakauman avulla voidaan määrittää todennäköisyys, jolla kahdella otoksella on sama varianssi. Piirtotoiminto on käytettävissä, kun F Pdf -funktiota noudetaan kaavasolusta.

# $F$  Cdf ( $F$  Cdf())

Laskee F-jakauman todennäköisyyden *alarajan* ja *ylärajan* välillä määritetylle *dfOsoittajalle* (vapausasteet) ja *dfNimittäjälle*. Voit varjostaa ala- ja ylärajan välisen alueen napsauttamalla Piirrä (variosta alue) -valintaruutua. Alkuperäiseen *alarajaan* ja *ylärajaan* tehdyt muutokset päivittävät automaattisesti jakauman.

Tämän jakauman avulla voidaan määrittää todennäköisyys, jolla yksi havainto esiintyy ala- ja ylärajan välissä.

### Binominen Pdf (binomPdf())

Laskee todennäköisyyden kohteessa *x* diskreetille binomijakaumalle määritetyllä *toistojen määrällä* (numtrials) ja onnistumistodennäköisyydellä (p) kussakin kokeessa. *x* voi olla kokonaisluku tai kokonaislukujen lista. 0 $\leq p \leq 1$ täytyy olla tosi. *toistojen määrän* tulee olla kokonaisluku > 0. Jos et määritä *x*:n arvoa, saat vastaukseksi todennäköisyyksien listan väliltä 0 ja *toistojen määrä*. Todennäköisyystiheysfunktio (pdf) on:

$$
f(x) = {n \choose x} p^{x} (1-p)^{n-x}, x = 0,1,...,n
$$

jossa *n = toistojen määrä*

Tämän jakauman avulla voidaan määrittää onnistumiseen/epäonnistumiseen päättyvän kokeen <sup>n</sup> onnistumistodennäköisyys. Voit käyttää tätä jakaumaa esimerkiksi ennustaessasi todennäköisyyttä saada kruuna kolikon viidennellä heitolla.

#### Binominen Cdf (binomCdf())

Laskee kumulatiivisen todennäköisyyden diskreetille binomiselle jakaumalle, jossa toistojen määrä on n ja jokaisen toiston onnistumistodennäköisyys on p.

Tämän jakauman avulla voidaan määrittää yhden kokeen onnistumistodennäköisyys ennen kaikkien kokeiden suorittamista. Esimerkiksi, jos kruuna voittaa kolikonheitossa ja aiot heittää kolikkoa 10 kertaa, tämä jakauma ennustaisi, että saat kruunan vähintään kerran 10 heitolla.

# Poissonin Pdf (poissPdf())

Laskee satunnaismuuttujan *x* todennäköisyyden diskreetille Poissonjakaumalle määritetyllä keskiarvolla μ, jonka on oltava reaaliluku > 0. *x* voi olla kokonaisluku tai kokonaislukujen lista. Todennäköisyystiheysfunktio (pdf) on:

 $f(x) = e^{-\mu} u^x/x! x = 0.1.2...$ 

Tämän jakauman avulla voidaan määrittää todennäköisyys, jolla saadaan tietty määrä onnistumisia ennen kokeen aloittamista. Voit käyttää tätä laskutoimitusta esimerkiksi ennustaessasi kruunujen määrän, kun kolikkoa heitetään kahdeksan kertaa.

### Poissonin Cdf (poissCdf())

Laskee kumulatiivisen todennäköisyyden diskreetille Poissonin jakaumalle, jolla on määritetty keskiarvo  $\bar{x}$ .

Tämän jakauman avulla voidaan määrittää todennäköisyys, jolla tietty määrä onnistumisia tulee kokeen ylä- ja alarajojen välillä. Voit käyttää tätä laskutoimitusta esimerkiksi ennustaessasi, kuinka monta kertaa kolmannen ja kahdeksannen kolikonheiton välillä tulee kruuna.

### Geometrinen Pdf (geomPdf())

Laskee diskreetin jakauman todennäköisyyden arvolle *x*, eli ensimmäisen onnistuneen kokeen järjestysnumeron kohdalla, määritetyllä onnistumistodennäköisyydellä p.  $0 \leq p \leq 1$  on oltava tosi. *x* voi olla kokonaisluku tai kokonaislukujen lista. Todennäköisyystiheysfunktio (pdf) on:

$$
f(x) = p(1-p)^{x-1}, x = 1, 2, \dots
$$

Tämän jakauman avulla voidaan määrittää todennäköisin kokeiden lukumäärä ennen onnistumista. Voit käyttää tätä laskutoimitusta esimerkiksi ennustaessasi, kuinka monta kertaa kolikkoa on heitettävä ennen kuin tulee kruuna.

#### Geometrinen Cdf (geomCdf())

Laskee kumulatiivisen geometrisen todennäköisyyden alarajalta ylärajalle määritetyllä onnistumistodennäköisyydellä p.

Tämän jakauman avulla voidaan määrittää ensimmäisen onnistumisen todennäköisyys, joka esiintyy yritysten 1–*n* välillä. Voit käyttää tätä laskutoimitusta esimerkiksi ennustaessasi todennäköisyyttä, että kruuna tulee heitoilla numero 1, 2, 3, ..., *n*.

# Luottamusvälit

# Tuetut luottamusvälit

Listat & taulukot -sovellus sisältää seuraavassa kuvatut luottamusvälifunktiot. Katso lisätietoja näistä funktioista TI-Nspire™-käyttöoppaasta.

# z-väli (zInterval)

Laskee luottamusvälin tuntemattomalle perusjoukon keskiarvolle,  $\mu$ , kun perusjoukon keskihajonta s tunnetaan. Laskettu luottamusväli riippuu käyttäjän määrittämästä luottamustasosta.

Tämän testin avulla voit määrittää, miten kaukana perusjoukon keskiarvosta otoksen keskiarvo voi olla, ennen kuin se osoittaa merkittävää poikkeamaa.

#### t-väli (tInterval)

Laskee luottamusvälin tuntemattomalle perusjoukon keskiarvolle,  $\mu$ , kun  $p$ erusjoukon keskihajontaa  $\sigma$  ei tunneta. Laskettu luottamusväli riippuu käyttäjän määrittämästä luottamustasosta.

Tämän testin avulla voidaan tutkia, sisältääkö johonkin luottamustasoon liittyvä luottamusväli hypoteettisen arvon. Samoin kuin z-välin avulla, myös tällä testillä voit määrittää, miten kaukana perusjoukon keskiarvosta otoksen keskiarvo voi olla ennen kuin se osoittaa merkittävää poikkeamaa, kun perusjoukon keskiarvoa ei tunneta.

## 2 otoksen z-väli (zInterval\_2Samp)

Laskee luottamusvälin kahden perusjoukon keskiarvon ( $\mu_1$ - $\mu_2$ ) väliselle erolle, kun kumpikin perusjoukon keskihajonta ( $\sigma_1$  ja  $\sigma_2$ ) tunnetaan. Laskettu<br>. luottamusväli riippuu käyttäjän määrittämästä luottamustasosta.

Tämän testin avulla voidaan määrittää, onko kahden samasta perusjoukosta olevan otoksen keskiarvon välillä tilastollista merkittävyyttä. Tämän testin avulla voit määrittää esimerkiksi, onko naispuolisten ja miespuolisten opiskelijoiden saman koulun pääsykokeen keskiarvojen välillä tilastollista merkitsevyyttä.

# 2 otoksen t-väli (tInterval\_2Samp)

Laskee luottamusvälin kahden perusjoukon keskiarvon ( $\mu_1$ − $\mu_2$ ) väliselle erolle, kun kumpaakaan perusjoukon keskihajontaa ( $\sigma_1$  ja  $\sigma_2$ ) ei tunneta. Laskettu<br>. luottamusväli riippuu käyttäjän määrittämästä luottamustasosta.

Tämän testin avulla voidaan määrittää, onko kahden samasta perusjoukosta olevan otoksen keskiarvon välillä tilastollista merkittävyyttä. Sitä käytetään 2 otoksen z-välin sijaan tilanteissa, joissa perusjoukko on liian suuri mitattavaksi keskihajonnan määrittämistä varten.

# 1-Prop z-väli (zInterval\_1Prop)

Laskee luottamusvälin tuntemattomalle onnistumisten osuudelle. Syötearvoina annetaan onnistumisten määrä otoksessa *x* ja havaintojen määrä otoksessa *n*. Laskettu luottamusväli riippuu käyttäjän määrittämästä luottamustasosta.

Tämän testin avulla voidaan määrittää tietyn onnistumisten määrän todennäköisyys, jota voidaan odottaa tietyssä kokeiden määrässä. Kasinon tutkijat voisivat esimerkiksi käyttää tätä testiä tutkiessaan, osoittavatko havainnot maksuista yhteen kolikkokoneeseen yhdenmukaista maksukertojen määrää.

### 2 osuuden z-väli (zInterval\_2Prop)

Laskee luottamusvälin kahden perusjoukon (p $_1\star$ p $_2$ ) onnistumisen osuuksien väliselle erolle. Syötearvoina annetaan onnistumisten määrä kummassakin otoksessa (*x* 1 ja *x* 2 ) sekä havaintojen määrä kummassakin otoksessa (*n* 1 ja *n* 2 ). Laskettu luottamusväli riippuu käyttäjän määrittämästä luottamustasosta.

Tämän testin avulla voidaan määrittää, eroavatko kaksi onnistumisten määrää toisistaan jonkin muun seikan kuin näytteenottovirheen ja keskihajonnan vuoksi. Uhkapeluri voisi esimerkiksi käyttää tätä testiä määrittääkseen, onko pitkällä aikavälillä edullista pelata yhtä peliä tai konetta verrattuna jonkin toisen pelin tai koneen pelaamiseen.

#### Lineaarinen Reg <sup>t</sup> -välit (LinRegtIntervals)

Laskee lineaarisen regression T-luottamusvälin kulmakertoimelle b. Jos luottamusväli sisältää arvon 0, se on riittävä todiste siitä, että datalla on lineaarinen suhde.

#### Moninkertaiset regressiovälit (MultRegIntervals)

Laskee moninkertaisen regression ennusteen luottamusvälin lasketulle y:lle sekä luottamuksen y:lle.

# **Tilastotestit**

### Tuetut tilastotestit

Hypoteesitestejä on saatavilla Listat & taulukot -sovelluksesta. Katso lisätietoja näistä funktioista TI-Nspire™-käyttöoppaasta.

Joissakin tilastojen ohjatuissa toiminnoissa on valintaruutu Piirrä. Oletusarvoisesti ruutu ei ole valittuna. Valintamerkin lisääminen ruutuun luo Data & tilastot -sovelluksen työalueen ja tulokset piirtyvät työalueelle.

### z -testi (zTest)

Suorittaa hypoteesitestin yhdelle tuntemattomalle perusjoukon keskiarvolle  $\mu$ , kun perusjoukon keskihajonta  $\sigma$  tunnetaan. Se testaa nollahypoteesia H<sub>0</sub>: μ=μ<sub>0</sub> yhteen seuraavista vaihtoehdoista.

- $H_a: \mu \neq \mu_0$
- $H_a: \mu < \mu_0$
- $H_a: \mu > \mu_0$

Tätä testiä käytetään suurille perusjoukoille, joilla on normaalijakauma. Keskihajonta on tunnettava.

Tällä testillä voidaan määrittää, onko otoksen keskiarvon ja perusjoukon keskiarvon välinen ero tilastollisesti merkittävä, kun perusjoukon todellinen jakauma tunnetaan.

# t -testi (tTest)

Testaa hypoteesia yhden tuntemattoman perusjoukon keskiarvoon  $\mu$ , kun perusjoukon keskihajontaa  $\sigma$  ei tunneta. Se testaa nollahypoteesia H $_0$ :  $\mu$ = $\mu_0$ yhteen seuraavista vaihtoehdoista.

- $H_a: \mu \neq \mu_0$
- $H_a: \mu < \mu_0$
- $H_a: \mu > \mu_0$

Tämä testi on samanlainen kuin z-testi, mutta sitä käytetään, kun perusjoukko on pieni eikä normaalisti jakautunut. Tätä testiä käytetään useammin kuin ztestiä, koska tilastoissa esiintyy useammin pienen otoksen perusjoukkoja kuin suuria perusjoukkoja.

Tällä testillä voidaan määrittää, onko kahdella normaalijakauman perusjoukolla sama keskiarvo, tai kun halutaan määrittää, eroaako otoksen keskiarvo perusjoukon keskiarvosta huomattavasti, ja kun perusjoukon keskihajontaa ei tunneta.

# 2 otoksen z-testi (zTest\_2Samp)

Testaa kahden perusjoukon ( $\mu_1$  ja  $\mu_2$ ) keskiarvojen samanlaisuutta riippumattomiin otoksiin perustuen, kun kummankin perusjoukon keskihajonnat ( $\sigma_1$  ja  $\sigma_2$ ) tunnetaan. Nollahypoteesia H<sub>0</sub>:  $\mu_1$ = $\mu_2$  testataan yhteen alla olevista vaihtoehdoista.

- $H_a: \mu_1 \neq \mu_2$
- $H_a: \mu_1 < \mu_2$
- $H_a: \mu_1 > \mu_2$

### 2 otoksen t-testi (tTest\_2Samp)

Testaa kahden perusjoukon ( $\mu_1$  ja  $\mu_2$ ) keskiarvojen samanlaisuutta riippumattomiin otoksiin perustuen, kun kumpaakaan perusjoukon keskihajontaa ( $\mathtt{\sigma}_1$  tai  $\mathtt{\sigma}_2$ ) ei tunneta. Nollahypoteesia H $_0$ :  $\mathtt{\mu}_1$ = $\mathtt{\mu}_2$  testataan yhteen alla olevista vaihtoehdoista.

- $H_a: \mu_1 \neq \mu_2$
- $H_a: \mu_1 < \mu_2$
- $H_a: \mu_1 > \mu_2$

# 1 osuuden z-testi (zTest\_1Prop)

Testaa tuntemattomien onnistumisten osuutta (prop). Syötearvoina annetaan onnistumisten määrä otoksessa *x* ja havaintojen määrä otoksessa *n*.

**1-osuuden z-testi** testaa nollahypoteesia H<sub>0</sub>: prop=p<sub>0</sub> yhteen seuraavista vaihtoehdoista.

- $H_a:prop \neq p_0$
- $H_a:prop < p_0$
- $H_a:prop > p_0$

Tämän testin avulla voidaan määrittää, onko otoksessa havaitun onnistumisen todennäköisyys merkittävästi erilainen kuin perusjoukon todennäköisyys vai johtuuko se näytteenottovirheestä, poikkeamasta vai muista tekijöistä.

# 2 osuuden z-testi (zTest\_2Prop)

Laskee testin verraten kahden perusjoukon onnistumisen osuutta (p<sub>1</sub> and p<sub>2</sub>).<br>C Syötearvoina annetaan onnistumisten määrä kummassakin otoksessa (*x*<sub>1</sub> ja<br>
ikkeli kausistaina määrä kummaasakin atakaasaa ( *x* 2 ) sekä havaintojen määrä kummassakin otoksessa (*n* 1 ja *n* 2 ). 2-osuuden z**test**i testaa nollahypoteesia H<sub>0</sub>: p<sub>1</sub>=p<sub>2</sub> (käyttäen poolattua otossuhdetta Ç) yhteen seuraavista vaihtoehdoista.

- $H_a: p_1 \neq p_2$
- $H_a: p_1 < p_2$
- $H_a: p_1 > p_2$

Tämän testin avulla voidaan määrittää, onko kahdessa otoksessa havaittu onnistumistodennäköisyys samanlainen.

# c *2*GOF (<sup>c</sup> *2*GOF)

Suorittaa testin, jolla varmistetaan, että otoksen data on tiettyä jakaumaa vastaavasta perusjoukosta.  $\chi^2$  GOF voi esimerkiksi varmistaa, että otoksen data on normaalijakaumasta.

# $\chi$ <sup>2</sup> 2-suuntainen testi ( $\chi$ <sup>2</sup>2way)

Laskee khi-neliötestin kaksisuuntaisen taulukon arvojen toisiinsa liittymisestä määritetyssä *Havainto*-matriisissa. Kaksisuuntaisen taulukon nollahypoteesi  $H_0$  on: rivimuuttujien ja sarakemuuttujien välillä ei ole yhteyttä. Vaihtoehtoinen hypoteesi on: muuttujat liittyvät toisiinsa.

#### 2 otoksen F-testi (FTest\_2Samp)

Laskee F--testin vertaillakseen kahta normaalin perusjoukon keskihajontaa (o<sub>1</sub> ja σ<sub>ɔ</sub>). Perusjoukon keskiarvoja ja keskihajontoja ei tunneta. **2-otoksen F-testi**, 2 jossa käytetään otosten varianssien Sx12/Sx222 suhdetta, testaa nollahypoteesia H<sub>0</sub>: σ<sub>1</sub>=σ<sub>2</sub> yhteen seuraavista vaihtoehdoista.

- $H_a: \sigma_1 \neq \sigma_2$
- $H_a: \sigma_1 \leq \sigma_2$
- $H_a: \sigma_1 > \sigma_2$

Alla on 2- otoksen F-testin määritelmä.

 $Sx1, Sx2 =$  Otoksen keskihajonnoilla, joilla on n<sub>1</sub>-1 ja n<sub>2</sub>-1 vapausastetta *df*, vastaavasti.

F  $=$  F-tilastollinen  $=$   $\left(\frac{Sx1}{Sx2}\right)^2$ 

 $df(x, n_1-1, \quad = \text{F}pdf()$ , jonka vapausasteet  $df$ , n<sub>1</sub>-1 ja n<sub>2</sub>-1 n<sub>2</sub>-1)

*p* = raportoitu *p*-arvo

**2-otoksen** F**-testi** vaihtoehtoiselle hypoteesille  $\sigma$ <sub>1</sub> > $\sigma$ <sub>2</sub>.

$$
p = \int_{F}^{a} f(x, n_1 - 1, n_2 - 1) dx
$$

**2-otoksen** F**-testi** vaihtoehtoiselle hypoteesille  $\sigma^{}_{1}$ < $\sigma^{}_{2}$ .

$$
p = \int_{0}^{F} f(x, n_1 - 1, n_2 - 1) dx
$$

**2-otoksen F-testi** vaihtoehtoiselle hypoteesille  $\sigma_1 \neq \sigma_2$ . Rajojen on täytettävä seuraavat vaatimukset:

$$
\frac{p}{2} = \int_{0}^{L_{bnd}} f(x, n_1 - 1, n_2 - 1) dx = \int_{U_{bnd}}^{\infty} f(x, n_1 - 1, n_2 - 1) dx
$$

jossa: [*Lbnd,Ubnd*]=ala- ja ylärajat

F--tilastoa käytetään rajana, joka tuottaa pienimmän integraalin. Jäljelle jäävä raja valitaan siten, että saavutetaan edellisen integraalin samanlaisuussuhde.

# Lineaarisen regression t-testi (LinRegtTest)

Laskee lineaarisen regression ja suorittaa *t*-testin kulmakertoimen ß ja korrelaatiokertoimen  $\rho$  arvosta yhtälölle  $y = \alpha + \beta x$ . Se testaa nollahypoteesia H<sub>0</sub>: β=0 (vastaavasti ρ=0) yhteen seuraavista vaihtoehdoista.

- H<sub>a</sub>: β≠0 ja ρ≠0
- H<sub>a</sub>: β<0 ja ρ<0
- H<sub>a</sub>: β>0 ja ρ>0

#### Moninkertaiset regressiotestit (MultRegTests)

Laskee lineaarisen regression tietystä datasta ja antaa F-testin tilastot lineaarisuudelle.

Katso lisätietoja TI-Nspire™ -käyttöoppaasta.

# ANOVA (ANOVA)

Laskee yksisuuntaisen varianssianalyysin 2–20 perusjoukon keskiarvojen vertaamiseksi. Näiden keskiarvojen vertailussa käytettävä ANOVA-menetelmä sisältää otosdatan vaihtelun analysoinnin. Nollahypoteesia H<sub>0</sub>: µ<sub>1</sub>=µ<sub>2</sub>=...=µ<sub>k</sub> testataan vaihtoehtoon H<sub>a</sub>: µ<sub>1</sub>...µ<sub>k</sub> eivät ole kaikki yhtä suuria.

ANOVA-testi on menetelmä, jolla määritetään, onko ryhmien välillä merkittävä ero verrattuna kunkin ryhmän sisällä esiintyvään eroon.

Tämän testin avulla voidaan määrittää, ilmaiseeko datan vaihtelu otosten välillä tilastollisesti merkittävää jonkin muun tekijän vaikutusta kuin itsensä datasarjojen sisällä olevan vaihtelun vaikutusta. Esimerkki: kuljetusyhtiön pakkauslaatikoiden hankkija haluaa arvioida kolmea eri pakkauslaatikon valmistajaa. Hän pyytää näytelaatikot kaikilta kolmelta toimittajalta. ANOVAanalyysin avulla hän voi määrittää, ovatko näyteryhmien väliset erot merkittäviä verrattuna kunkin näyteryhmän sisällä esiintyviin eroihin.

### 2-suuntainen ANOVA (ANOVA2way)

Laskee kaksisuuntaisen varianssianalyysin kahdesta 20:een perusjoukon keskiarvojen vertaamiseksi Tulosten yhteenveto tallentuu *stat.results*muuttujaan.

Kaksisuuntainen ANOVA-varianssianalyysi tutkii kahden riippumattoman muuttujan vaikutuksia auttaen määrittämään, onko näillä vaikutusta riippuvaan muuttujaan. (Toisin sanoen, jos nämä kaksi riippumatonta muuttujaa ovat vuorovaikutuksessa, niiden yhdistetty vaikutus voi olla suurempi tai pienempi kuin jommankumman riippumattoman muuttujan vaikutus yhteensä.)

Tämän testin avulla voidaan arvioida vastaavanlaisia eroja kuin ANOVAanalyysissä, mutta tässä testissä on lisänä jokin muu potentiaalinen vaikutus. Jos jatkamme ANOVA-analyysin laatikkoesimerkkiä, kaksisuuntaisella ANOVA-analyysillä voitaisiin tutkia pakkauslaatikon materiaalin vaikutusta havaittuihin eroihin.

#### Vaihtoehtoisen hypoteesin  $( \neq \leq )$  valitseminen

Useimmat hypoteesien testaukseen tarkoitetut johdettujen tilastojen editorit pyytävät valitsemaan yhden kolmesta vaihtoehtoisesta hypoteesista.

- Ensimmäinen on vaihtoehtoinen hypoteesi ≠, esimerkiksi µ≠µ0 z -testissä.
- Toinen on vaihtoehtoinen < hypoteesi, esimerkiksi  $\mu$ 1< $\mu$ 2 2-otoksen t testissä.
- Kolmas on vaihtoehtoinen > hypoteesi , esimerkiksi p1>p2 2- osuuden z testissä.

Valitse vaihtoehtoinen hypoteesi viemällä kohdistin sopivan vaihtoehdon kohdalle ja paina sen jälkeen Enter.

#### Poolatun toiminnon valitseminen

Poolattu (vain 2- otoksen t -testi ja 2- näytteen t -väli) määrittää, poolataanko varianssit laskutoimitusta varten.

- Valitse Ei, jos et halua poolata variansseja. Perusjoukon varianssit voivat olla erilaisia.
- Valitse Kyllä, jos haluat poolata varianssit. Perusjoukon varianssien oletetaan olevan samanlaiset.

Voit valita Poolaus-toiminnon valitsemalla vaihtoehdon Kyllä pudotuslistasta.

# Funktiotaulukkojen käsittely

Listat & taulukot -sovelluksessa voit näyttää funktion arvojen taulukon mille tahansa sen hetkisen tehtävän funktiolle. Voit muuttaa taulukon asetuksia, poistaa sarakkeita, lisätä arvoja usealle funktiolle ja muokata lauseketta, joka määrittää funktion, poistumatta Listat & taulukot -sovelluksesta.

### Vaihtaminen taulukkoon

1. Työskennellessäsi Listat & taulukot -sovelluksessa:

Windows: Paina Ctrl+T.

 $Mac@: Paina \rightarrow +T.$ 

Kämmenlaite: Paina  $\boxed{\text{ctr}}$   $\boxed{\text{T}}$ .

Listat & taulukot -sovellus katoaa ja näkyviin tulee tyhjä taulukko, joka sisältää tehtävässä käytettävissä olevien funktioiden luettelon.

**Huomaa:** Jos olet aikaisemmin näyttänyt jonkin funktion taulukon Listat & taulukot -sovelluksessa, taulukko sisältää oletusarvoisesti kyseisen funktion.

2. Valitse funktion nimi, jolle haluat näyttää arvot.

Valitsemasi funktion arvot tulevat näkyviin taulukon ensimmäiseen sarakkeeseen.

- 3. Voit liikkua taulukon vierekkäisissä soluissa painikkeella ▲ tai ▼. Painikkeella Tab voit liikkua taulukon työalueelta (soluista) kahdelle yläriville (sarakkeiden nimien ja kaavojen soluihin).
- 4. Voit piilottaa arvotaulukon ja palata Listat & taulukot -sovellukseen toistamalla vaiheen 1.

# Muutosten tekeminen taulukosta käsin

Voit vaihtaa taulukkofunktion arvot käyttäen Taulukko-valikon työkaluja.

- ▶ Poista sarake taulukosta Napsauttamalla mitä tahansa solua ja valitsemalla sitten Poista sarake.
- ▶ Esitä funktioiden lista napsauttamalla solua sarakkeessa ja valitsemalla Valitse. Valitse solu tyhjästä sarakkeesta, ellet korvaa jo näkyvissä olevia arvoja. Napsauta listan funktiota lisätäksesi sen arvot sarakkeeseen.

Huomaa: Voit näyttää tehtävän funktioluettelon myös napsauttamalla sarakkeen ylimmässä solussa näkyvää avattavan valikon nuolta.

▶ Valitse Muokkaa lauseketta vaihtaaksesi funktion määrittävän lausekkeen. Voit muokata lauseketta myös suoraan syöttöriville taulukon alapuolelle.

**Huomaa:** Kun muokkaat funktion lauseketta, funktio muuttuu automaattisesti sovelluksessa, jossa funktio on määritetty. Jos esimerkiksi muokkaat Kaaviot & geometria -funktiota taulukossa, sekä taulukon arvot että funktion kaavio päivittyvät.

▶ Vaihda oletustaulukon asetuksia valitsemalla Muokkaa taulukkoasetuksia. Taulukko-valintaikkuna avautuu. Paina Tab siirtyäksesi kentästä toiseen ja kirjoita tai valitse uudet arvot oletustaulukkoasetuksiksi:

- Taulukon alku: Anna arvo, jota käytetään arvotaulukon ensimmäisenä arvona.
- Taulukon askel: Anna arvojen välisen intervallin arvo.
- Riippumaton ja **riippuvainen**: Napsauta pudotusnuolta valitaksesi Autom. tai Kysy sarakkeen täyttömetodiksi riippumattomilla ja riippuvaisilla arvoilla. Autom. täyttää taulukon alkaen määritetystä taulukon alkuarvosta ja esittää riippumattoman ja riippuvaisen arvon kullekin vaiheelle. Kysy antaa sinun valita solun ja paina Enter arvon luomiseksi solulle.

# Data & tilastot -sovellus

Data & tilastot -sovellus sisältää työkalut seuraavia toimenpiteitä varten:

- Datan havainnollistaminen erilaisilla kuvaajatyypeillä.
- Muuttujien arvojen manipulointi mahdollistaa datan ja kuvaajan välisen suhteen tutkimisen ja havainnollistamisen. Yhdessä sovelluksessa dataan tehdyt muutokset päivittyvät dynaamisesti kaikissa tähän dataan linkitetyissä sovelluksissa.
- Keskilukujen laskeminen ja muiden tilastollisten analyysien tekeminen.
- Funktioiden sovittaminen dataan.
- Regressiosuorien luominen sirontakuvaajiin.
- Hypoteesin testauksien ja tulosten (z- ja t-testit) kuvaaminen yhteenvetotilastojen määritelmien tai datan perusteella.

#### Data & tilastot -sivun lisääminen

▶ Jos haluat aloittaa uuden asiakirjan, jolla on tyhjä Data & tilastot -sivu:

Napsauta ensisijaisessa Tiedosto-valikossa Uusi asiakirja ja napsauta sitten Lisää Data & tilastot.

Kämmenlaite: Paina **Gom** ja valitse Data & tilastot **III**.

Data & tilastot -sivun lisääminen olemassa olevan asiakirjan sen hetkiseen tehtävään:

Napsauta työkalupalkista Lisää> Data & tilastot.

Kämmenlaite: Paina docy ja valitse Syötä > Data & tilastot.

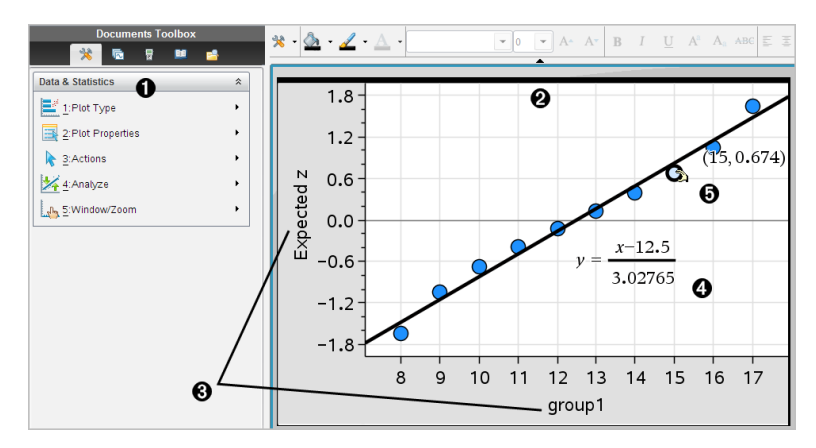

- **O** Data & tilastot -sovelluksen valikko
- **<sup>2</sup>** Työalue
- **8** X- ja y-akselin Lisää muuttuja -alueet
- $\bullet$  Normaalijakauman kuvaaja ja lauseke
- $\Theta$  Datapiste ja koordinaatit

# Perustoiminnot Data & tilastot -sovelluksessa

Data & tilastot -sovelluksessa voit tutkia ja havainnollistaa dataa ja piirtää kuvaajan tilastollisesta tutkimuksesta. Voit käyttää Listat & taulukot -sovellusta yhdessä Data & tilastot -sovelluksen kanssa. Listat & taulukot -sovelluksen yhteenvetokaavio- ja pikakuvaaja -työkalut lisäävät automaattisesti Data & tilastot -sovelluksen kuvaajien näyttämistä varten. Voit käyttää muuttujana tehtävään (Listat & taulukot- tai Laskin-sovelluksella) luomaasi listaa missä tahansa TI-Nspire™ -sovelluksessa kyseisen tehtävän sisällä.

### Oletusarvoisen tapauskuvaajan käyttö

Data & tilastot -sovellus piirtää muuttujista numeeriseen dataan ja merkkijonoihin (kategoriseen dataan) perustuvia kuvaajia. Kun lisäät Data & tilastot -sovelluksen tehtävään, joka sisältää listoja, työalueelle ilmestyy oletusarvoinen tapauskuvaaja.

Tapauskuvaaja on kuin tietoa sisältävä korttipino levitettäisiin satunnaisesti pöydälle. Voit napsauttaa pistettä ja katsoa kyseisessä "kortissa" olevat tiedot. Voit vetää pisteen ja "ryhmittää kortit" otsikon muuttujan mukaan.

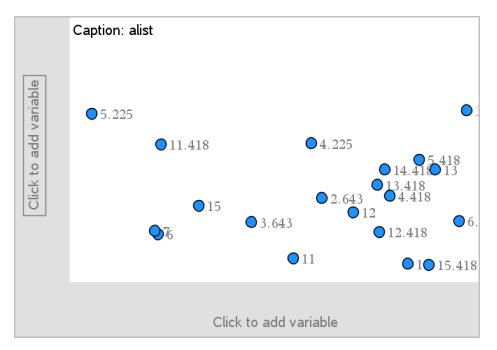

- Voit käyttää tapauskuvaajaa napsauttamalla otsikon perässä olevaa muuttujan nimeä.
	- Valitse <None>, jos haluat poistaa oletusarvoisen tapauskuvaajan.
	- Valitsemalla muuttujan nimen voit korvata sillä nykyisen tapauskuvaajan muuttujan.
	- Näet yhteenvetotiedot liikuttamalla osoitinta jonkin datapisteen päälle.
	- Voit nähdä pisteiden ryhmittelyn vetämällä jotain datapistettä akselia kohti.
	- Aktivoi Jäljitä kuvaaja -työkalu ja liiku pisteissä painamalla painiketta ◄ tai ►.

Kun lisäät muuttujan jommallekummalle akselille, tämän muuttujan kuvaaja korvaa oletusarvoisen tapauskuvaajan. Jos poistat muuttujan kuvaajan kummaltakin akselilta, oletusarvoinen tapauskuvaaja tulee uudelleen näkyviin.

#### Kontekstivalikon käyttö

Kontekstivalikko sisältää työkalut, joita käytetään useimmiten valittuna olevan objektin yhteydessä. Kontekstivalikko sisältää erilaisia vaihtoehtoja riippuen aktiivisesta objektista ja suoritettavasta tehtävästä.

Objektin kontekstivalikon avaaminen.

Windows®: Napsauta objektia hiiren oikeanpuoleisella painikkeella.

Mac®: Pidä  $\rightarrow$  painettuna ja napsauta objektia.

Kämmenlaite: Osoita objektia ja paina  $\lceil$  ctrl  $\rceil$  menul.

Kontekstivalikossa on vaihtoehto Väri. Voit käyttää väriasetusta datan muuttamiseksi haluamasi väriseksi.

Kontekstivalikossa on myös muita asetuksia, joita voi käyttää eri kuvaajatyypeissä.

### Datan valitseminen ja yhteenvetotietojen näyttäminen

Kun liikutat osoitinta jonkin kuvaajan osan päällä, Data & tilastot -sovellus näyttää tämän osan esittämän datan yhteenvetotiedot.

- 1. Liikuttamalla osoitinta kuvaajan alueen päällä saat näkyviin datan arvot tai yhteenvetotiedot. Voit liikuttaa osoitinta esimerkiksi rasiakuvaajan keskellä, jolloin saat näkyviin mediaanin yhteenvetotiedot.
- 2. Valitse datan esitys kuvaajan muodossa napsauttamalla kerran.

Valitut datapisteet näytetään lihavoidulla ääriviivalla. Voit peruuttaa valinnan napsauttamalla toisen kerran, tai voit lisätä valintaan lisäpisteitä napsauttamalla niitä.

# Muuttujien kuvaajien piirtäminen

Halutessasi piirtää muuttujien kuvaajia aloita tehtävästä, joka sisältää Data & tilastot -sovelluksen, sekä listoista, jotka on luotu Listat & taulukot- tai Laskin-sovelluksessa.

1. Napsauta akselin keskikohdan lähellä olevaa muuttujan lisäysaluetta.

Jos akselille ei ole piirretty muuttujan kuvaajaa, näkyviin tulee työkaluohje Lisää muuttuja napsauttamalla tai syöttämällä.

2. Napsauta työkaluohjetta Lisää muuttuja napsauttamalla tai syöttämällä. Käytettävissä olevien muuttujien nimet näkyvät listassa.

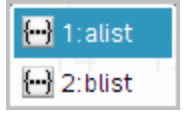

3. Piirrä kuvaaja napsauttamalla muuttujan nimeä.

**Huomaa:** Käytäntönä on, että riippumaton muuttuja näkyy x--akselilla.

Yhden muuttujan oletusarvoinen kuvaaja on pistekaavio. Oletusarvoisen tapauskuvaajan datapisteet järjestetään uudelleen ja valitun muuttujan osat näytetään pistekaaviossa.
4. (Valinnainen) Piirrä toisen muuttujan kuvaaja napsauttamalla toisen akselin keskikohdan lähellä olevaa muuttujan lisäysaluetta.

Kahden muuttujan oletusarvoinen kuvaaja on sirontakaavio. Datapisteet järjestyvät uudelleen esittäen kummankin muuttujan elementit sirontakaaviossa.

5. (Valinnainen) Valitse lisää muuttujia ja piirrä niiden kuvaajat pystyakselille toistamalla vaiheet 1–3.

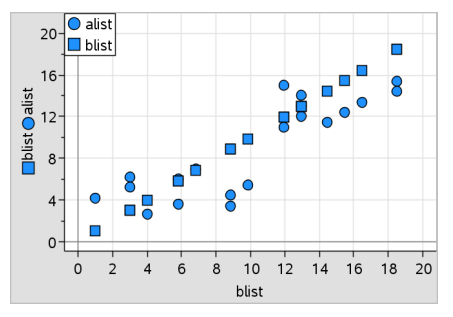

Sovellus lisää jokaisen lisäämäsi muuttujan nimen akselilla olevaan selitekenttään. Oletusarvoinen datapisteen muoto muuttuu, jotta tiedot olisi helpompi erottaa toisistaan, ja näkyviin tulevat pisteiden muotoja kuvaavat selitteet.

- 6. Muuta, analysoi tai tutki piirrettyjä kuvaajia.
	- Voit poistaa akselilla olevan muuttujan tai muuttaa sitä napsauttamalla muuttujan lisäysaluetta.
	- Voit näyttää datan kuvaajan jollakin muulla tuetulla kuvaajatyypillä valitsemalla soveltuvan työkalun Kuvaajatyvpit -valikosta.
	- Valitse Jäljitä kuvaaja -työkalu Analysoi-valikosta ja paina painiketta ◄ tai ►, voidaksesi siirtyä eteenpäin kuvaajan datapisteissä.
	- Muuttujina piirretyt listat voivat sisältää epätäydellisiä tai puuttuvia tapauksia. (Tapaus tarkoittaa Listat & taulukot -sovelluksen yhden solurivin sisältämiä tietoja.) Listat & taulukot -sovellus merkitsee tyhjän paikan alaviivalla ("\_"), eikä Data & tilastot -sovellus piirrä datapistettä tyhjälle solulle.

## Datan kuvaajan käsittely

Voit käsitellä datapisteitä Data & tilastot -työalueella tutkiaksesi niiden vaikutuksia. Voit esimerkiksi tutkia, miten tietty arvoryhmä vaikuttaa mediaaniin.

Datapistettä voi siirtää vain sen määritelmän sallimissa suunnissa. Jos lista määritetään Listat & taulukot -sovelluksen kaavalla, Data & tilastot -sovelluksen pisteet eivät välttämättä siirry kaavan rajoitusten vuoksi. Voit esimerkiksi käsitellä kuvaajaa, joka esittää yhtälön y=x vastausta, mutta voit siirtyä vain suoraa pitkin.

Et voi siirtää pisteitä, jotka kuvaavat lukitun muuttujan tai kategorisen arvon dataa.

1. Napsauta Data & tilastot -sovelluksen työalueella sellaista datan kuvaajaa, esimerkiksi histogrammin palkkia tai rasiakuvaajan janaa, joka ei ole lukittu tai kaavan rajoittama.

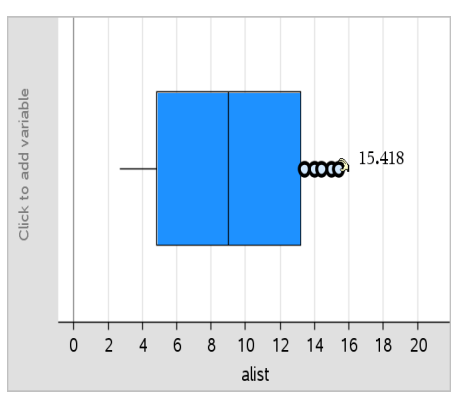

Osoitin muuttuu avatun kämmenen muotoiseksi ilmaisten, että dataa voi siirtää.

2. Vedä valintaa ja tutki, millä tavalla pisteen erilaiset arvot vaikuttavat kuvaajaan.

Kämmenlaite: Paina  $\boxed{\text{cm}}$   $\boxed{\text{R}}$  ja sitten pyyhkäise tai käytä nuoli näppäimiä vetämiseen.

Muuttuva arvo näkyy työalueella samalla kun vedät kuvaajaa.

# Yleiskatsaus raaka- ja yhteenvetotietoihin

Voit luoda kuvaajia suoraan raaka- tai yhteenvetodatasta.

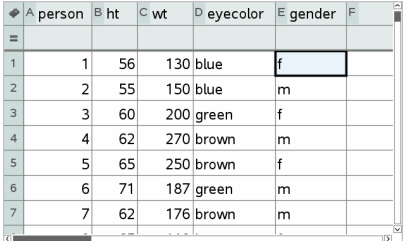

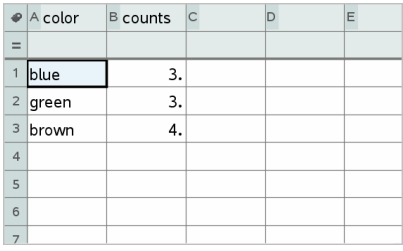

Raakatiedot Raakatietoihin perustuva yhteenvetotaulukko silmien värille

- Raakadata sisältää yhden ainoan listan, esimerkiksi silmien väristä. Kun luot raakadatasta kuvaajan, Data & tilastot laskee esiintymät. Raakadatan kuvaaminen suoraan tekee sen analysoinnista joustavampaa.
- Yhteenvetotaulukko sisältää kaksi listaa, kuten silmien värit (X tai Y lista) ja laskee silmien värin esiintymistiheydet (yhteenvetolista). Lisätietoja löydät luvusta Listat & taulukot -sovelluksen käyttäminen.

# Numeeristen kuvaajatyyppien käsittely

Kuvaajien avulla muuttujan sisältämät tiedot voidaan esittää monilla erilaisilla tavoilla. Sopivan kuvaajan valitseminen auttaa tietojen havainnollistamista. Voit esimerkiksi tarkastella datan muotoa ja jakaumaa yhdessä kuvaajatyypissä, ja jokin toinen kuvaajatyyppi voi puolestaan olla käyttökelpoinen parhaan tilastollisen arviointimenetelmän määrittelemiseen.

## Pistekuvaajien luominen

Pistekuvaajat, joista käytetään myös nimitystä pistefrekvenssikuvaajat, kuvaavat yhden muuttujan dataa. Pistekuvaaja on numeerisen datan oletusarvoinen kuvaajatyyppi. Kun piirrät muuttujan pistekuvaajana, jokaista listan arvoa kuvaa yksi piste. Jokainen piste näkyy akselilla arvoa vastaavassa pisteessä.

- 1. Luo pistekuvaaja napsauttamalla muuttujan lisäysaluetta akselin keskikohdassa ja napsauta numeerisen muuttujan nimeä. Lisätietoja on kohdassa Muuttujien kuvaajien piirtäminen.
- 2. (Valinnainen) Voit jakaa pistekuvaajan ryhmän mukaisesti napsauttamalla muuttujan lisäysaluetta toisella akselilla ja valitsemalla listan, joka sisältää vastaavan ryhmän tiedot.

3. (Valinnainen) Voit piirtää useita pistekaavioita valitsemalla kohdan Lisää X-muuttuja Kuvaajan ominaisuudet -valikosta ja napsauttamalla numeerista muuttujaa näkyviin tulevasta listasta.

Työalueelle ilmestyy toinen pistekaavio ja sovellus lisää piirretyn muuttujan nimen kummankin akselin selitekenttään.

- 4. Tutki piirrettyä dataa.
	- Saat datan arvot näkyviin liikuttamalla osoitinta datapisteen päällä.
	- Siirrä piste vetämällä sitä. Kun siirrät pistettä, siihen liittyvät arvot muuttuvat työalueen näytössä ja muuttujan listassa.
	- Aktivoi Jäljitä kuvaaja -työkalu ja liiku kuvaajan datapisteissä listan mukaisessa järjestyksessä painamalla painiketta ◄ tai ►. Kun liikut pisteissä jäljitystilassa, pisteet suurenevat ja niiden ääriviiva lihavoidaan.

## Rasiakuvaajien luominen

Rasiakuvaaja-työkalu piirtää yhden muuttujan datan modifioituun rasiakuvaajaan. Janat ulottuvat rasian kummastakin päästä joko 1,5 kertaa kvartiilivälille tai datan loppuun sen mukaan, kumpi näistä esiintyy ensiksi. Pisteet, jotka ovat 1,5 \* kvartiilivälin verran kvartiilien ulkopuolella, piirtyvät erikseen janan ulkopuolelle. Näitä pisteitä sanotaan potentiaalisiksi vieraiksi havainnoiksi. Kun vieraita havaintoja ei ole, x-min ja x-max määräävät kummankin janan päätepisteen.

Rasiakuvaajista on hyötyä verrattaessa kahta tai useampaa sellaista datasarjaa, joilla on sama asteikko. Jos datasarja on suuri, rasiakuvaaja voi olla käyttökelpoinen myös datan jakauman tutkimisessa.

1. Napsauta muuttujien lisäysaluetta akselin keskikohdassa. Numeerisen muuttujan oletusarvoinen kuvaaja on pistekaavio. Lisätietoja on kohdassa Muuttujien kuvaajien piirtäminen.

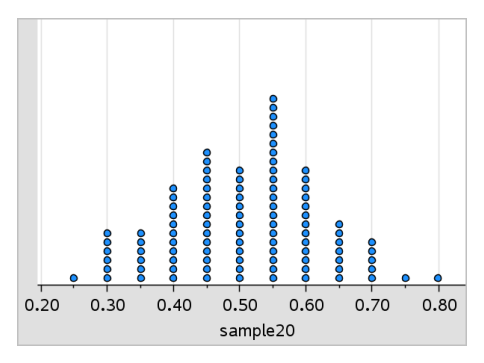

**Huomaa:** Jos työalueelle on piirretty kaksi muuttujan kuvaajaa, voit luoda pistekaavion poistamalla toisen muuttujista. Valitse Poista X -muuttuja tai Poista Y -muuttuja Kuvaajatyypit-valikosta.

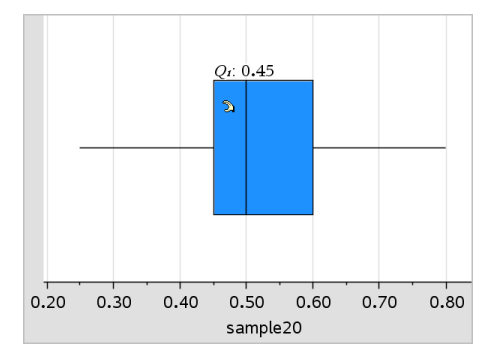

2. NapsautaKuvaajatyypit-valikon kohtaa Rasiakuvaaja.

Data & tilastot -sovelluksen työalueelle piirtyy modifioitu rasiakuvaaja.

**Huomaa:** Voit jakaa rasiakuvaajan ryhmän mukaisesti lisäämällä yakselille listan, joka sisältää vastaavat kategoriset tiedot.

3. (Valinnainen) Voit piirtää lisämuuttujia rasiakuvaajien vertaamiseksi samalla akselilla napsauttamalla Lisää X-muuttuja Kuvaajan ominaisuudet -valikossa.

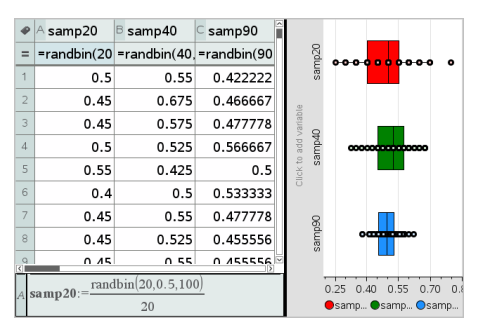

Useita rasiakuvaajia voi käyttää esimerkiksi otoksen suhteiden jakauman vertaamiseen. Esimerkissä todellinen osuus on 0,5, ja otoksen koko vaihtelee välillä n=20, n=40 ja n=90.

#### **Huomautuksia**:

- Voit luoda frekvenssiä esittävän rasiakuvaajan valitsemalla kohdan Lisää X-muuttuja tai Lisää Y-muuttuja Kuvaajan ominaisuudet valikosta.
- Voit määrittää muuttujan useita kertoja valitessasi rasiakuvaajana piirrettäviä muuttujia.
- Sovellus lisää frekvenssitietoja kuvaavan muuttujan vaaka-akselin selitekenttään muodossa: *x\_muuttujannimi*{*frekvenssilista\_nimi*}.
- 4. Voit tutkia ja analysoida rasiakuvaajan esittämiä tietoja napsauttamalla kuvaajan alueita.
	- Kun liikutat osoitinta alueen tai janan päällä, saat näkyviin kyseisen kuvaajan osan tiedot. Valintaasi vastaavan kvartiilin seliteteksti ilmestyy näkyviin.
	- Valitse datapisteet tai janat napsauttamalla jotain rasiakuvaajan aluetta. Voit poistaa valinnan napsauttamalla uudelleen.
	- Voit valita minkä tahansa sellaisen rasiakuvaajan, joka ei sisällä frekvenssitietoja, ja voit vaihtaa kuvaajan tyyppiä valitsemalla kontekstivalikon kohdan Pistekuvaaja.
	- Siirrä valintaa vetämällä ja tutki tällä tavoin muita datan mahdollisuuksia.
	- Nuolipainikkeiden avulla voit siirtää datapistettä yhden kuvapisteen kerrallaan.
- Aktivoi Jäljitä kuvaaja -työkalu ja liiku pisteissä ja kuvaajan alueilla painamalla ◄ tai ►. Jäljitysosoittimen liikkuessa näkyviin tulevat Q1:n, mediaanin ja Q3:n arvot sekä janan päät/vieraat havainnot.
- 5. Voit vaihtaa kuvaajan muokatusta rasiakuvaajasta normaaliksi rasiakuvaajaksi valitsemalla kohdan Vedä rasiakaavion janat Kuvaajan ominaisuudet -valikosta.

Rasiakuvaaja piirtyy uudelleen normaalina rasiakuvaajana, johon janat on piirretty.

Normaalissa rasiakuvaajassa janat piirretään käyttäen muuttujan minimija maksimipisteitä, eivätkä vieraat havainnot näy siinä. Kuvaajan janat ulottuvat sarjan sisältämän datan minimipisteestä (x-min) ensimmäiseen kvartiiliin (Q1) ja kolmannesta kvartiilista (Q3) maksimipisteeseen (x-max). Rasia on rajattu pisteillä Q1, Med (mediaani) ja Q3.

**Huomaa:** Jos haluat palata muokattuun rasiakuvaajaan, voit napsauttaa kohtaa Näytä rasiakuvaajan vieraat havainnot Kuvaajan ominaisuudet valikosta.

## Histogrammien piirtäminen

Histogrammi piirtää yhden muuttujan tiedot ja esittää datan jakauman. Näkyvissä olevien palkkien määrä riippuu datapisteiden määrästä ja pisteiden jakaumasta. Palkin reunassa näkyvä arvo viittaa sen oikealla puolella olevaan palkkiin.

#### Histogrammin luominen raakadatasta

1. Valitse lista, josta haluat piirtää histogrammin. Voit esimerkiksi antaa tai kerätä dataa nimettynä listana Listat & taulukot -sivulla.

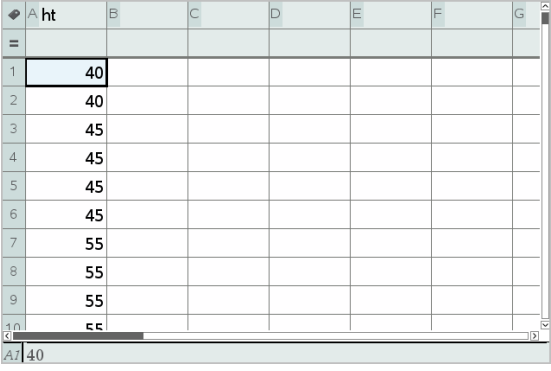

2. Napsauta Data & tilastot -sivulla x- tai y-akselia ja valitse listasi piirrettäväksi dataksi.

#### 3. NapsautaKuvaajatyypit-valikon kohtaa Histogrammi.

Data muodostaa histogrammin palkit ja frekvenssi kuvataan oletusarvona valitsemattomalle akselille.

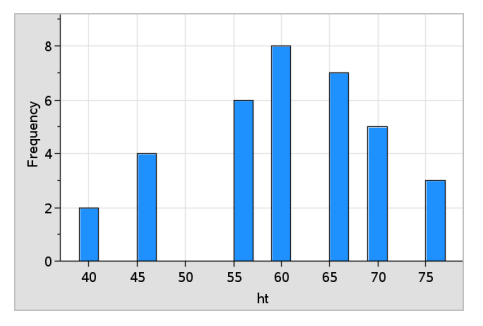

- 4. Tutki dataa.
	- Palkin tiedot tulevat näkyviin, kun liikutat osoitinta sen päällä.
	- Valitse palkki napsauttamalla sitä. Peruuta valinta napsauttamalla palkkia uudelleen.
	- Säädä palkin leveyttä ja lukumäärää vetämällä sen reunaa.

**Huomaa:** Kategorisissa kuvaajissa palkkeja ei voi säätää, eikä myöskään sellaisissa kuvaajissa, joissa valitaan muuttuvia palkin leveyksiä.

Napsauta Analysoi-valikosta Jäliitä kuvaaja ja siirry palkista toiseen ja näytä niiden arvot painamalla painiketta ◄ tai ►.

#### Raakatietojen histogrammin asteikon säätäminen

- 1. Napsauta Kuvaajan ominaisuudet -valikossa Histogrammin ominaisuudet ja valitse sitten Histogrammin mittakaava.
- 2. Valitse histogrammin asteikon muoto.
	- Frekvenssi näyttää tiedot kunkin palkin sisällä esiintyvien arvojen määrän mukaisesti. Tämä on datan oletusarvoinen esitystapa.
	- Prosentti näyttää histogrammin tiedot jokaisen ryhmän prosenttiosuutena koko datasarjasta.
	- Tiheys näyttää tiedot kunkin datasarian sisältämän arvon tiheyden mukaisesti.

#### Histogrammin luominen frekvenssi- tai yhteenvetodatalla

1. Voit luoda Listat & taulukot -sivulla kaksi listaa: yksi sisältää palkit, esimerkiksi tietyn populaation pituudet (*ht*), ja toinen näiden pituuksien frekvenssin (*freq*).

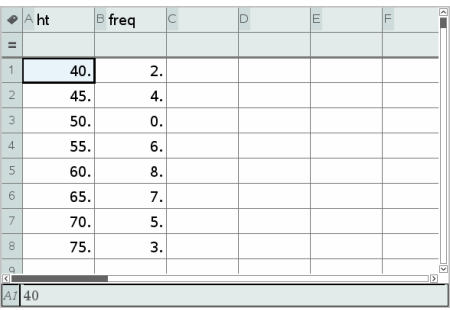

- 2. Siirry Data & tilastot -sivulla x-akselin kontekstivalikkoon ja napsauta Lisää X-muuttuja, jossa yhteenvetolista.
- 3. Valitse *ht* X-listaksi ja *freq* yhteenvetolistaksi.

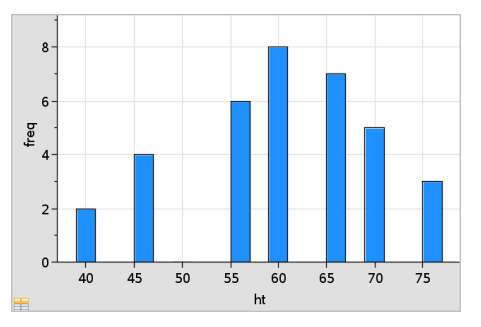

**Huomaa:** Sinun täytyy itse asettaa data ja palkit mielekkäällä tavalla yhteenvetodataa käyttäessäsi.

#### Yhtäläisten palkin leveyksien asettaminen

Palkit ovat oletuksena samanlevyisiä. Voit asettaa leveyden ja kohdistuksen samanlevyisille palkeille.

1. Napsauta Kuvaajan ominaisuudet -valikossa Histogrammin ominaisuudet > Palkin asetukset ja valitse Sama leveys.

Samat leveysasetukset -valintaikkuna avautuu.

2. Kirjoita arvot ja aseta palkkien Leveys ja Kohdistus.

3. Napsauta OK, jolloin muutokset tulevat voimaan ja palkit piirtyvät uudelleen.

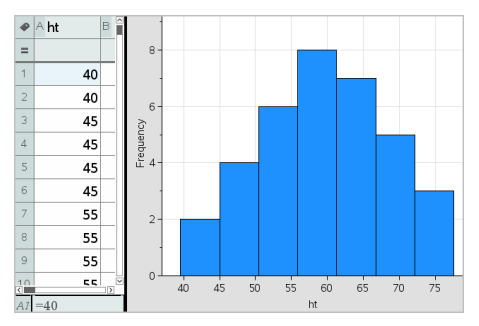

Sekä palkkien kuvaama data että kohdistukselle antamasi arvo vaikuttavat palkkien sijaintiin asteikolla.

#### Muuttuvien palkin leveyksien asettaminen

Voit asettaa muuttuvia palkin leveyksiä palkin rajojen listan perusteella.

1. Luo nimetty lista, joka sisältää raja-arvot.

Esimerkiksi raja-arvolista, jonka asetuksina ovat {60,70,100,110}, luo palkit 60–70, 70–100 ja 100–110.

**Huomaa:** Datan täytyy sijoittua määritettyjen palkin leveyksien puitteisiin. Esimerkiksi datapiste 115 olisi yllä olevan listan mukaisen palkin ulkopuolella ja Data/Palkin sijainti ei täsmää -virheilmoitus tulisi näkyviin.

2. Napsauta Kuvaajan ominaisuudet -valikosta Histogrammin ominaisuudet > Palkin asetukset ja valitse Muuttuva palkin leveys.

Muuttuvat palkin leveysasetukset -valintaikkuna avautuu.

- 3. Valitse raja-arvojen listasi määritteellä Luettelo rajoista.
- 4. Napsauta OK, jolloin muutokset tulevat voimaan ja palkit piirtyvät uudelleen.

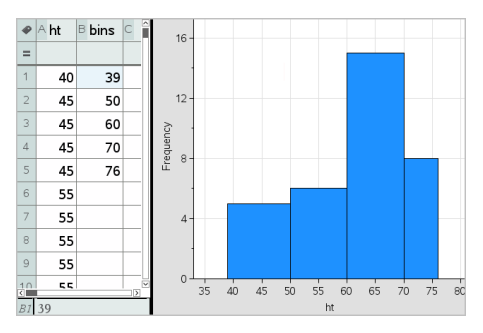

**Huomaa:** Et voi muuttaa muuttuvia palkin leveyksiä niiden rajoista vetämällä, vaan sinun tulee muokata raja-arvojen listaa tai palauttaa palkkien leveydet samansuuruisiksi.

## Normaalijakauman kuvaajan luominen

Normaalijakauman kuvaajassa esitetään yksi datasarja standardinmukaisen normaalijakauman vastaavan kvartiilin (*z*) funktiona. Normaalijakauman todennäköisyyskuvaajien avulla voit arvioida, sopiiko normaalimalli datalle.

- 1. Valitse tai luo data, jota haluat käyttää normaalijakauman kuvaajassa. Käytä jotakin Listat & taulukot- tai Laskin-sovelluksen nimettyä listaa.
- 2. Voit piirtää datan jollakin seuraavista tavoista:
	- Luo pistekuvaaja valitsemalla sarake ja valitsemalla Pikakuvaaja.
	- Lisää Data & tilastot -sovelluksen työalue. Napsauta jommankumman akselin muuttujien lisäysaluetta ja napsauta sitten sen datalistan nimeä, josta muuttujan kuvaaja piirretään.
- 3. Napsauta Kuvaajatyypit-valikon kohtaa Normaalijakauman kuvaaja.

Datan kuvaaja piirtyy Data & tilastot -sovelluksen työalueelle. Voit tutkia kuvaajaa ja verrata normaalimuuttujaa kvartiiliin.

- 4. Tutki normaalijakauman kuvaajan esittämää dataa.
	- Datapisteen arvo tulee näkyviin, kun liikutat osoitinta pisteen päälle.
	- Valitse datapiste napsauttamalla. Peruuta valinta napsauttamalla pistettä uudelleen.
	- Voit valita useita datapisteitä napsauttamalla niitä.
	- Aktivoi Jäljitä kuvaaja -työkalu ja liiku datapisteissä näyttäen samalla arvot painamalla painiketta ◄ tai ►.

## Sirontakuvaajan luominen

Sirontakaavio esittää kahden datasarjan välisen suhteen. Voit myös piirtää sirontakuvaajan käyttämällä Pikakuvaaja-työkalua Listat & taulukot sovelluksessa

1. Napsauta Data & tilastot -sovelluksen työalueella muuttujan lisäysaluetta ja valitse se muuttuja, joka sisältää akselilla esitettävän datan.

Valitun muuttujan kuvaaja tulee näkyviin akselille.

2. Napsauta toisen akselin muuttujan lisäysaluetta ja valitse se muuttuja, joka sisältää piirrettävän datan.

Datapisteet siirtyvät esittäen valitun muuttujan sisältämät tiedot.

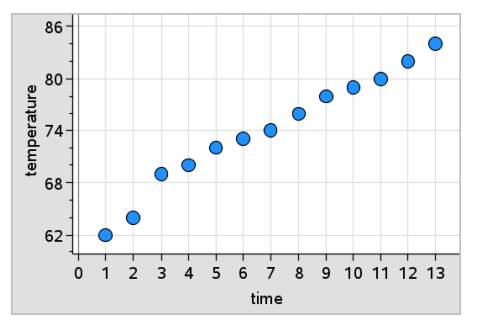

- 3. Analysoi ja tutki kuvaajan tietoja.
	- Valitse piste napsauttamalla sitä.
	- Näytä yhteenvetotiedot liikuttamalla osoitinta jonkin datapisteen päälle.
	- Voit käsitellä dataa Analysoi-valikon työkalujen avulla. Voit esimerkiksi valita Jäljitä kuvaaja -työkalun ja liikkua kuvaajassa painamalla painiketta ◄ tai ►.
- 4. Valinnainen: Voit piirtää muita listoja x--akselille napsauttamalla y--akselia oikealla painikkeella ja napsauttamalla sitten Lisää muuttuia.

## X-Y-viivadiagrammin luominen

X-Y-viivadiagrammi on sirontakaavio, jossa datapisteet piirretään ja yhdistetään siinä järjestyksessä kuin ne esiintyvät näissä kahdessa muuttujassa. Samoin kuin sirontakaaviot, nämä kuvaajat kuvaavat kahden datasarjan välistä suhdetta.

Käytäntönä on, että vasemmanpuoleinen datasarake esitetään vaaka-akselilla.

- 1. Luo sirontakaavio. Jos haluat lisätietoja, ks. Sirontakuvaajan luominen.
- 2. Napsauta Kuvaajatyypit-valikossa työkalua XY-viivadiagrammi.

Datasarjojen sisältämät pisteet yhdistyvät toisiinsa viivalla.

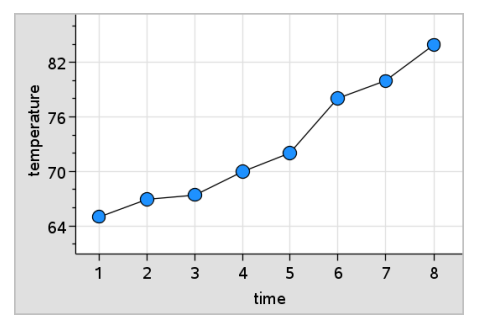

**Huomaa:** Viivat yhdistyvät siinä järjestyksessä kuin ne näkyvät vaakaakselin listamuuttujassa. Voit muuttaa järjestystä Listat & taulukot sovelluksen lajittelutyökalun avulla.

- 3. Analysoi ja tutki kuvaajan tietoja.
	- Näytä yhteenvetotiedot liikuttamalla osoitinta jonkin datapisteen päällä.
	- Voit käsitellä dataa Analysoi-valikon työkalujen avulla. Voit esimerkiksi valita Jäljitä kuvaaja -työkalun ja liikkua kuvaajan pisteissä nuolipainikkeilla ja näyttää samalla arvot.

# Työskentely kategorisen datan kuvaajatyypeillä

Voit lajitella ja ryhmitellä dataa kategorisen datan kuvaajatyyppien avulla.

- Pistekaavio
- Pylväsdiagrammi
- Ympyrädiagrammi

Kategorisen datan kuvaajatyyppejä voi käyttää datan esitystapojen vertaamiseen eri kuvaajissa. Jos samaa muuttujaa (listaa) käytetään tehtävän pistekaaviossa ja pylväs- tai ympyrädiagrammissa, datapisteen tai segmentin valitseminen yhdestä kuvaajasta valitsee vastaavan datapisteen, segmentin tai pylvään kaikista muistakin kuvaajista, jotka sisältävät kyseisen muuttujan.

## Pistekaavion luominen

Pistekaavio on luokitellun aineiston oletusarvoinen kuvaajatyyppi.

Piirrettäessä yhden muuttujan kuvaajaa jokaisen solun arvoa vastaa yksi piste ja pisteet on pinottu päällekkäin solun arvoa vastaavaan akselin kohtaan.

1. Luo Listat & taulukot -sovelluksessa taulukko, joka sisältää vähintään yhden sarakkeen merkkijonomuotoisia arvoja, joita voidaan käyttää datan ryhmittelyssä.

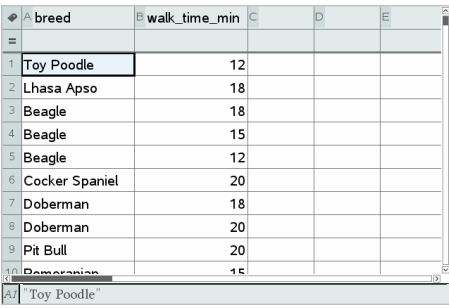

**Huomaa:** Kun kirjoitat merkkijonon Listat & taulukot -sovellukseen, lisää lainausmerkit merkkien ympärille.

2. Lisää tehtävään Data & tilastot -sivu.

Huomautuksia:

- Voit lisätä Data & tilastot -sivun automaattisesti ja piirtää kuvaajan valitusta sarakkeesta käyttämällä Listat & taulukot -sovelluksen Pikakuvaaja-työkalua.
- Uudella Data & tilastot -sovelluksen työalueella näkyy oletusarvoinen tapauskuvaaja, otsikko ja muuttujan nimi sekä muuttujan datapisteet, joista ei ole piirretty kuvaajia. Napsauttamalla muuttujan nimeä otsikossa voit valita jonkin toisen muuttujan esikatseluun, tai voit piirtää nykyisen muuttujan kuvaajan vetämällä oletusarvoista datapistettä kohti akselia.
- 3. Siirry jommankumman akselin keskikohdan lähelle ja napsauta listojen lisäysaluetta. Muuttujalista tulee näkyviin.

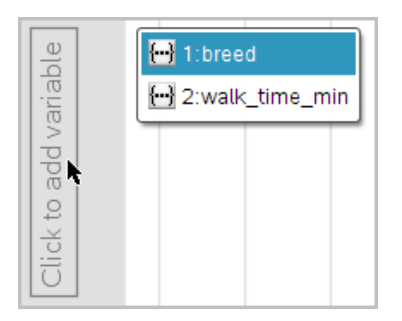

4. Napsauta sitä listaa, joka sisältää tietojen lajittelussa käytettävät kategoriat.

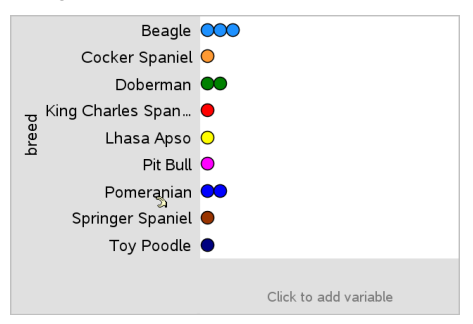

Pistekaavio piirtyy työalueelle. Sovellus merkitsee akselin muuttujan nimellä ja piirtää pisteen jokaisesta kategorian esiintymästä.

- 5. Tutki dataa, josta on piirretty kuvaaja.
	- Liikuttamalla osoitinta kaavion pisteen päälle saat näkyviin datan arvot.
	- Valitse piste napsauttamalla sitä. Voit peruuttaa pisteen valinnan napsauttamalla sitä toisen kerran tai voit poistaa sen usean pisteen valinnasta.
	- Aktivoi Jäljitä kuvaaja -työkalu ja liiku pisteissä listan mukaisessa järjestyksessä painamalla painiketta ◄ tai►. Kun liikut pisteissä jäljitystilassa, pisteiden reitistä piirtyy lihavoitu viiva.

#### Palkkikaavion luominen

Kuten pistekaaviot, myös pylväskaaviot kuvaavat kategorisia tietoja. Pylvään korkeus kuvaa kategorian tapausten lukumäärää.

- 1. Napsauta jommankumman akselin muuttujien lisäysaluetta ja valitse kategorisen muuttujan nimi. Saat lisätietoja kohdasta Pistekaavion luominen.
- 2. Napsauta **Kuvaajatyypit**-valikossa **Pylväsdiagrammi**.

Beagle Cocker Spaniel Pit Bull Pomoranian Springer Spaniel Toy Poodle  $\overline{0}$  $\overline{z}$  $\overline{3}$ Frequency

Pistekaavio muuttuu pylväskaavioesitykseksi.

- 3. Tutki kuvaajan esittämiä tietoja.
	- Saat näkyviin kategorian tiedot (tapausten lukumäärän ja osuuden kaikista kategorioista) siirtämällä osoittimen pylvään päälle.
	- Aktivoi Jäljitä kuvaaja -työkalu ja liiku pylväissä ja näytä yhteenvetotiedot painamalla painiketta ◄ tai►.

## Pylväsdiagrammin luominen frekvenssitaulukosta tai yhteenvetodatasta

1. Luo uudelle Data & tilastot -sovelluksen sivulle frekvenssi- tai yhteenvetotietoja esittävä pylväsdiagrammi valitsemalla kohta Lisää Xmuuttuja Kuvaajan ominaisuudet -valikosta.

**Huomaa:** Voit luoda frekvenssitietoja esittävän pylväsdiagrammin myös valitsemalla Lisää muuttuja yhteenvetolistalla akselin muuttujien lisäysalueen kontekstivalikosta.

- 2. Valitse haluamasi muuttuja ponnahdusvalikon vaihtoehdoista.
- 3. Aseta pylväiden korkeus yhteenvetomuuttujalla valitsemalla kohta Lisää yhteenvetolista Kuvaajan ominaisuudet -valikosta.
- 4. Valitse yhteenvetolista ponnahdusvalikon vaihtoehdoista.

Pylväsdiagrammi piirtyy työalueelle. Vasemmassa alakulmassa oleva kuvake ilmoittaa, että tämä kuvaaja on luotu yhteenvetodatasta.

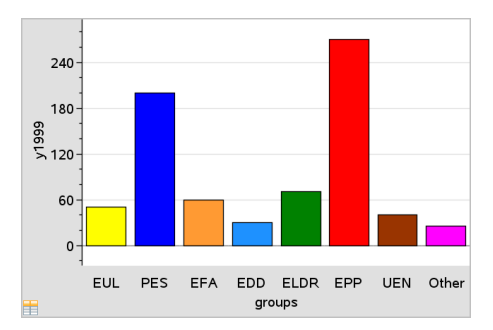

- 5. Siirtämällä osoittimen pylvään päälle saat näkyviin kategorian tiedot, tai voit siirtyä pylväästä toiseen ja näyttää yhteenvetotiedot käyttämällä Analysoi-valikon Jäljitä kuvaaja -työkalua.
- 6. (Valinnainen) Lisää yhteenvetolistat ja luo vertaileva pylväsdiagrammi.

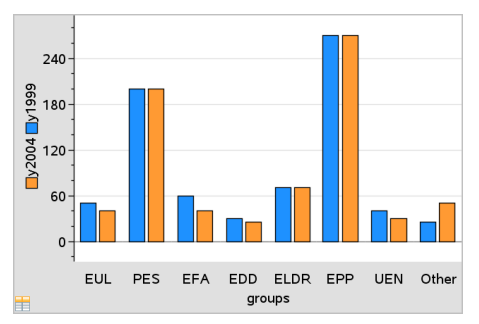

## Ympyräkaavion luominen

Ympyrädiagrammi esittää kategorisen datan ympyrässä, jossa jokaista kategoriaa kuvaa vastaavankokoinen segmentti.

- 1. Luo pistekaavio työalueelle.
- 2. Napsauta **Kuvaajatyypit**-valikon kohtaa **Ympyrädiagrammi**.

Pisteet siirtyvät ryhmittäin ympyräkaavion segmentteihin.

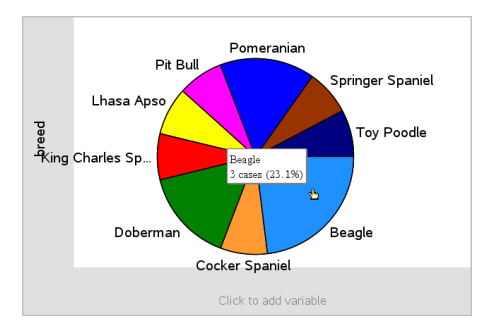

3. Siirtämällä osoittimen segmentin päälle saat näkyviin kategorian tiedot, tai voit siirtyä segmentistä toiseen ja näyttää kaikki yhteenvetotiedot käyttämällä Analysoi-valikon Jäljitä kuvaaja -työkalua. Yhteenvedossa näytetään kategorian tapausten lukumäärä sekä prosenttiosuus kaikista tapauksista.

**Huomaa:** Voit siirtyä ympyrädiagrammiin yhteenvetodatalla luodusta pylväsdiagrammista.

## Vertailevan pylväsdiagrammin luominen

Tätä voidaan käyttää datan tutkimiseen kaksisuuntaisessa taulukossa.

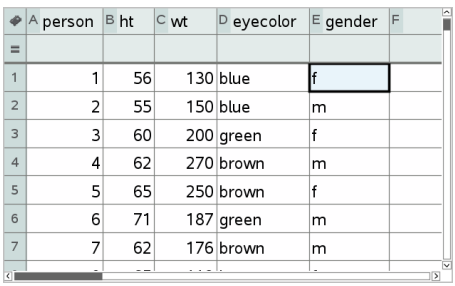

1. Kirjoita raakadata Listat & taulukot -sivulle.

2. Napsauta työkalupalkin Lisää-valikon kohtaa Data & tilastot.

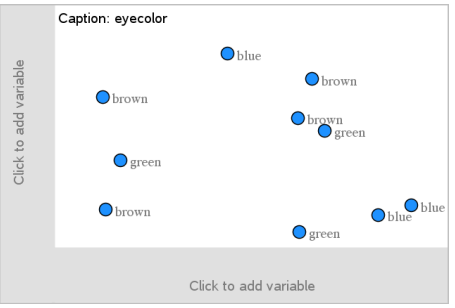

**Huomaa:** Näytöllä näkyvät tiedot riippuvat syöttämistäsi tiedoista.

- 3. Valitse Lisää muuttuja napsauttamalla -kenttä ja valitse sitten silmien väri x-akselin muuttujaksi.
- 4. Napsauta Kuvaajatyypit-valikon kohtaa Pylväsdiagrammi.

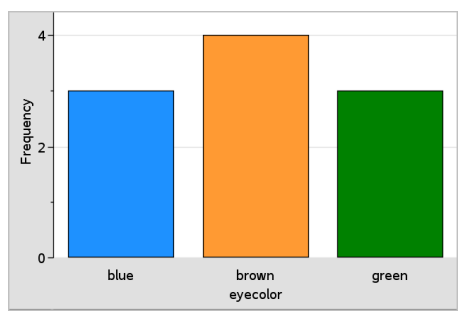

Silmienväridatan frekvenssi kuvataan.

5. Kun haluat jakaa silmien värin sukupuolen mukaan, napsauta Kuvaajan ominaisuudet -valikossa Jaa luokat muuttujien mukaan ja napsauta sitten sukupuoli.

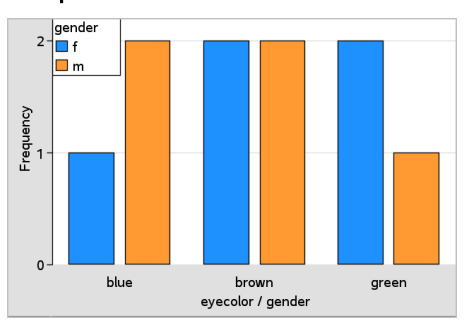

## Numeerisen kuvaajan jakaminen kategorioittain

Voit lajitella akselille piirretyt arvot käyttämällä kategorista jakamista.

1. Avaa tehtävä, joka sisältää Listat & taulukot -sivun, tai luo piirrettävä data Listat & taulukot -sovelluksessa.

Tässä esimerkissä listat sisältävät tietoja koirien rodusta ja päivittäisestä ulkoiluttamisesta.

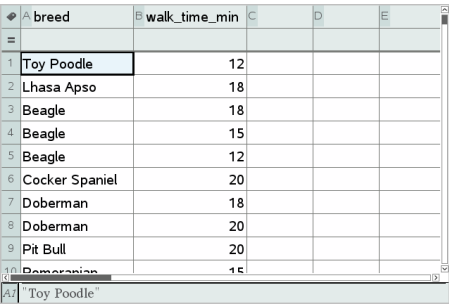

- 2. Napsauta sarakkeen kirjainta (B).
- 3. Napsauta Listat & taulukot -sovelluksen Data-valikossa Pikakuvaajatyökalu.

Pikakuvaaja-työkalu lisää näytölle Data & tilastot -sivun. Data & tilastot sovellus piirtää muuttujan ja nimeää vaaka-akselin.

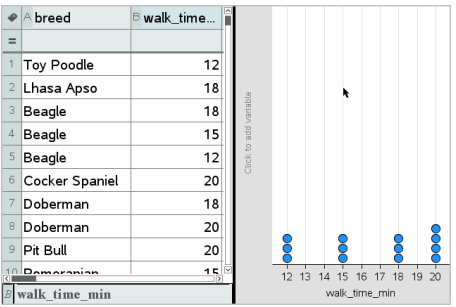

4. Voit piirtää jokaisen kategorian numeeriset tiedot liikuttamalla osoitinta pystyakselin keskellä muuttujien lisäysalueella ja napsauttamalla työkaluvihjettä Lisää muuttuja napsauttamalla tai syöttämällä.

Näkyviin tulee luettelo mahdollisista muuttujista.

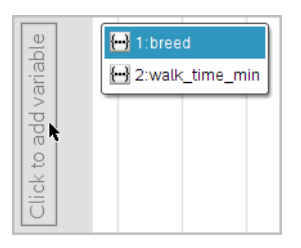

5. Napsauta muuttujalistassa kategorisen muuttujan nimeä.

Data & tilastot -sovellus nimeää pystyakselin ja piirtää kuvaajan jokaisen kategorian numeerisista tiedoista.

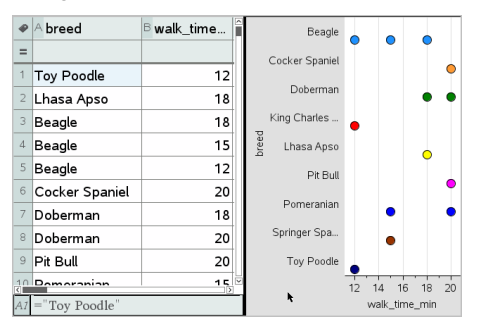

# Datan tutkiminen

Voit käsitellä ja tutkia eri tavoilla tietoja, joista on piirretty kuvaaja.

## Siirrä datapisteitä tai -palkkeja

1. Napsauta ja tartu haluamaasi pisteeseen tai palkkiin.

Osoitin muuttuu avoimeksi kädeksi  $\mathfrak{D}$ .

2. Vedä piste tai palkki uuteen paikkaan ja päästä irti. Pisteen siirtäminen muuttaa x:n ja y:n arvoja.

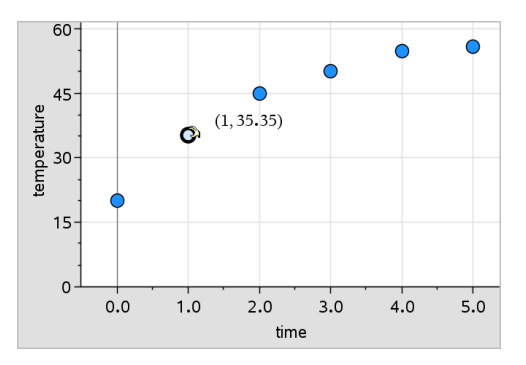

Jos käsittelet Listat & taulukot -sovelluksen dataa, alkuperäistä pistettä tai palkkia vastaava data päivittyy automaattisesti alkuperäisessä sarakkeessa tai sarakkeissa Listat & taulukot -sovelluksessa siirtäessäsi pistettä.

Voit siirtää pisteitä tai palkkeja myös muuttamalla lukuarvoja Listat & taulukot- tai Laskin-sovelluksessa. Data päivittyy kaikissa esitystavoissa.

## Useiden pisteiden siirtäminen

1. Vie osoitin kunkin valittavan datapisteen päälle. Kun osoitin muuttuu avoimeksi kädeksi ��, lisää piste valintaan napsauttamalla.

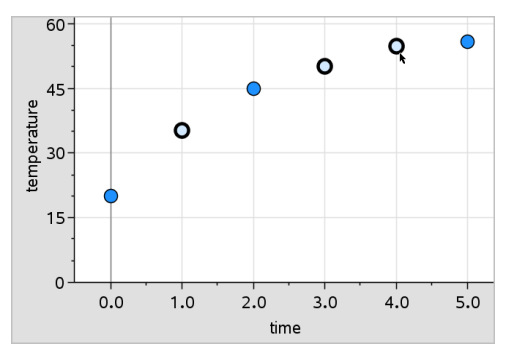

Vaihtoehtoisesti voit valita pisteitä myös vetämällä valintasuorakulmion niiden ympärille.

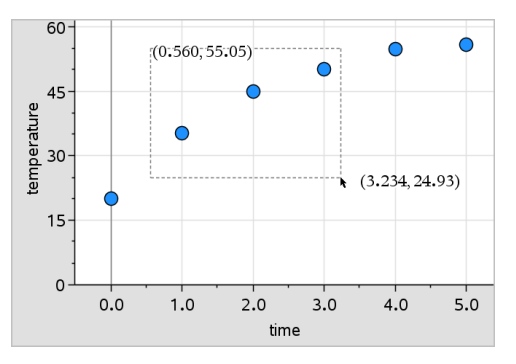

2. Siirrä kaikkia valittuja pisteitä vetämällä yhtä niistä.

**Huomaa:** Jos lista on määritelty kaavaksi Listat & taulukot -sovelluksessa, vain kyseiseen kaavaan sopivia pisteitä voidaan siirtää.

## Sellaisten kategorioiden luokittelu, joista on piirretty kuvaaja

Voit luokitella kategoriat, joista on piirretty kuvaaja listan järjestyksen tai arvojärjestyksen mukaisesti, tai aakkosjärjestyksessä kategorian nimen mukaan.

- 1. Napsauta piirretyn datan sisältävää työaluetta.
- 2. Napsauta Toimenpiteet-valikon kohtaa Luokittele ja napsauta sen jälkeen luokittelutyyppiä.

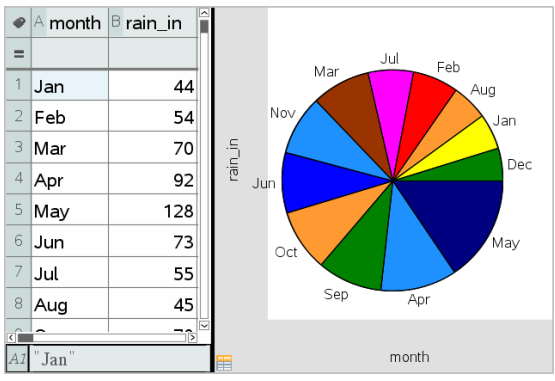

Kuukaudet lueteltuina aikajärjestyksessä, mutta luokiteltuina arvon mukaan (sademäärä)

**Huomaa:** Voit mukauttaa kategorioiden järjestyksen napsauttamalla selitekenttää ja vetämällä sitä.

## x=vakio suoran piirtäminen

Voit piirtää x=vakio viivan kuvaaajaan olemassa olevalle kuvaajalle. Se näkyy pystyviivana työalueella.

1. Napsauta Analysoi-valikon kohtaa Piirrä arvo.

Työalueelle avautuu tekstiruutu, joka sisältää oletusarvoisen lausekkeen.

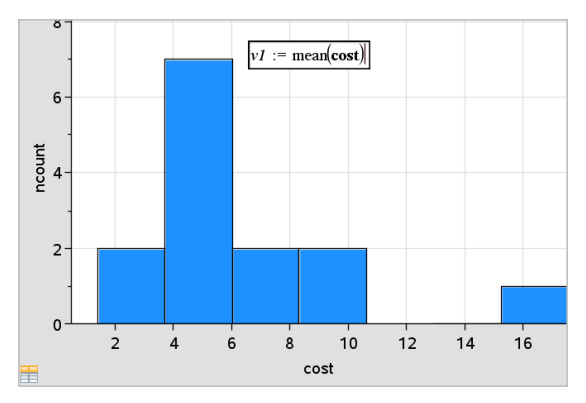

2. Syötä arvo, josta kuvaaja halutaan piirtää ja paina Enter. Tässä esimerkissä arvo on v1:= keskiarvo(kustannus).

Suora piirtyy tämän arvon kohdalle kohtisuorassa akseliin nähden. Jos työalueella on useita kuvaajia, jokaisesta kuvaajasta näkyy piirtoarvon segmentti.

**Huomaa:** Jos laadit histogrammin frekvenssitaulukon tiedoista, viittaa lausekkeessa frekvenssitaulukkoon. Kirjoita kuvaajan arvon syöttöruutuun esimerkiksi lauseke "v1:= keskiarvo(List, FreqList)".

3. Saat arvon näkyviin napsauttamalla suoraa.

**Huomaa**: Jos haluat muokata lauseketta, kaksoisnapsauta arvoa.

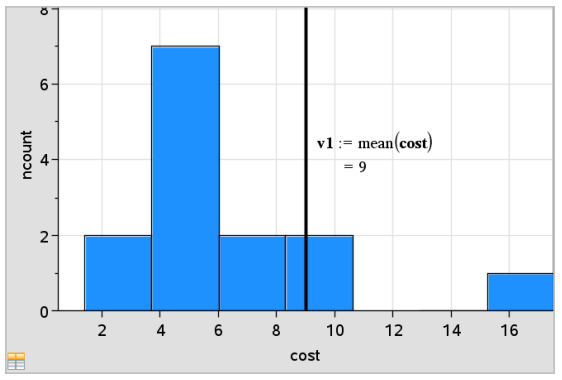

Arvoa kuvaava suora, jossa arvo on näkyvillä

Voit käyttää Piirrä arvon kuvaaja -toimintoa piirtääksesi kuvaajan yhdestä luvusta tai jostakin lausekkeesta, jonka tuloksena on luku. Jos arvo on riippuvainen datasta, esimerkiksi **keskiarvosta** vetäessäsi pistettä tai tehdessäsi muutoksia Listat & taulukot -sovelluksessa, suora päivittyy muutoksen mukaisesti, jolloin voit tutkia pisteiden vaikutusta laskutoimitukseen.

## Kuvatun arvon poistaminen

- 1. Valitse piirrettyä arvoa kuvaava suora.
- 2. Napsauta Toiminnot-valikon kohtaa Poista kuvattu arvo.

## Kuvaajatyypin vaihtaminen

Voit vaihtaa kuvaajan tyyppiänähdäksesi tietojen eri esityksiä.

Napsauta Kuvaajatyypit-valikossa uutta kuvaajatyyppiä. Vain tuetut kuvaajatyypit ovat käytettävissä. Kun akselille on esimerkiksi piirretty vain yksi muuttuja, vain yhden muuttujan kuvaajatyypit ovat käytettävissä.

Datan esitys muuttuu uuteen kuvaajamuotoon.

**Huomaa:** Jos dataa ei voi esittää jollakin kuvaajatyypillä, sen vaihtoehdot eivät ole käytettävissä valikossa. Jos työalueella on esimerkiksi sirontakaavio, et voi luoda rasiakuvaajaa poistamatta ensin muuttujaa yakselilta.

## Kuvaajan asteikon muuttaminen

Voit muuttaa akseleiden mittakaavaa käyttämällä siirtoa ja venytystä. Osoitin muuttuu ilmaisemaan, onko siirto  $(4)$  tai venytys  $(4)$  käytettävissä akseleiden alueilla.

#### Siirto

Siirtotoiminto siirtää akselistoa kiinteän matkan tiettyyn suuntaan. Alkuperäiset akselit säilyvät samanmuotoisina ja -kokoisina.

1. Vie osoitin akselin keskimmäisen kolmanneksen alueella olevan asteikkomerkin tai selitteen päälle. Osoitin muuttuu muotoon  $\ddot{+}$ .

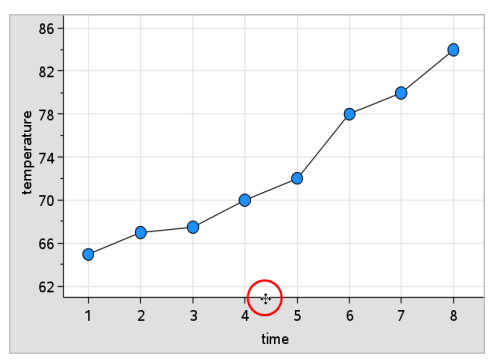

2. Tartu kohteeseen napsauttamalla. Osoitin muuttuu tarttuvaksi kädeksi  $\mathbb{Y}$ . Vedä haluamaasi paikkaan ja vapauta.

#### Venytys

Venytys säilyttää akseleiden muodon, mutta suurentaa tai pienentää kokoa.

1. Vie osoitin akselin päiden lähellä olevan asteikkomerkin tai selitteen päälle. Osoitin muuttuu muotoon  $\div$  pystyakselilla tai muotoon  $\div$  vaakaakselilla.

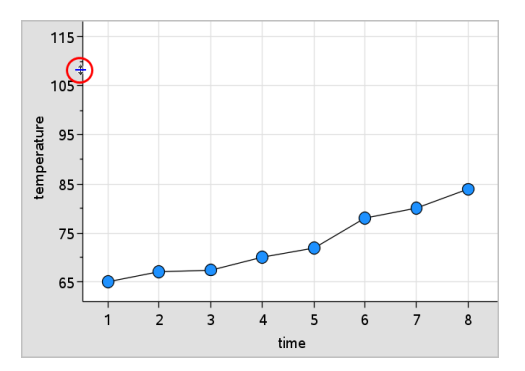

2. Tartu kohteeseen napsauttamalla. Osoitin muuttuu avoimeksi kädeksi  $\mathfrak{D}$ . Vedä haluamaasi paikkaan ja vapauta.

## Siirrettävän suoran lisääminen

Voit lisätä siirrettävän suoran kuvaajaan. Kun suoraa siirretään ja kierretään työalueella, myös sitä kuvaava funktio muuttuu.

Napsauta Analysoi-valikossa Lisää siirrettävä suora.

Näkyviin piirtyvät sekä siirrettävä suora että suoraa kuvaava funktio. Tässä esimerkissä Data & tilastot -sovellus tallentaa siirrettävän suoran lausekkeen muuttujaan *m1*.

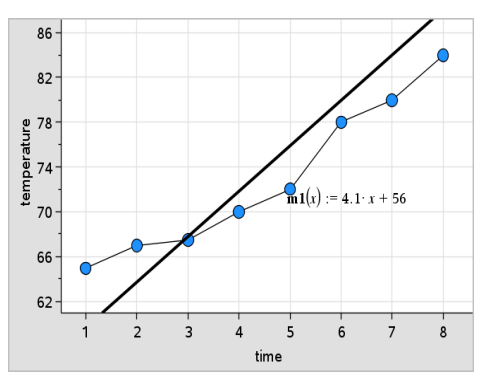

#### Siirrettävän suoran kiertäminen

1. Napsauta ja tartu suoran toiseen päähän.

Osoitin muuttuu muotoon é.

2. Vedä kiertääksesi ja muuttaaksesi suoran kulmakerrointa.

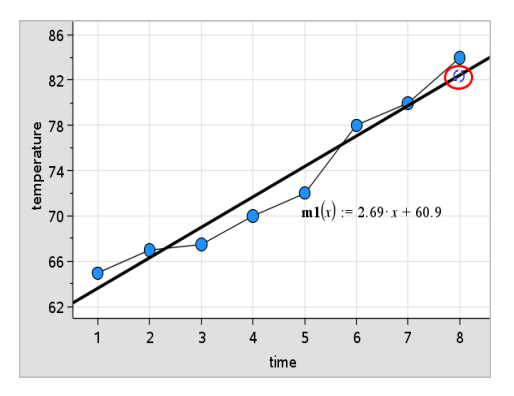

Funktio m1(x) päivittyy siirrettävän suoran sijainnin mukaisesti.

#### Leikkauspisteen muuttaminen

1. Napsauta siirrettävän suoran keskikohtaa.

Osoitin muuttuu muotoon  $\ddagger$ .

2. Muuta leikkauspistettä vetämällä.

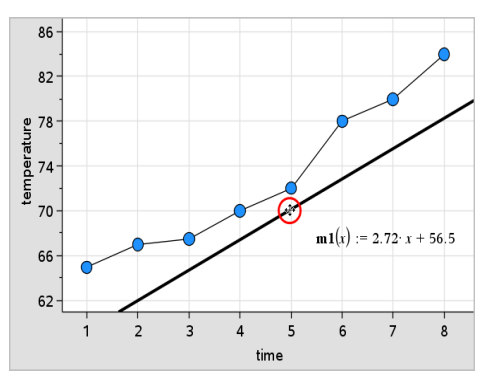

Yhtälön lopussa oleva numero muuttuu ilmaisten leikkauspisteen muutoksen.

**Huomaa:** Siirrettävä suora tallentuu funktiona, jota voidaan käyttää ennusteena Laskin-sovelluksessa.

#### Leikkauspisteen lukitseminen nollaan

Voit lukita siirrettävän suoran leikkauspisteen nollaan.

▶ Napsauta Analysoi-valikossa Lukitse leikkauspiste nollaan.

Voit vapauttaa leikkauspisteen lukituksen valitsemalla kohdan Vapauta siirrettävän suoran leikkauspiste Analysoi-valikosta.

#### Siirrettävän suoran jäljittäminen

Voit ennustaa ja analysoida arvoja jäljittämällä siirrettävän suoraa.

1. Napsauta suoraa.

Osoitin muuttuu.

- 2. Napsauta Analysoi-valikossa Jäljitä kuvaaja ja ota jäljitystila käyttöön suoraa varten. Suoran kiertäminen ei ole mahdollista jäljitystilassa.
- 3. Jäljitä siirrettävä suora painamalla painiketta ◄ tai ► (nuoli vasemmalle tai oikealle).

Jos muuttujien arvot muuttuvat, kuvaajan pisteet ja suora päivittyvät automaattisesti.

## Regressiosuoran näyttäminen

Voit esittää regressiosuoran, kun sinulla on sirontakuvaaja tai X-Yviivadiagrammi työalueella. Tutkimalla regressiosuoraa ymmärrät helpommin kahden muuttujan välisiä suhteita.

- 1. Kun työalueella on kahden muuttujan sirontakaavio tai X-Yviivadiagrammi, napsauta Analysoi-valikosta Regressio ja tarkastele regressiolistaa.
- 2. Napsauta näytettävän regressiosuoran typpiä. Valitse esimerkiksi Näytä lineaarinen (mx+b), kun haluat piirtää lineaarisen regressiosuoran, kuten seuraavassa esimerkissä.

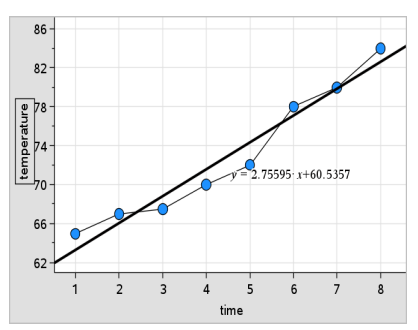

Kun regressiosuora valitaan, suoran lauseke tulee näkyviin.

## Jäännösneliöiden näyttäminen

Voit näyttää jäännösneliöt kuvaajassa. Jäännösneliöiden avulla voit määrittää mallin sopivuuden datalle.

**Huomaa:** Tämä työkalu on käytettävissä vain, kun työalueella on regressiosuora tai siirrettävä suora.

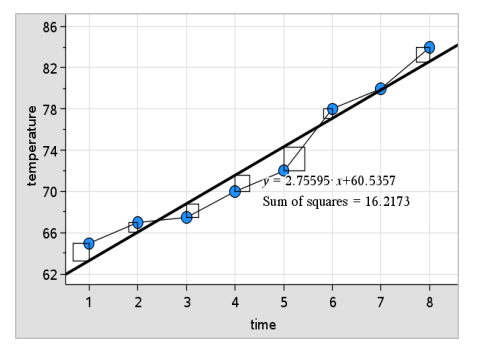

Napsauta Analysoi-valikon kohtaa Jäännökset> Näytä jäännösneliöt.

Neliöiden summa päivittyy suoran tai datan muuttuessa.

## Jäännöskuvaajan näyttäminen

Voit näyttää jäännöskuvaajan määrittääksesi, miten hyvin suora sopii datalle. Jotta komento Näytä jäännöskuvaaja olisi käytettävissä, työalueella on oltava sirontakaavio ja yksi tai useampia siirrettäviä suoria tai regressioyhtälöiden tai funktioiden kuvaajia.

▶ Kun työalueella on sirontakaavio, regressiosuora ja/tai siirrettävä suora, napsauta Analysoi-valikkoa ja napsauta Näytä jäännöskuvaaja> Jäännökset.

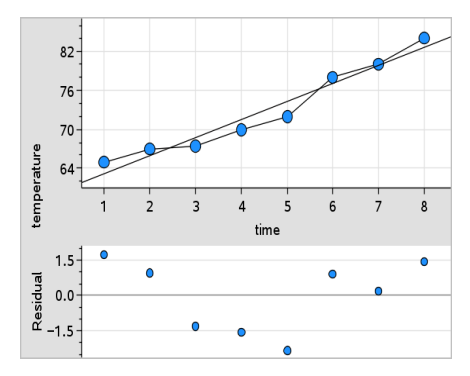

#### **Huomautuksia:**

- Kun piirrettynä on useita regressioita tai funktioita ja siirrettäviä suoria, voit valita kunkin niistä napsauttamalla suoraa ja näyttää sen jäännöskuvaajan.
- Napsauta ja pidä kiinni jäännöskuvaajan pisteestä, kun haluat nähdä jäännöksen.
- Valitun regressioyhtälön tai funktion jäännöskuvaaja piirtyy työalueelle.
- Yhdenmukaisuuden vuoksi datasarjoja verrattaessa jäännöskuvaajien koko ei muutu, kun siirryt funktiosta tai regressioyhtälöstä toiseen.
- Valitse funktio tai regressio ennen kuin näytät jäännöskuvaajan. Jos funktiota tai regressioyhtälöä ei ole valittu ja kuvaajia on useita, Data & Tilastot valitsee satunnaisesti sen funktion tai regressioyhtälön, josta se näyttää jäännöskuvaajan.
- Akseleita voidaan säätää napsauttamalla ja vetämällä.

#### Jäännöskuvaajan poistaminen

▶ Kun työalueella on sirontakaavio, regressiosuora ja/tai siirrettävä suora, napsauta ensin Analysoi-valikkoa ja sen jälkeen kohtaa Piilota jäännöskuvaaja.

# Ikkuna-/zoomaa-työkalujen käyttö

Rajaa kuvaaja Ikkuna-/zoomaa-työkalujen avulla, jotta tutkittavat pisteet näkyvät paremmin. Ikkuna-/zoomaa-työkaluja ovat seuraavat:

• Ikkunan asetukset: avaa Ikkunan asetukset -valintaikkunan, josta voit syöttää akseleiden x--min-, x--max-, y--min- ja y--max-arvot.

- Zoomaa Data: säätää zoomaustekijää siten, että kaikki piirretty data on näkyvissä.
- Zoomaa Lähennä: voit määrittää lähennyskohdan keskipisteen. Lähentämisen zoomaustekijä on noin 2.
- Zoomaa Loitonna: voit määrittää loitonnuskohdan keskipisteen. Loitonnuksen zoomaustekijä on noin 2.

## Ikkunan asetukset -työkalun käyttö

1. Napsauta Ikkuna-/zoomaa-valikon kohtaa Ikkunan asetukset.

Ikkunan asetukset -valintaikkuna avautuu. Kentissä on x--min-, x-max-, y-min- ja y-max -pisteiden senhetkiset arvot.

**Huomaa:** Voit muokata vain datasarjaan soveltuvia pisteitä riippuen siitä, onko työalueella yksi vai kaksi akselia.

- 2. Syötä uudet arvot vanhojen päälle.
- 3. Napsauta OK-painiketta, jolloin muutokset tulevat voimaan ja kuvaaja piirtyy uudelleen.

#### Zoomaa tiedot -työkalun käyttö

Napsauta Ikkuna-/zoomaa-valikossa Zoomaa tiedot.

Työalueen koko muuttuu siten, että kaikki piirretyt tiedot näkyvät.

#### Lähennä-työkalun käyttö

- 1. Napsauta Ikkuna-/zoomaa-valikossa Lähennä.
- 2. Napsauta työalueella tutkittavan alueen keskipistettä. Tämä piste on lähennyksen keskipiste.

Kuvaaja piirtyy uudelleen siten, että näyttö on kohdistettu ja suurennettu edellisessä vaiheessa valitsemasi pisteen ympärillä olevaan kuvaajan osaan.

#### Loitonnustyökalun käyttö

- 1. Napsauta Ikkuna-/zoomaa-valikon kohtaa Loitonna.
- 2. Napsauta työalueella tutkittavan alueen keskipistettä. Tämä piste on loitonnuksen keskipiste.

Kuvaaja piirtyy uudelleen siten, että näkyvissä on suurempi osa kuvaajasta edellisessä vaiheessa valitsemasi pisteen ympäriltä.

# Funktioiden kuvaajien piirtäminen

Voit piirtää funktioiden kuvaajia syöttämällä funktiot Data & tilastot sovellukseen tai voit piirtää muissa sovelluksissa määritettyjen funktioiden kuvaajia.

## Funktioiden kuvaajien piirtäminen Piirrä funktio -työkalun avulla

Piirrä funktio -työkalun avulla voit piirtää funktioiden kuvaajia työalueelle, jossa akselistolle on jo piirretty kuvaaja. Piirrä funktio -työkalun avulla voit määrittää funktion ja piirtää sen kuvaajan verrataksesi sitä olemassa olevaan kuvaajaan.

Piirrä funktio -työkalun käyttö:

1. Luo tai avaa tehtävä, joka sisältää Data & tilastot -sovelluksen työalueelle piirrettäviä muuttujia (Listat & taulukot -sovelluksesta). Varmista, että työalueella on sekä vaaka- että pystyakselin asteikot.

#### 2. Napsauta Analysoi-valikon kohtaa **Piirrä funktio**.

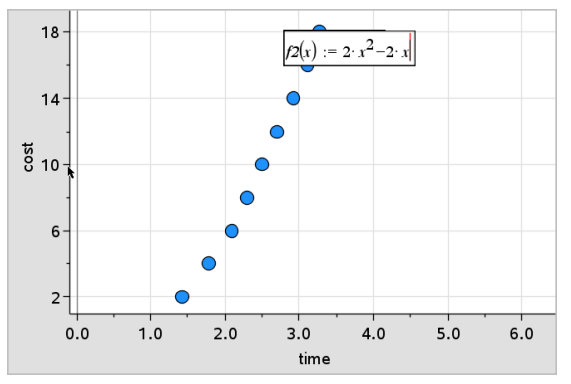

Työalueelle ilmestyy funktion syöttökenttä.

**Huomaa**: Voit muokata syöttöriville kirjoitettua funktion lauseketta. Data & tilastot -sovelluksessa piirrettyä funktion kuvaajaa ei voi kuitenkaan käsitellä tai siirtää työalueella. Nämä toimenpiteet on tehtävä Kuvaajat & geometria -sovelluksessa.

3. Kirjoita funktio syöttökenttään ja paina Enter.

**Huomaa:** Voit halutessasi nimetä funktion uudelleen kirjoittamalla merkinnän f1(x): päälle toisen nimen.

Funktion kuvaaja piirtyy työalueelle ja tallentuu muuttujana muissa sovelluksissa käyttöä varten.

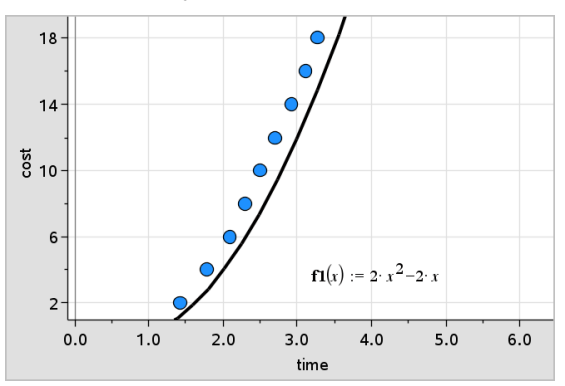

## Funktioiden syöttäminen muista sovelluksista käsin

Voit syöttää funktion, joka on määritelty muuttujaksi toisessa sovelluksessa, esimerkiksi Listat & taulukot-, Kuvaajat & geometria- tai Laskin-sovelluksessa.

- 1. Lisää muuttuja kummallekin akselille. Voit käyttää tehtävässä mitä tahansa Listat & taulukot- tai Laskin-sovelluksessa määritettyjä muuttujia muuttujalistalta.
- 2. Napsauta Analysoi-valikon kohtaa **Piirrä funktio**.

Työalueelle ilmestyy funktion syöttökenttä.

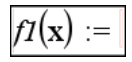

3. Valitse työkalurivillä

Kämmenlaite: Paina [var].

Näkyviin tulee luettelo tehtävässä käytettävistä muuttujista.

4. Valitse piirrettävän funktion sisältävä muuttuja napsauttamalla.

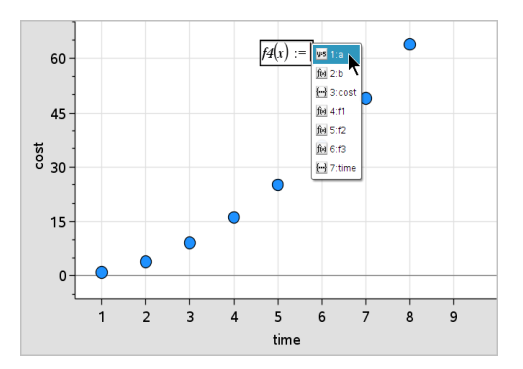

Alla olevassa esimerkissä muuttuja  $a$  sisältää funktion  $f(x)=x^2$ .

#### 5. Paina Enter.

Funktion kuvaaja piirtyy työalueelle.

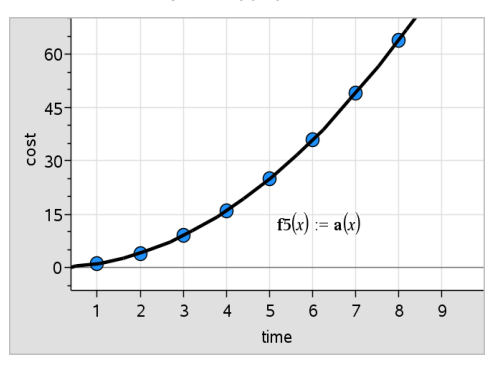

## Funktion muokkaaminen

Voit muokata funktiota ja päivittää sen työalueelle.

- 1. Funktiota muokataan kaksoisnapsauttamalla yhtälöä ja tekemällä sen jälkeen tarvittavat muutokset.
- 2. Kun painat Enter tehtyäsi kaikki muutokset, päivitetty funktio ilmestyy työalueelle.

## Data & tilastot -sovelluksen funktioiden käyttö muissa sovelluksissa

Data & tilastot -sovelluksen funktiot tallentuvat muuttujina ja niitä voidaan käyttää muissa sovelluksissa samalla tavalla kuin muitakin muuttujia. Kaikkia funktiotyyppejä tuetaan.

**Huomaa:** Funktion numeroksi tulee aina seuraava käytettävissä oleva numero. Jos olet määritellyt funktiot f1(x) ja f2(x) Kuvaajat & geometria -sovelluksessa, ensimmäinen Data & tilastot -sovelluksessa luomasi funktio on f3(x).

## Näytä normaali PDF -työkalun käyttö

1. Lisää muuttuja x-akselille.

Voit likiarvoistaa Data & tilastot -työalueelle piirrettyä dataa normaalijakauman pistetodennäköisyyden funktion suhteen. Työkalu piirtää kaavion päälle normaalijakauman pistetodennäköisyyden funktion kuvaajan käyttäen histogrammin tietojen keskiarvoa ja keskihajontaa.

Normaalijakauman pistetodennäköisyyden funktion kuvaajan näyttäminen piirretystä datasta:

- $6.0$  $4.5$  $\frac{4.5}{5}$ <br> $\frac{4.5}{3.0}$  $1.5$  $0.0$ 9 10 11 12 13 14 15  $\overline{2}$  $\overline{3}$  $\overline{4}$ 5 6  $\overline{7}$  $\bf 8$ 1  $\times$
- 2. NapsautaKuvaajatyypit-valikon kohtaa Histogrammi.

**Huomaa:**Näytä normaali PDF on käytettävissä vain, kun kuvaajatyyppinä on histogrammi.

3. Napsauta Analysoi-valikon kohtaa Näytä normaali PDF.

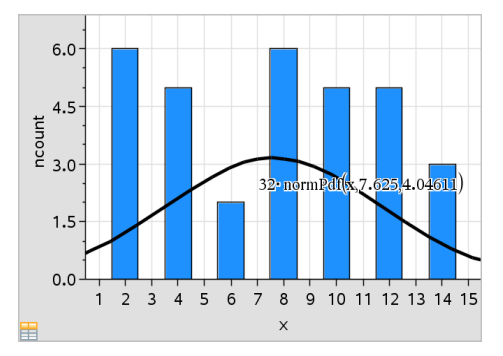
Kuvaajan normaali PDF piirtyy työalueelle. PDF:n laskennassa käytetty lauseke tulee näkyviin valittaessa.

Voit poistaa PDF:n näkyvistä napsauttamalla kohtaa Piilota normaali PDF Analysoi-valikosta.

#### Varjostus funktion alla

Varjostus funktion alla -toiminnon avulla löydät helposti valitun alueen alan työalueelle piirretyn funktion kuvaajan alapuolelta.

- 1. Valitse jokin Data & tilastot -sovelluksen työalueelle piirretty funktion kuvaaja. Valitse esimerkiksi aikaisemmin piirretty normaali PDF.
- 2. Napsauta Analysoi-valikon kohtaa Variostus funktion alla.

Osoitin muuttuu pystysuuntaiseksi katkoviivaksi ja alueen raja +/- ∞ tulee näkyviin, kun viet hiiren vasemman tai oikean rajan lähelle. Voit asettaa näkyviin tulevan merkin ∞ rajaksi napsauttamalla sitä.

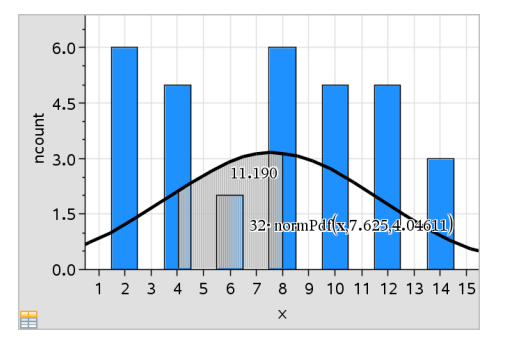

- 3. Valitse piste käyrältä ja määritä napsauttamalla, mistä funktion alla oleva varjostus alkaa. Suunta, johon siirryt seuraavaksi, määrittää, onko varjostettu alue käyrän vasemmalla puolella, oikealla puolella vai keskellä.
- 4. Valitse jokin piste käyrältä ja määritä napsauttamalla varjostetun alueen loppuraja. Alue funktion alapuolella varjostuu valitsemiesi pisteiden mukaisesti.

Varjostus funktion alla -toimintoa voi käyttää seuraavilla tavoilla:

• Valitse alue, jolta datapisteiden arvot näytetään varjostettuina.

- Voit poistaa varjostuksen napsauttamalla hiiren oikeanpuoleista painiketta tai napsauttamalla Ctrl-painike alaspainettuna varjostettua aluetta ja valitsemalla kohdan Poista varjostettu alue.
- Voit poistaa varjostetun alueen täyttövärin napsauttamalla hiiren oikeanpuoleista painiketta tai napsauttamalla Ctrl-painike alaspainettuna varjostettua aluetta ja valitsemalla ensin Väri, sen jälkeen Täyttö ja napsauttamalla lopuksi väriä.
- Aseta alueen rajat täsmälliseksi lukuarvoksi Piirrä arvon kuvaaja toiminnon avulla. Kun varjostetun alueen reunat on asetettu piirtoarvoksi, voit päivittää varjostusta muuttamalla piirtoarvoa.
- Muokkaa varjostettua aluetta napsauttamalla ja vetämällä reunaa alku- tai loppurajalla.

# Jäljitä kuvaaja -työkalun käyttö

Jäljitä kuvaaja -työkalun avulla voit siirtyä kuvaajan pisteestä toiseen ja analysoida tällä tavoin datan muutoksia. Voit käyttää Jäljitä kuvaaja -työkalua seuraavien kuvaajien tarkastelussa:

- Kuvaajat, jotka on piirretty toiminnoilla Piirrä funktion kuvaaja ja Näytä normaali PDF
- Jakaumakäyrät (luotu Listat & taulukot -sovelluksessa)
- Siirrettävät suorat
- Regressiot
- Tapauskuvaajat
- Pistekaaviot
- Sirontakaaviot ja X-Y-viivadiagrammit
- Rasiakuvaajat
- Histogrammit
- Pylväskaaviot
- Ympyrädiagrammit

### Kuvaajan jäljityksen käyttö

- 1. Napsauta Analysoi-valikossa Jäljitä kuvaaja.
- 2. Liiku kuvaajassa painamalla painiketta ◄ tai ►.

Kun liikut datakuvaajissa jäljitystilassa, kuvaajat suurenevat ja näkyvät lihavoidulla ääriviivalla.

# Oman työtilan mukauttaminen

## Värien käyttäminen

Kaikki yhden muuttujan kuvaajan datapisteet näkyvät samanvärisinä, jotta ne voidaan erottaa toisten muuttujien datapisteistä. Ryhmitellyn datan kuvaajan ja jaettujen kuvaajien pisteet näytetään automaattisesti erivärisinä, jotta tiedot olisi helpompi erottaa toisistaan.

Voit korostaa tai erottaa tiettyjä työn osia vaihtamalla muuttujadatan oletusarvoista väriä.

- Voit käyttää objekteissa täyttövärejä, esimerkiksi varjostusta, tai voit vaihtaa muuttujan datapisteen väriä.
- Voit käyttää väriä kuvaajan suorissa (kuten regressioyhtälön suorissa) tai siirrettävissä suorissa.

Värittömät TI-Nspire™-kämmenlaitteet näyttävät värilliset objektit harmaan eri sävyissä. Väritiedot säilyvät asiakirjassa, ellet muuta väriä kämmenlaitteesta. Halutessasi voit käyttää harmaasävytilaa nähdäksesi objektit työpöytäohjelmistossa samalla tavalla kuin ne näkyvät kämmenlaitteessa.

### Taustakuvan lisääminen

Tietokoneohjelmistoa käyttäessäsi voit lisätä taustakuvan Data & tilastot sivulle. Kuvan tiedostomuoto voi olla .bmp, .jpg tai .png.

- 1. Napsauta Lisää-valikon kohtaa Kuva.
- 2. Siirry lisättävän tiedoston kohdalle.
- 3. Valitse se ja napsauta kohtaa Avaa.

Kuva on lisätty taustakuvaksi.

Lisätietoja löydät luvusta Kuvien käsittely.

### Tekstin käsittely

- Lisää teksti -työkalulla voit kirjoittaa tekstiä, jonka avulla voit merkitä työalueella näkyvien kuvaajien yksityiskohtia.

1. Napsauta **Toiminnot**-valikossa **Lisää teksti**.

Tekstiruutu avautuu.

2. Kirjoita huomautukset tai selitykset tekstiruutuun.

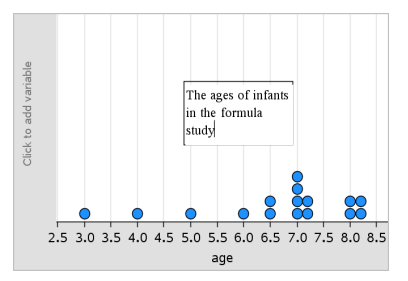

- 3. Mukauta teksti tarpeitasi vastaavaksi.
	- Voit muuttaa tekstiruudun leveyttä ja korkeutta siirtämällä osoittimen tekstiruudun reunojen päälle ja vetämällä reunoista.
	- Voit siirtää tekstiruudun oikealle paikalleen napsauttamalla ja tarttumalla siihen.
	- Voit vierittää ruutua napsauttamalla ylä- ja alareunassa olevia nuolia nähdäksesi enemmän tekstiä.
	- Teksti-työkalusta poistutaan napsauttamalla tekstin syöttöruudun ulkopuolella.
	- Piilota teksti napsauttamalla ensin Toiminnot-valikkoa ja sen jälkeen Piilota teksti.
	- Muuta tekstin väriä.

# Muuttujan arvojen säätäminen liukusäätimen avulla

Kuvaajat-, Geometria- ja Tiedot ja tilastot -sovelluksissa voit liukusäätimen avulla säätää tai animoida numeerisen muuttujan arvoja.

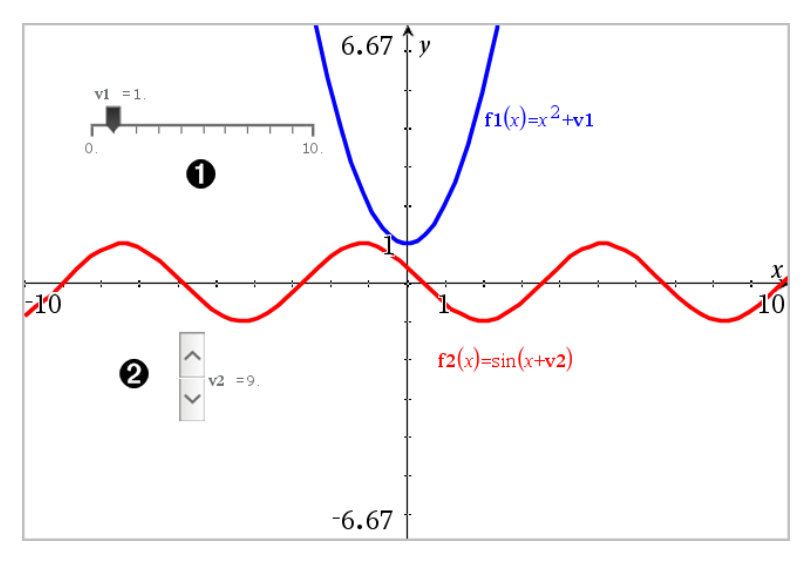

Vaakasuuntainen liukusäädin muuttujan *m1* säätöön.

Pienennetty pystysuuntainen säädin muuttujan *m2* säätöön.

#### Liukusäätimen lisääminen

- 1. Aloita Kuvaajat-, Geometria- tai Tiedot ja tilastot -sivulta.
- 2. Valitse Toiminnot-valikosta Lisää liukusäädin.

Liukusäätimen asetukset -ruutu avautuu.

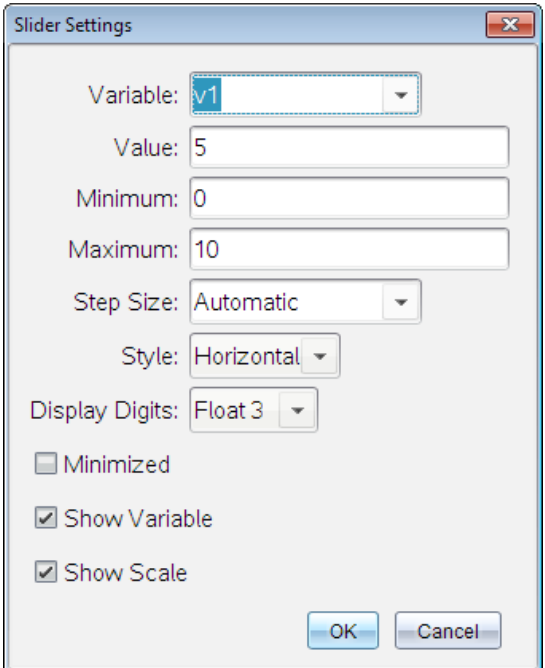

- 3. Syötä halutut arvot.
- 4. Napsauta OK.

Liukusäädin näytetään työalueella. Voit siirtää tai venyttää liukusäädintä sen kahvojen avulla. Jos haluat poistaa kahvat, napsauta tyhjää tilaa työalueella.

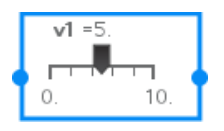

5. Säädä muuttujaa liu'uttamalla osoitinta (tai napsauta pienennetyn liukusäätimen nuolia).

### Työskentely liukusäätimellä

Käytä kontekstivalikon vaihtoehtoja liukusäätimen siirtämiseen tai poistamiseen ja käynnistääksesi tai pysäyttääksesi sen animaation. Voit myös muuttaa liukusäätimen asetuksia.

1. Näytä liukusäätimen kontekstivalikko.

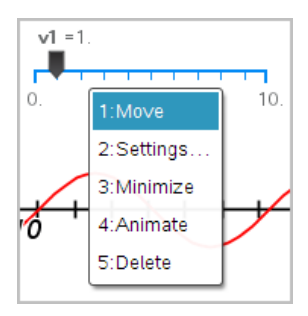

2. Valitse jokin vaihtoehto napsauttamalla sitä.

# Tilastollinen päättely

Voit tutkia hypoteesitestejä ja todennäköisyysjakaumia Data & tilastot sovelluksessa sen jälkeen, kun tiedot on syötetty Listat & taulukot -sivulle.

### Tilastollisen päättelyn kuvaajien piirtäminen

Seuraavassa esimerkissä on käytetty normCdf()-funktion Piirrä-asetusta jakautumamallin kuvaamiseen.

- 1. Valitse Listat & taulukot -sivulta sarake-kaava-solu (toinen solu ylhäältä) sarakkeessa A.
- 2. Napsauta Tilastot-valikon kohtaa Jakaumat ja valitse Normaali Cdf.

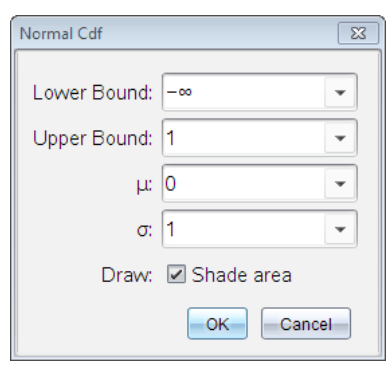

- 3. Kirjoita kuvaajan parametrit Normaali Cdf -ohjattuun toimintoon.
- 4. Näytä jakauma piirrettynä ja varjostettuna Datatilastot -sovelluksessa valitsemalla Piirrä& -valintaruutu.

**Huomaa:** Piirtotoiminto ei ole käytettävissä kaikille jakaumille.

#### 5. Napsauta OK.

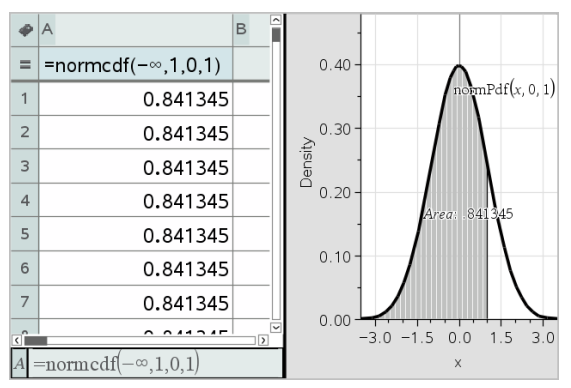

### Tilastollisen päättelyn kuvaajien tutkiminen

Kun olet piirtänyt edellisen esimerkin mukaisen kuvaajan, voit tutkia sen ylärajan muutoksen aiheuttamia vaikutuksia.

Vedä Data & tilastot -kuvaajassa yläreunaa kuvaava pystysuora suora vasemmalle tai oikealle.

Sitä mukaan kun vedät, kaava päivittyy ja varjostettu alue lasketaan uudelleen.

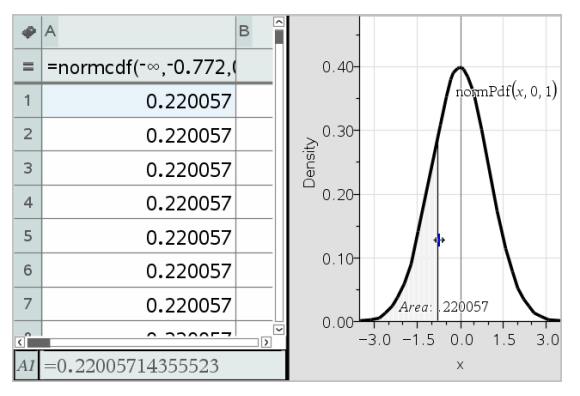

# Muistiinpanot-sovellus

Muistiinpanot-sovelluksella voit luoda ja jakaa tekstiasiakirjoja käyttäen TI-Nspire™-kämmenlaitetta ja -tietokoneohjelmistoa. Käytä Muistiinpanotsovellusta:

- Luomaan opintomuistiinpanoja vahvistamaan oppimista, osoittamaan luokassa esitettyjen käsitteiden ymmärtämistä sekä kertaamaan kokeita varten.
- Muokkaamiseen yhteistyössä asettamalla asiakirjoja käyttäville henkilöille omat roolinsa siten, että kaikki muokkaukset näkyvät eri tekstimuodoissa.
- Voit luoda ja laskea matemaattisia lausekkeita.
- Voit luoda oikein muotoiltuja kemiallisia kaavoja ja yhtälöitä.

#### Muistiinpanot-sovellussivun lisääminen

▶ Jos haluat aloittaa uuden asiakirjan, jolla on tyhjä Muistiinpanot-sivu: Napsauta ensisijaisessa Tiedosto-valikossa Uusi asiakirja ja napsauta sitten Lisää muistiinpanoja.

Kämmenlaite: Paina @on ja valitse Muistiinpanot **.** 

▶ Muistiinpanot-sivun lisääminen olemassa olevan asiakirjan sen hetkiseen tehtävään:

Napsauta työkalupalkissa Lisää > Muistiinpanot.

Kämmenlaite: Paina doc<sub>v</sub> ja valitse Lisää > Muistiinpanot.

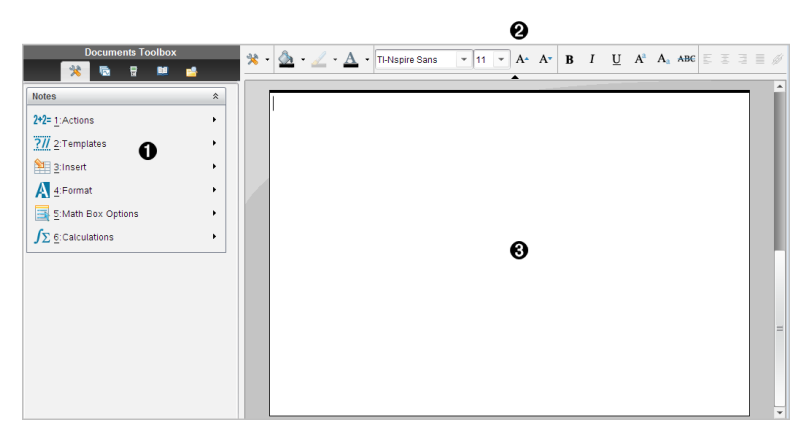

À Muistiinpanot-sovelluksen työkalut – Käytettävissä aina, kun olet Muistiinpanot-sovelluksen työalueella.

- Á Tekstinmuokkauksen työkalupalkki Voit vaihtaa sen avulla kokoa, väriä, lihavointia sekä muita tekstin ominaisuuksia.
- Â Muistiinpanot-sovelluksen työalue -- Tällä alueella kirjoitetaan ja muotoillaan tekstiä.

# Mallineiden käyttö Muistiinpanot-sovelluksessa

Mallineet-valikosta voit valita Muistiinpanot-sovelluksen sivun muotoilun.

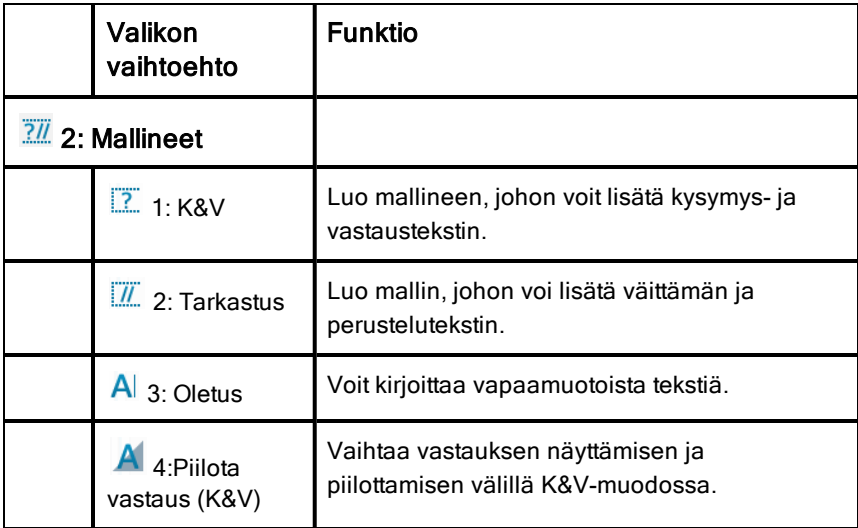

#### Mallineen valitseminen

Valitse malline ja ota se käyttöön seuraavalla tavalla:

- 1. Napsauta Muistiinpanot-valikossa  $\frac{7}{6}$ .
- 2. Valitse napsauttamalla haluamasi malli avautuvasta valikosta.

Kämmenlaite: Kun olet Muistiinpanot-työalueella, paina menu ja näytä valikon asetukset painamalla ►.

Muistiinpanot-sovelluksen sivu näkyy valitsemallasi muotoilulla.

## K&V-mallineen käyttö

K&V-mallineella voit luoda kysymyksiä ja vastauksia. Voit näyttää tai piilottaa vastauksen, jolloin voit laatia kysymyksiä tarkastusta varten ja piilottaa vastaukset. Kun käytät tätä asiakirjaa opiskelun apuna, voit tarkistaa, että vastauksesi ovat oikein.

Paina Sarkainta ja siirrä tekstiosoitinta mallineen Kysymykset- ja Vastauksetalueiden välillä.

### Tarkastusmallineen käyttö

Tarkastusmalline sisältää valmiin rungon väittämiä ja vastaavia perusteluja varten.

Paina Sarkainta halutessasi siirtää osoitinta mallin Väittämät ja Perustelutalueiden välillä.

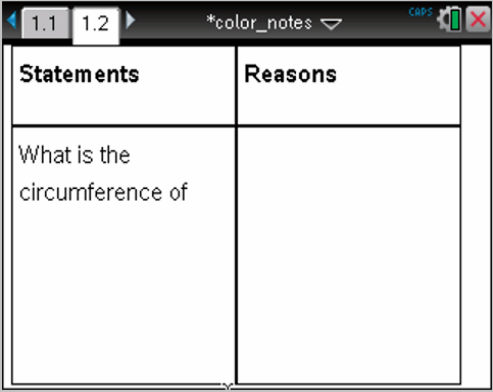

# Tekstin muotoilu Muistiinpanot-sovelluksessa

Tekstiä muotoilemalla voit lisätä tekstiin sellaisia visuaalisia ominaisuuksia kuin lihavointi ja kursivointi.

- **Tavallinen teksti**. Voit käyttää muotoilussa lähes kaikkia lihavoinnin, kursivoinnin, alleviivauksen, yläindeksien, alaindeksien ja yliviivauksien yhdistelmiä. Valitse minkä tahansa merkin kirjasin ja kirjasinkoko.
- **Teksti matemaattisen lausekkeen ruudussa**. Käytä muotoilua ja syötä matemaattiset eksponentit ja alaindeksit muuttujien nimille. Valitse kirjasin ja kirjasinkoko. Kirjasinkoko vaikuttaa koko ruudun tekstiin.

• **Teksti kemiallisen yhtälön ruudussa**. Käytä muotoilua. Valitse kirjasin ja kirjasinkoko. Kirjasinkoko vaikuttaa koko ruudun tekstiin. Ylä- ja alaindeksit käsitellään automaattisesti.

#### Tekstin valitseminen

Teksti valitaan vetämällä kohdistin tekstin alkukohdasta loppukohtaan. Kämmenlaite: Jos käytät K&V- tai Tarkastus-mallia, siirrä osoitin tekstiä sisältävälle alueelle painamalla [tab]-painiketta. Siirrä osoitin kosketuslevyn avulla valittavan tekstin alkuun tai loppuun. Pidä  $\sqrt{9}$ shift painiketta painettuna ja valitse samalla teksti kosketuslevyn avulla.

### Tekstimuotoilun käyttäminen

- 1. Valitse teksti, jota haluat muotoilla.
- 2. Kun napsautat muotoilun työkalurivillä muotoilukuvakkeita (esim. **B** lihavoinnille), voit vaihtaa niiden välillä. Voit valita kirjasimen ja kirjasinkoon napsauttamalla.

Kämmenlaite: Napsauta menul-painiketta ja valitse kohta Muotoilu > Muotoile teksti.

Muutokset otetaan käyttöön tekstissä sitä mukaa, kun teet valintoja.

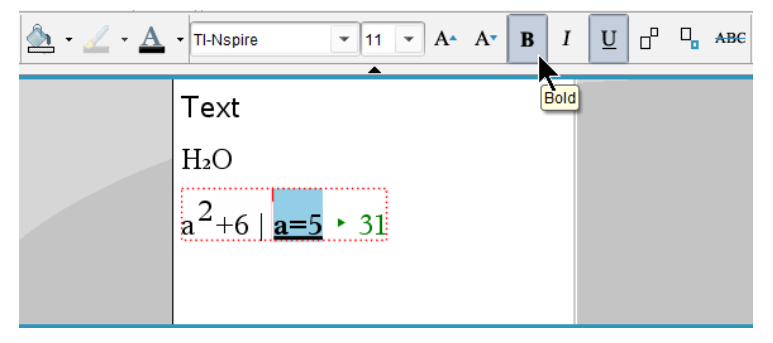

**Huomaa:** Työkalurivillä näkyvät vain ne kuvakkeet, joita voidaan käyttää valitsemassasi tekstityypissä. Esimerkiksi ylä- ( $A^a$ ) ja alaindeksi ( $A_a$ ) näkyvät vain tavalliselle tekstille.

# Värien käyttö Muistiinpanot-sovelluksessa

Kun työskentelet Muistiinpanot-sovelluksessa työpöydällä, käytä komentoa (täyteväri) tai  $\triangle$  (tekstin väri) Asiakirja-työalueen työkalurivillä, jos haluat painottaa joitakin sanoja, laskutoimituksia ja kaavoja.

Voit myös lisätä väriä tekstiin, kun käytät Muistiinpanot-sovellusta TI-Nspire™ CX -kämmenlaitteella.

**Huomaa:** Jos siirrät värejä sisältävän asiakirjan sellaiseen TI-Nspire™ kämmenlaitteeseen, joka ei tue värejä, värit muunnetaan harmaasävyiksi.

#### Tekstin värien vaihtaminen

- 1. Valitse teksti, jonka värin haluat vaihtaa. Voit valita jonkin lauseen, ilmauksen, sanan tai yksittäisen kirjaimen. Voit myös valita matemaattisen lausekkeen, kemiallisen yhtälöruudun tai yksittäisen merkin jossakin laskutoimituksessa, kaavassa, kemiallisessa yhtälössä tai matemaattisessa mallissa.
- 2. Napsauta  $\triangle$  Asiakirja-työalueen työkalurivillä. Kämmenlaite: Paina <a>
ja napsauta kohtaa Muokkaa > Tekstin väri. Tekstin väripaletti avautuu.
- 3. Käytä väriä valitussa tekstissä napsauttamalla haluamaasi väriä.

### Taustavärin käyttäminen

Voit käyttää taustaväriä korostamaan valittuja merkkejä tavallisessa tekstissä, matemaattisten lausekkeiden tekstissä tai kemiallisen yhtälöruudun tekstissä.

- 1. Valitse teksti.
- 2. Napsauta Asiakirja-työalueen työkalurivillä kohdan **vartussa** olevaa nuolta.

Kämmenlaite: Paina <a>[docv] ja valitse Muokkaa > Täyteväri.

Täyteväripaletti avautuu.

3. Käytä väriä valitussa tekstissä napsauttamalla haluamaasi väriä.

# Kuvien lisääminen

Kun työskentelet Muistiinpanot-sovelluksella työpöydällä, käytä Lisää-valikon kohtaa Kuvat, jos haluat lisätä kuvan Muistiinpanot-sivulle.

**Huomaa:** Kuvan lisäämistoiminto ei ole käytettävissä kämmenlaitteissa. Voit kuitenkin siirtää kuvan sisältävän tiedoston tietokoneelta TI-Nspire™ CX kämmenlaitteeseen siten, että värit säilyvät. TI--Nspire™ -kämmenlaitteeseen siirretyn kuvan värit muuntuvat harmaasävyiksi.

1. Napsauta Asiakirjat-työkalurivin kohtaa Lisää > Kuva.

Lisää kuva -ikkuna avautuu.

- 2. Siirry kansioon, jossa kuva sijaitsee.
- 3. Valitse kuva ja lisää se Muistiinpanot-työalueelle napsauttamalla kohtaa Avaa . Hyväksyttyjä tiedostotyyppejä ovat .jpg, .png tai .bmp.
- 4. Jos haluat kirjoittaa tekstiä kuvan ympärille, aseta osoitin kuvan eteen tai sen perään ja kirjoita haluamasi teksti.

#### Kuvakoon muuttaminen

Suorita seuraavat vaiheet muuttaaksesi kuvan kokoa.

- 1. Valitse kuva napsauttamalla sitä.
- 2. Siirrä osoitin kuvan reunaan.

Osoitin muuttuu vasen-oikea -nuolisymboliksi.

- 3. Ota ��-työkalu käyttöön napsauttamalla hiirtä ja pitämällä sitä painettuna, ja muuta kuvan kokoa vetämällä.
- 4. Päästä irti hiiren painikkeesta, kun kuva on oikean kokoinen.

Saat lisätietoja kohdasta Kuvien käsittely.

# Kohteiden lisääminen Muistiinpanot-sivulle

Muistiinpanot-sovelluksessa voit lisätä matemaattisen lausekkeen, kemiallisen yhtälön, kuvion tai kommentin Lisää-valikosta.

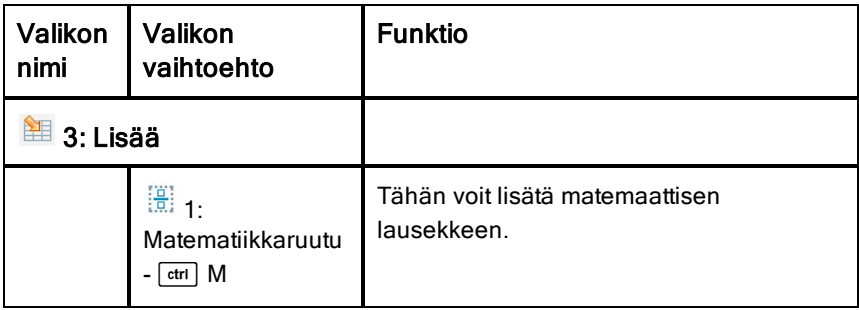

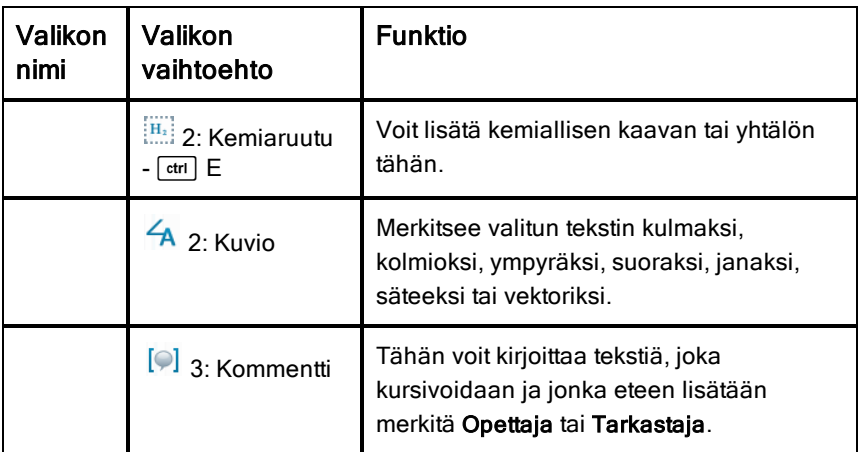

# Kommenttien Lisääminen

Voit lisätä Opettajan tai Tarkastajan kommentteja Muistiinpanot-sovelluksessa. Kommentit ovat helposti erotettavissa alkuperäisestä tekstistä.

- 1. Määrittele lisättävien kommenttien tyyppi (Opettaja tai Tarkastaja):
	- Tietokone: Napsauta Lisää-valikon kohtaa Kommentti ja valitse Opettaja tai Tarkastaja.
	- Kämmenlaite: Kun olet Muistiinpanot-sovelluksen työalueella, avaa Muistiinpanot-sovelluksen valikko painamalla [menu]-painiketta. Valitse ensin Lisää > Kommentti ja sen jälkeen joko Opettaja tai Tarkastaja.
- 2. Syötä haluamasi teksti.

Kirjoittamasi teksti kursivoidaan

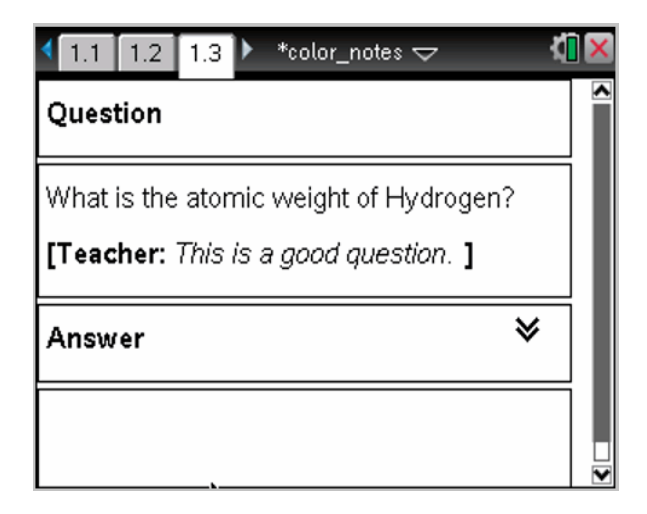

# Geometristenkuvioiden lisääminen

Voit käyttää geometristen kuvioiden symboleja määrittääksesi valitun tekstin geometrisiksi objekteiksi, kuten kulmaksi, ympyräksi tai janaksi.

Kun haluat lisätä kuvion, vie osoitin siihen kohtaan, johon haluat lisätä kuvion ja toimi sitten seuraavasti:

- Tietokone: Napsauta Lisää-valikon kohtaa Kuviot ja valitse käytettävä kuvio.
- Kämmenlaite: Avaa Muistiinpanot-valikko painamalla menul-painiketta. Napsauta Lisää-valikon kohtaa Kuviot ja valitse käytettävä kuvio.

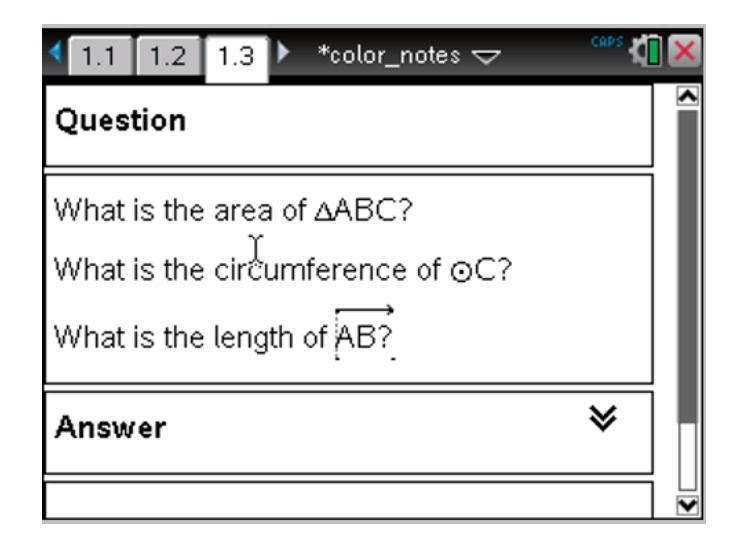

# Matemaattisten lausekkeiden syöttäminen

Voit yhdistää Muistiinpanot-sovelluksen tekstiin matemaattisia lausekkeita samojen työkalujen avulla kuin muissakin TI-Nspire™-sovelluksissa.

Matemaattisten lausekkeiden näyttöä voi hallita lausekeruutujen määritteiden avulla.

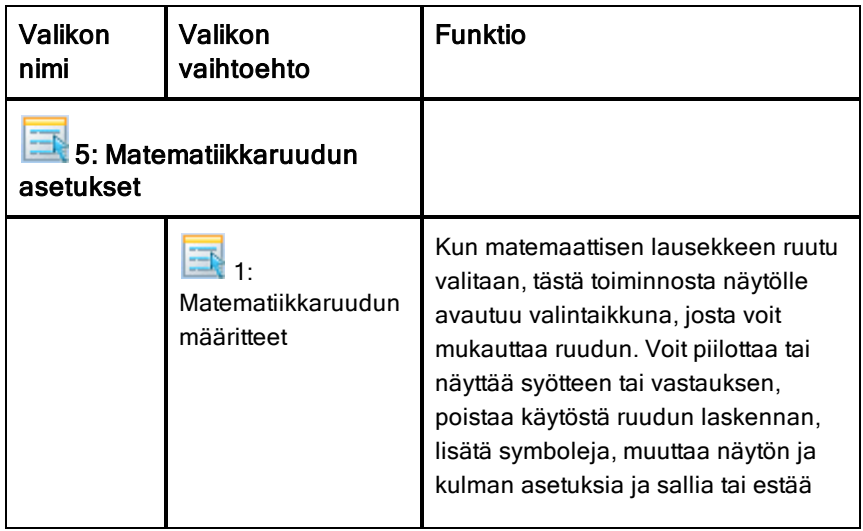

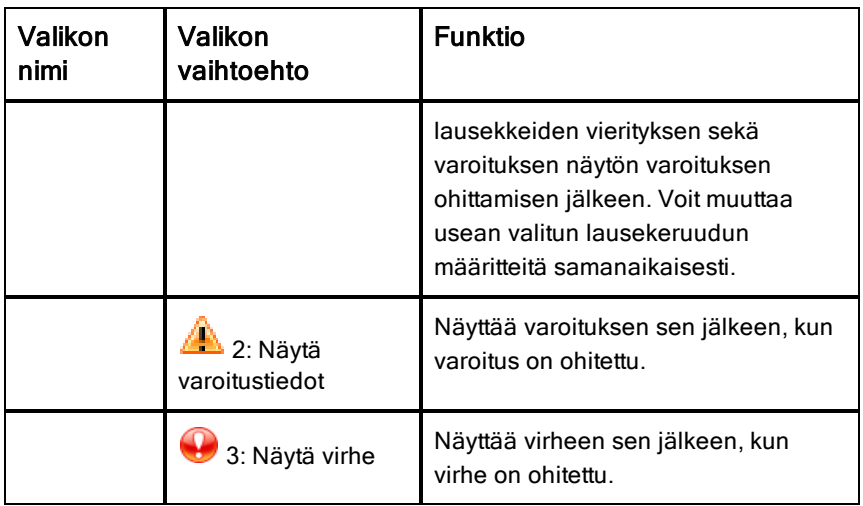

### Lausekkeen syöttäminen

- 1. Kun olet Muistiinpanot-sovelluksen työalueella, vie kohdistin kohtaan, johon haluat lisätä lausekkeen. Toimi sitten seuraavasti:
	- Windows®: Napsauta Lisää-valikon kohtaa Matemaattisen lausekkeen ruutu tai paina näppäinyhdistelmää Ctrl + M.
	- Mac®: Paina painikkeita  $\mathcal{H}$ + M.
	- Kämmenlaite: Avaa Muistiinpanot-valikko painamalla menul-painiketta. Valitse Lisää ja napsauta Matemaattisten lausekkeiden ruutua.
- 2. Kirjoita lauseke. Voit tarvittaessa käyttää apuna luetteloa funktion, komennon, symbolin tai lausekemallin syöttämisessä.

# Matemaattisten lausekkeiden sieventäminen ja lausekkeen likiarvon laskeminen

Voit sieventää yhden tai useamman lausekkeen tai laskea lausekkeen likiarvon ja näyttää tulokset. Lisäksi voit muuntaa valitsemasi tekstin ja useita matemaattisten lausekkeiden ruutuja yhdeksi matemaattisen lausekkeen ruuduksi. Muistiinpanot-sovellus päivittää lausekkeet ja käytetyt muuttujat automaattisesti.

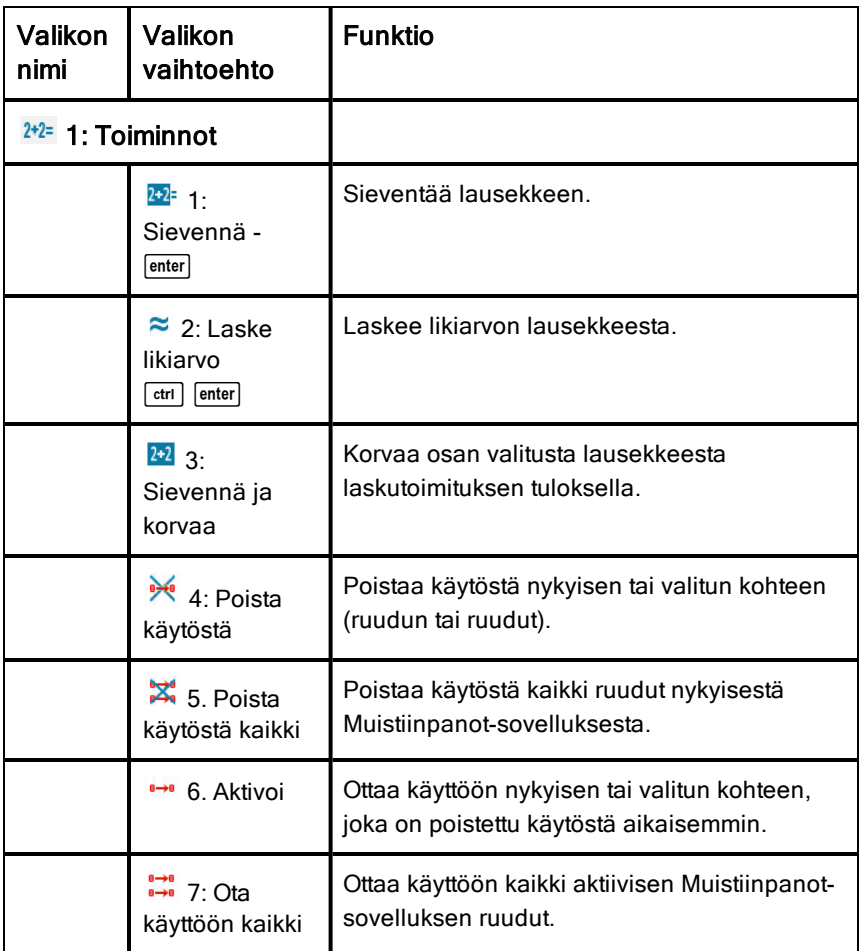

#### Lausekkeen sieventäminen tai likiarvon laskeminen

Kun haluat sieventää lausekkeen tai laskea sen likiarvon, sijoita osoitin johonkin kohtaan matemaattisen lausekkeen ruudussa ja toimi sitten seuraavasti:

- Windows®: Napsauta Toiminnot-valikossa Sievennä tai Laske likiarvo. Voit myös painaa Enter-painiketta, kun haluat sieventää, tai käyttää näppäinyhdistelmää Ctrl + Enter, kun haluat laskea likiarvon.
- Mac®: Laske likiarvo painamalla painikkeita  $H +$  Enter.

• Kämmenlaite: Avaa Muistiinpanot-valikko painamalla menul-painiketta. Valitse Toiminnot-valikon kohta Sievennä.

Vastaus korvaa lausekkeen.

#### Lausekkeen osan sieventäminen

Kun haluat sieventää lausekkeen osan, valitse teksti tai matemaattisen lausekkeen osa. Toimi sitten seuraavasti:

Valitse Toiminnot-valikossa Sievennä ja korvaa.

Kämmenlaite: Avaa Muistiinpanot-valikko painamalla menu. Valitse ensin Toiminnot ja sen jälkeen Sievennä valinta.

Vastaus korvaa ainoastaan lausekkeen valitun osan.

#### Pitkien laskutoimitusten katkaiseminen

Jotkin laskutoimitukset voivat kestää pitkän aikaa. Muistiinpanot-sovellus ilmoittaa varattu-kuvakkeella, kun kämmenlaite suorittaa parhaillaan pitkää laskutoimitusta. Jos laskutoimitus kestää pitempään kuin haluat sen kestävän, voit pysäyttää laskutoimituksen.

Käynnissä olevan funktion laskenta tai ohjelma pysäytetään seuraavasti:

- Windows®: Pidä F12-näppäintä pohjassa ja paina toistuvasti Enter.
- Mac®: Pidä F5-näppäintä pohjassa ja paina toistuvasti Enter.
- Kämmenlaite: Pidä @m-painiketta painettuna ja paina toistuvasti enterpainiketta.

#### Varoitusten ja virheiden näyttäminen

Jos Muistiinpanot-sovelluksessa suoritettava laskutoimitus aiheuttaa varoituksen tai virheen, voit tarkistaa varoituksen tai virheen uudelleen, vaikka olisit jo sulkenut valintaikkunan.

Varoitus tai virhe saadaan näkyviin Muistiinpanot-sovelluksessa valintaikkunan sulkemisen jälkeen seuraavasti:

- Windows®: Napsauta hiiren oikeanpuoleista painiketta ja valitse Näytä varoitustiedot tai Näytä virhe.
- Mac®:  $\rightarrow$  + napsauta ja valitse Näytä varoitustiedot tai Näytä virhe.

Huomaa: Voit muuttaa asetuksia siten, että varoitukset eivät näy lainkaan. Varoitusten näyttöä säädetään Matematiikkaruudun määritteet -

valintaikkunasta. Katso kohta Matemaattisten lausekkeiden ruutujen määritteiden muuttaminen.

### Valittujen kohteiden muuntaminen matemaattisten lausekkeiden ruuduiksi

Kohteiden muuntaminen matemaattisten lausekkeiden ruuduiksi:

- 1. Valitse se teksti tai tekstin ja olemassa olevan matemaattisen lausekkeen ruudun yhdistelmä, jota haluat sieventää.
- 2. Valitse Toiminnot-valikosta Muunna matemaattisen lausekkeen ruuduksi.

# Kemiallisten yhtälöiden lisääminen

Kemiallisten yhtälöiden ruudut (kemian ruudut) auttavat sellaisten kemiallisten kaavojen ja yhtälöiden kirjoittamisessa kuin  $CH_4 + 2O_2 \rightarrow CO_2 + 2H_2O$ .

Suurin osa muotoiluista tehdään automaattisesti sitä mukaa, kun kirjoitat kemian ruutuun:

- Isoja kirjaimia käytetään oikeissa kohdissa automaattisesti suurimmassa osassa alkuaineiden symboleja, esim. Ag ja Cl.
- Etunumeroita käsitellään kertoimina ja ne näytetään täysikokoisina. Alkuainetta tai suljettua sulkua seuraavat numerot muunnetaan alaindekseiksi.
- Yhtä suuri kuin -merkki "=" muunnetaan saannon "→" -symboliksi.

#### **Muistiinpanot:**

- Kemiaruudun yhtälöitä ei voi sieventää eikä tasapainottaa.
- Alkuaineiden isojen kirjainten toiminto ei ehkä toimi kaikissa tilanteissa. Jos esimerkiksi haluat syöttää hiilidioksidin, CO $_{2^{\prime}}$ sinun tulee kirjoittaa manuaalisesti iso kirjain O. Jos kirjoitat vain "**co**", tuloksena on "Co", koboltin symboli.

#### Kemiallisen yhtälön syöttäminen

- 1. Sijoita osoitin siihen paikkaan, johon haluat sijoittaa yhtälön.
- 2. Valitse Lisää-valikosta Kemiaruutu tai paina näppäinyhdistelmää Ctrl + E. Esiin ilmestyy tyhjä kemiallisen yhtälön ruutu.

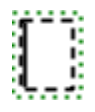

3. Kirjoita yhtälö ruutuun. Jos esimerkiksi haluat syöttää rikkihapon, kirjoita **h2sO4**, jolloin iso O-kirjain täytyy kirjoittaa manuaalisesti.

Kemiaruutu muotoilee automaattisesti tekstiä sitä mukaa, kun kirjoitat:

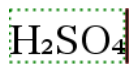

4. Jos tarvitset yläindeksejä reaktioyhtälöihin, kirjoita korotusmerkki (^) ja sitten teksti.

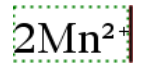

5. Käytä sulkuja, kun haluat ilmoittaa, onko yhdiste kiinteä (s), nestemäinen (l), kaasumainen (g) vai vesiperäinen (aq).

 $2Cl$ <sup>-</sup>(aq) + 2Ag<sup>+</sup>(aq)  $\rightarrow$  2AgCl(s)

6. Kun haluat poistua kemiaruudusta, napsauta jotakin kohtaa sen ulkopuolella.

# Matemaattisten lausekkeiden ruutujen poistaminen käytöstä

Laskutoimitukset ovat oletusarvoisesti käytössä, mikä tarkoittaa, että vastaukset päivittyvät automaattisesti, kun sievennät lausekkeen tai lasket sen likiarvon. Jos et halua vastausten päivittyvän automaattisesti, voit poistaa käytöstä matemaattisen lausekkeen ruudun, ruutujen ryhmän tai koko sovelluksen.

### Ruudun tai ruuturyhmän poistaminen käytöstä

Kun haluat poistaa käytöstä ruudun tai ruutujen ryhmän:

- 1. Valitse ruutu tai ruudut, jotka haluat poistaa käytöstä.
- 2. Poista käytöstä valittu ruutu tai ruudut:
	- Windows®: Valitse Toiminnot > Poista käytöstä (tai napsauta hiiren oikeanpuoleista painiketta ja napsauta sitten Toiminnot > Poista käytöstä).
	- Mac®: Valitse Toiminnot > Poista käytöstä (tai  $\rightarrow$  + napsauta ja napsauta sitten Toiminnot > Poista käytöstä).
	- Kämmenlaite: Avaa Muistiinpanot-valikko painamalla  $\sqrt{m_{\text{enul}}}\$ . Valitse Toiminnot-valikosta Poista käytöstä.

Huomaa: Voit päivittää käytöstä poistetun ruudun tai ruudut manuaalisesti valitsemalla ruudun tai ruudut ja toimimalla kohdassa Matemaattisten lausekkeiden sieventäminen ja lausekkeen likiarvon laskeminen kuvatulla tavalla.

#### Kaikkien ruutujen poistaminen käytöstä Muistiinpanot-sovelluksessa

Jos haluat poistaa kaikki ruudut käytöstä Muistiinpanot-sovelluksessa:

- ▶ Kun jokin asiakirja on avoinna, sijoita osoitin siihen Muistiinpanotsovellukseen, jonka haluat poistaa käytöstä, ja valitse Poista käytöstä kaikki.
	- Windows®: Valitse Toiminnot > Poista käytöstä tai napsauta hiiren oikeanpuoleista painiketta ja napsauta Toiminnot > Poista kaikki).
	- Mac®: Valitse Toiminnot > Poista käytöstä tai  $\rightarrow$ + napsauta ja napsauta Toiminnot > Poista käytöstä.
	- Kämmenlaite: Avaa Muistiinpanot-valikko painamalla menul. Valitse Toiminnot-valikosta Poista käytöstä.

Huomaa: Kun käytät tätä toimintoa K&V- ja Tarkastus-mallineissa, Poista käytöstä kaikki -komento poistaa käytöstä vain sen hetkisellä työalueella olevat matemaattisten lausekkeiden ruudut.

# Matemaattisten lausekkeiden ruutujen määritteiden muuttaminen

Voit muuttaa yhden tai useamman matemaattisen lausekkeen ruudun määritteitä samanaikaisesti. Matemaattisten lausekkeiden ruutujen määritteiden avulla voit säätää seuraavia:

- Syötteen tai vastauksen näyttäminen tai piilottaminen tai ruudun laskennan estäminen.
- Valitse erotinmerkki komennolla Lisää symboli.
- Valitse matemaattisen lausekkeen vastauksessa näytettävien numeroiden lukumäärä.
- Valitse kulma-asetukset, jotta voit käyttää radiaani-, aste- ja graadikulmamittoja samassa Muistiinpanot-sovelluksessa.
- Määritä, sallitko matemaattisten lausekkeiden vierityksen.
- Määritä, näytetäänkö vai piilotetaanko varoitukset.

Jos haluat muuttaa yhden tai useamman ruudun määritteitä, toimi seuraavasti:

- 1. Valitse ruutu tai ruudut, joita haluat muuttaa.
- 2. Valitse Matematiikan ruudun asetukset -valikosta Matematiikan ruudun määritteet.
- 3. Tee valinnat valikoista tai valintaruuduista.
- 4. Tallenna valitsemalla OK tai hylkää muutokset valitsemalla Peruuta.

Huomautus: Sovellus laskee matemaattisten lausekkeiden ruudut automaattisesti uudelleen tehtyäsi muutoksia määritteisiin ja tallennettuasi muutokset.

### Matemaattisten lausekkeiden ruutuihin tehtyjen muutosten kumoaminen

▶ Kumoa matemaattisen lausekkeen ruutuun tehdyt muutokset painamalla  $p_{\text{a}}$ inikkeita  $\boxed{\text{cm}}$   $\boxed{\text{Z}}$ .

# Laskutoimitusten käyttö Muistiinpanot-sovelluksessa

Muistiinpanot-sovelluksessa voit suorittaa laskutoimituksia Laskutoimituksetvalikon komennoilla. Laskutoimitukset on kuvattu alla olevassa taulukossa.

### Tärkeitä tietoja

- Muistiinpanot-sovellus ei tue ohjelmien muokkausta. Käytä muokkauksessa ohjelmaeditoria.
- Muistiinpanot-sovellus ei tue Lukitse- ja Vapauta lukitus -komentoja. Käytä tähän sen sijaan Laskin-sovellusta.
- Muistiinpanot-sovellus ei näytä "Disp"-komennolla saatuja välituloksia. Käytä tähän sen sijaan Laskin-sovellusta.
- Muistiinpanot-sovellus ei tue sellaisia käyttäjän määrittelemiä valintaruutuja, jotka on saatu komentojen "Request", "RequestStr" tai "Text" kautta. Käytä tähän sen sijaan Laskin-sovellusta.
- Muistiinpanot-sovellus ei tue usean tilastokomennon suorittamista, kun tuloksena on tilastomuuttujia (stat.variables).

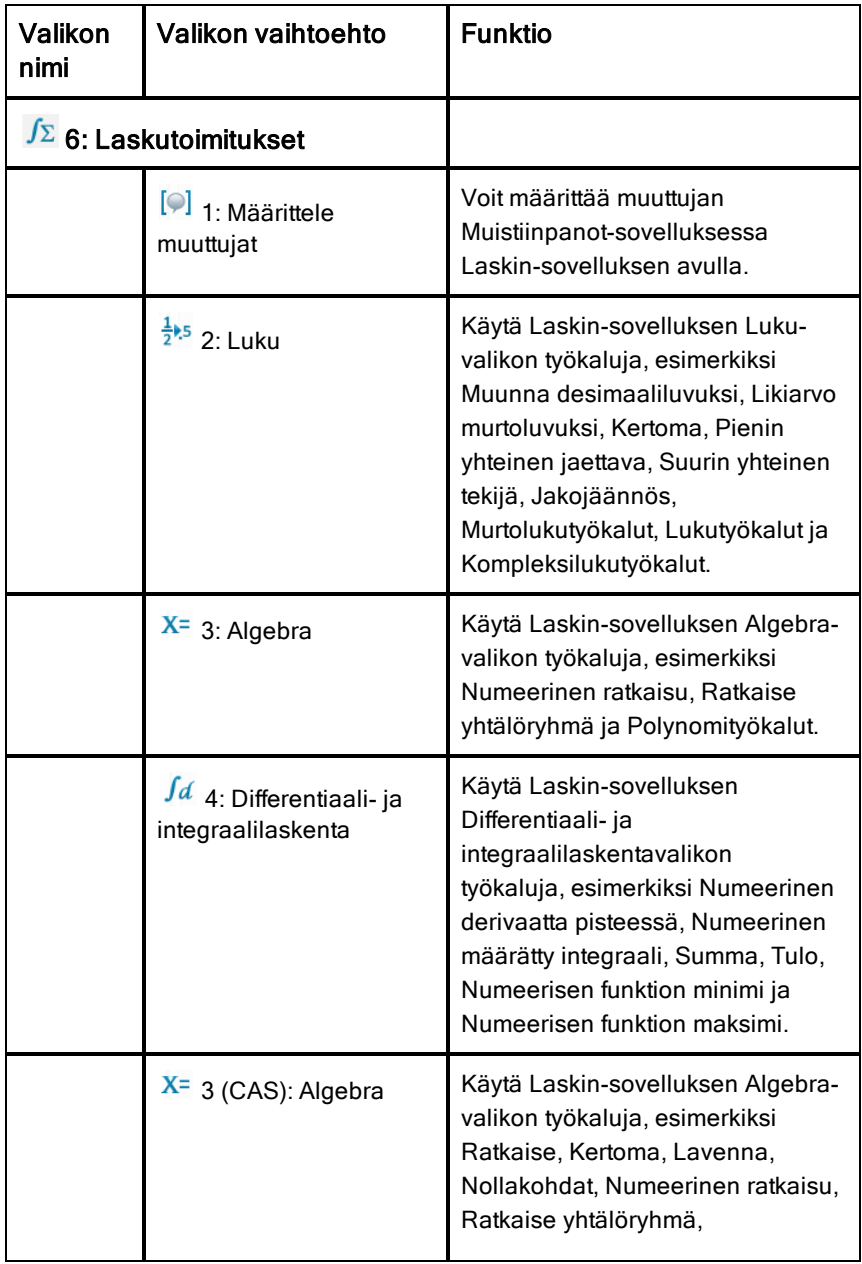

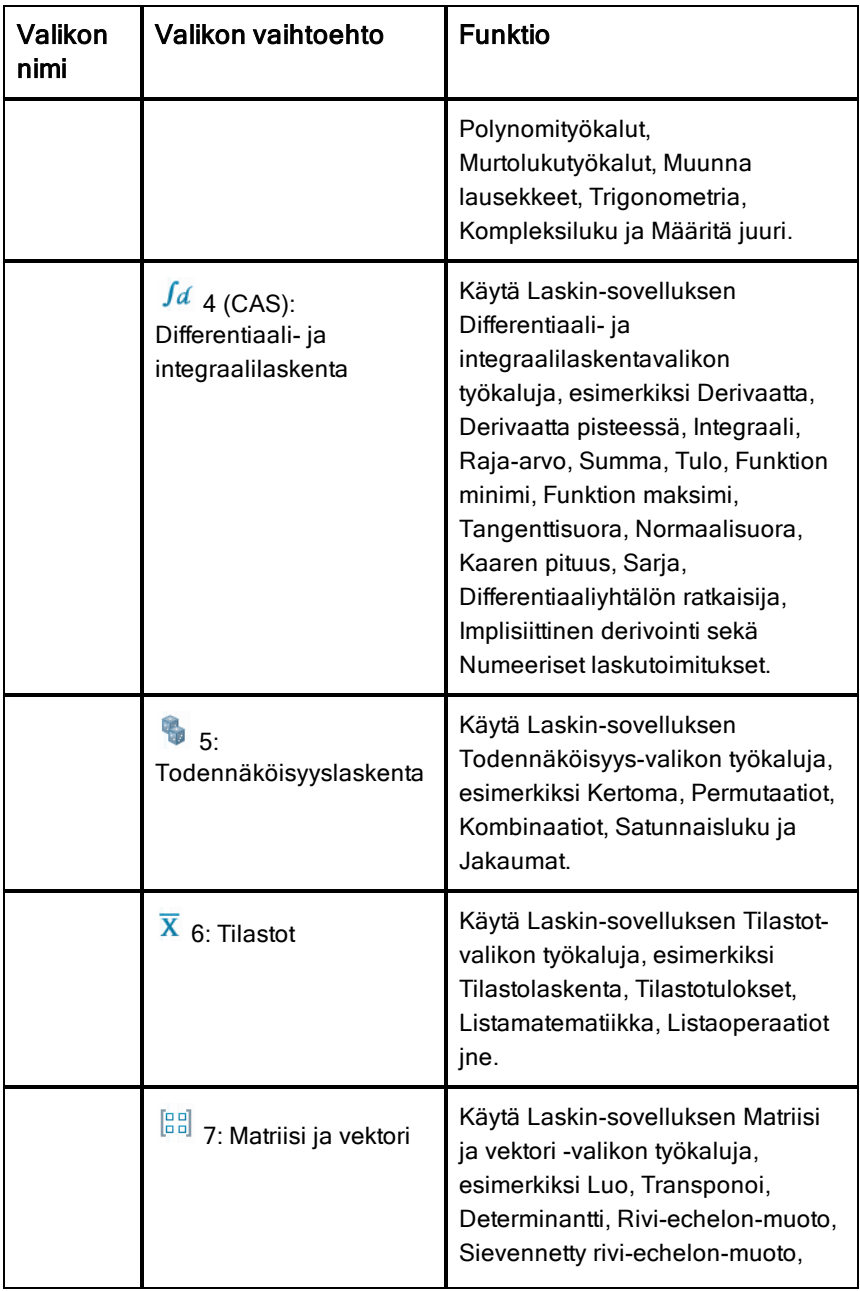

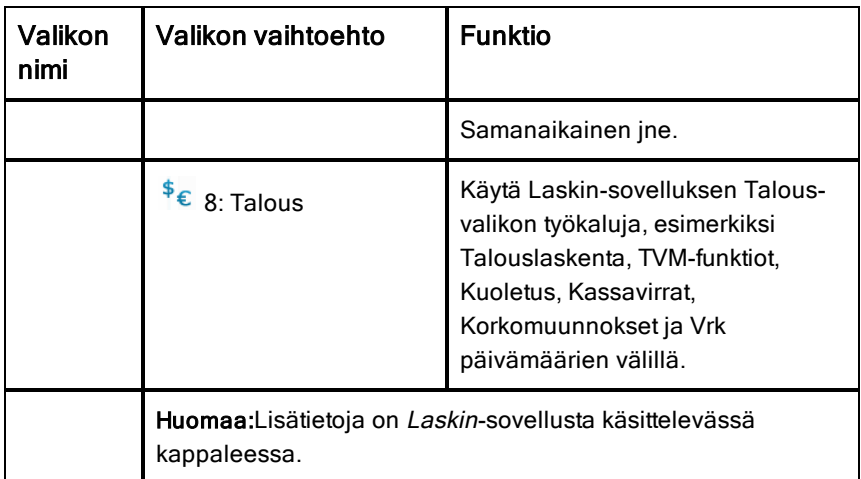

# Muistiinpanot-sovelluksen kuvaus esimerkkien avulla

Tässä osassa kuvataan, miten Muistiinpanot-sovellus toimii yhdessä muiden sovellusten kanssa vastausten automaattisessa päivittämisessä.

#### Esimerkki #1: Muistiinpanot-sovelluksen käyttö toisen asteen funktion juurten etsimisessä

- 1. Avaa uusi asiakirja ja valitse Muistiinpanot-sovellus.
- 2. Määritä funktio matemaattisen lausekkeen ruutuun, sievennä se ja piilota vastaus matemaattisen lausekkeen ruudun määritteiden avulla.

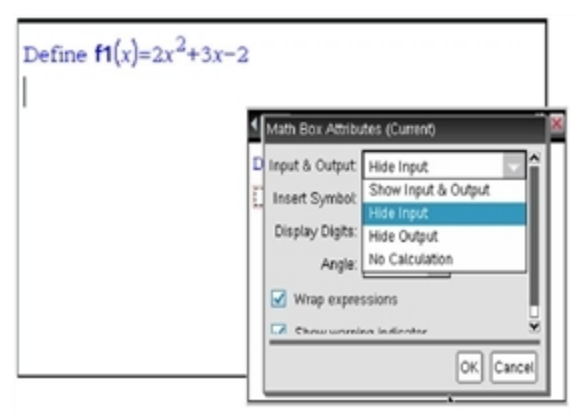

3. Kirjoita lisää tekstiä, esimerkiksi: "Funktion f1(x) reaalijuuret ovat:"

- 4. Kirjoita uuteen matemaattisen lausekkeen ruutuun: polyRoots(f1(x),x).
- 5. Paina enter-painiketta ja piilota tämän ruudun syöte Matemaattisen lausekkeen ruudun määritteet -valintaikkunan kautta.
- 6. Valitse jaettu asettelu työkalurivin Sivun asettelu -kuvakkeesta.

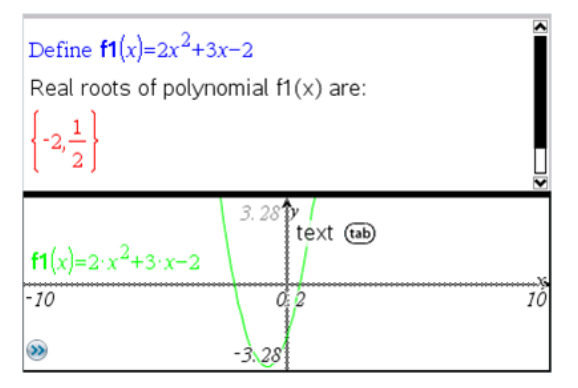

7. Lisää Kuvaajat-sovellus ja piirrä funktion f1(x) kuvaaja.

Katso, miten funktion f1 juuret muuttuvat, kun funktiota muokataan Kuvaaja-sovelluksessa.

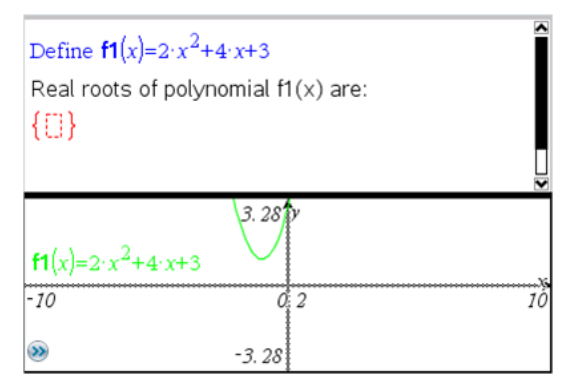

### Esimerkki #2: Muistiinpanot-sovelluksen käyttö otannan tutkimisessa

Tässä esimerkissä luodaan tietystä perusjoukosta poimitun otoksen keskiarvon otannan jakauma. Voimme tarkastella, miten otannan jakauma muodostuu tietylle otoskoolle, ja voimme kuvata sen ominaisuuksia. Voit muuttaa perusjoukon ja otoksen kokoa.

1. Määritä perusjoukko ja otoksen koko.

- a) Kirjoita: "Luo otosdata:"
- b) Lisää matemaattisen lausekkeen ruutu ja määritä perusjoukko. Kirjoita esimerkiksi: "perusjoukko:=seq(n,n,1,50)".
- c) Paina Enter-painiketta ja piilota vastaus Matemaattisten lausekkeiden ruudun määritteet -valintaikkunan kautta.
- d) Lisää matemaattisen lausekkeen ruutu ja määritä otoksen koko. Kirjoita esimerkiksi: "koko:=5".
- e) Paina Enter-painiketta ja piilota vastaus Matemaattisten lausekkeiden ruudun määritteet -valintaikkunan kautta.
- 2. Aseta initialisointi.
	- a) Kirjoita: "Aloita otosten poiminta:"
	- b) Lisää matemaattisen lausekkeen ruutu ja aseta alkuarvot otosten lukumäärälle (num) ja otoksen keskiarvolistalle (sampmeans). Tyyppi: "num:=0:sampmeans:={}"
	- c) Paina Enter-painiketta ja piilota vastaus Matemaattisten lausekkeiden ruudun määritteet -valintaikkunan kautta.
	- d) Poista matemaattisen lausekkeen ruutu käytöstä komennoilla Toiminnot > Poista käytöstä. Käytöstäpoisto estää matemaattisen lausekkeen ruudun sisällön korvautumisen, kun num- ja sampmeansarvot muuttuvat. Käytöstäpoistettu matemaattisen lausekkeen ruutu näkyy vaalealla taustalla.
- 3. Määritä Data & Tilastot -sovellus otosten poimintaa varten.
	- a) Muuta sivun asettelua ja lisää Data & Tilastot -sovellus.
	- b) Napsauta vaaka-akselia ja lisää sampmeans-lista.
	- c) Muuta ikkunan asetusta: XMins=1 ja XMax = 50.
	- d) Voit asettaa otoksen keskiarvon kuvaajan myös komennoilla Analysoi > Piirrä arvon kuvaaja.

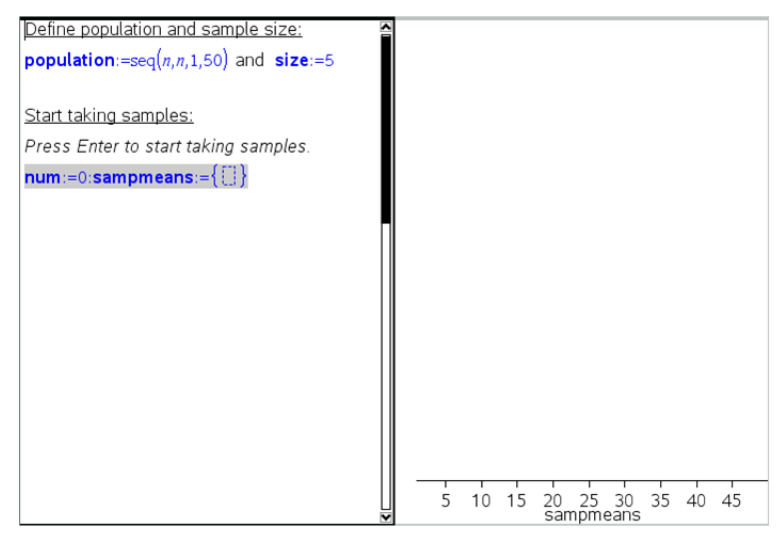

- 4. Syötä datan lisäysohjeet.
	- a) Kirjoita: "Luo uudet otokset:"
	- b) Lisää matemaattinen lauseke, jolla määrität otoksen (sample) ja päivität otosten lukumäärän sekä otoksen keskiarvolistan. Tyyppi:

"num:=num+1:otos:=randsamp(perusjoukko,koko): sampmeans:=augment(sampmeans,{keskiarvo(otos)})"

- c) Paina Enter-painiketta, piilota vastaus ja poista lausekkeen vieritys käytöstä Matemaattisten lausekkeiden ruudun määritteet valintaikkunan kautta.
- d) Poista matemaattisen lausekkeen ruutu käytöstä komennoilla Toiminnot > Poista käytöstä. Näin voit estää lausekeruudun sisällön korvautumisen, kun num- ja sampmeans-arvot initialisoidaan uudelleen.
- e) Luo matemaattisten lausekkeiden ruudut, joissa näkyvät nykyinen kokeiden lukumäärä (num), otos (sample) sekä otoksen keskiarvolista (sampmeans).

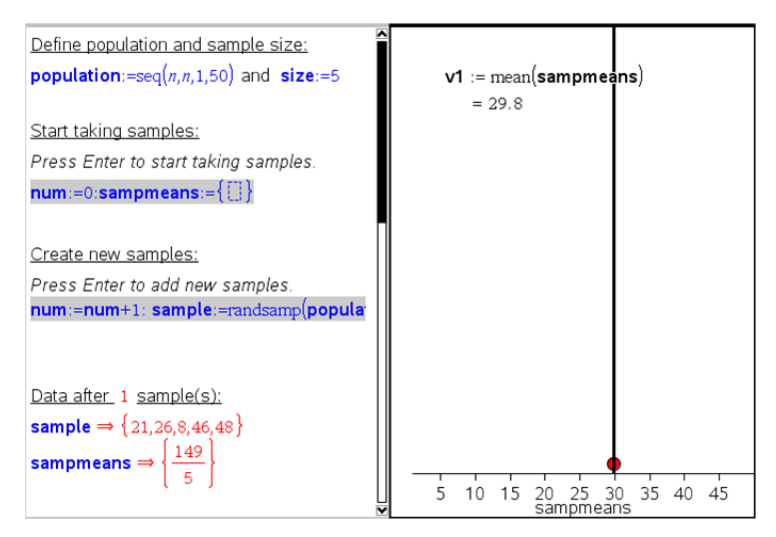

5. Nyt voit aloittaa tutkimisen. Voit lisätä otoksia helposti painamalla Enter matemaattisen lausekkeen ruudun kohdassa "Luo uusia otoksia".

**Huomaa:**Voit myös automatisoida otannan käyttämällä silmukkaa For ... EndFor.

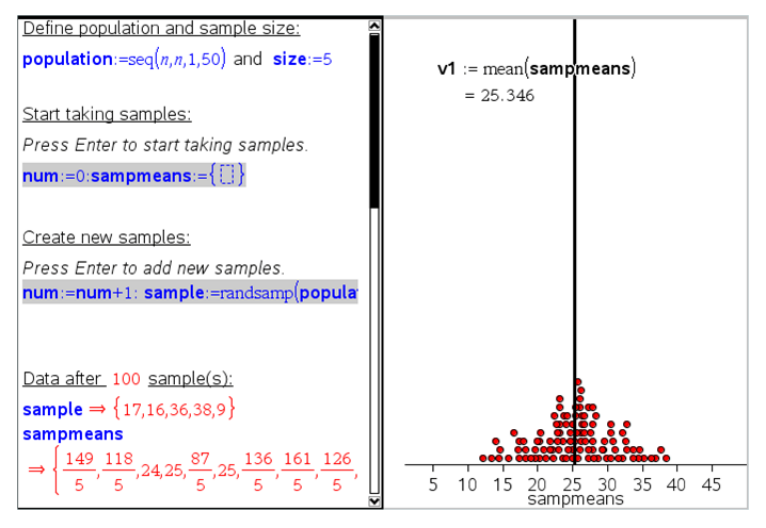

Lisäksi voit muuttaa otoskokoa ja käynnistää otannan uudelleen.

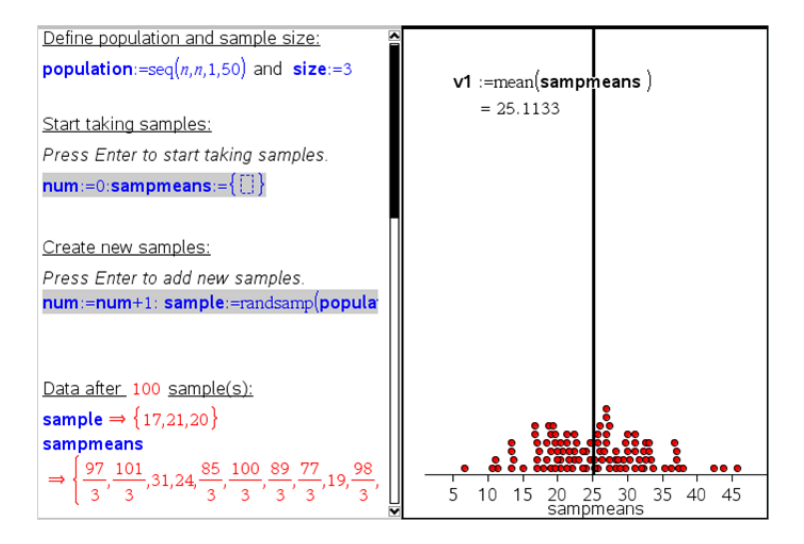

# Tiedon kerääminen

Vernier DataQuest™ -sovellus on sisäänrakennettu TI-Nspire™-ohjelmistoon ja kämmenlaitteiden käyttöjärjestelmään. Tällä sovelluksella voit:

- Kerätä, tarkastella ja analysoida dataa käyttämällä TI-Nspire™ kämmenlaitetta, Windows®-tietokonetta tai Mac®-tietokonetta.
- Kerätä tietoa jopa viidellä kytketyllä anturilla (kolme analogista ja kaksi digitaalista) käyttäen TI-Nspire™-tiedonkeräintä.

**Tärkeää:** TI-Nspire™ CM-C -kämmenlaite ei ole yhteensopiva usean anturin tiedonkeräimen kanssa ja se tukee vain yhden anturin käyttöä kerrallaan.

- Kerätä tietoja joko luokassa tai etänä käyttämällä aika- tai tapahtumapohjaista keräystilaa.
- Kerätä useita tietoajoja vertailua varten.
- Luoda graafisen hypoteesin Piirrä ennuste -ominaisuudella.
- Toistaa mittaustiedot ja vertailla tulosta hypoteesiin.
- Analysoida tietoja käyttämällä funktioita kuten interpolointi, tangentti tai mallintaminen.
- Lähettää kerättyjä tietoja muihin TI-Nspire™-sovelluksiin.

## Vernier DataQuest™ -sivun lisääminen

**Huomaa:** Sovellus käynnistyy automaattisesti, kun kytket siihen anturin.

Uuden asiakirjan tai tehtävän aloittaminen kullekin uudelle kokeelle varmistaa, että Vernier DataQuest™ -sovellus on asetettu oletusarvoihinsa.

▶ Kun haluat aloittaa uuden asiakirjan, joka sisältää tiedonkeruusivun:

Napsauta ensisijaisessa Tiedosto-valikossa Uusi asiakirja ja napsauta sitten Lisää Vernier DataQuest™.

Kämmenlaite: Paina cion ja valitse Vernier DataQuest™ .

▶ Kun haluat lisätä uuden, tiedonkeruusivun sisältävän tehtävän olemassa olevaan asiakirjaan:

Napsauta työkalupalkissa Lisää > Tehtävä>Vernier DataQuest™.

Kämmenlaite: Paina <sub>doc</sub>, ja valitse Lisää > Tehtävä > Vernier DataQuest<sup>™</sup>.

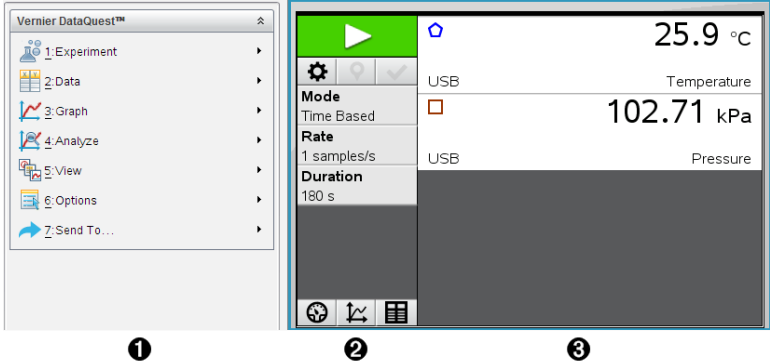

À **Vernier DataQuest™ -valikko.** Sisältää valikkokohdat anturitietojen asetukselle, keräämiselle ja analysoimiselle.

Á **Tietonäkymä.** Sisältää painikkeita tiedon keräämisen aloittamiseksi  $\blacktriangleright$ , keräämisen asetusten muuttamiseksi  $\blacktriangleright$ , kerättyjen tietojen merkitsemiseksi  $\vert \cdot \vert$  tietojoukkojen tallentamiseksi  $\vert \cdot \vert$ sekä välilehdet useiden tietomittausten hallinnoimiseksi.

Näkymän valintapainikkeilla voit valita Mittari-näkymän <sup>6</sup>, Kuvaajanäkymän  $\mathbb{K}$  tai Taulukko-näkymän välillä  $\blacksquare$ .

Â **Tietotyöalue.** Tässä näytettävät tiedot riippuvat näkymästä.

**Mittari**. Näyttää listan antureista, jotka ovat tällä hetkellä kytkettyinä tai jotka on asetettu etukäteen.

**Kuvaaja**. Näyttää kerätyt tiedot graafisessa esityksessä tai näyttää ennusteen ennen tietojen keräysajoa.

**Taulukko**. Näyttää kerätyt tiedot sarakkeissa ja riveillä.

# Mitä sinun tulee tietää

# Vaadittu käyttöjärjestelmä

Vernier DataQuest™ -sovelluksen käyttö edellyttää, että TI-Nspire™ kämmenlaitteen käyttöjärjestelmäversio on **3.0** tai uudempi. Tämän asiakirjan näyttökuvakaappaukset ovat versiosta 3.9, eivätkä ne välttämättä vastaa näkymiäsi täydellisesti. Voit päivittää käyttöjärjestelmän osoitteessa [education.ti.com](http://education.ti.com/).

### Kokeen suorittamisen perusvaiheet

Kokeita suoritettaessa nämä perusvaiheet ovat samat riippumatta siitä, minkä tyyppistä koetta suoritat.

- 1. Käynnistä Vernier DataQuest™ -sovellus.
- 2. Kytke anturit.
- 3. Muokkaa anturiasetuksia.
- 4. Valitse keräystapa ja keräysparametrit.
- 5. Kerää tiedot.
- 6. Pysäytä tietojen keräys.
- 7. Tallenna tietojoukko.
- 8. Tallenna asiakirja tallentaaksesi kaikki kokeen tietojoukot.
- 9. Analysoi tietoja.

### Kerättyjen tietojen lähettäminen muihin TI-Nspire™-sovelluksiin

Voit lähettää kerättyjä tietoja Kuvaajat-, Listat & Taulukot - sekä Tiedot & Tilastot -sovelluksiin.

▶ Napsauta Lähetä kohteeseen -valikossa sovelluksen nimeä.

Sovellus lisää sen hetkiseen tehtävään uuden sivun, joka näyttää tiedot.

# Tietoja tiedonkeräimistä

Voit valita tiedonkeruuseen useita eri antureita ja tiedonkeräimiä käyttäessäsi Vernier DataQuest™ -sovellusta TI-Nspire™-ohjelmistossa.

### Monikanavaiset tiedonkeräimet

Monikanavaisten tiedonkeräimen avulla voit kytkeä useita antureita samanaikaisesti.

### Tiedonkeräin Kuvaus

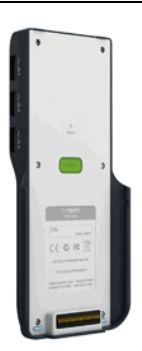

**Texas Instruments TI-Nspire™ tiedonkeräin.** Tätä anturia voidaan käyttää kämmenlaitteessa, tietokoneessa tai itsenäisenä anturina.

Tällä tiedonkeräimellä voidaan kytkeä ja käyttää 1–5 anturia samanaikaisesti. Sitä voidaan käyttää luokassa tai sen ulkopuolella.

TI-Nspire Lab Cradle -tiedonkeräimeen voidaan kytkeä kaksi digitaalista ja kolme analogista anturia.

Tämä laskimen taakse liukuva mittauskelkka(Lab Cradle) tukee myös suuren mittaustaajuuden vaativia antureita, kuten mikrofonia, sykemittareita tai verenpaineanturia.

Kun olet käyttänyt Lab Cradle -tiedonkeräintä etämittauksessa, voit ladata tiedot jälkeen päin joko kämmenlaitteelle tai tietokoneelle.

#### Yksittäisen anturin tiedonkeräin

Yksikanavaisiin tiedonkeräimiin voidaan liittää vain yksi anturi kerrallaan. Näissä antureissa on joko mini-USB-liitin kämmenlaitetta varten tai normaali USB-liitin tietokonetta varten. Yhteensopivien anturien täydellinen luettelo löytyy kohdasta Yhteensopivat anturit.

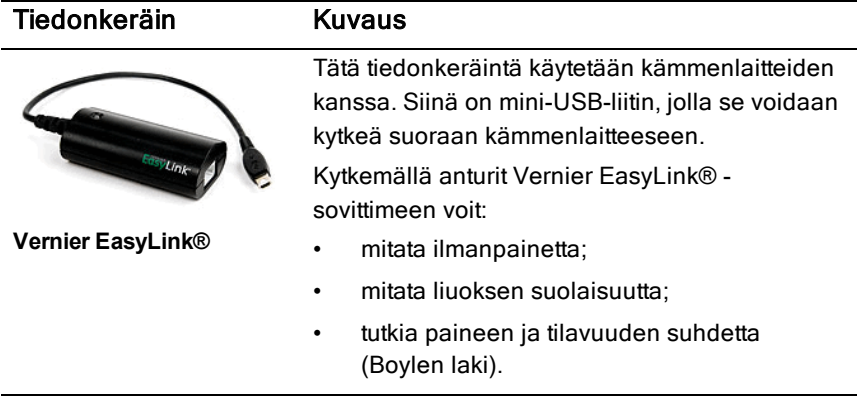
## Tiedonkeräin Kuvaus

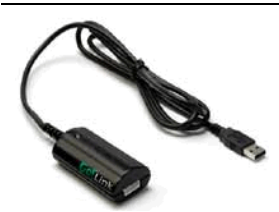

Vernier Go!Link®

Tätä tiedonkeräintä käytetään tietokoneiden kanssa. Siinä on tavallinen USB-liitin, joten se voidaan kytkeä Windows®- tai Mac® tietokoneeseen.

Kytkemällä anturit Vernier GoLink® -keräimeen voit:

- mitata liuoksen happamuuden tai emäksisyyden;
- tarkkailla kasvihuonekaasuja;
- mitata äänen tasoa desibeleinä.

## Anturityypit

- **Analogiset anturit.** Lämpötila-, valo-, pH- ja jänniteanturit ovat analogisia ja vaativat tiedonkeräimen.
- **Digitaaliset anturit.** Valoportit, säteilyanturit ja pisaralaskurit ovat digitaalisia antureita. Näitä antureita voidaan käyttää vain TI-Nspire™-Lab Cradle -tiedonkeräimen kanssa.
- **Suoraan kytkettävät USB-anturit.** Nämä anturit kytketään suoraan kämmenlaitteeseen tai tietokoneeseen, eivätkä ne vaadi anturisovitinta.

#### Anturit kämmenlaitteille

Seuraavassa on lueteltu joitakin suoraan kämmenlaitteen kanssa käytettäväksi sopivia antureita.

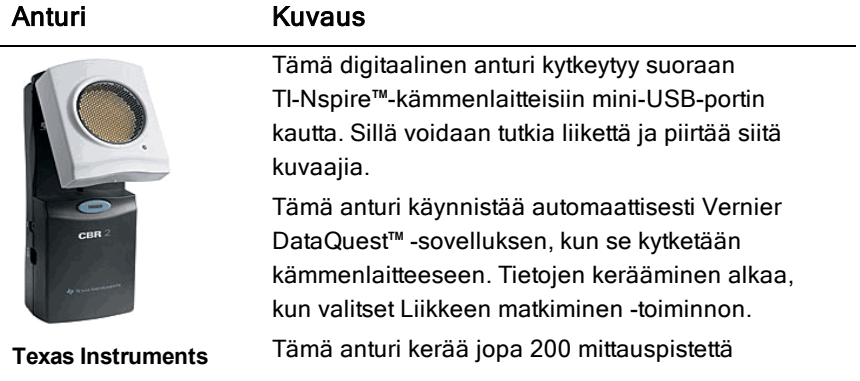

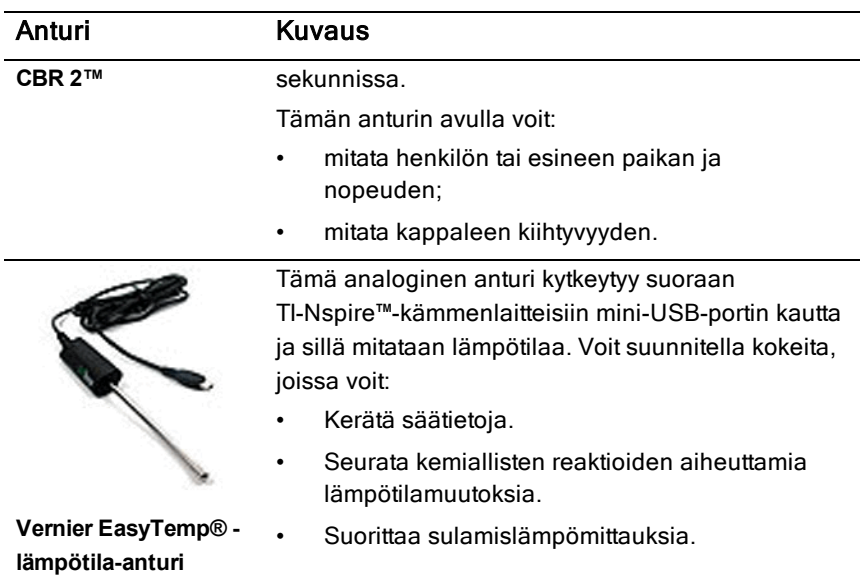

## Anturit tietokoneille

Seuraavassa taulukossa on lueteltu joitakin tietokoneen kanssa käytettäviksi sopivia antureita.

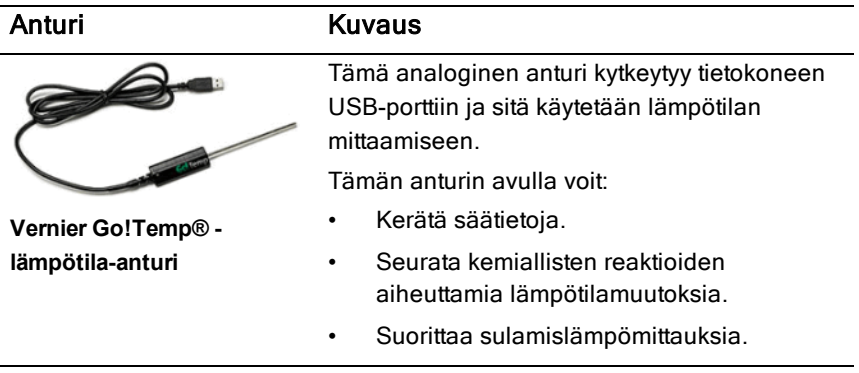

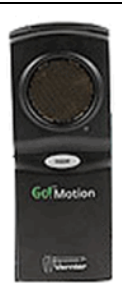

#### Anturi Kuvaus

Tämä digitaalinen anturi kytkeytyy tietokoneen USB-porttiin ja sillä mitataan kappaleen kiihtyvyyttä ja nopeutta.

Tämän anturin avulla voit:

- mitata henkilön tai esineen paikan ja nopeuden;
- mitata kappaleen kiihtyvyyden.

**Vernier Go!®Motion liiketunnistin**

## Yhteensopivat anturit

Vernier DataQuest™ -sovelluksen kanssa voi käyttää seuraavia antureita.

- 25 G kiihtyvyysanturi
- 30 voltin jänniteanturi
- 3-akselinen kiihtyvyysanturi
- 5g kiihtyvyysanturi
- CBR 2™ Kytketään suoraan kämmenlaitteen USB-porttiin
- Go!Motion® Kytketään suoraan tietokoneen USB-porttiin
- Lämpötila-anturi pitkällä johdolla
- Lämpötila-anturi ruostumatonta terästä
- Pintalämpötila-anturi
- Ioniselektiivinen ammoniumelektrodi
- Tuulennopeusmittari
- Ilmanpainemittari
- Verenpaineanturi
- CO2-kaasuanturi
- Ioniselektiivinen kalsiumelektrodi
- Varausanturi
- Ioniselektiivinen kloridielektrodi
- Kolorimetri
- Johtokykyanturi
- Suurten virtojen anturi
- Virta-anturi
- Differentiaalinen jänniteanturi
- Digitaalinen säteilyanturi
- Liuenneen hapen anturi
- Kaksialueinen voima-anturi
- EasyTemp® Kytketään suoraan kämmenlaitteen USB-porttiin
- EKG-anturi
- Elektrodin vahvistin
- Virtausnopeusanturi
- Voimalevy
- Kaasunpaineanturi
- Go!Temp® Kytketään suoraan tietokoneen USB-porttiin
- Käsidynamometri
- Käsikahvoilla varustettu sykeanturi
- Instrumentointivahvistin
- Valoanturi
- Magneettikenttäanturi
- Melt Station -sulatusasema
- Mikrofoni
- Ioniselektiivinen nitraattielektrodi
- O2-kaasuanturi
- ORP-anturi
- pH-anturi
- Suhteellisen ilmankosteuden anturi
- Hengityksen seurantavyö (vaatii kaasunpaineanturin)
- Pyörimisliikeanturi
- Suolapitoisuusanturi
- Maaperän kosteusanturi
- Desibelimittari
- Spirometri
- Termopari
- TI-Light Myytävänä vain CBL 2™:n kanssa
- TI-Temp Myytävänä vain CBL 2™:n kanssa
- TI-Voltage Myytävänä vain CBL 2™:n kanssa
- Tris-yhteensopiva litteä pH-anturi
- Sameusanturi
- UVA-anturi
- UVB-anturi
- Vernier-vakiovirtajärjestelmä
- Vernier-pisaralaskuri
- Vernier-infrapunalämpömittari
- Vernier-liikkeentunnistin
- Vernier-valoportti
- Jänniteanturi
- Laaja-alainen lämpötila-anturi

# Anturien kytkeminen

Suorakytkettävät USB-anturit, kuten Vernier Go!Temp® -lämpötila-anturi (tietokoneille) tai Vernier EasyLink® -lämpötila-anturi (kämmenlaitteille) liitetään suoraan tietokoneeseen tai kämmenlaitteeseen, eivätkä ne tarvitse tiedonkeräintä.

Muut anturit vaativat tiedonkeräimen, kuten TI-Nspire™-Lab Cradle tiedonkeräimen..

# Suora kytkeminen

▶ Kiinnitä anturin kaapeli suoraan tietokoneen USB-porttiin tai sopivaan kämmenlaitteen porttiin.

## Kytkeminen tiedonkeräimen kautta

- 1. Kiinnitä anturi sovittimeen mini-USB-, USB- tai BT-liittimellä sekä sopivalla kaapelilla.
- 2. Kiinnitä sovitin tietokoneeseen tai kämmenlaitteeseen sopivalla liittimellä ia kaapelilla.

**Huomaa:** Voit kiinnittää kämmenlaitteen TI-Nspire™ -Lab Cradle tiedonkeräimeen liu'uttamalla kämmenlaitteen siihen kiinni..

# Offline-anturin (ei verkossa olevan) asettaminen

Voit määrittää etukäteen mittariasetukset sellaiselle anturille, joka ei sillä hetkellä ole kytkettynä tietokoneeseen tai kämmenlaitteeseen.

Et voi käyttää anturia offline-tilassa, mutta voit valmistella kokeen sitä varten ja kytkeä sen sitten, kun tietojen keräämiseen ollaan valmiita. Tämän asetuksen ansiosta anturin jakaminen on helpompaa oppitunnin tai laboratorioharjoituksen aikana, kun antureita ei riitä kaikille.

#### 1. Valitse Koe-valikosta Lisäasetukset> Määritä anturi > Lisää offline-anturi.

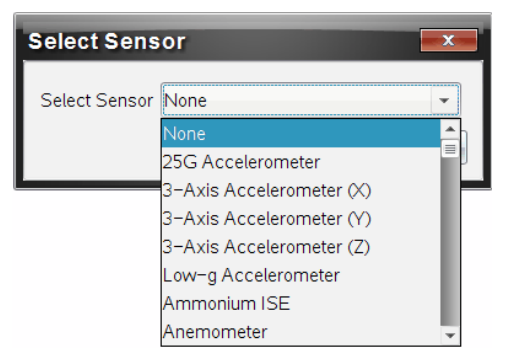

Valitse anturi -valintaikkuna avautuu.

- 2. Valitse anturi listalta.
- 3. Napsauta Mittari-näkymä-välilehteä  $\bigcirc$ .
- 4. Napsauta lisäämääsi anturia ja muokkaa sen [asetuksia.](#page-510-0)

Asetukset otetaan käyttöön, kun kytket anturin.

#### Offline-anturin poisto

- 1. Valitse Koe-valikosta Lisäasetukset> Määritä anturi Määritä anturi.
- 2. Valitse poistettavan offline-anturin nimi.
- 3. Napsauta Poista.

# <span id="page-510-0"></span>Anturin asetusten muuttaminen

Voit muokata anturin arvojen esitys- ja tallennustapaa. Voit esimerkiksi muuttaa lämpötila-anturin mittayksiköksi Celsius tai Fahrenheit.

#### Anturin mittayksiköiden muuttaminen

Mittayksiköt riippuvat valitusta anturista. Esimerkiksi Vernier Go!Temp® lämpötila-anturissa valittavat yksiköt ovat Fahrenheit, Celsius ja Kelvin. Vernier-käsidynamomittarissa (puristusvoima-anturi) valittavat yksiköt ovat newtonit, paunat ja kilogrammat.

Voit vaihtaa yksiköt ennen tietojen keräämistä tai sen jälkeen. Kerätyt tiedot käyttävät uutta mittayksikköä.

- 1. Napsauta Mittari-näkymää <sup>©</sup> näyttääksesi kytketyt ja offline-tilassa olevat anturit.
- 2. Napsauta anturia, jonka yksikköjä haluat muuttaa.
- 3. Valitse Mittarin asetukset -valintaikkunassa yksikkötyyppi Mittausyksikötvalikosta.

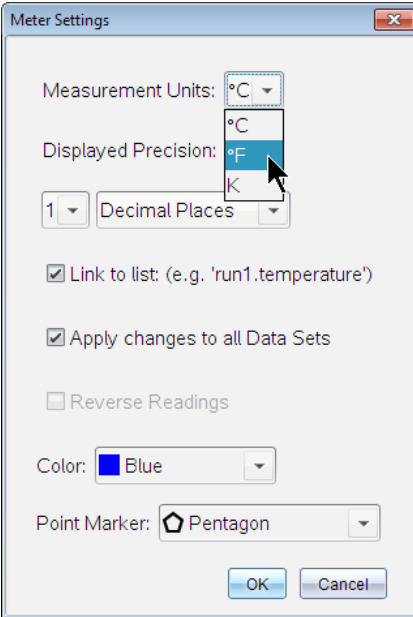

# Anturin kalibrointi

Kun ohjelmisto tai kämmenlaite havaitsee anturin, ko. anturin kalibrointi ladataan automaattisesti. Voit kalibroida joitakin antureita manuaalisesti. Muut anturit, kuten kolorimetri ja liuenneen hapen anturi voidaan kalibroida tarkempien tietojen saamiseksi.

Anturi voidaan kalibroida kolmella tavalla:

- Manuaalisesti
- Kahden pisteen kalibrointi
- Yhden pisteen kalibrointi

Katso anturin ohjekirjasta tarkemmat kalibrointiarvot ja -menetelmät.

#### Anturin asettaminen nollaan

Voit asettaa joidenkin antureiden nollatason Antureita, joissa suhteelliset mittaukset kuten voima, liike ja paine ovat yleisiä, ei voida asettaa nollaan. Tiettyjä ympäristöolosuhteita kuten lämpötilaa, pH-arvoa ja CO<sub>2</sub>-pitoisuutta mittaavia antureita ei myöskään voida asettaa nollaan.

- 1. Napsauta Mittari-näkymää  $\bigcirc$  näyttääksesi kytketyt ja offline-tilassa olevat anturit.
- 2. Napsauta anturia, jonka nollatason haluat asettaa.
- 3. Napsauta Mittariasetukset-valintaikkunassa Nollaa.

#### Anturin positiivisen suunnan muuttaminen

Oletuksena voima-anturin vetäminen tuottaa positiivisen voiman ja työntäminen negatiivisen voiman. Muuttamalla anturin positiivisen suunnan voit näyttää työntämisen positiivisena voimana.

- 1. Napsauta Mittari-näkymää <sup>©</sup> näyttääksesi kytketyt ja offline-tilassa olevat anturit.
- 2. Napsauta anturia, jonka positiivisen suunnan haluat kääntääi.
- 3. Napsauta Mittariasetukset-valintaikkunassa Käännä suunta.

Anturin näyttämä lukema on nyt käänteinen. Jos olet Mittari-näkymässä, käänteisyyden ilmaisin  $\rightleftarrows$  näkyy anturin nimen jälkeen.

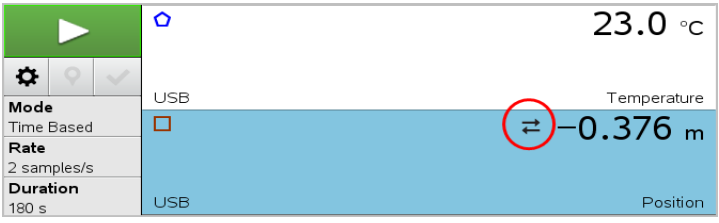

# <span id="page-512-0"></span>Tietojen kerääminen

## Tietojen kerääminen ajan funktiona

Ajan funktiona tapahtuva mittaus kerää anturien arvoja talteen automaattisesti säännöllisin aikavälein.

1. Kytke anturi(t).

Anturinimet lisätään anturilistaan automaattisesti.

2. Valitse Koe-valikosta Uusi koe.

Tämä poistaa kaiken tiedon ja palauttaa mittariasetukset oletusarvoihin.

- 3. Valitse Koe-valikosta Mittaustapa> Ajan funktiona.
	- a) Valitse Nopeus tai Aikaväli pudotuslistalta ja kirjoita sitten Nopeus (pistettä/sekunti) tai Aikaväli (sekuntia/pisteiden väli).
	- b) Anna mittauksen Kesto.

Pisteiden lukumäärä lasketaan ja näytetään mittaustaajuuden ja mittauksen keston perusteella. Huomaa, että liian monien tietopisteiden keruu saattaa hidastaa järjestelmän suorituskykyä.

- c) Valitse Piirturikaavio, jos haluat kerätä mittauspisteitä jatkuvasti, säilyttäen vain viimeiset *n* otosta (jossa "*n*" on numero, joka näkyy Pisteiden lukumäärä -kentässä).
- 4. Muokkaa anturin [asetuksia](#page-510-0) tarpeen mukaan.
- 5. Napsauta Aloita keräys
- 6. Kun keräys on suoritettu, napsauta Pysäytä keräys Mittaus on valmis.

## Valittujen mittauspisteiden keräys

Käytä Valittujen mittauspisteiden keräys -tilaa haluttujen pisteiden keräämiseksi manuaalisesti. Tässä tilassa kukin mittauspiste kohdistetaan automaattisesti tapahtuman järjestyslukuun.

1. Kytke anturi(t).

Anturinimet lisätään anturilistaan automaattisesti.

2. Valitse Koe-valikosta Uusi koe.

Tämä poistaa kaiken tiedon ja palauttaa mittariasetukset oletusarvoihin.

#### 3. Valitse Koe-valikosta Keräystapa> Valitut mittauspisteet.

Valittujen mittauspisteiden asetukset -valintaikkuna avautuu.

- Nimi. Tämä teksti näkyy Mittari-näkymässä. Sen ensimmäinen kirjain näytetään riippumattomana muuttujana Kuvaaja-näkymässä.
- Yksiköt. Tämä teksti näytetään Kuvaaja-näkymässä nimen yhteydessä.
- Keskiarvoistus yli 10 s ajalta. Tämä asetus keskiarvoistaa kymmenen sekuntia tietoa kullekin mittauspisteelle.
- 4. Muokkaa anturin [asetuksia](#page-510-0) tarpeen mukaan.
- 5. Napsauta Aloita keräys **. 2.**

Säilytä nykyinen lukema -kuvake **O** muuttuu aktiiviseksi. Nykyisen anturin arvo ilmaantuu kuvaajan keskelle.

6. Napsauta Pidä nykyinen lukema  $\Box$  kunkin otoksen kaappaamiseksi. Tietopisteestä piirretään kuvaaja ja nykyinen anturiarvo ilmaantuu kuvaajan keskelle.

**Huomaa:** Jos olet valinnut Keskiarvoistus-asetuksen, taaksepäin laskeva ajastin tulee näkyviin. Kun laskuri saavuttaa nollan, järjestelmä piirtää keskiarvosta kuvaajan.

- 7. Jatka keräämistä, kunnes olet kerännyt kaikki halutut tietopisteet.
- 8. Napsauta Pysäytä keräys **...**

Mittaus on valmis.

## Mittauspisteiden keräys ja käsin syöttö

Käytä Mittaus ja käsinsyöttö -keräystilaa otosten keräämiseksi manuaalisesti. Tässä tilassa käyttäjä syöttää käsin kutakin mittauspistettä vastaavan toisen suureen arvon.

1. Kytke anturi(t).

Anturien nimet lisätään anturilistaan automaattisesti.

2. Valitse Koe-valikosta Uusi koe.

Tämä poistaa kaiken tiedon ja palauttaa mittariasetukset oletusarvoihin.

#### 3. Valitse Koe-valikosta Keräystapa> Mittaus ja käsinsyöttö.

Mittaus ja käsinsyöttö -asetukset -valintaikkuna avautuu.

- Nimi. Tämä teksti näkyy Mittari-näkymässä. Sen ensimmäinen kirjain näytetään riippumattomana muuttujana Kuvaaja-näkymässä.
- Yksiköt Tämä teksti näytetään Kuvaaja-näkymässä nimen yhteydessä.
- Keskiarvo yli 10 sekuntia. Tämä asetus keskiarvoistaa kymmenen sekuntia tietoa kullekin pisteelle.
- 4. Muokkaa anturin [asetuksia](#page-510-0) tarpeen mukaan.
- 5. Napsauta Aloita keräys **. 2.**

Säilytä nykyinen lukema -kuvake **O** muuttuu aktiiviseksi. Nykyisen anturin arvo ilmaantuu kuvaajan keskelle.

6. Napsauta Säilytä nykyinen lukema **O** mittauspisteen keräämiseksi.

Mitatus ja käsinsyöttö -valintaikkuna avautuu.

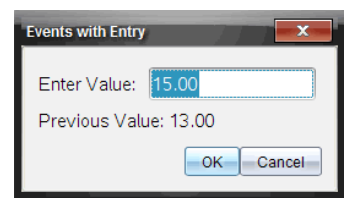

- 7. Kirjoita arvo riippumattomalle muuttujalle.
- 8. Napsauta OK.

Tietopisteestä piirretään kuvaaja ja nykyinen anturiarvo ilmaantuu kuvaajan keskelle.

**Huomaa:** Jos olet valinnut Keskiarvoistus-asetuksen, taaksepäin laskeva ajastin tulee näkyviin. Kun laskuri saavuttaa nollan, järjestelmä piirtää keskiarvosta kuvaajan.

- 9. Toista vaiheet 6–8, kunnes kaikki halutut tietopisteet on kerätty.
- 10. Napsauta Pysäytä mittaus **...**

Mittaus on valmis.

#### Valoporttimittaukset

Valoportti-keräystila on käytettävissä vain Vernier valoporttia käytettäessä. Tämä anturi voi ottaa aikaa porttien läpi kulkeville objekteille tai porttien ulkopuolella kulkeville objekteille.

1. Kytke valoporttianturi(t).

Anturien nimet lisätään anturilistaan automaattisesti.

2. Valitse Koe-valikosta Uusi koe.

Tämä poistaa kaiken tiedon ja palauttaa mittariasetukset oletusarvoihin.

- 3. Valitse Koe-valikosta Keräystapa> Valoporttiajoitus.
- 4. Määritä keräysasetukset.
- 5. Muokkaa anturin [asetuksia](#page-510-0) tarpeen mukaan.
- 6. Napsauta Aloita kerävs
- 7. Kun keräys on suoritettu, napsauta Pysäytä keräys Mittaus on valmis.

# Pisaralaskurin tietojen keräys

Pisaralaskurikeräystila on käytettävissä vain optista Vernier Drop Counter anturia käytettäessä. Tämä anturi voi laskea pisaroiden lukumäärän tai tallentaa kokeen aikana lisätyn nesteen määrän.

1. Kytke pisaralaskurianturi(t).

Anturien nimet lisätään anturilistaan automaattisesti.

2. Valitse Koe-valikosta Uusi koe.

Tämä poistaa kaiken tiedon ja palauttaa mittariasetukset oletusarvoihin.

- 3. Valitse Koe-valikosta Keräystapa> Pisaralaskuri.
- 4. Määritä keräysasetukset.
- 5. Muokkaa anturin [asetuksia](#page-510-0) tarpeen mukaan.
- 6. Napsauta Aloita mittaus **D**.
- 7. Kun keräys on suoritettu, napsauta Pysäytä mittaus Mittaus on valmis.

# Tietomerkkien käyttö tietojen merkitsemiseen

Tietomerkeillä voit korostaa tiettyjä tietopisteitä esim. niiden ehtoja muutettaessa. Saatat esimerkiksi merkitä pisteen, jossa jokin kemikaali on lisätty johonkin liuokseen tai jolloin lämpöä on lisätty tai poistettu. Voit lisätä merkin kommentin kanssa tai ilman ja voit myös piilottaa kommentin.

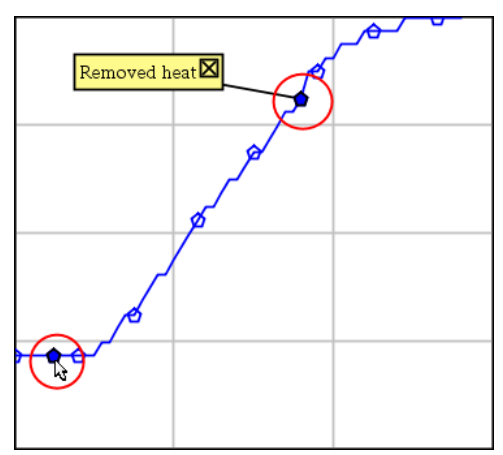

Kaksi tietomerkkiä, yksi kommentillinen on näkyvissä

|    | ن. ا | 20.4                           |
|----|------|--------------------------------|
| 5  | 2.0  | 28.4                           |
| 6  | 2.5  | 28.4                           |
|    |      |                                |
| 8  |      | Applied heat<br>$\overline{4}$ |
| 9  | 4.0  | 28.4                           |
| 10 | 4.5  | 28.4                           |
| 11 | 5.0  | 28.4                           |
|    | 55   | 28 P                           |

Merkki näkyy punaisena kolmiona Taulukko-näkymässä

## Merkin lisääminen tiedonkeruun aikana

▶ Napsauta Lisää tietomerkki | 9 | merkin sijoittamiseksi sen hetkiselle tietopisteelle.

#### Merkin lisääminen tiedonkeruun jälkeen

- 1. Napsauta Kuvaaja- tai Taulukko-näkymässä ollessasi sitä pistettä, johon haluat merkin.
- 2. Napsauta Lisää tietomerkki<sup>9</sup>.

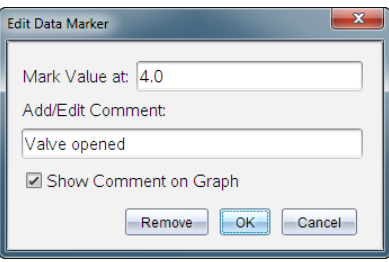

3. Täydennä valintaikkunan kohdat.

#### Kommentin lisääminen olemassa olevaan merkkiin

1. Napsauta Tiedot-näkymässä laajentaaksesi tietojoukon merkkilistaa.

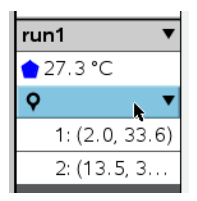

2. Napsauta sen merkin syötettä, jota haluat muuttaa ja täydennä valintaikkunan kohdat.

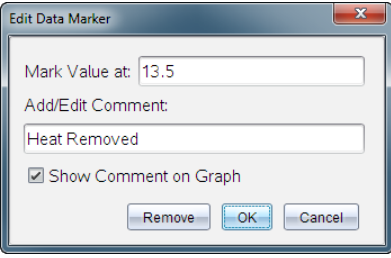

## Tietomerkin sijoittaminen uudelleen

1. Napsauta laajentaaksesi merkkilistaa Tiedot-näkymässä.

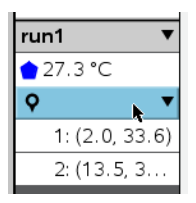

- 2. Napsauta sen merkin syötettä, jota haluat muuttaa.
- 3. Kirjoita valintaikkunassa uusi arvo kohteelle Merkitse arvo.

#### Tietomerkin kommentin siirtäminen Kuvaaja-näkymässä

▶ Vedä kommenttia sen siirtämiseksi. Yhdistävä suora pysyy kiinnitettynä tietopisteeseen.

#### Tietomerkin kommentin piilottaminen/näyttäminen

- ▶ Piilota kommentti napsauttamalla kommentin lopussa X-merkkiä.
- Piilotetun kommentin palauttaminen:
	- a) Napsauta laajentaaksesi merkkilistaa Tiedot-näkymässä.

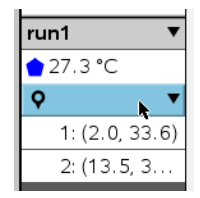

b) Napsauta sen merkin syötettä, jota haluat muuttaa ja valitse Näytä Kommentti kohteessa Kuvaaja.

#### Tietomerkin poisto

1. Napsauta laajentaaksesi merkkilistaa Tiedot-näkymässä.

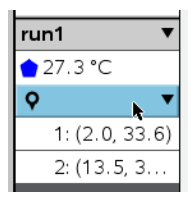

2. Napsauta valintaikkunassa Poista.

# Tiedonkeräys itsenäisesti tiedonkeräintä käyttäen

Jos haluat kerätä tietoja tiedonkeräimen ollessa irrotettuna, voit asettaa sen etämittaustilaan. Vain TI-Nspire™-laboratoriokytkentäteline, TI CBR 2™ ja Vernier Go!Motion® tukevat tietojen etämittausta.

Voit ottaa etämittauksen käyttöön:

- Painamalla tiedonkeräimen manuaalista trigger -painkietta , esim. TI-Nspire™-tiedonkeräimestä;
- Automaattisesti kun viivästetyn mittauksen odotusaika umpeutuu.

#### Etämittauksen asettaminen

- 1. Tallenna ja sulje kaikki avoimet asiakirjat ja aloita uusi asiakirja.
- 2. Kytke etämittaukseen soveltuva tiedonkeräin tietokoneeseen tai kämmenlaitteeseen.
- 3. Anturin asetusten [muuttaminen](#page-510-0).
- 4. Napsauta Mittauksen asetukset -painiketta
- 5. Valitse Mittauksen asetukset -näkymässä Ota etämittaus käyttöön.
- 6. Valitse käytettävä tiedonkeräin Laitteet-listalta.
- 7. Aseta mittauksen aloitustapa:
	- Jos haluat aloittaa automaattisesti määritellyn viiveen jälkeen (vain tuetuissa yksiköissä), kirjoita viiveelle arvo.
	- Jos haluat aloittaa painamalla manuaalista trigger -painiketta (tuetuissa tiedokeräimissä), kirjoita viiveen arvoksi 0. Jos käytät viivettä, TI-Nspire™-tiedonkeräimessä oleva manuaalinen trigger painike ei vaikuta keräämisen alkuun.

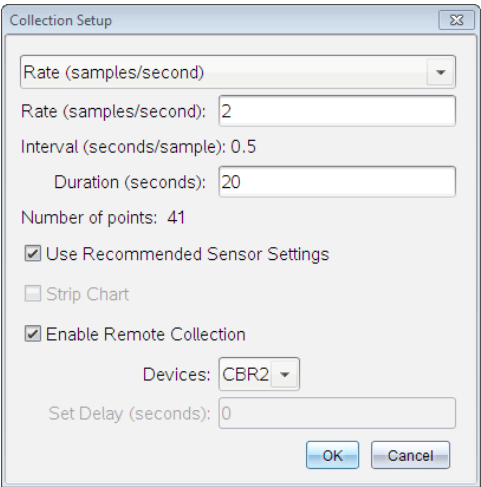

#### 8. Napsauta OK.

Viesti vahvistaa yksikön olevan valmis.

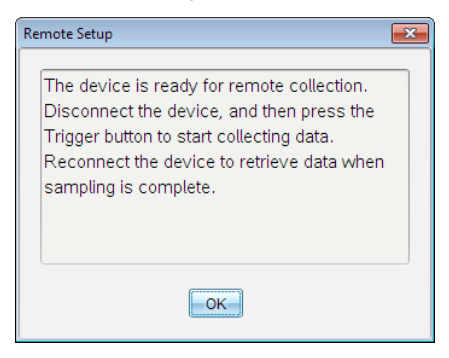

9. Irrota yksikkö.

Laitteesta riippuen LED-valot saattavat osoittaa sen tilan.

**Punainen**. Järjestelmä ei ole valmis.

**Keltainen**. Järjestelmä on valmis, mutta ei kerää tietoja.

**Vihreä**. Järjestelmä kerää parhaillaan tietoja.

10. Jos olet aloittamassa manuaalista keräämistä, paina trigger -painiketta kun olet valmis. Jos olet aloittamassa viivepohjaista keräystä, keräys alkaa automaattisesti viivelaskurin päästyä nollaan.

## Etämittauksessa kerättyjen tietojen noutaminen

Kerättyäsi tiedot etäkeräyksellä, siirrät ne tietokoneelle tai kämmenlaitteelle analysointia varten.

- 1. Avaa Vernier DataQuest™ -sovellus.
- 2. Kiinnitä TI-Nspire™-tiedonkeräin tietokoneeseen tai kämmenlaitteeseen.

Etätietoja havaittu -valintaikkuna avautuu.

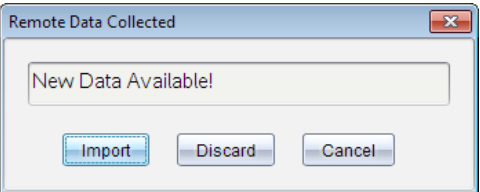

3. Napsauta **Tuo**.

Tiedot siirtyvät Vernier DataQuest™ -sovellukseen.

# Anturin asettaminen liipaisua, eli mittauksen automaattista käynnistämistä varten

Jotta liipaisu, eli johonkin tiettyyn anturin lukemaan perustuva tietojen keräys voidaan aloittaa, on TI-Nspire™-tiedonkeräimen ja anturin oltava yhdistettyinä.

- 1. Kytke anturi.
- 2. Napsauta Koe > Lisäasetukset > Käynnistyminen > Asetukset.

Määritä automaattinen liipaisukäynnistys-valintaikkuna avautuu.

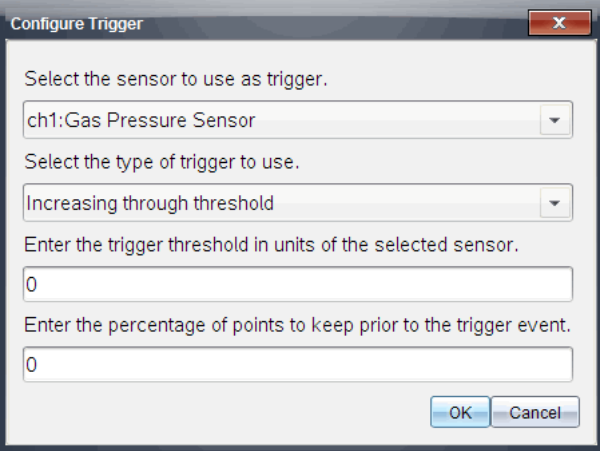

- 3. Valitse anturi Valitse liipaisussa käytettävä anturi -pudotuslistalta. Huomaa: Valikko näyttää TI-Nspire™-tiedonkeräimeen kytketyt anturit.
- 4. Valitse sitten jokin seuraavista Valitse käytettävän liipaisun tyyppi pudotuslistalta.
	- Noustessa kynnysarvon yli. Aseta käynnistymään arvon kasvaessa.
	- Laskiessa kynnysarvon alle. Aseta käynnistymään arvon pienentyessä.
- 5. Kirjoita sopiva arvo kenttään Kirjoita käynnistysraja valitun anturin yksiköissä -kenttään.

Kirjoittaessasi käynnistysarvoa käytä anturin mittausvälillä olevaa arvoa.

Jos muutat yksikkötyyppiä kynnysarvon asettamisen jälkeen, arvo päivittyy automaattisesti.

Jos esimerkiksi käytät Vernier-kaasupaineanturia ja yksiköksi on asetettu atm ja muutat myöhemmin yksiköksi kPa, asetukset päivitetään.

- 6. Kirjoita, montako mittauspistettä kerätään muistiin, ennen kuin käynnistysarvo saavutetaan..
- 7. Napsauta OK.

Liipaisuasetus on asetettu ja käynnissä, jos arvot syötettiin.

8. (Valinnainen) Valitse Koe > Lisäasetukset > Käynnistyminen varmistaaksesi, että aktiivinen osoitin on asetettu asentoon Käytössä.

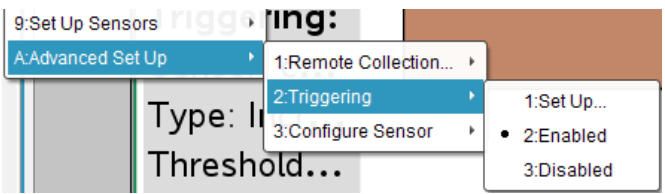

**Tärkeää:** Kun liipaisu on otettu käyttöön, se pysyy aktiivisena poiskytkentään tai uuden kokeen aloittamiseen asti.

# Pois kytketyn liipaisun ottaminen käyttöön

Jos asetat liipaisun arvot nykyisessä kokeessa ja poistat ne sitten käytöstä, voit ottaa liipaisun uudelleen käyttöön.

Voit ottaa liipaisun käyttöön seuraavasti:

▶ Napsauta Koe > Lisäasetukset > Liipaisu> Ota käyttöön.

## Käyttöön otetun liipaisun poistaminen käytöstä

Voit poistaa aktiivisen liipaisun käytöstä seuraavasti:

▶ Napsauta Koe > Lisäasetukset > Liipaisu> Poista käytöstä.

# Datan kerääminen ja käsittely

Aloita kerääminen-painike **korvaa aiemmin kerätyn datana** oletusarvoisesti. Jos haluat säilyttää edelliset mittausdatat k, tallenna ne ennen uutta mittausta. Kun olet kerännyt usemman datasarjan, voit asettaa ne samaan kuvaajaan vertailtavaksi.

**Tärkeää:** Tallennetut datasarjat katoavat, jos suljet tiedoston tallentamatta sitä. Jos haluat mittauksessa tallennetun tiedon olevan saatavilla myöhemmin, varmista, että tallennat tiedoston.

# Tietojoukon tallennus

- 1. Kerää tiedot ensimmäiseltä mittauksella. (Katso Tietojen [kerääminen.](#page-512-0))
- 2. NapsautaTallenna datassaria-painiketta

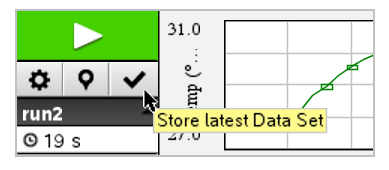

Mittausdata tallenetaan nimellä mittaus1. Uusi datasarja, mittaus2,luodaan seuraavaa tietojenkeruuta varten.

3. Napsauta Aloita kerääminen kerätäksesi mittaus2:ntiedot.

# Datasarjojen vertailu

- 1. Napsauta **Kuvaajanäkymä-**kuvaketta  $\vert k \vert$ näyttääksesi kuvaajan.
- 2. Napsauta Datasarjojen valitsija -kuvaketta (Yksityiskohtanäkymän yläosassa) laajentaaksesi datasarjojen listaa.

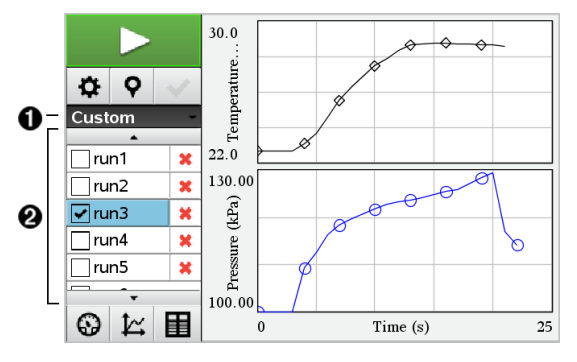

- $\bullet$  Datasarjojen valitsija -toiminnolla voit laajentaa tai supistaa listaa.
- Á Laajennettu lista näyttää saatavilla olevat tietojoukot. Näkyviin tulee vierityspainike, jonka avulla voit selata listaa.
- 3. Valitse näytettävät datasarjat rastittamalla tai tyhjentämällä valintaruutuja.

Kuvaajaa sovitetaan tarpeen mukaan kaiken valitun tiedon näyttämiseksi.

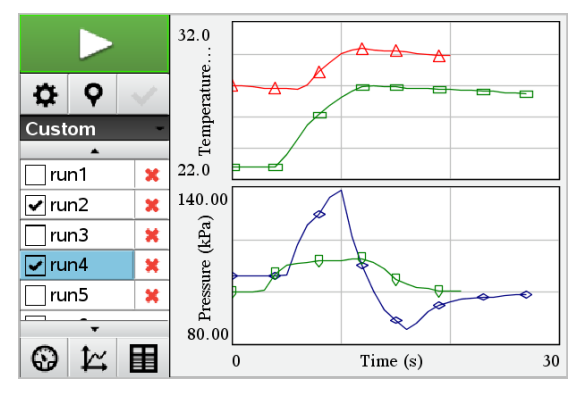

**Vinkki:** Valitaksesi nopeasti yhden datasarjan, pidä Shift-painiketta alhaalla, kun napsautat tietojoukon nimeä listalla. Kuvaaja näyttää vain valitun sarjan, ja lista supistuu automaattisesti, jotta voisit nähdän datan sisällön.

#### Datasarjan nimeäminen uudelleen

Oletusarvoisesti datasarjat nimetään nimillä ajo1, mittaus2 jne. Jokaisen datasarjan nimi näkyy Taulukko-näkymässä.

- 1. Napsauta Taulukko-näkymä-kuvaketta **taulukon näyttämiseksi.**
- 2. Näytä kontekstivalikko Taulukko-ikkunalle ja valitse Datasarja-asetukset > [nykyinen nimi].

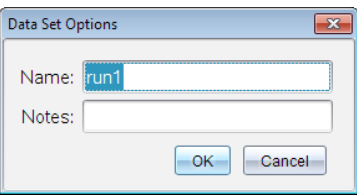

3. Kirjoita uusi **nimi**.

**Huomaa:** Merkkien enimmäismäärä on 30. Nimi ei saa sisältää pilkkuja.

4. (Vaihtoehtoinen) MalliHuomioita mittausdatasta.

## Datasarjan poistaminen

- 1. Napsauta Kuvaajanäkymä-kuvaketta  $\mathbb K$  näyttääksesi kuvaajan.
- 2. Napsauta Datasarjan valitsija -kuvaketta (Yksityiskohtanäkymän yläosassa) laajentaaksesi datasarjojen listaa.
- 3. Selaa listaa tarpeen mukaan, ja napsauta sitten Poista-ikonia (X) datasarjan nimen vieressä.

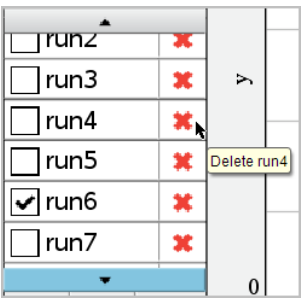

4. Napsauta OK varmistusviestissä.

# Näkymän tiedot -alueen laajentaminen

Vedä rajaa Data-alueen vasemmalla reunalla sen leveyden kasvattamiseksi tai pienentämiseksi.

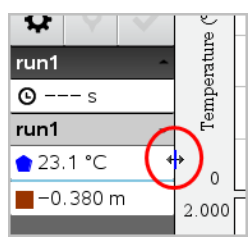

# Kerätyn tiedon analysointi

Voit analysoida tietoja Vernier DataQuest™ -sovelluksen Kuvaaja-näkymässä. Aloita asettamalla kuvaajia ja käytä sitten analysointityökaluja, kuten integraalia, tilastoja ja käyränsovituksia tutkiaksesi tietojen matemaattista luonnetta.

**Tärkeää:** Kuvaaja- ja Analysoi-valikot ovat käytettävissä vain Kuvaajanäkymässä työskenneltäessä.

# Kuvaajan ja akselien välisen pinta-alan määritys

Integraali-toiminnon avulla voit määrittää tietokuvaajan rajaaman alueen. Voit valita alueeksi kaikki tiedot tai tietyn alueen niistä.

Voit selvittää kuvaajan alaisen alueen seuraavasti:

1. Voit tutkia kaikkia tietoja jättämällä kuvaajan valitsematta, tai voit tutkia tiettyä aluetta valitsemalla jonkin välin.

#### 2. Napsauta Analysoi > Integraali.

3. Valitse sen sarakkeen nimi, josta kuvaaja on piirretty, jos sarakkeita on useampia.

Kuvaajan rajaaman alueen ala näytetään Näkymän tiedot -alueella.

#### Kulmakertoimen löytäminen

Tangentti näyttää nopeuden, jolla tiedot muuttuvat tutkimasi pisteen kohdalla. Arvon nimi on "Kulmakerroin".

Voit etsiä kulmakertoimen seuraavasti:

1. Napsauta Analysoi > Tangentti.

Valintamerkki ilmaantuu valikkoon vaihtoehdon viereen.

2. Napsauta kuvaajaa.

Seurantamerkki piirtyy lähimpään tietopisteeseen.

Niiden tietojen arvot, joista kuvaaja on piirretty, näytetään Näkymän tiedot -alueella sekä Kuvaajan kaikki tiedot -valintaikkunassa.

Voit siirtää seurantaviivaa vetämällä, napsauttamalla toista pistettä tai käyttämällä nuolinäppäimiä.

#### Arvon interpolointi kahden tietopisteen välillä

Interpoloi-toiminnon avulla voit arvioida arvon kahden tietopisteen välillä sekä määrittää Käyränsovitus-toiminnon arvon näiden pisteiden välissä ja ulkopuolella.

Seurantaviiva liikkuu tietopisteestä toiseen. Kun Interpoloi-tila on käytössä, seurantaviiva liikkuu tietopisteiden välillä ja niiden ohi.

Voit käyttää Interpoloi-toimintoa seuraavasti:

1. Napsauta Analysoi > Interpoloi.

Valintamerkki ilmaantuu valikkoon vaihtoehdon viereen.

2. Napsauta kuvaajaa.

Seurantamerkki piirtyy lähimpään tietopisteeseen.

Niiden tietojen arvot, joista kuvaaja on piirretty, näytetään Näkymän tiedot -alueella.

Voit siirtää seurantaviivaa siirtämällä kohdistinta nuolinäppäimillä tai napsauttamalla toista tietopistettä.

## Tilastojen luominen

Voit luoda tilastoja (minimi, maksimi, keskiarvo, keskihajonta ja useita otoksia) kaikille kerätyille tiedoille tai valitulle alueelle. Voit myös luoda käyränsovituksen, joka perustuu yhteen useista vakiomalleista tai määrittämääsi malliin.

- 1. Voit tutkia kaikkia tietoja jättämällä kuvaajan valitsematta, tai voit tutkia tiettyä aluetta valitsemalla jonkin välin.
- 2. Napsauta Analysoi > Tilastot.
- 3. Valitse sen sarakkeen nimi, josta kuvaaja on piirretty, jos sarakkeita on useampia. Esim. run1.Paine.

Tilastot-valintaikkuna avautuu.

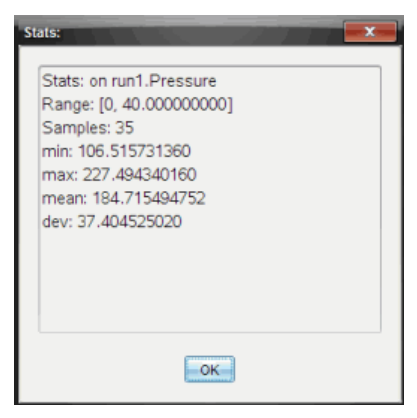

- 4. Tarkista tiedot.
- 5. Napsauta OK.

Tietoja tilastoanalyysin poistamisesta löytyy kohdasta Analysointiasetusten poistaminen.

## Käyränsovituksen luonti

Käyränsovitus-toiminnolla voit etsiä tietoihin parhaiten sopivan käyrän. Valitse kaikki tiedot tai tietty alue niistä. Käyrä piirretään kuvaajaan.

- 1. Voit tutkia kaikkia tietoja jättämällä kuvaajan valitsematta, tai voit tutkia tiettyä aluetta valitsemalla jonkin välin.
- 2. Napsauta Analysoi > Käyränsovitus.
- 3. Valitse käyränsovitusvaihtoehto.

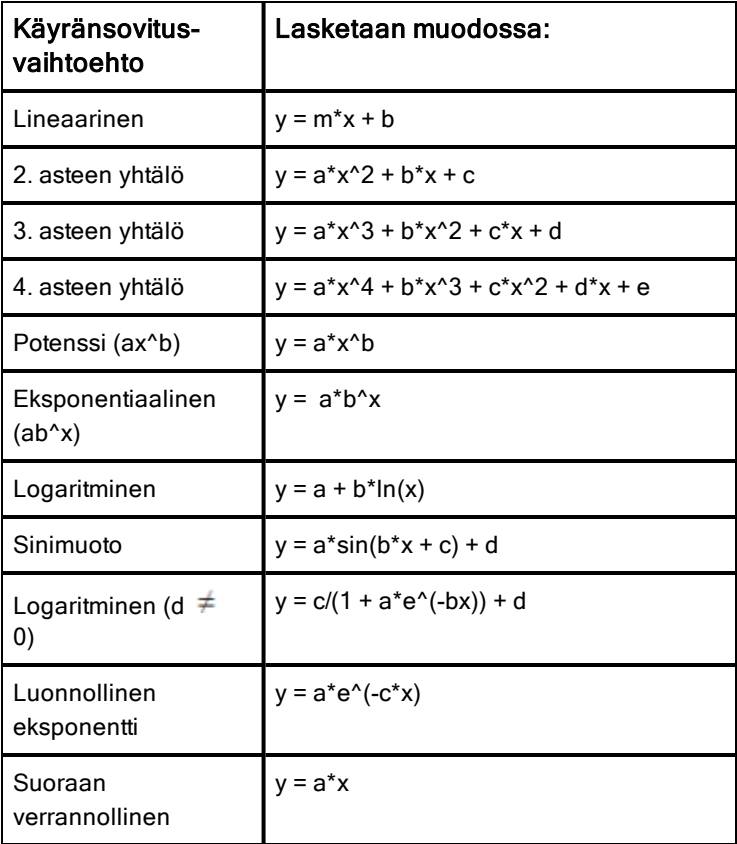

Sovita lineaarinen -valintaikkuna avautuu.

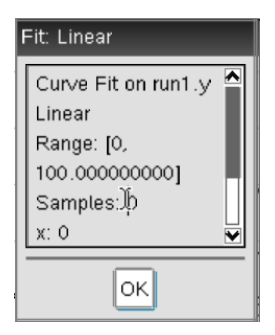

#### 4. Napsauta OK.

5. Tarkista tiedot.

Tietoja Käyränsovitus-toiminnon poistamisesta on kohdassa Analysointiasetusten poistaminen.

## Kuvaajan piirtäminen vakio- tai käyttäjän määrittämä -mallista

Tämän valinnan avulla voidaan manuaalisesti piirtää funktio, joka sopii tietoihin. Käytä jotakin ennalta määritetyistä malleista tai syötä omasi.

Voit myös asettaa pyörimislisäyksen, jota käytetään Näkymän tiedot valintaikkunassa. Pyörimislisäys on arvo, jolla kerroin muuttuu napsauttaessasi pyörimispainikkeita Näkymän tiedot -valintaikkunassa.

Jos esimerkiksi asetat pyörimislisäykseksi m1=1, napsauttaessasi ylöspyörimispainiketta arvo muuttuu lukemaan 1.1, 1.2, 1.3 jne. Jos napsautat alaspyörimispainiketta, arvo muuttuu lukemaksi 0.9, 0.8, 0.7 jne.

1. Napsauta Analysoi > Malli.

Malli-valintaikkuna avautuu.

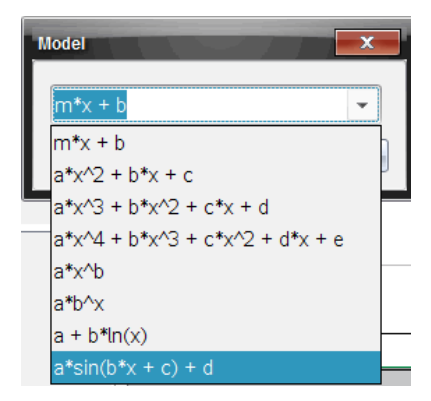

2. Kirjoita oma funktiosi.

—tai—

Valitse arvo pudotuslistalta napsauttamalla.

3. Napsauta OK.

Aseta kertoimien arvot -valintaikkuna avautuu.

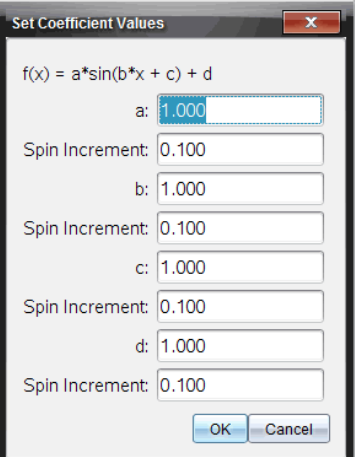

- 4. Kirjoita arvo muuttujille.
- 5. Kirjoita arvon muutos Pyörimislisäys-kenttään.
- 6. Napsauta **OK**.

**Huomaa:** Nämä arvot ovat alkuarvoja. Voit säätää näitä arvoja myös Näkymän tiedot -alueella.

Malli näytetään kuvaajassa ja säätöasetukset Näkymän tiedot -alueella sekä Kaikki kuvaajan tiedot -valintaikkunassa.

7. (Valinnainen) Säädä ikkunan asetusta minimi- ja maksimiakseliarvoille. Lisätietoja löytyy kohdasta Akselin asettaminen yhdelle kuvaajalle.

Tietoja Mallianalyysin poistamisesta löytyy kohdasta Analysointiasetusten poistaminen.

8. Tee halutut muutokset kertoimiin napsauttamalla  $\blacksquare$ .

—tai—

Napsauta arvoa Näkymän tiedot -alueella.

Tämä kuva on esimerkki mallista, jonka arvoja on säädetty.

## Analysointiasetusten poistaminen

- 1. Napsauta Analysoi > Poista.
- 2. Valitse se tietonäkymä, jonka haluat poistaa.

Valitsemasi näkymä poistetaan kuvaajasta ja Näkymän tiedot -alueelta.

# Kerätyn datan näyttäminen Kuvaaja-näkymässä

Kerätessäsi tietoja ne kirjoitetaan sekä Kuvaaja- että Taulukko-näkymiin. Käytä Kuvaaja-näkymää halutessasi tutkia tietoja, joista on piirretty kuvaaja.

**Tärkeää:** Kuvaaja- ja Analysoi-valikkokohteet ovat käytettävissä vain työskenneltäessä Kuvaaja-näkymässä.

# Kuvaaja-näkymän valitseminen

**• Napsauta Kuvaaja-näkymä**-välilehteä  $\mathbb{K}$ .

# Useiden kuvaajien tarkastelu

Näytä kuvaaja -valikolla voit näyttää erillisiä kuvaajia, kun käytössä on:

- anturi, joka mittaa useampaa suuretta samalla kertaa;
- useita antureita, joille on määritetty samanaikaisesti eri yksiköt.

Tässä esimerkissä samassa mittauksessa on käytetty kahta anturia (kaasupaineanturia ja käsidynamometria). Seuraavassa kuvassa esitetään taulukkonäkymän sarakkeet Aika, Voima ja Paine. Kuva näyttää, miksi näkyvissä on kaksi kuvaajaa.

#### Kun haluat näyttää vain yhden kahdesta kuvaajasta

Kun näkyvissä on kaksi kuvaajaa, ylempi on Kuvaaja 1 ja alempi on Kuvaaja 2. Jos haluat näyttää vain Kuvaajan 1:

▶ Valitse Kuvaaja > Näytä kuvaaja) > Kuvaaja 1. Tällöin vain Kuvaaja 1 näytetään.

Jos haluat näyttää vain Kuvaajan 2:

▶ Valitse Kuvaaja > Näytä kuvaaja) > Kuvaaja 2. Tällöin vain Kuvaaja 2 näytetään.

#### Molempien kuvaajien näyttäminen

Kuvaajien 1 ja 2 näyttäminen yhdessä:

▶ Valitse Kuvaaja > Näytä kuvaaja > Molemmat. Tällöin kuvaajat 1 ja 2 näytetään.

#### Kuvaajien näyttäminen Sivun asettelu -näkymässä

Käytä Sivun asettelu -näkymää silloin, kun Näytä kuvaaja -valinta ei ole oikea ratkaisu useiden kuvaajien näyttämiseen.

Näytä kuvaaja -valintaa ei voida käyttää seuraavissa tilanteissa:

- Yksittäisellä anturilla suoritetaan useita mittauksia.
- Samoja antureita on kaksi tai useampi.
- Useat anturit käyttävät samoja tietosarakkeita.

Sivun asettelun käyttäminen:

- 1. Avaa alkuperäinen tietojoukko, jonka haluat nähdä kahdessa kuvaajaikkunassa.
- 2. Napsauta Muokkaa > Sivun asettelu > Valitse asettelu.
- 3. Valitse käytettävä sivun asettelutyyppi.
- 4. Napsauta Lisää sovellus napsauttamalla tätä.
- 5. Valitse Lisää Vernier DataQuest™.

Tällöin toiseen näkymään lisätään Vernier DataQuest™ -sovellus.

6. Jos haluat nähdä erilliset näkymät, napsauta muutettavaa näkymää ja valitse sitten Näytä > Taulukko.

Näkyviin tulee uusi näkymä.

- 7. Jos haluat näyttää saman näkymän, napsauta muutettavaa näkymää.
- 8. Napsauta Näytä > Kuvaaja. Näkyviin tulee uusi näkymä.

# Kerättyjen tietojen näyttäminen Taulukko-näkymässä

Taulukkonäkymä on toinen tapa lajitella ja tarkastella kerättyjä tietoja.

#### Taulukko-näkymän valitseminen

Napsauta Taulukko-näkymä-välilehteä

## Sarakeasetusten määritys

Voit nimetä sarakkeita ja määrittää desimaalipisteet sekä käytettävän tarkkuuden.

1. Valitse Tiedot-valikosta Sarakeasetukset.

**Huomaa:** Voit napsauttaa näitä valintoja myös Mittari-, Kuvaaja- tai Taulukko-näkymässä. Tulokset tulevat silti näkyviin.

2. Napsauta määritettävän sarakkeen nimeä.

Sarakeasetukset-valintaikkuna avautuu.

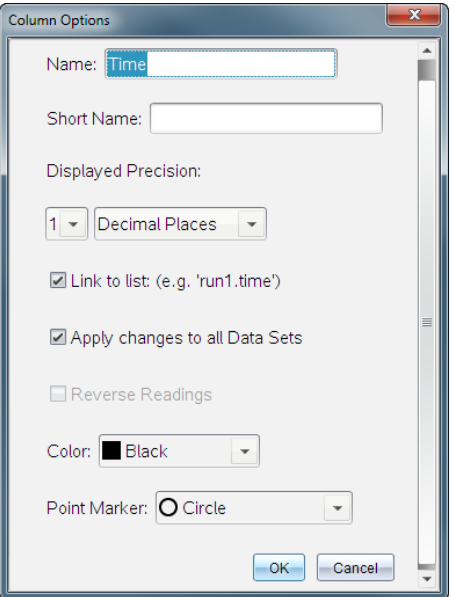

- 3. Kirjoita sarakkeen pitkä nimi **Nimi**-kenttään.
- 4. Kirjoita lyhennetty nimi **Lyhyt nimi** -kenttään.

**Huomaa:** Tämä nimi näkyy, jos saraketta ei voi laajentaa niin, että koko nimi näkyisi.

- 5. Kirjoita yksiköiden lukumäärä Yksiköt-kenttään.
- 6. Valitse tarkkuusarvo Näytettävä tarkkuus -pudotuslistalta.

Huomaa: Oletustarkkuus liittyy anturin tarkkuuteen.

7. Valitse Linkitä luetteloon, jos haluat muodostaa linkin symbolitaulukkoon ja asettaa tiedot muiden TI-Nspire™-sovellusten käytettäväksi.

**Huomaa:** Linkittäminen on useimpien antureiden oletusasetus.

**Tärkeää:** Syke- ja verenpaineanturit vaativat valtavan määrän tietoja, jotta niistä olisi hyötyä. Näiden antureiden oletusasetus on linkittämätön järjestelmän suorituskyvyn parantamiseksi.

- 8. Valitse Ota muutokset käyttöön kaikissa tietojoukoissa ottaaksesi muutokset käyttöön kaikissa tietojoukoissa.
- 9. Napsauta OK.

Nyt sarakkeen asetukset on määritetty uusilla arvoilla.

## Manuaalisesti syötettyjen arvojen sarakkeen luominen

Jos haluat syöttää tietoja manuaalisesti, lisää uusi sarake. Antureilta saatua dataa ei voi muokata, mutta manuaalisesti syötettyjä tietoja voi muokata.

#### 1. Napsauta Tiedot > Uusi manuaalinen sarake.

Sarakeasetukset-valintaikkuna avautuu.

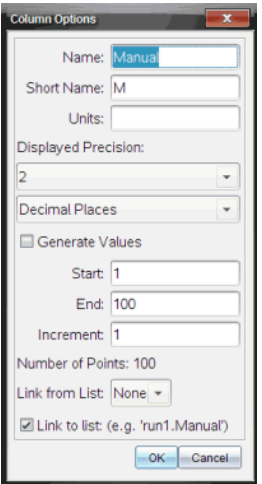

- 2. Kirjoita sarakkeen pitkä nimi **Nimi**-kenttään.
- 3. Kirjoita lyhennetty nimi **Lyhyt nimi** -kenttään.

**Huomaa:** Tämä nimi näkyy, jos saraketta ei voi laajentaa niin, että koko nimi näkyisi.

- 4. Kirjoita käytettävät yksiköt.
- 5. Valitse tarkkuusarvo Näytettävä tarkkuus -pudotuslistalta.

Huomaa: Oletustarkkuus liittyy anturin tarkkuuteen.

- 6. (Valinnainen) Valitse Ota muutokset käyttöön kaikissa tietojoukoissa ottaaksesi muutokset käyttöön kaikissa tietojoukoissa.
- 7. (Valinnainen) Valitse Luo arvot rivien täydentämiseksi automaattisesti. Jos valitset tämän vaihtoehdon, suorita nämä vaiheet:
	- a) Kirjoita alkuarvo Alku-kenttään.
	- b) Kirjota loppuarvo Loppu-kenttään.

c) Kirjoita arvon lisäys **Lisäys**-kenttään.

Pisteiden lukumäärä lasketaan ja näytetään Pisteiden lukumäärä kentässä.

8. Valitse Linkitä luettelosta, jos haluat muodostaa linkin toisen Tl-Nspire™sovelluksen tietoihin.

**Huomaa:** Tähän luetteloon täydennetään tietoja vain silloin, kun toisessa sovelluksessa on tietoja, joilla on sarakkeen tunniste.

9. Valitse Linkitä luetteloon, jos haluat muodostaa linkin symbolitaulukkoon ja asettaa tiedot muiden TI-Nspire™-sovellusten käytettäväksi.

**Huomaa:** Linkittäminen on useimpien antureiden oletusasetus.

**Tärkeää:** Syke- ja verenpaineanturit vaativat valtavan määrän tietoja, jotta niistä olisi hyötyä. Näiden antureiden oletusasetus on linkittämätön järjestelmän suorituskyvyn parantamiseksi.

10. Napsauta OK.

Uusi sarake lisätään taulukkoon. Tätä saraketta voi muokata.

#### Laskettujen arvojen sarakkeen luominen

Voit lisätä tietojoukkoon ylimääräisen sarakkeen, jonka arvot lasketaan lausekkeella käyttäen vähintään yhtä olemassa olevaa saraketta.

Käytä laskettua saraketta pH-tietojen derivaatan selvittämiseen. Jos haluat lisätietoja, katso Derivaatta-asetusten säätäminen.

#### 1. Napsauta Tiedot > Uusi laskettu sarake.

Sarakeasetukset-valintaikkuna avautuu.

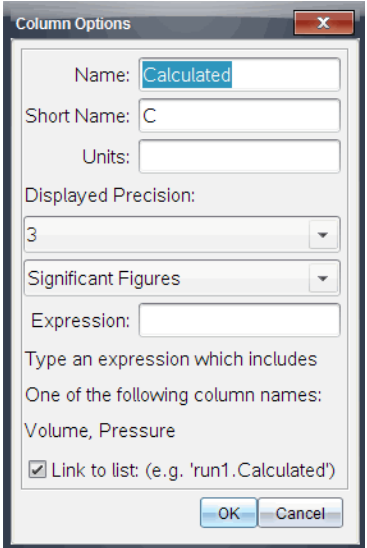

- 2. Kirjoita sarakkeen pitkä nimi Nimi-kenttään.
- 3. Kirjoita lyhennetty nimi Lyhyt nimi -kenttään.

**Huomaa:** Tämä nimi näkyy, jos saraketta ei voi laajentaa niin, että koko nimi näkyisi.

- 4. Kirjoita käytettävät yksiköt.
- 5. Valitse tarkkuusarvo Näytettävä tarkkuus -pudotuslistalta.

Huomaa: Oletustarkkuus liittyy anturin tarkkuuteen.

6. Kirjoita **Lauseke**-kenttään laskelma, joka sisältää yhden sarakkeen nimen.

**Huomaa:** Järjestelmän ilmoittamat sarakkeiden nimet riippuvat valituista antureista sekä sarakeasetuksissa tehdyistä nimikentän muutoksista.

**Tärkeää:** Lauseke-kenttä tunnistaa suuret ja pienet kirjaimet. (Esimerkki: "Paine" ei ole sama kuin "paine".)

7. Valitse Linkitä luetteloon, jos haluat muodostaa linkin symbolitaulukkoon ja asettaa tiedot muiden TI-Nspire™-sovellusten käytettäväksi.

**Huomaa:** Linkittäminen on useimpien antureiden oletusasetus.

**Tärkeää:** Syke- ja verenpaineanturit vaativat valtavan määrän tietoja, jotta niistä olisi hyötyä. Näiden antureiden oletusasetus on linkittämätön järjestelmän suorituskyvyn parantamiseksi.

#### 8. Napsauta OK.

Uusi laskettu sarake luodaan.

# Mittaustulosten kuvaajan muokkaaminen

Voit mukauttaa kuvaajaa lisäämällä otsikon, vaihtamalla värejä sekä määrittämällä akselien välit.

#### Otsikon lisääminen

Kuvaajaan lisätty otsikko näkyy Näkymän tiedot -alueella. Kun tulostat kuvaajan, myös sen otsikko tulostetaan.

#### 1. Napsauta Kuvaaja > Kuvaajan otsikko.

Kuvaajan otsikko -valintaikkuna avautuu.

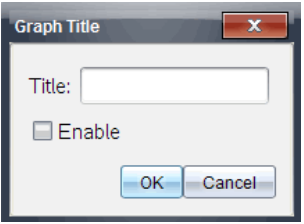

Jos työalueella on kaksi kuvaajaa, valintaikkunassa on kaksi otsikkovaihtoehtoa.

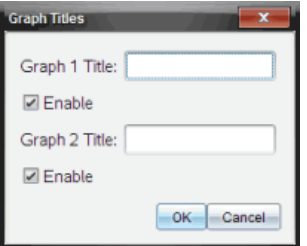

2. Kirjoita Otsikko-kenttään kuvaajan nimi.

 $-t$ ai $-$ 

- a) Kirjoita ensimmäisen kuvaajan nimi Kuvaaja 1 -kenttään.
- b) Kirjoita toisen kuvaajan nimi Kuvaaja 2 -kenttään.
- 3. Valitse Ota käyttöön otsikon näyttämistä varten.
**Huomaa:** Ota käyttöön -valinnalla voit näyttää tai piilottaa kuvaajan otsikon tarpeen mukaan.

4. Napsauta **OK**.

Otsikko näytetään.

### Akselivälien asetus

### Yhden kuvaajan akselivälien asettaminen

X- ja Y-akseleiden minimi- ja maksimialueiden muokkaaminen:

### 1. Napsauta Kuvaaja > Ikkunan asetukset.

Ikkunan asetukset -valintaikkuna avautuu.

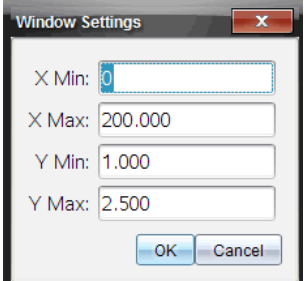

- 2. Kirjoita uudet arvot seuraaviin kenttiin:
	- X min.
	- X maks.
	- Y min.
	- Y maks.
- 3. Napsauta **OK**.

Sovellus käyttää uusia arvoja kuvaajan näkyvälle välille, kunnes väliä muokataan tai tietojoukkoja muutetaan.

### Kahden kuvaajan akselivälien asettaminen

Kahta kuvaajaa käsiteltäessä syötetään kahdet Y-akselin minimi- ja maksimiarvot mutta vain yhdet X-akselin minimi- ja maksimiarvot.

### 1. Napsauta Kuvaaja > Ikkunan asetukset.

Ikkunan asetukset -valintaikkuna avautuu.

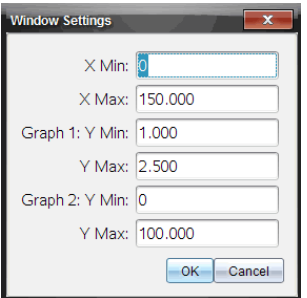

- 2. Kirjoita uudet arvot seuraaviin kenttiin:
	- X min.
	- X maks.
	- Kuvaaja 1: Y min.
	- Y maks.
	- Kuvaaja 2: Y min.
	- Y maks.
- 3. Napsauta **OK**.

Sovellus käyttää uusia arvoja kuvaajan näkyvälle välille, kunnes väliä muokataan tai tietojoukkoja muutetaan.

### Akselivälin muuttaminen Kuvaaja-näkymässä

Voit muokata X- ja Y-akseleiden minimi- ja maksimivälejä suoraan kuvaajanäkymässä.

Valitse se akseliarvo, jota haluat muuttaa ja kirjoita uusi arvo.

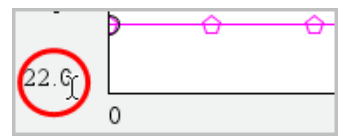

Uusi kuvaaja piirtyy vastaamaan muutoksia.

## Niiden tietojoukkojen valinta, joista piirretään kuvaaja

1. Ollessasi Tiedot-näkymässä, napsauta vasemmalla olevaa välilehteä, joka on heti näkymävalintapainikkeiden alla.

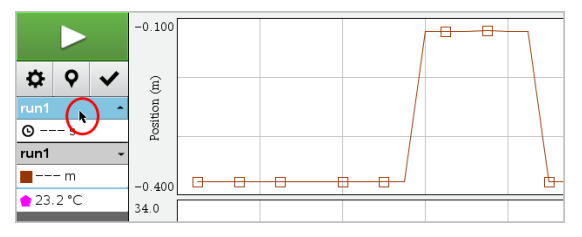

- 2. Tiedot-näkymä näyttää listan käytettävissä olevista tietojoukoista.
- 3. Käytä valintaruutuja valitsemaan ne tietojoukot, joista kuvaaja halutaan piirtää.

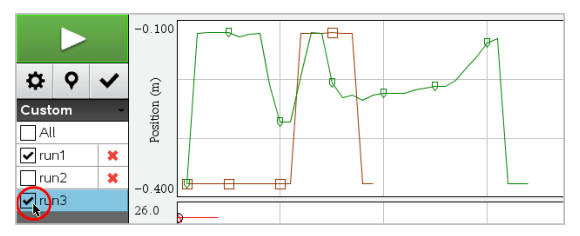

## Kuvaajan automaattinen skaalaus

Automaattisen skaalauksen avulla näet kaikki piirretyt pisteet. Skaalaa automaattisesti -valinnasta on hyötyä, kun olet muuttanut X- ja Y-akseleiden välejä tai zoomannut kuvaajassa lähemmäs tai kauemmas. Voit myös määrittää automaattisen skaalausasetuksen, jota käytetään keräämisen aikana ja sen jälkeen.

### Skaalaa automaattisesti nyt sovellusvalikkoa käyttäen

▶ Napsauta **Kuvaaja > Skaalaa automaattisesti nyt**.

Kuvaaja näyttää nyt kaikki pisteet, joista on piirretty kuvaaja.

### Skaalaa automaattisesti nyt kontekstivalikkoa käyttäen

- 1. Avaa kontekstivalikko kuvaaja-alueella.
- 2. Valitse Ikkuna/Zoomaus > Skaalaa automaattisesti nyt.

Kuvaaja näyttää nyt kaikki pisteet, joista on piirretty kuvaaja.

### Keräämisen aikana suoritettavan automaattiskaalauksen määrittäminen

Keräämisen aikana suoritettavan automaattiskaalauksen käyttämisessä on kaksi vaihtoehtoa. Valinnan valitseminen:

#### 1. Napsauta Asetukset > Automaattiskaalauksen asetukset.

Automaattisen skaalauksen asetukset -valintaikkuna avautuu.

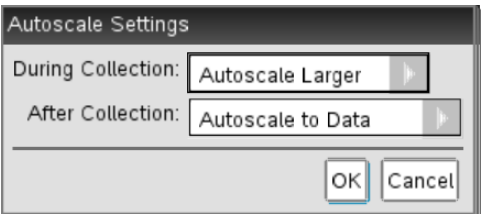

- 2. Napsauta ► Keräämisen aikana -pudotuslistan avaamiseksi.
- 3. Valitse yksi näistä vaihtoehdoista:
	- Skaalaa automaattisesti suuremmaksi Suurentaa kuvaajaa tarpeen mukaan, jotta kaikki pisteet näkyvät sitä mukaa, kun keräät niitä.
	- Älä skaalaa automaattisesti Kuvaajaa ei muuteta keräämisen aikana.
- 4. Tallenna asetukset napsauttamalla OK.

### Keräämisen jälkeen suoritettavan automaattiskaalauksen määrittäminen

Keräämisen jälkeen automaattisesti suoritettavan skaalauksen asettamisessa on kolme vaihtoehtoa. Asetuksen valitseminen:

1. Napsauta Asetukset > Automaattiskaalauksen asetukset.

Automaattisen skaalauksen asetukset -valintaikkuna avautuu.

- 2. Napsauta ► avataksesi Keräämisen jälkeen -pudotuslista.
- 3. Valitse yksi näistä vaihtoehdoista:
	- Skaalaa automaattisesti tietoihin. Laajentaa kuvaajan niin, että kaikki tietopisteet näkyvät. Tämä on oletusasetus.
	- Skaalaa automaattisesti nollasta. Muokkaa kuvaajaa niin, että kaikki tietopisteet alkupistettä myöten näkyvät.
	- Älä skaalaa automaattisesti. Kuvaajan asetukset eivät muutu.
- 4. Tallenna asetukset napsauttamalla OK.

## Datavälin valitseminen

Datavälin valitsemisesta on hyötyä monissa tilanteissa, kuten lähennettäessä tai loitonnettaessa, tietoja yliviivattaessa ja yliviivausta poistettaessa sekä asetuksia tarkasteltaessa.

Välin valitseminen:

1. Vedä kuvaajan poikki.

Valittu alue merkitään harmaalla varjostuksella.

- 2. Suorita jokin seuraavista toiminnoista.
	- Lähennä tai loitonna
	- Yliviivaa tietoja tai poista yliviivaus
	- Tarkastele asetuksia

### Lähentäminen kuvaajalla

Voit lähentää kerättyjen pisteiden alijoukkoa. Voit myös loitontaa edellisestä zoomauksesta tai laajentaa kuvaajaikkunaa kerättyjen pisteiden ulkopuolelle.

Kuvaajan zoomaus

- 1. Valitse zoomattava alue tai käytä nykyistä näkymää.
- 2. Napsauta Kuvaaja > Lähennä.

Kuvaaja säätyy näyttämään vain valitsemasi alueen.

Valittua X-väliä käytetään uutena X-välinä. Y-alue skaalautuu automaattisesti näyttämään kaikki kuvaajan tietopisteet valitulla välillä.

Näissä kuvissa näkyy alkuperäinen näkymä sekä useita kertoja suoritettu lähennys (tai valittuna alueena).

### Loitonna kuvaajalla

Valitse Kuvaaja >Loitonna.

Kuvaaja on nyt laajennettu.

Jos loitontamista edeltää lähentäminen, loitontaminen palauttaa lähentämistä edeltävät alkuperäiset asetukset.

Jos olet esimerkiksi lähentänyt kahdesti, ensimmäinen loitonnus palauttaa näkymän ensimmäisen lähennyksen jälkeen. Jos olet lähentänyt useita

kertoja ja haluat nyt näyttää koko kuvaajan ja kaikki tietopisteet, valitse Skaalaa automaattisesti nyt.

### Pisteasetusten määrittäminen

Kuvaajan pisteiden esiintymistiheyden ja mahdollisen yhdistävän viivan määrittäminen:

1. Napsauta Asetukset > Pisteasetukset.

Pisteasetukset-valintaikkuna avautuu.

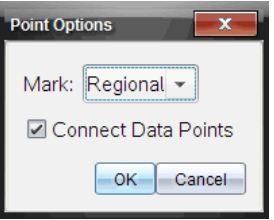

- 2. Valitse pudotuslistalta Merkintä.
	- Ei mitään. Mitään pisteitä ei korosteta.
	- Alueellinen. Jaksoittainen pisteiden korostaminen.
	- Kaikki. Kaikki tietopisteet korostetaan.
- 3. Valitse Yhdistä tietopisteet näyttääksesi suoran pisteiden välillä.

—tai—

Poista Yhdistä tietopisteet -valinta pisteiden välisen viivan poistamiseksi.

Seuraavissa kuvissa on esimerkkejä pisteiden merkintäasetuksista.

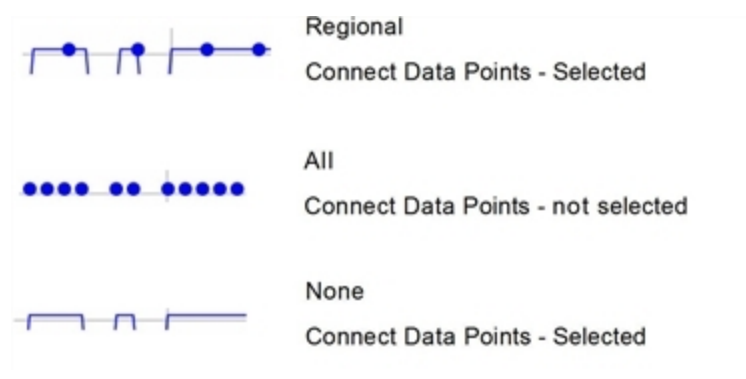

## Kuvaajan värin muuttaminen

1. Napsauta sen kuvaajan pisteosoitinta, jonka väriä haluat muuttaa.

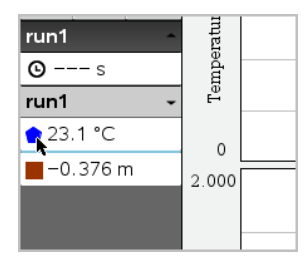

2. Valitse Sarakeasetukset-valintaikkunassa uusi Väri.

### Pistemerkkien valitseminen

- 1. Avaa valikko napsauttamalla kuvaajaa oikeanpuoleisella painikkeella.
- 2. Napsauta Pistemerkki.

**Huomaa:** Jos olemassa on vain yksi riippuva muuttujasarake, Pistemerkkivalinnan edessä näkyy tietojoukon sekä sarakkeen nimi. Muussa tapauksessa Pistemerkki-valinnalla on valikko.

- 3. Valitse muutettava sarakemuuttuja.
- 4. Valitse asetettava pistemerkki.

Pistemerkki muuttuu valinnan mukaiseksi.

### Riippumattoman muuttujasarakkeen valitseminen

Valitse X-akselin sarake -valinnalla voit valita sarakkeen, jota käytetään riippumattomana muuttujana, kun tiedoista piirretään kuvaajaa. Tätä saraketta käytetään kaikissa kuvaajissa.

- 1. Napsauta Kuvaaja > Valitse X-akselin sarake.
- 2. Valitse muutettava muuttuja.

Kuvaajalla oleva X-akselin nimi muuttuu ja kuvaaja järjestyy uudelleen niin, että kuvaajan luomisessa käytetään uutta riippumatonta muuttujaa.

### Riippuvan muuttujasarakkeen valitseminen

Valitse Y-akselin sarake -valinnalla voit valita, mitä riippuvaisia muuttujasarakkeita käytetään näytettävien kuvaajien piirtämiseen.

1. Napsauta Kuvaaja > Valitse Y-akselin sarake.

- 2. Valitse jokin seuraavista:
	- Luettelossa näkyvä muuttuja. Luettelossa yhdistyvät riippuvat muuttujat sekä tietojoukkojen lukumäärä.
	- Lisää. Lisää-valinta avaa Valitse-valintaikkunan. Käytä tätä valintaa, kun haluat valita yhdistelmän tietojoukkomuuttujia, joista piirretään kuvaaja.

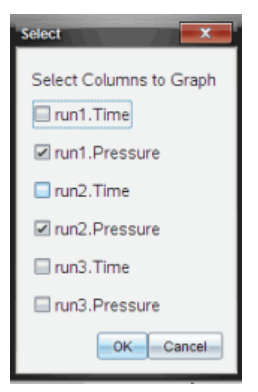

## Tietojen näyttäminen ja piilottaminen

Voit piilottaa tai näyttää Tiedot-näkymän näytön vasemmalla puolella.

▶ Napsauta Asetukset > Piilota tiedot tai Asetukset > Näytä tiedot.

# Tietojen yliviivaaminen ja palauttaminen

Tietojen yliviivaustoiminto jättää tiedot tilapäisesti pois Kuvaaja-näkymästä ja analysointityökaluista.

- 1. Avaa se datakokoelma, joka sisältää yliviivattavat tiedot.
- 2. Napsauta Taulukko-näkymä
- 3. Valitse alue vetämällä aloitusriviltä loppupisteeseen.

Ruutua vieritetään ja näet valinnan.

- 4. Napsauta Tiedot > Yliviivaa tiedot.
- 5. Valitse jokin seuraavista:
	- Valitulla alueella. Yliviivaa tiedot valitulta alueelta.

• Valitun alueen ulkopuolella. Yliviivaa tiedot muualta paitsi valitulta alueelta.

Valitut tiedot merkitään yliviivatuiksi taulukossa ja ne poistetaan kuvaajanäkymästä.

### Yliviivattujen tietojen palauttaminen

- 1. Valitse palautettavien tietojen väli. Jos haluat palauttaa kaikki yliviivatut tiedot, aloita vaiheesta kaksi.
- 2. Napsauta Tiedot > Palauta tiedot.
- 3. Valitse jokin seuraavista:
	- Valitulla alueella Palauttaa valitun alueen tiedot.
	- Valitun alueen ulkopuolella Palauttaa tiedot valitun alueen ulkopuolella.
	- Kaikki tiedot Palauttaa kaikki tiedot. Tietoja ei tarvitse valita.

Tiedot palautetaan.

# Datan toisto

Toistotoiminnolla voit toistaa datan. Sen avulla voit:

- valita tietojoukon, jonka haluat toistaa;
- keskeyttää toiston;
- jatkaa toistoa piste kerrallaan;
- säätää toistonopeutta;
- toistaa uudelleen.

### Toistettavan datan valitseminen

Voit toistaa yhden datajoukon kerrallaan. Oletuksena viimeisin datajoukko toistetaan käyttäen ensimmäistä saraketta perussarakkeena (esimerkki: viiteaika).

Jos käytössä on useita datajoukkoja ja haluat käyttää jotain muuta, oletusasetuksesta eroavaa datajoukkoa tai perussaraketta, voit valita sekä toistettavan datajoukon että perussarakkeen.

Toistettavan datajoukon valitseminen:

1. Napsauta Koe > Toisto > Lisäasetukset.

Toiston lisäasetukset -valintaikkuna avautuu.

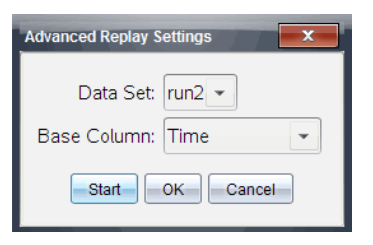

2. Valitse toistettava datajoukko Datajoukko-pudotuslistalta.

**Huomaa:** Ajon muuttaminen Datajoukko-valintatyökalussa ei muuta toistovalintaa. Sinun tulee määrittää datajoukko kohdassa Koe > Toisto > Lisäasetukset .

3. (Valinnainen) Valitse uusi arvo Perussarake-pudotuslistalta.

Valittu sarake toimii toiston Aika-sarakkeena.

**Huomaa:** Perussarakkeen tulee olla kasvavien numeroiden luettelo.

4. Napsauta Aloita toiston aloittamiseksi ja asetusten tallentamiseksi.

**Huomaa:** Datajoukko- ja Perussarake-valinnat perustuvat tallennettujen ajojen lukumäärään ja käytettävään anturityyppiin.

## Toiston käynnistäminen ja ohjaus

### ▶ Valitse Koe > Toisto > Aloita toisto.

Toisto alkaa ja tiedonkeruun ohjauspainikkeet muuttuvat seuraaviksi:

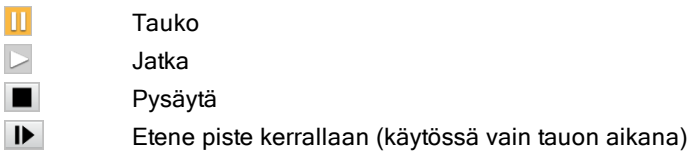

### Toistonopeuden säätäminen

Toistonopeuden säätäminen:

1. Valitse Koe > Toisto > Toistonopeus.

Toistonopeus-valintaikkuna avautuu.

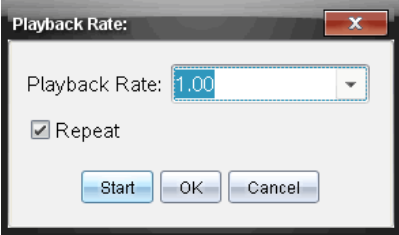

- 2. Napsauta Toistonopeus-kentässä ▼ pudotuslistan avaamiseksi.
- 3. Valitse toistonopeus.

Normaali nopeus on 1.00. Suurempi arvo nostaa toistonopeutta ja pienempi hidastaa sitä.

- 4. Valitse yksi seuraavista vaihtoehdoista:
	- Napsauta Aloita toiston aloittamiseksi ja asetusten tallentamiseksi.
	- Napsauta OK asetusten tallentamiseksi seuraavaa toistokertaa varten.

### Toiston toistaminen uudelleen

- 1. Valitse Koe > Toisto > Aloita toisto.
- 2. Napsauta Aloita toiston aloittamiseksi ja asetusten tallentamiseksi.

# Derivaatta-asetusten säätäminen

Tällä valinnalla voit valita derivaattalaskelmissa käytettävien pisteiden lukumäärän. Tämä arvo vaikuttaa tangenttityökalun, nopeuden ja kiihtyvyyden arvoihin.

Etsi pH-derivaatta-asetukset laskettua saraketta käyttäen.

Vernier DataQuest™ -sovellus voi määrittää jonkin tietolistan numeerisen derivaatan suhteessa toiseen tietolistaan. Tietoja voidaan kerätä antureilla, syöttämällä manuaalisesti tai linkittämällä muista sovelluksista. Numeerinen derivaatta löydetään laskettua saraketta käyttäen.

Jos haluat selvittää listan B ensimmäisen numeerisen derivaatan suhteessa listaan A, syötä seuraava lauseke Sarakeasetukset-valintaikkunaan:

### **derivaatta(B,A,1,0) tai derivaatta(B,A,1,1)**

Jos haluat selvittää listan B numeerisen toisen derivaatan suhteessa listaan A, syötä seuraava lauseke:

#### **derivaatta(B,A,2,0) tai derivaatta(B,A,2,1)**

Viimeinen parametri on 0 tai 1 riippuen käytettävästä menetelmästä. Kun se on 0, käytössä on painotettu keskiarvo. Kun se on 1, käytössä on derivaattamenetelmä aikasiirrolla.

**Huomaa:** Ensimmäisen derivaatan laskenta (painotettu keskiarvo) on se, mitä Tangentti-työkalu käyttää kulmakertoimen näyttämiseksi tietyssä tietopisteessä tietoja analysoitaessa. (Analysoi > Tangentti).

**Huomaa:** Derivaatan laskeminen perustuu täysin riveihin. On suositeltavaa, että luettelo A on lajiteltu laskevassa järjestyksessä.

### 1. Napsauta Asetukset > Derivaatta-asetukset.

Näytölle avautuu Asetukset-valintaikkuna.

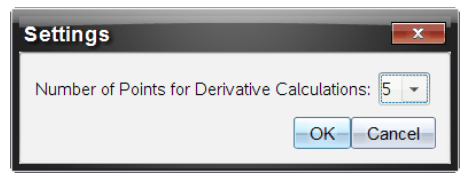

- 2. Valitse pisteiden lukumäärä pudotuslistasta.
- 3. Napsauta OK.

# Ennustekuvaajan piirtäminen

Tällä valinnalla voit lisätä kuvaajaan pisteitä, jotka ennakoivat kokeen tuloksen.

- 1. Napsauta Kuvaaja-näkvmä-välilehteä  $\vert \boldsymbol{\mathbb{K}}\vert$ .
- 2. Valitse Analysoi-valikosta Piirrä ennustus > Piirrä.
- 3. Napsauta kutakin aluetta, jolle haluat sijoittaa pisteen.
- 4. Paina Esc, kun haluat vapauttaa piirtotyökalun.

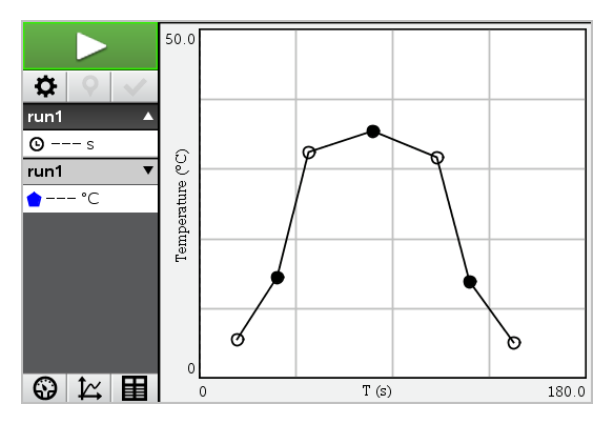

5. Jos haluat tyhjentää piirretyn ennustuksen, napsauta Analysoi > Piirrä ennustus > Tyhjennä.

# Liikkeen kuvaajan matkiminen

Tällä valinnalla voit luoda satunnaisesti luodun -aika-paikka-- tai -aikanopeus--kuvaajan.

Ominaisuus on käytettävissä vain, kun käytössä on liikeanturi, kuten CBR 2™ tai Go!Motion®-anturi.

## Liikkeellä matkivan kuvaajan luominen

Kuvaajan luominen:

- 1. Kytke liiketunnistin.
- 2. Napsauta Näytä > Kuvaaja.
- 3. Napsauta Analysoi > Liikkeen matkiminen.
- 4. Valitse yksi seuraavista vaihtoehdoista:
	- Uusi matkittava paikan kuvaaja. Luo satunnaisen aika-paikka kuvaajan.
	- Uusi nopeuden kuvaajan matkiminen. Luo satunnaisen nopeuden kuvaajan.

Huomaa: Jatka valitsemalla uusi paikan tai uusi nopeuden kuvaaja, jos haluat luoda uuden satunnaisen kuvaajan poistamatta olemassa olevaa kuvaajaa.

### Liikkeen matkimiskuvaajan poistaminen

Luodun kuvaajan poistaminen:

▶ Napsauta **Analysoi > Liikkeen kuvaajan matkiminen > Poista matkiminen**.

# Kerättyjen tietojen tulostaminen

Voit tulostaa vain tietokoneelta. Voit tulostaa minkä tahansa yksittäisen aktiivisen näkymän tai Tulosta kaikki -valinnalla jonkin seuraavista:

- Yksi datanäkymä.
- Kaikki datanäkymät.
- Datanäkymien yhdistelmä.

Tulosta kaikki -asetuksella ei ole vaikutusta muissa sovelluksissa kuin Vernier DataQuest™ -sovelluksessa.

## Datanäkymien tulostaminen

Datanäkymän tulostaminen:

1. Napsauta päävalikossa (ruudun yläosa) Tiedosto > Tulosta.

Tulosta -valintaikkuna avautuu.

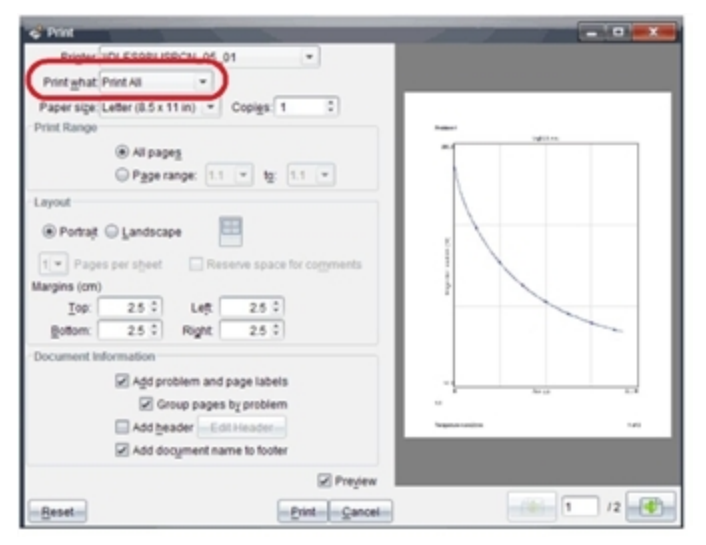

- 2. Valitse Tulosta kaikki Mitä tulostetaan -pudotuslistalta.
- 3. Valitse tarvittaessa lisäasetuksia.
- 4. Lähetä asiakirja tulostimeen napsauttamalla Tulosta.

## Asetusten asettaminen Tulosta kaikki -toiminnolle

#### 1. Napsauta Asetukset > Tulosta kaikki -asetukset.

Tulosta kaikki -asetukset -valintaikkuna avautuu.

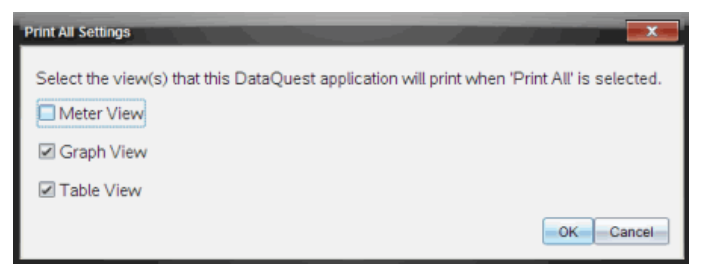

- 2. Valitse tulostettavat näkymät.
	- Tulosta nykyinen näkymä. Nykyinen näkymä lähetetään tulostimeen.
	- Tulosta kaikki näkymät. Kaikki kolme näkymää (Mittari, Kuvaaja ja Taulukko) lähetetään tulostimeen.
	- Lisää. Vain valitsemasi näkymät lähetetään tulostimeen.
- 3. Napsauta OK.

Tulosta kaikki -asetukset ovat nyt valmiit ja niitä voidaan käyttää tulostettaessa.

# Kirjastot

# Mikä on kirjasto?

Kirjasto on TI-Nspire™-asiakirja, joka sisältää joukon kirjasto-objekteiksi määritettyjä muuttujia, funktioita ja/tai ohjelmia.

Toisin kuin tavallisia muuttujia, funktioita ja ohjelmia, joita voidaan käyttää vain yhden tehtävän sisällä (tehtävässä, jossa ne on määritetty), kirjasto-objekteja voidaan käyttää mistä tahansa asiakirjasta käsin. Voit luoda jopa julkisia kirjasto-objekteja, jotka näkyvät TI-Nspire™-katalogissa.

Oletetaan esimerkiksi, että olet luonut kirjastoasiakirjan nimeltä matrix, joka sisältää julkisen kirjaston funktion diagwithtrace() ja yksityisen kirjaston funktion errmsa().

Funktio diagwithtrace() näyttää neliömatriisin lävistäjän ja laskee matriisin jäljityksen (päälävistäjän kaikkien elementtien summan). Jos funktion syöte ei ole neliömatriisi, funktio hakee komennon errmsg(), joka antaa vastauksena soveltuvan virhemerkkijonon.

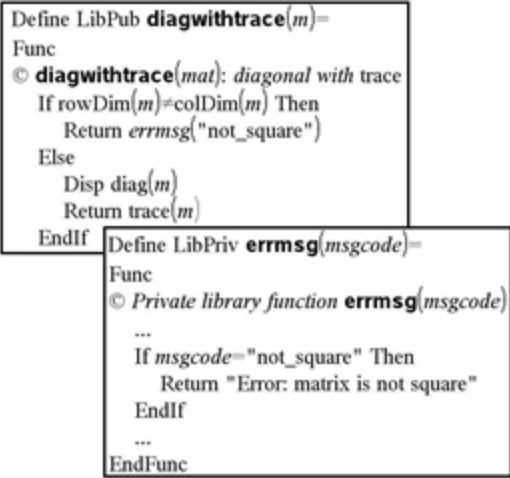

Tässä tapauksessa voit näyttää lävistäjän seuraavan syntaksin avulla ja laskea nykyisessä tehtävässä määritetyn matriisin *m* jäljityksen:

```
matrix\diagwithtrace(m)
```
# Kirjastojen ja kirjasto-objektien luominen

Asiakirja katsotaan kirjastoksi, kun se on tallennettu tai kopioitu erityiseen kirjastokansioon. Oletusarvoinen tallennuspaikka on:

- Windows®: My Documents\TI-Nspire\MyLib.
- Macintosh®: Documents/TI-Nspire/MyLib.
- Kämmenlaite: MyLib

Jos kansio on poistettu vahingossa, sinun on luotava se uudelleen, ennen kuin voit käyttää kirjastoja.

Voit määrittää kirjasto-objekteja joko ohjelmaeditorilla tai Laskin-sovelluksella. Kirjasto-objektit on määritettävä Define (Määritä) -komennolla, ja niiden on sijaittava kirjastoasiakirjan ensimmäisessä tehtävässä.

**Huomaa:** Jos määrität kirjastofunktion tai -ohjelman ohjelmaeditorilla, sinun tulee tallentaa objekti ja myös asiakirja. Asiakirjan tallentaminen ei tallenna objektia automaattisesti. Lisätietoja löytyy käsikirjan kappaleesta Ohjelmointi.

Nimeämisrajoitukset koskevat myös kirjastoasiakirjoja ja kirjasto-objekteja.

- Kirjastoasiakirjan nimen on oltava kelvollinen muuttujan nimi, jonka pituus on 1-16 merkkiä, eikä se saa sisältää pistettä eikä alkaa alaviivalla.
- Kirjasto-objektin nimen on oltava kelvollinen muuttujan nimi, jonka pituus on 1-15 merkkiä. Se ei saa sisältää pistettä eikä alkaa alaviivalla.

# Yksityiset ja julkiset kirjasto-objektit

Kirjasto-objekti määritetään luotaessa yksityiseksi (LibPriv) tai julkiseksi (LibPub).

```
Define a=5
       a ei ole kirjasto-objekti.
```

```
Define LibPriv b={1,2,3}
       b on yksityinen kirjasto-objekti.
```

```
Define LibPub Funch (x) = x^2 - 1    func1 on julkinen kirjasto-objekti.
```
Yksityinen kirjasto-objekti ei ole katalogissa, mutta voit käyttää sitä kirjoittamalla sen nimen. Yksityiset objektit toimivat myös rakennuspalikoina, jotka suorittavat alhaisen tason perustehtäviä. Tyypillisesti yksityisiä kirjastoobjekteja haetaan julkisilla funktioilla ja ohjelmilla.

Julkinen kirjasto-objekti näkyy katalogin Kirjasto-välilehdellä sen jälkeen, kun olet päivittänyt kirjastot. Voit käyttää julkista kirjasto-objektia katalogin kautta tai kirjoittamalla sen nimen.

Macintosh®: Kirjastoasiakirjan nimi ei voi sisältää lisämerkkejä, kuten Ö, á tai ñ, ohjelmiston versiossa 1.4.

**Huomaa:** Julkisiksi määritetyissä kirjasto-ohjelmissa ja -funktioissa katalogi sisältää ohjeena automaattisesti näkyvän kommenttirivin (©) välittömästi Prgmtai Func-rivin perässä. Tässä kohdassa voit näyttää esimerkiksi syntaksin muistutuksen.

# Lyhyiden ja pitkien nimien käyttäminen

Saman tehtävän sisällä, jossa objekti on määritetty, voit käyttää objektia syöttämällä sen lyhyen nimen (objektin Define-komennossa annetun nimen). Tämä koskee kaikkia määritettyjä objekteja, mukaan lukien yksityiset, julkiset ja ei-kirjasto-objektit.

Voit käyttää kirjasto-objektia mistä tahansa asiakirjasta käsin kirjoittamalla objektin pitkän nimen. Pitkä nimi koostuu objektin kirjastoasiakirjan nimestä, jonka perässä on kenoviiva "\" ja sen jälkeen objektin nimi. Esimerkiksi objektin, jolle on määritetty nimi func1 kirjastoasiakirjassa lib1, pitkä nimi on lib1\func1. Voit syöttää merkin "\" kämmenlaitteessa painamalla  $\sqrt{2\pi}$ 

**Huomaa:** Jos et muista yksityisen kirjasto-objektin vaatimaa täsmällistä nimeä tai argumenttien järjestystä, voit avata kirjastoasiakirjan tai tarkastella objektia ohjelmaeditorin avulla. Voit käyttää myös komentoa getVarlnfo nähdäksesi luettelon kirjaston sisältämistä objekteista.

# Kirjasto-objektien käyttö

Ennen kuin käytät kirjastomuuttujaa, -funktiota tai -ohjelmaa, varmista, että seuraavat toimenpiteet on suoritettu:

• Objekti on määritetty Define-komennolla, ja komento määrittää sille joko LibPriv- tai LibPub-määritteen.

- Objekti sijaitsee kirjastoasiakirjan ensimmäisessä tehtävässä. Asiakirjan tulee sijaita erityisessä kirjastokansiossa ja sen on vastattava nimeämisvaatimuksia.
- Jos olet määrittänyt objektin ohjelmaeditorissa, se on tallennettu komennolla Check Syntax & Store (Tarkista syntaksi ja tallenna) Program Editor (Ohjelmaeditori) -valikosta.
- Kirjastot on päivitetty.

### Kirjastojen päivittäminen

- Päivitä kirjastot, jotta voit käyttää kirjasto-objekteja asiakirjoissasi.
	- Valitse Työkalut-valikon kohta Päivitä kirjastot. Kämmenlaite: Paina näppäintä **[ctrl]** menu] ja valitse vaihtoehto Päivitä kirjastot.

### Julkisen kirjasto-objektin käyttö

- 1. Päivitä kirjastot.
- 2. Avaa TI-Nspire™-sovellus, jossa haluat käyttää muuttujaa, funktiota tai ohjelmaa.

**Huomaa:** Kaikki sovellukset pystyvät arvioimaan funktioita, mutta vain Laskin- ja Muistiinpanot-sovellukset pystyvät suorittamaan ohjelmia.

- 3. Avaa katalogi ja etsi ja lisää objekti Kirjasto-välilehden avulla.
- 4. Jos argumentteja tarvitaan, kirjoita ne sulkujen sisään.

## Yksityisen kirjasto-objektin käyttö

- 1. Päivitä kirjastot.
- 2. Avaa TI-Nspire™-sovellus, jossa haluat käyttää muuttujaa, funktiota tai ohjelmaa.

**Huomaa:** Kaikki sovellukset pystyvät arvioimaan funktioita, mutta vain Laskin- ja Muistiinpanot-sovellukset pystyvät suorittamaan ohjelmia.

3. Kirjoita objektin nimi, esimerkiksi **lib1\func1()**.

Jos kyseessä on funktio tai ohjelma, lisää nimen perään aina sulkumerkki. Voit syöttää merkin "\" kämmenlaitteessa painamalla  $\sqrt{2}$ shift

4. Jos argumentteja tarvitaan, kirjoita ne sulkujen sisään.

# Pikavalintojen luominen kirjasto-objekteihin

Voit helpottaa kirjaston sisältämien objektien käyttöä luomalla niihin kohdistuvia pikavalintoja libShortcut()-komennon avulla. Komento luo muuttujaryhmän nykyiseen ongelmaan, joka sisältää viittauksia kaikkiin määritetyn kirjastoasiakirjan sisältämiin objekteihin. Voit valita yksityisten kirjasto-objektien sisällyttämisen tai poissulkemisen.

Oletetaan esimerkiksi, että kirjastoasiakirja linalg sisältää funktiot nimeltä clearmat, cofactor, gausstep, help, inversestep, kernelbasis, rank ja simultstep. Komento libShortcut("linalg", "la") luo muuttujaryhmän, joka sisältää seuraavat jäsenet:

la.clearmat la.cofactor la.gausstep la.help la.inversestep la.kernelbasis la.rank la.simultstep

Voit viitata näihin kirjasto-objekteihin nykyisestä ongelmasta kirjoittamalla niiden muuttujanimet tai valitsemalla ne Variables (Muuttujat) -valikosta.

Lisätietoja ja esimerkki libShortcut()-funktion käytöstä löytyy käsikirjasta.

# Ohjelmiston sisältämät kirjastot

Kirjastojen käytön aloittamisen helpottamiseksi TI-Nspire™ sisältää kirjastoasiakirjan, jossa on hyödyllisiä lineaarisen algebran funktioita. Kirjasto on nimeltään linalg tai linalgCAS, ja se sijaitsee erityisessä kirjastokansiossa.

**Huomaa:** Kun kämmenlaitteen käyttöjärjestelmä päivitetään tai tietokoneohjelmisto asennetaan uudelleen, ohjelmiston sisältämät kirjastot sijoittuvat oletusarvoiseen kansioon. Jos olet muokannut jotakin ohjelmiston sisältämän kirjaston objektia tai korvannut kirjaston samannimisellä omalla asiakirjallasi, päivitys tai uudelleenasennus korvaa tekemäsi muutokset. Näin voi käydä myös paristojen vaihdon tai kämmenlaitteen järjestelmän alkutilaan palauttamisen jälkeen.

# Ohjelmiston sisältämän kirjaston palauttaminen

Jos vahingossa poistat tai korvaat ohjelmiston sisältämän kirjaston, voit palauttaa sen asennus-DVD:ltä.

- 1. Avaa DVD ja selaa libs-kansioon.
- 2. Etsi palautettava tiedosto, esimerkiksi lineaarisen algebran kirjaston tiedosto linalg.tns tai linalgCAS.tns.
- 3. Kopioi tiedosto.
	- Windows®: Kopioi tiedosto erityiseen kirjastokansioon. Oletusarvoinen tallennuspaikka on Omat asiakirjat\TI-Nspire\MyLib.
	- Macintosh®: Kopioi tiedosto erityiseen kirjastokansioon. Oletusarvoinen tallennuspaikka on Asiakirjat/TI-Nspire/MyLib.
	- Kämmenlaite: Kytke kämmenlaite tietokoneeseen, avaa TI-Nspire™ tietokoneohjelmisto ja kopioi kirjastotiedosto kämmenlaitteen MyLibkansioon.
- 4. Aktivoi uudet kirjasto-objektit.
	- Valitse TI-Nspire™-ohjelmiston Työkalut-valikon vaihtoehto Päivitä kirjastot.

Kämmenlaite: Paina näppäimiä **[ctrl]** menu] ja valitse vaihtoehto Päivitä kirjastot.

# Ohjelmaeditorin käytön aloitus

Voit luoda käyttäjän määrittämiä toimintoja tai ohjelmia näppäilemällä määritelausekkeita laskimen syöteriville tai käyttämällä ohjelmamuokkainta. Ohjelmaeditorilla on eräitä etuja ja sen toiminnot käsitellään tässä osiossa. Lisätietoja löytyy osiosta Laskin.

- Editorissa on ohjelmointimallineita ja valintaikkunoita, joiden avulla voit määrittää funktioita ja ohjelmia käyttämällä oikeaa syntaksia
- Editorissa voit syöttää monirivisiä ohjelmalausekkeita tarvitsematta käyttää erityistä näppäinjärjestystä kunkin rivin syöttämisessä.
- Voit luoda omia ja julkisia kirjasto-objekteja (muuttujia, funktioita ja ohjelmia) helpolla tavalla. Lisätietoja löytyy osiosta Kirjastot.

### Ohjelmaeditorin käynnistys

Ohjelmaeditorin-sivun lisääminen sen hetkiseen tehtävään:

Napsauta työkalupalkissa Lisää > Ohjelmaeiditori > Uusi.

Kämmenlaite: Paina <a>
ja valitse Lisää > Ohjelmaeditori > Uusi.

**Huomaa:** Editoriin pääsee myös Laskin-sivun Toiminnot & Ohjelmat valikosta.

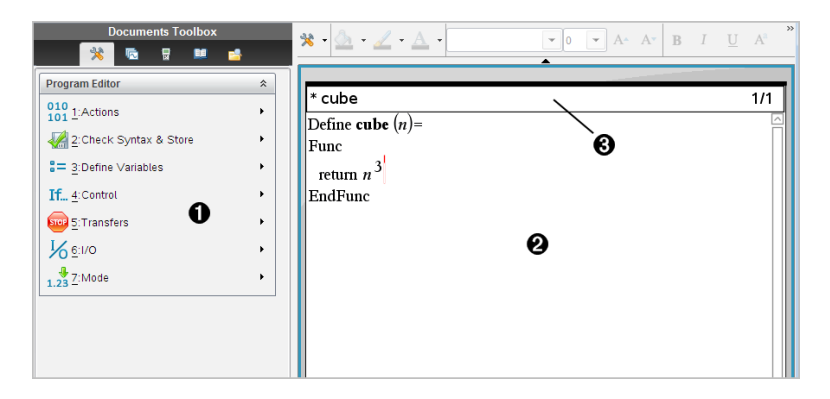

À Ohjelmaeditori-valikko – Tämä valikko on käytettävissä aina, kun olet ohjelmaeditorin työalueella ja näyttötila on Normaali.

**<sup>2</sup>** Ohjelmaeditorin työalue

Â Tilarivi näyttää rivin numerotiedot ja muokattavan toiminnon tai ohjelman nimen. Asteriski (**\***) osoittaa, että tämä funktio on "likainen", joka tarkoittaa, että funktio on muuttunut siitä, kun sen syntaksi viimeisen kerran tarkistettiin ja tallennettiin.

# Ohjelman tai funktion määrittely

## Uuden ohjelmaeditorin käynnistäminen

- 1. Editorin käynnistäminen Laskin-sovelluksen sivulta:
	- Valitse Lisää-valikosta Ohjelmaeditori ja valitse vaihtoehto Uusi.
- 2. Editorin käynnistäminen muualta kuin Laskin-sovelluksen sivulta:
	- Valitse Lisää-valikosta Ohjelmaeditori ja valitse vaihtoehto Uusi.

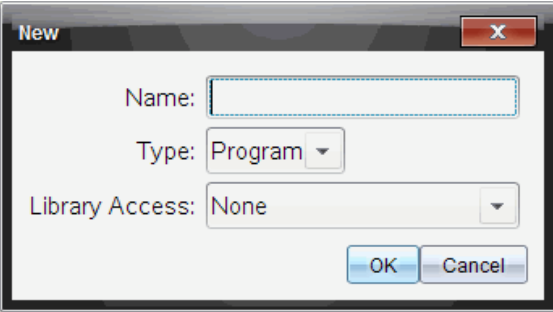

- 3. Kirjoita nimi määrittämällesi funktiolle tai ohjelmalle.
- 4. Valitse Type (Tyyppi) (Program (Ohjelma) tai Function (Funktio)).
- 5. Aseta Library Access (Kirjaston käyttö):
	- Jos haluat käyttää funktiota tai ohjelmaa vain nykyisestä asiakirjasta tai tehtävästä, valitse None (Ei mitään).
	- Jos haluat käyttää funktiota tai ohjelmaa mistä tahansa asiakirjasta mutta et halua sen näkyvän katalogissa, valitse LibPriv.
	- Jos haluat käyttää funktiota tai ohjelmaa mistä tahansa asiakirjasta ja haluat sen myös näkyvän katalogissa, valitse LibPub (Show in Catalog (Näytä katalogissa). Lisätietoja, katso luku Kirjastot.
- 6. Napsauta OK.

Uusi ohjelmaeditorin ikkuna avautuu, ja siinä on näkyvissä valintojesi mukainen malli.

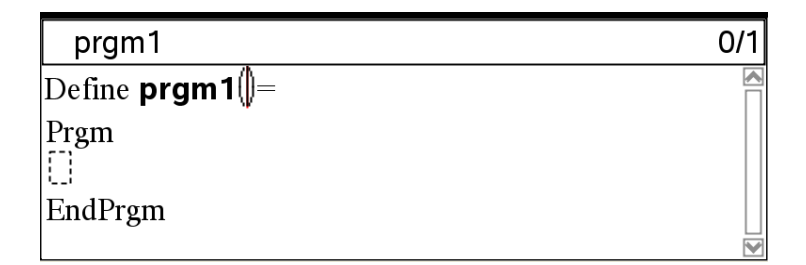

## Rivien syöttäminen funktioon tai ohjelmaan

Ohjelmaeditori ei suorita komentoja eikä sievennä lausekkeita syöttäessäsi niitä. Ne suoritetaan vasta, kun ratkaiset funktion tai suoritat ohjelman.

1. Jos funktio tai ohjelma vaatii käyttäjän syöttävän argumentteja, kirjoita parametrien nimet sulkeisiin nimen perään. Erota parametrit pilkulla.

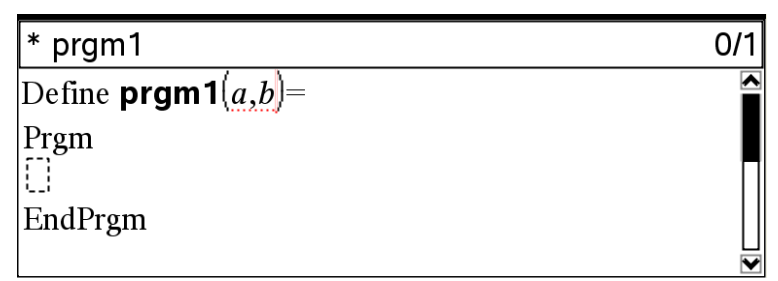

2. Syötä Func- ja EndFunc-rivien (tai Prgm- ja EndPrgm-rivien) väliin lausekerivit, joista funktio tai ohjelma muodostuu.

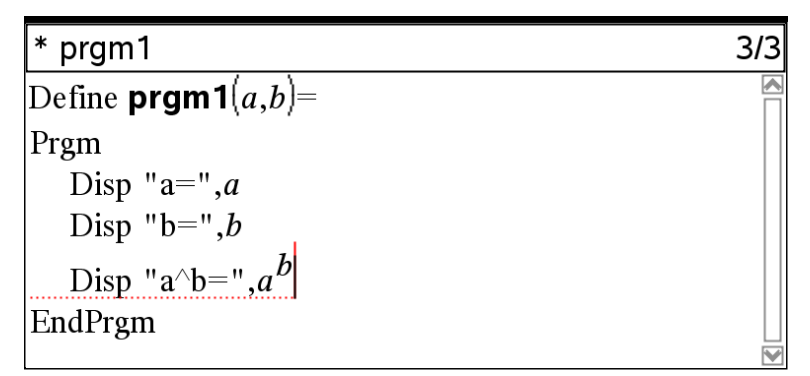

- Voit kirjoittaa funktioiden ja komentojen nimet tai lisätä ne katalogista.

- Rivi voi olla pitempi kuin näytön leveys. Tässä tapauksessa sinun on vieritettävä näyttöä nähkäksesi koko lausekkeen.
- Paina **Fenter**-painiketta aina rivin lopussa. Enter-painike syöttää uuden tyhjän rivin, jolloin voit jatkaa uusien rivien syöttöä.
- Voit liikkua funktiossa tai ohjelmassa nuolipainikkeiden  $\langle \cdot, \cdot \rangle$ ,  $\blacktriangle$  ja  $\blacktriangledown$ avulla syöttäessäsi tai muokatessasi komentoja.

### Kommenttien lisääminen

Kommentin symbolin (©) kohdalle voit lisätä huomautuksen. Kommenteista voi olla hyötyä ohjelmaa tarkastelevalle tai muokkaavalle henkilölle. Kommentit eivät näy ohjelman suorituksen aikana, eikä niillä ole mitään vaikutusta ohjelman kulkuun.

```
Define LibPub volcyl(ht, r) =
Prgm
Cvolcvl(ht,r) \Rightarrow lieriön tilavuus \bulletDisp "Tilavuus =", approx(\pi \cdot r^2 \cdot ht)
©Tämä on toinen kommentti.
EndPrgm
```
À Vaaditun syntaksin esittävä kommentti. Koska kirjasto-objekti on julkinen, ja tämä kommentti on Func- tai Prgm-lohkon ensimmäinen rivi, kommentti näkyy katalogissa ohjeena. Lisätietoja, katso luku Kirjastot.

Kommentin lisääminen:

- 1. Aseta kohdistin sen rivin loppuun, johon haluat lisätä kommentin.
- 2. Valitse Toiminnot-valikon kohta Lisää kommentti.
- 3. Kirjoita kommenttiteksti symbolin © perään.

## Syntaksin tarkastaminen

Ohjelmaeditorin avulla voit tarkastaa funktion tai ohjelman oikean syntaksin.

Valitse Tarkista syntaksi ja tallenna -valikon vaihtoehto Tarkista syntaksi.

Jos syntaksin tarkastuksessa löytyy syntaksivirheitä, näkyviin tulee virheilmoitus, ja sovellus yrittää asettaa kohdistimen ensimmäisen virheen kohdalle, jotta voit korjata sen.

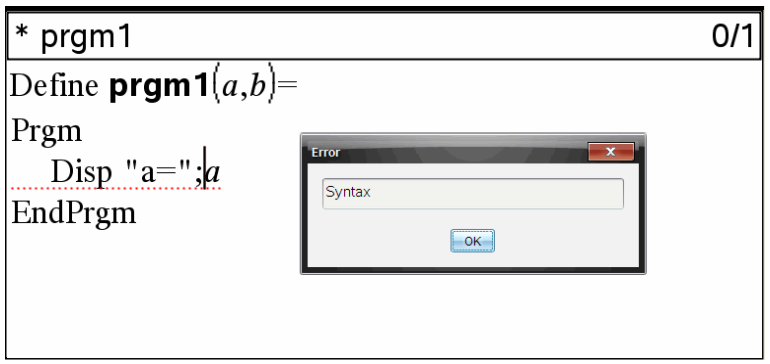

# Funktion tai ohjelman tallentaminen

Funktio tai ohjelma on tallennettava, jotta sitä voidaan käyttää. Ohjelmaeditori tarkastaa syntaksin automaattisesti ennen tallennusta.

Ohjelmaeditorin vasemmassa ylänurkassa on asteriski (\*), joka ilmaisee, että funktiota tai ohjelmaa ei ole tallennettu.

### Valitse Tarkista syntaksi ja tallenna -valikon vaihtoehto Tarkista syntaksi ja tallenna.

Jos syntaksin tarkastuksessa löytyy syntaksivirheitä, näkyviin tulee virheilmoitus, ja editori yrittää asettaa kohdistimen ensimmäisen virheen kohdalle.

Jos syntaksivirheitä ei löydy, tilariville ohjelmaeditorin yläosaan tulee näkyviin viesti "Stored successfully" (tallennettu onnistuneesti).

**Huomaa:** Jos funktio tai ohjelma on määritetty kirjasto-objektiksi, sinun on tallennettava myös asiakirja erityiseen kirjastokansioon ja päivitettävä kirjastot, jotta objektia voidaan käyttää muissa asiakirjoissa. Lisätietoja, katso luku Kirjastot.

# Ohjelman tai funktion näyttäminen

1. Valitse Toiminnot-valikon kohta Näytä.

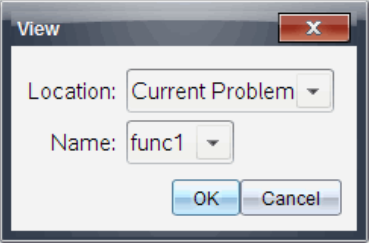

- 2. Jos funktio tai ohjelma on kirjasto-objekti, valitse sen kirjasto Location (Sijainti) -luettelosta.
- 3. Valitse funktion tai ohjelman nimi Name (Nimi) -luettelosta.

Funktio tai ohjelma avautuu katseluohjelmaan.

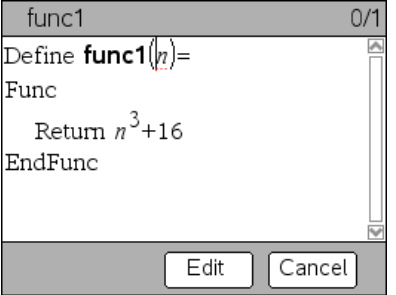

- 4. Voit tarkastella funktiota tai ohjelmaa nuolipainikkeiden avulla.
- 5. Jos haluat muokata ohjelmaa, paina Muokkaa-painiketta.

**Huomaa:** Edit (Muokkaa) -valinta on käytettävissä vain nykyiseen ohjelmaan määritetyille funktioille ja ohjelmille. Jos haluat muokata kirjasto-objektia, sinun on ensin avattava sen kirjastoasiakirja.

# Funktion tai ohjelman avaaminen muokkausta varten

Voit avata funktion tai ohjelman vain nykyisestä tehtävästä käsin.

**Huomaa:** Lukittua ohjelmaa tai funktiota ei voi muokata. Vapauta objekti siirtymällä Laskin-sovelluksen sivulle ja käyttämällä unLock-komentoa.

- 1. Hae näkyviin käytettävissä olevien funktioiden ja ohjelmien luettelo.
	- Valitse Toiminnot-valikon kohta Avaa.

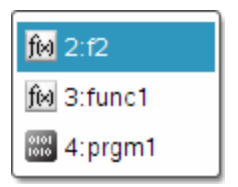

2. Valitse jokin avattavaksi.

# Ohjelman tuominen kirjastosta

Voit tuoda kirjasto-objektiksi määritetyn funktion tai ohjelman Ohjelmaeditoriin nykyisen tehtävän sisällä. Tuotu kopio ei ole lukittu, vaikka alkuperäinen olisi lukittu.

1. Valitse Toiminnot-valikon kohta Vie.

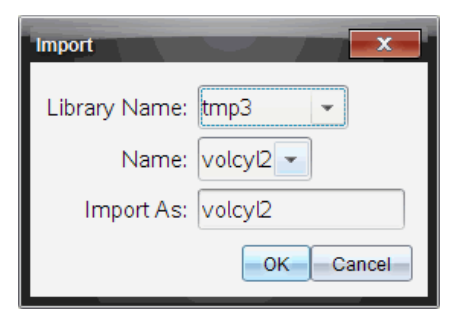

- 2. Valitse Library Name (Kirjaston nimi).
- 3. Valitse objektin Name (Nimi).
- 4. Jos haluat muuttaa siirretyn objektin nimeä, kirjoita nimi kohtaan Import As (Tuo nimellä).

# Kopion luominen funktiosta tai ohjelmasta

Uuden funktion tai ohjelman luominen on mahdollisesti helpompaa aloittaa kopioimalla nykyinen funktio tai ohjelma. Luomasi kopio ei ole lukittu, vaikka alkuperäinen olisi lukittu.

- 1. Valitse Toiminnot-valikon kohta Luo kopio.
- 2. Kirjoita uusi nimi tai hyväksy ehdotettu nimi napsauttamalla OK-painiketta.
- 3. Jos haluat muuttaa käyttötasoa, valitse Library Access (Kirjaston käyttö) ja määritä uusi taso.

# Ohjelman tai funktion nimeäminen uudelleen

Voit nimetä nykyisen funktion tai ohjelman uudelleen ja (halutessasi) muuttaa sen käyttötasoa.

1. Valitse Toiminnot-valikon kohta Nimeä uudelleen.

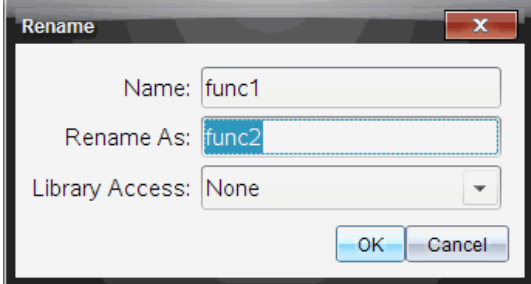

- 2. Kirjoita uusi nimi tai hyväksy ehdotettu nimi napsauttamalla OK-painiketta.
- 3. Jos haluat muuttaa käyttötasoa, valitse Library Access (Kirjaston käyttö) ja määritä uusi taso.

# Kirjaston käyttötason muuttaminen

1. Valitse Toiminnot-valikon kohta Muuta kirjaston käyttöä.

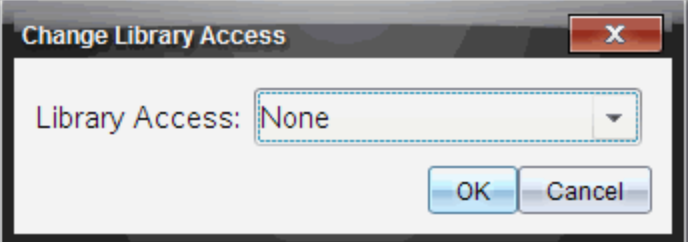

- 2. Valitse Library Access (Kirjaston käyttö):
	- Jos haluat käyttää funktiota tai ohjelmaa vain nykyisestä Laskinsovelluksen tehtävästä, valitse None (Ei mitään).
	- Jos haluat käyttää funktiota tai ohjelmaa mistä tahansa asiakirjasta mutta et halua sen näkyvän katalogissa, valitse LibPriv.
	- Jos haluat käyttää funktiota tai ohjelmaa mistä tahansa asiakirjasta ja haluat sen myös näkyvän katalogissa, valitse LibPub.

# Tekstin etsiminen

1. Valitse Toiminnot-valikon kohta Etsi.

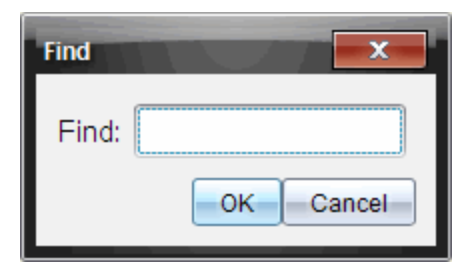

- 2. Kirjoita etsittävä teksti ja napsauta OK.
	- Jos teksti löytyy, se näkyy korostettuna ohjelmassa.
	- Jos tekstiä ei löydy, näkyviin tulee ilmoitusviesti.

# Tekstin etsiminen ja korvaaminen

1. Valitse Toiminnot-valikon kohta Etsi ja korvaa.

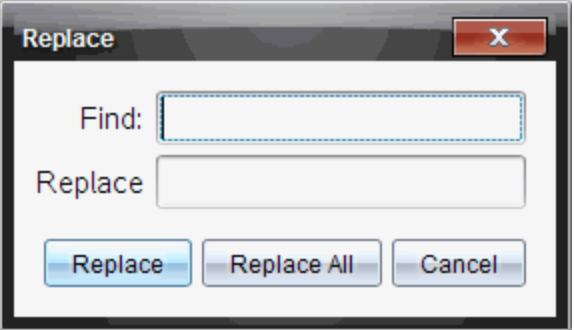

- 2. Kirjoita etsittävä teksti.
- 3. Kirjoita korvaava teksti.
- 4. Korvaa kohdistimen perässä oleva ensimmäinen esiintymä napsauttamalla Korvaa-painiketta tai korvaa kaikki esiintymät napsauttamalla Korvaa kaikki -painiketta.
- 5. **Huomaa:** Jos teksti löytyy matematiikkamallin sisältä, näkyviin tulee viesti, jossa varoitetaan, että korvausteksti korvaa koko mallin eikä ainoastaan löytynyttä tekstiä.

# Nykyisen funktion tai ohjelman sulkeminen

### Valitse Toiminnot-valikon kohta Sulje.

Jos funktiossa tai ohjelmassa on tallentamattomia muutoksia, sovellus kehottaa tarkastamaan syntaksin ja tallentamaan ennen sulkemista.

# Ohjelmien suorittaminen ja funktioiden ratkaiseminen

Määritettyäsi ja tallennettuasi funktion tai ohjelman voit käyttää sitä sovelluksesta käsin. Kaikki sovellukset pystyvät arvioimaan funktioita, mutta vain Laskin- ja Muistiinpanot-sovellukset pystyvät suorittamaan ohjelmia.

Ohjelmalausekkeet suoritetaan järjestyksessä (joskin jotkin komennot muuttavat ohjelman kulkua). Mahdollinen vastaus näkyy sovelluksen työalueella.

- Ohjelman suorittaminen jatkuu, kunnes tullaan viimeiseen lausekkeeseen tai Stop-komennon kohdalle.
- Funktion suorittaminen jatkuu, kunnes tullaan Return-komennon kohdalle.
- Ohjelman tai funktion pysäyttäminen manuaalisesti:
	- **Windows®:** Pidä F12-näppäintä painettuna ja paina toistuvasti Enter.
	- **Macintosh®:** Pidä F12-näppäintä painettuna ja paina toistuvasti Enter.
	- Kämmenlaite: Pidä  $\boxed{6}$ ·m-näppäintä painettuna ja paina toistuvasti enter

## Lyhyiden ja pitkien nimien käyttäminen

Saman tehtävän sisällä, jossa objekti on määritetty, voit käyttää objektia syöttämällä sen lyhyen nimen (objektin Define-komennossa annetun nimen). Tämä koskee kaikkia määritettyjä objekteja, mukaan lukien yksityiset, julkiset ja ei-kirjasto-objektit.

Voit käyttää kirjasto-objektia mistä tahansa asiakirjasta käsin kirjoittamalla objektin pitkän nimen. Pitkä nimi koostuu objektin kirjastoasiakirjan nimestä, jonka perässä on kenoviiva "\" ja sen jälkeen objektin nimi. Esimerkiksi objektin, jolle on määritetty nimi func1 kirjastoasiakirjassa lib1, pitkä nimi on **lib1\func1.** Voit syöttää merkin "\" kämmenlaitteessa painamalla  $\boxed{\oplus \text{shift}}$ .

**Huomaa:** Jos et muista yksityisen kirjasto-objektin vaatimaa täsmällistä nimeä tai argumenttien järjestystä, voit avata kirjastoasiakirjan tai tarkastella objektia ohjelmaeditorin avulla. Voit käyttää myös komentoa getVarlnfo nähdäksesi luettelon kirjaston sisältämistä objekteista.

## Julkisen kirjaston funktion tai ohjelman käyttö

- 1. Varmista, että olet määrittänyt objektin asiakirjan ensimmäiseen tehtävään, tallentanut objektin, tallentanut kirjastoasiakirjan MyLibkansioon ja päivittänyt kirjastot.
- 2. Avaa TI-Nspire™-sovellus, jossa haluat käyttää funktiota tai ohjelmaa. **Huomaa:** Kaikki sovellukset pystyvät arvioimaan funktioita, mutta vain Laskin- ja Muistiinpanot-sovellukset pystyvät suorittamaan ohjelmia.
- 3. Avaa katalogi ja etsi ja lisää objekti Kirjasto-välilehden avulla.

- tai -

Kirjoita objektin nimi. Jos kyseessä on funktio tai ohjelma, lisää nimen perään aina sulkumerkki.

 $\text{libs2}\frac{1}{\text{IDs2}}$ 

4. Jos ohjelma vaatii käyttäjän syöttävän yhden tai usempia argumentteja, merkitse arvot tai muuttujien nimet sulkujen sisään.

libs2\func1(34,power)

5. Paina enter - painiketta.

## Yksityisen kirjaston funktion tai ohjelman käyttö

Jotta voit käyttää yksityisen kirjaston objektia, sinun on tiedettävä sen pitkä nimi. Esimerkiksi objektin, jolle on määritetty nimi func1 kirjastoasiakirjassa lib1, pitkä nimi on lib1\func1.

**Huomaa:** Jos et muista yksityisen kirjasto-objektin vaatimaa täsmällistä nimeä tai argumenttien järjestystä, voit avata kirjastoasiakirjan tai tarkastella objektia ohjelmaeditorin avulla.

- 1. Varmista, että olet määrittänyt objektin asiakirjan ensimmäiseen tehtävään, tallentanut objektin, tallentanut kirjastoasiakirjan MyLibkansioon ja päivittänyt kirjastot.
- 2. Avaa TI-Nspire™-sovellus, jossa haluat käyttää funktiota tai ohjelmaa.

**Huomaa:** Kaikki sovellukset pystyvät arvioimaan funktioita, mutta vain Laskin- ja Muistiinpanot-sovellukset pystyvät suorittamaan ohjelmia.

3. Kirjoita objektin nimi. Jos kyseessä on funktio tai ohjelma, lisää nimen perään aina sulkumerkki.

 $\text{libs2}\frac{1}{\text{IDs2}}$ 

4. Jos objekti vaatii käyttäjän syöttävän yhden tai usempia argumentteja, merkitse arvot tai muuttujien nimet sulkujen sisään.

libs2\func1(34,power)

5. Paina enter - painiketta.

## Ei-kirjasto-ohjelman tai -funktion suorittaminen

- 1. Varmista, että olet samassa tehtävässä, jossa funktio tai ohjelma on määritetty.
- 2. Kirjoita funktion tai ohjelman nimi syöteriville tai valitse nimi luettelosta painamalla  $\lceil \frac{var}{\cdot} \rceil$ .

Nimen perään on aina lisättävä sulkupari.

 $prog1()$ 

Jos funktio tai ohjelma vaatii käyttäjän syöttävän yhden tai usempia argumentteja, merkitse arvot tai muuttujien nimet sulkujen sisään.

prog1(34,power)

3. Paina enter - painiketta.

## Käynnissä olevan ohjelman keskeyttäminen

Kun funktiota ratkaistaan tai ohjelmaa suoritetaan parhaillaan, näkyvissä on varattu-kohdistin  $\odot$ .

- Funktion tai ohjelman pysäyttäminen:
	- **Windows®:** Pidä F12-näppäintä painettuna ja paina toistuvasti Enter.
	- **Macintosh®:** Pidä F5-näppäintä painettuna ja paina toistuvasti Enter.
	- Kämmenlaite: Pidä @m|-näppäintä painettuna ja paina toistuvasti enter.

Näkyviin tulee viesti. Kun haluat muokata funktiota tai ohjelmaa ohjelmaeditorissa, valitse toiminto Siirry . Kohdistin on sen komennon kohdalla, jossa keskeytys tapahtui.

# Arvojen hakeminen ohjelmaan

Arvot, joita funktio tai ohjelma käyttää laskutoimituksessa, voidaan hakea usealla eri tavalla.

## Arvojen upottaminen ohjelmaan tai funktioon

Tämä menetelmä on käyttökelpoinen ensisijaisesti sellaisten arvojen hakemisessa, joiden on oltava samoja aina kuin ohjelmaa tai funktiota käytetään.

1. Määritä ohjelma.

Define calculatearea()= Prgm  $w=3$  $h = 23.64$ area:=w\*h EndPrgm

2. Suorita ohjelma.

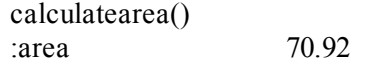

## Käyttäjä määrittää arvot muuttujille

Ohjelma tai funktio voi viitata etukäteen määritettyihin muuttujiin. Tässä menetelmässä käyttäjien on muistettava muuttujanimet ja määritettävä niille arvot ennen objektin käyttöä.

1. Määritä ohjelma.

```
Define calculatearea()=
Prgm
area:=w*h
EndPrgm
```
2. Anna muuttujat ja suorita ohjelma.

## Käyttäjä antaa arvot argumentteina

Tässä menetelmässä käyttäjät voivat antaa yhden tai useampia arvoja argumentteina ohjelmaa tai funktiota hakevan lausekkeen sisällä.

Seuraava ohjelma, volcyl, laskee lieriön tilavuuden. Käyttäjän on annettava kaksi arvoa: lieriön korkeus ja säde.

1. Määritä volcyl-ohjelma.

Definevolcyl(korkeus, säde) = Prgm Disp "Tilavuus =", approx $(\pi \cdot \text{side}^2 \cdot$ korkeus**)** EndPrgm

2. Kun suoritat ohjelman, näet lieriön tilavuuden, jonka korkeus on 34 mm ja säde 5 mm.

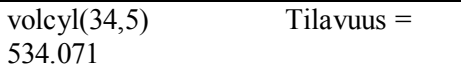

**Huomaa:** Sinun ei tarvitse käyttää parametrinimiä suorittaessasi volcylohjelman, mutta sinun on annettava kaksi argumenttia (arvoina, muuttujina tai lausekkeina). Ensimmäisen arvon on oltava korkeus ja toisen säde.

# Arvojen pyytäminen käyttäjältä (vain ohjelmissa)

Voit käyttää ohjelmassa Request- ja RequestStr-komentoja sillä tavoin, että ohjelma keskeytyy ja näyttää valintaruudun, jossa käyttäjältä pyydetään tietoja. Tässä menetelmässä käyttäjien ei tarvitse muistaa muuttujanimiä eikä järjestystä, jossa ne tarvitaan.

Request- ja RequestStr -komentoja ei voi käyttää funktiossa.

1. Määritä ohjelma.

```
Define calculatearea()=
Prgm
 Request "Leveys: ",w
```
Request "Korkeus: ",h  $area = w*h$ EndPrgm

2. Suorita ohjelma ja anna tiedot pyydettäessä.

calculatearea() : area Leveys: 3 (annettu vastaustieto on 3) Korkeus: 23.64 (annettu vastaustieto on 23.64)

70.92

Käytä RequestStr-komentoa Request-komennon sijaan, kun haluat ohjelman tulkitsevan käyttäjän vastauksen merkkijonona eikä matemaattisena lausekkeena. Tällöin käyttäjän ei tarvitse merkitä vastausta lainausmerkkien ("") sisään.

# Tietojen näyttäminen

Funktio tai ohjelma ei näytä suorituksen aikana välilaskutuloksia, ellet sisällytä siihen komentoa, joka pyytää näyttämään nämä tulokset. Tässä kohtaa on merkittävä ero suoritettaessa laskutoimitus syöterivillä tai funktion tai ohjelman sisällä.

Esimerkiksi seuraavat laskutoimitukset eivät näy vastauksena funktiossa tai ohjelmassa (vaikka ne näkyvät syöterivillä laskettaessa).

```
\vdotsx:=12.6\cos(\pi/4) \rightarrow\vdots
```
#### Tietojen näyttäminen historiassa

Voit käyttää Disp-komentoa ohjelmassa tai funktiossa, jotta tiedot, mukaan lukien välitulokset, näytetään historiassa.

```
\vdotsDisp 12-6Disp "Tulos:",\cos(\pi/4)\vdots
```
#### Tietojen näyttäminen valintaruudussa

Voit käyttää Text-komentoa, jolloin käynnissä oleva ohjelma keskeytyy ja näyttää tiedot valintaruudussa. Käyttäjä voi jatkaa ohjelmaa painamalla OKpainiketta tai pysäyttää ohjelman painamalla Peruuta-painiketta.

Text-komentoa ei voi käyttää funktiossa.

```
\vdotsText "Area=" & area
 \vdots
```
**Huomaa:** Tuloksen näyttäminen Disp- tai Text-komennolla ei tallenna kyseistä tulosta. Jos aiot viitata myöhemmin tulokseen, tallenna se globaaliin muuttujaan.

```
\vdots\cos(\pi/4) \rightarrowmaksimi
Disp maksimi
 \vdots
```
### Paikallisten muuttujien käyttö

Paikallinen muuttuja on väliaikainen muuttuja, joka on olemassa vain käyttäjän määrittämän funktion ratkaisun aikana tai käyttäjän määrittämän ohjelman suorituksen aikana.

#### Esimerkki paikallisesta muuttujasta

Seuraava ohjelmasegmentti sisältää For...EndFor-silmukan (jota käsitellään myöhemmin tässä moduulissa). Muuttuja *i* on silmukan laskuri. Useimmissa tapauksissa muuttujaa *i* käytetään vain ohjelman suorittamisen aikana.

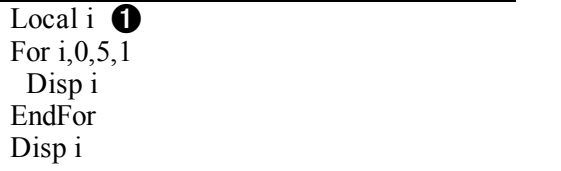

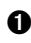

À Määrittää muuttujan *i* paikalliseksi.

**Huomaa:** Mikäli mahdollista, määritä paikallisiksi kaikki muuttujat, joita käytetään vain ohjelman sisällä ja joiden ei tarvitse olla käytettävissä ohjelman pysähtymisen jälkeen.

### Mikä aiheuttaa määrittämättömän muuttujan virheilmoituksen?

Määrittämätön muuttuja -virheilmoitus tulee näkyviin, kun ratkaiset käyttäjän määrittämän funktion tai suoritat käyttäjän määrittämän ohjelman, jossa viitataan alustamattomaan paikalliseen muuttujaan (jolle ei ole määritetty arvoa).

Esimerkki:

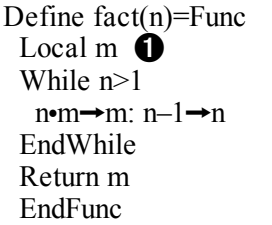

À Paikalliselle muuttujalle *m* ei ole määritetty alkuarvoa.

#### Paikallisten muuttujien initialisointi

Kaikille paikallisille muuttujille on määritettävä alkuarvo, ennen kuin niihin viitataan.

```
Define fact(n)=Func
  Local m: 1 \rightarrow m \bullet  While n>1
   n \rightarrow m: n-1 \rightarrow n  EndWhile
    Return m
    EndFunc
```
À 1 tallennetaan alkuarvoksi muuttujalle *m*.

**Huomaa (CAS):** Funktiot ja ohjelmat eivät pysty käyttämään paikallista muuttujaa symbolisten laskutoimitusten suorittamiseksi.

#### CAS: Symbolisten laskutoimitusten suorittaminen

Jos haluat funktion tai ohjelman suorittavan symbolisia laskutoimituksia, sinun on käytettävä globaalia muuttujaa paikallisen muuttujan sijaan. Sinun on kuitenkin varmistettava, että globaali muuttuja ei ole jo olemassa ohjelman ulkopuolella. Seuraavista menetelmistä voi olla apua.

- Viittaa globaalin muuttujan nimeen, tyypillisesti kaksi tai useampia merkkejä, jota ei todennäköisesti ole olemassa funktion tai ohjelman ulkopuolella.
- Sisällytä DelVar-komento ohjelmaan poistaaksesi globaalin muuttujan, mikäli se on olemassa, ennen kuin viittaat siihen. (DelVar ei poista lukittuja tai linkitettyjä muuttujia.)

### Funktioiden ja ohjelmien väliset erot

Ohjelmaeditorissa määritetty funktio on samanlainen kuin TI-Nspire™ ohjelmiston sisältämät funktiot.

- Funktioiden tulee antaa tulos, joka voidaan piirtää tai syöttää taulukkoon. Ohjelmat eivät pysty antamaan vastausta.
- Voit käyttää funktiota (mutta et ohjelmaa) lausekkeen sisällä. Esimerkki: 3 func1(3) on kelvollinen lauseke, mutta  $3 \cdot \text{prog1}(3)$  ei ole.
- Voit suorittaa ohjelmia vain Laskin- ja Muistiinpanot-sovelluksista. Voit kuitenkin arvioida funktioita Laskimessa, Muistiinpanoissa, Listat & taulukoissa, Kaaviot & geometriassa sekä Data & tilastoissa.
- Funktio voi viitata mihin tahansa muuttujaan, mutta se voi tallentaa arvon vain paikalliseen muuttujaan. Ohjelmiin voidaan tallentaa sekä paikallisia että globaaleja muuttujia.

**Huomaa:** Argumentteja, joita käytetään arvojen siirtämisessä funktioon, käsitellään automaattisesti paikallisina muuttujina. Jos haluat tallentaa arvoja muihin muuttujiin, sinun on annettava niille määrite Local (Paikallinen) funktion sisältä käsin.

- Funktio ei voi hakea ohjelmaa aliohjelmana, mutta se voi hakea toisen käyttäjän määrittämän funktion.
- Ohjelmaa ei voi määrittää funktion sisään.
- Funktio ei voi määrittää globaalia funktiota, mutta se voi määrittää paikallisen funktion.

### Ohjelman hakeminen toisen ohjelman sisältä

Ohjelma voi hakea toisen ohjelman aliohjelmana. Aliohjelma voi olla ulkoinen (erillinen ohjelma) tai sisäinen (sisältyy pääohjelmaan). Aliohjelmat ovat hyödyllisiä, kun ohjelman on suoritettava toistuvasti sama komentoryhmä useissa eri paikoissa.

#### Erillisen ohjelman hakeminen

Kun haluat hakea erillisen ohjelman, käytä samaa syntaksia kuin suorittaessasi ohjelman syöteriviltä.

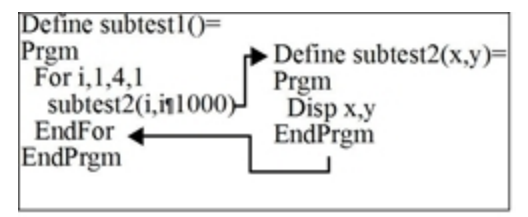

#### Sisäisen aliohjelman määrittäminen ja hakeminen

Kun haluat määrittää sisäisen aliohjelman, käytä **Define**-komentoa ja silmukkaa Prgm...EndPrgm. Koska aliohjelma on määritettävä ennen kuin sen voi hakea, hyvä käytäntö on määrittää aliohjelmat pääohjelman alussa.

Sisäinen aliohjelma haetaan ja suoritetaan samalla tavalla kuin erillinen ohjelma.

```
Define subtest1() =  Prgm
 local subtest2 \bigcircDefine subtest2(x,y)= \bullet  Prgm
  Disp x, y
   EndPrgm
   ©Pääohjelman alku
   For i,1,4,1
   subtest2(i,I*1000) \bigcirc  EndFor
   EndPrgm
```
- $\bullet$  Määrittää aliohjelman paikalliseksi muuttujaksi.
- **<sup>2</sup>** Määrittää aliohjelman.
- Â Hakee aliohjelman.

**Huomaa:** Siirry ohjelmaeditorin Var-valikon kautta Define- ja Prgm...EndPrgmkomentoihin.

#### Aliohjelmien käyttöön liittyviä huomautuksia

Aliohjelman lopussa ohjelman suoritus palaa hakevaan ohjelmaan. Voit poistua aliohjelmasta muina ajankohtina käyttämällä Return-komentoa ilman argumenttia.

Aliohjelma ei voi käyttää hakevassa ohjelmassa määritettyjä paikallisia muuttujia. Samaten hakeva ohjelma ei voi käyttää aliohjelmassa määritettyjä paikallisia muuttujia.

Lbl-komennot ovat paikallisia ohjelmille, joissa ne sijaitsevat. Niinpä hakevassa ohjelmassa oleva Goto-komento ei voi haarautua aliohjelmassa olevaan tunnukseen tai päin vastoin.

#### Kehämääritysvirheiden välttäminen

Kun lasket käyttäjän määrittämän funktion tai suoritat ohjelman, voit määrittää argumentin, joka sisältää saman muuttujan, jota on käytetty funktion määrittämisessä tai ohjelman luomisessa. Välttääksesi kehämääritysvirheitä sinun on kuitenkin määritettävä arvo muuttujille, joita käytetään funktion ratkaisemisessa tai ohjelman suorittamisessa. Esimerkki:

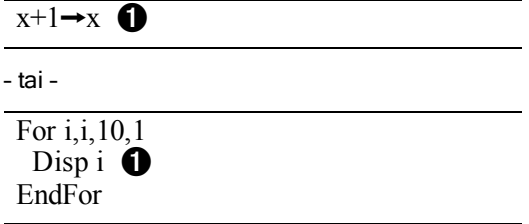

À Aiheuttaa kehämääritysvirheilmoituksen, jos x:llä tai i:llä ei ole arvoa. Virhettä ei esiinny, jos x:lle tai i:lle on jo määritetty arvo.

### Funktion tai ohjelman suorituksen kontrollointi

Kun suoritat ohjelman tai ratkaiset funktion, ohjelmarivit suoritetaan järjestyksessä. Jotkin komennot kuitenkin muuttavat ohjelman suorituksen kulkua. Esimerkki:

- Kontrollirakenteet, kuten If...EndIf-komennot, käyttävät ehtotestiä määrittääkseen, mikä osa ohjelmasta tulee suorittaa.
- Silmukkakomennot, kuten For...EndFor, toistavat komentojen ryhmää.

### Komentojen If, Lbl ja Goto käyttäminen ohjelman suorittamisen kontrolloinnissa

If-komennon ja useiden If...EndIf-rakenteiden avulla voit laskea lausekkeen tai lausekelohkon ehdollisesti eli testin tulokseen perustuen (kuten x>5). Lbl (tunnus)- ja Goto-komentojen avulla voit haarautua tai hypätä paikasta toiseen funktiossa tai ohielmassa.

If-komento ja useat If...EndIf-rakenteet sijaitsevat ohjelmaeditorin Control (Kontrolli) -valikossa.

Kun lisäät rakenteen, kuten If...Then...EndIf, kohdistimen kohdalle lisätään malli. Kohdistin sijoittuu siten, että voit syöttää ehtotestin.

#### If-komento

Kun haluat suorittaa yhden komennon ehtotestin ollessa tosi, käytä yleistä muotoa:

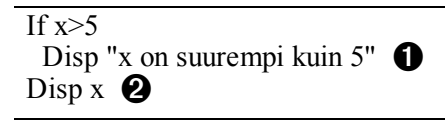

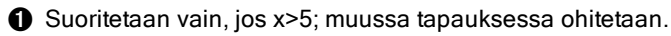

**<sup>2</sup>** Näyttää aina x:n arvon.

Tässä esimerkissä sinun on tallennettava arvo x:lle ennen If -komennon suorittamista.

#### If...Then...EndIf-rakenteet

Kun haluat suorittaa yhden komentojen ryhmän, jos ehtotesti on tosi, käytä rakennetta:

If  $x>5$  Then Disp "x on suurempi kuin 5"  $\bullet$  $2 \cdot x \rightarrow x \bullet$ EndIf Disp  $x \bigotimes$ 

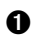

 $\bullet$  Suoritetaan vain, jos x>5.

```
<sup>2</sup> Näyttää seuraavien arvon:
        2x, jos x>5
      x, jos x \leq 5
```
**Huomaa:** EndIf merkitsee loppukohdan Then-lohkolle, joka suoritetaan, jos ehto on tosi.

#### If...Then...Else... EndIf-rakenteet

Kun haluat suorittaa yhden komentojen ryhmän, jos ehtotesti on tosi, ja toisen ryhmän, jos ehto on epätosi, käytä seuraavaa rakennetta:

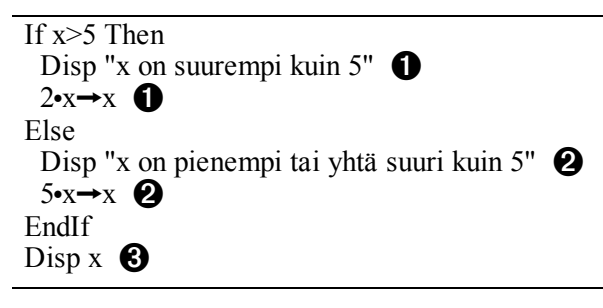

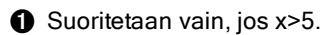

 $\odot$  Suoritetaan vain, jos x $\leq$ 5.

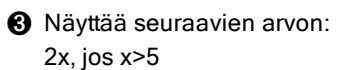

5x, jos  $x \leq 5$ 

### If...Then...ElseIf... EndIf-rakenteet

Monimutkaisemman If-komennon avulla voit testata useita ehtoja. Oletetaan, että haluat ohjelman testaavan käyttäjän syöttämää argumenttia, joka viittaa yhteen neljästä vaihtoehdosta.

Testataksesi jokaisen vaihtoehdon (If Vaihtoehto=1, If Vaihtoehto=2 ja niin edelleen) käytä If...Then...ElseIf...EndIf-rakennetta.

#### Lbl- ja Goto-komennot

Voit kontrolloida ohjelman suoritusta myös Lbl (tunnus)- ja Goto-komentojen avulla. Nämä komennot sijaitsevat ohjelmaeditorin Transfers (Siirrot) valikossa.

Lbl-komennon avulla voit merkitä tietyn kohdan funktiossa tai ohjelmassa (määrittää nimen).

#### Lbl *labelName*

tälle paikalle määritettävä nimi (käytä samaa nimeämistapaa kuin muuttujan nimille)

Sen jälkeen voit käyttää Goto-komentoa missä tahansa funktion tai ohjelman kohdassa haaroittaaksesi funktion/ohjelman määritettyä tunnusta vastaavaan kohtaan.

#### Goto *labelName*

määrittää, mihin Lbl-komentoon siirrytään

Koska Goto-komento on ehdoton (se haarautuu aina määritettyyn tunnukseen), sitä käytetään usein yhdessä If-komennon kanssa, jotta voit määrittää ehtotestin. Esimerkki:

If  $x>5$ Goto GT5  $\bigcap$ Disp x -------- -------- Á Lbl GT5 Disp "Luku oli > 5"

- **O** Jos x>5, haarautuu suoraan tunnukseen GT5.
- $\Theta$  Tässä esimerkissä ohjelman tulee sisältää komentoja (kuten Stop), jotka estävät lausekkeen Lbl GT5 suorittamisen, jos x < 5.

### Silmukoiden käyttäminen komentoryhmän toistamiseksi

Voit toistaa samaa komentoryhmää peräkkäin käyttämällä jotakin silmukkarakenteista. Käytettävissä on useita erilaisia silmukkatyyppejä. Jokainen niistä suorittaa silmukan eri tavalla ehtotestin mukaisesti.

Silmukkakomennot ja silmukoihin liittyvät komennot sijaitsevat ohjelmaeditorin Control (Kontrolli)- ja Transfers (Siirrot) -valikoissa.

Kun lisäät jonkin silmukkarakenteen, sen malli lisätään kohdistimen kohdalle. Sen jälkeen voit aloittaa silmukassa suoritettavien komentojen syöttämisen.

#### For...EndFor-silmukat

For...EndFor-silmukka käyttää laskuria kontrolloidakseen silmukan toistokertojen määrää. For-komennon syntaksi on:

**Huomaa:** Loppuarvon on oltava pienempi kuin alkuarvo, mikäli lisäys on negatiivinen.

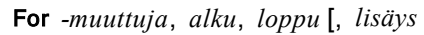

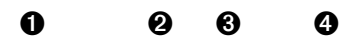

- $\bullet$  *Muuttuja*, jota käytetään laskurina
- $\Theta$  Laskurin arvo, jota käytetään, kun For suoritetaan ensimmäisen kerran
- Â Poistuu silmukasta, kun *muuttuja* ylittää tämän arvon
- Ã Lisätään laskuriin aina, kun For suoritetaan seuraavan kerran (Jos tämä valinnainen arvo jätetään pois, *lisäys* on 1.)

Kun For suoritetaan, *muuttujan* arvoa verrataan *loppu*arvoon. Jos *muuttuja* ei ylitä *loppu*arvoa, silmukka suoritetaan; muussa tapauksessa kontrolli hyppää EndFor-komentoa seuraavaan komentoon.

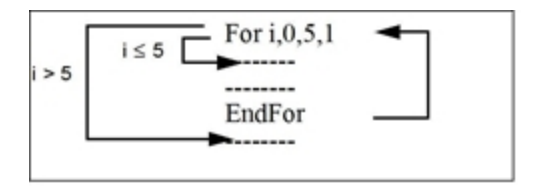

**Huomaa:** For-komento lisää automaattisesti laskurin muuttujan arvoa, jotta funktio tai ohjelma voi poistua silmukasta tietyn toistokertojen määrän jälkeen.

Silmukan (EndFor) lopussa kontrolli hyppää takaisin For-komentoon, jossa muuttujan arvoa lisätään ja sitä verrataan *loppu*arvoon.

Esimerkki:

For  $i,0,5,1$ Disp i  $\bigcirc$ EndFor Disp i  $\bigcirc$ 

 $\bullet$  Näyttää vastauksena 0, 1, 2, 3, 4 ja 5.

Á Näyttää vastauksen 6. Kun *muuttujan* arvo on lisääntynyt lukuun 6, silmukkaa ei suoriteta.

**Huomaa:** Voit määrittää laskurin muuttujan paikalliseksi, jos sitä ei tarvitse tallentaa funktion tai ohjelman päättymisen jälkeen.

#### While...EndWhile-silmukat

While...EndWhile-silmukka toistaa komentolohkoa niin kauan kuin määritetty ehto on tosi. While-komennon syntaksi on:

While *-ehto*

While-komentoa suoritettaessa määritetään *ehdon* totuusarvo. Jos *ehto* on tosi, silmukka suoritetaan; muussa tapauksessa kontrolli hyppää EndWhilekomentoa seuraavaan komentoon.

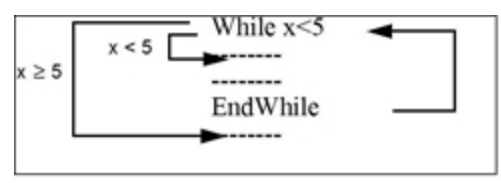

**Huomaa:** While-komento ei muuta ehtoa automaattisesti. Sinun on syötettävä komennot, jotka mahdollistavat funktion tai ohjelman poistumisen silmukasta.

Silmukan (EndWhile) lopussa kontrolli hyppää takaisin While-komentoon, jossa ehdon totuusarvo määritetään uudelleen.

Jotta silmukka voidaan suorittaa ensimmäisen kerran, ehdon on oltava aluksi tosi.

- Ehtoon viittaavat mahdolliset muuttujat on asetettava ennen Whilekomentoa. (Voit syöttää arvot valmiiksi funktioon tai ohjelmaan tai voit kehottaa käyttäjää syöttämään arvot.)
- Silmukan tulee sisältää komennot, jotka muuttavat ehdon arvoja siten, että se on lopuksi epätosi. Muussa tapauksessa ehto on aina tosi, ja funktio tai ohjelma ei voi poistua silmukasta (= ikuinen silmukka).

Esimerkki:

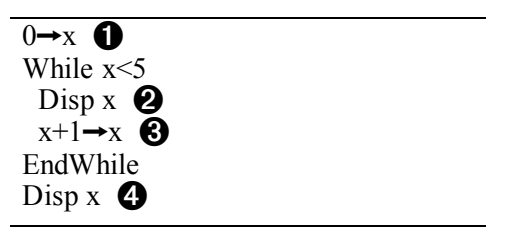

- **A** Asettaa aluksi x:n arvon.
- Á Näyttää vastauksena 0, 1, 2, 3 ja 4.
- Â Lisää x:n arvoa.

Ã Näyttää vastauksen 5. Kun x:n arvo on lisääntynyt lukuun 5, silmukkaa ei suoriteta.

#### Loop...EndLoop-silmukat

Loop...EndLoop luo ikuisen silmukan, jota toistetaan loputtomasti. Loopkomennossa ei ole argumentteja.

Loop----------------EndLoop--------

Tyypillisesti silmukkaan lisätään komennot, jotka sallivat ohjelman poistua silmukasta. Yleisesti käytettyjä komentoja ovat: If, Exit, Goto ja Lbl (tunnus). Esimerkki:

 $0 \rightarrow x$ Loop Disp x  $x+1 \rightarrow x$ If  $x>5$   $\bullet$  Exit EndLoop Disp x  $\qquad \qquad \bullet$ 

**O** If-komento tarkistaa ehdon.

Á Poistuu silmukasta ja hyppää tähän, kun *x* on lisääntynyt arvoon 6.

**Huomaa:** Exit-komento poistuu nykyisestä silmukasta.

Tässä esimerkissä If-komento voi olla missä tahansa kohtaa silmukassa.

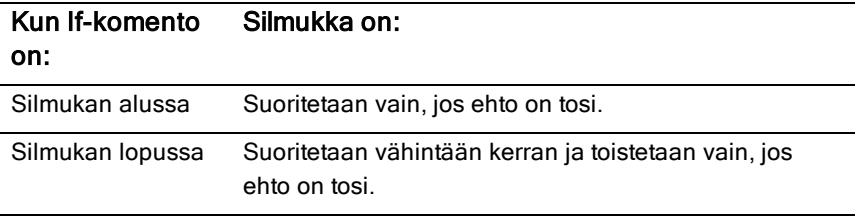

If-komento voi käyttää myös Goto-komentoa ohjelman kontrollin siirtämiseksi määritettyyn Lbl (tunnus) -komentoon.

#### Silmukan toistaminen välittömästi

Cycle-komento siirtää ohjelman kontrollin välittömästi seuraavaan silmukan iteraatioon (ennen kuin nykyinen iteraatio on suoritettu loppuun). Tämä komento toimii silmukoiden For...EndFor, While...EndWhile ja Loop...EndLoop kanssa.

#### Lbl- ja Goto-silmukat

Vaikka Lbl (tunnus)- ja Goto-komennot eivät ole tarkasti ottaen silmukkakomentoja, niiden avulla voidaan luoda ikuinen silmukka. Esimerkki:

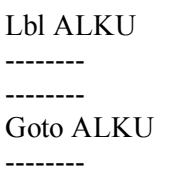

Kuten Loop...EndLoop-silmukan, tämänkin silmukan tulee sisältää komennot, jotka sallivat funktion tai ohjelman poistua silmukasta.

### Tila-asetusten muuttaminen

Funktioissa ja ohjelmissa tietyt laskenta- tai tulostilat voidaan asettaa väliaikaisesti setMode()-funktion avulla. Oikeaan syntaksiin voidaan siirtyä helposti ohjelmaeditorin Mode (Tila) -valikosta tarvitsematta muistaa numerokoodeja.

**Huomaa:** Funktion tai ohjelman määritelmän sisällä tehdyt tilamuutokset eivät ole voimassa funktion tai ohjelman ulkopuolella.

#### Tilan asettaminen

- 1. Sijoita kohdistin paikkaan, johon haluat lisätä setMode-funktion.
- 2. Valitse Tila-valikosta muutettava tila ja valitse uusi asetus.

Oikea syntaksi lisätään kohdistimen kohdalle. Esimerkki:

setMode(1.3)

# Ohjelmavirheiden etsiminen ja virheiden käsittely

Kirjoitettuasi funktion tai ohjelman voit etsiä ja korjata virheet usealla eri tavalla. Voit myös luoda virheenkäsittelykomennon itse funktioon tai ohjelmaan.

Jos funktio tai ohjelma sallii käyttäjän valita usean eri vaihtoehdon joukosta, suorita funktio/ohjelma ja testaa jokainen vaihtoehto.

#### Virheiden poistomenetelmät

Ajonaikaiset virheilmoitukset voivat löytää syntaksivirheitä, mutta eivät ohjelmalogiikan virheitä. Seuraavat menetelmät voivat olla hyödyllisiä.

• Lisää väliaikaisesti Disp-komentoja kriittisten muuttujien arvojen näyttämiseksi.

- Voit varmistaa, että silmukan suorituskertojen määrä on oikea Dispkomennon avulla, joka näyttää laskurin muuttujan tai ehtotestin arvot.
- Voit varmistaa aliohjelman suorittamisen Disp-komennon avulla, joka näyttää esimerkiksi viestit "Siirrytään aliohjelmaan" ja "Poistutaan aliohjelmasta" aliohjelman alussa ja lopussa.
- Ohjelman tai funktion pysäyttäminen manuaalisesti:
	- **Windows®:** Pidä F12-näppäintä painettuna ja paina toistuvasti Enter.
	- **Macintosh®:** Pidä F12-näppäintä painettuna ja paina toistuvasti Enter.
	- Kämmenlaite: Pidä @m-näppäintä painettuna ja paina toistuvasti  $[$  enter $]$ .

#### Virheenkäsittelykomennot

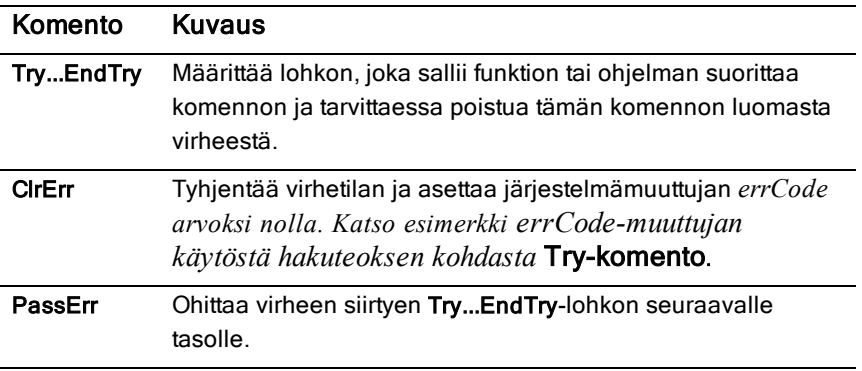

# TI-SmartView™ -emulaattorin käyttäminen

Kolmen valittavan asetteluvaihtoehdon ansiosta opettajat voivat havaita, että emulaattori mahdollistaa luokkaesitykset. Opettajaohjelmistossa asetteluvaihtoehdot ovat:

- Vain kämmenlaite
- Näppäimistö ja sivunäyttö
- Kämmenlaite sekä sivunäyttö

Oppilasohjelmistossa TI-SmartView™ emuloi näppäimistöä, joka yhdessä kämmenlaitenäkymän kanssa tarjoaa oppilaille kyvyn ajaa ohjelmistoa aivan kuin kämmenlaitetta käyttäen.

### TI-SmartView™ -emulaattorin avaaminen

TI-SmartView™ -emulaattori sijaitsee Asiakirjat-työalueella. Emulaattorinäytön avaaminen:

- 1. Avaa Asiakirjat-työalue.
- 2. Napsauta , joka sijaitsee Asiakirjat-työkalulaatikossa.

Opettajaohjelmistossa kämmenlaite esitetään kämmenlaitteen ja sivunäytön paneelit avoimina tietokonetilassa seuraavan kuvan osoittamalla tavalla. Voit käyttää näppäimistöä emuloidussa kämmenlaitteessa mutta asiakirja ei näy emuloidun kämmenlaitteen näytöllä ennen kuin olet kytkenyt kämmenlaitetilan päälle.

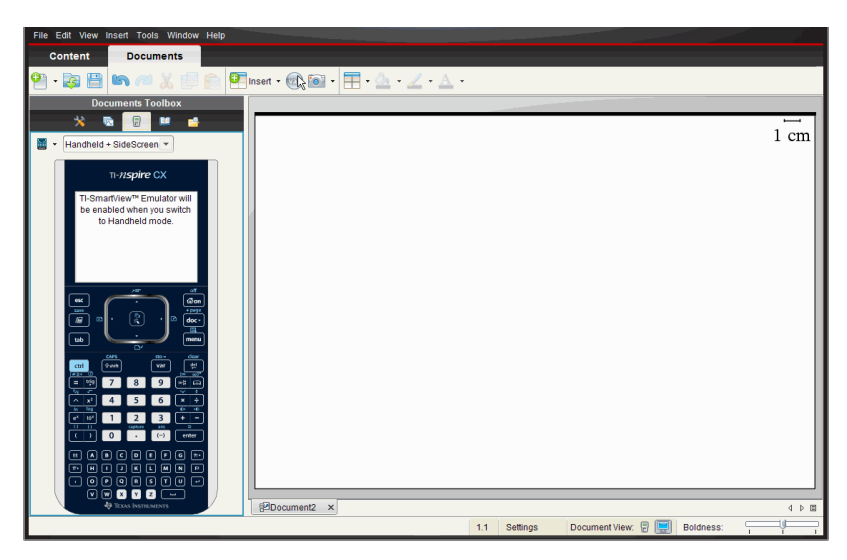

Oppilasohjelmistossa TI-Nspire™ CX -näppäimistö esitetään sivupaneeli avoimena tietokonetilassa. Voit käyttää näppäimistöä emuloidussa kämmenlaitteessa asiakirjan työstämiseen sivunäytöllä joko tietokonetilassa tai kämmenlaitetilassa.

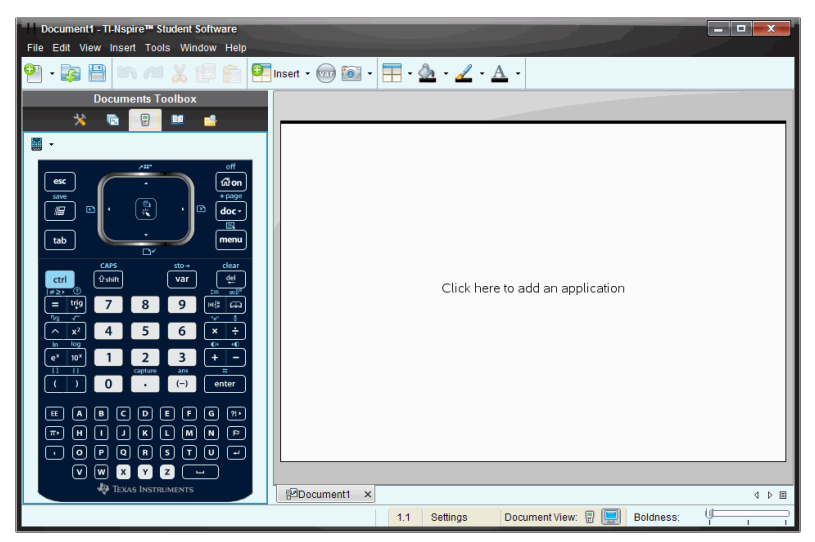

3. Napsauta Näytä > kämmenlaite.

—tai—

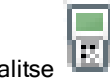

tilapalkissa kytkeäksesi kämmenlaitetila päälle.

### Näppäimistön valinta

Näppäimistön vaihtaminen ei vaikuta avoinna olevaan asiakirjaan. Voit vaihtaa näppäimistöä milloin tahansa. Näppäimistön valinta:

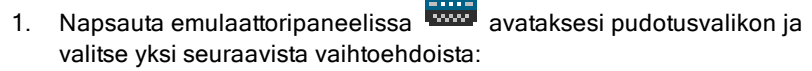

- TI-Nspire™ CX
- TI-Nspire™ kosketuslevyllä
- TI-Nspire™ napsautuslevyllä
- 2. Napsauta valitaksesi etulevyvaihtoehdon:
	- Normaali
	- Korkea kontrasti
	- Ääriviiva

### Näyttövalinnan tekeminen

Opettajaohjelmistossa käytä tätä vaihtoehtoa kun haluat valita, miten emulaattori näytetään ohjelmistoikkunassa.

1. Napsauta emulaattorin paneelissa . —tai—

Napsauta Tiedosto > Asetukset > TI-SmartView™.

- 2. Valitse yksi seuraavista vaihtoehdoista:
	- **Vain kämmenlaite.** Näyttää vain emuloidun kämmenlaitteen ja piilottaa työalueen ja muut ikkunat.

Handheld + SideScreen

**Huomaa:**Jotta Vain kämmenlaite -valinta näkyisi muiden sovellusikkunoiden päällä, napsauta Aina edessä TI-SmartView™ paneelin oikeassa yläreunassa.

- **Näppäimistö + Sivunäyttö** Avaa suuremman näkymän näppäimistöstä yhdessä sivunäytön kanssa.
- **Kämmenlaite + Sivunäyttö** Avaa koko emuloidun kämmenlaitteen yhdessä sivunäytön kanssa.

#### TI-SmartView™ -paneelin leveyden muuttaminen

TI-SmartView™ -emulaattoripaneelin leveyden muuttaminen:

▶ Napsauta paneelin oikeaa reunaa ja vedä reuna haluamaasi leveyteen.

#### Näytön koon muuttaminen työalueella

Kämmenlaitetilassa käytä Skaalaa muuttamaan näytön kokoa.

▶ Vedä liukusäädin sopivaan skaalan prosenttilukuun. Skaalan liukusäädin sijaitsee tilapalkin oikealla puolella TI-Nspire™ -ikkunan alareunassa. Skaalausasteikko on 100-200 %. Oletusarvoinen skaalaus on 150 %.

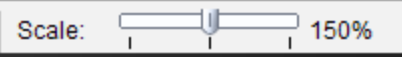

**Huomautus**: Jos tietokonetila on valittuna, et voi muuttaa työalueen kokoa.

### Emuloidun kämmenlaitteen käyttö

Voit syöttää tietoja ja käsitellä tiedostoja emulaattorissa tietokoneen näppäimistön, TI-SmartView™ -näppäimistön, TI-Nspire™ -valikoiden ja kuvakkeiden tai näiden yhdistelmien avulla.

**Huomaa:** Yhden komennon sisällä ei voi kuitenkaan käyttää sekä emuloitua näppäimistöä että tietokoneen näppäimistöä. Et voi esimerkiksi avata kontekstivalikkoa painamalla tietokoneen näppäimistön Ctrl-painiketta ja emulaattorin menul-painiketta.

Suurimmaksi osaksi voit suorittaa samat toiminnot TI-SmartView™ emulaattorissa kuin varsinaisessa kämmenlaitteessakin. Painikkeet ja sovellukset toimivat samalla tavalla.

**Huomaa:** Jos kytket tietokonetilan päälle, voit silti käyttää useimpia näppäimiä emuloidulla kämmenlaitteella tai näppäimistöllä ja kaikki näppäilyt heijastuvat työalueella. Jotkin näppäinyhdistelmät saattavat kuitenkin toimia ainoastaan kämmenlaitetilassa.

Kun napsautat emulaattorin painikkeita tai painat tietokoneen näppäimistön painikkeita, jotka aktivoivat emulaattorin painikkeita, näiden painikkeiden väri muuttuu, jolloin yleisön on helppo seurata toimenpiteitä. Viimeisin valittu näppäin pysyy korostettuna.

Opettajan ohjelmistossa emulaattorinäyttö ja sivunäyttö ovat molemmat interaktiivisia. Kummallakin näytöllä voit napsauttaa kuvakkeita ja valikon kohtia. Kummallakin näytöllä voit myös avata valikoita napsauttamalla hiiren oikealla painikkeella.

Kaikki kämmenlaitteen pikavalinnat ja nuolien toiminnat toimivat tietokoneen näppäimistöltä. Esimerkiksi tallentaaksesi asiakirjan, voit napsauttaa  $\boxed{\text{cm}}$   $\boxed{\text{S}}$ emulaattorin näppäimistöllä tai voit painaa **Ctrl + S** tietokonenäppäimistöllä. Jos käytät Mac®, paina  $H + S$ .

### Kosketuslevyn käyttäminen

Voit käyttää TI-Nspire™ -kosketuslevynäppäimistön kosketuslevyä joko kannettavan mikron kosketuslevyn avulla tai käyttämällä hiirtä napsauttamaan kosketuslevyä. Kosketuslevyn alueet on korostettu, kun napsautat nuolivyöhykkeitä.

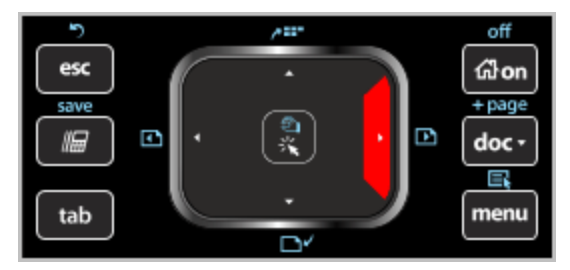

Kun painat tai napautat nuolta, nuoli korostuu.

- Napsauttamalla (, ), ▲ tai ▼ kosketuslevyllä siirtää valikoissa yksi kohta kerrallaan.
- Nuolen napsauttaminen ja pitäminen pohjassa kosketuslevyllä saa aikaan jatkuvan liikkeen haluttuun suuntaan.
- Hiiren napsauttaminen ja liu'uttaminen kosketuslevyn alueen poikki sallii sinun liikuttaa hiiren kohdistinta.
- Kosketuslevyn keskikohdan napsauttaminen valitsee korostetun valikkokohdan.

### Napsautuslevyn käyttäminen

Voit käyttää TI-Nspire™ -napsautusnäppäimistön napsautuslevyä joko kannettavan mikron kosketuslevyn avulla tai käyttämällä hiirtä napsauttamaan napsautuslevyä. Napsautuslevyn alueet on korostettu, kun napsautat nuolivyöhykkeitä.

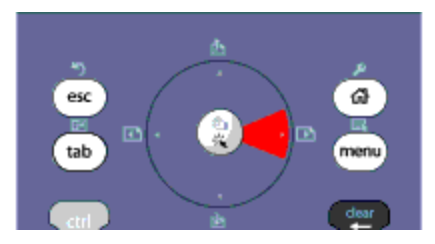

- Napsauttamalla (, ), ▲, tai ▼ napsautuslevyllä siirtää valikoissa yksi kohta kerrallaan.
- Nuolen napsauttaminen ja pitäminen pohjassa napsautuslevyllä saa aikaan jatkuvan liikkeen haluttuun suuntaan.
- Napsautuslevyn keskikohdan napsauttaminen valitsee korostetun valikkokohdan.

### Asetusten ja tilan käyttäminen

Käyttäessäsi TI-SmartView™ -emulaattoria voit vaihtaa yleisiä asetuksia ja asiakirja-asetuksia. Lisätietoja saat kappaleesta Asiakirjojen työalueiden käyttö.

Voi tarkastella kaikkia muita asetuksia mutta et voi muuttaa niitä TI-SmartView™ -emulaattorissa. Näiden vaihtoehtojen tarkastelukyky kuitenkin tarjoaa opettajille opetusvälineen, kun heidän pitää näyttää oppilaille, miten kämmenlaitteen asetukset tehdään.

Asetusten ja tilan tarkastelu:

- 1. Napsauta @m päästäksesi perusnäyttöön.
- 2. Napsauta Asetukset.

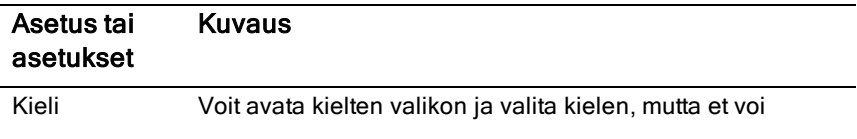

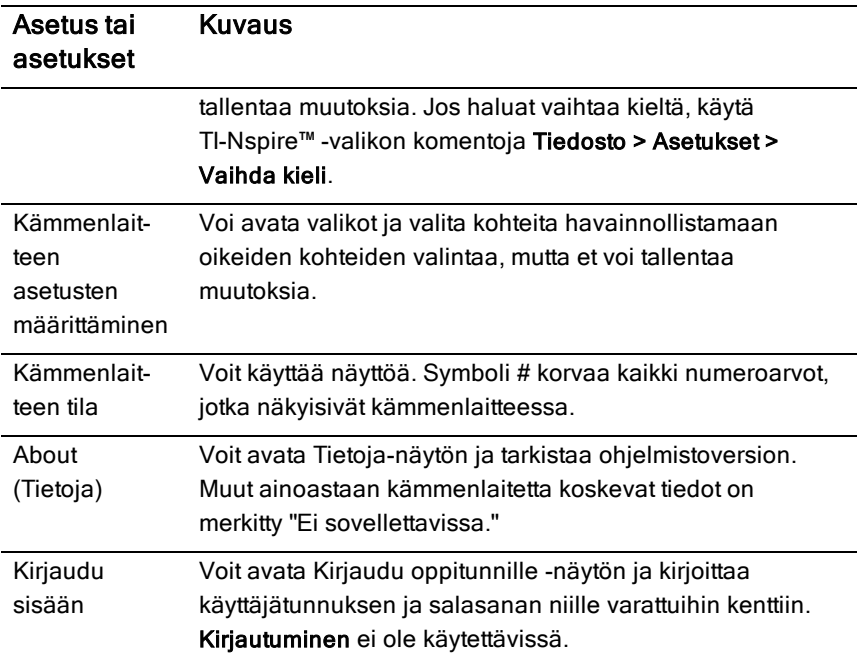

### TI-SmartView™ -asetusten muuttaminen

Voit vaihtaa emulaattorivalintoja jopa emulaattoripaneelin ollessa suljettuna.

1. Napsauta opettajan ohjelmistossa Tiedosto > Asetukset > TI-SmartView™ valinnat.

TI-SmartView™ -valintaikkuna avautuu.

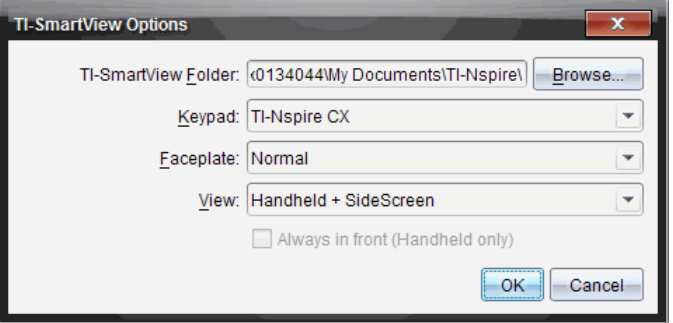

#### Napsauta opiskelijan ohjelmistossa Tiedosto > Asetukset > Näppäimistön valinnat.

Näytölle avautuu Näppäimistön valinnat -valintaikkuna.

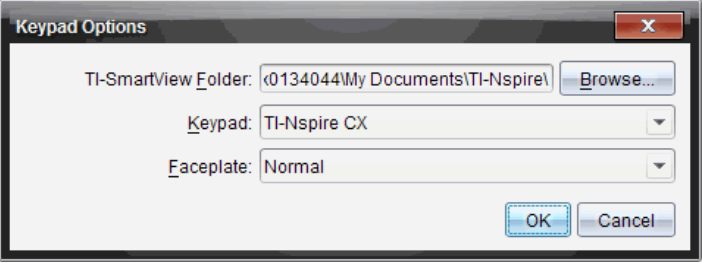

2. Napsauta Selaa vaihtaaksesi kansiota, johon asiakirjat tallennetaan ja jossa niitä käytetään Omat asiakirjat -kansiossa emulaattoria käytettäessä.

**Tärkeää**: Jos muutat TI-SmartView™ -asetusten sijaintia, sinun pitää myös kopioida tai siirtää MyLib-kansio ja liittää se uuteen sijaintiin, jotta näet kirjaston kohteet.

MyLib-kansion oletusarvoinen tallennuspaikka on:

- Windows®: Tiedostot\TI-Nspire\MyLib.
- Mac<sup>®</sup>: Dokumentit/TI-Nspire/MyLib.

**Huomaa:** Sulje TI-Nspire™ -sovellus ja avaa se uudelleen, jotta muutos näkyy kirjastoissa.

- 3. Napsauta  $\blacktriangleright$  avataksesi valikon ja valitaksesi näppäimistön.
- 4. Napsauta  $\blacktriangleright$  avataksesi valikon ja valitaksesi etulevyn.
- 5. Napsauta opettajan ohjelmistossa ▼ avataksesi valikon ja valitse näkymä. Jos valitaan Vain kämmenlaite, valitse Aina edessä pitääksesi tämän ikkunan kaikkien muiden avointen sovellusten päällä.
- 6. Tallenna asetukset napsauttamalla OK.

# Asiakirjojen käsittely

Voit avata useita asiakirjoja työalueella valitsemalla Tiedosto > Avaa asiakirja valikosta tai käyttämällä näppäimistöoikopolkuja. Kun vaihdat näiden asiakirjojen välillä, emuloitu kämmenlaite näyttää vain aktiivisen asiakirjan.

Voit lisätä sivuja ja tehtäviä joko TI-Nspire™ -valikoiden tai -kuvakkeiden, näppäimistön pikavalintojen tai TI-SmartView™ -valikoiden tai pikavalintojen avulla.

### Asiakirjan avaaminen

Voit avata asiakirjan siirtymällä asiakirjaan emulaattorissa samalla tavalla kuin avaat asiakirjan kämmenlaitteessa, tai voit napsauttaa

#### Tiedosto > Avaa asiakirja.

Kun avaat asiakirjan emulaattorilla, voit avata ainoastaan asiakirjoja, jotka ovat emulaattorissa näkyvässä kansiossa (yleensä Omat asiakirjat -kansio, ellet ole määrittänyt eri kansiota TI-SmartView™ -määrityksissä). Kun avaat asiakirjan valikon polkua käyttäen, voit etsiä selaamalla minkä tahansa tietokoneessa tai verkossa sijaitsevan TI-Nspire™ -asiakirjan. Jos avaat asiakirjan emuloidun kämmenlaitteen avulla, asiakirja korvaa aikaisemmin avattuna olleen asiakirjan.

**Huomautus**: Jos asiakirjan tiedostopolun merkkien määrä ylittää 256 merkkiä, asiakirjaa ei voida avata ja näkyviin tulee virheviesti. Voit välttää tämän virheen pitämällä tiedostojen ja kansioiden nimet lyhyinä tai siirtämällä tiedostoja ylöspäin kansiorakenteessa.

#### Asiakirjan tallentaminen

Kun tallennat asiakirjan Tiedosto > Tallenna asiakirja -valikolla tai tallennuskuvakkeella, näppäimistön pikavalinnoilla, näppäinlevyn pikavalinnoilla tai emulaattorin valikoiden avulla, asiakirja tallentuu samaan kansioon, josta tiedosto oli avattu. Tallentaaksesi tiedoston toiseen sijaintiin tai eri nimellä napsauta Tiedosto > Tallenna nimellä.

# Näytön kaappauksen käyttäminen

Siepataksesi nykyisen sivun paina **Ctrl + J** (Mac®: "+ **J**) näppäimistölläsi tai emuloidulla kämmenlaitteella. Kuva sijoitetaan automaattisesti leiketaululle ja TI -Nspire™ näytönkaappausikkunaan. Voit liittää kuvan toiseen sovellukseen ilman lisätoimia. Tämä toiminto on käytettävissä vain, kun TI-SmartView™ ikkuna on aktiivinen ja työalue on Kämmenlaite-tilassa.

Kaikki muut näytön kaappaustoiminnot toimivat samalla tavalla kuin TI-Nspire™ -ohjelmiston muissa osissa. Katso lisätietoja kohdasta Näyttöjen kaappaaminen.

# Lua-komentosarjojen kirjoittaminen

Komentosarjojen muokkaimen avulla voit luoda ja tuottaa dynaamisesti linkitettyjä simulaatioita, tehokkaita ja joustavia apuohjelmia sekä muuta opetussisältöä matematiikan ja luonnontieteiden käsitteiden tutkimiseen. Kun avaat komentosarjan sisältävän asiakirjan, komentosarja suoritetaan automaattisesti ohjelmoinnin mukaisesti. Komentosarjasovelluksen sisältävän sivun tulee olla valittuna, jotta voisit nähdä käytössä olevan komentosarjasovelluksen.

Komentosarjamuokkain on tarkoitettu opettajille ja muille kirjoittajille, jotka osaavat käyttää Lua-komentosarjaympäristöä. Lua on tehokas, nopea ja kevyt komentosarjakieli, jota TI-Nspire™ - ja PublishView™-asiakirjat tukevat. Komentosarjasovelluksia sisältävät asiakirjat voidaan avata TI-Nspire™ kämmenlaitteissa ja TI-Nspire™-asiakirjasoittimessa. Komentosarjasovellus toimii kämmenlaitteessa tai asiakirjasoittimessa, mutta et voi tarkastella tai muokata komentosarjaa.

Ota seuraavat vaihtoehdot huomioon, kun käytät Script Editor -muokkainta ja luot komentosarjoja:

- Siirry Script Editor -ohjeen sisältävään TI-Nspire™-ohjeeseen painamalla F1-näppäintä.
- Paina F2-näppäintä, kun haluat käyttää TI-Nspiren™ lisätoimintoja, esimerkiksi komentosarjaotoksia ja linkkiä TI-Nspire™ Scripting API kirjastoon. (Nämä tiedot löytyvät myös osoitteesta [education.ti.com/nspire/scripting.](http://education.ti.com/nspire/scripting))
- Lisätietoja Luasta saat osoitteesta lua.org.

### Script Editor -komentosarjamuokkaimen yleiskatsaus

Script Editorin avulla voit lisätä, muokata, tallentaa, käyttää ja poistaa virheitä komentosarjasovelluksista TI-Nspire™- (.tns-tiedostot) ja Publishview™ asiakirjoissa (.tnsp-tiedostot).

- Komentosarjasovellukset toimivat asiakirjoissa, tehtävissä ja sivuilla samalla tavoin kuin muutkin TI-Nspire™-sovellukset.
- Kun luot uuden tai avaat olemassa olevan asiakirjan, voit lisätä tai muokata komentosarjasovellusta sivulla tai jaetun sivun työalueella.
- Jaetulla sivulla voit lisätä komentosarjasovelluksen jokaiseen sivun työalueeseen. Sivu voidaan jakaa enintään neljään osaan.
- Komentosarjasovelluksiin voi lisätä myös kuvia. Katso osiota Kuvien lisääminen.
- Kaikki Script Editor -muokkaimessa tehty työ menetetään, jos suljet TI-Nspire™- tai PublishView™-asiakirjan tallentamatta sitä.

### Script Editor -rajapintaan tutustuminen

Script Editor -ikkuna aukeaa, kun lisäät uuden komentosarjasovelluksen tai muokkaat olemassa olevaa komentosarjasovellusta TI-Nspire™- tai PublishView™-asiakirjassa.

Valitse uusien komentosarjojen luomiseen tai niiden muokkaamiseen tarvittavat asetukset Asiakirja-työalueen Lisää-valikosta asiakirjan ollessa auki.

**Huomaa:** Asiakirja-työalue on opiskelijan ohjelmistojen TI-Nspire™ Student Software - ja TI-Nspire™ CAS Student Software -ohjelmien oletustyöalue, vaikka sitä ei olekaan merkitty.

Seuraavassa kuvassa näytetään Script Editor, jossa on olemassa oleva komentosarja.

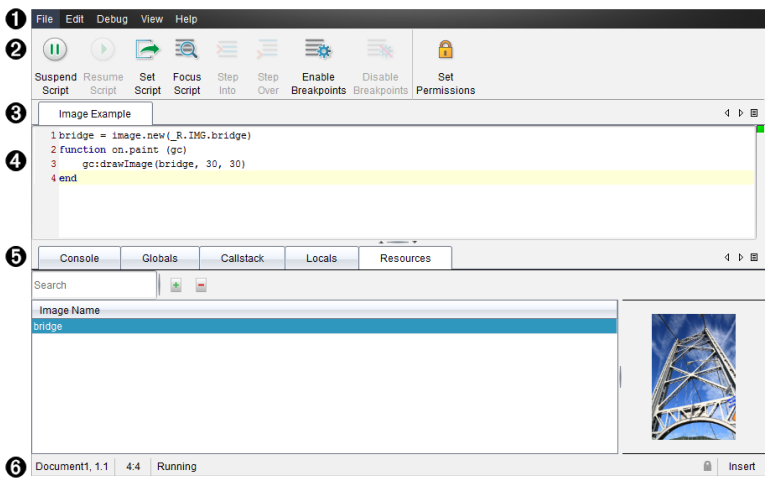

À **Valikkopalkki**. Sisältää Script Editorilla työskentelyyn tarvittavat asetukset.

Á **Työkalurivi**. Sisältää Script Editorin tavallisimpiin toimintoihin tarkoitettuja

työkaluja. Katso osiota Työkalupalkin käyttäminen.

- Â **Komentosarjan nimi**. Näyttää komentosarjan nimen Jos haluat muuttaa nimeä, napsauta nimeä hiiren oikealla painikkeella tai napsauta Muokkaa > Aseta komentosarjan nimi.
- Ã **Tekstiruutu**. Tila, johon komentosarjan teksti kirjoitetaan.
- Ä **Työkalupaneeli**. Näyttää komentosarjan tiedot. Katso osio Työkalupaneelin käyttäminen.
- Å **Tilarivi**. Näyttää komentosarjan toimintatilan. Katso osio Tilapalkin käyttäminen.

### Työkalurivin käyttö

Seuraavassa taulukossa kuvataan työkalupalkin asetukset.

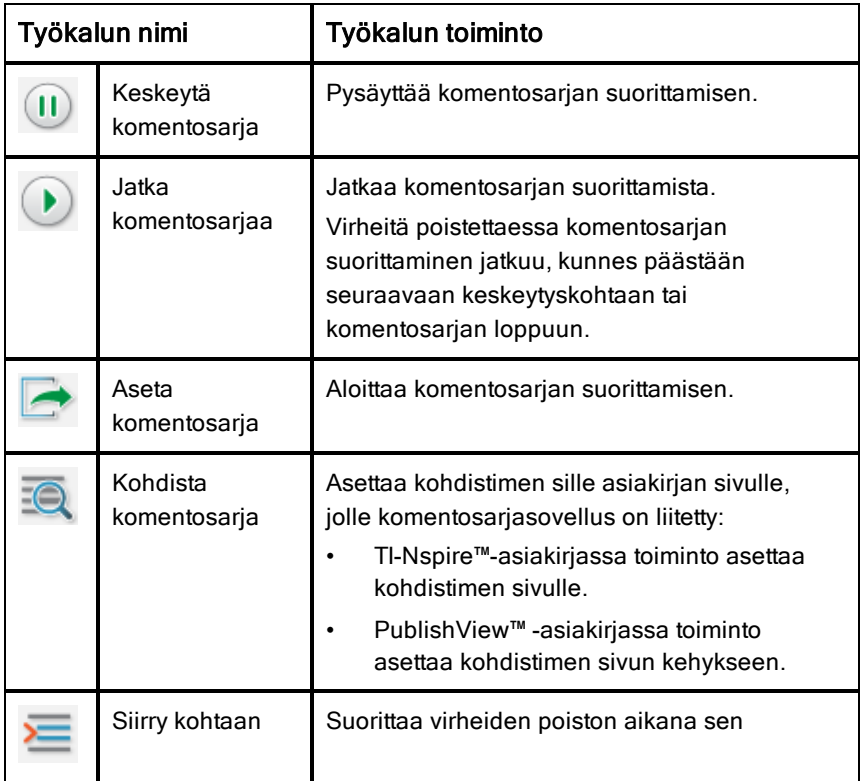

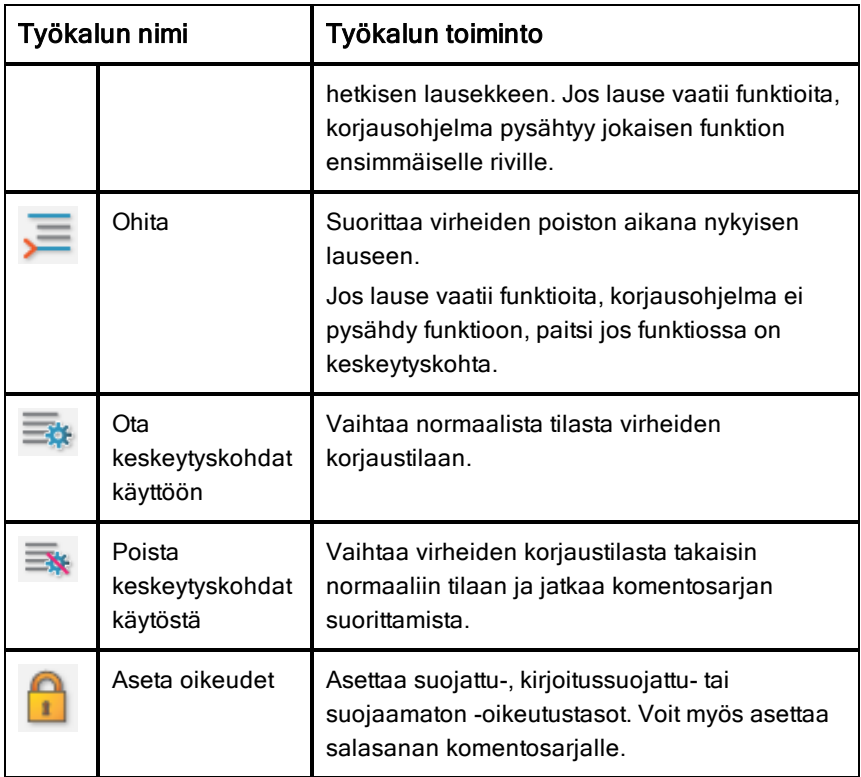

#### Työkalupaneelin käyttäminen

Komentosarjan suoritustiedot näkyvät ikkunan alareunassa olevassa työkalupaneelissa. Lisätietoja on Komentosarjojen korjaaminen -osiosta.

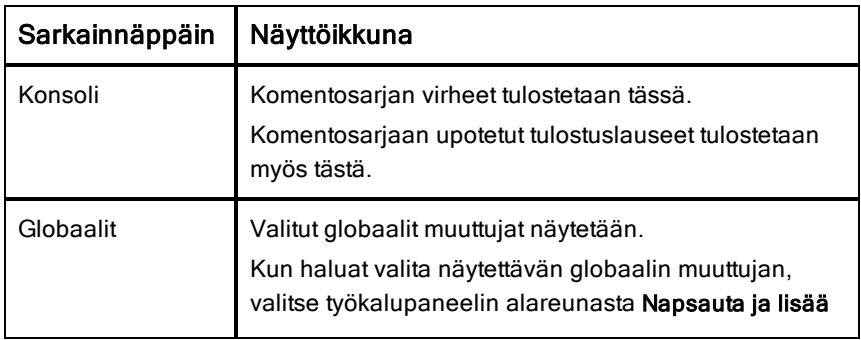

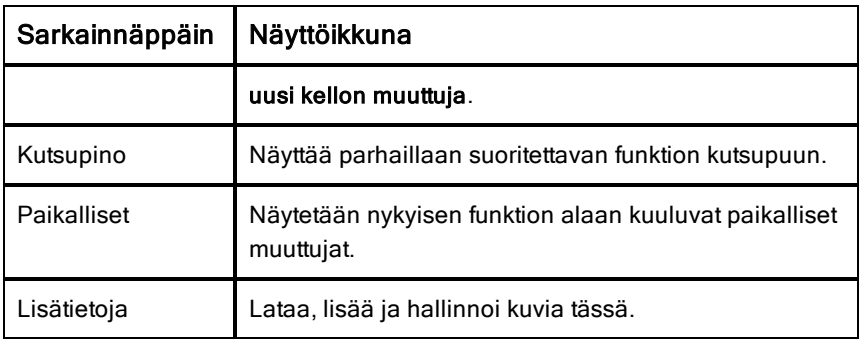

### Tilapalkin käyttö

Ikkunan alareunassa oleva tilapalkki näyttää peruskomentosarjatiedot seuraavassa esimerkissä kuvatulla tavalla: sekuntikello,

1.1, 4:1, Toiminnassa.

- Sen asiakirjan nimi, johon komentosarjasovellus on liitetty (sekuntikello)
- Tehtävä ja sivunumero  $(1.1)$
- Komentosarjan rivi ja merkki, (4:1 kuvaa riviä 4 ja merkkiä 1)
- Komentosarjan toimintatila (Toiminnassa). Huomaa mahdolliset tilat:
	- Normaali tila: Toiminnassa, pysäytetty tai virhe
	- Virheenkorjaustila: Toiminnassa (virheiden korjaus käynnissä), pysäytetty tai virhe

### Uusien komentosarjojen lisääminen

Kun haluat lisätä uuden komentosarjasovelluksen ja komentosarjan, toimi seuraavasti:

- 1. Avaa se asiakirja, johon haluat lisätä komentosarjan. Voit avata joko uuden tai jonkin olemassa olevan asiakirjan.
- 2. Napsauta kohtaa Lisää > Script Editor > Lisää komentosarja.

Komentosarjasovellus lisätään ja Komentosarjan otsikko -valintaikkuna aukeaa.

**Huomaa:** Opiskelijan ohjelmistot TI-Nspire™ Student Software- ja TI-Nspire™ CAS Student Software -ohjelmistot aukeavat automaattisesti Asiakirja-työalueella.

- 3. Kirjoita komentosarjan otsikko. (Enintään 32 merkkiä.)
- 4. Napsauta OK.

Script Editor -ikkuna aukeaa ja näyttää tyhjän komentosarjan.

5. Kirjoita teksti komentosarjan riveille.

**Huomaa:** Jotkut standardeista poikkeavat UTF-8 -levyiset merkit eivät välttämättä näy oikein. Näiden merkkien kohdalla on suositeltavaa, että käytät string.uchar-funktiota.

- 6. Kun komentosarja on valmis, suorita se napsauttamalla kohtaa Aseta komentosarja.
	- TI-Nspire™-asiakirjassa skriptisovellus lisätään uudelle sivulle. Kun komentosarjasovelluksen sisältävä sivu on aktiivinen, asiakirjojen työkalulaatikko on tyhjä.
	- PublishView™-asiakirjassa aktiiviseen sivuun lisätään komentosarjasovelluksen sisältävä kehys. Voit siirtää kehystä tai muuttaa sen kokoa samalla tavoin kuin muitakin PublishView™ kohteita, ja voit myös lisätä sivulle muita PublishView™-kohteita.
- 7. Jos haluat tarkastella komentosarjasovellusta, napsauta kohtaa Kohdenna skripti.

# Komentosarjojen muokkaaminen

Muokkaa olemassa olevaa komentosarjaa seuraavalla tavalla:

- 1. Avaa se TI-Nspire™- tai PublishView™-asiakirja, joka sisältää komentosarjan. Komentosarjan sisältävän sivun tulee olla aktiivinen.
- 2. Valitse komentosarjan sisältävä sivu ja työalue.
- 3. Napsauta kohtaa Lisää > Script Editor > Muokkaa komentosarjaa.

Script Editor -ikkuna aukeaa ja näyttää komentosarjan. Jos sivulla valittu työalue ei sisällä komentosarjaa, Muokkaa komentosarja -komento näytetään himmennettynä.

Jos komentosarja on suojattu salasanalla, Salasanasuojaus-valintaikkuna aukeaa ja kehottaa antamaan salasanan.

- 4. Tee kaikki haluamasi muutokset.
	- Jos haluat lisätä kommentteja, käytä kahta yhdysviivaa (--) jokaisen kommenttirivin alussa.

• Muuta otsikkoa napsauttamalla kohtaa Muokkaa > Aseta komentosarjan otsikko tai napsauta otsikkoa hiiren oikeanpuoleisella painikkeella ja napsauta sen jälkeen kohtaa Aseta komentosarjan otsikko.

#### **Huomautuksia**:

- Jotkut standardeista poikkeavat UTF-8 -merkit eivät ehkä näy oikein. Näiden merkkien kohdalla on suositeltavaa, että käytät string.ucharfunktiota.
- Tulostustoiminto voi antaa odottamattomia tuloksia ei-UTF-8 merkeille.
- Jotkin on.save-funktion vastauksena saadut tulostuskelvottomat merkit hylätään.
- 5. Suorita komentosarja napsauttamalla kohtaa **Aseta komentosarja**. Mahdolliset virheet näytetään työkalupaneelin konsolialueella.
- 6. Jos haluat tarkastella skriptisovellusta (toiminnassa oleva komentosarja), napsauta Kohdenna skripti.

### Näkymäasetusten muuttaminen

Jos haluat muuttaa tarkasteluasetuksia:

- ▶ Poista komentosarjatiedot työkalupaneelista ja palauta muokkaimen oletusasetukset napsauttamalla Näytä > Palauta editorin oletukset.
- ▶ Jos haluat tarkastella komentosarjan otsikkoa asiakirjassa ja ennen jokaista tulostuslausetta konsolissa, napsauta Näytä > Otsikko asiakirjanäkymässä.
- ▶ Piilota tai näytä työkalupalkin otsikot napsauttamalla Näytä > Työkalupalkin tekstietiketit.
- ▶ Näytä tai piilota työkalupaneeli tai sen alueita napsauttamalla Näytä > Työkalupaneeli ja napsauta sen jälkeen haluamaasi vaihtoehtoa.
- ▶ Jos haluat luoda välilehtiryhmiä silloin, kun useita komentosarjoja on auki, napsauta hiiren oikeanpuoleisella painikkeella yhtä otsikoista ja napsauta sen jälkeen Uusi vaakasuora ryhmä tai Uusi pystysuora ryhmä.

### API:n vähimmäistason asettaminen

Jokainen T-Nspire™-ohjelmiston julkaistu versio sisältää API-tuen erityistä Luakomentosarjan ominaisuuksien sarjaa varten. Asettamalla API:n vähimmäistasolle komentosarjoja varten, voit määritellä ominaisuuksien vähimmäissarjan, jonka vaadit komentosarjalta.

Jos käyttäjä yrittää käyttää komentosarjaa järjestelmässä, joka ei täytä komentosarjan API:n vähimmäistasoa, käyttäjä saa siitä viestin ja komentosarjan käyttäminen estetään.

#### Voidaksesi asettaa API:n vähimmäistason komentosarjalle:

- 1. Määritä vähimmäistaso, jonka haluat vaadittavan komentosarjalta.
	- Jos komentosarjojen ominaisuuksien sarjalle asetetaan liian alhainen taso, tuloksena voi olla komentosarjavirhe vanhemmissa ohielmistoissa.
	- Jos taas taso asetetaan liian korkealle, tuloksena voi olla se, ettei komentosarja suostu käynnistymään vanhemmissa ohjelmistoissa, jotka tukevat ominaisuuksien sarjaa.
- 2. Valitse komentosarjan muokkaimessa Tiedosto-valikosta Aseta API:n vähimmäistaso.
- 3. Kirjoita valintaikkunaan vähimmäistaso käyttäen muotoa *suurempi***.***pienempi*. Voit esimerkiksi kirjoittaa **2.3**.

Tämä API-taso tai sitä korkeampi vaaditaan komentosarjan käyttämiseen.

### Komentosarjasovellusten tallentaminen

Aseta komentosarja -asetusta napsauttamalla nollataan (päivitetään) komentosarjasovellus TI-Nspire™- tai PublishView™-asiakirjassa. Komentosarja ja skriptisovellus eivät kuitenkaan tallennu ennen kuin tallennat asiakirjan. Jos suljet asiakirjan tai TI-Nspire™-ohjelman tallentamatta, komentosarjassa tehty työ menetetään.

Jos haluat varmistaa, että komentosarjasovellus tallennetaan käsittelyn jälkeen, toimi seuraavasti:

- 1. Napsauta Script Editor -ikkunassa Aseta komentosarja ja nollaa (päivitä) komentosarjasovellus asiakirjassa.
- 2. Napsauta avoimessa asiakirjassa Tiedosto > Tallenna asiakirja muutosten tallentamiseksi TI-Nspire™- tai PublishView™-asiakirjaan.

**Huomaa:** Jos haluat varmistaa, että työstä luodaan varmuuskopio, aseta komentosarja ja tallenna asiakirja säännöllisesti.

### Kuvien hallinta

Lisää kuva komentosarjasovellukseen seuraavasti:

#### Lisää kuva resursseihin

- 1. Napsauta Resurssi välilehteä.
- 2. Napsauta  $t$ -painiketta.
- 3. Napsauta kuvan tiedostonimeä.
- 4. Napsauta Avaa.
- 5. Hyväksy kuvan oletusnimi tai nimeä kuva uudestaan kirjoittamalla uusi nimi ruutuun. (Esim. uusikuva)
- 6. Napsauta OK.

**Huomaa:** Näet kuvan esikatselukuvan näytön oikeassa alakulmassa. Kuvan tiedostonimi ilmaantuu kuvalistaan näytön vasempaan alakulmaan.

7. Napsauta kuvaa hiiren oikealla painikkeella jos haluat nimetä sen uudelleen, kopioida nimen, esikatsella kuvaa tai poistaa sen. Jos haluat poistaa kuvan, voit myös napsauttaa -painiketta.

#### Useiden kuvien lisääminen resursseihin

- 1. Napsauta Resurssi -välilehteä.
- 2. Napsauta  $\pm$ -painiketta.
- 3. Valitse Tiedostot tyyppiä -valikosta Pilkuilla erotetut arvot (\*.csv).
- 4. Valitse haluttu .csv-tiedosto.

**Huomaa**: Muoto .csv koostuu kahdesta pilkulla erotetusta sarakkeesta. Ensimmäinen sarake on koodissa käytetyn kuvaresurssin paikallinen nimi. Toinen sarake on absoluuttinen polku kuvaan sen hetkisessä järjestelmässä.

#### **Esimerkki Windowsille**:

silta,C:\kuvia\silta.jpg

talo,C:\kuvia\talo.jpg

- 5. Napsauta Avaa.
- 6. Napsauta kuvaa hiiren oikealla painikkeella jos haluat nimetä sen uudelleen, kopioida nimen, esikatsella kuvaa tai poistaa sen. Jos haluat poistaa kuvan, voit myös napsauttaa  $\Box$ -painiketta.

#### Komentosarjan luonti kuvan noutamiseksi

1. Kirjoita komentosarja komentosarjaruutuun seuraavalla tavalla:

```
myimage = image.new(R.IMG.img 1)
```
function on.paint (gc)

```
gc:drawImage (myimage, 30, 30)
```
end

**Huomaa:** Korvaa img\_1 (yllä) kuvasi nimellä.

- 2. Tallenna komentosarja napsauttamalla Aseta komentosarja. Näet kuvasi asiakirjan esikatselunäkymässä.
- 3. Napsauta Kohdenna komentosarja asettaaksesi kohdistuksen sivulle siinä asiakirjassa, johon haluat lisätä komentosarjasovelluksen.

**Huomaa:** TI-Nspire-asiakirja asettaa kohdistuksen sivulle; PublishView™ asiakirja asettaa kohdistuksen sivun kehyksiin.

#### Komentosarjan luonti useiden kuvien noutamiseksi

1. Kirjoita komentosarja komentosarjaruutuun seuraavalla tavalla:

```
myima = \{\}
```

```
for name, data in pairs (R.IMG)
```

```
myimg [name] = image.new(data)
```
end

function on.paint (gc)

gc:drawImage (myimg[imagename], 30, 30)

end

2. Tallenna komentosarja napsauttamalla Aseta komentosarja. Näet kuvasi asiakirjan esikatselunäkymässä.
3. Napsauta Kohdenna komentosarja asettaaksesi kohdistuksen sivulle siinä asiakirjassa, johon haluat lisätä komentosarjasovelluksen.

**Huomaa:** TI-Nspire-asiakirja asettaa kohdistuksen sivulle; PublishView™ asiakirja asettaa kohdistuksen sivun kehyksiin.

## Komentosarjan oikeuksien asettaminen

Voit asettaa komentosarjalle eritasoisia oikeuksia ja määritellä salasanan komentosarjan suojaamiseksi. Toimi seuraavasti:

1. Napsauta Script Editor -ikkunassa Tiedosto > **Aseta luvat**.

Aseta luvat -valintaikkuna aukeaa.

- 2. Valitse Lupatasot-alueella haluamasi suojaustaso:
	- **Suojattu**. Komentosarjan voi suorittaa, mutta sitä ei voi tarkastella eikä muokata.
	- **Kirjoitussuojattu**. Komentosarjaa voi tarkastella, mutta sitä ei voi muokata.
	- **Suojaamaton**. Komentosarjaa voi tarkastella ja muokata.
- 3. Suojaa komentosarja antamalla sille salasana turvallisuusalueella.

**Huomaa:** Ole varovainen salasanoja asettaessasi, sillä niitä ei voi palauttaa.

4. Napsauta **OK**.

Kun seuraavan kerran napsautat kohtaa Lisää > Script Editor >

Muokkaa komentosarjaa, Salasanasuojattu-valintaikkuna aukeaa ja kehottaa sinua antamaan salasanan. Valitse yksi seuraavista vaihtoehdoista:

- Muokkaa komentosarjaa antamalla salasana ja napsauttamalla OK.
- Jos haluat vain tarkastella komentosarjaa, älä anna salasanaa, vaan napsauta Näytä.

## Komentosarjojen virheiden korjaaminen

Voit poistaa komentosarjasta virheitä ja tutkia näin suorituksen aikana tapahtuneita virheitä ja seurata suoritusvirtaa. Korjausohjelmaa käytettäessä tiedot näkyvät työkalupaneelissa.

▶ Jos haluat ottaa virheiden korjaustilan käyttöön tai poistaa sen käytöstä ja palata normaalitilaan, napsauta kohtaaVirheiden poisto > Ota keskeytyskohdat käyttöön tai Poista keskeytyskohdat käytöstä.

**Huomaa:** Keskeytyskohtien käytöstä poistaminen jatkaa aina komentosarjan suorittamista.

- ▶ Napsauta korjauksen aikana tarpeen mukaan Siirry kohtaan ja Ohita. Katso osio Script Editor -rajapintaan tutustuminen.
- ▶ Aseta keskeytyskohdat napsauttamalla rivin numeron äärimmäisenä vasemmalla olevaa tilaa kaksi kertaa. Keskeytyskohdat poistetaan käytöstä, kunnes napsautat Ota keskeytyskohdat käyttöön.
- Ota virheiden korjauksen aikana huomioon seuraavat seikat:
	- Rinnakkaisrutiineissa ei tueta keskeytyskohtia.
	- Jos keskeytyskohta on asetettu funktioon, joka on takaisinkutsu, korjausohjelma ei ehkä pysähdy keskeytyskohdassa.
	- Korjausohjelma ei ehkä pysähdy funktioissa kuten on.save, on.restore tai on.destroy.

Kun keskeytyskohdat on otettu käyttöön, myös työkalupalkissa olevat Siirry kohtaan- ja Ohita -toiminnot ovat käytössä.

Keskeytä komentosarja tai jatka sen suorittamista napsauttamalla kohtaa Keskeytä komentosarja tai Jatka komentosarjaa. Kun komentosarjan suorittamista jatketaan, se etenee seuraavaan keskeytyskohtaan tai komentosarjan loppuun. Komentosarja voidaan keskeyttää normaalitilassa tai virheiden poistotilassa.

# <span id="page-614-0"></span>Ohje-valikon käyttö

Käytä Ohje-valikkoa löytääksesi hyödyllisiä tietoja, jotka auttavat sinua käyttämään ohjelmistoa tehokkaammin. Voit:

- Avata PDF -ohjetiedoston (paina F1 tai napsauta Ohje).
- Avata verkkopohjaisen ohjetiedoston (paina F2 tai napsauta Verkko-ohje).
- Aktivoida ohjelmistolisenssisi.
- Rekisteröidä TI-tuotteesi.
- Tarkastele TI-resursseja, kuten Tehtävien vaihtoa, josta löydät oppitunteja, kyselyjä ja muita kouluttajien jakamia opettavia tehtäviä.
- Tarkastele verkkovianetsintää tai suorita TI-Nspire™ diagnostiikkaohjelma.
- Tarkista päivitykset TI-Nspire™-kämmenlaitteiden ja TI-Nspire™ tiedonkeräimen käyttöjärjestelmiä varten.
- Tarkasta nähdäksesi, mitä ohjelmistoversiota käytät.

## Ohjelmistolisenssin aktivointi

- 1. Tarkista, että tietokone on yhdistetty Internetiin.
- 2. Avaa Texas Instrumentsin ohjattu aktivointitoiminto valitsemalla Ohje valikosta Aktivoi.
- 3. Napsauta Lisenssin aktivointi, napsauta sitten Seuraava.

Näytölle avautuu Täydellinen ohjelmiston aktivointi -ikkuna.

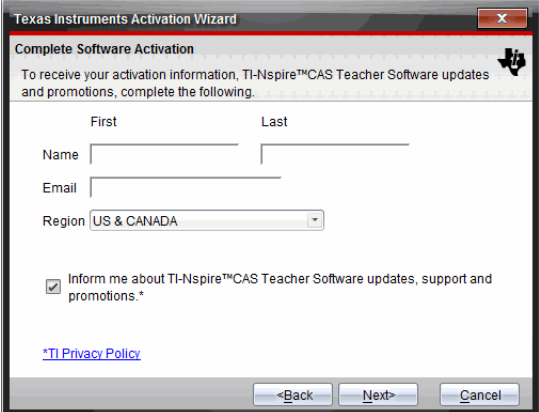

- 4. Täytä nimi- ja sähköpostikentät, valitse sitten alue, jossa asut, jos se poikkeaa oletustiedosta. Jos haluat saada sähköpostia TI:ltä päivityksistä, tuesta ja kampanjoista, varmista, että valintaruutu on valittu.
- 5. Napsauta Seuraava-painiketta.

Näytölle avautuu Ohjelmiston aktivointi -valintaikkuna.

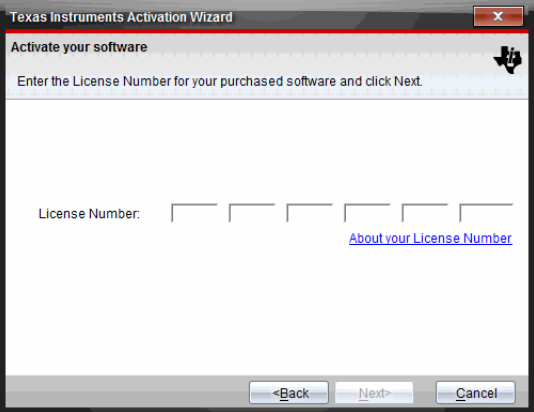

- 6. Kirjoita lisenssinumero.
- 7. Napsauta Seuraava-painiketta.

Näytölle avautuu Lisenssisopimus-valintaikkuna.

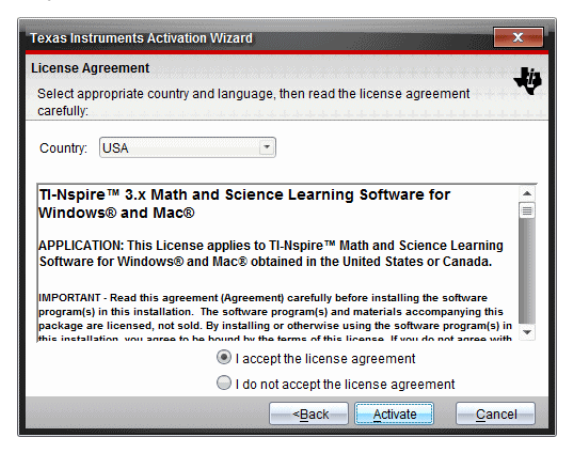

8. Valitse Maa-kentässä maasi pudotuslistasta, jos se poikkeaa oletustiedosta.

- 9. Lue lisenssisopimus ja valitse sitten hyväksyväsi sopimuksen.
- 10. Napsauta Aktivoi-painiketta. Lisenssinumero tarkistetaan TI-tietokannasta, jotta varmistetaan sen kelpoisuus.

Jos lisenssinumero on voimassa, näyttöön avautuu aktivoinnin onnistumisikkuna. Jos lisenssinumero ei ole voimassa, tarkista, että numerot on syötetty oikein. Jos ongelma jatkuu, ota yhteyttä TI-tukeen.

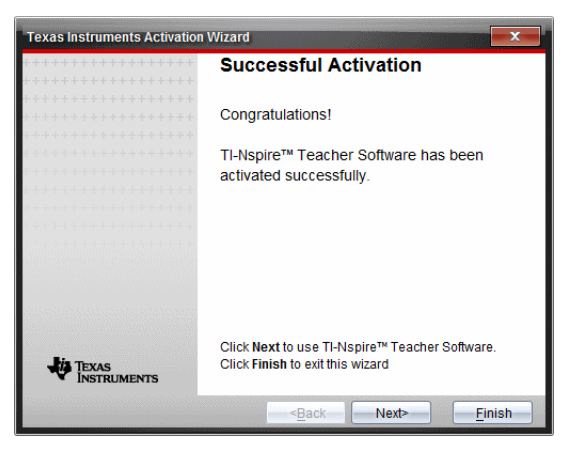

- 11. Napsauta Seuraava jatkaaksesi tai valitse Lopeta viimeistelläksesi asennuksen oletusasetuksin.
- 12. Napsauta pyydettäessä OK hyväksyäksesi TI-Nspire™-kansion oletussijainnin. Etsi tarvittaessa tietokoneeltasi se hakemisto tai kansio, johon haluat tallentaa TI-Nspire™-asiakirjat ja -tiedostot.
- 13. Valitse, haluatko korvata samannimiset asiakirjat.

Ohjelmisto käynnistyy ja Tervetuloa-näyttö tulee näkyviin.

## Tuotteen rekisteröiminen

- 1. Tarkista, että tietokone on yhdistetty Internetiin.
- 2. Valitse Ohje-valikosta Rekisteröi siirtyäksesi TI:n tuoterekisteröintisivustolle.
- 3. Noudata sivuston ohjeita.

## Uusimman oppaan lataaminen

1. Tarkista, että tietokone on kytketty Internetiin.

2. Valitse Ohje -valikosta Lataa uusin opas.

Koulutusteknologian verkkosivusto aukeaa Oppaat-välilehti aktiivisena.

3. Napsauta sen oppaan nimeä, jonka haluat ladata. Oppaan PDF-versio avautuu työpöydällesi.

## TI-resurssien tutkiminen

Ohje-valikko sisältää myös linkkejä TI-resursseihin ja -verkkosivuille.

- Valitse Ohje > Siirry sivulle education.ti.com käyttääksesi Texas Instruments Education Technology -sivustoa.
- ▶ Valitse Ohje > Avaa tehtävien vaihto käyttääksesi Texas Instruments tehtävien vaihtosivustoa, joka on foorumi, jolla voit selata aiheen mukaan löytääksesi käyttövalmiita matemaattisia ja luonnontieteellisiä opetustehtäviä. Nämä tehtävät sopivat välille yläaste–korkeakoulu.

Huomaa: Ladattavana olevat toiminnot voivat vaihdella riippuen maantieteellisestä alueesta.

▶ Valitse Ohje > Selaa vianmääritystä verkossa käyttääksesi TI:n tietokantaa, josta löydät yleistietoja, vianmääritysapua, tuotteiden käyttövinkkejä sekä TI-tuotekohtaista informaatiota.

## <span id="page-617-0"></span>TI-Nspire™-diagnostiikkaohjelmien suorittaminen

Jos sinulla on ongelmia ohjelmistosi kanssa, tämä toiminto mahdollistaa lyhyen diagnostiikkaohjelman suorittamisen ja auttaa näin TI-tukihenkilöstöä määrittelemään ongelman. Diagnostiikkaohjelman suorittamiseen ei tarvita Internet-yhteyttä. Internet-yhteys on kuitenkin tarpeen lokitiedoston lähettämiseksi TI-tuelle. Diagnostiikkaohjelman suorittaminen:

### 1. Valitse Ohje -valikosta Suorita TI-Nspire™ Diagnostiikkaohjelma.

Näytölle avautuu Ohjelmiston diagnostiikkatyökalun valintaikkuna.

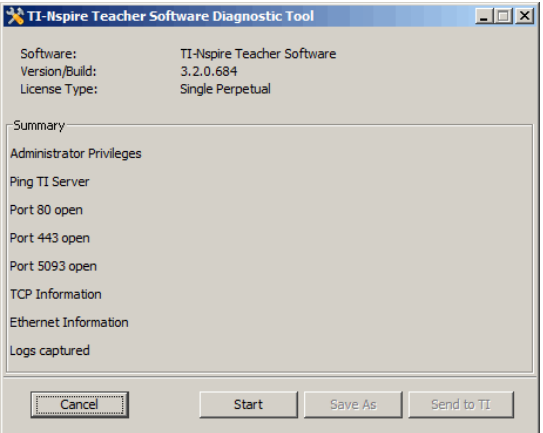

2. Suorita ohjelma napsauttamalla Käynnistä.

Lokitiedosto luodaan ja Tallenna nimellä -ikkuna avautuu.

3. Siirry kansioon, johon haluat tallentaa tiedoston, ja napsauta sitten Tallenna nimellä.

Diagnostiikkaraportin valintaikkuna avautuu ja tarjoaa luodun ziptiedoston nimen sekä tallennussijainnin.

- 4. Napsauta OK.
- 5. Näytölle avautuu Ohjelmiston diagnostiikkatyökalun valintaikkuna:
	- Lähetä tiedosto TI-tuelle napsauttamalla Lähetä TI:lle.
	- Suorita ohjelma uudelleen napsauttamalla Käynnistä uudelleen.
	- Lopeta napsauttamalla Peruuta, napsauta sitten OK vahvistaaksesi ja sulkeaksesi valintaikkunan.

## <span id="page-618-0"></span>TINspire™-ohjelmiston päivittäminen

### Päivitä ohjelmisto

- 1. Varmista, että tietokone on yhdistetty Internetiin.
- 2. Sulje avoimet asiakirjat.
- 3. Valitse Ohje-valikostaEtsi päivityksiä ja ilmoituksia.
	- Jos ohjelmisto on ajan tasalla, vahvistusviesti tulee esiin.
	- Jos ohjelmisto ei ole ajan tasalla, saat kehotteen päivittää sen.

4. Napsauta Päivitä ladataksesi ja asentaaksesi päivityksen tai napsauta Sulje peruuttaaksesi.

Edistymisen osoitin näyttää latauksen edistymisen. Jos saat yhteysvirheilmoituksen, tarkista Internet-yhteys ja yritä uudelleen.

<span id="page-619-0"></span>**Jos päivität TI-Nspire™ Navigator™ Teacher Software tai TI-Nspire™Navigator™NC Teacher Software -ohjelmistoa:** Portfoliosi ja luokkasi tiedot sijaitsevat tietokoneellasi tietokantana. Koska uudessa ohjemistossa saattaa olla ominaisuuksia, joita vanha tietokantarakenne ei tue, vanha tieto täytyy ehkä konvertoida. Jos konvertointi on tarpeen, tietokannan päivitystyökalu auttaa sinua tekemään varmuuskopion vanhasta tietokannasta. Työkalu tulee näkyviin, kun päivitetty ohjelmisto käynnistetään ensi kerran.

## Automaattisen tarkistuksen hallinta

Automaattinen tarkistus etsii Internetistä päivityksiä joka kerta, kun avaan TI-Nspire™ -ohjelmiston. Jos järjestelmäsi ei ole ajan tasalla, näet ilmoituksen. Voit valita, onko automaattinen tarkistus päällä tai pois päältä.

- 1. Valitse Ohje-valikostaEtsi päivityksiä ja ilmoituksia.
- 2. Rastita tai tyhjennä Etsi päivityksiä automaattisesti-ruutu.
- 3. Napsauta Sulje.

## Käyttöjärjestelmän päivittäminen kytketyssä kämmenlaitteessa

**Huomaa:** Vältä tallentamattomien tietojen menetys sulkemalla kaikki kämmenlaitteen asiakirjat ennen käyttöjärjestelmän päivittämistä.

- 1. Tarkista, että tietokone on yhdistetty Internetiin.
- 2. Napsauta Asiakirjatyökalusta Sisältöresurssit-välilehteä näyttääksesi kytketyt kämmenlaitteet.
- 3. Valitse kämmenlaite, jota olet päivittämässä.
- 4. Valitse Ohje -valikosta Tarkasta käyttöjärjestelmän päivitykset .
	- Jos käyttöjärjestelmä on ajan tasalla, vahvistusviesti tulee esiin.

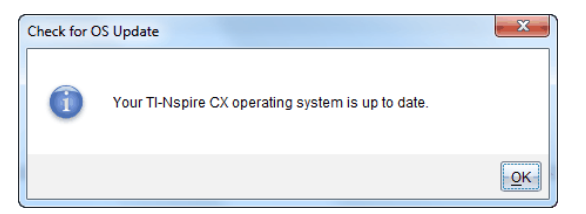

• Jos käyttöjärjestelmän versio ei ole ajan tasalla, TI-Nspire™-ohjelmisto pyytää asentamaan uusimman käyttöjärjestelmän nyt. Jos päivitettyä käyttöjärjestelmätiedostoa ei ole jo saatavissa tietokoneellasi, voit valita sille sijainnin.

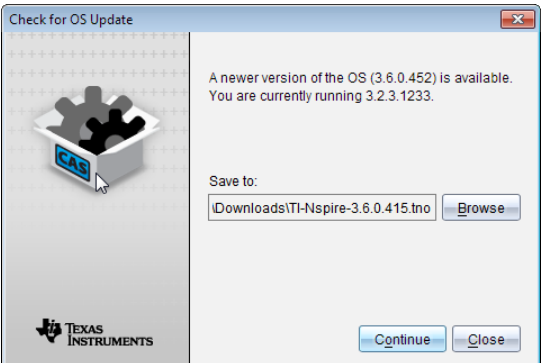

5. Napsauta Jatka ja noudata kehotteita kämmenlaitteen käyttöjärjestelmän asentamiseksi tai napsauta Sulje peruuttaaksesi.

Kun päivitys on valmis, kämmenlaite käynnistyy automaattisesti uudelleen.

## <span id="page-620-0"></span>Ohjelmistoversion ja oikeudellisten tietojen tarkastelu

1. Valitse Ohje-valikosta Tietoja TI-Nspire™ <Product Name>-ohjelmistosta. **Huomaa**: Et tarvitse Internet-yhteyttä tämän ruudun avaamiseen.

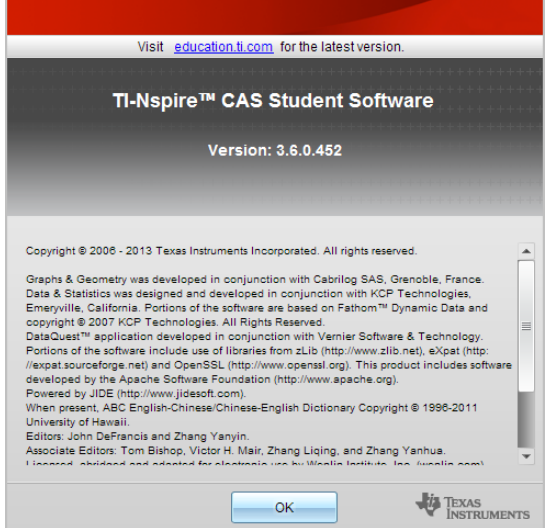

2. Sulje ikkuna napsauttamalla OK.

## Tuotteen parantaminen

Tämä tuote sisältää ominaisuuden, joka auttaa Texas Instrumentsia parantamaan tuotetta keräämällä automaattisesi anonyymeja tietoja tuotteen käytöstä ja luotettavuudesta.

**Huomaa:** Riippuen ohjelmistosi asennustavasta saatat nähdä seuraavan näytön, kun käynnistät ohjelman ensimmäistä kertaa. Pääset käsiksi ominaisuuteen myös manuaalisesti.

- 1. Valitse Ohje-valikostaTuotteen parannukset.
- 2. Lue ruutuun ilmestyvä tiedoteteksti ja napsauta yhtä painikkeista:
	- Salliaksesi tiedon keräämisen napsautaKyllä, haluan auttaa.
	- Estääksesi tiedon keräämisen, napsautaEi kiitos.

# Texas Instrumentsin asiakastuki ja huolto

**Kotisivu:** [education.ti.com](http://education.ti.com/) **Sähkö-postitiedustelut:** [ti-cares@ti.com](mailto:ti-cares@ti.com) **Tietokanta- ja sähkö-postitiedustelut** [education.ti.com/support](http://education.ti.com/support) **Kansainvälinen tiedotus:** [education.ti.com/international](http://education.ti.com/international)

## Huolto- ja takuutiedot

Takuuaika ja takuuehdot sekä tuotteeseen liittyvä asiakastuki on kerrottu tuotteen mukana toimitetussa takuuilmoituksessa, tai ne voidaan selvittää paikalliselta Texas Instrumentsin jälleenmyyjältä/myyjältä.

## Indeksi

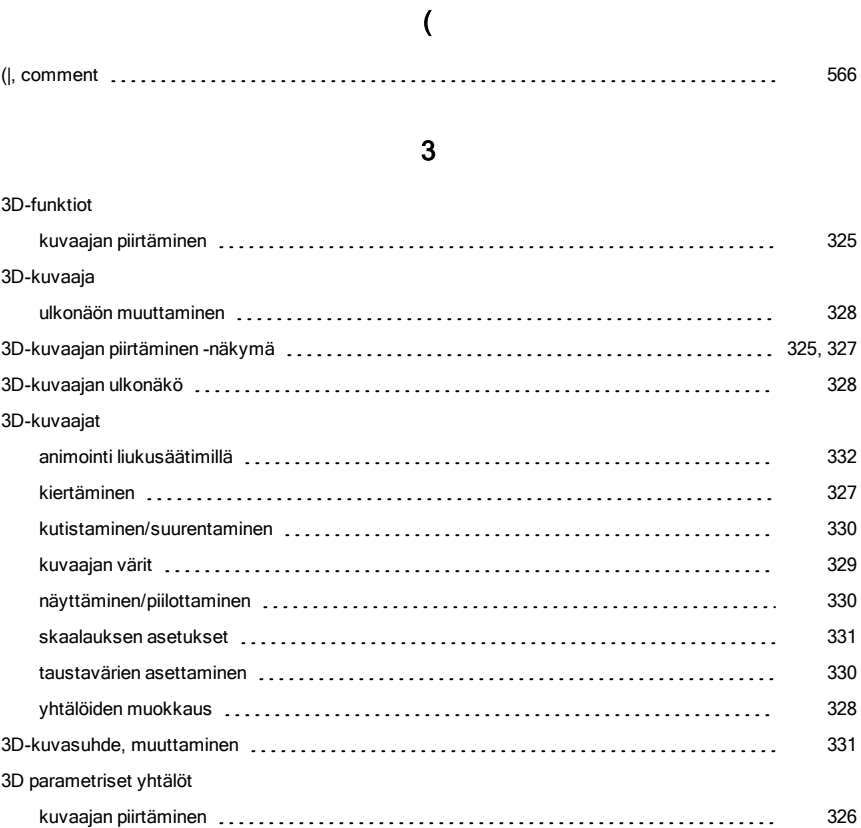

## A

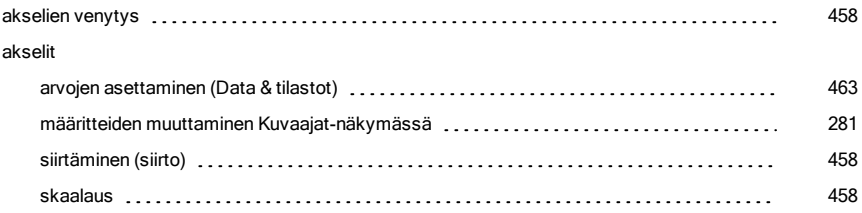

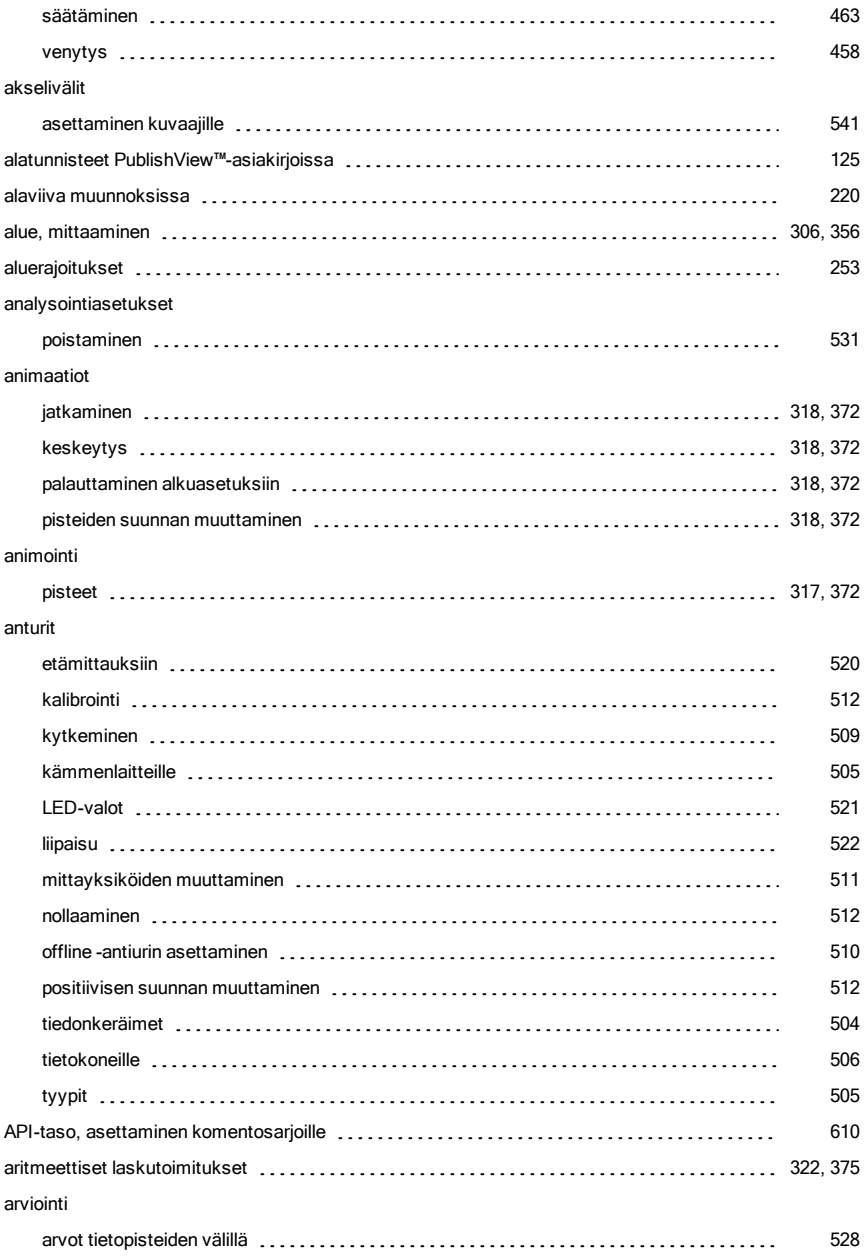

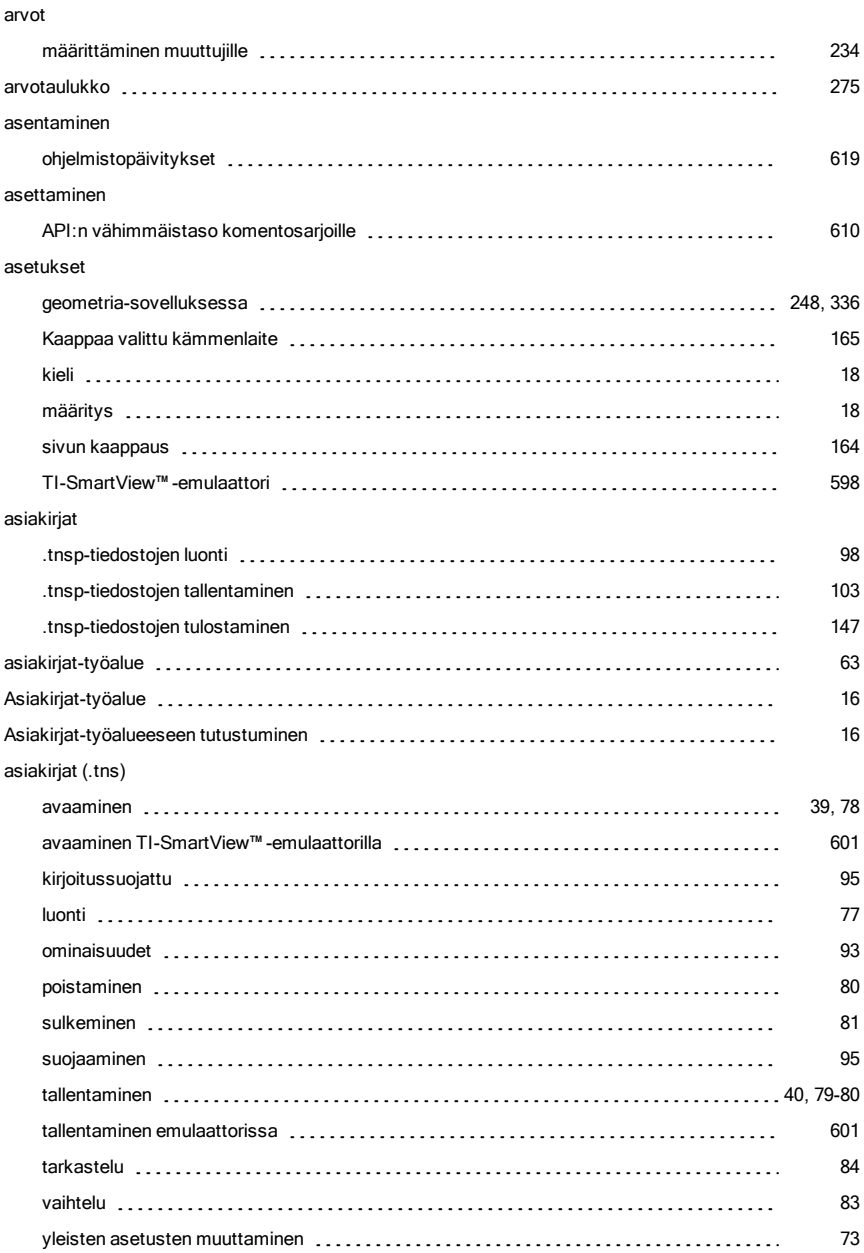

#### asiakirjat (.tns, .tnsp)

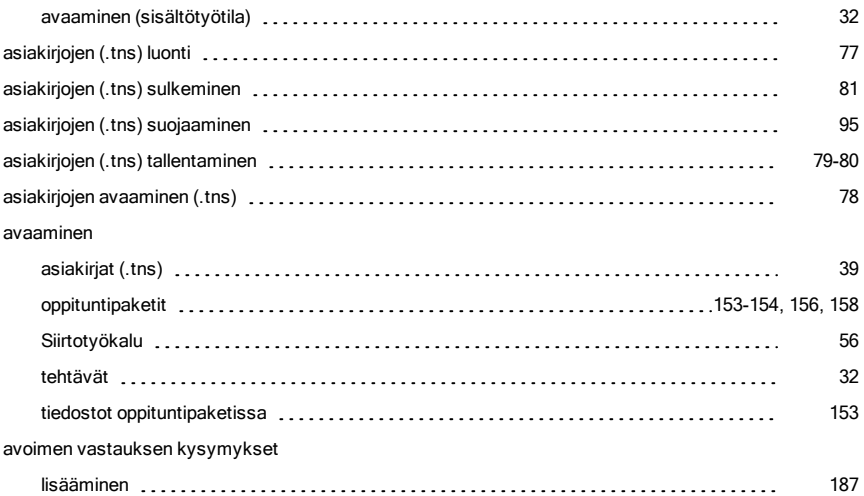

## C

#### clear

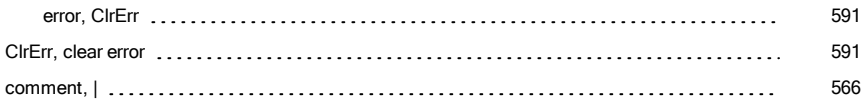

### D

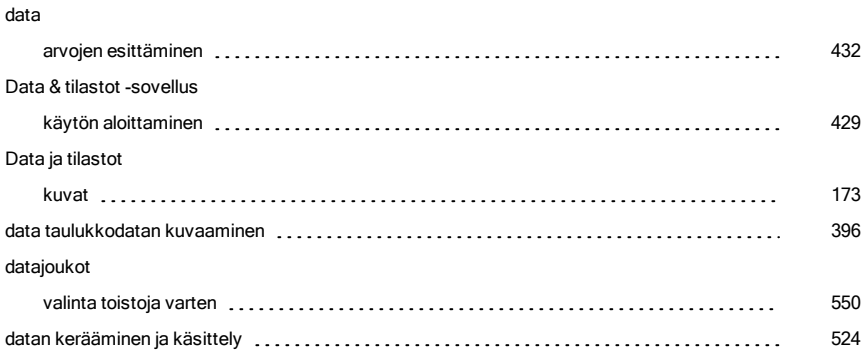

#### datasarjat

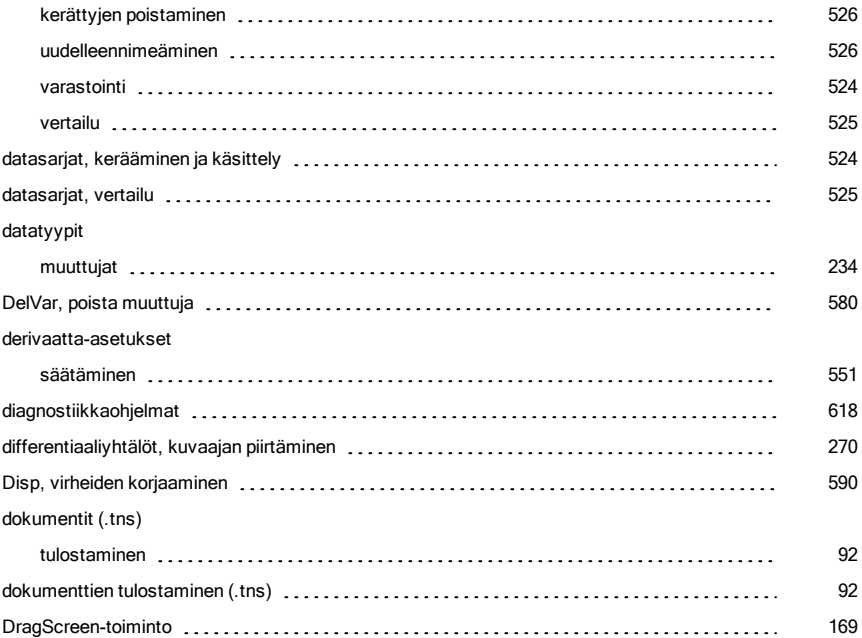

### E

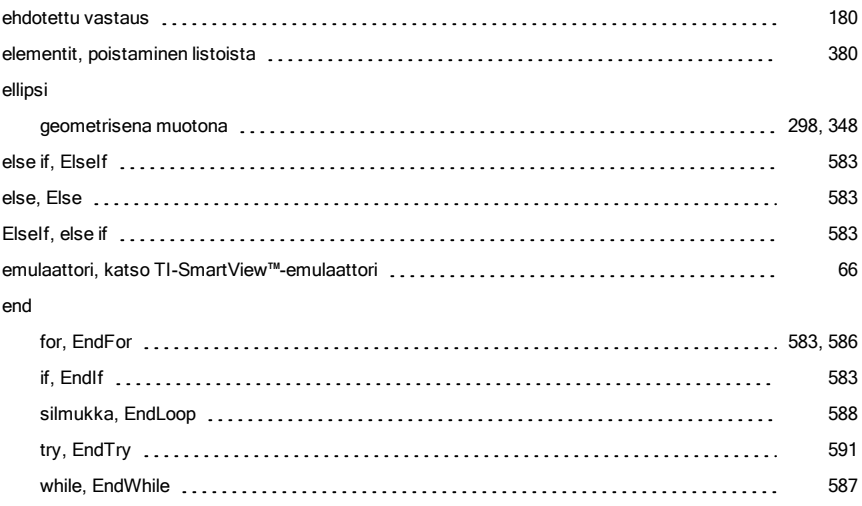

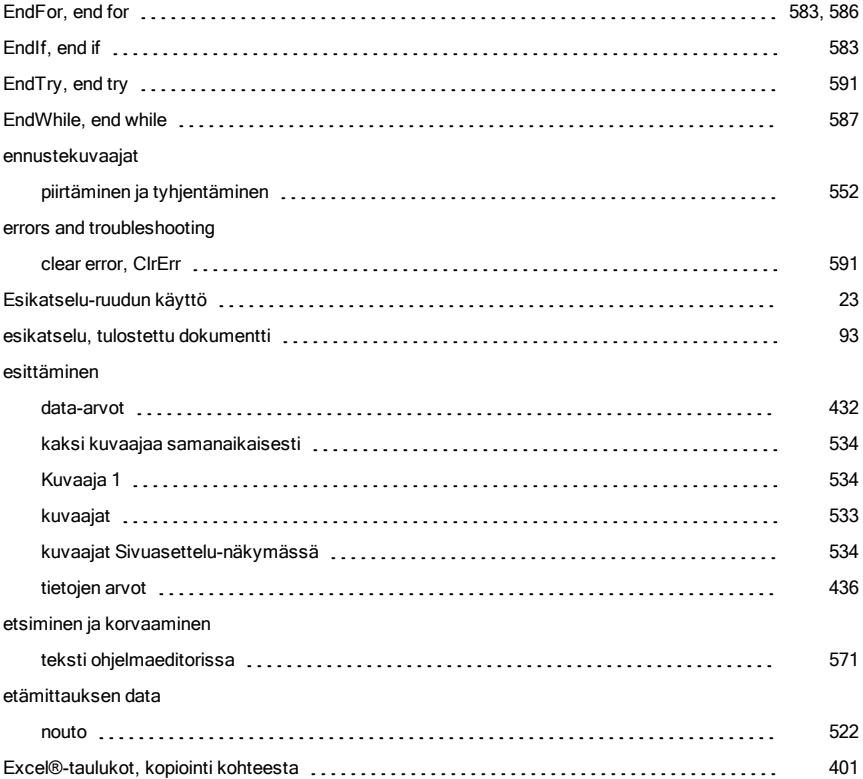

### F

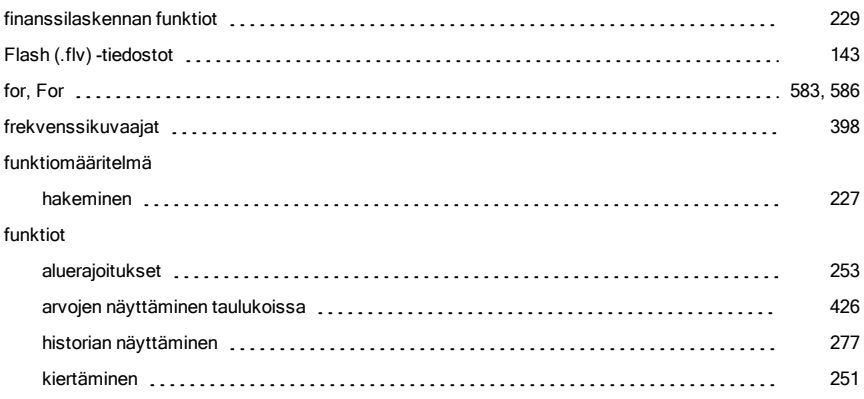

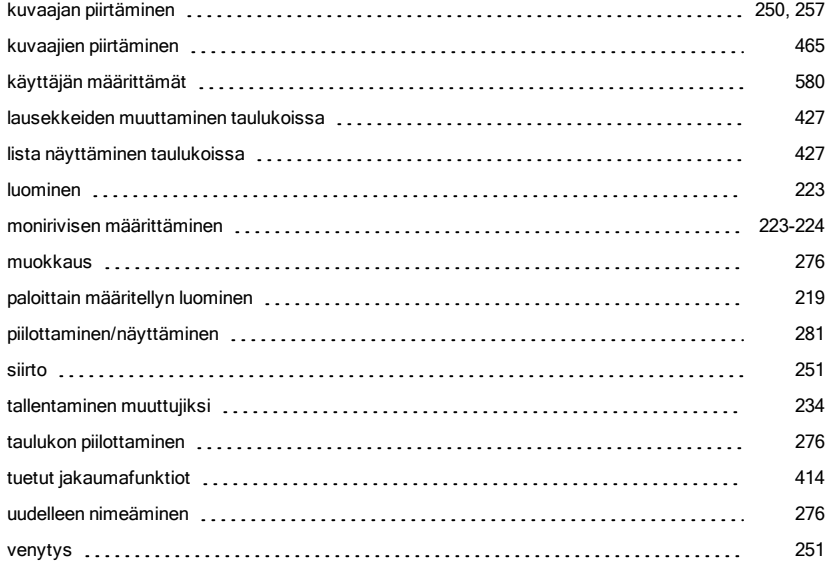

### G

#### geometria

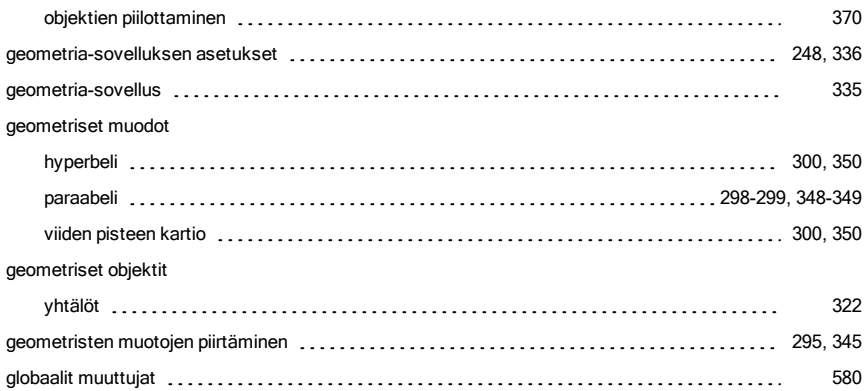

### H

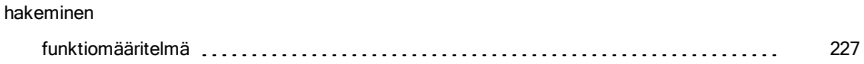

#### haku

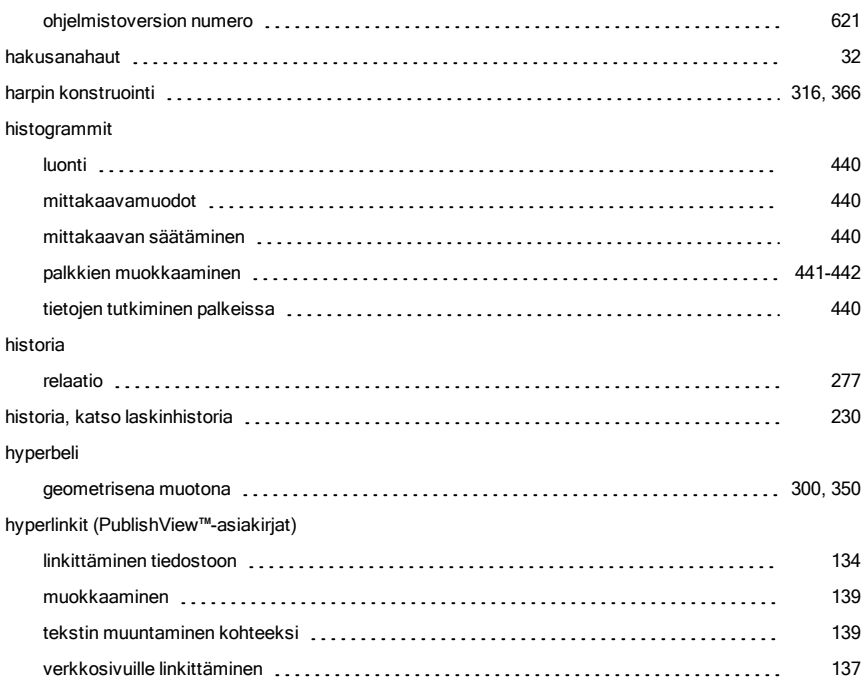

## I

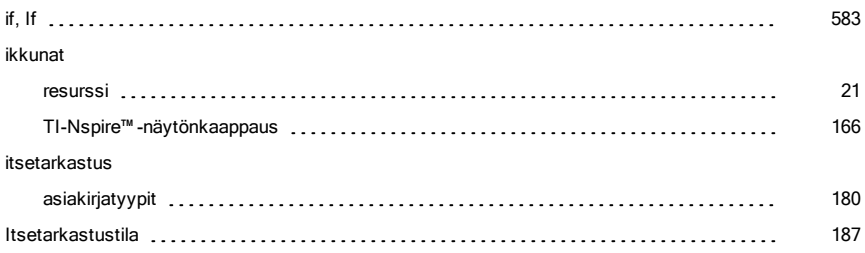

### J

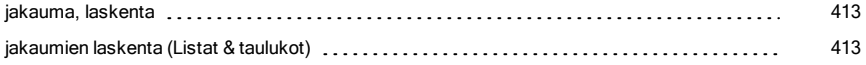

jana

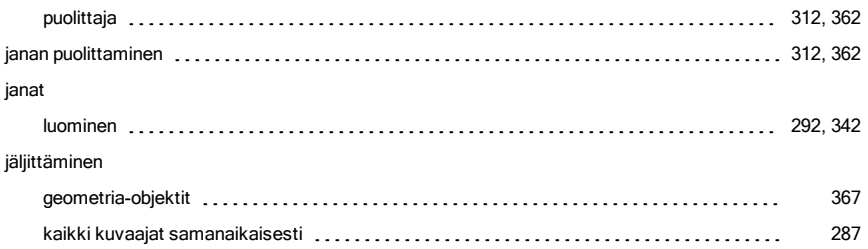

## K

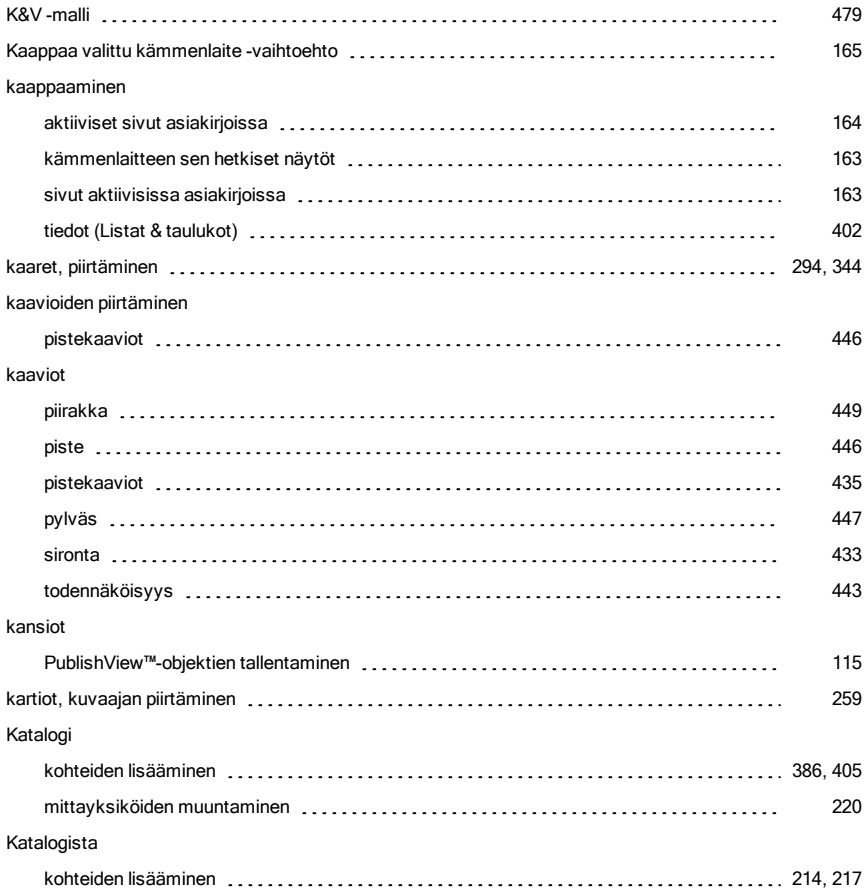

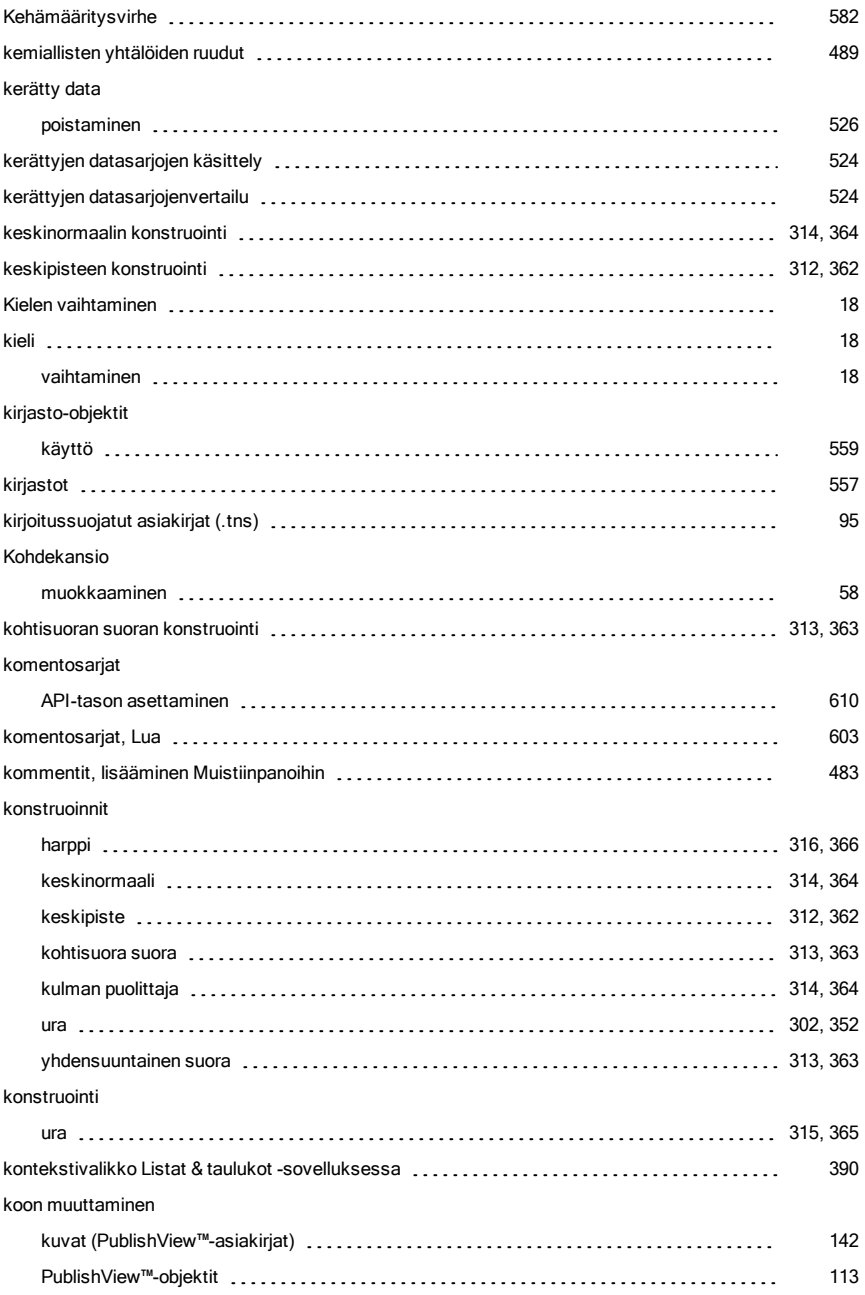

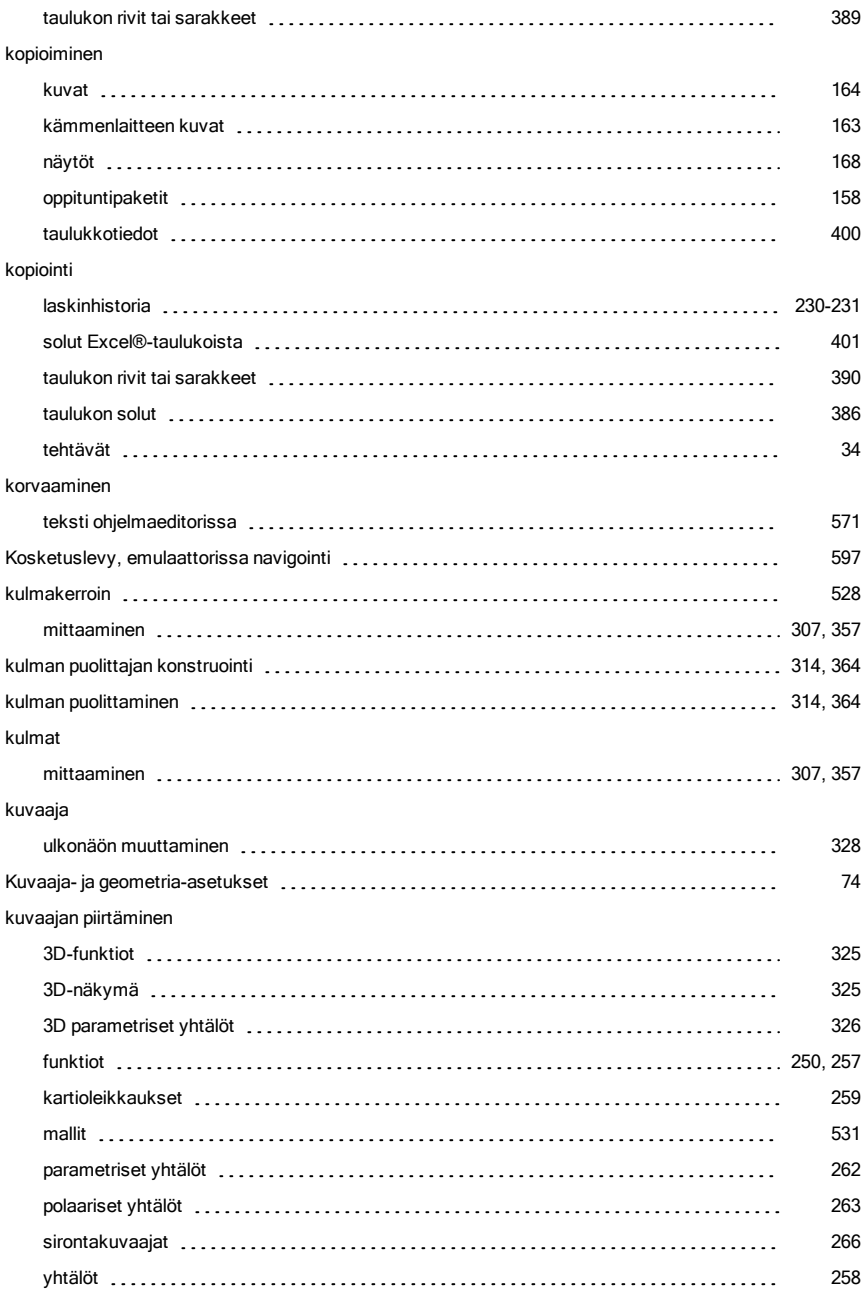

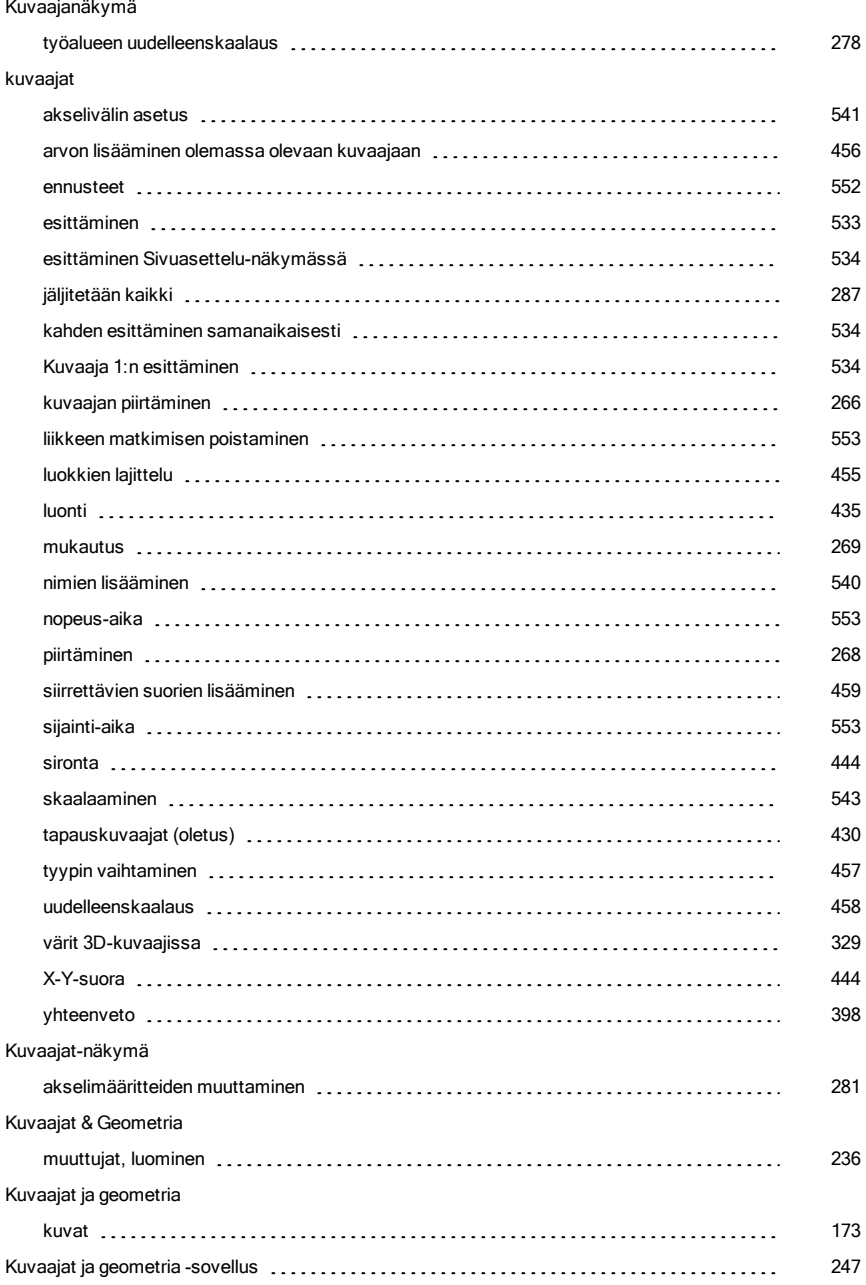

#### kuvaajien piirtäminen

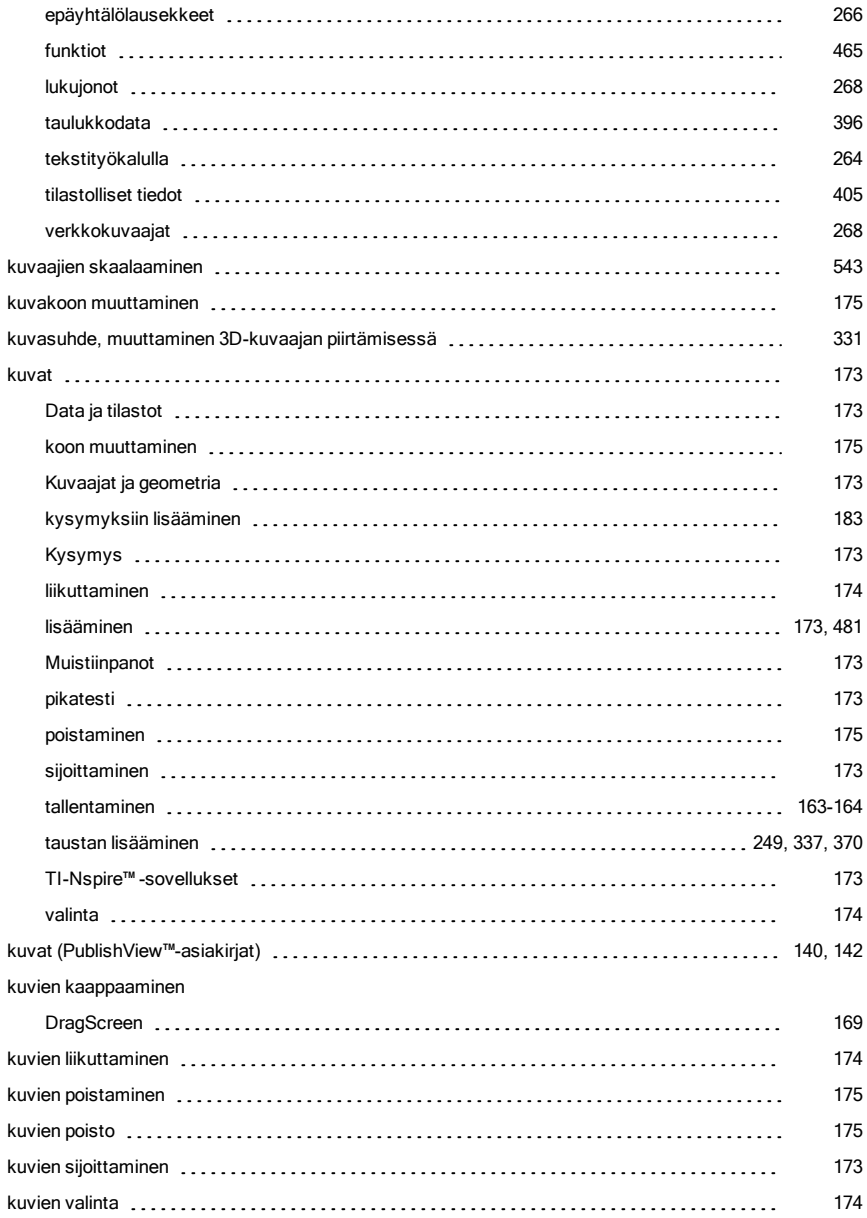

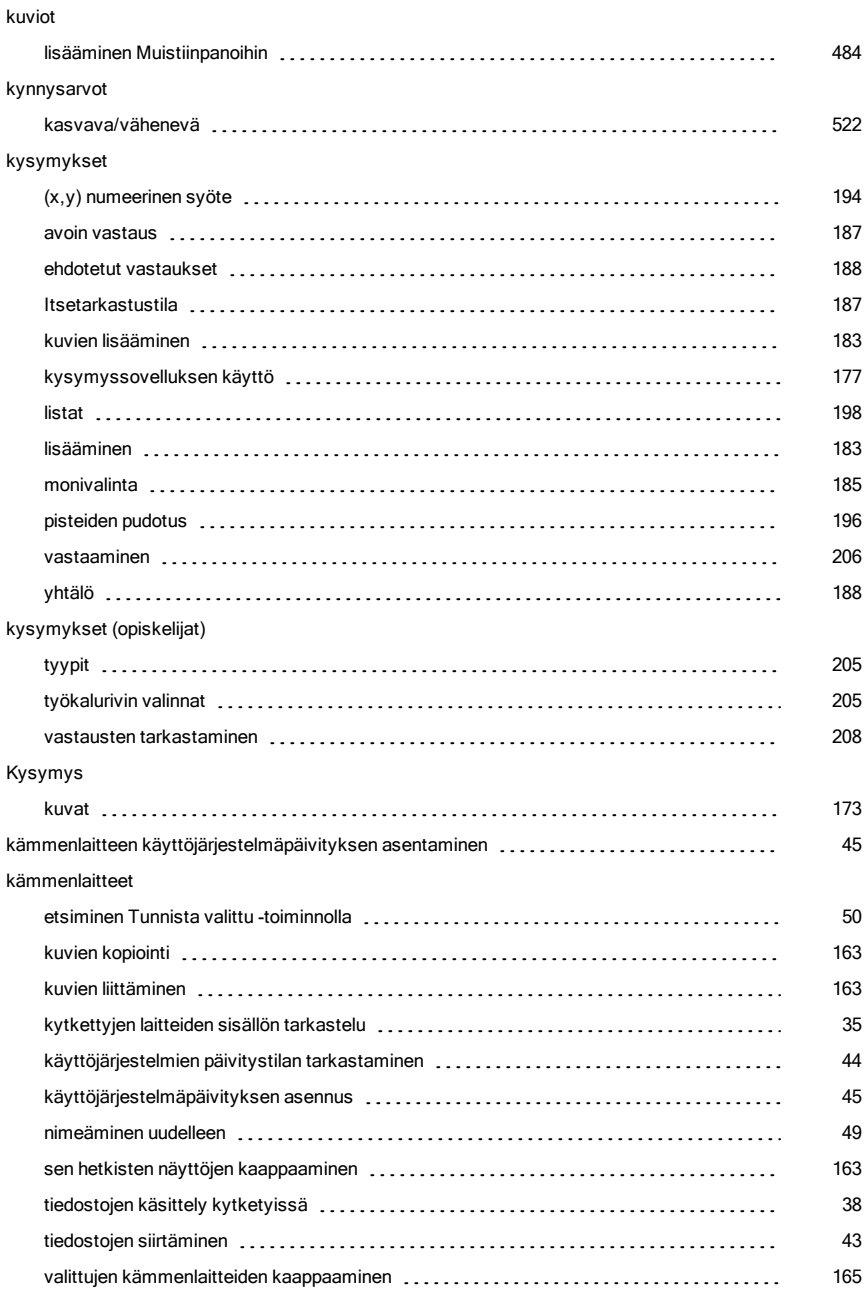

#### käynnistäminen

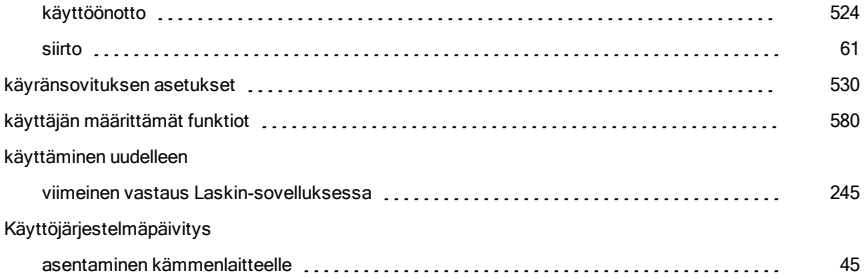

### L

#### lajittelu

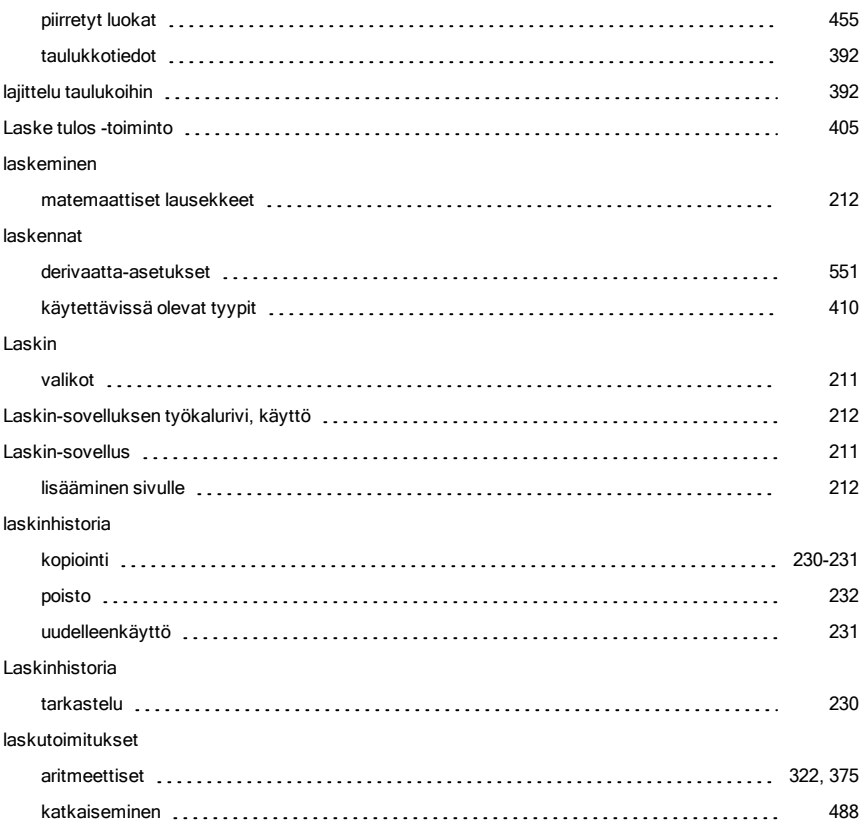

#### lausekemallit

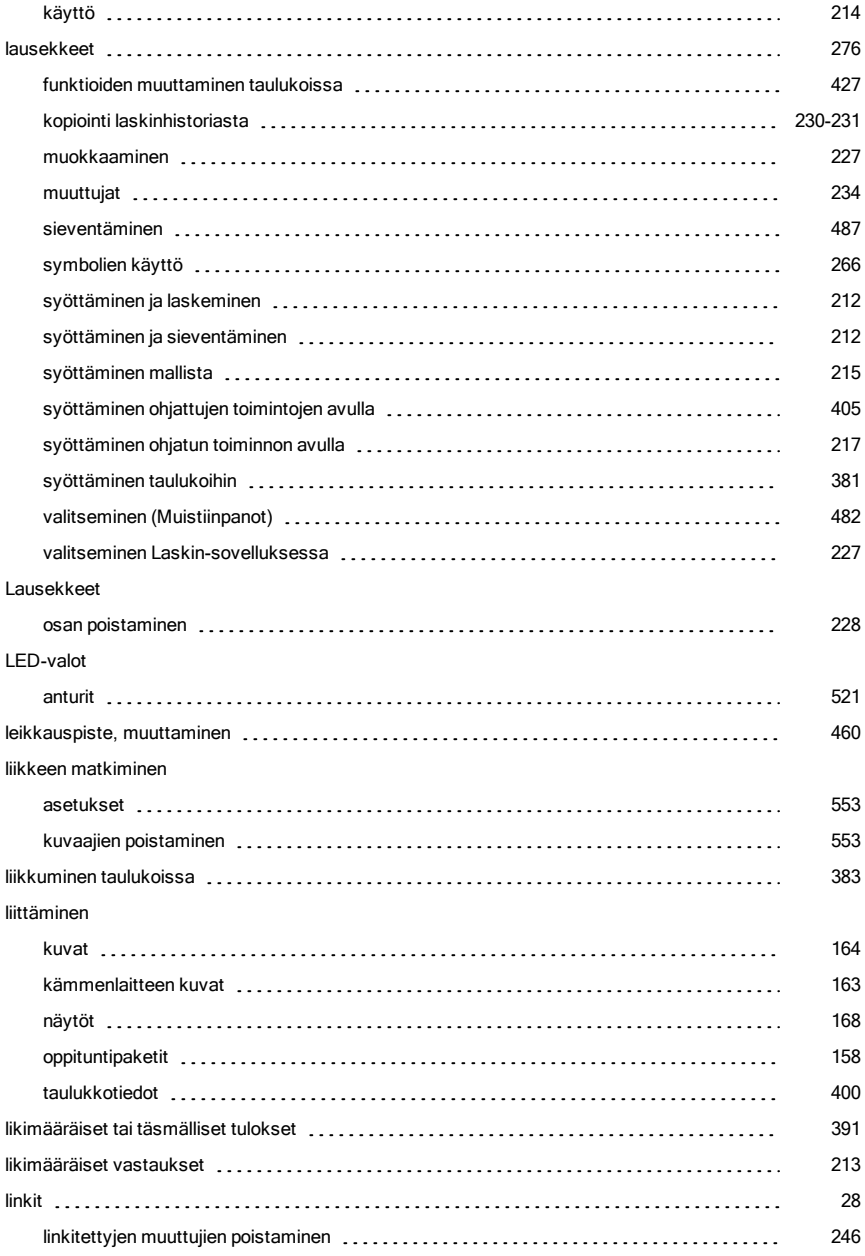

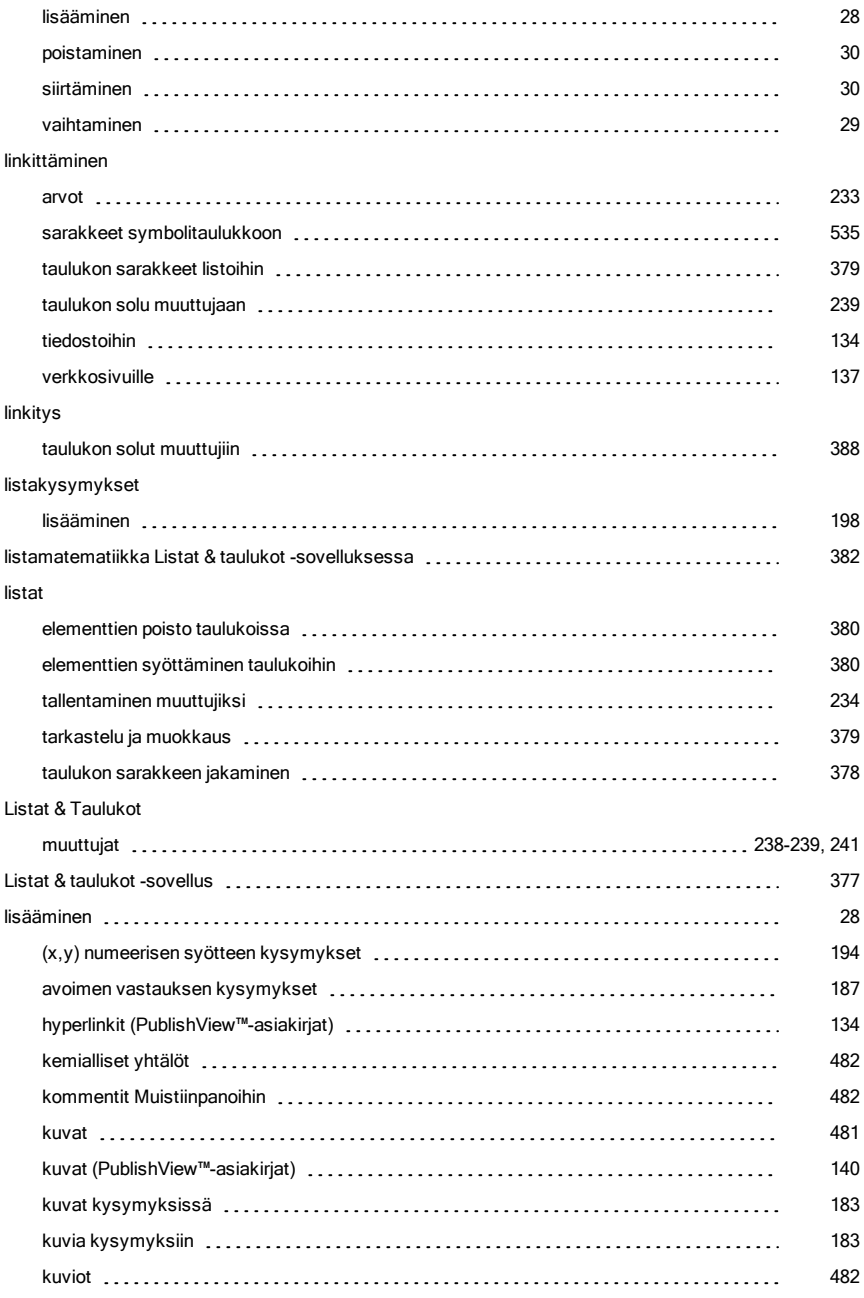

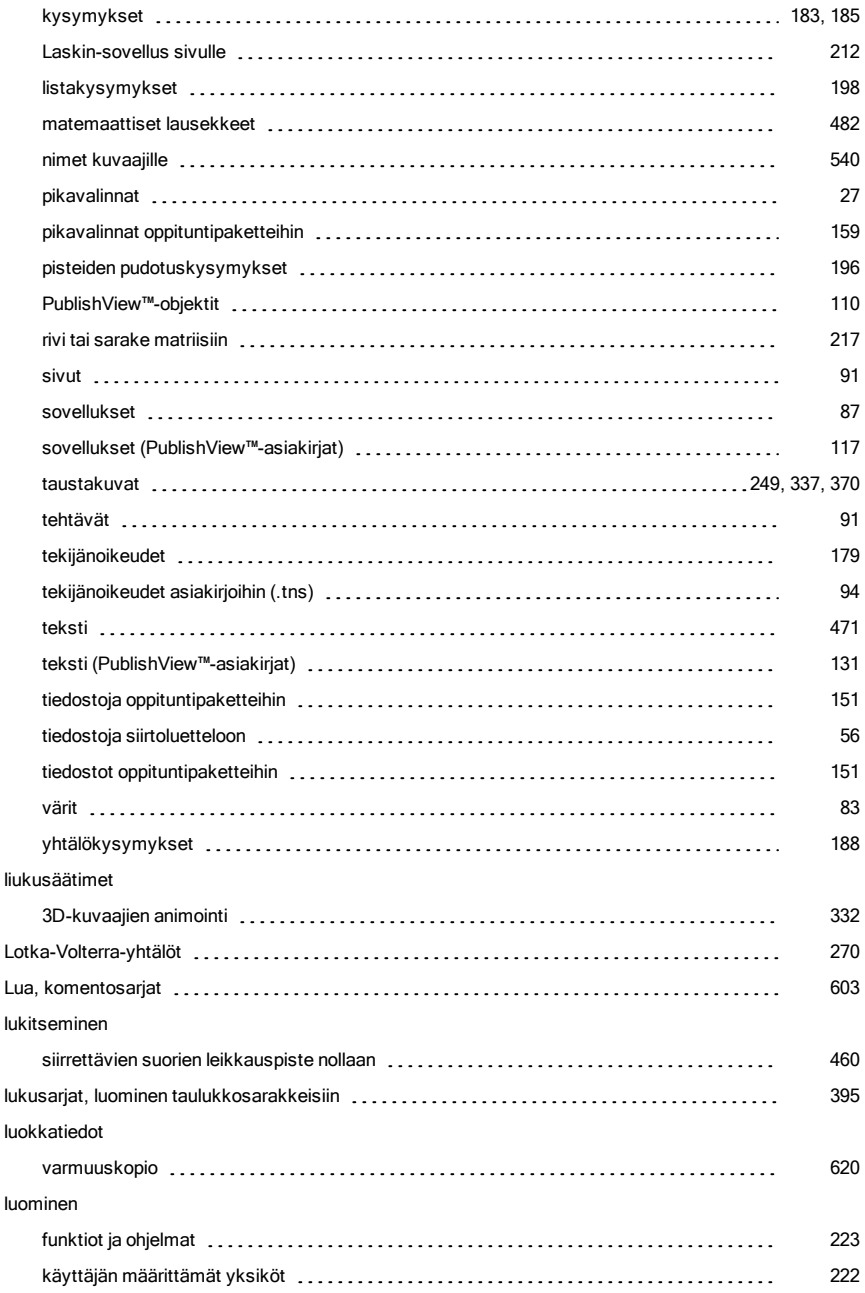

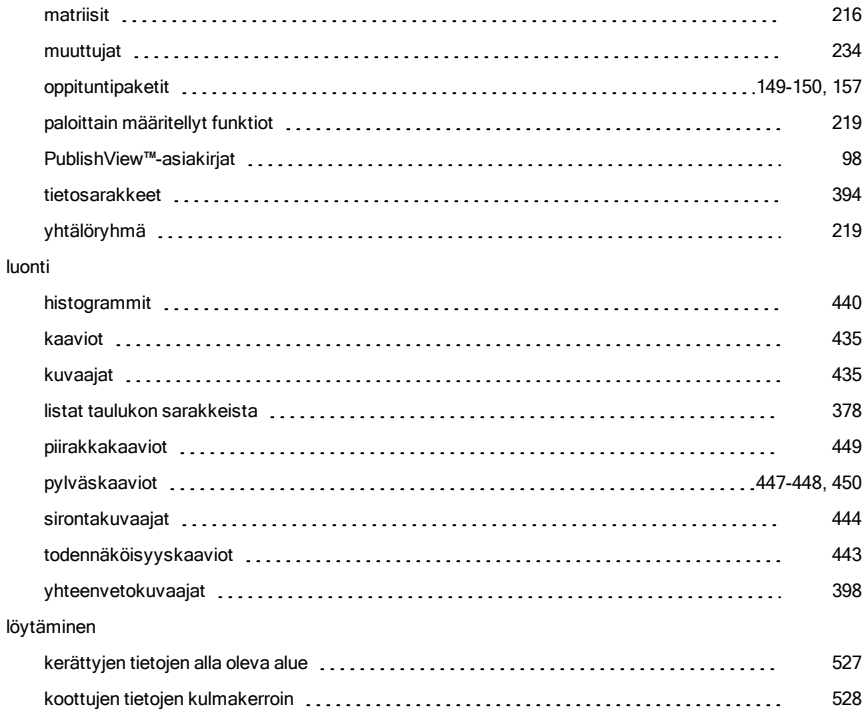

### M

#### mallit

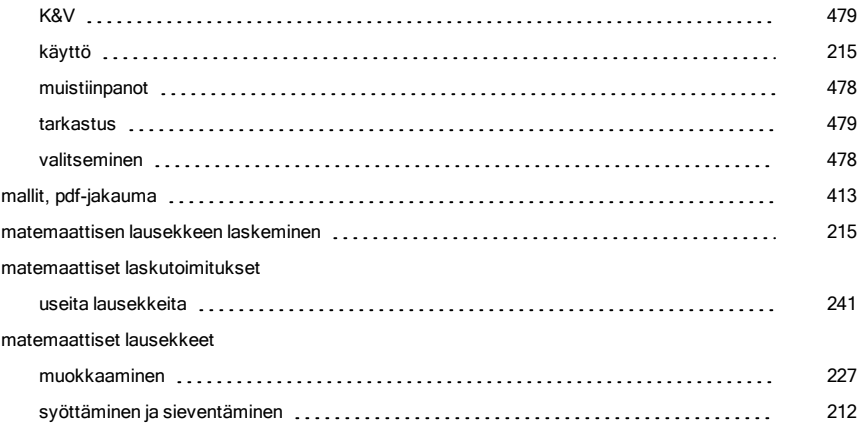

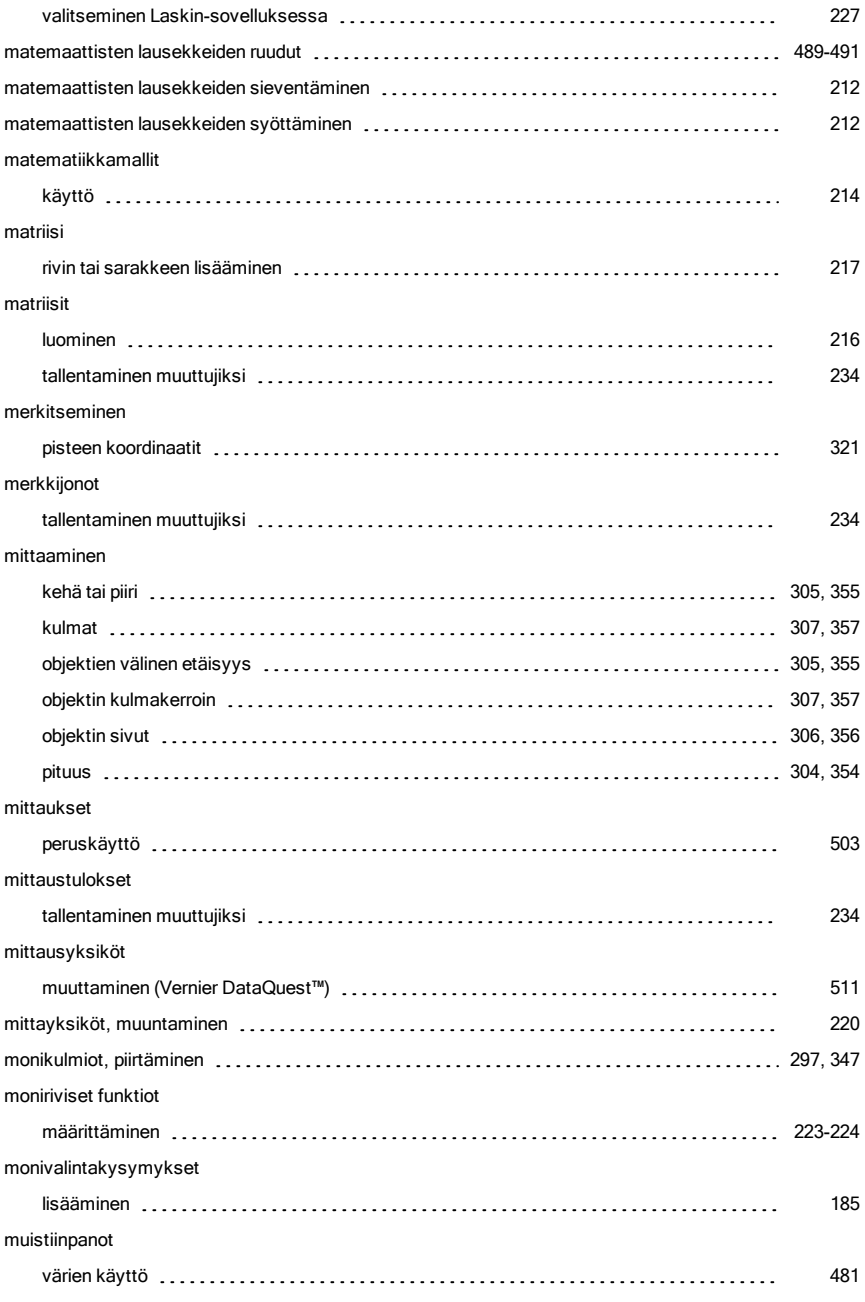

## Muistiinpanot kommenttien lisääminen [483](#page-482-0) kuvat [173](#page-172-5) kuvioiden lisääminen [484](#page-483-0) tekstin muotoileminen [479](#page-478-2) tekstin valitseminen www.communitation.communitation.com/munitation.communitation.communitation.communitation. mukauttaminen Kuvaajat-työalue [279](#page-278-0) muodot piirtäminen geometriset [295](#page-294-0), [345](#page-344-0) selitykset [433](#page-432-1) yhtälöt [322](#page-321-1) muokkaaminen Kohdekansio [58](#page-57-0) matemaattiset lausekkeet [227](#page-226-1) meter 227 meter 227 meter 227 meter 227 meter 227 meter 227 meter 227 meter 227 meter 227 meter 227 meter 227 meter 227 meter 227 meter 227 meter 227 meter 228 meter 228 meter 228 meter 228 met muokkauksen työkalupalkki näyttää [83](#page-82-2) piilotus [83](#page-82-2) muokkaus [276](#page-275-0) arvot listoissa [379](#page-378-0) funktiot [276](#page-275-0) taulukon asetukset [1, 1, 2010] taunup and the term in the term in the term in the term in the term in the ter muokkaustyökalupalkin näyttö [83](#page-82-2) muokkautyökalupalkin piilotus [83](#page-82-2) muotoilu teksti (PublishView™-asiakirjat) 1920 1920 [132](#page-131-0) 132 muotojen piirtäminen ellipsi [298](#page-297-0), [348](#page-347-0) muuntaminen .tns-tiedostot .tnsp-tiedostoiksi [146](#page-145-0) .tnsp-tiedostot .tns-tiedostoiksi [145](#page-144-0) mittayksiköt [220](#page-219-0) teksti hyperlinkiksi [139](#page-138-1) muuttaminen kuvaaja- ja geometria-asetukset [74](#page-73-0) Yleiset asetukset [73](#page-72-0)

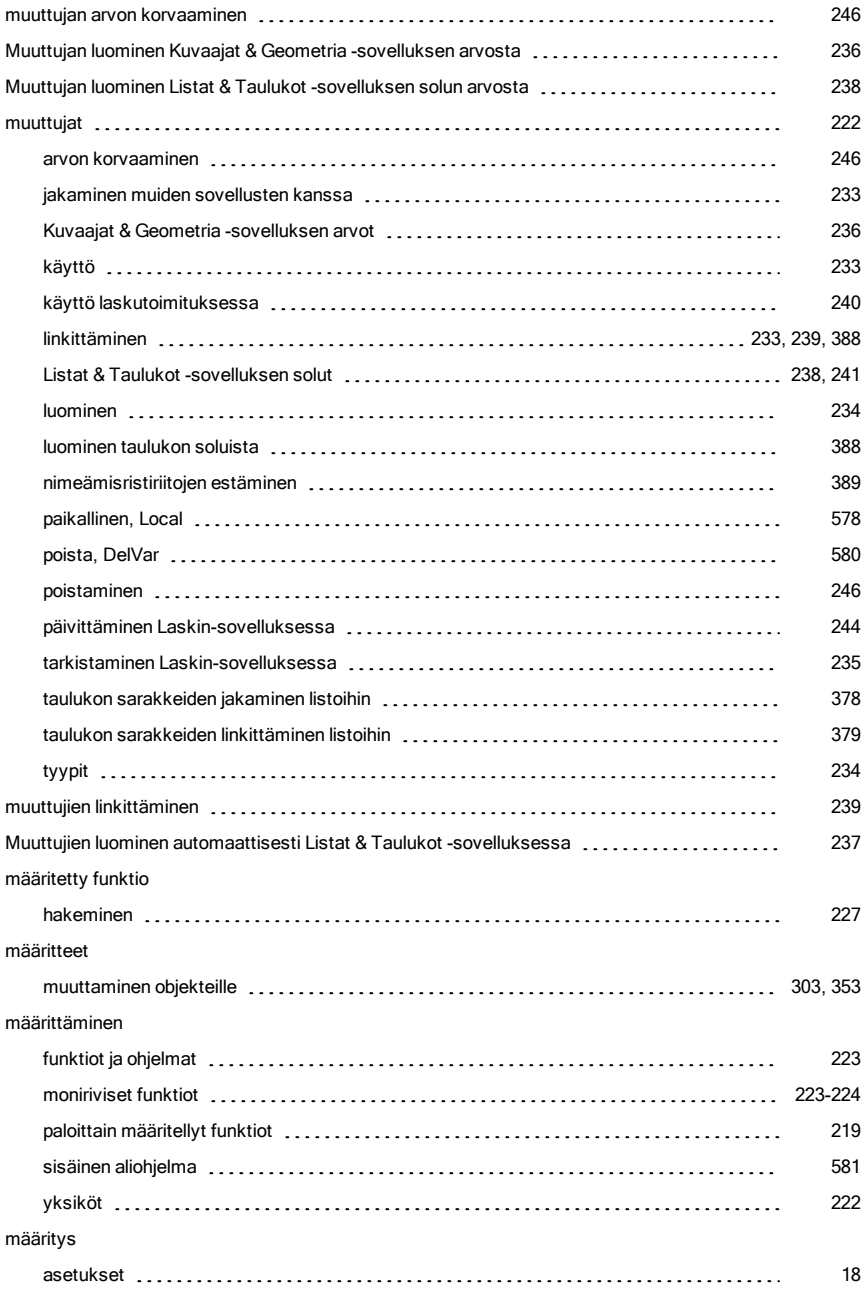

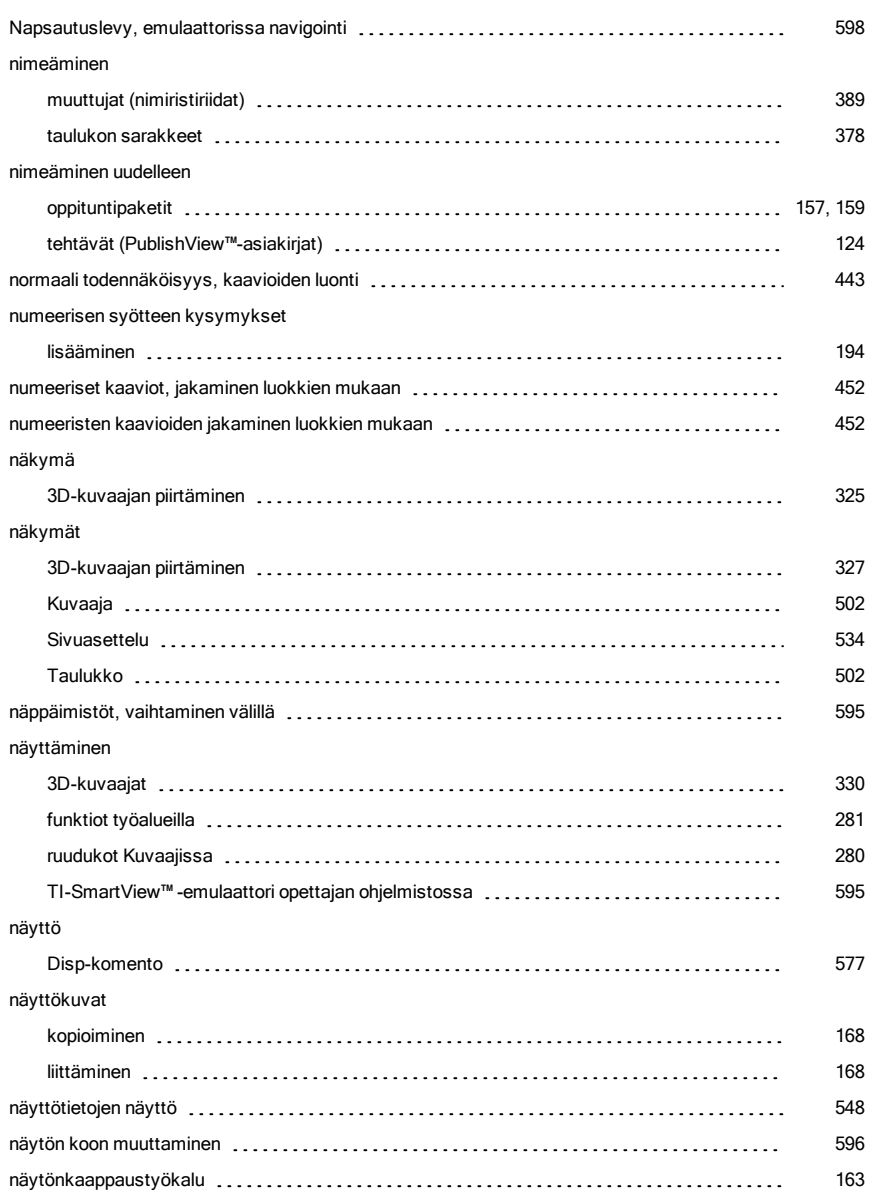

### N

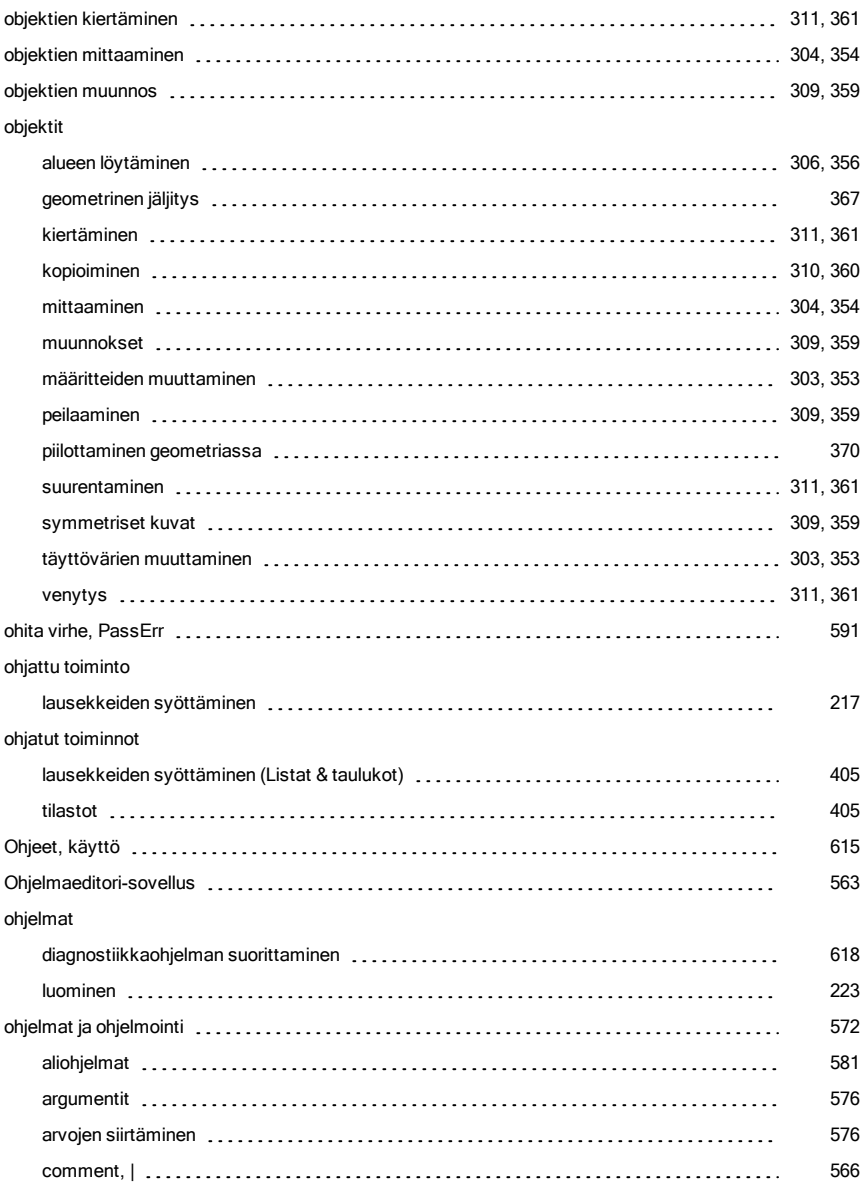

### O
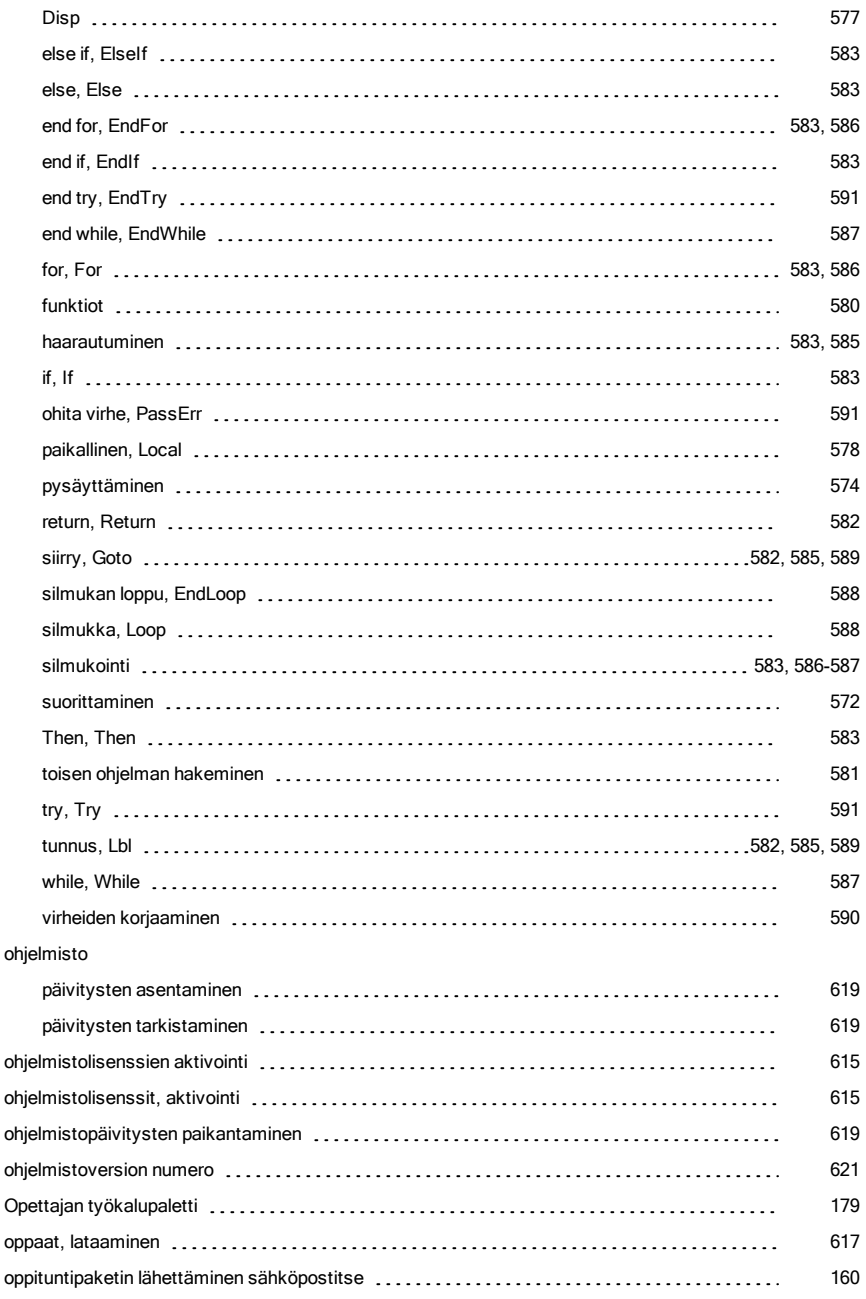

#### oppituntipaketit

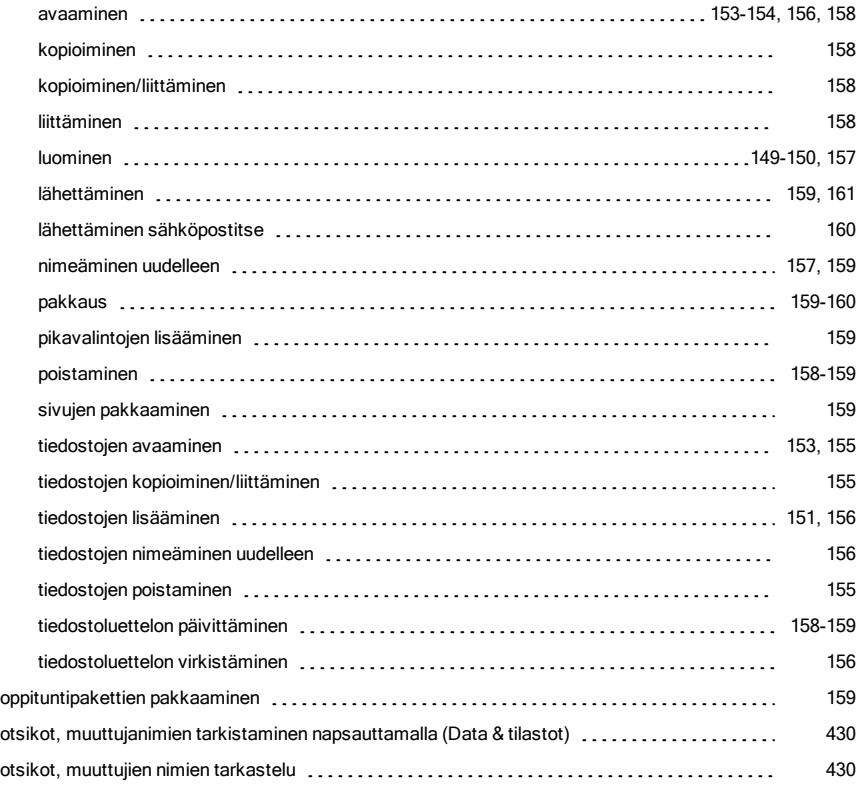

### P

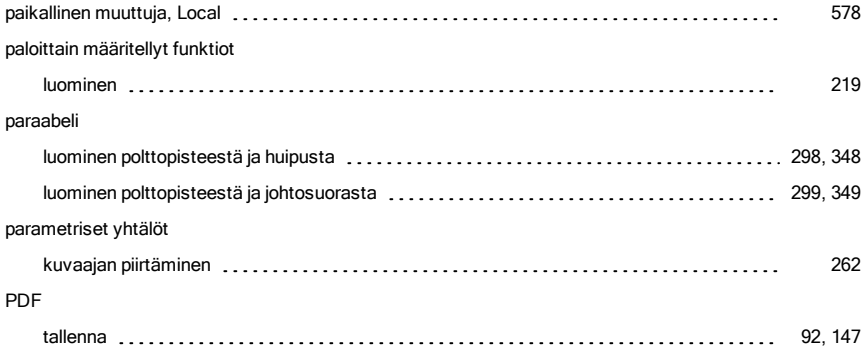

### piilottaminen

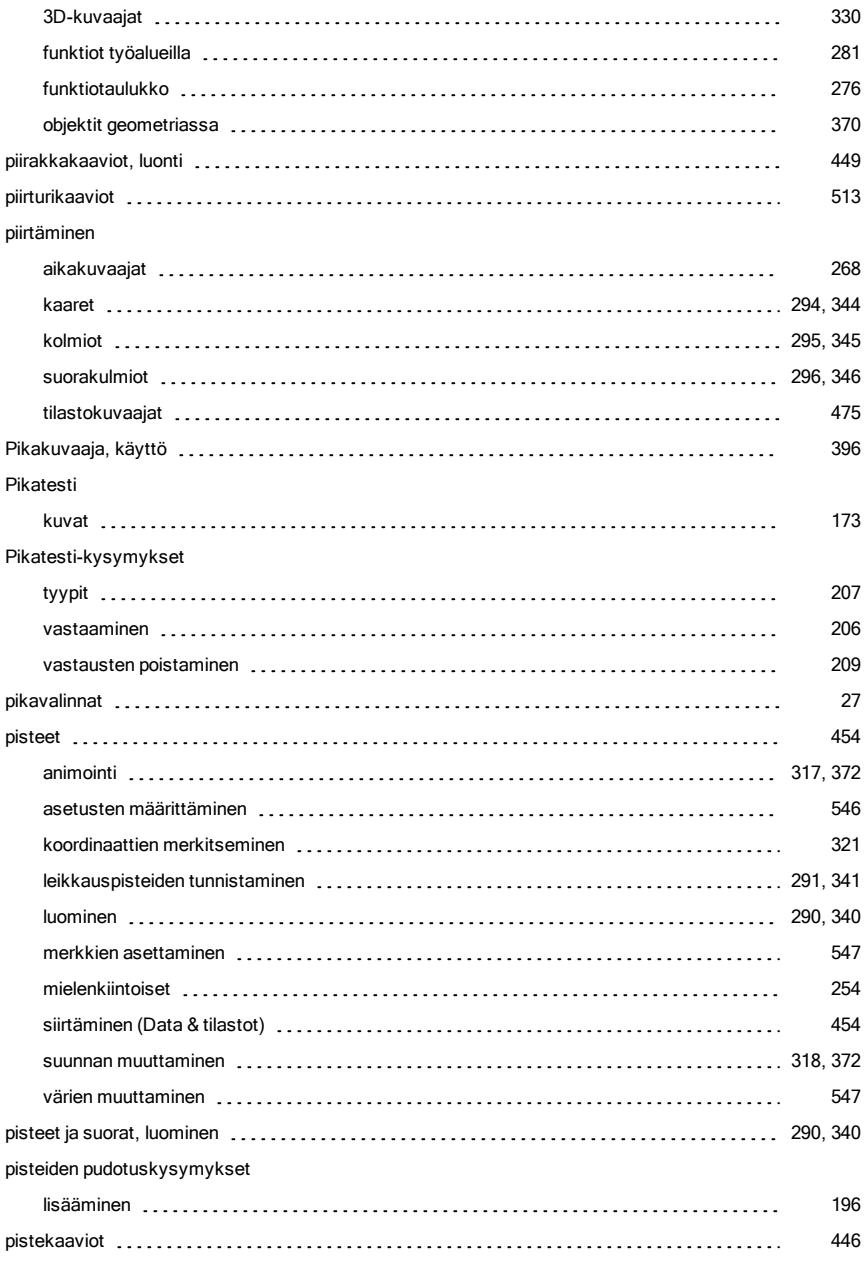

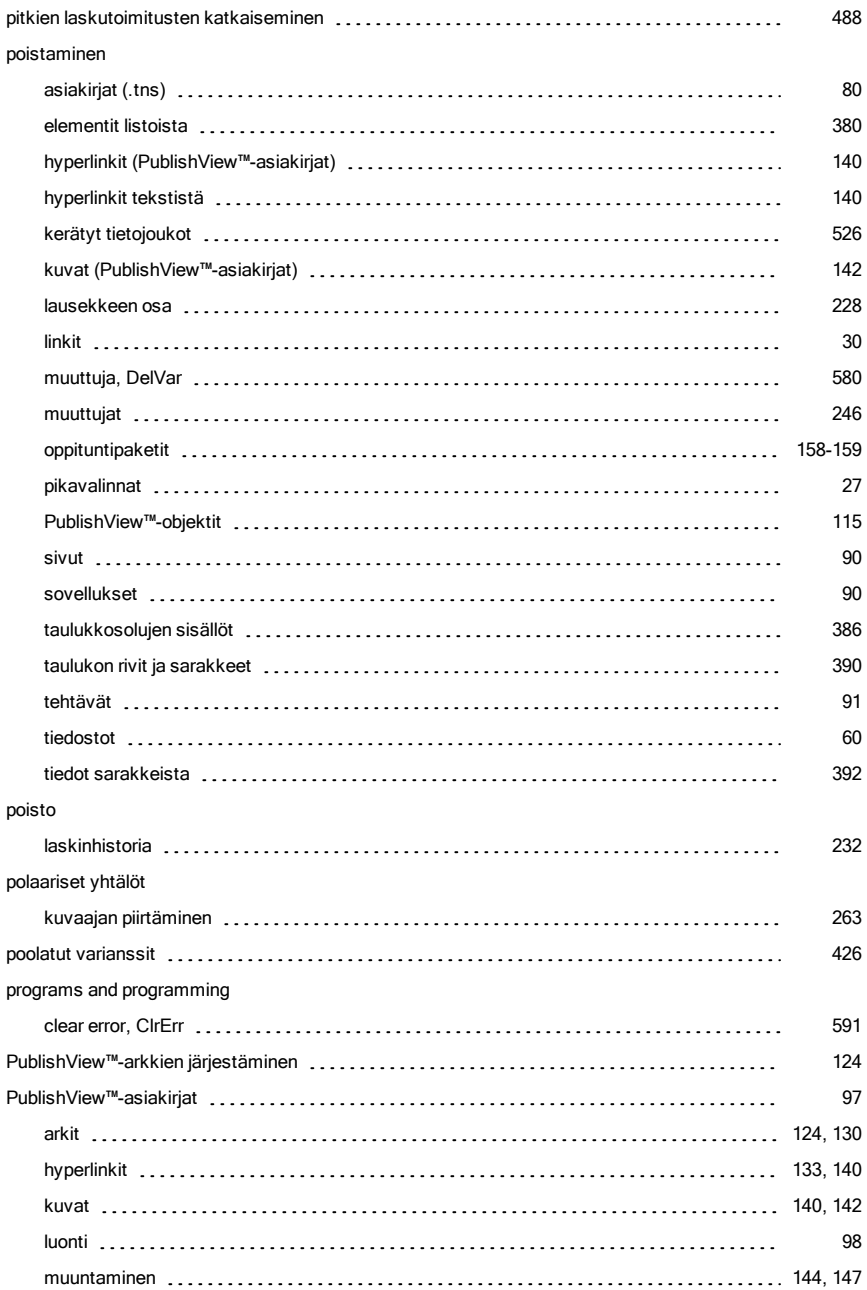

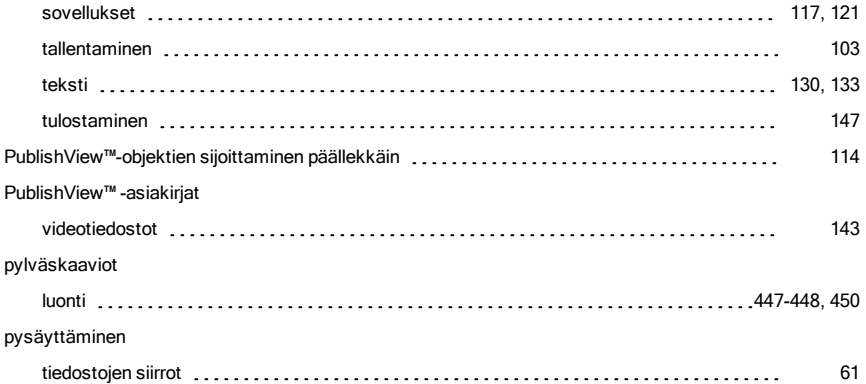

# R

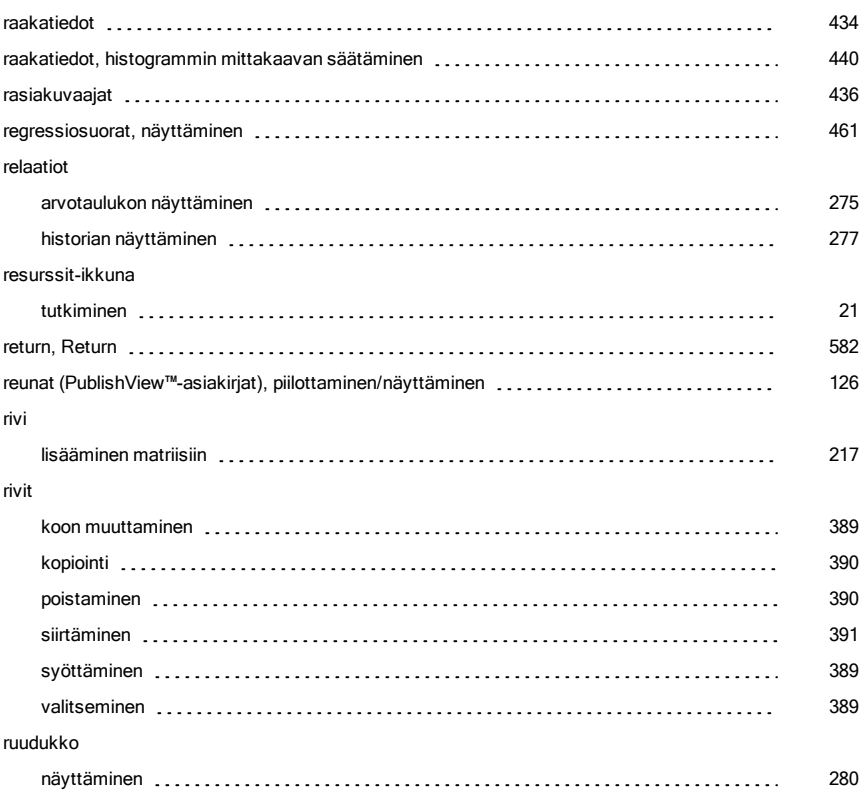

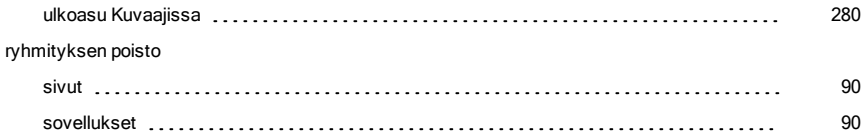

## S

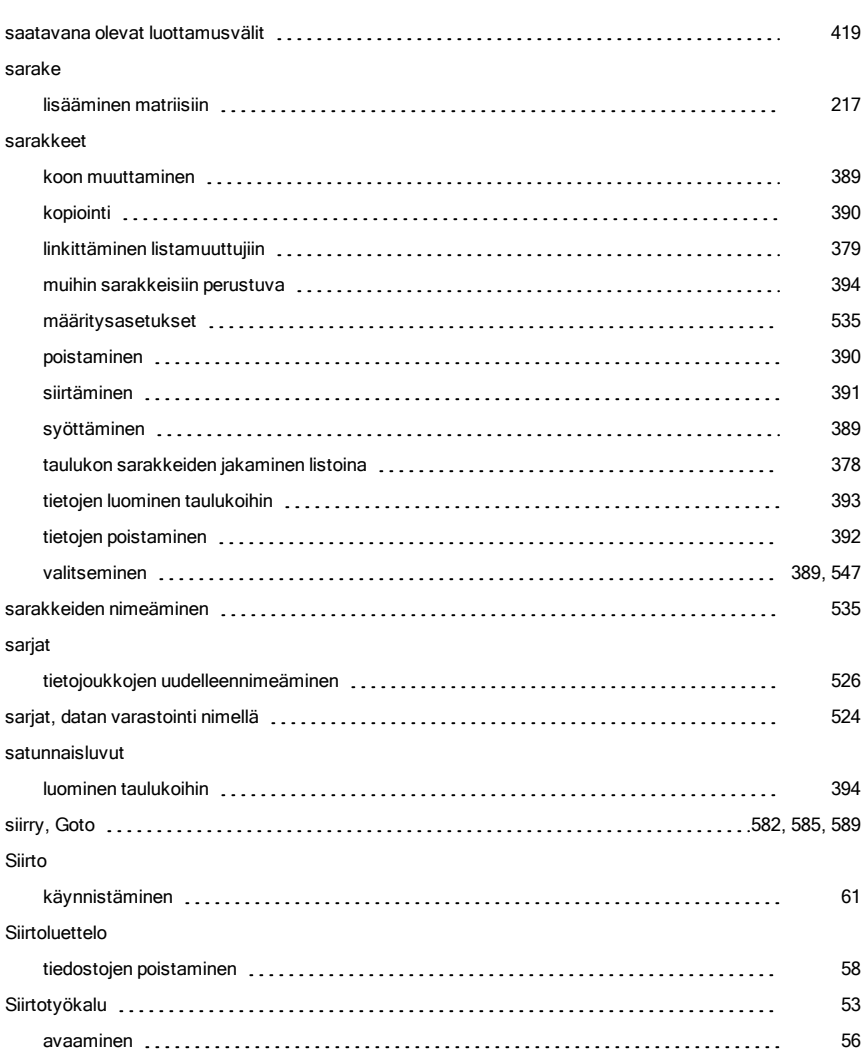

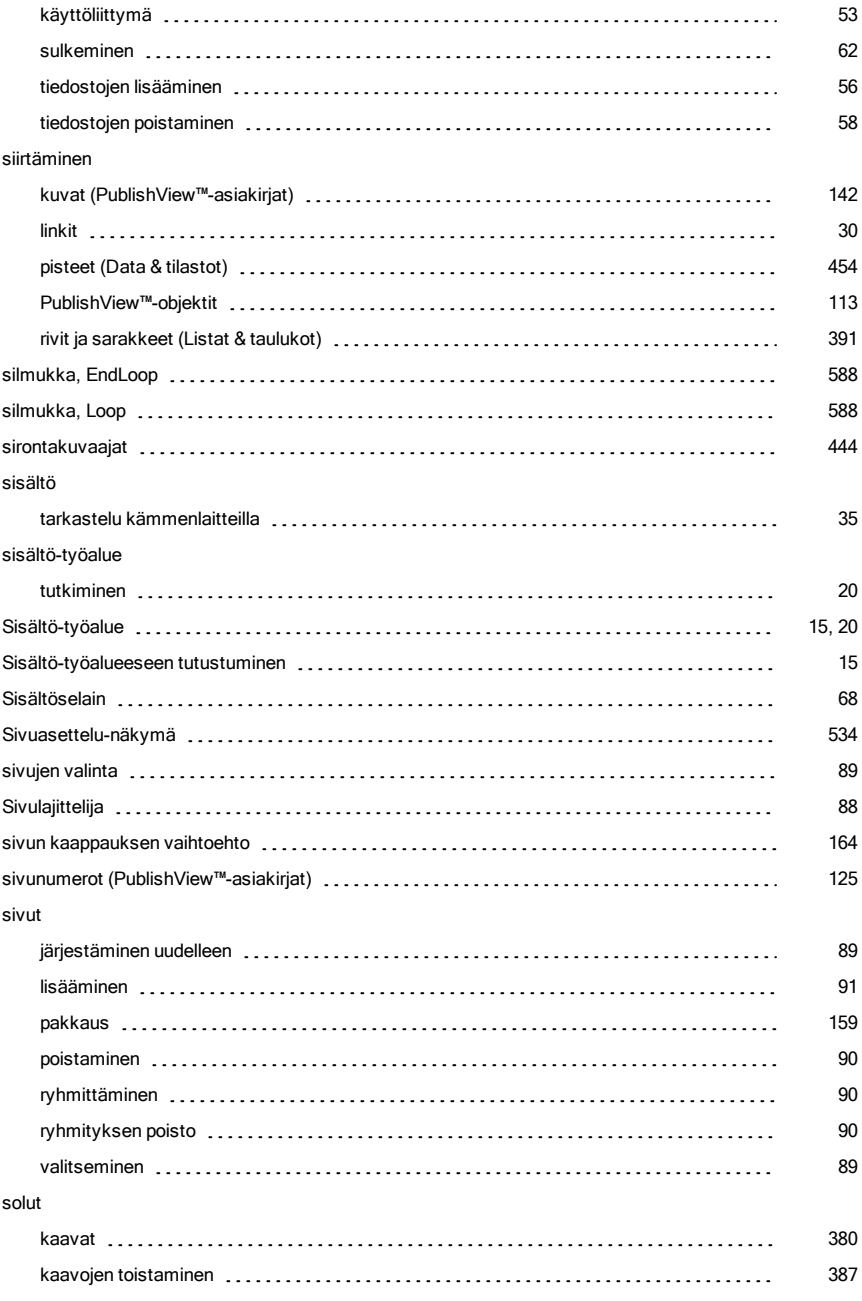

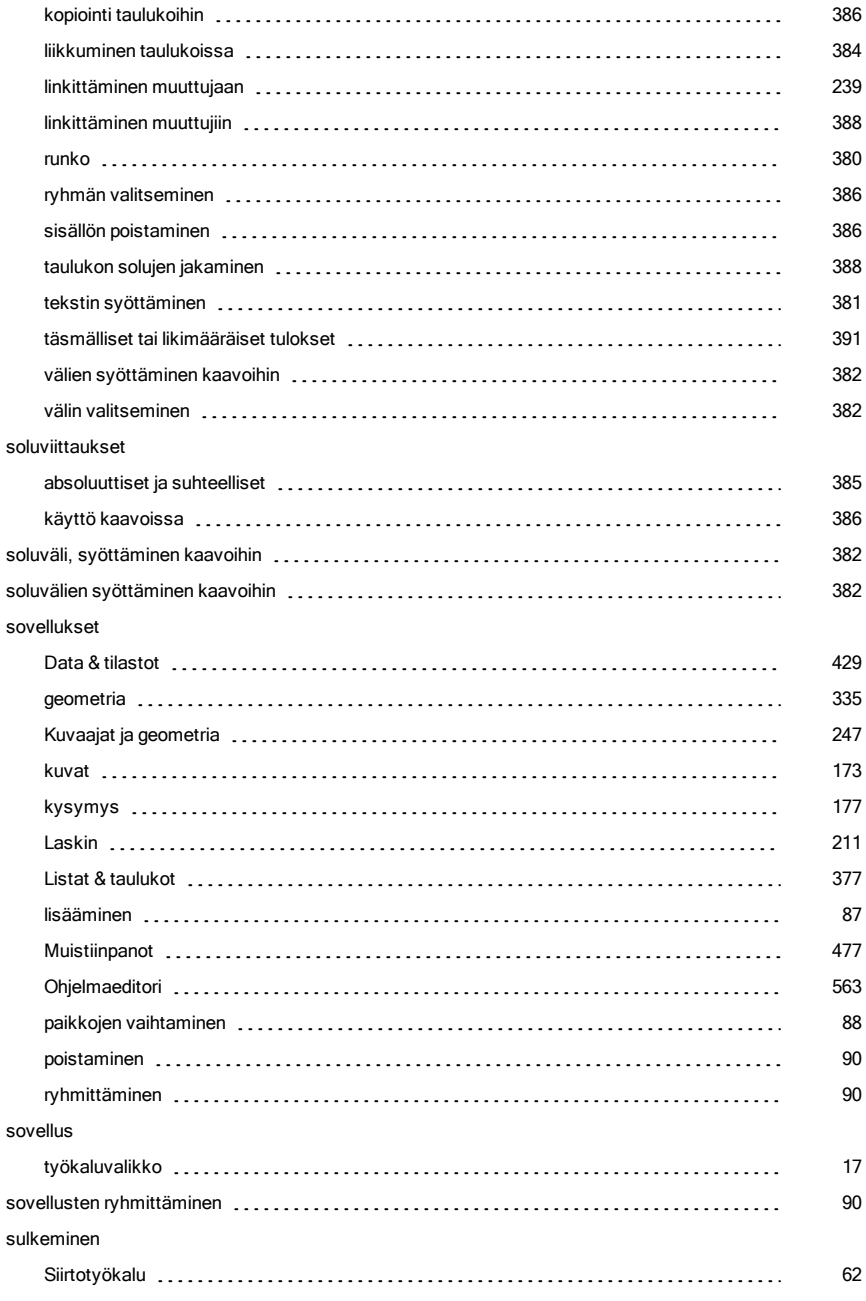

### suorat

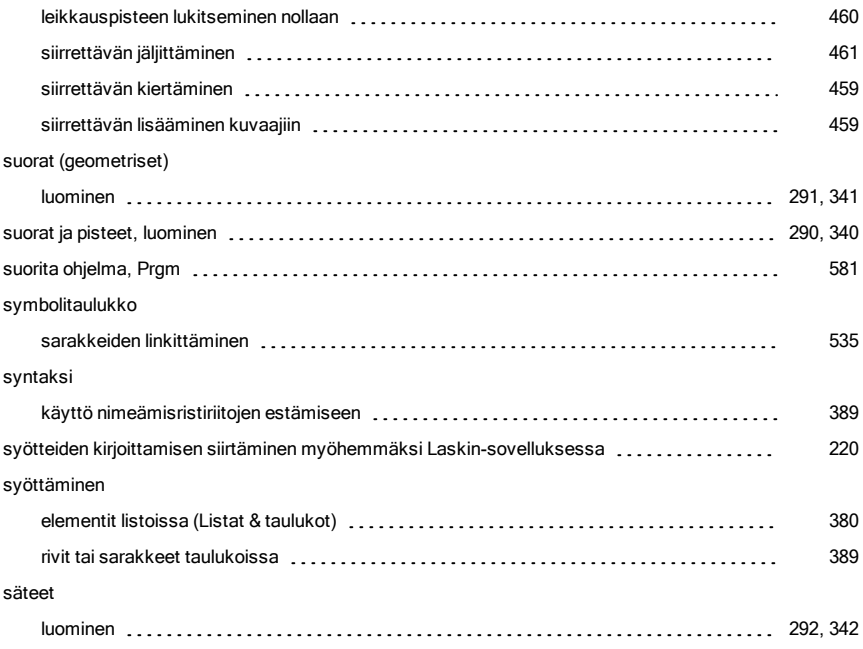

## T

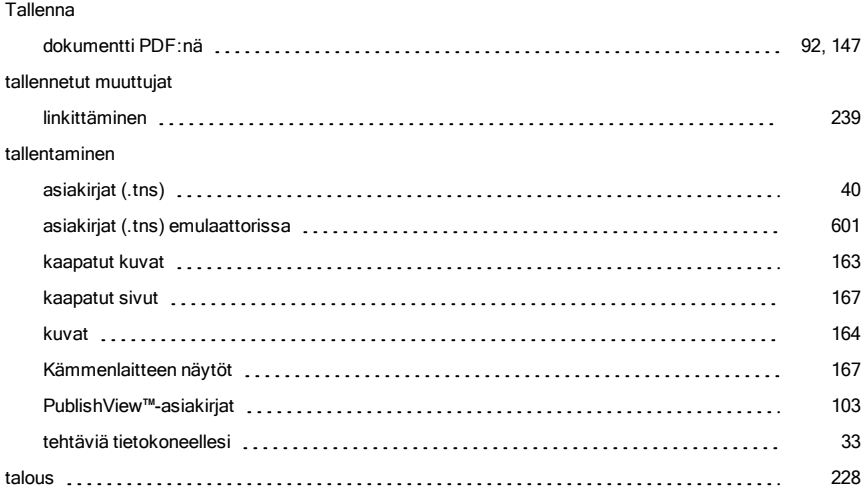

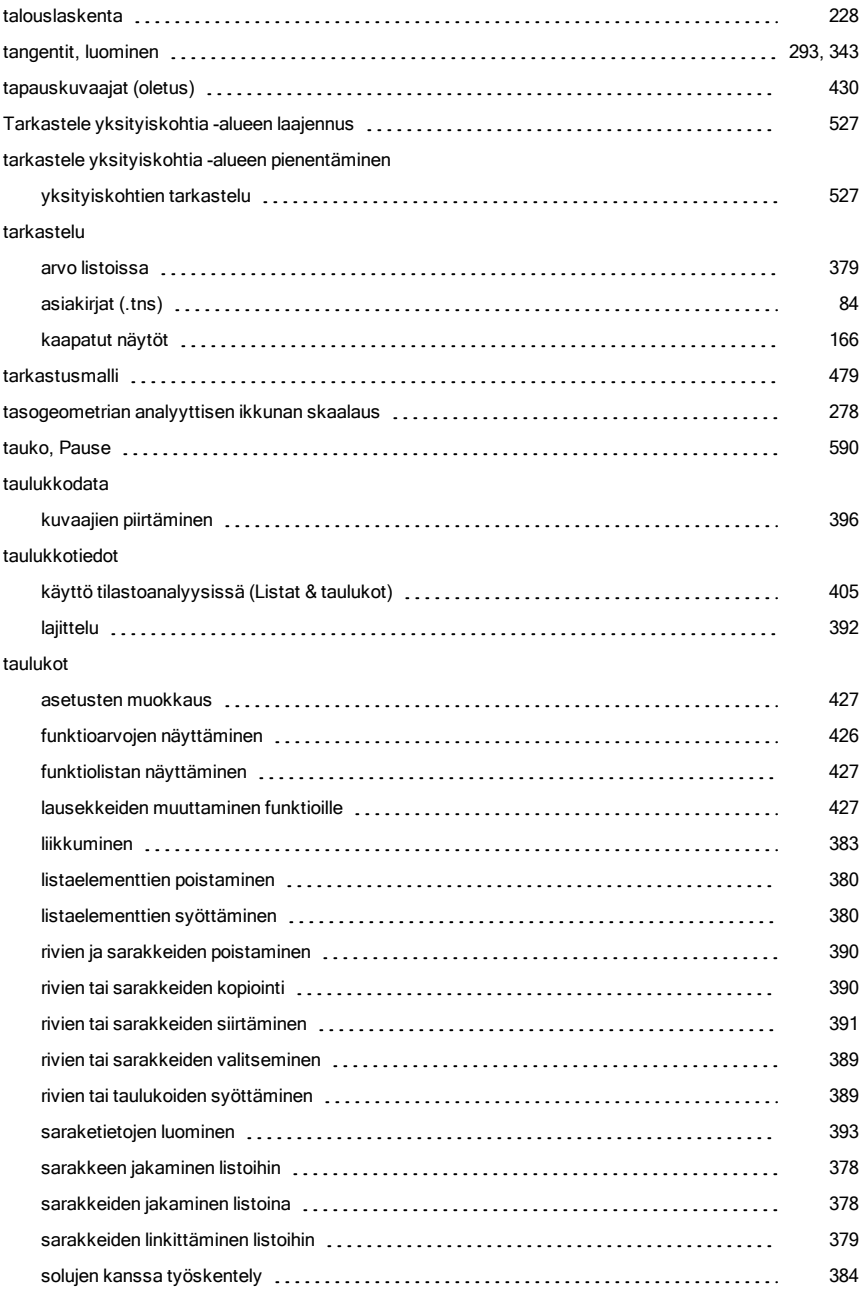

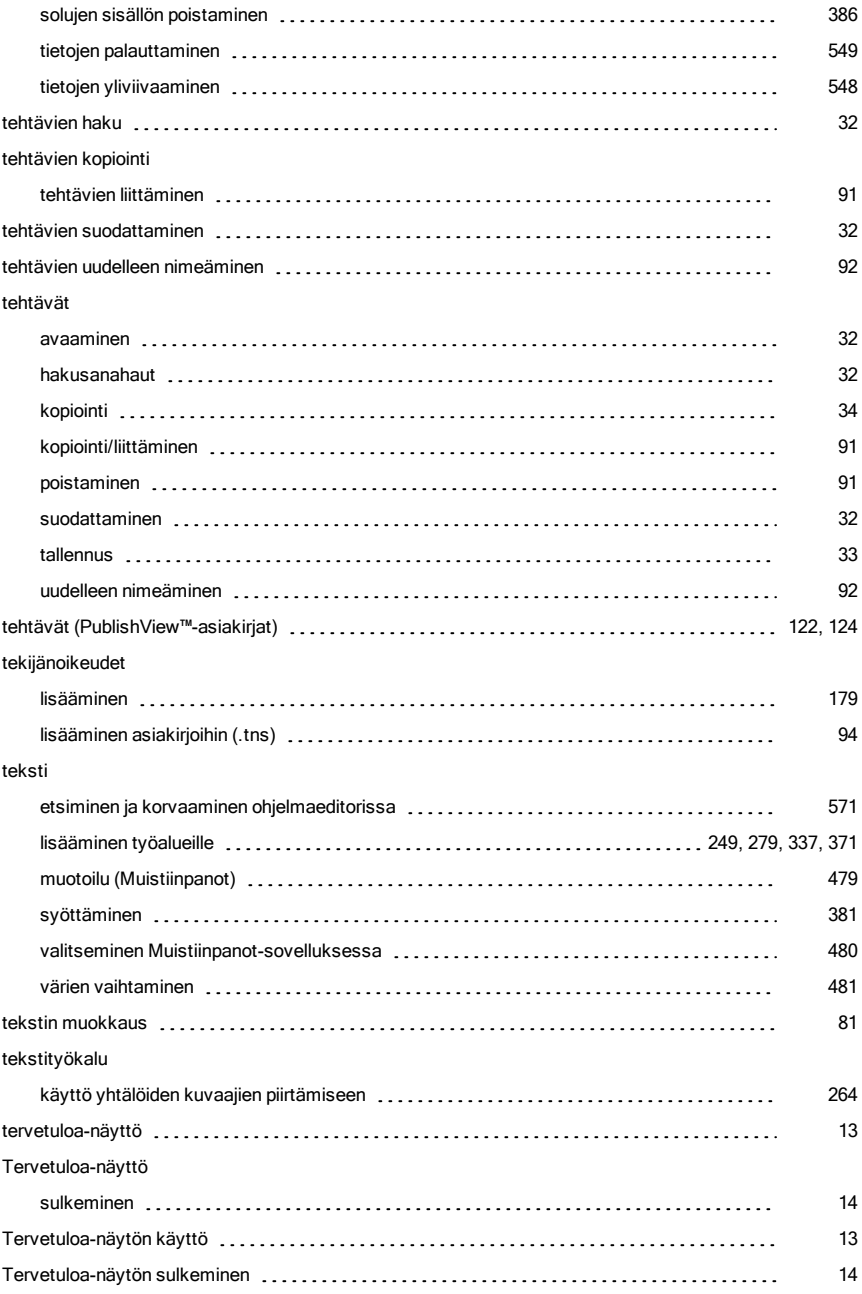

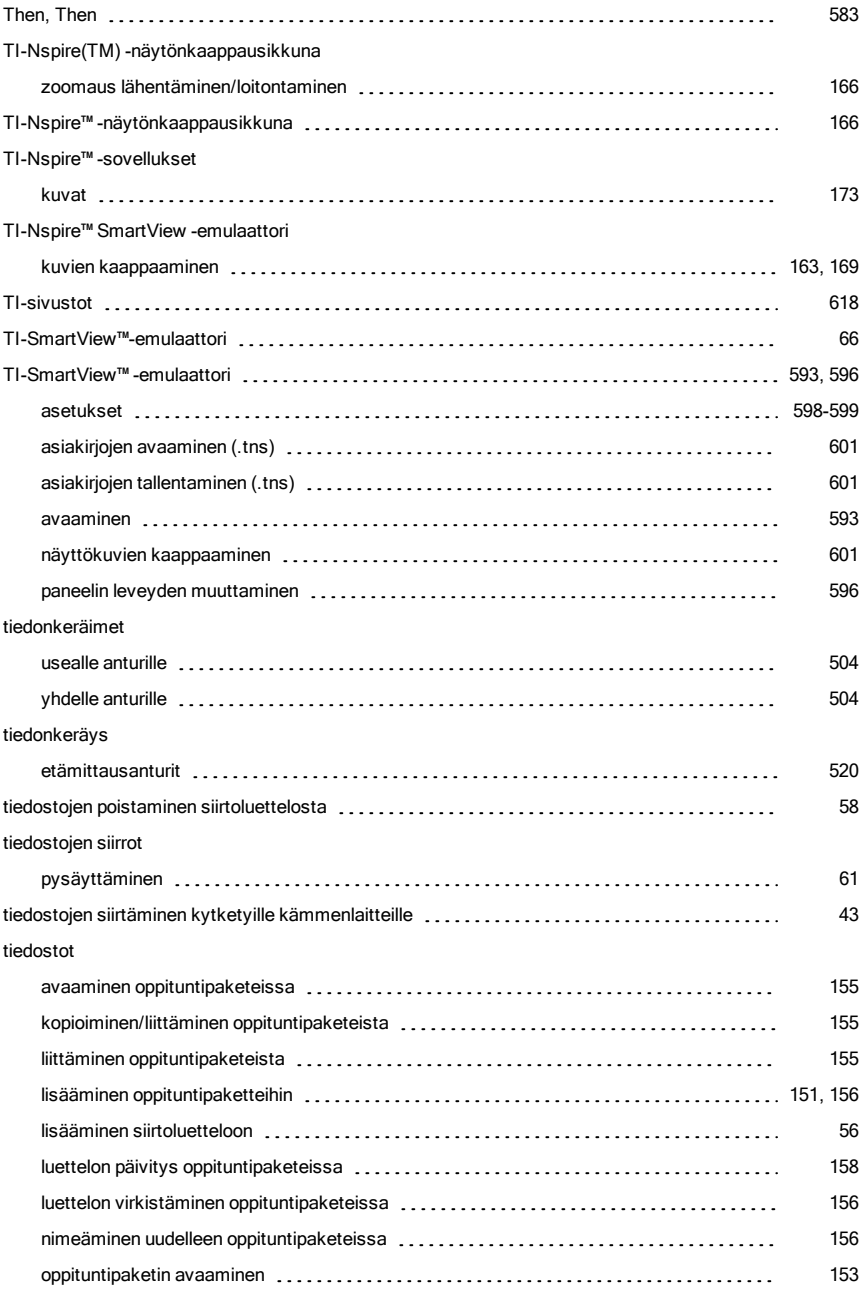

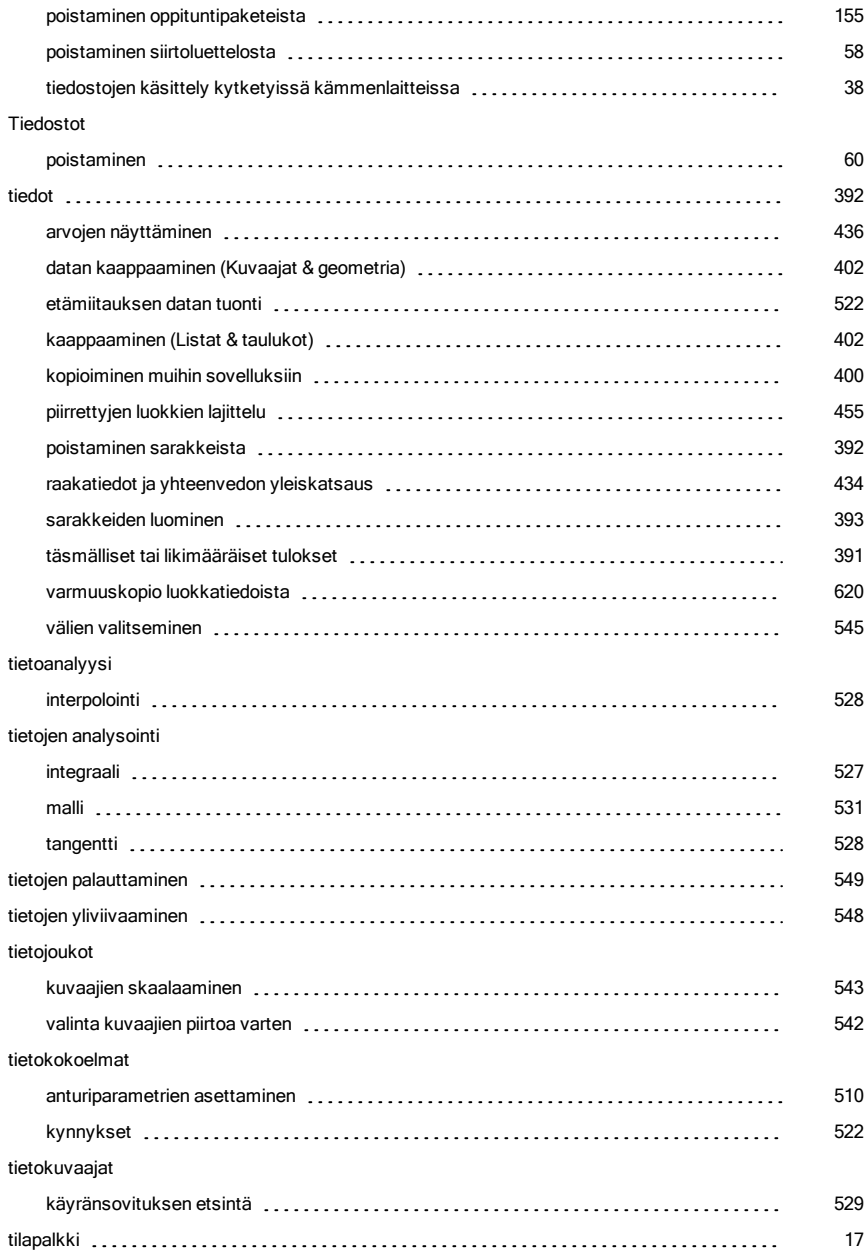

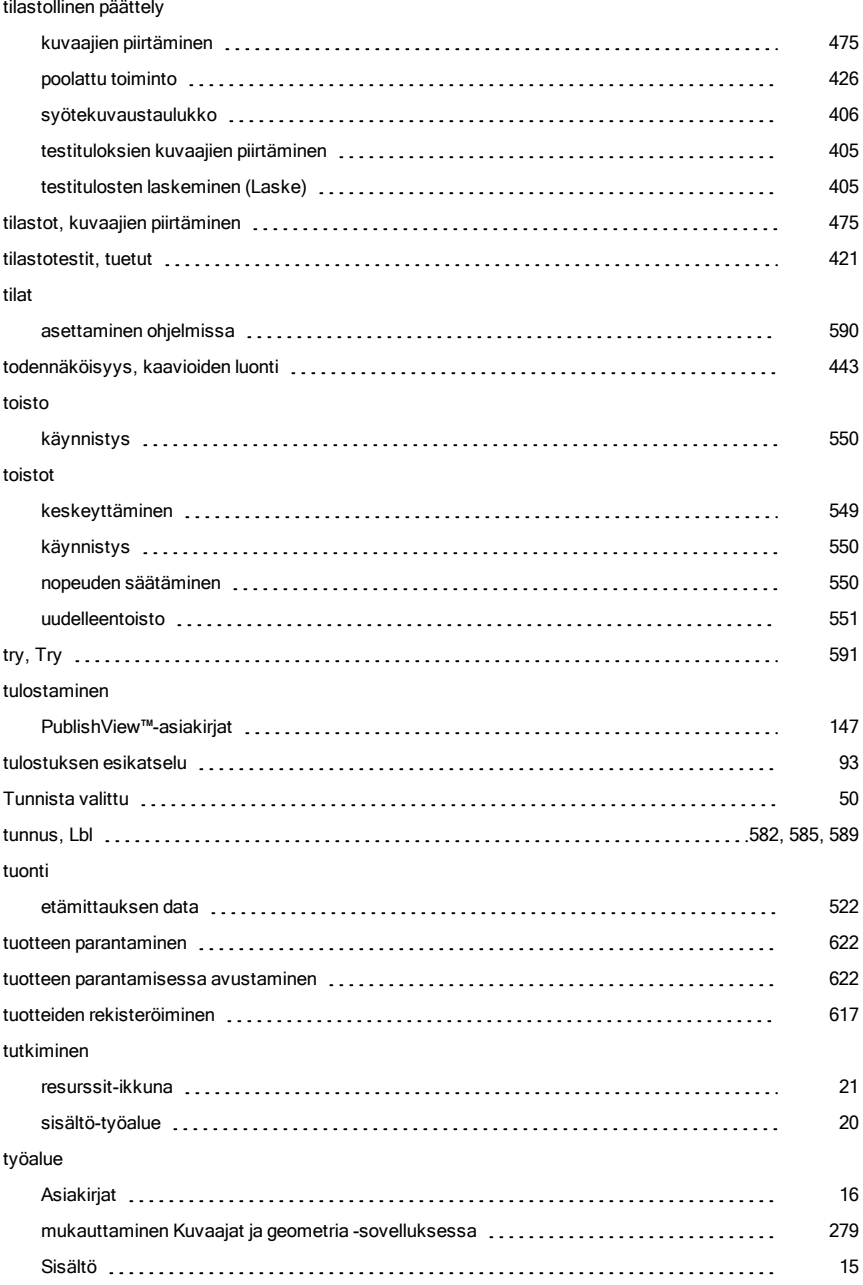

### työalueet

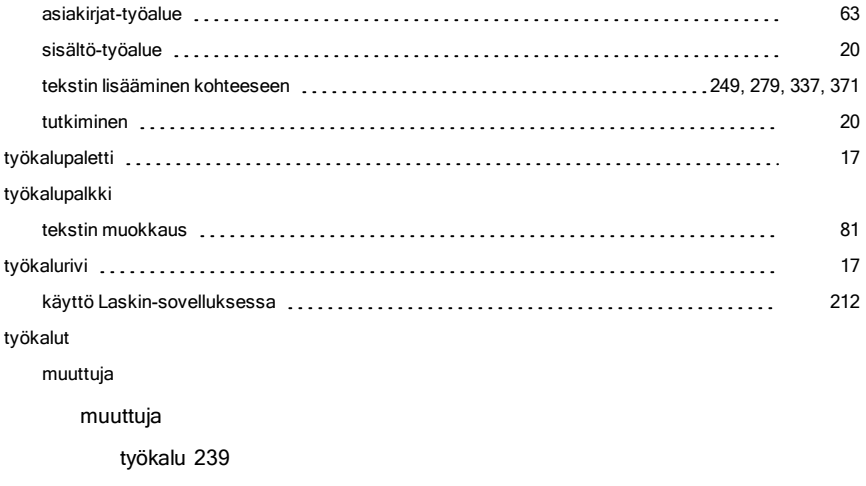

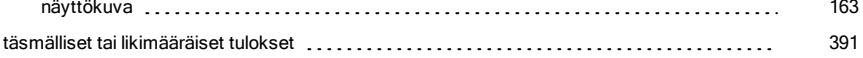

## U

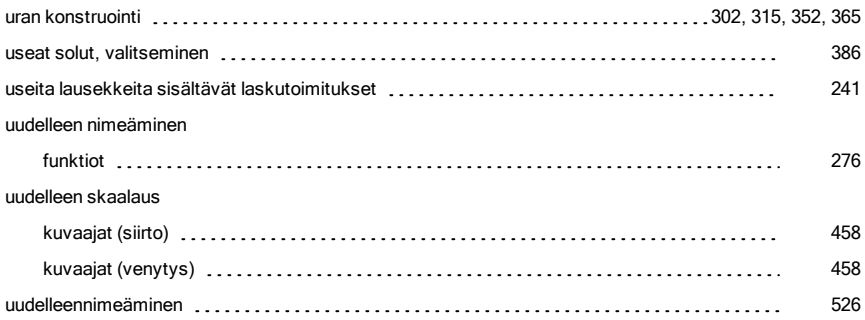

## V

#### vaihtaminen

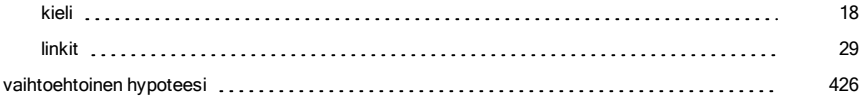

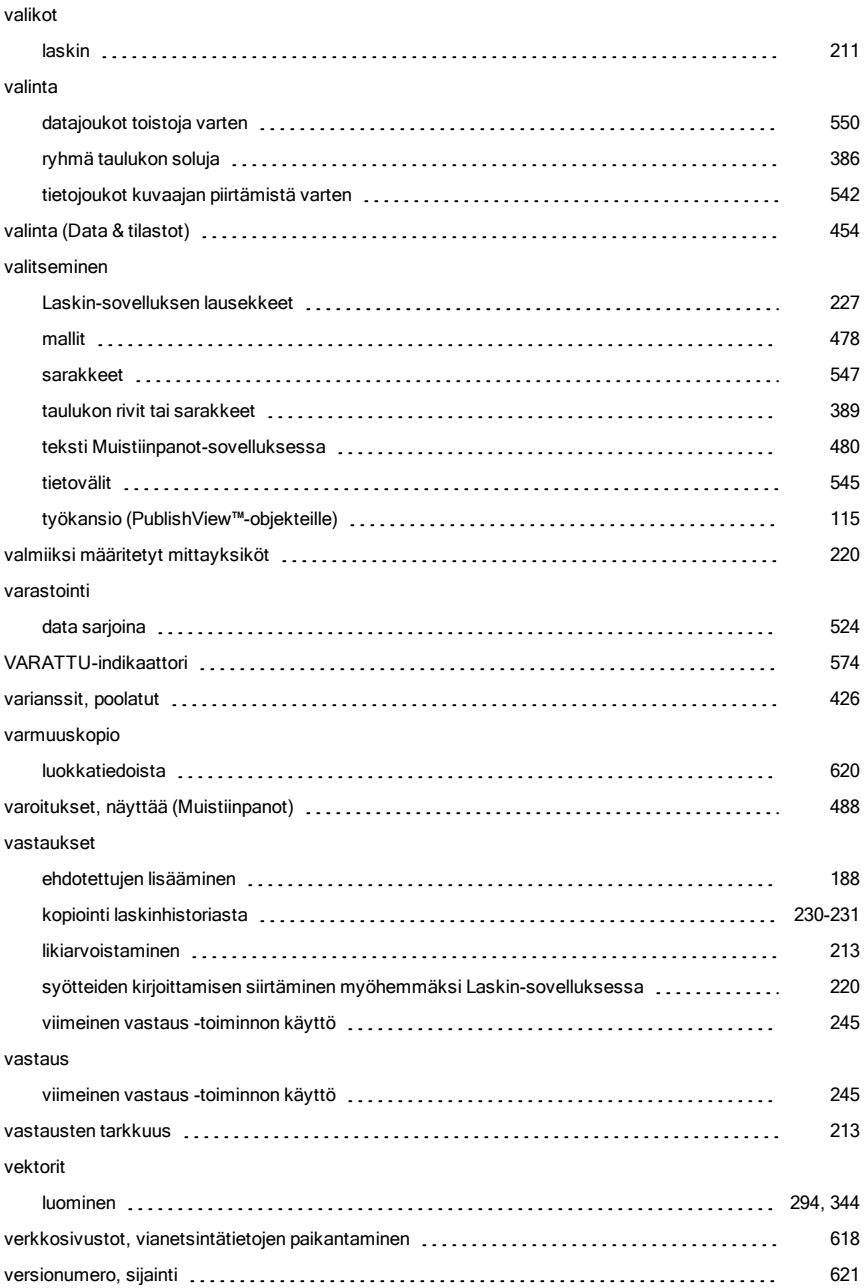

#### vertailu

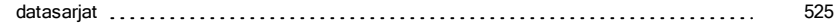

### W

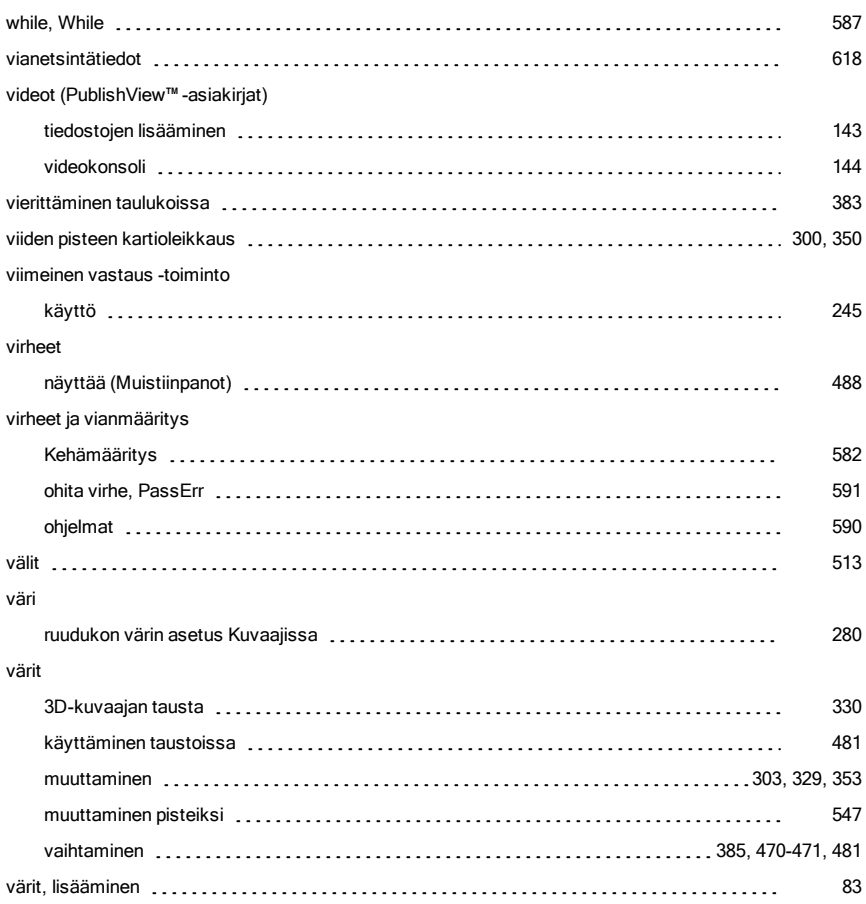

# X

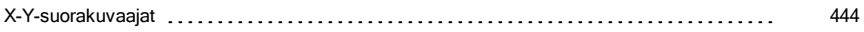

### Y

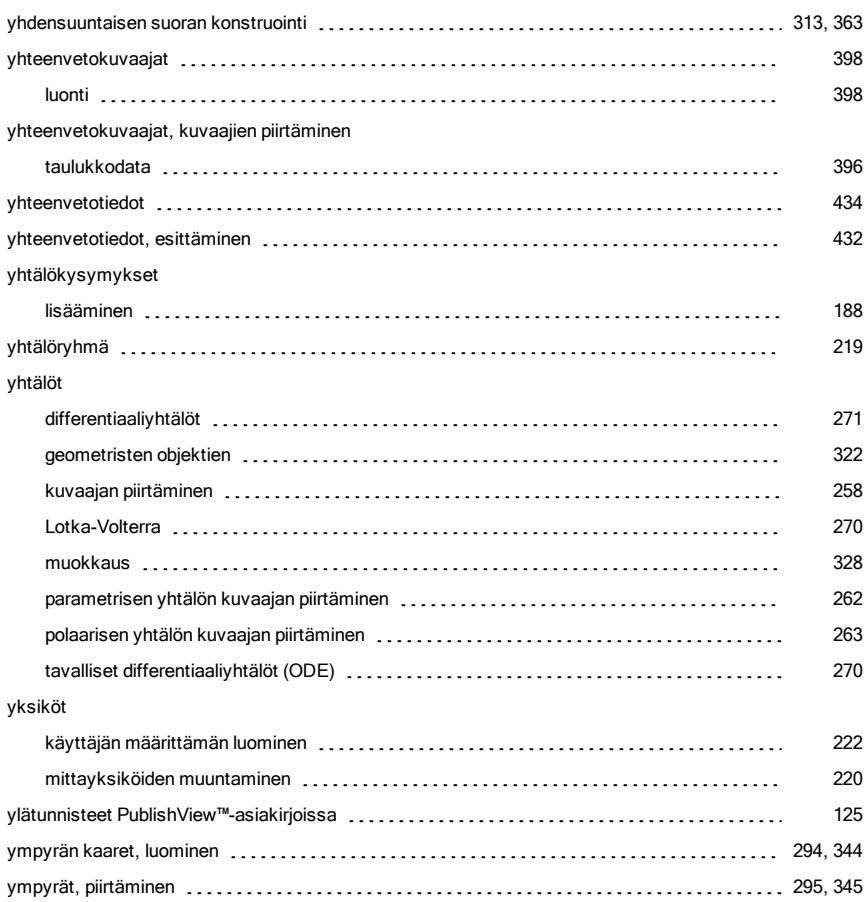

# Z

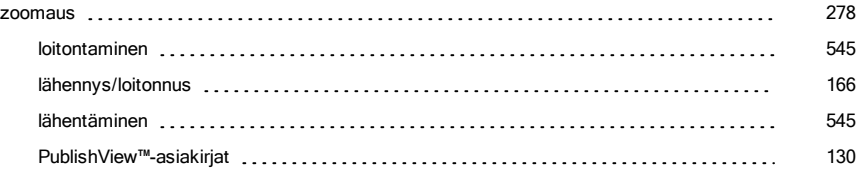